# *IBM SPSS Statistics 25 Core System* 사용자 안내서

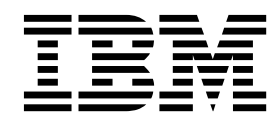

이 정보 및 이 정보가 제공하는 제품을 사용하기 전에, 반드시 353 페이지의 [『주의사항』에](#page-360-0) 나오는 일반 정보를 읽으십시오.

#### 제품 정보

 $-$  참고  $-$ 

이 개정판은 새 개정판에서 별도로 명시하지 않는 한, IBM SPSS Statistics의 버전 25, 릴리스 0. 수정사항 0 및 모든 후속 릴리스와 수정에 적용됩니다.

## **목차**

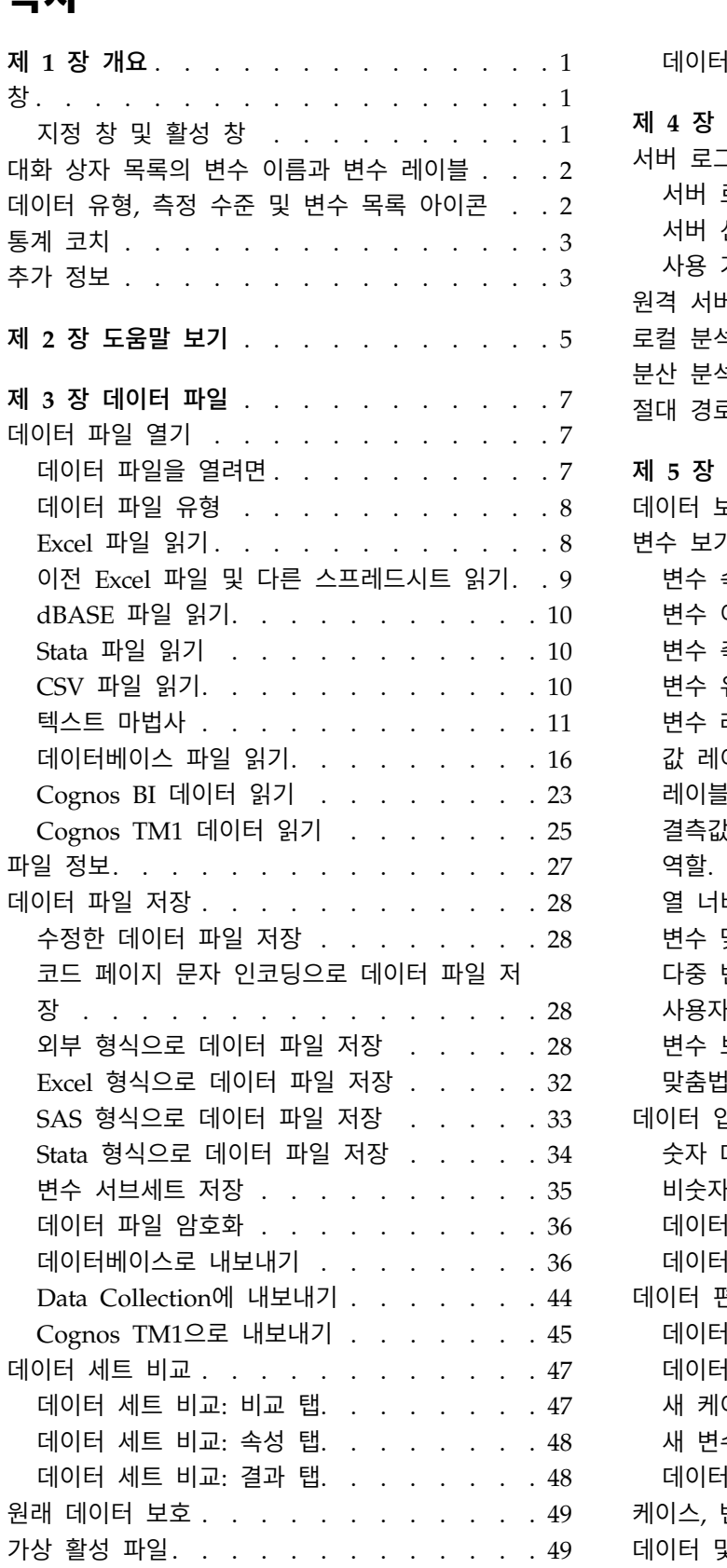

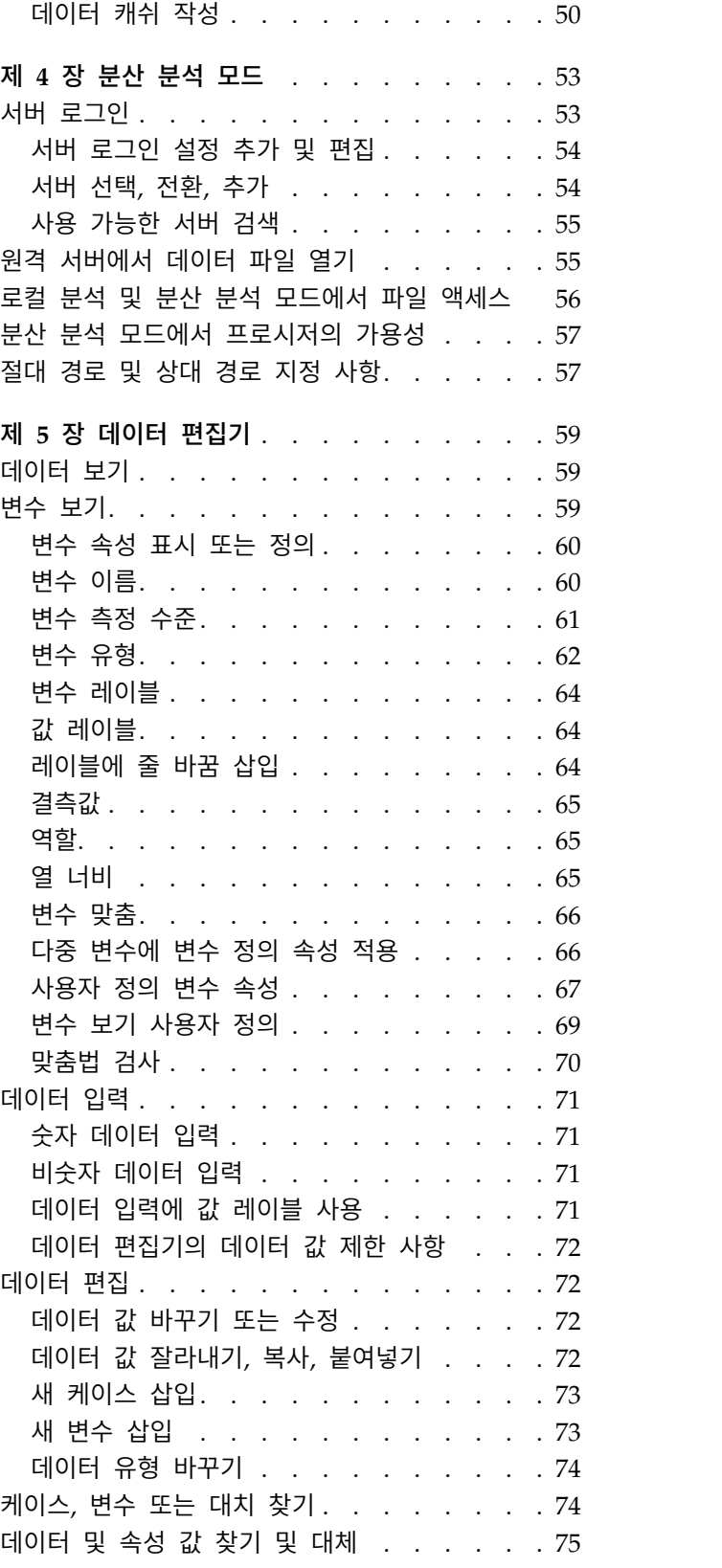

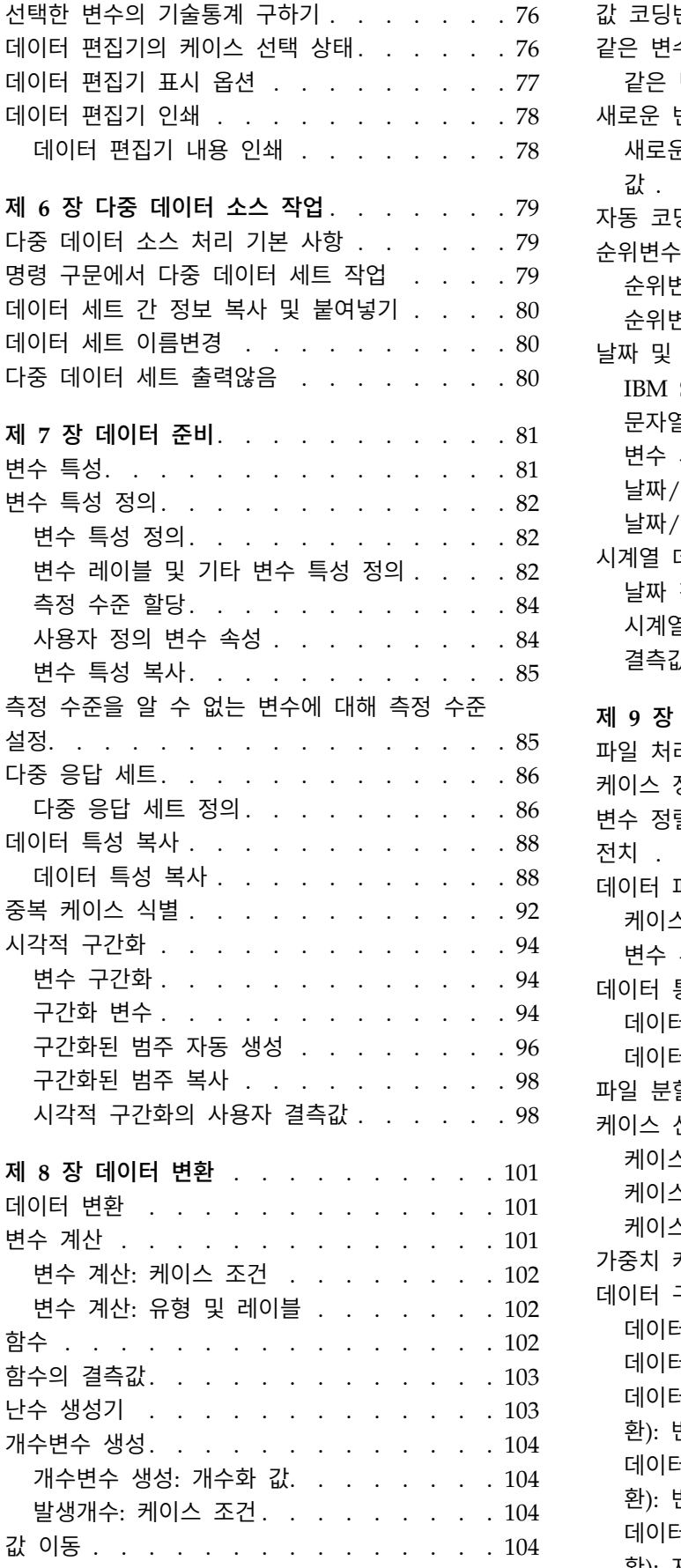

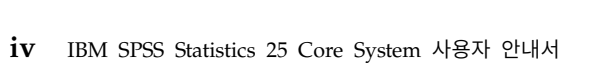

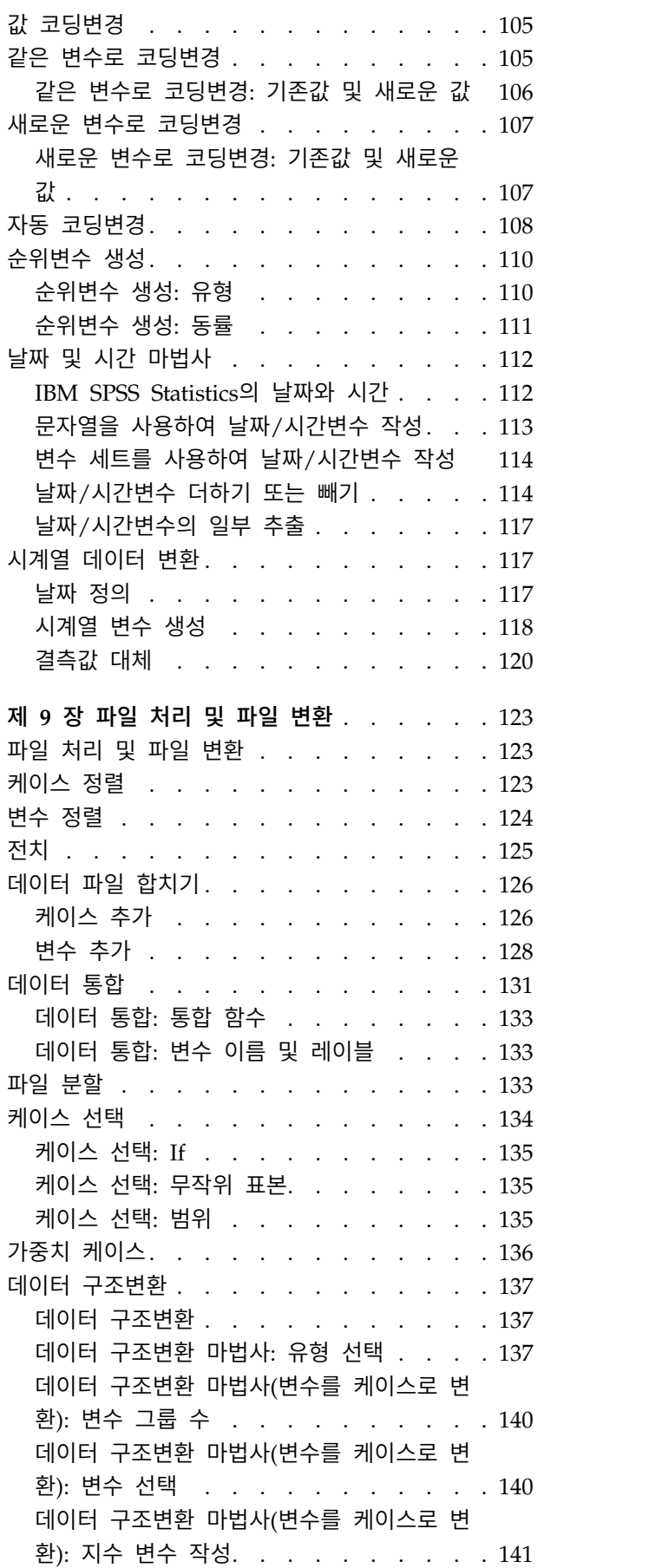

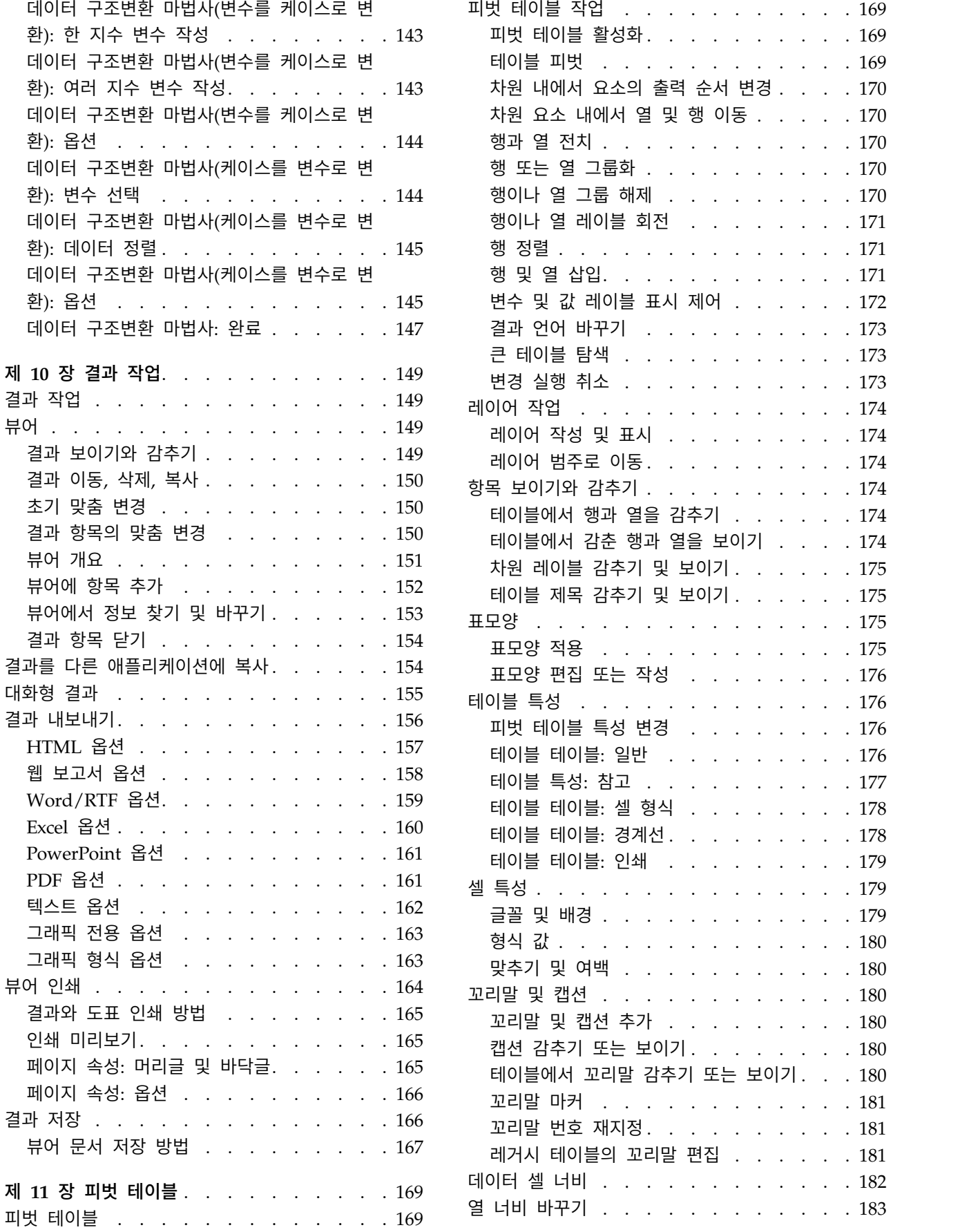

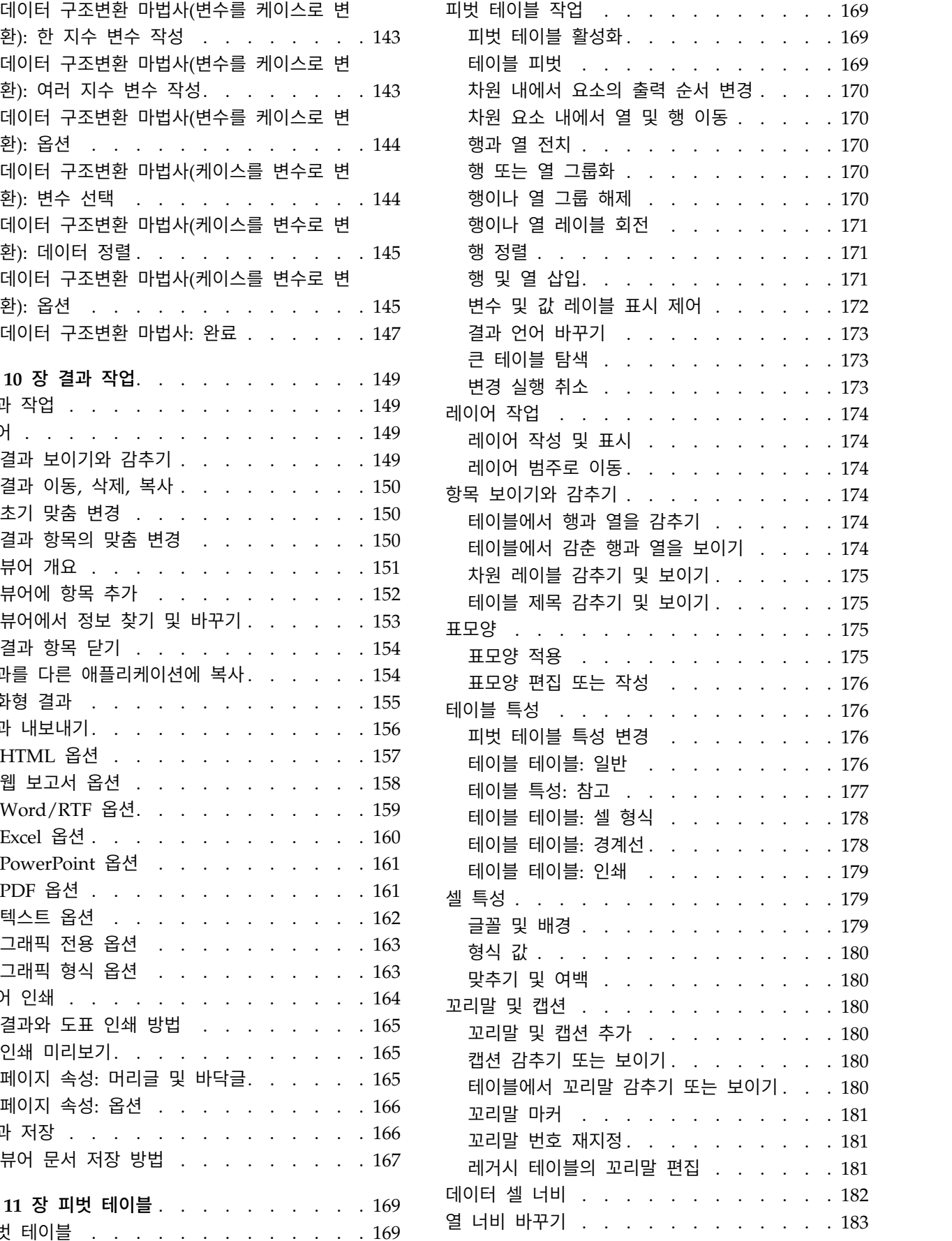

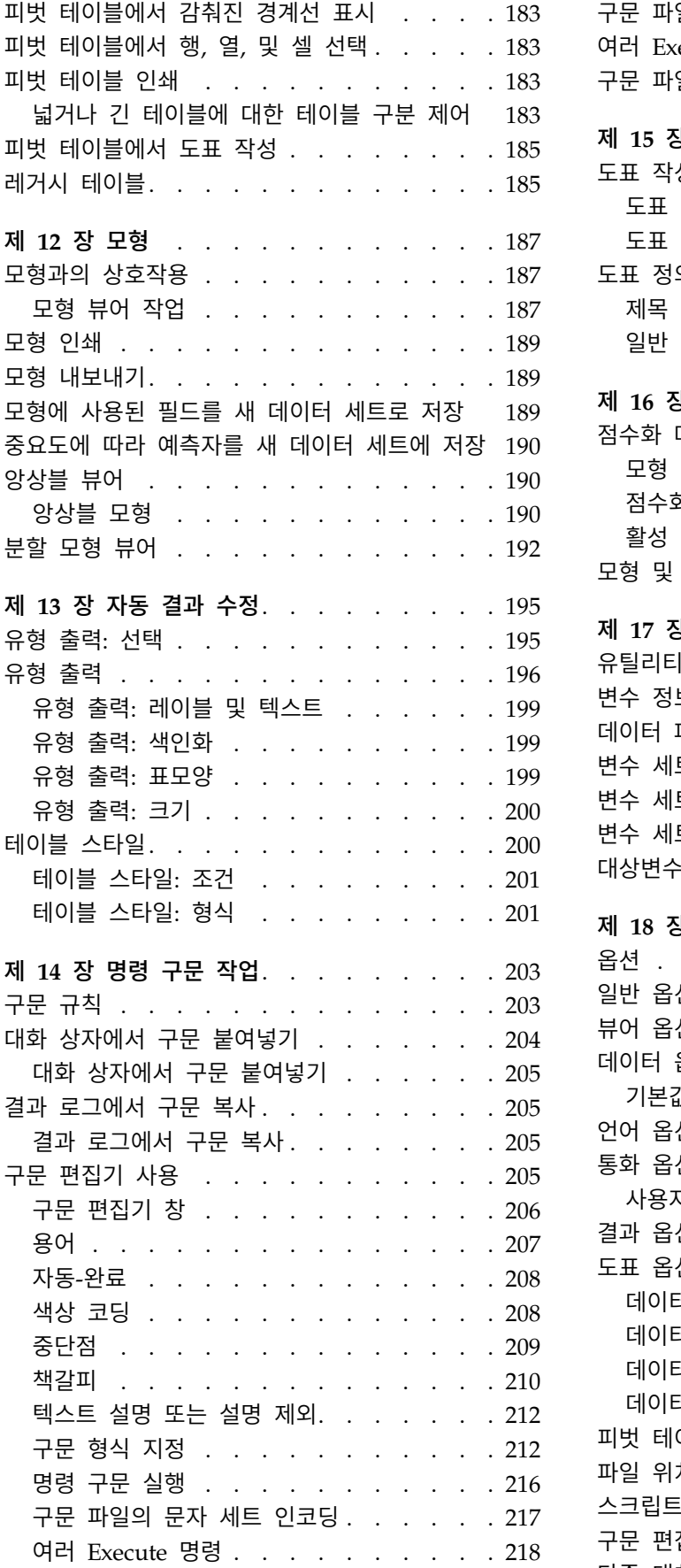

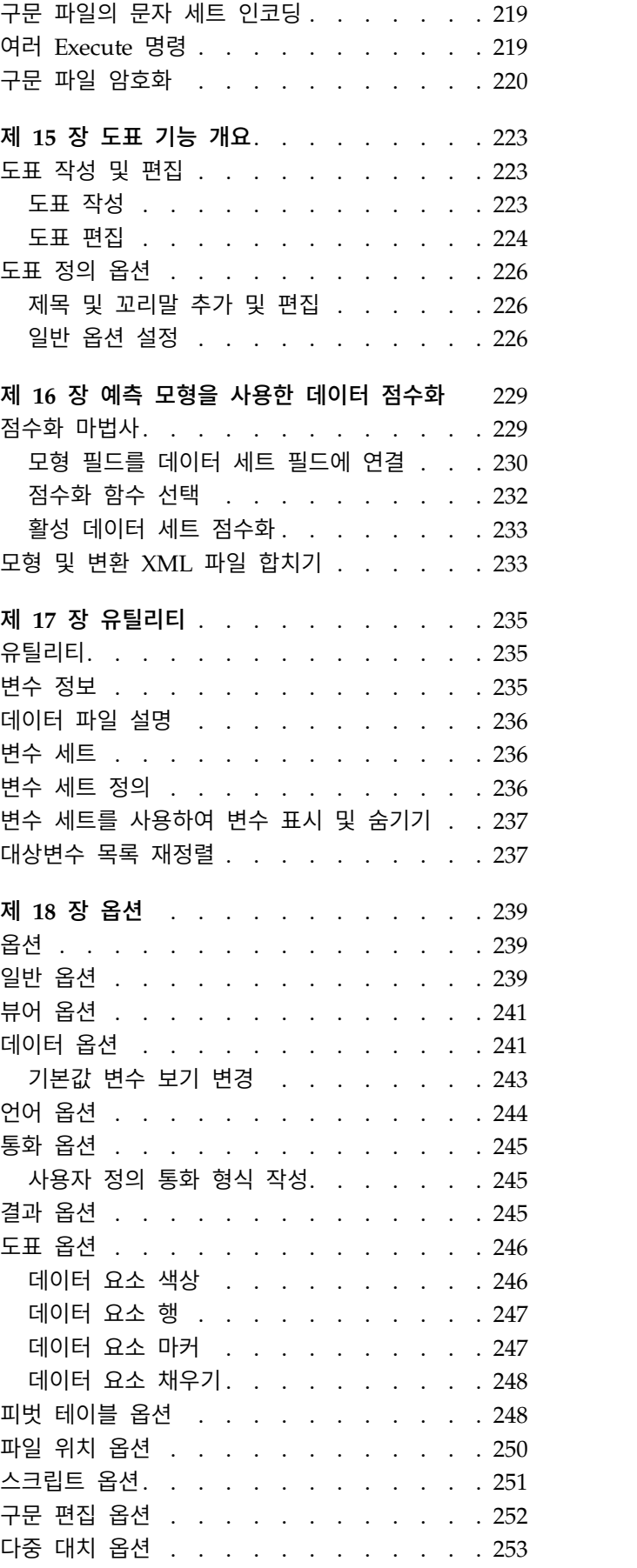

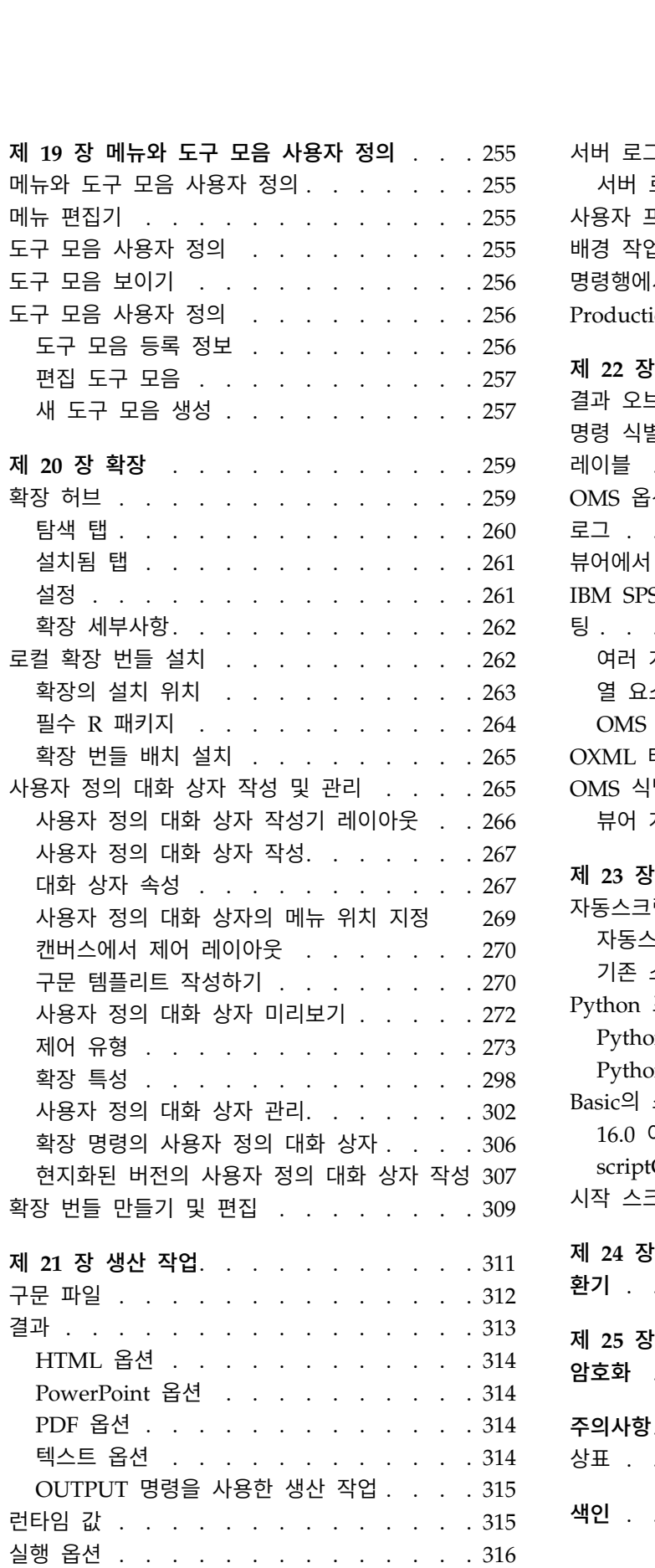

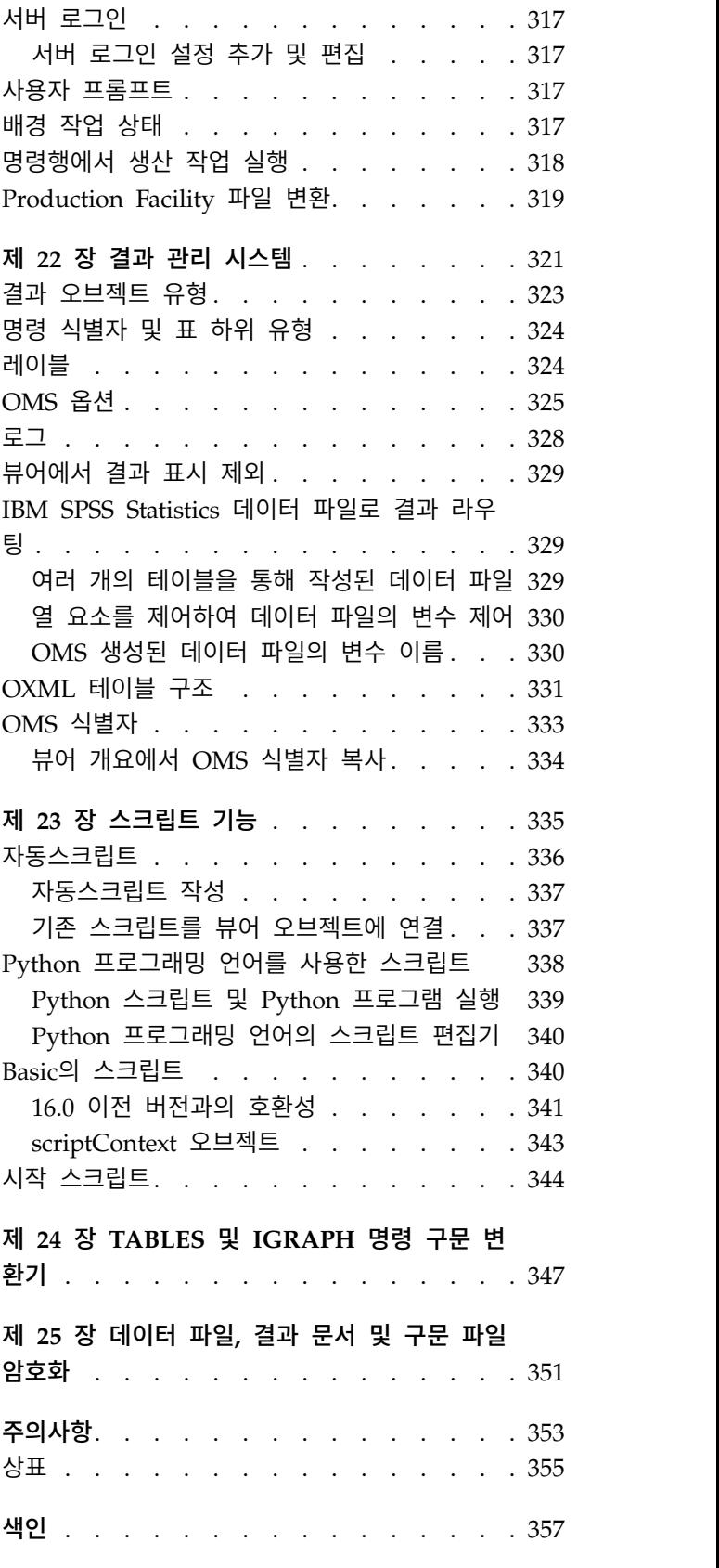

## <span id="page-8-0"></span>**제 1 장 개요**

## **창**

IBM® SPSS ® Statistics에는 다음과 같은 여러 종류의 창이 있습니다.

데이터 편집기**.** 데이터 편집기는 데이터 파일의 내용을 표시합니다. 데이터 편집기를 사용하여 새 데이 터 파일을 작성하거나 기존의 데이터 파일을 수정할 수 있습니다. 여러 개의 데이터 파일을 열어 둔 경우 각각의 데이터 파일에 대해 별도의 데이터 편집기 창이 열립니다.

뷰어**.** 모든 통계분석 결과, 테이블 및 도표가 뷰어에 표시됩니다. 이러한 결과를 편집하고 저장하여 나 중에 다시 사용할 수도 있습니다. 뷰어 창은 결과를 생성하는 프로시저를 처음 실행할 때 자동으로 열 립니다.

피벗 테이블 편집기**.** 피벗 테이블에 표시된 결과는 피벗 테이블 편집기를 사용하여 여러 가지 방법으 로 수정됩니다. 텍스트를 편집하고, 행과 열의 데이터를 전환하고, 색상을 추가하고, 다항표를 작성하 고, 선택적으로 결과를 감추거나 표시할 수 있습니다.

도표 편집기**.** 도표 창에서 고해상도 도표를 수정할 수 있습니다. 색상을 바꾸거나 다른 글꼴 유형이나 크기를 선택할 수 있으며 수평축과 수직축을 바꾸거나 3차원 산점도를 회전하고 도표 유형 자체를 바 꿀 수도 있습니다.

텍스트 결과 편집기**.** 피벗 테이블에 나타나지 않는 텍스트 결과는 텍스트 결과 편집기를 사용하여 수 정할 수 있습니다. 결과를 편집하고 글꼴 특성(유형, 스타일, 색상, 크기)를 바꿀 수 있습니다.

구문 편집기**.** 대화 상자의 선택을 구문 창에 붙여넣어 선택을 명령 구문 형식으로 표시할 수 있습니다. 그런 다음 명령 구문을 편집하고 대화 상자에서 사용할 수 없는 특수 기능을 사용할 수 있습니다. 이 러한 명령을 파일로 저장하여 다음 세션 때 사용할 수 있습니다.

## 지정 창 및 활성 창

열려 있는 뷰어 창이 여러 개인 경우에는 결과가 지정된 뷰어 창으로 라우팅됩니다. 두 개 이상의 구 문 편집기 창을 열면 명령 구문을 지정된 구문 편집기 창으로 붙여넣습니다. 지정 창은 제목 표시줄의 아이콘에 덧셈 부호(+)가 표시됩니다. 지정 창은 언제든지 바꿀 수 있습니다.

활성 창은 현재 선택되어 있는 창을 의미하므로 지정 창과 혼동해서는 안 됩니다. 창이 겹쳐져 있을 경우에는 활성 창이 앞에 나타납니다. 창을 열면 해당 창이 자동으로 활성 창이 되고 지정 창이 됩니 다.

#### <span id="page-9-0"></span>지정 창 바꾸기

1. 창의 아무 위치나 클릭하여서 원하는 창을 활성 창으로 표시합니다.

2. 메뉴에서 다음을 선택합니다.

#### 유틸리티 > 지정 창

참고: 데이터 편집기 창의 경우 활성 데이터 편집기 창은 이후의 계산이나 분석에 사용되는 데이터 세 트를 결정합니다. 데이터 편집기 창에는 "지정" 창이 없습니다. 자세한 정보는 79 [페이지의](#page-86-0) 『다중 데 이터 소스 처리 기본 [사항』](#page-86-0) 주제를 참조하십시오.

## **대화 상자 목록의 변수 이름과 변수 레이블**

대화 상자 목록에 변수 이름이나 변수 레이블을 표시할 수 있으며 소스 변수 목록에서 변수의 정렬 순 서를 제어할 수 있습니다. 소스 목록에서 변수의 기본 표시 속성을 제어하려면 편집 메뉴에서 옵션을 선택합니다. 자세한 정보는 239 [페이지의](#page-246-0) 『일반 옵션』 주제를 참조하십시오.

대화 상자 내에서 변수 목록 표시 속성을 변경할 수도 있습니다. 표시 속성 변경 방법은 대화 상자에 따라 다릅니다.

- 대화 상자가 소스 변수 목록에 대한 정렬 및 표시 제어 기능을 제공하는 경우, 이러한 제어를 사용 하여 표시 속성을 변경합니다.
- 대화 상자가 소스 변수 목록에 대한 정렬 제어 기능을 제공하지 않는 경우, 소스 목록에서 임의의 변수를 마우스 오른쪽 단추로 클릭하고 팝업 메뉴에서 표시 속성을 선택합니다.

변수 이름이나 변수 레이블(이름은 정의된 레이블 없이 변수에 대해 표시)을 표시할 수 있으며 소스 목록을 파일 순서, 알파벳 순서 또는 측정 수준별로 정렬할 수 있습니다. (소스 변수 목록에 대한 정렬 제어 기능이 있는 대화 상자에서, 기본값인 없음 선택은 파일 순서로 목록을 정렬합니다.)

## **데이터 유형, 측정 수준 및 변수 목록 아이콘**

대화 상자 목록에서 변수 옆에 표시되는 아이콘을 살펴보면 변수 유형 및 측정 수준에 대한 정보를 알 수 있습니다.

표 *1.* 측정 수준 아이콘

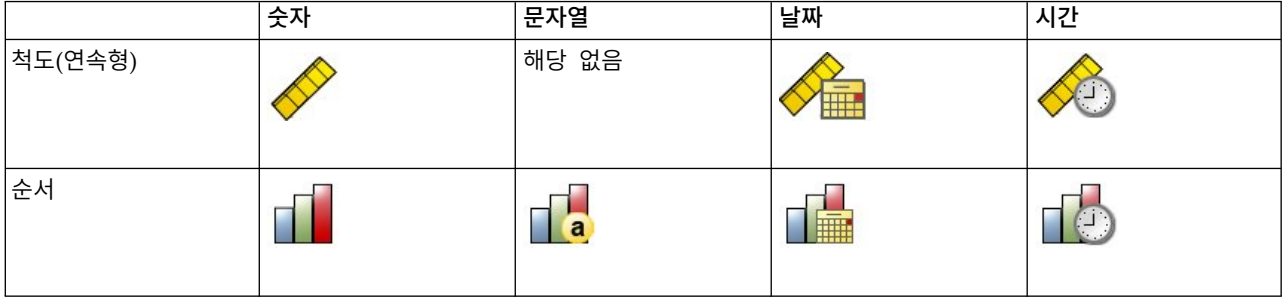

#### <span id="page-10-0"></span>표 *1.* 측정 수준 아이콘 *(*계속*)*

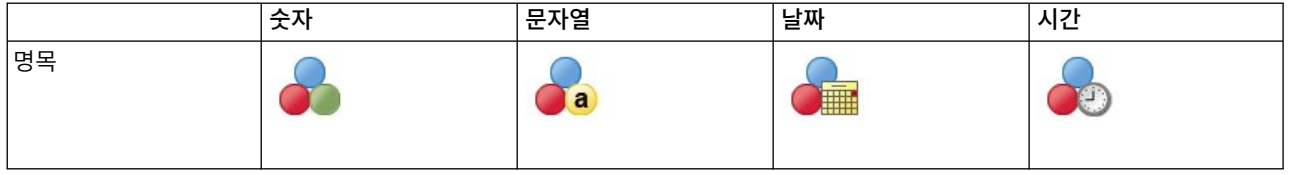

- 측도 수준에 대한 자세한 정보는 61 [페이지의](#page-68-0) 『변수 측정 수준』의 내용을 참조하십시오.
- 숫자, 문자, 날짜 및 시간 데이터 유형에 대한 자세한 정보는 62 [페이지의](#page-69-0) 『변수 유형』의 내용을 참조하십시오.

## **통계 코치**

IBM SPSS Statistics에 익숙하지 않거나 통계 프로시저를 자주 사용해 본 적이 없을 경우 통계 코치에 있는 단순한 질문이나 비기술적 언어, 시각적 예제 등을 통해 현재 데이터에 가장 적합한 기본 통계분 석과 도표 기능을 선택할 수 있습니다.

통계 코치를 사용하려면 IBM SPSS Statistics 창의 메뉴에서 다음을 선택합니다.

#### 도움말 > 통계 코치

통계 코치는 선택된 프로시저 서브세트에만 사용됩니다. 통계 코치는 기본적이고 일반적으로 사용하는 통계 분석 기법에 대한 전반적인 지원을 위해 개발되었습니다.

## **추가 정보**

기본 사항에 대한 포괄적인 개요를 보려면 온라인 자습서를 참조하십시오. IBM SPSS Statistics 메뉴 에서 다음을 선택합니다.

#### 도움말 > 학습서

## <span id="page-12-0"></span>**제 2 장 도움말 보기**

도움말 시스템은 여러 가지 섹션을 포함합니다.

도움말

사용자 인터페이스에 대한 정보. 선택적 모듈마다 별개의 섹션이 있습니다.

참조 명령 언어 및 GPL 그래픽 언어에 대한 참조 정보. 명령어에 대한 참조 자료는 PDF 양식으로 도 사용 가능합니다(도움말**>**명령 구문 참조).

#### 자습서

여러 가지 기본 기능을 사용하는 방법에 대한 단계별 지침.

#### 케이스 연구

여러 가지 유형의 통계 분석을 작성하는 방법과 그 결과를 해석하는 방법에 대한 실습 예제입 니다.

#### 통계 코치

사용할 프로시저를 쉽게 찾을 수 있도록 그 과정을 안내합니다.

#### 통합 플러그인

Python 및 R 플러그인에 대한 별도의 절입니다.

#### 컨텍스트 도움말

사용자 인터페이스의 여러 곳에서 컨텍스트 도움말을 볼 수 있습니다.

- 대화 상자의 도움말 단추를 클릭하면 해당 대화 상자의 도움말 항목으로 직접 이동합니다.
- 뷰어 창에 활성화되어 있는 피벗 테이블의 항목을 마우스 오른쪽 단추로 클릭하고 팝업 메뉴에서 레이블을 선택하면 항목의 정의가 표시됩니다.
- 명령 구문 창에서 명령에 대한 구문 블록 내의 임의의 위치에 커서를 놓고 키보드에서 F1 키를 클 릭합니다. 해당 명령에 대한 도움말이 표시됩니다.

#### 기타 자원

다양한 일반적인 문제에 대한 답변은 <http://www.ibm.com/support>에서 찾을 수 있습니다.

IBM SPSS 소프트웨어 제품의 학생, 학계 또는 대학원 팩 버전을 사용하는 학생일 경우 학생용 특별 온라인 [교육용](http://www.ibm.com/spss/rd/students/) 솔루션 페이지를 참조하십시오. IBM SPSS 소프트웨어의 대학 공급용을 사용하는 학생 일 경우 학교의 IBM SPSS 제품 담당자에게 문의하십시오.

IBM SPSS Predictive Analytics 커뮤니티는 모든 수준의 사용자 및 애플리케이션 개발자를 위한 자 원입니다. 다운로드 유틸리티, 그래픽 예제, 새 통계 모듈 및 문서입니다. IBM SPSS Predictive Analytics 커뮤니티[\(https://developer.ibm.com/predictiveanalytics/\)](https://developer.ibm.com/predictiveanalytics/)를 방문하십시오.

통계 알고리즘 및 명령문에 대한 PDF 형식의 문서는 [http://www.ibm.com/support/](http://www.ibm.com/support/docview.wss?uid=swg27049428) [docview.wss?uid=swg27049428](http://www.ibm.com/support/docview.wss?uid=swg27049428)에서 사용 가능합니다.

## <span id="page-14-0"></span>**제 3 장 데이터 파일**

데이터 파일은 매우 다양한 형식으로 제공되며 이 소프트웨어는 다음을 포함하여 많은 형식을 처리하 도록 계획되었습니다.

- Excel 스프레드시트
- Oracle, SOLServer, DB2 등을 포함하여 많은 데이터베이스 소스로부터 작성된 데이터베이스 테이 블
- 탭으로 구분, CSV 및 기타 단순 텍스트 파일 유형
- $\cdot$  SAS 데이터 파일
- $\cdot$  Stata 데이터 파일

## **데이터 파일 열기**

IBM SPSS Statistics 형식으로 저장된 파일 이외에도 파일을 중간 형식으로 변환하거나 데이터 정의 정보를 입력하지 않고 Excel, SAS, Stata, 탭 구분 데이터 및 기타 파일을 열 수 있습니다.

- 데이터 파일을 열면 활성 데이터 세트가 작성됩니다. 이미 하나 이상의 데이터 파일을 열어 둔 경 우 파일이 계속 열린 채로 세션의 이후 작업에 사용할 수 있습니다. 열려 있는 데이터 파일의 데이 터 편집기 창에서 임의 위치를 클릭하면 해당 파일이 활성 데이터 세트가 됩니다. 자세한 정보는 79 [페이지의](#page-86-0) 제 6 장 『다중 데이터 소스 작업』 주제를 참조하십시오.
- 원격 서버를 사용하여 명령을 처리하고 프로시저를 실행하는 분산 분석 모드의 경우 사용 가능한 데이터 파일, 폴더 및 드라이브는 원격 서버에서 사용 가능한 항목에 따라 달라집니다. 현재 서버 이름이 대화 상자 위쪽에 나타납니다. 드라이브를 공유 디바이스로 지정하지 않고 데이터 파일이 포 함된 폴더를 공유 폴더로 지정하지 않으면 로컬 컴퓨터에서 데이터 파일을 열 수 없습니다. 자세한 정보는 53 [페이지의](#page-60-0) 제 4 장 『분산 분석 모드』 주제를 참조하십시오.

#### 데이터 파일을 열려면

1. 메뉴에서 다음을 선택합니다.

#### 파일 > 열기 > 데이터**...**

- 2. 데이터 열기 대화 상자에서 열려는 파일을 선택합니다.
- 3. 열기를 클릭합니다.

선택적으로 다음을 수행할 수 있습니다.

• 자동으로 관측값을 기준으로 문자 자리수 최소화를 사용하여 각 문자열 변수 자리수를 해당 변수에 대해 가장 긴 관측값으로 설정합니다. 이것은 특히 코드 페이지 데이터 파일을 유니코드 모드로 읽 을 때 유용합니다. 자세한 정보는 239 [페이지의](#page-246-0) 『일반 옵션』 주제를 참조하십시오.

- <span id="page-15-0"></span>• 스프레드시트 파일의 첫 번째 행에서 변수 이름 읽기.
- 스프레드시트 파일에서 읽을 셀 범위를 지정합니다.
- Excel 파일(Excel 95 이상 버전)에서 읽을 워크시트를 지정합니다(Excel 95 이상).

데이터베이스에서 데이터 읽기에 대한 내용은 16 페이지의 [『데이터베이스](#page-23-0) 파일 읽기』의 내용을 참 조하십시오. 텍스트 데이터 파일에서 데이터 읽기에 대한 내용은 11 페이지의 『텍스트 [마법사』의](#page-18-0) 내 용을 참조하십시오. IBM Cognos® 데이터 읽기에 대한 내용은 23 [페이지의](#page-30-0) 『Cognos BI 데이터 읽 [기』의](#page-30-0) 내용을 참조하십시오.

#### 데이터 파일 유형

**SPSS Statistics**. IBM SPSS Statistics 형식 및 DOS 제품 SPSS/PC+로 저장된 데이터 파일을 엽니 다.

**SPSS Statistics** 압축 IBM SPSS Statistics 압축 형식으로 저장된 데이터 파일을 엽니다.

**SPSS/PC+.** SPSS/PC+ 데이터 파일을 엽니다. 이 옵션은 Windows 운영 체제에서만 사용할 수 있습 니다.

포터블**.** 포터블 형식으로 저장된 데이터 파일을 엽니다. 포터블 형식으로 파일을 저장하면 IBM SPSS Statistics 형식으로 저장하는 것보다 파일 크기가 커집니다.

**Excel.** Excel 파일을 엽니다.

**Lotus 1-2-3.** Lotus의 3.0, 2.0, 1A 버전의 1-2-3 형식으로 저장된 데이터 파일을 엽니다.

**SYLK.** SYLK(기호 링크) 형식으로 저장된 데이터 파일을 엽니다. 이 형식은 일부 스프레드시트 애플 리케이션에서 사용됩니다.

**dBASE.** dBASE IV, dBASE III 또는 III PLUS, dBASE II 등의 dBASE 형식 파일을 엽니다. 각 케 이스는 하나의 레코드입니다. 변수와 값 레이블, 결측값 지정 사항 등은 이 형식으로 파일을 저장할 때 모두 손실됩니다.

**SAS.** SAS 버전 6–9 및 SAS 전송 파일입니다.

**Stata.** Stata 버전 4–14(Stata 14는 유니코드 데이터를 지원함).

#### **Excel** 파일 읽기

이 주제는 Excel 95 이상의 파일에 적용됩니다. Excel 4 이하 버전을 읽으려면 9 [페이지의](#page-16-0) 『이전 Excel 파일 및 다른 [스프레드시트](#page-16-0) 읽기』 주제를 참조하십시오.

#### 워크시트

Excel 파일에는 여러 개의 워크시트가 포함될 수 있습니다. 기본적으로 데이터 편집기는 첫 번 째 워크시트를 읽습니다. 다른 워크시트를 읽으려면 목록에서 워크시트를 선택하십시오.

- <span id="page-16-0"></span>범위 셀의 범위를 읽을 수도 있습니다. 이 경우 Excel에서 셀 범위를 지정할 때와 같은 방법을 사용 합니다.예: A1:D10.
- 데이터 첫 행에서 변수 이름 읽어오기

파일의 첫 번째 행이나 정의한 범위의 첫 번째 행에서 변수 이름을 읽을 수 있습니다. 변수 이 름 규칙에 맞지 않는 값은 유효한 변수 이름으로 변환되고 원래 이름은 변수 레이블로 사용됩 니다.

#### 데이터 유형을 결정하는 값의 퍼센트

각 변수의 데이터 유형이 동일한 형식을 따르는 값의 백분율에 의해 결정됩니다.

- $\bullet$  값은 50보다 커야 합니다.
- 백분율을 판별하는 데 사용되는 분모는 각 변수에 대한 공백이 아닌 값의 수입니다.
- 지정된 백분율의 값에 사용되는 일관된 형식이 없는 경우 해당 변수에 문자열 데이터 유형 이 지정됩니다.
- 백분율 값을 기반으로 숫자 형식(날짜 및 시간 형식 포함)이 지정된 변수의 경우, 해당 형식 을 따르지 않는 값에 시스템 누락 값이 지정됩니다.

#### 숨겨진 행과 열 무시

Excel 파일의 숨겨진 행과 열이 포함되지 않습니다. 이 옵션은 Excel 2007 이상의 파일(XLSX, XLSM)에만 사용할 수 있습니다.

문자열 값에서 선행 공백 제거

문자열 값의 맨 앞에 있는 빈 공간이 제거됩니다.

문자열 값에서 후행 공백 제거

문자열 값의 끝에 있는 빈 공간이 제거됩니다. 이 설정은 정의된 문자열 변수 너비를 계산하는 데 영향을 줍니다.

#### 이전 **Excel** 파일 및 다른 스프레드시트 읽기

이 주제는 Excel 4 또는 이전 파일, Lotus 1-2-3 파일 및 SYLK 형식 스프레드시트 파일을 읽는 데 적 용됩니다. Excel 95 이후 파일을 읽는 방법에 대해서는 8 [페이지의](#page-15-0) 『Excel 파일 읽기』 주제를 참조 하십시오.

변수 이름 읽기**.** 스프레드시트에서는 파일의 첫 번째 행이나 정의한 범위의 첫 번째 행에서 변수 이름 을 읽을 수 있습니다. 공백을 밑줄로 변환하는 등 필요에 따라 변수값을 변환하여 유효한 변수 이름을 작성합니다.

범위**.** 스프레드시트 데이터 파일의 경우 셀 범위를 읽을 수도 있습니다. 스프레드시트 애플리케이션에 서 셀 범위 지정과 동일한 방법을 사용합니다.

## <span id="page-17-0"></span>스프레드시트 읽는 방법

- 각 변수에 대한 데이터 유형과 자리수는 열 자리수와 열의 첫 번째 데이터 셀의 데이터 유형에 따 라 결정됩니다. 다른 유형의 값은 시스템-결측값으로 변환됩니다. 열의 첫 번째 데이터 셀이 비어 있을 때는 스프레드시트에 대한 광역 기본값 데이터 유형(일반적으로 숫자)이 사용됩니다.
- 숫자변수에서 빈 셀은 시스템-결측값으로 변환되고 점으로 나타납니다. 문자열 변수에서 공백은 유 효한 문자열 값이고 빈 셀은 유효한 문자열 값으로 처리됩니다.
- 스프레드시트에서 변수 이름을 읽지 않을 경우에는 Excel이나 Lotus 파일의 변수 이름에 열 문자 (*A*, *B*, *C* 등)를 사용합니다. SYLK 파일과 Excel 파일은 R1C1 출력 형식으로 저장되고, 변수 이름 으로 열 번호 앞에 *C*를 붙여(*C1*, *C2*,*C3* 등) 표시합니다.

## **dBASE** 파일 읽기

데이터베이스 파일은 논리적으로 IBM SPSS Statistics 데이터 파일과 비슷합니다. 다음은 dBASE 파 일에 적용되는 일반 규칙입니다.

- 필드 이름이 유효한 변수 이름으로 변환됩니다.
- dBASE 필드 이름에 사용한 콜론은 밑줄로 바뀝니다.
- 삭제로 표시되었으나 실제로 삭제되지 않은 레코드가 포함됩니다. 소프트웨어는 새 문자열 변수인 *D\_R*을 만듭니다. 여기에는 삭제 표시된 케이스가 별표로 나타납니다.

## **Stata** 파일 읽기

다음은 Stata 데이터 파일일에 적용되는 일반 규칙입니다.

- v 변수 이름**.** Stata 변수 이름은 대소문자를 구분하는 형식의 IBM SPSS Statistics 변수 이름으로 변 환됩니다. Stata 변수 이름이 대소문자의 구분 이외에는 모두 동일하다면 이 변수 이름은 밑줄과 순 차적 문자(예: *\_A*, *\_B*, *\_C*, ..., *\_Z*, *\_AA*, *\_AB*, ..., 등)가 이름 뒤에 추가되어 유효한 변수 이름으로 변환됩니다.
- v 변수 레이블**.** Stata 변수 레이블은 IBM SPSS Statistics 변수 레이블로 변환됩니다.
- v 값 레이블**.** Stata 값 레이블은 IBM SPSS Statistics 값 레이블로 변환되지만 Stata 변수값에 "확장 된" 결측값이 할당된다는 점에서 차이가 있습니다.120바이트보다 긴 값 레이블은 잘립니다.
- 문자변수. Stata strl 변수는 문자변수로 변환됩니다. 32킬로바이트보다 긴 값은 잘립니다. 블롭(2진 대형 오브젝트)이 포함된 Stata strl값은 공백 문자열로 변환됩니다.
- v 결측값**.** Stata "확장된" 결측값은 시스템-결측값으로 변환됩니다.
- v 날짜 변환**.** Stata 날짜 형식 값은 IBM SPSS Statistics DATE 형식(d-m-y) 값으로 변환됩니다. Stata "시계열" 날짜 형식 값(주, 월, 분기 등)은 단순 숫자 형식으로 변환되고, 1960년을 시작값으로 하여 계산된 주, 월, 분기 등을 나타내는 숫자인 원래 내부 정수 값은 그대로 유지됩니다.

## **CSV** 파일 읽기

CSV 파일을 읽으려면 메뉴에서 파일 > 데이터 가져오기 > **CSV**를 선택하십시오.

<span id="page-18-0"></span>CSV 파일 읽기 대화 상자는 값 사이의 구분 기호로 쉼표, 세미콜론 또는 탭을 사용하는 CSV 형식 텍 스트 데이터 파일을 읽습니다.

텍스트 파일이 다른 구분 기호를 사용하거나 파일 시작 부분에 변수 이름 또는 데이터 값이 아닌 텍스 트를 포함하거나 또는 다른 특수 고려사항이 있는 경우, 텍스트 마법사를 사용하여 파일을 읽으십시오.

#### 첫 줄에 변수 이름이 포함됨

파일에서 공백이 아닌 첫 번째 줄에 변수 이름으로 사용되는 레이블 텍스트가 포함됩니다. 변 수 이름으로 올바르지 않은 값은 유효한 변수 이름으로 자동으로 변환됩니다.

#### 문자열 값에서 선행 공백 제거

문자열 값의 맨 앞에 있는 빈 공간이 제거됩니다.

#### 문자열 값에서 후행 공백 제거

문자열 값의 끝에 있는 빈 공간이 제거됩니다. 이 설정은 정의된 문자열 변수 너비를 계산하는 데 영향을 줍니다.

#### 값 사이의 구분 기호

구분 기호는 쉼표, 세미콜론 또는 탭일 수 있습니다. 구분 기호가 다른 문자이거나 빈 공간인 경우에는 텍스트 마법사를 사용하여 파일을 읽으십시오.

#### 소수점 기호

텍스트 데이터 파일에서 소수를 표시하는 데 사용되는 기호입니다. 기호는 마침표 또는 쉼표일 수 있습니다.

#### 텍스트 규정자

구분 문자를 포함하는 값을 묶는 데 사용되는 문자입니다. 규정자는 값의 맨 앞과 끝에 표시됩 니다. 규정자는 큰따옴표 또는 작은따옴표일 수 있으며 규정자가 없을 수도 있습니다.

#### 데이터 유형을 결정하는 값의 퍼센트

각 변수의 데이터 유형이 동일한 형식을 따르는 값의 백분율에 의해 결정됩니다.

- $\bullet$  값은 50보다 커야 합니다.
- 지정된 백분율의 값에 사용되는 일관된 형식이 없는 경우 해당 변수에 문자열 데이터 유형 이 지정됩니다.
- 백분율 값을 기반으로 숫자 형식(날짜 및 시간 형식 포함)이 지정된 변수의 경우, 해당 형식 을 따르지 않는 값에 시스템 누락 값이 지정됩니다.

#### 로컬에 데이터 캐시

데이터 캐시는 임시 디스크 공간에 저장되는 데이터 파일의 전체 사본입니다. 데이터 파일 캐 시를 작성하면 성능을 향상시킬 수 있습니다.

#### 텍스트 마법사

텍스트 마법사는 다음과 같이 여러 형식의 텍스트 데이터 파일을 읽을 수 있습니다.

- 탭으로 구분된 파일
- 공백 구분 파일
- 콤마 구분 파일
- 고정 필드 형식 파일

구분자로 배열된 파일의 경우 값 사이의 구분자로 다른 문자를 지정할 수 있고 여러 개의 구분자를 지 정할 수 있습니다.

#### 텍스트 데이터 파일 읽기

1. 메뉴에서 다음을 선택합니다.

파일 > 데이터 가져오기 > 텍스트 데이터**...**

- 2. 데이터 열기 대화 상자에서 텍스트 파일을 선택합니다.
- 3. 필요한 경우 파일의 인코딩을 선택합니다.
- 4. 텍스트 마법사의 절차에 따라 데이터 파일을 읽는 방법을 정의합니다.

#### 인코딩

파일의 인코딩은 문자 데이터가 읽히는 방식에 영향을 미칩니다. 일반적으로 유니코드 데이터 파일은 문자 인코딩을 식별하는 바이트 순서 표시를 포함합니다. 일부 애플리케이션에서는 바이트 순서 표시 없이 유니코드 파일을 작성하고 코드 페이지 데이터 파일은 인코딩 식별자를 포함하지 않습니다.

- v 유니코드**(UTF-8)**. 파일을 유니코드 UTF-8로 읽습니다.
- v 유니코드**(UTF-16)**. 운영 체제에 상관 없이 파일을 유니코드 UTF-16으로 읽습니다.
- v 유니코드**(UTF-16BE)**. 파일을 유니코드 UTF-16(빅 엔디언)으로 읽습니다.
- v 유니코드**(UTF-16LE)**. 파일을 유니코드 UTF-16(리틀 엔디언)으로 읽습니다.
- 로컬 인코딩. 파일을 현재 로케일 코드 페이지 문자 인코딩으로 읽습니다.

파일에 유니코드 바이트 순서 표시가 있는 경우 선택한 인코딩에 상관 없이 파일을 유니코드 인코딩으 로 읽습니다. 파일에 유니코드 바이트 순서 표시가 없는 경우 유니코드 인코딩 중 하나를 선택하지 않 아도 인코딩은 현재 로케일 코드 페이지 문자 인코딩으로 가정됩니다.

다른 코드 페이지 문자 인코딩으로 된 데이터 파일의 현재 로케일을 변경하려면 메뉴에서 편집> 옵션 을 선택하고 언어 탭에서 로케일을 변경하십시오.

#### 텍스트 마법사**: 1**단계

텍스트 파일이 미리보기 창에 표시됩니다. 미리 정의되어 있는 형식(텍스트 마법사로 이전에 저장)을 적용하거나 텍스트 마법사의 절차에 따라 데이터를 읽는 방법을 지정할 수 있습니다.

#### 텍스트 마법사**: 2**단계

이 단계에서는 변수 정보를 제공합니다. 변수는 데이터베이스에서의 필드와 비슷합니다. 예를 들어, 질 문지에서 각 항목은 변수가 됩니다.

#### 변수는 어떻게 배열되어 있습니까**?**

변수의 배열은 하나의 변수를 다음 변수와 구분하기 위해 사용되는 방법을 정의합니다.

#### 구분 기호에 의한 배열

공백, 콤마, 탭이나 다른 문자를 사용하여 변수를 구분합니다. 변수는 각 케이스마다 같 은 순서로 코딩되지만 같은 열에 있어야 하는 것은 아닙니다.

#### 고정 너비로 배열

각 변수는 데이터 파일의 각 케이스에 대해 같은 레코드(줄)의 동일한 열 위치에 코딩 됩니다. 변수 간에 구분자가 필요하지 않습니다. 열의 위치를 통해 읽어 들이고 있는 변 수를 확인할 수 있습니다.

참고: 텍스트 마법사는 너비가 고정된 유니코드 텍스트 파일을 읽을 수 없습니다. DATA LIST 명령을 사용하여 너비가 고정된 유니코드 파일을 읽을 수 있습니다.

#### 변수 이름이 파일의 맨 위에 있습니까**?**

지정된 줄 번호의 값이 변수 이름을 작성하는 데 사용됩니다. 변수 이름 규칙에 맞지 않는 값 은 유효한 변수 이름으로 변환됩니다.

#### 소수점 기호는 무엇입니까**?**

소수점을 표시하는 문자는 마침표 또는 쉼표입니다.

#### 텍스트 마법사**: 3**단계**(**구분된 파일**)**

이 단계에서는 케이스 정보를 제공합니다. 케이스는 데이터베이스에서의 레코드와 비슷합니다. 예를 들 어, 질문지에 대한 각 반응자는 케이스가 됩니다.

데이터의 첫번째 케이스가 몇 번째 줄에서 시작합니까**?** 데이터 값을 포함하는 데이터 파일의 첫 번째 줄을 나타냅니다. 데이터 파일의 맨 위 줄에 데이터 값을 나타내지 못하는 설명 레이블이나 다른 텍스 트가 있는 경우에는 첫 번째 줄이 아닙니다.

케이스가 어떻게 표시되고 있습니까**?** 텍스트 마법사가 각 케이스를 끝내고 다음 케이스를 시작하는 위 치를 결정하는 방법을 제어합니다.

- 각 줄은 케이스를 나타냅니다. 각 줄에는 한 가지 케이스만 있습니다. 변수가 많은 데이터 파일에서 줄이 너무 길어도 각 케이스는 일반적으로 단일 줄(행)에 포함됩니다. 일부 줄에 동일한 수의 데이 터 값이 없는 경우에는 각 케이스에 대한 변수의 수는 데이터 값이 가장 많은 줄에 따라 결정됩니 다. 데이터 값이 적은 케이스는 추가 변수에 대해 결측값으로 할당됩니다.
- v 다음 개수의 변수가 한 케이스를 나타냅니다**.** 각 케이스에 대해 변수의 수를 지정하여 한 케이스를 읽다가 멈추고 다음 케이스를 읽기 시작하는 위치를 텍스트 마법사에게 알려 줍니다. 다중 케이스 는 같은 줄에 포함될 수 있으며 케이스는 줄의 중간에서 시작하여 다음 줄로 계속될 수 있습니다. 텍스트 마법사는 줄 수와 상관 없이 읽는 값의 수에 따라 각 케이스의 종료를 결정합니다. 각 케이 스는 모든 변수에 대한 데이터 값(또는 구분자로 표시된 결측값)을 포함하고 있어야 합니다. 그렇지 않으면 데이터 파일을 정확하게 읽지 못합니다.

몇 개의 케이스를 가져오시겠습니까**?** 데이터 파일의 모든 케이스, 처음 *n*개 케이스(*n*은 사용자가 지정 하는 개수) 또는 지정된 퍼센트의 무작위 표본을 가져올 수 있습니다. 무작위 표본 루틴이 각 케이스 에 대해 독립 Pseudo 확률을 결정하므로 선택한 케이스 퍼센트는 지정한 퍼센트를 대강 추정하는 것 만 가능합니다. 데이터 파일에 케이스가 많을수록 선택한 케이스 퍼센트는 지정 퍼센트에 가까워집니 다.

#### 텍스트 마법사**: 3**단계**(**고정 너비로 배열된 파일**)**

이 단계에서는 케이스 정보를 제공합니다. 케이스는 데이터베이스에서의 레코드와 비슷합니다. 예를 들 어, 질문지에 대한 각 반응자는 케이스가 됩니다.

데이터의 첫번째 케이스가 몇 번째 줄에서 시작합니까**?** 데이터 값을 포함하는 데이터 파일의 첫 번째 줄을 나타냅니다. 데이터 파일의 맨 위 줄에 데이터 값을 나타내지 못하는 설명 레이블이나 다른 텍스 트가 있는 경우에는 첫 번째 줄이 아닙니다.

몇 개의 줄이 한 케이스를 나타내고 있습니까**?** 텍스트 마법사가 각 케이스를 끝내고 다음 케이스를 시 작하는 위치를 결정하는 방법을 제어합니다. 각 변수는 케이스 내의 줄 수와 열 위치에 의해 정의됩니 다. 데이터를 정확하게 읽으려면 각 케이스에 대한 줄 수를 지정해야 합니다.

몇 개의 케이스를 가져오시겠습니까**?** 데이터 파일의 모든 케이스, 처음 *n*개 케이스(*n*은 사용자가 지정 하는 개수) 또는 지정된 퍼센트의 무작위 표본을 가져올 수 있습니다. 무작위 표본 루틴이 각 케이스 에 대해 독립 Pseudo 확률을 결정하므로 선택한 케이스 퍼센트는 지정한 퍼센트를 대강 추정하는 것 만 가능합니다. 데이터 파일에 케이스가 많을수록 선택한 케이스 퍼센트는 지정 퍼센트에 가까워집니 다.

#### 텍스트 마법사**: 4**단계**(**구분된 파일**)**

이 단계는 텍스트 데이터 파일에서 사용되는 구분 기호 및 텍스트 규정자를 지정합니다. 문자열 값에 서 선행 및 후행 공백의 처리를 지정할 수도 있습니다.

#### 변수 사이에 어떤 구분 기호를 사용했습니까**?**

데이터 값을 구분하는 문자 또는 기호입니다. 공백, 콤마, 세미콜론, 탭 또는 기타 문자 조합을 선택할 수 있습니다. 중간에 데이터 값이 없는 여러 연속적인 구분자는 결측값으로 처리됩니다.

텍스트 규정자는 무엇입니까**?**

구분 문자가 포함된 값을 묶는 데 사용되는 문자입니다. 텍스트 한정자는 변수값의 시작과 종 료에 표시되어 전체 값을 묶습니다.

#### 선행 및 후행 공백

문자열 값에서 선행 및 후행 공백의 처리를 제어합니다.

문자열 값에서 선행 공백 제거

문자열 값의 맨 앞에 있는 빈 공간이 제거됩니다.

문자열 값에서 후행 공백 제거

정의된 문자열 변수 너비를 계산할 때 값의 맨 끝에 있는 빈 공간은 무시됩니다. 구분 기호로 공백을 선택하는 경우 연속된 여러 개의 공백은 다중 구분 기호로 처리되지 않 습니다.

#### 텍스트 마법사**: 4**단계**(**고정 너비로 배열된 파일**)**

이 단계에서는 텍스트 마법사를 이용하여 데이터 파일 읽는 법을 가장 적절한 예로 보여주고 데이터 파일에서 변수를 읽는 방법을 변경할 수 있습니다. 미리보기 창에서 세로줄은 텍스트 마법사가 현재 파 일에서 각 변수의 시작 위치를 결정하고 있다는 것을 나타냅니다.

필요한 경우에 변수 구분선을 삽입, 이동, 삭제하여 변수를 구분합니다. 각 케이스에 다중 줄을 사용하 는 경우, 데이터는 각 케이스에 한 줄로 표시되며 그 다음 줄은 줄의 끝에 추가됩니다.

참고:

중간에 공백도 없고 다른 구분하는 문자도 없는 일련의 연속적인 데이터 값을 산출하는 컴퓨터에서 작 성된 데이터 파일에서는 각 변수의 시작 위치를 확인하기가 어렵습니다. 이와 같은 데이터 파일은 일 반적으로 데이터 정의 파일 또는 각 변수의 행과 열의 위치를 지정하는 기타 설명에 의존합니다.

#### 텍스트 마법사**: 5**단계

이 단계는 각 변수를 읽는 데 사용되는 데이터 형식과 변수 이름을 제어합니다. 제외할 변수를 지정할 수도 있습니다.

#### 변수 이름

기본값 변수 이름을 사용자가 정의한 변수 이름으로 덮어 쓸 수 있습니다. 데이터 파일에서 변 수 이름을 읽는 경우 변수 이름 지정 규칙을 따르지 않는 이름은 자동으로 수정됩니다. 미리보 기 창에서 변수를 선택한 다음에 변수 이름을 입력합니다.

#### 데이터 형식

미리보기 창에서 변수를 선택한 후 목록에서 형식을 선택합니다.

- 자동은 모든 데이터 값의 평가를 기반으로 데이터 형식을 결정합니다.
- 변수를 제외하려면 가져오지 않음을 선택합니다.

자동 데이터 형식을 결정하는 값의 퍼센트

자동 형식의 경우, 각 변수의 데이터 형식은 동일한 형식을 따르는 값의 백분율로 결정됩니다.

- $\bullet$  값은 50보다 커야 합니다.
- 백분율을 판별하는 데 사용되는 분모는 각 변수에 대한 공백이 아닌 값의 수입니다.
- 지정된 백분율의 값에 사용되는 일관된 형식이 없는 경우 해당 변수에 문자열 데이터 유형 이 지정됩니다.
- 백분율 값을 기반으로 숫자 형식(날짜 및 시간 형식 포함)이 지정된 변수의 경우, 해당 형식 을 따르지 않는 값에 시스템 누락 값이 지정됩니다.

텍스트 마법사 형식 지정 옵션**:** 텍스트 마법사에서 변수를 읽어 들이는 형식을 지정하는 옵션은 다음 과 같습니다.

자동**.** 모든 데이터 값의 평가를 기반으로 형식이 결정됩니다.

가져올 수 없음**.** 가져온 데이터 파일에서 선택한 변수를 생략합니다.

<span id="page-23-0"></span>숫자**.** 숫자와 앞에 있는 덧셈이나 뺄셈 부호, 소수점 구분자 등이 유효한 값입니다.

문자열**.** 실제로는 키보드 문자와 공백이 있는 값이 유효합니다. 구분자로 배열된 파일에서 값의 문자 수를 최대 32,767개까지 지정할 수 있습니다. 기본적으로 텍스트 마법사는 파일의 처음 250개 행에서 선택한 변수에 대한 문자 수를 가장 긴 문자열 값으로 설정합니다. 고정 너비로 배열된 파일에서 문자 열 값의 문자 수는 4단계의 변수 구분선의 위치에 따라 결정됩니다.

날짜**/**시간**.** 일반적인 날짜 형식인 *dd-mm-yyyy*,*mm/dd/yyyy*, *dd.mm.yyyy*, *yyyy/mm/dd*, *hh:mm:ss* 및 여러 다른 날짜/시간 형식이 유효한 값입니다. 월은 숫자나 로마자, 3자 축약어, 전체 이름 등으로 표 시됩니다. 목록에서 날짜 형식을 선택합니다.

달러**.** 선택적으로 앞에 달러 부호와 콤마를 천 단위 구분 문자로 하는 숫자가 유효한 값입니다.

콤마**.** 마침표를 소수점 구분자에 사용하고 콤마를 천 단위 구분 문자로 사용하는 숫자가 유효한 값입 니다.

점**.** 콤마를 소수점 구분자에 사용하고 마침표를 천 단위 구분 문자로 사용하는 숫자가 유효한 값입니 다.

참고: 선택한 형식에 부적합한 문자를 포함하고 있는 값은 결측값으로 처리됩니다. 지정한 구분자를 포 함하고 있는 값은 다중값으로 처리됩니다.

#### 텍스트 마법사**: 6**단계

텍스트 마법사의 마지막 단계입니다. 유사한 텍스트 데이터 파일을 가져올 때 사용할 수 있도록 지정 사항을 파일에 저장할 수 있습니다. 또한 텍스트 마법사로 작성한 구문을 구문 창에 붙여넣을 수 있습 니다. 그런 다음 다른 세션이나 생산 작업에 사용할 수 있도록 구문을 사용자 정의하여 저장할 수 있 습니다.

부분적으로 데이터 캐쉬*(Cache data locally)*. 데이터 캐시는 전체 데이터 파일의 사본이며 임시 디스크 공간에 저장되어 있습니다. 데이터 파일 캐시를 작성하면 성능을 향상시킬 수 있습니다.

#### 데이터베이스 파일 읽기

데이터베이스 드라이버가 있는 데이터베이스 형식으로부터 데이터를 읽을 수 있습니다. 로컬 분석 모 드의 경우 필요한 드라이버는 로컬 컴퓨터에 설치되어 있어야 합니다. IBM SPSS Statistics Server에 서 사용할 수 있는 분산 분석 모드의 경우 드라이버는 원격 서버에 설치되어 있어야 합니다. 자세한 정보는 53 [페이지의](#page-60-0) 제 4 장 『분산 분석 모드』 주제를 참조하십시오.

참고: IBM SPSS Statistics의 Windows 64비트 버전을 실행하는 경우 Excel, Access 또는 dBASE 데 이터베이스 소스가 사용 가능한 데이터베이스 소스 목록에 표시되더라도 읽을 수 없습니다. 이 제품에 대해 32비트 ODBC 드라이버는 호환되지 않습니다.

#### 데이터베이스 파일을 읽으려면

1. 메뉴에서 다음을 선택합니다.

파일 > 데이터 가져오기 > 데이터베이스 > 새 쿼리**...**

- 2. 데이터 소스를 선택합니다.
- 3. 데이터 소스에 따라 필요한 경우 데이터베이스 파일을 선택하고 로그인 이름, 비밀번호 및 기타 정 보를 입력합니다.
- 4. 테이블과 필드를 선택합니다. OLE DB 데이터 소스(Windows 운영 체제에서만 사용 가능)의 경 우 테이블을 하나만 선택할 수 있습니다.
- 5. 테이블 간의 모든 관계를 지정합니다.
- 6. 또는 다음 작업을 수행합니다.
- 데이터의 선택 기준을 지정합니다.
- 모수 쿼리를 작성하려면 사용자가 데이터를 입력할 수 있도록 관련 프롬프트를 추가합니다.
- 작성한 쿼리를 실행하기에 앞서 이를 저장합니다.

## 연결 풀링

동일한 세션이나 작업에서 동일한 데이터베이스 소스에 여러 번 액세스하는 경우 연결 풀링을 사용하 여 성능을 향상시킬 수 있습니다.

- 1. 마법사의 마지막 단계에서 명령 구문을 구문 창에 붙여넣으십시오.
- 2. 따옴표로 묶은 CONNECT 문자열의 끝에 Pooling=true를 추가하십시오.

#### 저장된 데이터베이스 쿼리 편집

1. 메뉴에서 다음을 선택합니다.

파일 > 데이터 가져오기 > 데이터베이스 > 쿼리 편집**...**

- 2. 편집할 쿼리 파일(*\*.spq*)을 선택합니다.
- 3. 새 쿼리를 만들기 위한 지침을 따릅니다.

#### 저장된 쿼리로 데이터베이스 파일 읽기

1. 메뉴에서 다음을 선택합니다.

#### 파일 > 데이터 가져오기 > 데이터베이스 > 쿼리 실행**...**

- 2. 실행할 쿼리 파일(*\*.spq*)을 선택합니다.
- 3. 데이터베이스 파일에 따라 필요한 경우 로그인 이름과 비밀번호를 입력합니다.
- 4. 쿼리에 삽입된 프롬프트가 있는 경우 필요한 경우 다른 정보를 입력합니다.(예를 들어, 매출액을 검 색할 분기)

#### 데이터 소스 선택

데이터베이스 마법사의 첫 화면을 사용하여 데이터를 읽어들일 데이터 소스의 유형을 선택합니다.

ODBC 데이터 소스

구성된 ODBC 데이터 소스가 없거나 새 데이터 소스를 추가하려는 경우에는 **ODBC** 데이터 소스 추 가를 클릭합니다.

- v Linux 운영 체제에서는 이 단추를 사용할 수 없습니다. ODBC 데이터 소스는 *odbc.ini*에 지정되며 *ODBCINI* 환경 변수는 해당 파일 위치로 설정해야 합니다. 자세한 내용은 데이터베이스 드라이버 설명서를 참조하십시오.
- IBM SPSS Statistics Server에서 사용할 수 있는 분산 분석 모드의 경우에는 이 단추가 활성화되지 않습니다. 분산 분석 모드에서 데이터 소스를 추가하려면 시스템 관리자에게 문의하십시오.

ODBC 소스는 두 가지 정보로 구성됩니다. 데이터에 액세스하는 데 사용되는 드라이버 및 액세스하려 는 데이터베이스의 위치로 구성됩니다. 데이터 소스를 지정하려면 해당 드라이버가 설치되어 있어야 합 니다. 데이터베이스 형식의 다양성을 위해 드라이버에는 설치 매체가 포함되어 있습니다.

#### 데이터 필드 선택

데이터 선택 단계를 사용하면 읽어들일 테이블과 필드를 제어할 수 있습니다. 데이터베이스 필드(열)는 변수로 읽습니다.

테이블에서 필드를 하나라도 선택하면 해당 필드 전체가 다음 데이터베이스 마법사 창에 표시됩니다. 그러나 필드를 변수로 가져오려면 이 단계에서 해당 필드를 선택해야 합니다. 이렇게 하면 테이블 결 합을 만들고 가져오지 않으려는 필드를 사용하여 기준을 지정할 수 있습니다.

필드 이름 표시**.** 테이블에서 필드 목록을 보려면 테이블 이름 왼쪽에 있는 덧셈 부호(+)를 클릭합니다. 필드를 감추려면 테이블 이름 왼쪽에 있는 뺄셈 부호(–)를 클릭합니다.

필드 추가 방법**.** 사용가능 테이블 목록에서 필드를 두 번 클릭하거나 해당 필드를 이 순서로 필드 검 색 목록에 끌어다 놓습니다. 필드 목록 내에서 필드를 끌어다 놓는 방식으로 필드 순서를 조정할 수 있습니다.

필드 삭제 방법**.** 이 순서로 필드 검색 목록에서 필드를 두 번 클릭하거나 해당 필드를 사용가능 테이 블 목록에 끌어다 놓습니다.

필드 이름 정렬**.** 이 확인 상자를 선택하면 사용 가능한 필드가 데이터베이스 마법사에 사전순으로 표 시됩니다.

기본적으로 사용 가능한 테이블 목록은 표준 데이터베이스 테이블만 표시합니다. 테이블에 표시되는 항 목의 유형을 제어할 수 있습니다.

• 테이블. 표준 데이터베이스 테이블.

- v 뷰어**.** 뷰어의 쿼리에 의해 정의되는 가상 또는 동적 "표"입니다. 뷰어는 여러 테이블 및/또는 다른 필드의 값을 기준으로 하는 계산에서 유도된 필드의 결합을 포함할 수 있습니다.
- v 동의어**.** 동의어는 표나 보기의 별명으로, 일반적으로 쿼리에서 정의됩니다.
- v 시스템 표**.** 시스템 테이블은 데이터베이스 특성을 정의합니다. 일부 경우, 표준 데이터베이스 테이 블은 시스템 테이블로 분류될 수 있으며 이 옵션을 선택하는 경우에만 표시됩니다. 실제 시스템 테 이블에 액세스하는 것은 종종 데이터베이스 관리자로 제한됩니다.

참고: OLE DB 데이터 소스(Windows 운영 체제에서만 사용 가능)의 경우 하나의 테이블에서만 필드 를 선택할 수 있습니다. OLE DB 데이터 소스에 대해서는 여러 테이블 결합이 지원되지 않습니다.

#### 테이블 간 관계 작성

관계 설정하기 단계를 통해 ODBC 데이터 소스에 대한 테이블 사이의 관계를 정의할 수 있습니다. 둘 이상의 테이블에서 필드를 선택할 경우에는 하나 이상의 결합을 정의해야 합니다.

관계 설정**.** 관계를 작성하려면 테이블에서 필드를 결합하려는 해당 필드로 끌어다 놓습니다. 데이터베 이스 마법사에서는 두 필드 간 관계를 가리키는 결합선을 그립니다. 이 필드는 데이터 유형이 동일해 야 합니다.

테이블들을 자동결합**.** 기본/외부 키 또는 일치하는 필드 이름 및 데이터 유형을 기준으로 테이블들을 자동 결합합니다.

결합 유형**.** 드라이버가 외부 결합을 지원하는 경우 내부 결합, 왼쪽 외부 결합 또는 오른쪽 외부 결합 을 지정할 수 있습니다.

- 내부 결합. 내부 결합에는 관련 필드가 같은 행들만 포함됩니다. 이 예제의 경우 두 테이블에서 ID 값이 일치하는 행이 모두 포함됩니다.
- v 외부 결합**.** 내부 결합에서와 같은 일대일 일치 이외에도 외부 결합을 사용하여 일대다 일치 규칙에 따라 테이블을 합칠 수 있습니다. 예를 들어, 데이터 값을 나타내는 몇 개의 레코드와 관련 설명 레 이블만 포함된 테이블을 설문조사 반응자를 나타내는 수백, 수천 개의 레코드가 포함된 테이블의 값 과 대응시킬 수 있습니다. 왼쪽 외부 결합의 경우 왼쪽에 있는 테이블는 해당 레코드가 모두 포함 되는 반면 오른쪽에 있는 테이블에서는 관련 필드가 동일한 레코드만 포함됩니다. 오른쪽 외부 결 합의 경우 오른쪽에 있는 테이블에서는 모든 레코드를 가져오고 왼쪽에 있는 테이블에서는 관련 필 드가 동일한 레코드만 가져옵니다.

#### 새 필드 계산

원격 서버(IBM SPSS Statistics 서버에서 사용 가능)에 연결된 분산 모드인 경우 데이터를 IBM SPSS Statistics로 읽어오기 전에 새 필드를 계산할 수 있습니다.

IBM SPSS Statistics로 데이터를 읽어온 후에 새 필드를 계산할 수도 있지만 데이터베이스에서 새 필 드를 계산하면 대형 데이터 소스의 경우 시간을 절약할 수 있습니다.

새 필드 이름. 이름은 IBM SPSS Statistics 변수 이름 규칙을 준수해야 합니다.

표현식. 새 필드를 계산할 표현식을 입력하십시오. 필드 목록에서 기존 필드 이름을 끌어오고 함수 목 록에서 함수를 끌어오십시오.

#### 검색된 케이스 제한

검색된 케이스 제한 단계를 통해 기준을 지정하여 케이스(행) 서브세트를 선택할 수 있습니다. 케이스 를 제한하려면 일반적으로 기준 격자에 기준을 입력해야 합니다. 기준은 두 표현식과 이들 표현식 사 이의 관계로 구성됩니다. 표현식은 각 케이스에 대해 *true*, *false* 또는 *missing*이라는 값을 반환합니다.

- v 결과가 *true*이면 케이스가 선택됩니다.
- v 결과가 *false*이거나 *missing*이면 케이스가 선택되지 않습니다.
- 대부분의 기준에는 6가지 관계 연산자(<, >, <=, >=, =, and <>) 중 하나 이상이 사용됩니다.
- 표현식에는 필드 이름, 상수, 산술 연산자, 숫자 및 기타 함수, 논리변수 등이 들어 있습니다. 변수 로 가져오지 않을 필드를 사용할 수 있습니다.

기준을 작성하려면 적어도 두 개 이상의 표현식과 이들 표현식을 연결하는 관계가 필요합니다.

- 1. 표현식을 작성하려면 다음 방법 중 하나를 사용합니다.
	- 표현식 셀에 필드 이름, 상수, 산술 연산자, 숫자 및 기타 함수, 논리변수 등을 입력합니다.
	- 필드 목록에서 필드를 두 번 클릭합니다.
	- 필드 목록에서 표현식 셀로 필드를 끌어다 놓습니다.
	- 활성 표현식 셀의 드롭다운 메뉴에서 필드를 선택합니다.
- 2. =, > 등과 같은 관계 연산자를 선택하려면 커서를 관계 셀에 놓고 연산자를 입력하거나 드롭다운 메뉴에서 이를 선택합니다.

SQL에 케이스 선택에 대한 표현식과 함께 WHERE 절이 포함된 경우 표현식에서 특별한 방식으로 날짜와 시간을 지정해야 합니다. 이때 아래 예제에 나와 있는 중괄호도 포함해야 합니다.

- 날짜 리터럴은 {d 'yyyy-mm-dd'} 일반 형식을 사용하여 지정해야 합니다.
- 시간 리터럴은 {t 'hh:mm:ss'} 일반 형식을 사용하여 지정해야 합니다.
- v 날짜/시간 리터럴(타임스탬프)은 {ts 'yyyy-mm-dd hh:mm:ss'} 일반 형식을 사용하여 지정해 야 합니다.
- 전체 날짜 또는 시간 값은 작은따옴표로 묶어야 합니다. 연도는 네 자리 형식으로 표현해야 하 고, 날짜와 시간은 값의 각 부분에 두 자리 숫자를 사용해야 합니다. 예를 들어, 2005년 1월 1 일 오전 1시 5분은 다음과 같이 표현할 수 있습니다.

{ts '2005-01-01 01:05:00'}

함수**.** 내장되어 있는 산술, 논리, 문자, 날짜 및 시간 SQL 함수의 선택을 제공합니다. 목록에서 표 현식으로 함수를 끌어다 놓거나 임의의 유효한 SQL 함수를 입력할 수 있습니다. 유효한 SQL 함 수에 대한 자세한 내용은 데이터베이스 설명서를 참조하십시오.

무작위 표본 사용**.** 이 옵션을 사용하면 데이터 소스에서 케이스 표본을 무작위로 선택할 수 있습 니다. 데이터 소스가 큰 경우 프로시저를 실행하는 데 걸리는 시간을 크게 단축하기 위해 그 수가 많지 않은 대표적인 표본으로 케이스 수를 제한할 수 있습니다. 데이터 소스에 대해 기본 무작위 표본을 사용할 수 있는 경우 IBM SPSS Statistics 무작위 표본 대신 이 방법을 사용하는 것이 속 도가 더 빠릅니다. IBM SPSS Statistics 무작위 표본의 경우에는 전체 데이터 소스를 읽은 후에 무작위 표본을 추출해야 하기 때문입니다.

- 대략(Approximately). 대략적으로 지정한 케이스 퍼센트를 가지는 무작위 표본을 작성합니다. 표 본추출 루틴이 각 케이스에 대해 독립 Pseudo 확률을 결정하므로 선택한 케이스 퍼센트는 지 정한 퍼센트를 대강 추정하는 것만 가능합니다. 데이터 파일에 케이스가 많을수록 선택한 케이 스 퍼센트는 지정 퍼센트에 가까워집니다.
- v 정확하게*(Exactly)*. 지정한 전체 케이스 수에서 지정한 케이스 수에 대한 무작위 표본을 선택합 니다. 지정한 전체 케이스 수가 데이터 파일의 총 케이스 수를 넘을 경우에는 상대적으로 요청 한 수보다 적은 케이스가 표본에 포함됩니다.

참고: 무작위 표본을 사용하는 경우에는 IBM SPSS Statistics Server의 분산 모드에서 지원하는 통 합 기능을 사용할 수 없습니다.

값 프롬프트**.** 모수 쿼리를 작성할 때 쿼리에 프롬프트를 삽입할 수 있습니다. 사용자가 이 쿼리를 실행하면 여기 지정된 내용을 기반으로 정보를 입력하라는 메시지가 사용자에게 표시됩니다. 동일 한 데이터에 대해 서로 다른 보기를 표시해야 하는 경우 이 방법을 사용할 수 있습니다. 예를 들 어, 서로 다른 회계 분기에 대한 매출액을 조회하기 위해 동일한 쿼리를 실행할 수 있습니다.

3. 임의의 표현식 셀에 커서를 놓고 값 프롬프트를 클릭하여 프롬프트를 만듭니다.

#### 모수 쿼리 작성

쿼리를 실행할 때마다 사용자에게 정보를 요청하는 대화 상자를 작성하려면 값 프롬프트 단계를 사용 합니다. 이 기능은 서로 다른 기준을 사용하여 동일한 데이터 소스를 쿼리하려는 경우에 유용합니다.

프롬프트를 작성하려면 사용자에게 표시할 문자열과 기본값을 입력합니다. 사용자가 쿼리를 실행할 때 마다 프롬프트 문자열이 나타납니다. 이 문자열은 사용자가 입력해야 할 정보의 유형을 알 수 있도록 작성해야 합니다. 사용자가 목록에서 항목을 선택하지 않는 경우 어떤 형식으로 데이터를 입력해야 하 는지에 대한 설명을 제공해야 합니다. 다음과 같이 분기**(Q1, Q2, Q3, ...)**를 입력하십시오**.**를 예로 들 수 있습니다.

사용자가 목록에서 값을 선택 허용**.** 이 확인 상자를 선택하면 여기에서 제공하는 값만 입력 가능하도 록 제한할 수 있습니다. 각각의 값을 구분하려면 Enter 키를 눌러야 합니다.

데이터 유형**.** 여기에서 데이터 유형을 선택하십시오(숫자, 문자 또는 날짜).

날짜와 시간값은 특별한 방식으로 입력해야 합니다.

- 날짜 값은 일반 양식 yyyy-mm-dd를 사용해야 합니다.
- 시간 값은 일반 양식 hh:mm:ss를 사용해야 합니다.

• 날짜/시간 값(시간소인)은 일반 양식 yyyy-mm-dd hh:mm:ss를 사용해야 합니다.

#### 데이터 통합

IBM SPSS Statistics 서버에서 사용할 수 있는 원격 서버에 연결된 분산 모드인 경우 데이터를 IBM SPSS Statistics로 불러오기 전에 통합할 수 있습니다.

데이터를 IBM SPSS Statistics에 읽어들인 후에 이를 통합할 수도 있지만 데이터 소스가 큰 경우 이를 미리 통합하면 시간을 절약할 수 있습니다.

- 1. 통합된 데이터를 만들려면 케이스를 어떻게 그룹화할지 정의하는 구분변수를 하나 이상 선택합니 다.
- 2. 통합된 변수를 하나 이상 선택합니다.
- 3. 각 통합변수에 대해 통합 함수를 선택합니다.
- 4. 선택에 따라서는 각 구분 그룹의 케이스 수가 포함된 변수를 만듭니다.

참고: IBM SPSS Statistics 무작위 표본을 사용하는 경우에는 통합 기능을 사용할 수 없습니다.

#### 변수 정의

변수 이름과 레이블**.** 변수 레이블로는 완전한 데이터베이스 필드(열) 이름을 사용합니다. 변수 이름을 수정하지 않는 경우 데이터베이스 마법사에서는 다음 두 가지 방법 중 하나를 사용하여 데이터베이스 의 각 열에 변수 이름을 할당합니다.

- 데이터베이스 필드의 이름을 유효한 고유 변수 이름으로 사용할 수 있는 경우 이 이름이 변수 이름 으로 사용됩니다.
- 데이터베이스 필드의 이름을 유효한 고유 변수 이름으로 사용할 수 없는 경우에는 고유한 새 이름 이 자동으로 생성됩니다.

변수 이름을 편집하려면 셀을 클릭합니다.

문자열 변수를 숫자변수로 전환**.** 문자열 변수를 숫자변수로 자동 전환하려면 문자열 변수에 대한 숫자 로 코딩변경 확인 상자를 선택합니다. 문자열 값이 원래 값의 사전 순서를 기준으로 연속적인 정수 값 으로 변환됩니다. 원래 값은 새로운 변수에 대한 값 레이블로 남게 됩니다.

문자 필드의 가변너비**.** 이 옵션을 사용하면 가변폭 문자열 값의 너비를 제어할 수 있습니다. 문자열 값 의 너비는 기본적으로 255바이트이고 이 경우 처음 255바이트(싱글바이트 언어의 경우 255자)만 읽습 니다. 이 너비는 최대 32,767바이트까지 확장할 수 있습니다. 대부분 문자열 값이 잘리는 경우를 원하 지 않는 것과 마찬가지로 불필요하게 큰 값을 지정하여 처리의 효율성을 떨어뜨릴 필요도 없습니다.

관측값을 기준으로 문자열 너비를 최소화합니다**.** 각 문자열 변수의 너비를 가장 긴 관측값으로 자동으 로 설정합니다.

#### 케이스 정렬

IBM SPSS Statistics 서버에서 사용할 수 있는 원격 서버에 연결된 분산 모드인 경우 데이터를 IBM SPSS Statistics(으)로 불러오기 전에 정렬할 수 있습니다.

<span id="page-30-0"></span>데이터를 IBM SPSS Statistics에 읽어들인 후에 이를 정렬할 수도 있지만 데이터 소스가 큰 경우 이를 미리 정렬하면 시간을 절약할 수 있습니다.

#### 결과

결과 단계에는 쿼리에 대한 SQL 선택 명령문이 표시됩니다.

- 쿼리를 실행하기 전에 SOL 선택 명령문을 편집할 수 있습니다. 그러나 이전 단계의 내용을 변경하 기 위해 뒤로 단추를 클릭하면 선택 명령문의 변경 사항이 소실됩니다.
- 나중에도 사용할 수 있도록 쿼리를 저장하려면 쿼리를 파일에 저장 섹션을 사용합니다.
- GET DATA 구문 전체를 구문 창에 붙여넣으려면 차후에 수정하기 위해 구문 편집기로 붙여넣기를 선 택합니다. 결과 창에서 선택 명령문을 복사하여 붙여넣는 방식으로는 필수 명령 구문을 붙여넣을 수 없습니다.

참고: 붙여넣은 구문의 경우 마법사를 통해 생성된 SQL의 각 줄에서 닫는 따옴표 앞에 공백이 포함됩 니다. 이 공백은 그대로 둬야 합니다. 명령을 처리할 때 SQL 명령의 모든 줄은 말 그대로 하나로 합 쳐집니다. 이 공백이 없으면 한 줄의 마지막 문자와 다음 줄의 첫 문자가 그 사이에 공백을 두지 않고 붙어버립니다.

#### **Cognos BI** 데이터 읽기

IBM Cognos Business Intelligence 서버에 액세스하면 IBM Cognos Business Intelligence 데이터 패키지 및 목록 보고서를 IBM SPSS Statistics로 읽어 들일 수 있습니다.

IBM Cognos Business Intelligence 데이터를 읽으려면,

1. 메뉴에서 다음을 선택합니다.

#### 파일 > 데이터 가져오기 > **Cognos Business Intelligence**

- 2. IBM Cognos Business Intelligence 서버 연결을 위한 URL을 지정합니다.
- 3. 데이터 패키지 또는 보고서의 위치를 지정합니다.
- 4. 읽으려는 데이터 필드 또는 보고서를 선택합니다.

선택적으로 다음을 수행할 수 있습니다.

- 데이터 패키지의 필터를 선택합니다.
- 원시 데이터 대신 통합 데이터를 가져옵니다.
- 모수값을 지정합니다.

모드**.** 읽으려는 정보 유형을 데이터 또는 보고서 중에서 지정합니다. 읽을 수 있는 보고서 유형은 목록 보고서뿐입니다.

연결**.** Cognos Business Intelligence 서버의 URL. 편집 단추를 클릭하여 데이터 또는 보고서를 가져 올 새 Cognos 연결의 세부사항을 정의합니다. 자세한 정보는 24 페이지의 『Cognos [Connection](#page-31-0)』 주제를 참조하십시오.

<span id="page-31-0"></span>위치**.** 읽으려는 패키지 또는 보고서의 위치. 편집 단추를 클릭하여 내용을 가져올 사용 가능한 소스 목 록을 표시합니다. 자세한 정보는 25 [페이지의](#page-32-0) 『Cognos 위치』 주제를 참조하십시오.

내용**.** 데이터의 경우 사용 가능한 데이터 패키지 및 필터를 표시합니다. 보고서의 경우 사용 가능한 보 고서를 표시합니다.

가져올 필드**.** 데이터 패키지의 경우 포함하려는 필드를 선택하여 이 목록으로 옮깁니다.

가져올 보고서**.** 보고서의 경우 가져오려는 목록 보고서를 선택합니다. 보고서는 목록 보고서여야 합니 다.

적용할 필터**.** 데이터 패키지의 경우 적용하려는 필터를 선택하여 이 목록으로 옮깁니다.

모수**.** 이 단추가 활성화되어 있을 경우 선택한 오브젝트는 모수가 정의되어 있습니다. 데이터를 가져오 기 전에 모수를 사용하여 조정(예: 모수화된 계산 수행)할 수 있습니다. 모수가 정의되었지만 제공된 기 본값이 없을 경우 단추는 경고를 의미하는 삼각형을 표시합니다.

가져오기 전에 데이터 통합**.** 데이터 패키지의 경우 패키지에 통합이 정의되어 있으면 원시 데이터 대 신 통합 데이터를 가져올 수 있습니다.

#### **Cognos Connection**

Cognos Connection 대화 상자는 IBM Cognos Business Intelligence 서버 URL 및 필수 추가 신임 정보를 지정합니다.

**Cognos** 서버 **URL.** IBM Cognos Business Intelligence 서버의 URL. 서버에 있는 IBM Cognos 구 성의 "외부 디스패처 URI" 환경 특성 값입니다. 자세한 내용은 시스템 관리자에게 문의하십시오.

모드**.** 특정 네임스페이스, 사용자 이름 및 비밀번호를 사용하여 로그인해야 할 경우(예: 관리자로 로그 인) 자경 증명 설정을 선택합니다. 사용자 신임 정보를 사용하지 않고 로그인하려면 익명 연결 사용을 선택합니다. 이 경우 다른 필드를 입력할 필요가 없습니다. 저장된 신임 정보의 로그인 정보를 사용하 려면 저장된 신임 정보를 선택합니다. 저장된 신임 정보를 사용하려면 신임 정보가 포함된 IBM SPSS Collaboration and Deployment Services Repository에 연결되어 있어야 합니다. 리포지토리에 연결 된 후 찾아보기를 클릭하여 사용가능 신임 정보 목록을 확인합니다.

네임스페이스 **ID.** 서버에 로그인하는 데 사용되는 보안 인증 제공자. 인증 제공자는 사용자, 그룹 및 역할을 정의하고 유지하며 인증 프로세스를 제어하는 데 사용됩니다.

사용자 이름**.** 서버에 로그인하는 데 사용할 사용자 이름을 입력합니다.

비밀번호**.** 지정한 사용자 이름과 연관된 비밀번호를 입력합니다.

기본값으로 저장**.** 이러한 설정을 기본값으로 저장하여 매번 다시 입력하지 않습니다.

#### <span id="page-32-0"></span>**Cognos** 위치

위치 지정 대화 상자를 사용하여 데이터를 가져올 패키지 또는 보고서를 가져올 패키지나 폴더를 선택 할 수 있습니다. 사용할 수 있는 공용 폴더가 표시됩니다. 기본 대화 상자에서 데이터를 선택할 경우 데이터 패키지가 들어있는 폴더가 목록에 표시됩니다. 기본 대화 상자에서 보고서를 선택할 경우 목록 보고서가 들어있는 폴더가 목록에 표시됩니다. 폴더 구조를 탐색하여 원하는 위치를 선택하십시오.

#### 데이터 또는 보고서의 모수 지정

데이터 오브젝트 또는 보고서의 모수가 정의된 경우 데이터나 보고서를 가져오기 전에 이러한 모수값 을 지정할 수 있습니다. 보고서에 대한 모수의 예는 보고서 내용의 시작 및 종료 날짜가 될 수 있습니 다.

이름**.** IBM Cognos Analytics 데이터베이스에 지정된 것과 같은 모수 이름.

유형**.** 모수에 대한 설명.

값**.** 모수에 할당된 값. 값을 입력하거나 편집하려면 테이블에서 셀을 두 번 클릭합니다. 값은 여기서 타당성이 검증되지 않습니다. 유효하지 않은 값은 런타임에 발견됩니다.

테이블에서 유효하지 않은 모수를 자동으로 제거**.** 이 옵션은 기본으로 선택되며 데이터 오브젝트 또는 보고서에서 발견된 유효하지 않은 모수를 제거합니다.

#### 변수 이름 변경

IBM Cognos Business Intelligence 데이터 패키지의 경우 패키지 필드 이름은 유효한 변수 이름으로 자동 변환됩니다. Cognos 데이터 읽기 대화 상자의 필드 탭을 사용하여 기본 이름을 덮어쓸 수 있습 니다. 이름은 고유해야 하며 변수 이름 지정 규칙에 따라야 합니다. 자세한 정보는 60 [페이지의](#page-67-0) 『변 수 [이름』](#page-67-0) 주제를 참조하십시오.

#### **Cognos TM1** 데이터 읽기

IBM Cognos TM1® 데이터베이스에 대한 액세스 권한이 있는 경우 지정된 보기에서 IBM SPSS Statistics로 TM1 데이터를 가져올 수 있습니다. SPSS Statistics로 읽어오면 TM1의 다차원 OLAP Cube 데이터가 평면화됩니다.

중요사항**:** SPSS Statistics과 TM1 사이에 데이터를 사용할 수 있도록 하려면 SPSS Statistics에서 TM1 서버로 ExportToSPSS.pro, ImportFromSPSS.pro 및 SPSSCreateNewMeasures.pro 프로세스를 복사해 야 합니다. 이러한 프로세스를 TM1 서버에 추가하려면 해당 프로세스를 TM1 서버의 데이터 디렉토 리로 복사하고 TM1 서버를 다시 시작해야 합니다. 이러한 파일은 SPSS Statistics 설치 디렉토리의 common/scripts/TM1 디렉토리에 있습니다.

#### 제한사항**:**

- 가져오는 TM1 보기는 측도 차원으로부터 하나 이상의 요소를 가지고 있어야 합니다.
- TM1에서 가져올 데이터는 UTF-8 형식이어야 합니다.

지정된 TM1 보기의 모든 데이터를 가져옵니다. 따라서 분석에 필요한 데이터로 보기를 제한하는 것이 좋습니다. TM1에서는 데이터에 필요한 필터링도 수행됩니다(예: TM1 부분집합 편집기 사용).

TM1 데이터를 읽으려면 다음을 수행하십시오.

1. 메뉴에서 다음을 선택합니다.

#### 파일 > 데이터 가져오기 > **Cognos TM1**

- 2. TM1 성능 관리 시스템에 연결합니다.
- 3. TM1 서버에 로그인합니다.
- 4. TM1 큐브를 선택하고 가져올 보기를 선택하십시오.

선택적으로 TM1 차원과 측도의 이름으로 작성된 SPSS Statistics 변수의 기본 이름을 대체할 수 있습 니다.

#### **PM** 시스템

연결할 TM1 서버가 있는 성능 관리 시스템의 URL. 성능 관리 시스템은 모든 TM1 서버에 대 해 단일 URL로 정의됩니다. 사용자 환경에서 설치되고 실행 중인 모든 TM1 서버는 이 URL 에서 발견되고 액세스됩니다. URL을 입력하고 연결을 클릭합니다.

#### **TM1** 서버

성능 관리 시스템으로 연결할 때, 가져올 데이터가 있는 서버를 선택하고 로그인을 클릭합니다. 이전에 이 서버에 연결되지 않았으면 로그인하도록 프롬프트가 표시됩니다.

#### 사용자 이름 및 비밀번호

특정 사용자 이름 및 비밀번호로 로그인하려면 이 옵션을 선택합니다. 서버가 인증 모 드 5(IBM Cognos 보안)을 사용하는 경우 사용가능 목록에서 보안 인증 제공자를 식 별하는 네임스페이스를 선택하십시오.

#### 저장된 신임 정보

저장된 신임 정보의 로그인 정보를 사용하려면 이 옵션을 선택합니다. 저장된 신임 정 보를 사용하려면 신임 정보가 포함된 IBM SPSS Collaboration and Deployment Services Repository에 연결되어 있어야 합니다. 리포지토리에 연결된 후 찾아보기를 클 릭하여 사용가능 신임 정보 목록을 확인합니다.

#### 가져올 **TM1** 큐브 보기 선택

데이터를 가져올 수 있는 TM1 서버에 있는 큐브의 이름을 나열합니다. 가져올 수 있는 보기 목록을 표시하려면 큐브를 두 번 클릭하십시오. 보기를 선택하고 오른쪽 화살표를 클릭하여 이 를 가져올 보기 필드로 이동하십시오.

#### 열 차원

선택된 보기에 있는 열 차원의 이름을 나열합니다.

#### 행 차원

선택된 보기에 있는 행 차원의 이름을 나열합니다.

#### <span id="page-34-0"></span>컨텍스트 차원

선택된 보기에 있는 컨텍스트 차원의 이름을 나열합니다.

참고**:**

- 데이터를 가져올 때 각 일반 차원과 측도 차원의 각 요소에 대해 개별 SPSS Statistics 변수가 작성 됩니다.
- TM1에서 빈 셀과 0의 값을 가진 셀은 시스템 결측값으로 변환됩니다.
- 숫자 값으로 변환될 수 없는 문자열 값을 가진 셀은 시스템 결측값으로 변환됩니다.

#### 변수 이름 변경

기본적으로 유효한 IBM SPSS Statistics 변수 이름은 선택된 IBM Cognos TM1 큐브 보기에서 측도 차원의 차원 이름과 요소 이름으로부터 자동으로 생성됩니다. TM1에서 가져오기 대화 상자의 필드 탭 을 사용하여 기본 이름을 대체할 수 있습니다. 이름은 고유해야 하며 변수 이름 지정 규칙에 따라야 합니다.

## **파일 정보**

데이터 파일에는 원시 데이터보다 많은 정보가 있습니다. 데이터 파일에는 다음 정보를 포함하여 모든 변수 정의 정보가 있습니다.

- v 변수 이름
- v 변수 형식
- 구체적인 변수와 값 레이블

이 정보는 데이터 파일의 사전 부분에 저장되어 있습니다. 데이터 편집기는 변수 정의 정보를 한 가지 방식으로 보여 줍니다. 활성 데이터 세트나 다른 데이터 파일에 대한 완전한 사전 정보를 표시할 수도 있습니다.

데이터 파일 정보 표시

1. 데이터 편집기 창의 메뉴에서 다음을 선택합니다.

#### 파일 > 데이터 파일 정보 표시

- 2. 현재 열려 있는 데이터 파일의 경우 작업 파일을 선택합니다.
- 3. 다른 데이터 파일의 경우 외부 파일을 선택한 다음 데이터 파일을 선택합니다.

데이터 파일 정보가 뷰어에 표시됩니다.

## <span id="page-35-0"></span>**데이터 파일 저장**

IBM SPSS Statistics 형식으로 데이터 파일 저장 이외에 다음을 포함하여 매우 다양한 외부 형식으로 데이터를 저장할 수 있습니다.

- Excel 및 기타 스프레드시트 형식
- 탭으로 구분 및 CSV 텍스트 파일
- $\cdot$  SAS
- Stata
- 데이터베이스 테이블

#### 수정한 데이터 파일 저장

- 1. 데이터 편집기 창을 활성화합니다. 창의 아무 곳이나 마우스 단추를 클릭하여 활성화합니다.
- 2. 메뉴에서 다음을 선택합니다.

#### 파일 > 저장

수정된 데이터 파일이 이전 버전의 파일을 덮어쓰는 방식으로 저장됩니다.

#### 코드 페이지 문자 인코딩으로 데이터 파일 저장

유니코드 데이터 파일은 버전 16.0 이전의 IBM SPSS Statistics 버전에서 읽을 수 없습니다. 유니코드 모드에서 데이터 파일을 코드 페이지 문자 인코딩으로 저장하려면 다음을 수행하십시오.

- 1. 데이터 편집기 창을 활성화합니다. 창의 아무 곳이나 마우스 단추를 클릭하여 활성화합니다.
- 2. 메뉴에서 다음을 선택합니다.

#### 파일 > 다른 이름으로 저장

- 3. 데이터 저장 대화 상자의 저장 유형 드롭 다운 목록에서 **SPSS Statistics** 로컬 인코딩을 선택하십 시오.
- 4. 새 데이터 파일의 이름을 입력하십시오.

수정된 데이터 파일은 현재 로케일 코드 페이지 문자 인코딩으로 저장됩니다. 이 동작은 활성 데이터 세트에는 적용되지 않습니다. 활성 데이터 세트의 인코딩은 변경되지 않습니다. 파일을 코드 페이지 문 자 인코딩으로 저장하는 것은 탭 구분 텍스트 또는 Excel과 같은 외부 형식으로 파일을 저장하는 것과 유사합니다.

#### 외부 형식으로 데이터 파일 저장

1. 데이터 편집기 창을 활성화합니다. 창의 아무 곳이나 마우스 단추를 클릭하여 활성화합니다.

2. 메뉴에서 다음을 선택합니다.

#### 파일 > 다른 이름으로 저장**...**

3. 드롭다운 목록에서 파일 유형을 선택합니다.
4. 새 데이터 파일의 파일 이름을 입력합니다.

# 옵션

파일 유형에 따라 추가 옵션을 사용할 수 있습니다.

#### 인코딩

SAS 파일 및 텍스트 데이터 형식(탭 구분, 쉼표 구분 및 고정 ASCII 텍스트)에 사용 가능합니 다.

#### 파일에 변수 이름 쓰기

Excel, 탭 구분, 1-2-3 및 SYLK에 사용할 수 있습니다. Excel 97 및 이후 버전인 경우 변수 이 름 또는 레이블을 쓸 수 있습니다. 정의된 변수 레이블이 없는 변수인 경우 변수 이름이 사용 됩니다.

#### 시트 이름

Excel 2007 및 이후 버전인 경우 시트 이름을 지정할 수 있습니다. 기존 파일에 시트를 추가할 수도 있습니다.

#### **.sas** 파일로 값 레이블 저장

SAS 6 및 이후 버전입니다.

데이터를 데이터베이스 테이블로 내보내기에 대한 내용은 36 페이지의 [『데이터베이스로](#page-43-0) 내보내기』 를 참조하십시오.

### 데이터 저장**:** 데이터 파일 유형

다음 형식으로 데이터를 저장할 수 있습니다.

#### **SPSS Statistics(\*.sav)**. IBM SPSS Statistics 형식.

- IBM SPSS Statistics 형식으로 저장한 데이터 파일은 7.5 이전 버전의 소프트웨어에서는 읽을 수 없습니다. 유니코드 인코딩으로 저장된 데이터 파일은 16.0 이전 버전의 IBM SPSS Statistics에서 읽을 수 없습니다.
- 10.x 또는 11.x 버전에서 변수 이름이 8바이트가 넘는 데이터 파일을 사용하면 변수 이름의 고유한 8바이트 버전이 사용됩니다. 원래의 변수 이름은 12.0 이상 버전에서 사용할 수 있도록 유지됩니다. 10.0 이전 버전에서는 데이터 파일을 저장하면 원래의 긴 변수 이름이 손실됩니다.
- 13.0 이전 버전에서 문자열 변수가 255바이트보다 긴 데이터 파일을 사용하는 경우에는 해당 문자 열 변수가 최대 255바이트의 문자열 변수 여러 개로 분할됩니다.

#### **SPSS Statistics** 압축**(\*.zsav)**. 압축 IBM SPSS Statistics 형식.

- ZSAV 파일은 SAV 파일과 기능이 같지만 디스크 공간을 적게 차지합니다.
- ZSAV 파일은 파일 크기 및 시스템 구성에 따라 열고 저장하는 데 시간이 좀 더 또는 적게 걸릴 수 있습니다. ZSAV 파일을 압축 해제하고 압축하는 데는 시간이 더 필요합니다. 하지만 ZSAV 파 일은 디스크 공간을 적게 차지하므로 디스크에서 읽고 쓰는 데 필요한 시간이 줄어듭니다. 파일 크 기가 커질수록 이런 시간 절약이 파일 압축 해제와 압축에 필요한 추가 시간을 능가합니다.
- IBM SPSS Statistics 버전 21 이상만 ZSAV 파일을 열 수 있습니다.
- 로컬 코드 페이지 인코딩으로 데이터 파일을 저장하는 옵션은 ZSAV 파일에 사용할 수 없습니다. 이러한 파일은 항상 UTF-8 인코딩으로 저장됩니다.

**SPSS Statistics** 로컬 인코딩**(\*.sav)**. 유니코드 모드에서 이 옵션은 데이터 파일을 현재 로케일 코드 페이지 문자 인코딩으로 저장합니다. 코드 페이지 모드에서는 이 옵션을 사용할 수 없습니다.

**SPSS 7.0(\*.sav)**. 버전 7.0 형식 버전 7.0 형식으로 저장한 데이터 파일은 버전 7.0 이전 버전에서 읽 을 수는 있지만 정의한 다중 응답 세트나 Data Entry for Windows 정보는 포함하지 않습니다.

**SPSS/PC+(\*.sys)**. SPSS/PC+ 형식입니다. 이러한 데이터 파일에 500가지 이상의 변수가 들어 있을 때 는 처음 500가지만 저장됩니다. 정의한 사용자 결측값이 여러 개 있는 변수에서 추가된 사용자 결측값 은 처음 정의한 사용자 결측값으로 코딩이 변경됩니다. 이 형식은 Windows 운영 체제에서만 사용할 수 있습니다.

휴대용**(\*.por)**. 다른 버전의 IBM SPSS Statistics 및 기타 운영 체제의 버전에서 읽을 수 있는 포터블 형식입니다. 변수 이름이 8바이트로 제한되고 필요한 경우 고유한 8바이트 이름으로 자동 변환됩니다. 대부분의 케이스에서 IBM SPSS Statistics 데이터 파일은 독립된 플랫폼/운영 체제이어야 하기 때문 에 더 이상 포터블 형식으로 데이터를 저장할 필요 없습니다. 포터블 파일의 데이터 파일을 유니코드 모드로 저장할 수 없습니다. 자세한 정보는 239 [페이지의](#page-246-0) 『일반 옵션』 주제를 참조하십시오.

탭 구분 데이터**(\*.dat)**. 탭으로 구분된 값이 있는 텍스트 파일입니다. (참고: 문자열 값에 포함된 탭 문 자는 탭으로 구분된 파일에서도 탭 문자로 유지됩니다. 값에 포함된 탭 문자와 값을 구분하는 탭 문자 는 서로 구별되지 않습니다.) 유니코드 인코딩 또는 로컬 코드 페이지 인코딩으로 파일을 저장할 수 있 습니다.

쉼표 구분 데이터**(\*.csv)**.콤마나 세미콜론으로 값이 구분된 텍스트 파일입니다. 현재 IBM SPSS Statistics 소수점 구분자가 점인 경우 값은 콤마로 구분됩니다. 현재 소수점 구분자가 콤마인 경우 값은 세미콜 론으로 구분됩니다. 유니코드 인코딩 또는 로컬 코드 페이지 인코딩으로 파일을 저장할 수 있습니다.

고정 **ASCII(\*.dat)**. 모든 변수에 대한 기본값 쓰기 형식을 사용하는 고정 형식의 텍스트 파일입니다. 변수 필드 간에 탭이나 공백이 없습니다. 유니코드 인코딩 또는 로컬 코드 페이지 인코딩으로 파일을 저장할 수 있습니다.

**Excel 2007(\*.xlsx)**. Microsoft Excel 2007 XLSX 형식 워크북입니다. 변수의 최대 수는 16,000입니다. 첫 번째 16,000을 초과하는 추가 변수는 삭제됩니다. 데이터 세트에 2백만개 이상의 케이스가 포함된 경우 여러 시트가 워크북에서 작성됩니다.

**Excel 97 - 2003(\*.xls)**. Microsoft Excel 97 워크북입니다. 변수의 최대 수는 256입니다. 첫 번째 256 을 초과하는 추가 변수는 삭제됩니다. 데이터 세트에 65,356개 이상의 케이스가 포함된 경우 여러 시 트가 워크북에서 작성됩니다.

**Excel 2.1(\*.xls)**. Microsoft Excel 2.1 스프레드시트 파일입니다. 최대 변수 수는 256이고 최대 행 수 는 16,384입니다.

**30** IBM SPSS Statistics 25 Core System 사용자 안내서

**1-2-3** 릴리스 **3.0(\*.wk3)**. Lotus 1-2-3 스프레드시트 파일로 release 3.0입니다. 저장할 수 있는 최대 변수 수는 256입니다.

**1-2-3** 릴리스 **2.0(\*.wk1)**. Lotus 1-2-3 스프레드시트 파일로 릴리스 2.0입니다. 저장할 수 있는 최대 변 수 수는 256입니다.

**1-2-3** 릴리스 **1.0(\*.wks)**. Lotus 1-2-3 스프레드시트 파일로 release 1A입니다. 저장할 수 있는 최대 변수 수는 256입니다.

**SYLK(\*.slk)**. Microsoft Excel과 Multiplan 스프레드시트 파일의 기호 링크 형식입니다. 저장할 수 있 는 최대 변수 수는 256입니다.

**dBASE IV(\*.dbf)**. dBASE IV 형식.

**dBASE III(\*.dbf)**. dBASE III 형식.

**dBASE II(\*.dbf)**. dBASE II 형식.

**SAS v9+ Windows(\*.sas7bdat)**. Windows용 SAS 버전 9 형식입니다. 유니코드(UTF-8) 또는 로컬 코드 페이지 인코딩으로 파일을 저장할 수 있습니다.

**SAS v9+ UNIX(\*.sas7bdat)**. UNIX용 SAS 버전 9 형식입니다. 유니코드(UTF-8) 또는 로컬 코드 페 이지 인코딩으로 파일을 저장할 수 있습니다.

**SAS v7-8 Windows** 짧은 확장**(\*.sd7)**. Windows용 SAS 버전 7–8 짧은 이름 형식.

**SAS v7-8 Windows** 긴 확장**(\*.sas7bdat)**. Windows용 SAS 버전 7–8 긴 이름 형식.

**UNIX**용 **SAS v7-8(\*.sas7bdat)**. UNIX용 SAS 버전 8 형식입니다.

**Windows**용 **SAS v6(\*.sd2)**. Windows/OS2용 SAS 버전 6 파일 형식입니다.

**UNIX**용 **SAS v6(\*.ssd01)**. SAS v6 for UNIX(Sun, HP, IBM)용 SAS 버전 6 파일 형식입니다.

**Alpha/OSF**용 **SAS v6(\*.ssd04)**. Alpha/OSF(DEC UNIX)용 SAS 버전 6 파일 형식입니다.

**SAS Transport(\*.xpt)**. SAS 전송 파일입니다.

**Stata** 버전 **14 Intercooled(\*.dta)**. Stata 14는 유니코드 데이터를 지원합니다.

**Stata** 버전 **14 SE(\*.dta)**. Stata 14는 유니코드 데이터를 지원합니다.

**Stata** 버전 **13 Intercooled(\*.dta)**.

**Stata** 버전 **13 SE(\*.dta)**.

**Stata** 버전 **12 Intercooled(\*.dta)**.

**Stata** 버전 **12 SE(\*.dta)**.

**Stata** 버전 **11 Intercooled(\*.dta)**.

**Stata** 버전 **11 SE(\*.dta)**.

**Stata** 버전 **10 Intercooled(\*.dta)**.

**Stata** 버전 **10 SE(\*.dta)**.

**Stata** 버전 **9 Intercooled(\*.dta)**.

**Stata** 버전 **9 SE(\*.dta)**.

**Stata** 버전 **8 Intercooled(\*.dta)**.

**Stata** 버전 **8 SE(\*.dta)**.

**Stata** 버전 **7 Intercooled(\*.dta)**.

**Stata** 버전 **7 SE(\*.dta)**.

**Stata** 버전 **6(\*.dta)**.

**Stata** 버전 **4–5(\*.dta)**.

참고*:* SAS 데이터 파일 이름을 32자까지 지정할 수 있습니다. 공백 및 밑줄("\_")을 제외한 문자숫자형 이 아닌 문자는 허용되지 않으며 이름은 문자 또는 밑줄로 시작해야 하며 그 뒤에 숫자가 올 수 있습 니다.

### **Excel** 형식으로 데이터 파일 저장

Microsoft Excel의 세 가지 파일 형식 중 하나로 데이터를 저장할 수 있습니다. Excel 2.1, Excel 97 및 Excel 2007.

- Excel 2.1 및 Excel 97은 256개의 열로 제한되기 때문에 첫 번째 256개 변수만 포함됩니다.
- Excel 2007은 16,000개의 열로 제한되기 때문에 첫 번째 16,000개 변수만 포함됩니다.
- Excel 2.1은 16,384개의 행으로 제한되기 때문에 첫 번째 16,384개 케이스만 포함됩니다.
- 또한 Excel 97 및 Excel 2007은 시트당 행 수를 제한하지만 워크북에는 여러 시트가 포함될 수 있 으며 단일 시트 최대값을 초과할 경우 여러 시트가 작성됩니다.

옵션

- 모든 Excel 버전의 경우 변수 이름을 Excel 파일의 첫 번째 행으로 포함시킬 수 있습니다.
- Excel 97 및 이후 버전인 경우 변수 이름 또는 레이블을 쓸 수 있습니다. 정의된 변수 레이블이 없 는 변수인 경우 변수 이름이 사용됩니다.

v Excel 2007 및 이후 버전인 경우 시트 이름을 지정할 수 있습니다. 기존 파일에 시트를 추가할 수 도 있습니다.

# 변수 유형

다음 표는 IBM SPSS Statistics의 원래 데이터와 Excel로 내보낸 데이터에서 일치하는 변수 유형을 나 타냅니다.

표 *2. Excel* 데이터 형식을 *IBM SPSS Statistics* 변수 유형 및 형식으로 매핑하는 방법

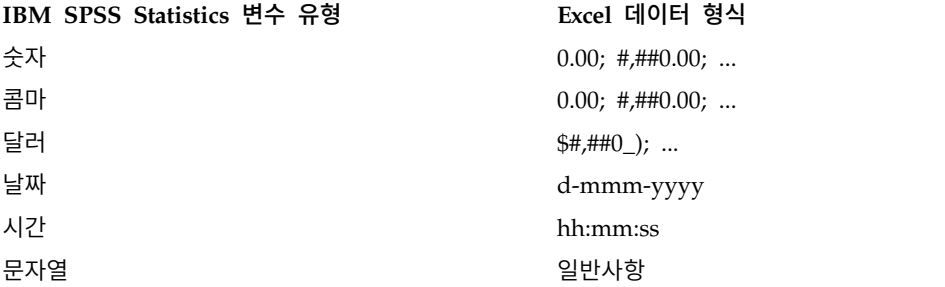

# **SAS** 형식으로 데이터 파일 저장

데이터 파일을 SAS 형식으로 저장하면 다음과 같은 제약이 있기 때문에 별도의 작업이 필요합니다. 별 도의 작업이 필요합니다.

- @, #, \$ 등과 같은 특정 문자는 IBM SPSS Statistics 변수 이름으로는 사용할 수 있지만 SAS 파일 이름으로는 유효하지 않습니다. 이러한 잘못된 문자는 데이터를 내보낼 때 밑줄로 바뀝니다.
- v 멀티바이트 언어(예: 일본어, 중국어 등)의 문자가 포함된 IBM SPSS Statistics 변수 이름은 *Vnnn* 이라는 일반 형식의 변수 이름으로 변환됩니다. 여기에서 *nnn*은 정수 값입니다.
- $40$ 자가 넘는 IBM SPSS Statistics 변수 레이블을 SAS v6 파일로 내보내면 40자 이후부터 잘립니 다.
- IBM SPSS Statistics 변수 레이블(있을 경우)은 SAS 변수 레이블에 매핑됩니다. IBM SPSS Statistics 데이터에 변수 레이블이 없으면 변수 이름이 SAS 변수 레이블에 매핑됩니다.
- SAS에서는 시스템-결측값이 하나만 허용되지만 IBM SPSS Statistics에서는 시스템-결측값 외에도 여러 사용자 결측값이 허용됩니다. 따라서 IBM SPSS Statistics의 모든 사용자 결측값이 SAS 파일 의 단일 시스템-결측값에 매핑됩니다.
- SAS 6-8 데이터 파일은 현재 모드(유니코드 또는 코드 페이지)와 관계 없이 현재 IBM SPSS Statistics 로컬 인코딩에 저장됩니다. 유니코드 모드에서, SAS 9 파일은 UTF-8 형식으로 저장됩니다. 코드 페 이지 모드에서, SAS 9 파일은 현재 로컬 인코딩으로 저장됩니다.
- 최대 32,767개의 변수를 SAS 6-8에 저장할 수 있습니다.
- SAS 데이터 파일 이름을 32자까지 지정할 수 있습니다. 공백 및 밑줄("\_")을 제외한 문자숫자형이 아닌 문자는 허용되지 않으며 이름은 문자 또는 밑줄로 시작해야 하며 그 뒤에 숫자가 올 수 있습 니다.

# 값 레이블 저장

데이터 파일에 연결된 변수값 및 값 레이블을 SAS 구문 파일로 저장할 수 있는 옵션이 있습니다. 이 구문 파일에는 proc format 및 proc datasets 명령이 있으며 이러한 명령을 SAS에서 실행하여 SAS 형식 카탈로그 파일을 작성할 수 있습니다.

이 기능은 SAS 전송 파일에는 지원되지 않습니다.

# 변수 유형

다음 표는 IBM SPSS Statistics의 원래 데이터와 SAS로 내보낸 데이터에서 일치하는 변수 유형을 나 타냅니다.

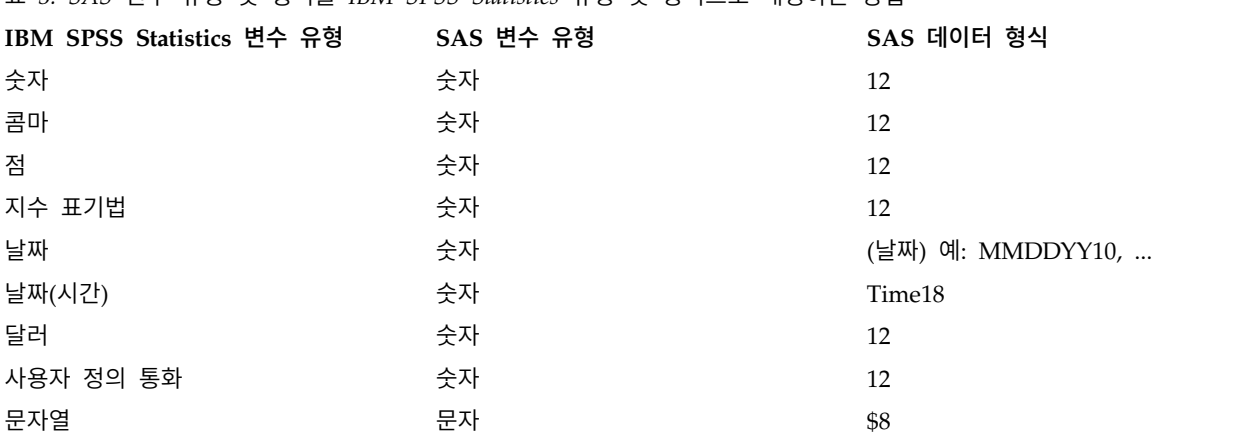

표 *3. SAS* 변수 유형 및 형식을 *IBM SPSS Statistics* 유형 및 형식으로 매핑하는 방법

# **Stata** 형식으로 데이터 파일 저장

- 데이터를 Stata 5–14 형식과 Intercooled 및 SE 형식(버전 7 이상)으로 작성할 수 있습니다.
- Stata 5 형식으로 저장한 데이터 파일은 Stata 4에서 읽을 수 있습니다.
- 변수 레이블의 처음 80바이트는 Strata 변수 레이블로 저장됩니다.
- Stata 릴리스 4-8의 경우 숫자 변수의 값 레이블 중 처음 80바이트가 Stata 값 레이블로 저장됩니 다. Stata 릴리스 9 이상의 경우 숫자 변수에 대한 전체 값 레이블이 저장됩니다. 문자열 변수, 정수 가 아닌 숫자값, 2,147,483,647의 절대값보다 큰 숫자값의 값 레이블은 삭제됩니다.
- 버전 7 이상의 경우 대소문자를 구분하는 형식의 변수 이름 중 처음 32바이트가 Stata 변수 이름으 로 저장됩니다. 이전 버전의 경우 변수 이름의 처음 8바이트가 Stata 변수 이름으로 저장됩니다. 문 자, 숫자 및 밑줄을 제외한 다른 모든 기호는 밑줄로 변환됩니다.
- 멀티바이트 문자(예: 일본어 또는 중국어 문자)가 포함된 IBM SPSS Statistics 변수 이름은 일반적 인 1바이트 변수 이름으로 변환됩니다. 이는 Stata 4-13 데이터에만 적용됩니다. IBM SPSS Statistics 는 다중 바이트 변수 이름을 Stata 14 데이터로 저장할 수 있습니다. Stata 14 데이터가 UTF-8로 인코딩되어 있기 때문입니다.
- 버전 5–6 및 Intercooled 버전 7 이상의 경우 문자열 값의 처음 80바이트가 저장됩니다. Stata SE 7–12의 경우 문자열 값의 처음 244바이트가 저장됩니다. Stata SE 13 이상의 경우 길이 상관 없이 전체 문자열 값이 저장됩니다.
- 버전 5–6 및 Intercooled 버전 7 이상의 경우 처음 2,047개의 변수만 저장됩니다. Stata SE 7 이상 의 경우 처음 32,767개의 변수만 저장됩니다.
- Stata 14는 유니코드 데이터를 지원합니다.

표 *4. Stata* 변수 유형 및 형식을 *IBM SPSS Statistics* 유형 및 형식으로 매핑하는 방법

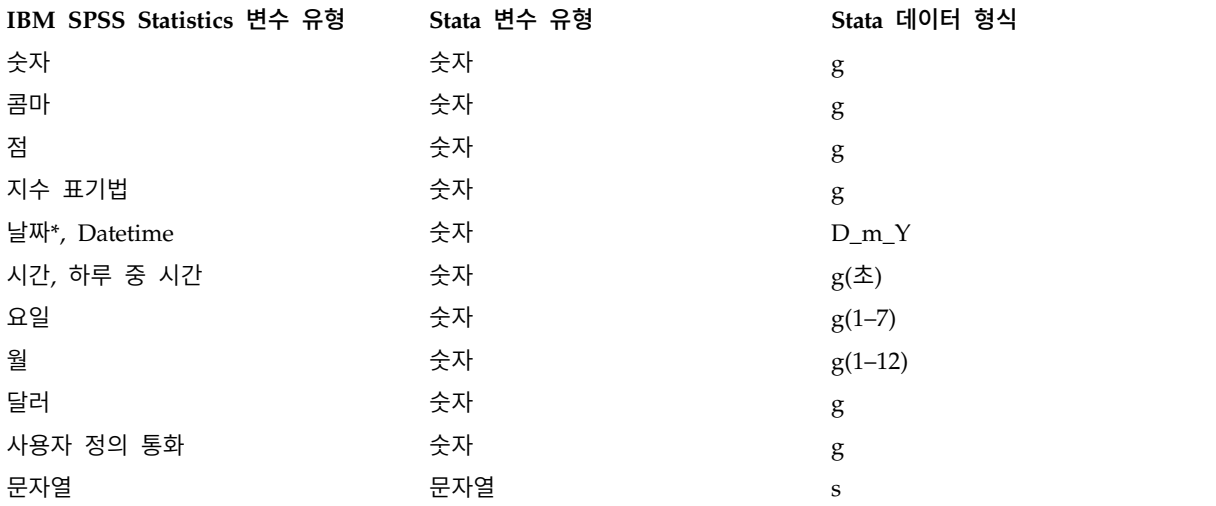

\*Date, Adate, Edate, SDate, Jdate, Qyr, Moyr, Wkyr

# 변수 서브세트 저장

데이터를 다른 이름으로 저장: 변수 대화 상자를 사용하면 새 데이터 파일에 저장할 변수를 선택할 수 있습니다. 기본적으로 모든 변수가 저장됩니다. 저장하지 않을 변수를 선택 해제하거나 모두 삭제를 클 릭한 다음 저장할 변수를 선택합니다.

변수만**.** 현재 사용 중인 변수 세트에서만 변수를 선택합니다. 자세한 정보는 237 [페이지의](#page-244-0) 『변수 세 트를 사용하여 변수 표시 및 [숨기기』](#page-244-0) 주제를 참조하십시오.

변수 서브세트 저장

- 1. 데이터 편집기 창을 활성화합니다. 창의 아무 곳이나 마우스 단추를 클릭하여 활성화합니다.
- 2. 메뉴에서 다음을 선택합니다.

### 파일 > 다른 이름으로 저장**...**

- 3. 변수를 클릭합니다.
- 4. 저장할 변수를 선택합니다.

# <span id="page-43-0"></span>데이터 파일 암호화

IBM SPSS Statistics 데이터 파일의 경우, 비밀번호로 데이터 파일을 암호화하여 데이터 파일에 저장 된 기밀 정보를 보호할 수 있습니다. 암호화된 파일은 비밀번호를 제공해야만 열 수 있습니다.

1. 데이터 편집기 창을 활성화합니다. 창의 아무 곳이나 마우스 단추를 클릭하여 활성화합니다.

2. 메뉴에서 다음을 선택합니다.

#### 파일 > 다른 이름으로 저장**...**

- 3. 다른 이름으로 데이터 저장 대화 상자에서 비밀번호로 파일 암호화를 선택합니다.
- 4. 저장을 클릭합니다.
- 5. 파일 암호화 대화 상자에서 비밀번호를 제공하고 비밀번호 확인 입력란에 비밀번호를 다시 입력합 니다. 비밀번호는 10자로 제한되며 대소문자를 구별합니다.

경고: 비밀번호를 분실한 경우 복구할 수 없습니다. 비밀번호를 분실하면 파일을 열 수 없습니다.

강력한 비밀번호 만들기

- $\cdot$  8자 이상을 사용합니다.
- 숫자, 기호 및 문장 부호까지 비밀번호에 포함합니다.
- "123" 및 "abc"처럼 연속된 숫자나 문자를 피하며 "111aaa"처럼 반복하지 않습니다.
- 생일 또는 별명과 같은 개인 정보를 사용하여 비밀번호를 만들지 마십시오.
- 비밀번호를 주기적으로 변경하십시오.

참고: 암호화된 파일을 IBM SPSS Collaboration and Deployment Services Repository에 저장하는 것은 지원하지 않습니다.

## 암호화된 파일 수정

- 암호화된 파일을 열어 파일을 수정하고 파일 > 저장을 선택할 경우 수정된 파일은 같은 비밀번호 로 저장됩니다.
- 파일을 열고 암호화 단계를 반복한 후 파일 암호화 대화 상자에 다른 비밀번호를 지정하여 비밀번 호를 변경할 수 있습니다.
- 파일을 열고 파일 > 다른 이름으로 저장을 선택한 후 다른 이름으로 데이터 저장 대화 상자에서 **비** 밀번호로 파일 암호화를 선택 해제하여 암호화된 파일의 암호화되지 않은 버전을 저장할 수 있습니 다.

참고: 암호화된 데이터 파일 및 결과 문서는 버전 21이전 버전의 IBM SPSS Statistics에서 열 수 없 습니다. 암호화된 구문 파일은 버전 22 이전에서 열 수 없습니다.

### 데이터베이스로 내보내기

데이터베이스로 내보내기 마법사를 사용하여 다음을 수행할 수 있습니다.

• 기존 데이터베이스 테이블 필드(열)의 값을 바꾸거나 새 필드를 테이블에 추가합니다.

- 새 레코드(행)를 데이터베이스 테이블에 추가합니다.
- 데이터베이스 테이블을 완전히 바꾸거나 새 테이블을 만듭니다.

데이터를 데이터베이스로 내보내기:

1. 내보낼 데이터가 포함되어 있는 데이터 세트에 대해 데이터 편집기 창의 메뉴에서 다음을 선택합 니다.

#### 파일 > 내보내기 > 데이터베이스

- 2. 데이터베이스 소스를 선택합니다.
- 3. 내보내기 마법사의 지시에 따라 데이터를 내보냅니다.

IBM SPSS Statistics 변수에서 데이터베이스 필드 만들기

새 필드를 만들 때(필드를 기존 데이터베이스 테이블에 추가, 새 테이블 만들기, 테이블 바꾸기) 필드 이름, 데이터 유형 및 너비(해당되는 경우)를 지정할 수 있습니다.

필드 이름**.** 기본 필드 이름은 IBM SPSS Statistics 변수 이름과 동일합니다. 필드 이름은 데이터베이스 형식에서 허용하는 모든 이름으로 변경할 수 있습니다. 예를 들어, 많은 데이터베이스가 변수 이름에는 허용하지 않는 문자와 공백을 필드 이름에는 허용하고 있습니다. 따라서 *CallWaiting* 같은 변수 이름 은 필드 이름 통화 중 대기로 변경할 수 있습니다.

유형**.** 내보내기 마법사는 표준 ODBC 데이터 유형 또는 정의된 IBM SPSS Statistics 데이터 형식과 가장 근접하게 일치하지만 데이터베이스가 IBM SPSS Statistics에서 동일하지 않은 유형을 구분할 수 있는 선택한 데이터베이스 형식에서 허용하는 데이터 유형을 기준으로 초기 데이터 유형을 할당합니 다. 예를 들어, IBM SPSS Statistics에서 대부분의 숫자 값은 이중 정도 부동 소수점이하자리 값으로 저장되는 반면, 데이터베이스 숫자 데이터 유형은 Float(더블), 정수 실수 등을 포함합니다. 또한 많은 데이터베이스에 IBM SPSS Statistics 시간 형식과 동일한 형식이 없습니다. 데이터 유형은 드롭다운 목 록에서 제공하는 유형으로 변경할 수 있습니다.

일반적으로 변수의 기본 데이터 유형(문자 또는 숫자)은 데이터베이스 필드의 기본 데이터 유형과 일 치해야 합니다. 데이터베이스가 해결할 수 없는 데이터 유형의 불일치가 있는 경우 오류가 발생하고 데 이터를 데이터베이스로 내보내지 못합니다. 예를 들어, 문자열 변수를 숫자 데이터 유형인 데이터베이 스 필드로 내보내는 경우 문자열 변수의 값에 숫자가 아닌 문자가 포함되면 오류가 발생합니다.

너비**.** 문자열(char, varchar) 필드 유형에 정의된 너비를 변경할 수 있습니다. 숫자 필드 너비는 데이 터 유형에서 정의됩니다.

기본적으로 IBM SPSS Statistics 변수 형식은 다음과 같은 일반 체계를 기준으로 데이터베이스 필드 유형에 매핑됩니다. 실제 데이터베이스 필드 유형은 데이터베이스에 따라 다를 수 있습니다.

표 *5.* 데이터베이스의 형식 변환 **IBM SPSS Statistics** 변수 형식 데이터베이스 필드 유형 숫자 Float 또는 더블

표 *5.* 데이터베이스의 형식 변환 *(*계속*)* **IBM SPSS Statistics** 변수 형식 데이터베이스 필드 유형 콤마 Float 또는 더블 점 Float 또는 더블 지수 표기법 Float 또는 더블 날짜 날짜 또는 Datetime 또는 타임스탬프 Datetime Datetime 또는 타임스탬프 시간, 하루 중 시간 Float 또는 더블(초 수) 요일 정수(1–7) 월 정수(1–12) 달러 Float 또는 더블 사용자 정의 통화 Float 또는 더블 문자열 문자 또는 Varchar

사용자 결측값

변수의 데이터를 데이터베이스 필드로 내보낼 때 사용자 결측값을 다루는 옵션이 두 가지 있습니다.

- v 유효한 값으로 내보내기**.** 사용자 결측값을 정상적인 유효한 비결측값으로 처리합니다.
- v 숫자 사용자 결측값을 널로 내보내고 문자열 사용자 결측값을 빈 공백으로 내보내기**.** 숫자 사용자 결측값을 시스템 결측값처럼 처리합니다. 문자열 사용자 결측값은 빈 공백으로 변환됩니다(문자열 은 시스템 결측값이 될 수 없습니다).

### 데이터 소스 선택

데이터베이스 내보내기 마법사의 첫 창에서 데이터를 내보낼 데이터 소스를 선택합니다.

적절한 ODBC 드라이버가 있는 데이터베이스 소스로 데이터를 내보낼 수 있습니다. (참고: 데이터를 OLE DB 데이터 소스로 내보내는 것은 지원되지 않습니다.)

구성된 ODBC 데이터 소스가 없거나 새 데이터 소스를 추가하려는 경우에는 **ODBC** 데이터 소스 추 가를 클릭합니다.

- v Linux 운영 체제에서는 이 단추를 사용할 수 없습니다. ODBC 데이터 소스는 *odbc.ini*에 지정되며 *ODBCINI* 환경 변수는 해당 파일 위치로 설정해야 합니다. 자세한 내용은 데이터베이스 드라이버 설명서를 참조하십시오.
- IBM SPSS Statistics Server에서 사용할 수 있는 분산 분석 모드의 경우에는 이 단추가 활성화되지 않습니다. 분산 분석 모드에서 데이터 소스를 추가하려면 시스템 관리자에게 문의하십시오.

ODBC 소스는 두 가지 정보로 구성됩니다. 데이터에 액세스하는 데 사용되는 드라이버 및 액세스하려 는 데이터베이스의 위치로 구성됩니다. 데이터 소스를 지정하려면 해당 드라이버가 설치되어 있어야 합 니다. 데이터베이스 형식의 다양성을 위해 드라이버에는 설치 매체가 포함되어 있습니다.

일부 데이터 소스는 다음 단계로 진행하기 전에 로그인 ID와 비밀번호를 요구할 수 있습니다.

### 데이터를 내보내는 방법 선택

데이터 소스를 선택한 후에 데이터를 내보낼 방식을 지정합니다.

데이터베이스로 데이터를 내보내기 위해 다음을 선택할 수 있습니다.

- **기존 필드의 값을 바꿉니다.** 기존 테이블에서 선택한 필드의 값을 활성 데이터 세트에서 선택한 변 수의 값으로 바꿉니다. 자세한 정보는 40 페이지의 『기존 필드의 값 [바꾸기』](#page-47-0) 주제를 참조하십시 오.
- **새 필드를 기존 테이블에 추가합니다.** 활성 데이터 세트에서 선택한 변수의 값이 포함된 기존 테이 블에 새 필드를 만듭니다. 자세한 정보는 41 [페이지의](#page-48-0) 『새 필드 추가』 주제를 참조하십시오. 이 옵션은 Excel 파일에는 사용할 수 없습니다.
- 새 레코드를 기존 테이블에 추가합니다. 활성 데이터 세트에 있는 케이스의 값이 포함되어 있는 기 존 테이블에 새 레코드(행)를 추가합니다. 자세한 정보는 41 [페이지의](#page-48-0) 『새 레코드 추가(케이스)』 주제를 참조하십시오.
- v 기존 테이블을 삭제하고 같은 이름의 새 테이블을 만듭니다**.** 지정한 테이블을 삭제하고 활성 데이 터 세트에서 선택한 변수가 포함되어 있는 같은 이름의 새 테이블을 만듭니다. 필드 특성(예: 기본 키, 데이터 유형)의 정의를 포함하여 원래 테이블의 모든 정보는 손실됩니다. 자세한 정보는 [42](#page-49-0) 페 이지의 『새 테이블 만들기 또는 테이블 [바꾸기』](#page-49-0) 주제를 참조하십시오.
- v 새 테이블을 만듭니다**.** 활성 데이터 세트에서 선택한 변수의 데이터가 들어 있는 데이터베이스에 새 테이블을 만듭니다. 이름은 데이터 소스에 의해 테이블 이름으로 허용되는 값이 될 수 있습니다. 이 름은 데이터베이스의 기존 테이블 또는 보기 이름과 중복될 수 없습니다. 자세한 정보는 42 [페이지](#page-49-0) 의 『새 테이블 만들기 또는 테이블 [바꾸기』](#page-49-0) 주제를 참조하십시오.

### 테이블 선택

데이터베이스에 있는 테이블을 수정하거나 바꿀 때는 수정하거나 바꿀 테이블을 선택해야 합니다. 데 이터베이스로 내보내기 마법사의 이 창은 선택한 데이터베이스에 있는 테이블과 보기 목록을 표시합니 다.

기본적으로 목록은 표준 데이터베이스 테이블만 표시합니다. 테이블에 표시되는 항목의 유형을 제어할 수 있습니다.

- **테이블.** 표준 데이터베이스 테이블.
- v 뷰어**.** 뷰어의 쿼리에 의해 정의되는 가상 또는 동적 "표"입니다. 뷰어는 여러 테이블 및/또는 다른 필드의 값을 기준으로 하는 계산에서 유도된 필드의 결합을 포함할 수 있습니다. 보기에서 레코드 를 추가하거나 기존 필드의 값을 바꿀 수 있지만 보기를 만든 방법에 따라 수정할 수 있는 필드가 제한될 수 있습니다. 예를 들어, 파생된 필드를 수정하거나 필드를 보기에 추가하거나 보기를 바꿀 수 없습니다.
- v 동의어**.** 동의어는 표나 보기의 별명으로, 일반적으로 쿼리에서 정의됩니다.
- v 시스템 표**.** 시스템 테이블은 데이터베이스 특성을 정의합니다. 경우에 따라 표준 데이터베이스 테이 블은 시스템 테이블로 분류할 수 있으며 이 옵션을 선택하는 경우에만 표시됩니다. 실제 시스템 테 이블에 액세스하는 것은 종종 데이터베이스 관리자로 제한됩니다.

### <span id="page-47-0"></span>내보낼 케이스 선택

데이터베이스로 내보내기 마법사에서 케이스를 선택하는 것은 모든 케이스 또는 이전에 정의한 필터 조건을 사용하여 선택한 케이스로 제한됩니다. 케이스 필터링이 적용되지 않은 경우 이 창은 나타나지 않고 활성 데이터 세트에 있는 모든 케이스가 내보내집니다.

케이스 선택을 위한 필터 조건 정의에 대한 내용은 134 페이지의 [『케이스](#page-141-0) 선택』의 내용을 참조하십 시오.

#### 케이스를 레코드에 일치

필드(열)를 기존 테이블에 추가하거나 기존 필드의 값을 바꿀 때는 활성 데이터 세트에 있는 각 케이 스(행)가 데이터베이스에 있는 해당 레코드와 올바르게 일치되었는지 확인해야 합니다.

- 데이터베이스에서 각 레코드를 고유하게 식별하는 필드 또는 필드 세트는 종종 **기본 키**로 지정됩니 다.
- 기본 키 필드에 해당하는 변수 또는 각 레코드를 고유하게 식별하는 다른 필드를 식별해야 합니다.
- 필드는 데이터베이스에서 기본 키가 될 필요는 없지만 필드 값이나 필드 값의 조합은 각 케이스에 대해 고유해야 합니다.
- 각 레코드를 고유하게 식별하는 데이터베이스에 있는 필드와 변수 일치시키기
- 1. 변수를 해당 데이터베이스 필드로 끌어다 놓습니다.

또는

2. 변수 목록에서 변수를 선택하고 데이터베이스 테이블에서 해당 필드를 선택하고 연결을 클릭합니 다.

연결선 삭제:

3. 연결선을 선택하고 Delete 키를 누릅니다.

참고: 변수 이름과 데이터베이스 필드 이름은 동일하지 않을 수 있지만(데이터베이스 필드 이름은 IBM SPSS Statistics 변수 이름에 허용되지 않는 문자를 포함할 수 있기 때문에), 활성 데이터 세트가 수정 중인 데이터베이스 테이블에서 만들어진 경우 변수 이름이나 변수 레이블은 최소한 데이터베이스 필드 이름과 비슷합니다.

#### 기존 필드의 값 바꾸기

데이터베이스에 있는 기존 필드의 값 바꾸기:

- 1. 데이터베이스로 내보내기 마법사의 데이터를 내보내는 방법 선택 창에서 기존 필드의 값을 바꿉니 다를 선택합니다.
- 2. 표 또는 보기 선택 창에서 데이터베이스 테이블을 선택합니다.
- 3. 케이스를 레코드에 일치 창에서 각 케이스를 고유하게 식별하는 변수를 해당 데이터베이스 필드 이름에 일치시킵니다.
- <span id="page-48-0"></span>4. 값을 바꾸려는 각 필드에 대해 새 값이 포함되어 있는 변수를 해당 데이터베이스 필드 이름 옆에 있는 값의 소스 열에 끌어다 놓습니다.
- 일반적으로 변수의 기본 데이터 유형(문자 또는 숫자)은 데이터베이스 필드의 기본 데이터 유형과 일치해야 합니다. 데이터베이스가 해결할 수 없는 데이터 유형의 불일치가 있는 경우 오류가 발생 하고 데이터를 데이터베이스로 내보내지 못합니다. 예를 들어, 문자열 변수를 숫자 데이터 유형(예: 더블, 실수, 정수)인 데이터베이스 필드로 내보내는 경우 문자열 변수의 값에 숫자가 아닌 문자가 포함되면 오류가 발생합니다. 변수 옆의 아이콘에 문자 *a*가 있으면 문자열 변수인 것을 나타내는 것 입니다.
- 필드 이름, 유형 또는 너비는 수정할 수 없습니다. 원래 데이터베이스 필드 속성은 유지되고 값만 바뀝니다.

#### 새 필드 추가

새 필드를 기존 데이터베이스 테이블에 추가:

- 1. 데이터베이스로 내보내기 마법사의 데이터를 내보내는 방법 선택 창에서 새 필드를 기존 테이블에 추가합니다를 선택합니다.
- 2. 표 또는 보기 선택 창에서 데이터베이스 테이블을 선택합니다.
- 3. 케이스를 레코드에 일치 창에서 각 케이스를 고유하게 식별하는 변수를 해당 데이터베이스 필드 이름에 일치시킵니다.
- 4. 새 필드로 추가할 변수를 값 소스 열로 끌어다 놓습니다.

필드 이름과 데이터 유형에 대한 내용은 36 페이지의 [『데이터베이스로](#page-43-0) 내보내기』의 IBM SPSS Statistics 변수에서 데이터베이스 필드 만들기 섹션을 참조하십시오.

값 레이블. 변수에 정의된 변수 레이블이 있는 경우 값 대신 값 레이블 텍스트를 내보내십시오. 정의된 값 레이블이 없는 값의 경우 데이터 값이 텍스트 문자열로 내보내집니다. 날짜 형식 변수나 정의된 값 레이블이 없는 변수에는 이 옵션을 사용할 수 없습니다.

기존 필드 표시. 기존 필드 목록을 표시하려면 이 옵션을 선택합니다. 데이터베이스로 내보내기 마법사 에서 이 창을 사용하여 기존 필드를 바꿀 수 없지만 테이블에 이미 어떤 필드가 있는지 확인하는 데 유용할 수 있습니다. 기존 필드의 값을 바꾸려면 40 페이지의 『기존 필드의 값 [바꾸기』의](#page-47-0) 내용을 참 조하십시오.

#### 새 레코드 추가**(**케이스**)**

새 레코드(케이스)를 데이터베이스 테이블에 추가:

- 1. 데이터베이스로 내보내기 마법사의 데이터를 내보내는 방법 선택 창에서 새 레코드를 기존 테이블 에 추가합니다를 선택합니다.
- 2. 표 또는 보기 선택 창에서 데이터베이스 테이블을 선택합니다.
- 3. 변수를 값의 소스 열로 끌어다 놓아 활성 데이터베이스에 있는 변수를 테이블 필드와 일치시킵니 다.

<span id="page-49-0"></span>데이터베이스로 내보내기 마법사는 활성 데이터베이스(있는 경우)에 저장된 원래 데이터베이스 테이블 에 대한 정보 및/또는 필드 이름과 같은 변수 이름에 대한 정보를 토대로 기존 필드와 일치하는 모든 변수를 자동으로 선택합니다. 이 초기 자동 일치는 가이드로만 사용되고 변수를 데이터베이스 필드와 일치시키는 방법을 변경하는 것을 금지하지 않습니다.

새 레코드를 기존 테이블에 추가할 때는 다음 기본 규칙/제한이 적용됩니다.

- 활성 데이터베이스의 모든 케이스(또는 모든 선택된 케이스)가 테이블에 추가됩니다. 이러한 케이스 가 데이터베이스의 기존 레코드와 중복되는 경우 중복 키 값을 만나면 오류가 발생할 수 있습니다. 선택한 케이스만 내보내는 내용은 40 페이지의 [『내보낼](#page-47-0) 케이스 선택』의 내용을 참조하십시오.
- 세션에서 만든 새 변수의 값을 기존 필드의 값으로 사용할 수 있지만 새 필드를 추가하거나 기존 필드 이름을 변경할 수는 없습니다. 새 필드를 데이터베이스 테이블에 추가하려면 41 [페이지의](#page-48-0) 『새 필드 [추가』의](#page-48-0) 내용을 참조하십시오.
- 제외된 데이터베이스 필드 또는 변수와 일치하지 않는 필드는 데이터베이스 테이블에서 추가된 레 코드에 대한 값을 갖지 않습니다. (값의 소스 셀이 비어 있는 경우 필드와 일치하는 변수가 없는 것 입니다.)

#### 새 테이블 만들기 또는 테이블 바꾸기

새 데이터베이스 테이블을 만들거나 기존 데이터베이스 테이블 바꾸기:

- 1. 내보내기 마법사의 데이터를 내보내는 방법 선택 창에서 기존 테이블을 삭제하고 같은 이름의 새 테이블을 만듭니다를 선택하거나 새 테이블을 만듭니다를 선택하고 새 테이블의 이름을 입력합니 다. 테이블 이름에 문자, 숫자 또는 밑줄 외의 다른 문자가 포함되는 경우 이름을 큰따옴표로 묶어 야 합니다.
- 2. 기존 테이블을 바꾸는 경우 테이블 또는 보기 선택 창에서 데이터베이스 테이블을 선택합니다.
- 3. 변수를 저장할 변수 열로 끌어다 놓습니다.
- 4. 선택적으로 기본 키를 정의하고 필드 이름을 변경하고 데이터 유형을 변경하는 변수/필드를 지정 할 수 있습니다.

기본 키**.** 데이터베이스 테이블에서 변수를 기본 키로 지정하려면 키 아이콘으로 표시된 열의 상자를 선 택합니다.

- 기본 키의 모든 값은 고유해야 하며, 그렇지 않으면 오류가 발생합니다.
- 단일 변수를 기본 키로 선택하는 경우 모든 레코드(케이스)는 해당 변수에 고유한 값을 가져야 합 니다.
- 여러 변수를 기본 키로 선택하는 경우 복합 기본 키를 정의하고 선택한 변수에 대한 값의 조합은 각 케이스에 고유해야 합니다.

필드 이름과 데이터 유형에 대한 내용은 36 페이지의 [『데이터베이스로](#page-43-0) 내보내기』의 IBM SPSS Statistics 변수에서 데이터베이스 필드 만들기 섹션을 참조하십시오.

값 레이블. 변수에 정의된 변수 레이블이 있는 경우 값 대신 값 레이블 텍스트를 내보내십시오. 정의된 값 레이블이 없는 값의 경우 데이터 값이 텍스트 문자열로 내보내집니다. 날짜 형식 변수나 정의된 값 레이블이 없는 변수에는 이 옵션을 사용할 수 없습니다.

#### 데이터베이스 내보내기 마법사 완료

데이터베이스로 내보내기 마법사의 마지막 단계는 내보내기 지정 사항의 요약을 제공합니다.

요약

- 데이터 세트. 데이터를 내보내는 데 사용되는 데이터 세트의 IBM SPSS Statistics 세션 이름. 이 정 보는 주로 열린 데이터 소스가 여러 개 있는 경우 유용합니다. 명령 구문을 사용하여 연 데이터 소 스는 명시적으로 할당하는 경우에만 데이터 세트 이름을 갖습니다.
- 테이블. 수정하거나 만들 테이블의 이름입니다.
- 내보낼 케이스. 모든 케이스를 내보내거나 이전에 정의한 필터 조건으로 선택한 케이스를 내보냅니 다.
- 동작. 데이터베이스를 수정하는 방법을 나타냅니다(예: 새 표 만들기, 필드나 레코드를 기존 테이블 에 추가).
- 사용자 결측값. 사용자 결측값은 유효한 값으로 내보내거나 숫자 변수의 경우 시스템 결측값으로 간 주하거나 시스템 문자열 변수의 경우 공백으로 변환할 수 있습니다. 이 설정은 내보낼 변수를 선택 하는 창에서 제어됩니다.

#### 벌크 로드

벌크 로드. 한 번에 한 레코드가 아니라 데이터를 배치로 데이터베이스에 제출합니다. 이 동작은 특히 대형 데이터 파일에 대해 조작을 더 신속하게 수행할 수 있습니다.

- 배치 크기. 각 배치에 제출할 레코드 수를 지정합니다.
- 배치 커미트. 지정된 배치 크기로 데이터베이스에 레코드를 커미트합니다.
- v **ODBC** 바인딩. ODBC 바인딩 방법을 사용하여 지정된 배치 크기로 레코드를 커미트합니다. 이 옵 션은 데이터베이스가 ODBC 바인딩을 지원하는 경우에만 사용 가능합니다. 이 옵션은 Mac OS에 서는 사용할 수 없습니다.
	- 행 기반 바인딩. 행 기반 바인딩은 레코드별 기초에 데이터를 삽입하는 모수화된 삽입의 사용과 비교하여 일반적으로 속도를 향상시킵니다.
	- 열 기반 바인딩. 열 기반 바인딩은 각 데이터베이스 열을 *n* 값의 배열로 바인딩하여 성능을 개 선합니다.

작업 선택

- 데이터 내보내기. 데이터를 데이터베이스로 내보냅니다.
- 구문 붙여넣기. 데이터를 구문 창으로 내보내기 위해 명령 구문을 붙여넣습니다. 붙여넣은 명령 구 문을 수정하고 저장할 수 있습니다.

# **Data Collection**에 내보내기

Data Collection에 내보내기 대화 상자에서는 IBM SPSS Statistics 데이터 파일과 Data Collection 메 타데이터 파일을 작성합니다. 이러한 파일을 사용하여 Data Collection 애플리케이션에 데이터를 읽어 들일 수 있습니다. 특히 IBM SPSS Statistics 및 Data Collection 애플리케이션 간에 데이터를 "라운 드 트리핑(roundtripping)"할 때 유용합니다.

참고: 구조가 복잡하여 데이터를 Data Collection 데이터베이스에 올바른 형식으로 다시 로드할 수 없 는 경우가 있을 수 있습니다.

Data Collection 애플리케이션에서 사용할 데이터를 내보내려면 다음을 수행합니다. 1. 내보낼 데이터가 포함되어 있는 데이터 편집기 창의 메뉴에서 다음을 선택합니다.

파일 > 내보내기 > 데이터 콜렉션

- 2. 데이터 파일을 클릭하여 IBM SPSS Statistics 데이터 파일의 이름과 위치를 지정합니다.
- 3. 메타데이터 파일을 클릭하여 Data Collection 메타데이터 파일의 이름과 위치를 지정합니다.

Data Collection 데이터 소스에서 작성되지 않은 새로운 변수와 데이터 세트의 경우, IBM SPSS Statistics 변수 속성은 Data Collection 메타데이터 속성에 매핑됩니다.

Data Collection 데이터 소스에서 활성 데이터 세트를 만든 경우:

- 원래 메타데이터 속성을 새로운 변수의 메타데이터 속성과 합쳐 새로운 메타데이터 파일이 만들어 지고, 원래 변수의 변경은 메타데이터 속성에 영향을 미칠 수 있습니다(예: 값 레이블의 추가 또는 변경).
- Data Collection 데이터 소스에서 읽은 원래 변수의 경우 IBM SPSS Statistics에서 인식하지 못하 는 메타데이터 속성은 원래 상태를 유지합니다. 예를 들어, IBM SPSS Statistics는 격자 변수를 일 반 IBM SPSS Statistics 변수로 변환하지만 이러한 격자 변수를 정의하는 메타데이터는 새 메타데 이터 파일을 저장할 때 유지됩니다.
- Data Collection 변수가 IBM SPSS Statistics 변수 명명 규칙을 준수하기 위해 자동으로 이름 변 경된 경우 메타데이터 파일은 변환된 이름을 다시 원래 Data Collection 변수 이름으로 매핑합니 다.

값 레이블의 있고 없음은 변수의 메타데이터 속성에 영향을 미칠 수 있으며 결과적으로 Data Collection 애플리케이션이 이러한 변수를 읽는 방식에도 영향을 미칠 수 있습니다. 변수의 비결측값에 값 레이블 이 정의된 경우 해당 변수의 모든 비결측값에도 값 레이블을 정의해야 합니다. 그렇지 않으면 Data Collection에서 데이터 파일을 읽을 때 레이블이 없는 값은 삭제됩니다.

이 기능은 Microsoft Windows 운영 체제에 설치된 IBM SPSS Statistics에서만 사용할 수 있으며 로 컬 분석 모드에서만 사용할 수 있습니다. IBM SPSS Statistics Server를 사용한 분산 분석 모드에서는 이 기능을 사용할 수 없습니다.

Data Collection 메타데이터 파일을 쓰려면 다음 항목을 설치해야 합니다.

- v .NET framework. <http://www.microsoft.com/net>에서 최신 버전의 .NET Framework를 가져올 수 있습니다.
- Data Collection Survey Reporter Developer Kit.

# **Cognos TM1**으로 내보내기

IBM Cognos TM1 데이터베이스에 대한 액세스 권한이 있는 경우 IBM SPSS Statistics에서 TM1으 로 데이터를 내보낼 수 있습니다. 이 기능은 TM1에서 데이터를 가져오고, SPSS Statistics의 데이터를 변환하거나 점수화하고, 결과를 다시 TM1으로 내보낼 때 특히 유용합니다.

중요사항**:** SPSS Statistics과 TM1 사이에 데이터를 사용할 수 있도록 하려면 SPSS Statistics에서 TM1 서버로 ExportToSPSS.pro, ImportFromSPSS.pro 및 SPSSCreateNewMeasures.pro 프로세스를 복사해 야 합니다. 이러한 프로세스를 TM1 서버에 추가하려면 해당 프로세스를 TM1 서버의 데이터 디렉토 리로 복사하고 TM1 서버를 다시 시작해야 합니다. 이러한 파일은 SPSS Statistics 설치 디렉토리의 common/scripts/TM1 디렉토리에 있습니다.

데이터를 TM1으로 내보내려면 다음을 수행하십시오.

1. 메뉴에서 다음을 선택합니다.

### 파일 > 내보내기 > **Cognos TM1**

- 2. TM1 성능 관리 시스템에 연결합니다.
- 3. TM1 서버에 로그인합니다.
- 4. 데이터를 내보낼 TM1 큐브를 선택합니다.
- 5. 활성 데이터 세트의 필드에서 TM1 큐브의 차원 및 측도로의 매핑을 지정합니다.

#### **PM** 시스템

연결할 TM1 서버가 있는 성능 관리 시스템의 URL. 성능 관리 시스템은 모든 TM1 서버에 대 해 단일 URL로 정의됩니다. 사용자 환경에서 설치되고 실행 중인 모든 TM1 서버는 이 URL 에서 발견되고 액세스됩니다. URL을 입력하고 연결을 클릭합니다.

#### **TM1** 서버

성능 관리 시스템으로 연결할 때, 데이터를 내보낼 큐브가 있는 서버를 선택하고 로그인을 클 릭합니다. 이전에 이 서버에 연결되지 않았으면, 사용자 이름과 비밀번호를 입력하라는 프롬프 트가 표시됩니다. 서버가 인증 모드 5(IBM Cognos 보안)을 사용하는 경우 사용가능 목록에서 보안 인증 제공자를 식별하는 네임스페이스를 선택하십시오.

### 내보낼 **TM1** 큐브 선택

데이터를 내보낼 수 있는 TM1 서버에 있는 큐브의 이름을 나열합니다. 큐브를 선택하고 오른 쪽 화살표를 클릭하여 이를 큐브로 내보내기 필드로 이동하십시오.

### 참고**:**

• TM1 큐브의 측도 차원 요소로 매핑된 필드의 시스템 결측값 및 사용자 결측값은 내보내기에서 무 시됩니다. TM1 큐브에서 연관된 셀은 변경되지 않습니다.

• 측도 차원 요소에 매핑되는 0의 값을 가진 필드는 유효값으로 내보냅니다.

#### 필드를 **TM1** 차원에 매핑

TM1으로 내보내기 대화 상자의 매핑 탭을 사용하여 SPSS Statistics 필드를 연관된 IBM Cognos TM1 차원과 측도에 매핑합니다. 측도 차원의 기존 요소로 매핑하거나 TM1 큐브의 측도 차원에서 새 요소 를 작성할 수 있습니다.

- 지정된 TM1 큐브의 각 일반 차원에 대해 활성 데이터 세트의 필드를 차원으로 매핑하거나 차원의 조각을 지정해야 합니다. 조각은 내보낸 모든 케이스가 지정된 잎 요소와 연관되도록 차원의 단일 잎 요소를 지정합니다.
- 일반 차원에 매핑되는 필드의 경우 지정된 차원의 잎 요소와 일치하지 않는 필드 값이 있는 케이스 는 내보내지지 않습니다. 이 경우, 잎 요소만 내보낼 수 있습니다.
- 활성 데이터 세트의 유일한 문자열 필드는 일반 차원으로 매핑될 수 있습니다. 활성 데이터 세트의 유일한 숫자 필드는 큐브의 측도 차원 요소에 매핑될 수 있습니다.
- 측도 차원의 기본 요소로 내보낸 값은 TM1 큐브에서 연관된 셀을 덮어씁니다.

SPSS Statistics 필드를 일반 TM1 차원 또는 측도 차원의 기존 요소에 매핑하려면 다음을 수행하십시 오.

- 1. 필드 목록에서 SPSS Statistics 필드를 선택하십시오.
- 2. TM1 차원 목록에서 연관된 TM1 차원 또는 측도를 선택하십시오.
- 3. 매핑을 클릭하십시오.

SPSS Statistics 필드를 측도 차원의 새 요소에 매핑하려면 다음을 수행하십시오.

- 1. 필드 목록에서 SPSS Statistics 필드를 선택하십시오.
- 2. TM1 차원 목록에서 측도 차원 항목을 선택하십시오.
- 3. 새로 작성을 클릭하고, TM1 측도 이름 대화 상자에서 측도 요소의 이름을 입력하고, 확인을 클릭 하십시오.

일반 차원의 조각을 지정하려면 다음을 수행하십시오.

- 1. TM1 차원 목록에서 차원을 선택하십시오.
- 2. 다음에 대한 조각을 클릭하십시오.
- 3. 잎 멤버 선택 대화 상자에서 조각을 지정하는 요소를 선택하고 확인을 클릭하십시오. 찾기 입력란 에 검색 문자열을 입력하고 다음 찾기를 클릭하여 특정 요소를 찾을 수 있습니다. 요소의 일부가 검색 문자열과 일치하면 일치하는 것으로 검색됩니다.
	- 검색 문자열에 포함된 공백은 검색에 포함됩니다.
	- 검색은 대소문자를 구분하지 않습니다.
	- 별표(\*)는 기타 모든 문자로 처리되며 와일드카드 검색을 나타내지 않습니다.

TM1 차원 목록에서 맵팽된 항목을 선택하고 매핑 해제를 클릭하여 매핑 정의를 제거할 수 있습니다. TM1 차원 목록에서 측도를 선택하고 삭제를 클릭하여 새 측도의 지정 사항을 삭제할 수 있습니다.

# **데이터 세트 비교**

데이터 세트 비교는 활성 데이터 세트를 현재 세션의 다른 데이터 세트 또는 IBM SPSS Statistics 형 식의 외부 파일과 비교합니다.

데이터 세트를 비교하려면

- 1. 데이터 파일을 열어 활성 데이터 세트인지 확인합니다. (해당 데이터 세트의 데이터 편집기 창에서 클릭하여 데이터 세트를 활성 데이터 세트로 만들 수 있습니다.)
- 2. 메뉴에서 다음을 선택합니다.

데이터 > 데이터 세트 비교

- 3. 활성 데이터 세트와 비교하려는 열려 있는 데이터 세트 또는 IBM SPSS Statistics 데이터 파일을 선택합니다.
- 4. 비교할 필드(변수)를 하나 이상 선택합니다.

선택적으로 다음을 수행할 수 있습니다.

- 하나 이상의 케이스 ID 값을 기준으로 케이스(레코드)를 일치시킵니다.
- 데이터 사전 특성(필드 및 값 레이블, 사용자 결측값, 측정 수준 등)을 비교합니다.
- 일치하지 않는 케이스를 식별하는 활성 데이터 세트에 플래그 필드를 만듭니다.
- 일치하는 케이스 또는 일치하지 않는 케이스만 들어있는 새 데이터 세트를 만듭니다.

### 데이터 세트 비교**:** 비교 탭

일치하는 필드 목록은 두 데이터 세트에서 이름과 기본 유형(문자열 또는 숫자)이 같은 필드 목록을 표시합니다.

- 1. 비교할 하나 이상의 필드(변수)를 선택합니다. 두 개의 데이터 세트 비교는 선택한 필드만 기준으 로 합니다.
- 2. 두 데이터 세트에서 일치하는 이름이 없거나 기본 유형이 같지 않은 필드 목록을 보려면 일치하지 않는 필드를 클릭하십시오. 일치하지 않는 필드는 두 개의 데이터 세트 비교에서 제외됩니다.
- 3. 선택적으로 각 케이스를 식별하는 하나 이상의 케이스(레코드) ID 필드를 선택합니다.
- 여러 케이스 ID 필드를 지정한 경우 각각의 고유한 값 조합이 케이스를 식별합니다.
- 두 파일 모두 케이스 ID 필드의 오름차순으로 정렬되어야 합니다. 데이터 세트가 정렬되어 있지 않 을 경우 케이스 정렬을 선택하여 두 데이터 세트를 케이스 ID 순서대로 정렬합니다.
- 케이스 ID 필드를 포함하지 않을 경우 케이스는 파일 순서대로 비교됩니다. 즉, 활성 데이터 세트 의 첫 번째 케이스(레코드)가 나머지 데이터 세트의 첫 번째 케이스와 비교되는 방식입니다.

### 데이터 세트 비교**:** 일치하지 않는 필드

일치하지 않는 필드 대화 상자는 두 개의 데이터 세트에서 일치하지 않는 것으로 간주되는 필드(변수) 목록을 표시합니다. 일치하지 않는 필드는 어느 한 데이터 세트에서 없거나 양쪽 파일에서 기본 유형 (문자열 또는 숫자)이 같지 않은 필드입니다. 일치하지 않는 필드는 두 개의 데이터 세트 비교에서 제 외됩니다.

### 데이터 세트 비교**:** 속성 탭

기본적으로 데이터 값만 비교되며 값 레이블, 사용자 결측값 및 측정 수준 같은 필드 속성(데이터 사 전 특성)은 비교되지 않습니다. 필드 속성을 비교하려면 다음과 같이 하십시오.

- 1. 데이터 세트 비교 대화 상자에서 속성 탭을 클릭합니다.
- 2. 데이터 사전 비교를 클릭합니다.
- 3. 비교하려는 속성을 선택합니다.
- v 너비**.** 숫자 필드의 경우 표시된 문자의 최대 숫자(통화 기호, 그룹 기호 및 소수점 구분자와 같이 숫자 + 형식 지정 문자). 문자열 필드의 경우 허용된 최대 바이트 수.
- 레이블. 구체적인 필드 레이블.
- **값 레이블.** 구체적인 값 레이블.
- v 결측**.** 정의된 사용자 결측값.
- 열. 데이터 편집기의 데이터 보기에서의 열 너비.
- v 맞춤**.** 데이터 편집기의 데이터 보기에서의 맞춤.
- v 측도**.** 측정 수준
- 역할. 필드 역할.
- v 속성**.** 사용자가 정의한 사용자 정의 필드 속성.

#### 데이터 세트 비교**:** 결과 탭

기본적으로 데이터 세트 비교는 불일치를 식별하는 활성 데이터 세트에 새 필드를 만들며 처음 100개 의 불일치에 대한 세부사항을 제공하는 테이블을 생성합니다. 결과 탭을 사용하여 결과 옵션을 변경할 수 있습니다.

새 필드의 플래그가 일치하지 않음**.** 불일치를 식별하는 새 필드가 활성 데이터 세트에 만들어집니다.

- 새 필드의 값은 차이가 있을 경우 1이고 모든 값이 갈을 경우 0입니다. 다른 데이터 세트에 존재하 지 않는 활성 데이터 세트의 케이스(레코드)가 있을 경우 값은 -1입니다.
- v 새 필드의 기본 이름은 *CasesCompare*입니다. 다른 필드 이름을 지정할 수 있습니다. 이름은 필드 (변수) 명명 규칙을 준수해야 합니다. 자세한 정보는 60 [페이지의](#page-67-0) 『변수 이름』 주제를 참조하십 시오.

새 데이터 세트에 일치하는 케이스 복사**.** 다른 데이터 세트에서 일치하는 값을 가진 활성 데이터 세트 로부터 케이스(레코드)만 들어있는 새 데이터 세트를 만듭니다. 데이터 세트 이름은 필드(변수) 명명 규 칙을 준수해야 합니다. 데이터 세트가 이미 존재할 경우 덮어쓰게 됩니다.

새 데이터 세트에 일치하지 않는 케이스 복사**.** 다른 데이터 세트에서 다른 값을 가진 활성 데이터 세 트로부터 케이스만 들어있는 새 데이터 세트를 만듭니다. 데이터 세트 이름은 필드(변수) 명명 규칙을 준수해야 합니다. 데이터 세트가 이미 존재할 경우 덮어쓰게 됩니다.

상황 테이블 제한**.** 다른 데이터 세트에도 존재하고 두 데이터 세트에서 기본 유형(숫자 또는 문자열)도 같은 활성 데이터 세트의 케이스(레코드)의 경우, 상황 테이블은 각 케이스의 일치하지 않는 값에 대한 세부사항을 제공합니다. 기본적으로 테이블은 처음 100개의 불일치로 제한됩니다. 다른 값을 지정하거 나 이 항목을 선택 취소하여 모든 불일치를 포함할 수 있습니다.

# **원래 데이터 보호**

원래 데이터를 실수로 수정하거나 삭제하지 못하게 하기 위해 파일을 읽기 전용으로 표시할 수 있습니 다.

1. 데이터 편집기 메뉴에서 다음을 선택합니다.

#### 파일 > 파일을 읽기 전용으로 표시

데이터를 수정한 다음 데이터 파일을 저장할 경우 원래 데이터는 영향을 받지 않도록 다른 파일 이름 으로만 데이터를 저장할 수 있습니다.

파일 메뉴에서 파일을 읽기**-**쓰기로 표시를 선택하여 파일 권한을 읽기/쓰기로 다시 변경할 수 있습니 다.

# **가상 활성 파일**

가상 활성 파일을 사용하면 동일한(또는 그 이상) 용량의 임시 디스크 공간을 사용하지 않고도 대용량 데이터 파일에서 작업을 할 수 있습니다. 대부분의 통계 분석 및 도표 작성 프로시저의 경우 원래 데 이터 소스는 다른 프로시저를 실행할 때마다 다시 읽혀집니다. 데이터를 수정하는 프로시저는 변경 사 항을 추적하기 위해 일정 용량의 임시 디스크 공간이 필요하고 일부 작업의 경우에는 최소한 한 개의 전체 데이터 파일 사본에 대해 충분한 디스크 공간이 필요합니다.

임시 디스크 공간이 필요하지 않은 작업:

- IBM SPSS Statistics 데이터 파일 읽기
- 두 개 이상의 IBM SPSS Statistics 데이터 파일 병합
- 데이터베이스 마법사로 데이터베이스 테이블 읽기
- 데이터베이스 테이블과 IBM SPSS Statistics 데이터 파일 병합
- 데이터를 읽는 프로시저 실행(예: 빈도분석, 교차 분석표, 데이터 탐색)

임시 디스크 공간에 데이터 열을 한 개 이상 작성하는 작업:

- 새로운 변수 계산
- 기존 변수 기록

• 변수를 작성하거나 수정하는 프로시저 실행(예: 선형 회귀분석에서 예측값 저장)

임시 디스크 공간에 전체 데이터 파일 사본을 작성하는 작업:

- Excel 파일 읽기
- 데이터를 정렬하는 프로시저 실행(예: 케이스 정렬, 분할 파일)
- GET TRANSLATE 또는 DATA LIST 명령을 사용하여 데이터 읽기
- 데이터 캐쉬 Facility 또는 CACHE 명령 사용
- 데이터 파일을 읽는 기타 애플리케이션을 IBM SPSS Statistics에서 실행(예: AnswerTree, DecisionTime)

참고: GET DATA 명령은 DATA LIST 명령 기능과 비교했을 때 임시 디스크 공간에 전체 데이터 파일 사 본을 작성하지 않습니다. 명령 구문에서 SPLIT FILE 명령은 데이터 파일을 정렬하지 않으므로 데이터 파일 사본을 작성하지 않습니다. 그러나 연산을 정확하게 하기 위해서는 이 명령의 데이터가 정렬되어 야 하고 이 프로시저를 통해 자동으로 데이터 파일을 정렬시키려면 대화 상자 인터페이스가 있어야 하 므로 이 프로시저 이후에는 전체 데이터 파일 사본이 작성됩니다. Student 버전에서는 명령 구문을 사 용할 수 없습니다.

기본적으로 전체 데이터 파일 사본을 작성하는 작업:

- 데이터베이스 마법사로 데이터베이스 읽기
- 텍스트 마법사로 텍스트 파일 읽기

텍스트 마법사에서는 데이터를 자동으로 캐쉬하기 위한 선택적 설정을 제공합니다. 기본적으로 이 옵 션이 선택됩니다. 부분적으로 데이터 캐쉬를 선택 해제하여 이 옵션을 해제할 수 있습니다. 데이터베이 스 마법사의 경우 생성된 명령 구문을 붙여넣고 CACHE 명령을 삭제할 수 있습니다.

### 데이터 캐쉬 작성

가상 활성 파일은 필요한 임시 디스크 공간을 상당히 줄여주지만 "활성" 파일의 임시 사본이 없으면 각 프로시저를 수행할 때마다 데이터 소스를 다시 읽어야 합니다. 외부 소스에서 읽어온 대용량 데이 터 파일의 경우 데이터의 임시 사본을 작성하여 성능을 향상시킬 수 있습니다. 예를 들어, 데이터베이 스 원본에서 데이터 테이블을 읽기 위해서는 데이터베이스에서 정보를 읽는 SQL 쿼리를 모든 명령이 나 데이터를 읽을 프로시저에서 재실행해야 합니다. 가상 통계 분석 프로시저와 도표 작성 프로시저는 데이터를 읽어야 하기 때문에 실행하는 각 프로시저마다 SQL 쿼리를 재실행해야 합니다. 이로 인해 프로시저를 여러번 실행할 경우 처리 시간이 상당히 늘어나게 됩니다.

분석을 수행하는 컴퓨터(로컬 컴퓨터 또는 원격 서버)의 디스크 공간이 충분하면 다중 SQL 쿼리를 삭 제하고 활성 파일의 데이터 캐쉬를 작성하여 처리 시간을 향상시킬 수 있습니다. 데이터 캐쉬는 전체 데이터 테이블의 임시 사본입니다.

참고: 기본적으로 데이터베이스 마법사에서 데이터 캐쉬가 자동으로 작성되지만 명령 구문에서 GET DATA 명령을 사용하여 데이터베이스를 읽는 경우 데이터 캐쉬가 자동으로 작성되지 않습니다. Student 버전 에서는 명령 구문을 사용할 수 없습니다.

### 데이터 캐쉬 작성

1. 메뉴에서 다음을 선택합니다.

파일 > 데이터 캐시**...**

2. 확인 또는 지금 작성을 클릭합니다.

확인을 클릭하면 다음 번에 프로그램이 데이터를 읽을 때 데이터 캐쉬가 작성됩니다(예: 통계 프로시 저 실행 시). 이 경우 추가 데이터 전달이 필요하지 않으므로 일반적으로 사용하는 방법입니다. 지금 작성을 클릭하면 데이터 캐쉬가 즉시 작성됩니다. 이 방법은 특별한 상황에서만 사용합니다. 지금 작성 은 다음 두 경우에 특히 유용합니다.

- 데이터 소스가 "잠금" 상태여서 사용자가 현재의 세션을 종료하고 다른 데이터 소스를 열거나 데이 터 캐쉬를 작성할 때까지 아무도 데이터 소스를 업데이트할 수 없습니다.
- 데이터 소스의 용량이 큰 경우 데이터 캐쉬를 작성하면 데이터 편집기에서 데이터 보기 탭의 내용 을 스크롤할 때 속도가 훨씬 빨라집니다.

### 자동으로 데이터 캐쉬

SET 명령을 사용하여 활성 데이터 파일에서 변경 횟수를 지정한 후 자동으로 데이터 캐쉬를 작성할 수 있습니다. 기본적으로 활성 데이터 파일이 20번 변경한 후 자동으로 캐쉬됩니다.

1. 메뉴에서 다음을 선택합니다.

#### 파일 > 새로 작성 > 구문

- 2. 구문 창에 SET CACHE n 을 입력합니다(여기서 *n*은 데이터 파일을 캐싱하기 전에 활성 데이터 파 일의 변경 수를 나타냅니다).
- 3. 구문 창의 메뉴에서 다음을 선택합니다.

#### 실행 > 모두

참고: 세션 간에 캐쉬 설정이 계속 유지되지 않습니다. 새로운 세션을 시작할 때마다 기본값이 20으로 재설정됩니다.

# **제 4 장 분산 분석 모드**

분산 분석 모드에서는 로컬 컴퓨터(예: 데스크탑)가 아닌 다른 컴퓨터를 사용하여 메모리를 크게 점유 하는 작업을 수행할 수 있습니다. 분산 분석에 사용된 원격 서버는 일반적으로 로컬 컴퓨터보다 성능 이 뛰어나고 빠르므로 분산 분석 모드를 사용하면 컴퓨터 처리 시간을 줄일 수 있습니다. 원격 서버를 사용하는 분산 분석은 다음 작업을 수행할 경우에 유용합니다.

- 대용량의 데이터 파일, 특히 데이터베이스 소스에서 데이터를 읽어들이는 경우
- 대용량의 메모리가 필요한 작업의 경우. 로컬 분석 모드를 사용할 경우 시간이 많이 소비되는 작업 에 분산 분석을 사용하면 좋습니다.

분산 분석은 데이터 읽기, 데이터 전송, 새로운 변수 계산, 통계 분석 계산 등과 같은 데이터 관련 작 업에만 적용됩니다. 피벗 테이블 사용이나 도표 수정과 같이 결과를 편집하는 작업에는 분산 분석이 적 용되지 않습니다.

참고: 분산 분석은 원격 서버에 설치된 소프트웨어의 로컬 버전은 물론 사용 권한이 있는 서버 버전에 대한 액세스 권한이 모두 있는 경우에만 사용할 수 있습니다.

# **서버 로그인**

서버 로그인 대화 상자에서 명령을 처리하고 프로시저를 실행할 컴퓨터를 선택할 수 있습니다. 로컬 컴 퓨터나 원격 서버를 선택할 수 있습니다.

목록에서 원격 서버를 추가, 수정 또는 삭제할 수 있습니다. 일반적으로 원격 서버는 사용자 ID와 비 밀번호를 요구하고 도메인 이름이 필요한 경우도 있습니다. Statistics Adapter 라이센스가 있고 IBM SPSS Collaboration and Deployment Services를 실행하는 경우 단일 로그인을 사용하여 원격 서버 에 연결할 수 있습니다. 단일 로그인으로 사용자는 사용자 ID와 비밀번호를 입력하지 않고 원격 서버 에 연결할 수 있습니다. 현재 시스템에서 예를 들면 Windows Active Directory에서 가져온 사용자 의 기존 자격 증명으로 필요한 인증이 수행됩니다. 사이트에서 단일 로그인을 지원하는지에 대한 여부 를 포함하여 사용 가능한 서버, 사용자 ID, 비밀번호, 도메인 이름 및 기타 연결 정보에 대한 내용은 시스템 관리자에게 문의하십시오.

기본 서버를 선택한 후 서버와 관련된 사용자 ID, 도메인 이름, 비밀번호를 저장합니다. 새로운 세션을 시작하면 기본 서버에 자동으로 연결됩니다.

중요*:* 릴리스 수준이 클라이언트와 같지 않은 서버에 연결할 수 있습니다. 클라이언트와 비교해서 서버 가 한두 릴리스 앞서거나 이전이 될 수 있습니다. 그러나 연장된 시간 동안 이 구성을 유지하는 것은 권장하지 않습니다. 서버가 클라이언트보다 새 릴리스일 경우 서버는 클라이언트가 읽을 수 없는 결과 를 만들 수도 있습니다. 클라이언트가 서버보다 새 릴리스일 경우 클라이언트가 제출한 구문을 서버에 서 인식하지 못할 수 있습니다. 따라서 릴리스 수준이 클라이언트와 같은 서버에 연결하는 것에 대해 관리자와 이야기해야 합니다.

Statistics Adapter 라이센스가 있고 IBM SPSS Collaboration and Deployment Services 3.5 이상 을 실행하는 경우 검색**...**을 클릭하여 네트워크에서 사용할 수 있는 서버 목록을 볼 수 있습니다. IBM SPSS Collaboration and Deployment Services Repository에 로그온하지 않은 경우 서버 목록을 보 려면 연결 정보를 입력하라는 메시지가 나타납니다.

### 서버 로그인 설정 추가 및 편집

서버 로그인 설정 대화 상자에서 원격 서버가 분산 분석 모드에서 사용할 연결 정보를 추가 또는 편집 할 수 있습니다.

사용 가능한 서버 목록, 해당 서버에 대한 포트 번호 및 추가 연결 정보는 시스템 관리자에게 문의하 십시오. 관리자가 지시한 경우 외에는 SSL(Secure Socket Layer)을 사용하지 마십시오.

서버 이름**.** 서버 "이름"으로는 컴퓨터에 지정되는 문자숫자형(예: NetworkServer) 또는 고유한 IP 주 소(예: 202.123.456.78)를 지정할 수 있습니다.

포트 번호**.** 포트 번호는 서버 소프트웨어가 통신을 위해 사용하는 포트입니다.

설명**.** 서버 목록에 표시할 추가 설명을 입력할 수 있습니다.

**SSL(Secure Socket Layer)**로 연결**.** SSL(Secure Socket Layer)은 원격 서버에 보내지면 분산 분석에 대한 요청을 암호화합니다. SSL을 사용하기 전에 관리자에게 문의하십시오. 이 옵션을 사용하려면 데 스크탑 컴퓨터와 서버에 SSL이 구성되어야 있어야 합니다.

## 서버 선택**,** 전환**,** 추가

1. 메뉴에서 다음을 선택합니다.

파일 > 서버 스위치**...**

기본 서버를 선택하려면 다음과 같이 하십시오.

- 2. 서버 목록에서 사용하려는 서버 옆에 있는 확인 상자를 선택합니다.
- 3. 서버가 단일 로그인에 대해 구성되어 있을 경우 신임 정보 설정이 선택 해제되었는지 확인하십시 오. 또는 신임 정보 설정을 선택하고 관리자에게 받은 사용자 ID, 도메인 이름 및 비밀번호를 입 력합니다.

참고: 새로운 세션을 시작하면 기본 서버에 자동으로 연결됩니다.

다른 서버로 전환하려면 다음과 같이 하십시오.

4. 목록에서 서버를 선택합니다.

5. 서버가 단일 로그인에 대해 구성되어 있을 경우 신임 정보 설정이 선택 해제되었는지 확인하십시 오. 또는 신임 정보 설정을 선택하고 사용자 ID, 도메인 이름 및 비밀번호(필요한 경우)를 입력합 니다.

참고: 세션 도중에 서버를 전환하면 열려져 있는 모든 창이 닫힙니다. 창이 닫히기 전에 변경 사 항을 저장하라는 메시지가 표시됩니다.

서버를 추가하려면 다음과 같이 하십시오.

- 6. 관리자에게 서버 연결 정보를 문의합니다.
- 7. 추가를 클릭하여 서버 로그인 설정 대화 상자를 엽니다.
- 8. 연결 정보 및 옵션 설정을 입력하고 확인을 클릭합니다.

서버를 편집하려면 다음과 같이 하십시오.

- 9. 관리자에게 변경된 연결 정보를 문의합니다.
- 10. 편집을 클릭하여 서버 로그인 대화 상자를 엽니다.
- 11. 변경 사항을 입력하고 확인을 클릭합니다.

사용 가능한 서버를 검색하려면

참고: 사용 가능한 서버를 검색할 수 있는 기능은 Statistics Adapter 라이센스가 있고 IBM SPSS Collaboration and Deployment Services 3.5 이상을 실행하는 경우에만 사용할 수 있습니다.

- 12. 검색**...**을 클릭하여 서버 검색 대화 상자를 엽니다. IBM SPSS Collaboration and Deployment Services Repository에 로그인하지 않은 경우 연결 정보를 입력하라는 메시지가 표시됩니다.
- 13. 사용 가능한 서버를 하나 이상 선택하고 확인을 클릭합니다. 서버 로그인 대화 상자에 이제 서버 가 나타납니다.
- 14. 서버 중 하나에 연결하려면 지시에 따라 "다른 서버로 전환합니다."

# 사용 가능한 서버 검색

서버 검색 대화 상자를 사용하여 네트워크에서 사용할 수 있는 서버를 하나 이상 선택합니다. 이 대화 상자는 서버 로그인 대화 상자에서 검색**...**을 클릭하면 나타납니다.

서버를 하나 이상 선택하고 확인을 클릭하여 서버 로그인 대화 상자에 추가합니다. 서버 로그인 대화 상자에서 서버를 수동으로 추가할 수 있지만 사용 가능한 서버를 검색하면 올바른 서버 이름과 포트 번호를 몰라도 서버에 연결할 수 있습니다. 이 정보는 자동으로 제공됩니다. 그러나 사용자 이름, 도메 인 및 비밀번호 같은 올바른 로그온 정보는 필요합니다.

# **원격 서버에서 데이터 파일 열기**

분산 분석 모드에서 원격 파일 열기 대화 상자는 파일 열기 대화 상자를 대체합니다.

• 사용 가능한 파일, 폴더 및 드라이브 목록의 내용은 원격 서버에서 또는 원격 서버로부터 사용 가 능한 항목에 따라 다릅니다. 현재 서버 이름이 대화 상자 위쪽에 나타납니다.

- 분산 분석 모드에서 드라이브를 공유 장치로 지정하지 않고 데이터 파일이 포함된 폴더를 공유 폴 더로 지정하지 않으면 로컬 컴퓨터에서 데이터 파일에 액세스할 수 없습니다. 로컬 컴퓨터에 있는 폴더를 서버 네트워크와 "공유"하는 방법에 대한 자세한 내용은 사용 중인 운영 체제 설명서를 참 조하십시오.
- 서버가 다른 운영 체제를 실행 중인 경우(예: 사용자는 Windows를, 서버는 UNIX를 실행 중인 경 우) 공유 폴더에 로컬 데이터 파일이 있어도 분산 분석 모드에서 이 파일에 액세스할 수 없습니다.

# **로컬 분석 및 분산 분석 모드에서 파일 액세스**

로컬 컴퓨터와 네트워크에 대한 데이터 폴더(디렉토리), 드라이브의 보기는 명령을 처리하고 프로시저 를 실행하는 컴퓨터를 기준으로 합니다. 반드시 현재 사용 중인 컴퓨터일 필요는 없습니다.

로컬 분석 모드**.** 사용자의 로컬 컴퓨터를 "서버"로 사용하면 파일 액세스 대화 상자에서 보이는 데이터 파일, 폴더, 드라이브의 보기가 다른 응용프로그램 또는 Windows Explorer의 보기와 동일합니다. 컴 퓨터에 들어 있는 모든 데이터 파일 및 폴더 외에 일반적으로 나타나는 네트워크 드라이브 상의 모든 파일 및 폴더를 볼 수 있습니다.

분산 분석 모드**.** 명령과 프로시저를 실행하기 위해 다른 컴퓨터를 "원격 서버"로 사용하면 데이터 파 일, 폴더, 드라이브의 보기는 원격 서버 컴퓨터의 보기를 나타냅니다. 자주 사용하는 폴더 이름(예: *Program Files*)과 드라이브(예: *C*)가 표시되어도 이러한 항목은 사용자 컴퓨터의 폴더와 드라이브가 아 니라 원격 서버의 폴더와 드라이브입니다.

분산 분석 모드에서 드라이브를 공유 장치로 지정하지 않고 데이터 파일이 포함된 폴더를 공유 폴더로 지정하지 않으면 로컬 컴퓨터에서 데이터 파일에 액세스할 수 없습니다. 서버가 다른 운영 체제를 실 행 중인 경우(예: 사용자는 Windows를,서버는 UNIX를 실행 중인 경우) 공유 폴더에 로컬 데이터 파일이 있어도 분산 분석 모드에서 이 파일에 액세스할 수 없습니다.

분산 분석 모드는 네트워크 상의 다른 컴퓨터에 있는 데이터 파일에 액세스하는 것과는 다릅니다. 로 컬 분석 모드 또는 분산 분석 모드에서는 다른 네트워크 장치의 데이터 파일에 액세스할 수 있습니다. 로컬 모드에서는 사용자의 컴퓨터에서 다른 장치에 액세스합니다. 분산 모드에서는 원격 서버에서 다 른 네트워크 장치에 액세스합니다.

로컬 분석 모드를 사용하는지 분산 분석 모드를 사용하는지 잘 모르는 경우에는 데이터 파일 액세스 대화 상자에서 제목 표시줄을 확인합니다. 대화 상자의 제목에 원격(예: 원격 파일 열기)이라는 단어가 있는 경우나 원격 서버**: [**서버 이름**]**이라는 텍스트가 대화 상자의 맨 위에 나타나는 경우 분산 분석 모 드를 사용하는 것입니다.

참고: 이 방법은 데이터 파일 액세스 대화 상자(예: 데이터 열기, 데이터 저장, 데이터베이스 열기, 데 이터 사전 적용)에만 적용됩니다. 기타 다른 파일 유형(예: 뷰어 파일, 구문 파일, 스크립트 파일)의 경 우에는 항상 로컬 보기를 사용합니다.

# **분산 분석 모드에서 프로시저의 가용성**

분산 분석 모드에서는 로컬 버전과 원격 서버 버전에 모두 설치되어 있는 프로시저만 사용할 수 있습 니다.

선택적 구성 요소를 로컬 컴퓨터에만 설치하고 원격 서버에서는 이 구성 요소를 사용할 수 없는 경우 로컬 컴퓨터에서 원격 서버로 전환하면 이 구성 요소의 관련 프로시저가 메뉴에서 제거되고 해당 명령 구문의 실행 결과로 오류가 발생합니다. 로컬 모드로 다시 전환하면 모든 관련 프로시저가 복원됩니다.

# **절대 경로 및 상대 경로 지정 사항**

분산 분석 모드에서 데이터 파일과 구문 파일의 상대 경로 지정 사항은 로컬 컴퓨터가 아니라 현재 서 버에 상대적입니다. */mydocs/mydata.sav*와 같은 상대 경로 지정은 로컬 드라이브의 디렉토리와 파일을 지정하는 것이 아니고 원격 서버 하드 드라이브의 디렉토리와 파일을 지정합니다.

Windows UNC 경로 지정 사용

Windows 서버 버전을 사용하는 경우 명령으로 데이터 및 구문 파일에 액세스할 때 UNC(Universal Naming Convention)를 사용할 수 있습니다. 일반적인 형태의 UNC 경로 지정은 다음과 같습니다.

\\servername\sharename\path\filename

- *Servername*은 데이터 파일을 포함하는 컴퓨터 이름입니다.
- v *Sharename*은 컴퓨터에서 공유 폴더로 지정된 폴더(디렉토리)입니다.
- v *Path*는 공유 폴더 아래에 속한 폴더(하위 디렉토리) 경로입니다.
- v *Filename*은 데이터 파일의 이름입니다.

다음과 같은 프롬프트를 예로 들 수 있습니다.

GET FILE='\\hqdev001\public\july\sales.sav'.

컴퓨터에 지정한 이름이 없는 경우 다음과 같이 IP 주소를 사용할 수 있습니다.

GET FILE='\\204.125.125.53\public\july\sales.sav'.

UNC 경로 지정을 사용할 경우에도 공유가 설정된 장치와 폴더의 데이터 및 구문 파일에만 액세스할 수 있습니다. 분산 분석 모드를 사용할 경우에는 로컬 컴퓨터에 있는 데이터 및 구문 파일도 포함할 수 있습니다.

UNIX 절대 경로 지정 사항

UNIX 서버 버전에서는 UNC 경로와 같은 경로가 없기 때문에 모든 디렉토리 경로가 서버의 루트에 서 시작하는 절대 경로이어야 하며, 상대 경로는 사용할 수 없습니다. 예를 들어, 데이터 파일이 */bin/data* 에 있고 현재 디렉토리도 */bin/spss/data*인 경우, GET FILE='sales.sav'는 유효하지 않기 때문에 다음 과 같이 전체 경로를 지정해야 합니다.

GET FILE='/bin/sales.sav'. INSERT FILE='/bin/salesjob.sps'.

# **제 5 장 데이터 편집기**

데이터 편집기는 데이터 파일을 작성하고 편집할 수 있는 편리한 스프레드시트식 방법을 제공합니다. 데이터 편집기 창은 세션을 시작할 때 자동으로 열립니다.

데이터 편집기에서는 데이터에 대한 두 가지 보기를 제공합니다.

- **데이터 보기.** 이 보기는 실제 데이터 값 또는 정의된 값 레이블을 표시합니다.
- v 변수 보기**.** 이 보기는 정의된 변수 및 변수값 레이블, 데이터 유형(예: 문자열, 날짜, 숫자 등), 측정 수준(예: 명목, 순서, 척도 등), 사용자 정의 결측값을 포함하는 변수 정의 정보를 표시합니다.

이 두 가지 보기에서 데이터 파일에 포함된 정보를 추가, 변경, 삭제할 수 있습니다.

# **데이터 보기**

데이터 보기의 기능 중 대부분이 스프레드시트 애플리케이션의 기능과 비슷합니다. 그러나 몇 가지 중 요한 차이점이 있습니다.

- 행은 케이스입니다. 각 행은 케이스 또는 관측값을 나타냅니다. 예를 들어, 질문지에 대한 개별 반 응자가 케이스가 됩니다.
- 열은 변수입니다. 각 열은 변수 또는 측정되는 특성을 나타냅니다. 예를 들어, 질문지에서 각 항목 은 변수가 됩니다.
- 셀에는 값이 들어 있습니다. 각 셀에는 케이스에 대한 단일-변수 값이 있습니다. 셀은 케이스와 변 수가 교차하는 지점입니다. 셀에는 데이터 값만 들어 있습니다. 다른 스프레드시트 애플리케이션과 는 달리 데이터 편집기의 셀에는 공식이 없습니다.
- 데이터 파일은 사각형입니다. 데이터 파일의 차원은 케이스 수와 변수의 수에 따라 결정됩니다. 임 의의 셀에 데이터를 입력할 수 있습니다. 정의된 데이터 파일의 경계 밖에 있는 셀에 데이터를 입 력하면 데이터 사각형이 확장되어 셀과 파일 경계 간의 행 또는 열을 포함합니다. 데이터 파일의 경계선 내에는 "빈" 셀이 없습니다. 숫자변수의 경우 빈 셀은 시스템-결측값으로 변환됩니다. 문자 열 변수의 경우 빈 셀은 유효한 값으로 인식됩니다.

# **변수 보기**

변수 보기에는 데이터 파일에서 각 변수의 속성에 대해 설명되어 있습니다. 변수 보기의 경우

- 행은 변수입니다.
- 열은 변수 속성입니다.

변수를 추가 또는 삭제하고 변수의 다음 속성을 수정할 수 있습니다.

• 변수 이름

- <span id="page-67-0"></span>• 데이터 유형
- 숫자 또는 문자 수
- 소수점 이하 자릿수
- 구체적인 변수와 값 레이블
- 사용자 정의 결측값
- v 열 너비
- 측정 수준

데이터 파일을 저장하면 이러한 모든 속성이 저장됩니다.

변수 특성은 변수 보기에서 뿐만 아니라 다음과 같은 두 가지 방법으로도 정의할 수 있습니다.

- 데이터 특성 복사 마법사를 사용하면 활성 데이터 세트에서 파일 및 변수 특성을 정의할 때 외부 IBM SPSS Statistics 데이터 파일 또는 현재 세션에 있는 다른 데이터 파일을 템플리트로 사용할 수 있습니다. 또한 활성 데이터 세트의 변수를 활성 데이터 세트의 다른 변수에 대한 템플리트로 사용할 수 있습니다. 데이터 특성 복사는 데이터 편집기 창의 데이터 메뉴에서 사용할 수 있습니다.
- 데이터 편집기 창의 데이터 메뉴에서도 사용할 수 있는 변수 특성 정의는 데이터를 스캔하여 선택 한 변수에 대한 모든 고유 데이터 값을 나열하고, 레이블이 없는 변수값을 식별하고, 자동 레이블 기능을 제공합니다. 이 방법은 숫자 코드를 사용하여 범주를 나타내는 범주형 변수(예: 0 = 남자, 1 = 여자)에 특히 유용합니다.

# 변수 속성 표시 또는 정의

1. 데이터 편집기 창을 활성화합니다.

- 2. 데이터 보기에서 열 위쪽의 변수 이름을 두 번 클릭하거나 변수 보기 탭을 클릭합니다.
- 3. 새 변수를 정의하려면 임의의 빈 행에 변수 이름을 입력합니다.
- 4. 정의 또는 수정할 속성을 선택합니다.

# 변수 이름

변수 이름에는 다음 규칙이 적용됩니다.

- 각 변수 이름은 고유해야 하며 중복은 허용되지 않습니다.
- 변수 이름은 최대 64바이트까지 사용할 수 있으며 첫 문자는 문자 또는 @, #, \$ 문자 중 하나여야 합니다. 후속 문자는 문자, 숫자, 구두점 이외의 문자 및 마침표(.)의 조합이 될 수 있습니다. 코드 페이지 모드에서 64바이트란 일반적으로 싱글 바이트 언어(예: 영어, 프랑스어, 독일어, 스페인어, 이 탈리아어, 히브리어, 러시아어, 그리스어, 아랍어 및 태국어)에서는 64문자를, 그리고 더블바이트 언 어(예: 일본어, 중국어 및 한국어)에서는 32문자를 의미합니다. 코드 페이지 모드에서 한 바이트만 사용하는 많은 문자열은 유니코드에서는 둘 이상의 바이트를 사용합니다. 예를 들어, é은 코드 페이 지 형식에서 한 바이트이지만 유니코드 형식에서는 두 바이트이므로 *résumé*은 코드 페이지 파일에 서 6바이트이고 유니코드 모드에서 8바이트입니다.

참고: 문자는 플랫폼의 문자 세트에서 지원되는 언어로 일반 단어를 쓰는 데 사용되는 구두점이 아 닌 문자를 포함합니다.

- 변수 이름에는 공백을 포함할 수 없습니다.
- 변수 이름에서 첫 위치의 # 문자는 스크래치 변수를 정의합니다. 스크래치 변수는 명령 구문으로만 만들 수 있습니다. 새 변수를 만드는 대화 상자에서 변수의 첫 문자로 #을 지정할 수 없습니다.
- 첫 위치의 \$ 부호는 변수가 시스템 변수임을 나타냅니다. \$ 부호는 사용자 정의 변수의 초기 문자 로 허용되지 않습니다.
- v 마침표, 밑줄 및 문자 \$, #, @는 변수 이름 내에 사용할 수 있습니다. 예를 들어, *A.\_\$@#1*은 유효 한 변수 이름입니다.
- 마침표로 끝나는 변수 이름은 마침표가 명령 종료자로 해석될 수 있기 때문에 피해야 합니다. 명령 구문에서 마침표로 끝나는 변수만 만들 수 있습니다. 새 변수를 만드는 대화 상자에서는 마침표로 끝나는 변수는 만들 수 없습니다.
- 밑줄로 끝나는 변수 이름은 이런한 이름이 명령과 프로시저로 자동으로 만들어지는 변수 이름과 충 돌할 수 있기 때문에 피해야 합니다.
- 예약된 키워드는 변수 이름으로 사용할 수 없습니다. 예약된 키워드는 ALL, AND, BY, EQ, GE, GT, LE, LT, NE, NOT, OR, TO, WITH입니다.
- 변수 이름은 대문자와 소문자의 조합을 사용하여 정의할 수 있으며 케이스는 표시 목적으로 유지됩 니다.
- 출력시, 긴 변수 이름이 여러 줄에 표시될 필요가 있을 때는 밑줄, 마침표 및 내용이 소문자에서 대 문자로 바뀌는 포인트에서 줄이 끊어집니다.

# 변수 측정 수준

측정 수준을 척도(구간의 숫자 데이터 또는 비율 척도), 순서, 명목으로 지정할 수 있습니다. 명목 데이 터와 순서 데이터는 문자열(문자숫자형) 또는 숫자가 될 수 있습니다.

- 명목(Nominal). 변수의 값이 고유한 순위가 없는 범주를 나타내는 경우 해당 변수는 명목으로 취급 될 수 있습니다. 예를 들어, 직원이 근무하는 회사의 부서가 있습니다. 종교, 우편번호 또는 종교 단 체 등이 명목변수에 해당합니다.
- v 순서*(Ordinal)*. 변수의 값이 고유한 순위가 있는 범주를 나타내는 경우 해당 변수는 순서로 취급될 수 있습니다. 예를 들어, 매우 불만족에서 매우 만족에 이르는 서비스 만족도 수준이 있습니다. 순 서변수의 예로는 만족도나 신뢰도를 나타내는 태도 스코어 및 선호도 등급 스코어가 있습니다.
- v 척도*(Scale)*. 해당 값이 의미 있는 메트릭으로 순서가 지정된 범주를 나타내므로 값 간 거리 비교가 적합한 경우 해당 변수는 척도(연속형)로 처리할 수 있습니다. 척도변수의 예로는 연령과 수입이 있 습니다.

참고: 순서 문자열 변수에서 문자열 값의 문자순은 범주의 실제 순서를 반영한다고 가정합니다. 예를 들어, 하한, 중간, 상한의 값을 갖는 문자열 변수의 경우 범주 순서는 원래 올바른 순서가 아닌 상한, 하한, 중간 순으로 해석됩니다. 일반적으로 순서 데이터를 나타내려면 숫자 코드를 사용하는 것이 더 정확합니다.

변환으로 생성된 새 숫자변수, 외부 소스의 데이터 및 버전 8 이전에 생성된 IBM SPSS Statistics 데 이터 파일의 경우, 기본 측정 수준이 다음 테이블의 조건에 의해 결정됩니다. 조건은 테이블에 나열된 순서로 평가됩니다. 데이터와 일치하는 첫 번째 조건의 측정 수준이 적용됩니다.

표 *6.* 측정 수준을 판별하는 규칙

| │조건                        | 측정 수준 |
|----------------------------|-------|
| 변수의 모든 값이 결측됨              | 명목    |
| 형식이 달러 또는 사용자 정의 통화임       | 연속형   |
| 형식이 날짜 또는 시간임(월 및 요일 제외)   | 연속형   |
| 변수에 하나 이상의 정수가 아닌 값이 포함됨   | 연속형   |
| 변수에 하나 이상의 음수값이 포함됨        | 연속형   |
| 변수에 10,000보다 작은 유효값이 없음    | 연속형   |
| [변수에 N 이상의 유효하고 고유한 값이 있음* | 연속형   |
| 변수에 10보다 작은 유효값이 없음        | 연속형   |
| 변수에 N보다 작은 유효하고 고유한 값이 있음* | 명목    |

\* *N*은 사용자가 지정한 절사 값입니다. 기본값은 24입니다.

- 옵션 대화 상자에서 절사 값을 변경할 수 있습니다. 자세한 정보는 241 페이지의 [『데이터](#page-248-0) 옵션』 주제를 참조하십시오.
- 데이터 메뉴에서 열 수 있는 변수 특성 정의 대화 상자를 사용하면 올바른 측정 수준을 쉽게 할당 할 수 있습니다. 자세한 정보는 84 [페이지의](#page-91-0) 『측정 수준 할당』 주제를 참조하십시오.

### 변수 유형

변수 유형은 각 변수에 대한 데이터 유형을 지정합니다. 기본적으로 모든 새 변수는 숫자로 가정합니 다. 변수 유형을 사용하여 데이터 유형을 바꿀 수 있습니다. 변수 유형 대화 상자에 있는 내용은 선택 한 데이터 유형에 따라 다릅니다. 일부 데이터 유형에서는 자리수와 소수점 이하 자릿수에 대한 입력 란이 있으나 다른 데이터 유형에서는 예제 목록이 있어 원하는 형식을 선택하기만 하면 됩니다.

사용 가능한 데이터 유형은 다음과 같습니다.

숫자**.** 변수값이 숫자인 변수입니다. 변수는 표준 숫자 형식으로 표시됩니다. 데이터 편집기에서는 표준 형식 또는 지수 표기법의 숫자값이 허용됩니다.

콤마**.** 세 자리마다 구분하는 콤마를 사용하며 마침표를 소수점 구분자로 사용하여 표시되는 값의 숫자 변수입니다. 데이터 편집기는 콤마가 있거나 없는 콤마변수의 숫자값이나 지수 표기법의 숫자값을 허 용합니다. 값의 소수점 구분자의 오른쪽에는 콤마를 사용할 수 없습니다.

점**.** 세 자리마다 구분하는 마침표를 사용하며 콤마를 소수점 구분자로 사용하여 표시되는 값의 숫자변 수입니다. 데이터 편집기는 점이 있거나 없는 점변수의 숫자값이나 지수 표기법의 숫자값을 허용합니 다. 값의 소수점 구분자의 오른쪽에는 점을 사용할 수 없습니다.

지수 표기법**.** E가 들어있고 부호가 있는 10의 거듭제곱으로 표시되는 값의 숫자변수입니다. 데이터 편 집기에서는 지수가 있는지 여부에 관계 없이 이러한 변수에 대한 숫자 값을 사용할 수 있습니다. 지수 앞에는 선택 부호가 있는 E 또는 D가 오거나 부호만 올 수 있습니다(예: 123, 1.23E2, 1.23D2, 1.23E+2,  $1.23+2$ ).

날짜**.** 날짜 또는 시간 형식의 하나로 표시되는 값의 숫자변수입니다. 목록에서 형식을 선택합니다. 슬 래시(/), 하이픈, 마침표, 콤마, 빈 칸 등을 구분자로 하여 날짜를 입력할 수 있습니다. 두 자리 연도의 날짜에 대한 세기의 범위는 편집 메뉴에서 옵션을 선택하고 데이터 탭을 클릭하여 옵션 설정에서 결정 합니다.

달러**.** 앞에 달러 기호(\$)가 표시되고 세 자리마다 구분자로 콤마를 사용하고 소수점 구분자로 점을 사 용하는 숫자변수입니다. 데이터 값을 입력할 때 해당 값 앞에 오는 달러 기호를 생략할 수도 있습니다.

사용자 정의 통화**.** 옵션 대화 상자의 통화 탭에서 정의한 사용자 통화 형식의 하나로 표시되는 숫자변 수입니다. 정의한 사용자 통화 특성은 데이터 항목에는 사용할 수 없지만 데이터 편집기에는 표시됩니 다.

문자열**.** 해당 값이 숫자가 아니어서 계산에 사용되지 않는 변수입니다. 값으로는 정의된 길이까지 어떤 문자든지 사용할 수 있습니다. 대문자와 소문자는 구별됩니다. 이 유형을 문자숫자형 변수라고도 합니 다.

제한된 숫자**.** 해당 값이 음이 아닌 정수로 제한된 변수입니다. 값은 0으로 시작하여 변수의 최대 자리 수까지 채워져 표시됩니다. 값은 지수 표기법으로 입력할 수 있습니다.

### 변수 유형 정의

- 1. 정의하려는 변수의 유형 셀에서 단추를 클릭합니다.
- 2. 변수 유형 대화 상자에서 데이터 유형을 선택합니다.
- 3. 확인을 클릭합니다.

#### 입력**-**출력 형식

형식에 따라 데이터 보기의 값 출력이 입력하여 내부적으로 저장한 실제 값과 다를 수 있습니다. 다음 을 참조하십시오.

- v 숫자, 콤마, 점 형식의 경우 임의의 소수점 이하 자릿수 위치(최대 16)가 있는 값을 입력할 수 있고 전체 값은 내부적으로 저장됩니다. 데이터 보기는 정의된 소수점 이하 자릿수만 표시하고 소수점 이 하 자릿수가 더 많을 때는 값을 반올림합니다. 그러나 모두 계산할 경우에는 정확한 값을 사용합니 다.
- 문자열 변수의 경우 모든 값이 최대 자리수까지 오른쪽으로 채워집니다. 최대 자리수가 3인 문자열 변수의 경우 *No*라는 값은 내부에서 'No '로 저장되며 이는 ' No'와 같지 않습니다.
- 날짜 형식에서는 슬래시(/), 대시, 공백, 콤마, 마침표 등을 구분자로 하여 년, 월, 일 등의 값을 구 분하는 데 사용하고 월 값에 대해 숫자나 3자 축약어, 전체 이름 등을 입력할 수 있습니다. *dd-mmm-yy*라는 일반 날짜 형식은 구분자를 대시로 하여 3자 축약어로 월 이름을 표시하게 됩니

다. *dd/mm/yy*와 *mm/dd/yy*라는 일반 날짜 형식은 슬래시(/)를 구분자로 하여 월 이름을 숫자로 표 시하게 됩니다. 날짜는 내부적으로 1582년 10월 14일부터 초 단위로 저장되며 두자리 연도의 날짜 에 대한 세기의 범위는 편집 메뉴에서 옵션을 선택하고 데이터 탭을 클릭하여 표시되는 옵션 설정 에 따라 결정됩니다.

• 시간 형식에서는 콜론, 마침표, 공백 등을 구분자로 하여 시, 분, 초를 나타낼 수 있습니다. 시간은 콜론을 구분자로 사용하여 표시됩니다. 시간은 내부적으로 시간 간격을 표시하는 초 단위로 저장됩 니다. 예를 들어 10:00:00은 내부적으로 36000으로 저장되며 이것은 60(분당 초) x 60(시간당 분) x 10(시간)입니다.

### 변수 레이블

변수 설명 레이블을 최대 256자(더블바이트 언어의 경우 128자)까지 지정할 수 있습니다. 변수 레이블 에는 변수 이름으로 사용할 수 없는 공백 및 예약된 문자가 포함될 수 있습니다.

#### 변수 레이블 지정

1. 데이터 편집기 창을 활성화합니다.

- 2. 데이터 보기에서 열 위쪽의 변수 이름을 두 번 클릭하거나 변수 보기 탭을 클릭합니다.
- 3. 변수의 레이블 셀에 변수 설명 레이블을 입력합니다.

#### 값 레이블

각 변수값에 대한 구체적인 값 레이블을 지정할 수 있습니다. 이 과정은 데이터 파일에서 숫자 코드를 사용하여 비숫자 범주를 나타낼 때(예를 들어, 1과 2를 남자와 여자로 코딩하는 경우) 특히 유용합니 다.

### 값 레이블 지정

- 1. 정의하려는 변수의 값 셀에서 단추를 클릭합니다.
- 2. 각 변수값에서 변수값과 값 레이블을 입력합니다.
- 3. 값 레이블을 입력하려면 추가를 클릭합니다.
- 4. 확인을 클릭합니다.

### 레이블에 줄 바꿈 삽입

셀이나 영역이 전체 레이블을 한 줄로 표시할 수 있을 만큼 넓지 않은 경우 피벗 테이블 및 도표에서 변수 레이블 및 값 레이블이 자동으로 여러 줄로 줄바꿈됩니다. 레이블을 다른 위치에서 줄바꿈하려면 결과를 편집하여 수동으로 줄 바꿈을 삽입할 수 있습니다. 지정한 위치에서 항상 줄바꿈되도록 변수 레 이블 및 값 레이블을 작성하여 여러 줄로 표시할 수도 있습니다.

- 1. 변수 레이블의 경우 데이터 편집기의 변수 보기에서 변수에 대한 레이블 셀을 선택합니다.
- 2. 값 레이블의 경우 데이터 편집기의 변수 보기에서 변수에 대한 값 셀을 선택하고, 셀의 단추를 클 릭한 다음 값 레이블 대화 상자에서 수정할 레이블을 선택합니다.
- 3. 레이블을 줄바꿈하려는 위치에 \n을 입력합니다.
<span id="page-72-0"></span>\n은 피벗 테이블이나 도표에는 표시되지 않고 줄 바꿈 문자로만 해석됩니다.

# 결측값

결측값은 지정한 데이터 값을 사용자 결측값으로 정의합니다. 예를 들어, 반응자가 대답하지 않아서 발 생하는 데이터 결측과 질문이 반응자에게 적용되지 않을 때 발생하는 데이터 결측 간의 차이를 알고 싶을 경우가 이에 해당합니다. 사용자 결측값으로 지정된 데이터 값은 특수 처리로 표시되고 일반적인 계산에서 제외됩니다.

# 결측값 정의

1. 정의하려는 변수의 결측값 셀에서 단추를 클릭합니다.

2. 결측 데이터를 나타내는 값이나 값 범위를 입력합니다.

## 역할

일부 대화 상자에서는 분석에 사용되는 변수를 미리 선택하는 데 사용할 수 있는 사전 정의된 역할을 지원합니다. 이러한 대화 상자를 열면, 역할 요구사항과 일치하는 변수가 대상 목록에 자동으로 표시됩 니다. 사용 가능한 역할은 다음과 같습니다.

입력**.** 변수가 입력(예: 예측자, 독립변수)으로 사용됩니다.

대상**.** 변수가 결과 또는 대상(예: 종속변수)으로 사용됩니다.

둘 다**.** 변수가 입력 및 결과 둘 다로 사용됩니다.

없음**.** 변수에 역할이 할당되지 않습니다.

파티션**.** 변수가 훈련, 검정, 검증용으로 별도의 표본에 데이터를 분할하는 데 사용됩니다.

분할**.** IBM SPSS Modeler와의 라운드 트립 호환성용으로 포함됩니다. 이 역할이 있는 변수는 IBM SPSS Statistics에서 분할 파일 변수로 사용되지 않습니다.

- 기본적으로 모든 변수에 입력 역할이 할당됩니다. 여기에는 버전 18 이전의 IBM SPSS Statistics 버전의 데이터 파일과 외부 파일 형식의 데이터가 포함됩니다.
- 역할 할당은 역할 할당을 지원하는 대화 상자에만 영향을 줍니다. 명령 구문에는 영향을 주지 않습 니다.

## 역할을 할당하려면

1. 역할 셀에 있는 목록에서 변수의 역할을 선택합니다.

#### 열 너비

열 너비에 대한 문자 수를 지정할 수 있습니다. 데이터 보기에서 열 경계선을 클릭하여서 끌면 열 너 비를 바꿀 수 있습니다.

• 비례 글꼴에 대한 열 너비는 평균 문자 너비를 기준으로 합니다. 값에 사용되는 문자에 따라 많거 나 적은 문자가 지정된 너비로 표시됩니다.

• 열 너비는 데이터 편집기에서 값 표시에만 영향을 줍니다. 열 너비를 바꾸어도 정의한 변수 자리수 는 바뀌지 않습니다.

# 변수 맞춤

맞춤은 데이터 보기에서 데이터 값 또는 값 레이블 표시를 제어합니다. 기본값 맞춤은 숫자변수에서는 오른쪽, 문자열 변수에서는 왼쪽입니다. 이 설정은 데이터 보기의 표시에만 적용됩니다.

## 다중 변수에 변수 정의 속성 적용

변수에 대한 변수 정의 속성을 정의하면 하나 이상의 속성을 복사하여 하나 이상의 변수에 해당 속성 을 적용할 수 있습니다.

기본적인 복사와 붙여넣기 작업을 변수 정의 속성을 적용하는 데 사용합니다. 다음을 수행할 수 있습 니다.

- 단일 속성(예: 값 레이블)을 복사해서 하나 이상의 변수의 동일한 속성 셀에 붙여넣습니다.
- 한 변수의 모든 속성을 복사하여 하나 이상의 다른 변수에 붙여넣습니다.
- 복사한 변수의 모든 속성을 갖는 여러 새 변수를 작성합니다.

# 다른 변수에 변수 정의 속성 적용

정의한 변수의 개별 속성 적용

- 1. 변수 보기에서 다른 변수에 적용하려는 속성 셀을 선택하십시오.
- 2. 메뉴에서 다음을 선택합니다.

#### 편집 > 복사

3. 해당 속성을 적용할 속성 셀을 선택합니다. 여러 대상 변수를 선택할 수 있습니다.

4. 메뉴에서 다음을 선택합니다.

#### 편집 > 붙여넣기

속성을 빈 행에 붙여넣으면 새 변수는 선택한 속성을 제외한 모든 속성에 대한 기본값 속성을 포함하 도록 작성됩니다.

## 정의한 변수의 모든 속성 적용

1. 변수 보기에서 사용하려는 속성을 갖는 변수의 행 수를 선택하십시오. 전체 행이 강조 표시됩니다.

2. 메뉴에서 다음을 선택합니다.

#### 편집 > 복사

3. 속성을 적용할 변수의 행 수를 선택합니다. 여러 대상 변수를 선택할 수 있습니다.

4. 메뉴에서 다음을 선택합니다.

#### 편집 > 붙여넣기

## <span id="page-74-0"></span>동일한 속성이 있는 여러 새 변수 생성

- 1. 변수 보기에서 새 변수에 사용하려는 속성이 있는 변수의 행 번호를 클릭합니다. 전체 행이 강조 표시됩니다.
- 2. 메뉴에서 다음을 선택합니다.

## 편집 > 복사

- 3. 데이터 파일에서 마지막으로 정의된 변수 아래의 빈 행 번호를 클릭합니다.
- 4. 메뉴에서 다음을 선택합니다.

## 편집 > 변수 붙여넣기**...**

- 5. 변수 붙여넣기 대화 상자에 작성하려는 변수의 수를 입력합니다.
- 6. 새 변수의 접두부 및 시작 번호를 입력합니다.
- 7. 확인을 클릭합니다.

새 변수 이름은 지정한 접두부와 지정한 번호로 시작하는 일련 번호로 구성됩니다.

## 사용자 정의 변수 속성

표준 변수 속성(예: 값 레이블, 결측값, 측정 수준) 외에 전용 사용자 정의 변수 속성을 작성할 수 있습 니다. 표준 변수 속성과 마찬가지로 이 사용자 정의 속성은 IBM SPSS Statistics 데이터 파일과 함께 저장됩니다. 따라서 설문조사 질문에 대항 반응 유형(예를 들어 단일 선택, 다중 선택, 주관식)을 식별 하는 변수 속성을 작성할 수 있습니다.

## 사용자 정의 변수 속성 작성

새 사용자 정의 속성 작성:

1. 변수 보기의 메뉴에서 다음을 선택합니다.

#### 데이터 > 새 사용자 정의 속성**...**

- 2. 새 속성을 할당할 변수를 선택한 변수 목록에 끌어다 놓습니다.
- 3. 속성 이름을 입력합니다. 속성 이름은 변수 이름과 동일한 규칙을 따라야 합니다. 자세한 정보는 60 [페이지의](#page-67-0) 『변수 이름』 주제를 참조하십시오.
- 4. 속성에 대한 선택적 값을 입력합니다. 여러 변수를 선택할 경우 값이 선택한 모든 변수에 할당됩 니다. 이 항목을 공란으로 둔 다음 변수 보기에서 각 변수에 대한 값을 입력할 수 있습니다.

데이터 편집기에 속성 표시**.** 데이터 편집기의 변수 보기에서 속성을 표시합니다. 사용자 정의 속성 표 시 제어에 대한 내용은 아래 68 페이지의 [『사용자](#page-75-0) 정의 변수 속성 표시 및 편집』의 내용을 참조하 십시오.

정의된 속성 목록 표시**.** 데이터 세트에 대해 이미 정의된 사용자 정의 속성 목록을 표시합니다. 달러 부호(\$)로 시작하는 속성 이름은 수정할 수 없는 속성으로 예약됩니다.

## <span id="page-75-0"></span>사용자 정의 변수 속성 표시 및 편집

사용자 정의 변수 속성은 변수 보기의 데이터 편집기에서 표시 및 편집할 수 있습니다.

- 사용자 정의 변수 속성 이름은 대괄호로 묶여집니다.
- 달러 부호(\$)로 시작하는 속성 이름은 예약되며 수정할 수 없습니다.
- 빈 셀은 해당 변수에 대해 속성이 없음을 나타냅니다. 셀에 표시된 텍스트 비어 있음은 해당 변수 에 대해 속성이 있지만 해당 변수의 속성에 값이 할당되지 않았음을 나타냅니다. 셀에 텍스트를 입 력하면 해당 속성에 대해 입력한 값을 가진 속성이 존재합니다.
- v 셀에 표시된 텍스트 배열*...*은 여러 값이 포함된 속성인 속성 배열임을 나타냅니다. 셀에서 단추를 클릭하면 값 목록이 표시됩니다.

사용자 정의 변수 속성 표시 및 편집

1. 변수 보기의 메뉴에서 다음을 선택합니다.

## 보기 > 변수 보기 사용자 정의**...**

2. 표시할 사용자 정의 변수 속성을 선택합니다. 사용자 정의 변수 속성은 대괄호로 묶인 속성입니다.

속성이 변수 보기에 표시되면 데이터 편집기에서 직접 편집할 수 있습니다.

변수 속성 배열**:** 텍스트 배열*...*(변수 특성 정의의 변수 보기 또는 사용자 정의 변수 특성 대화 상자에 있는 사용자 정의 변수 속성에 대한 셀에 표시)는 이 텍스트가 여러 값이 포함되어 있는 속성인 속성 배열임을 나타냅니다. 예를 들어, 파생된 변수를 계산하는 데 사용되는 모든 소스 변수를 식별하는 속 성 배열을 만들 수 있습니다. 셀에 있는 단추를 클릭하여 값 목록을 표시하고 편집합니다.

#### 변수 보기 사용자 정의

변수 보기 사용자 정의를 사용하여 변수 보기에 표시되는 속성(예를 들어 이름, 유형, 레이블)과 표시 되는 순서를 제어할 수 있습니다.

- 데이터 세트와 연결된 사용자 정의 변수 속성은 대괄호로 묶인 속성입니다. 자세한 정보는 67 [페이](#page-74-0) 지의 [『사용자](#page-74-0) 정의 변수 속성 작성』 주제를 참조하십시오.
- 사용자 정의된 표시 설정은 IBM SPSS Statistics 데이터 파일에 저장됩니다.
- 또한 변수 보기에서 기본값 표시 및 속성 수서를 제어할 수 있습니다. 자세한 정보는 243 [페이지의](#page-250-0) [『기본값](#page-250-0) 변수 보기 변경』 주제를 참조하십시오.

변수 보기 사용자 정의

1. 변수 보기의 메뉴에서 다음을 선택합니다.

## 보기 > 변수 보기 사용자 정의**...**

- 2. 표시할 변수 속성을 선택합니다.
- 3. 위와 아래 화살표 단추를 사용하여 속성의 표시 순서를 변경합니다.

기본값 복원**.** 기본값 표시 및 순서 설정을 적용합니다.

## 맞춤법 검사

변수 및 값 레이블

변수 레이블 및 값 레이블 철자 확인:

- 1. 데이터 편집기 창에서 변수 보기 탭을 클릭합니다.
- 2. 마우스 오른쪽 단추로 레이블 또는 값 열을 클릭하고 팝업 메뉴에서 다음을 선택합니다.

## 맞춤법

또는

3. 변수 보기의 메뉴에서 다음을 선택합니다.

## 유틸리티 > 철자

또는

4. 값 레이블 대화 상자에서 철자를 클릭합니다. 이것은 특정 변수의 값 레이블에 대한 철자 확인으 로 제한합니다.

철자 확인은 데이터 편집기의 변수 보기에서 변수 레이블 및 값 레이블로 제한됩니다.

문자열 데이터 값

문자열 데이터값의 철자 확인:

- 1. 데이터 편집기의 데이터 보기 탭을 선택합니다.
- 2. 선택적으로 하나 이상의 변수(열)를 선택하여 확인합니다. 변수를 선택하려면 열 맨 위의 변수 이 름을 클릭하십시오.
- 3. 메뉴에서 다음을 선택합니다.

유틸리티 > 철자

- 데이터 보기에서 선택한 변수가 없는 경우 모든 문자열 변수를 확인하게 됩니다.
- 데이터 세트에서 문자열 변수가 없거나 문자열 변수로 선택한 변수가 없는 경우에는 유틸리티의 철 자 옵션을 사용할 수 없습니다.

## 변수 보기 사용자 정의

변수 보기 사용자 정의를 사용하여 변수 보기에 표시되는 속성(예를 들어 이름, 유형, 레이블)과 표시 되는 순서를 제어할 수 있습니다.

- 데이터 세트와 연결된 사용자 정의 변수 속성은 대괄호로 묶인 속성입니다. 자세한 정보는 67 [페이](#page-74-0) 지의 [『사용자](#page-74-0) 정의 변수 속성 작성』 주제를 참조하십시오.
- 사용자 정의된 표시 설정은 IBM SPSS Statistics 데이터 파일에 저장됩니다.
- 또한 변수 보기에서 기본값 표시 및 속성 순서를 제어할 수 있습니다. 자세한 정보는 243 [페이지의](#page-250-0) [『기본값](#page-250-0) 변수 보기 변경』 주제를 참조하십시오.

변수 보기 사용자 정의

1. 변수 보기의 메뉴에서 다음을 선택합니다.

## 보기 > 변수 보기 사용자 정의**...**

- 2. 표시할 변수 속성을 선택합니다.
- 3. 위와 아래 화살표 단추를 사용하여 속성의 표시 순서를 변경합니다.

기본값 복원**.** 기본값 표시 및 순서 설정을 적용합니다.

## 맞춤법 검사

변수 및 값 레이블

- 변수 레이블 및 값 레이블 철자 확인:
- 1. 데이터 편집기 창에서 변수 보기 탭을 클릭합니다.
- 2. 마우스 오른쪽 단추로 레이블 또는 값 열을 클릭하고 팝업 메뉴에서 다음을 선택합니다.

#### 맞춤법

#### 또는

3. 변수 보기의 메뉴에서 다음을 선택합니다.

유틸리티 > 철자

또는

4. 값 레이블 대화 상자에서 철자를 클릭합니다. 이것은 특정 변수의 값 레이블에 대한 철자 확인으 로 제한합니다.

철자 확인은 데이터 편집기의 변수 보기에서 변수 레이블 및 값 레이블로 제한됩니다.

문자열 데이터 값

문자열 데이터값의 철자 확인:

- 1. 데이터 편집기의 데이터 보기 탭을 선택합니다.
- 2. 선택적으로 하나 이상의 변수(열)를 선택하여 확인합니다. 변수를 선택하려면 열 맨 위의 변수 이 름을 클릭하십시오.
- 3. 메뉴에서 다음을 선택합니다.

## 유틸리티 > 철자

- 데이터 보기에서 선택한 변수가 없는 경우 모든 문자열 변수를 확인하게 됩니다.
- 데이터 세트에서 문자열 변수가 없거나 문자열 변수로 선택한 변수가 없는 경우에는 유틸리티의 철 자 옵션을 사용할 수 없습니다.

# **데이터 입력**

데이터 보기에서 데이터 편집기에 직접 데이터를 입력할 수 있습니다. 데이터를 임의의 순서대로 입력 할 수 있습니다. 데이터를 선택한 영역이나 개별 셀에 대해 케이스나 변수를 기준으로 입력할 수 있습 니다.

- 활성 셀이 선택됩니다.
- 활성 셀의 변수 이름과 행 번호가 데이터 편집기의 왼쪽 위 구석에 표시됩니다.
- 셀을 선택하고 데이터 값을 입력할 때 데이터 편집기의 상단에 있는 셀 편집기에 해당 값이 표시됩 니다.
- Enter 키를 누르거나 다른 셀을 선택해야 데이터 값이 기록됩니다.
- 단순 숫자 데이터 외에 다른 내용을 입력하려면 먼저 변수 유형을 정의해야 합니다.

빈 열에 값을 입력하면 데이터 편집기에서 자동으로 새 변수를 작성하고 변수 이름을 지정합니다.

# 숫자 데이터 입력

1. 데이터 보기에서 셀을 선택합니다.

- 2. 데이터 값을 입력합니다. 해당 값이 데이터 편집기의 상단에 있는 셀 편집기에 표시됩니다.
- 3. Enter 키를 누르거나 다른 셀을 선택하면 값이 기록됩니다.

# 비숫자 데이터 입력

- 1. 데이터 보기에서 열 위쪽의 변수 이름을 두 번 클릭하거나 변수 보기 탭을 클릭합니다.
- 2. 변수의 유형 셀에서 단추를 클릭합니다.
- 3. 변수 유형 대화 상자에서 데이터 유형을 선택합니다.
- 4. 확인을 클릭합니다.
- 5. 행 번호를 두 번 클릭하거나 데이터 보기 탭을 클릭합니다.
- 6. 새로 정의된 변수에 대한 데이터를 열에 입력합니다.

## 데이터 입력에 값 레이블 사용

1. 현재 데이터 보기에 값 레이블이 표시되지 않을 경우에는 메뉴에서 다음을 선택합니다.

## 보기 > 값 레이블

- 2. 값을 입력할 셀을 클릭합니다.
- 3. 드롭다운 목록에서 값 레이블을 선택합니다.

값이 입력되고 값 레이블이 셀에 나타납니다.

참고: 이 작업은 해당 변수에 값 레이블을 정의한 경우에만 가능합니다.

# 데이터 편집기의 데이터 값 제한 사항

정의된 변수 유형과 자리수에 따라 데이터 보기에서 셀에 입력할 수 있는 값 유형이 결정됩니다.

- 정의된 변수 유형에 의해 허용되지 않는 문자를 입력할 경우 문자가 입력되지 않습니다.
- 문자열 변수에 대해 정의된 자리수를 넘는 문자는 사용할 수 없습니다.
- 숫자변수에서 정의된 자리수를 초과하는 정수값을 입력할 수는 있으나 데이터 편집기에서 지수 표 기법이나 값 뒤에 생략표(...)가 있는 부분에 표시되어 해당 값이 정의된 자리수보다 넓다는 것을 나 타냅니다. 셀에 값을 표시하려면 정의된 변수 자리수를 바꿉니다.

참고: 열 너비를 바꿔도 변수 자리수에는 변화가 없습니다.

# **데이터 편집**

데이터 편집기를 사용하여 데이터 보기에서 데이터 값을 여러 가지 방법으로 수정할 수 있습니다. 다 음을 수행할 수 있습니다.

- $\cdot$  데이터 값을 바꿉니다.
- 데이터 값을 잘라내거나 복사하거나 붙여넣을 수 있습니다.
- 케이스를 추가 및 삭제합니다.
- 변수를 추가 및 삭제합니다.
- 변수 순서를 바꿉니다.

# 데이터 값 바꾸기 또는 수정

이전 값을 삭제하고 새 값 입력

- 1. 데이터 보기에서 셀을 두 번 클릭합니다. 셀 값이 셀 편집기에 표시됩니다.
- 2. 셀 또는 셀 편집기에서 값을 직접 편집합니다.
- 3. Enter 키를 누르거나 다른 셀을 선택하여 새 값을 기록합니다.

# 데이터 값 잘라내기**,** 복사**,** 붙여넣기

데이터 편집기에서 개별 셀 값이나 값 그룹을 잘라내고, 복사하고, 붙여넣을 수 있습니다. 다음을 수행 할 수 있습니다.

- 단일 셀 값을 다른 셀로 이동하거나 복사합니다.
- 단일 셀 값을 셀 그룹으로 이동하거나 복사합니다.
- 단일 케이스(행) 값을 여러 케이스로 이동하거나 복사합니다.
- 단일-변수(열) 값을 여러 변수로 이동하거나 복사합니다.
- 셀 값 그룹을 다른 셀 그룹으로 이동하거나 복사합니다.
- 변수 이름 및 레이블을 복사하여 붙여넣습니다. 이러한 옵션은 데이터 편집기의 오른쪽 클릭 메뉴 를 통해 사용할 수 있습니다.

## 데이터 편집기에서 붙여넣은 값에 대한 데이터 변환

소스 셀과 대상 셀의 정의한 변수 유형이 다르면 데이터 편집기에서 값을 변환하려고 합니다. 변환을 수행할 수 없을 경우에는 시스템-결측값이 대상 셀에 삽입됩니다.

숫자나 날짜를 문자로 변환**.** 숫자(예: 숫자, 달러, 점 또는 콤마)와 날짜 형식을 문자열 변수 셀에 붙여 넣으면 문자로 변환됩니다. 문자열 값은 셀에서 숫자값으로 표시됩니다. 예를 들어, 달러 형식 변수의 경우 표시된 달러 부호가 문자열 값의 일부가 됩니다. 정의된 문자열 변수 자리수를 초과하는 값은 잘 립니다.

문자를 숫자나 날짜로 변환**.** 대상 셀의 숫자나 날짜 형식에 대해 적절한 문자를 포함하는 문자열 값이 해당 숫자값이나 날짜값으로 변환됩니다. 예를 들어, 25/12/91이라는 문자열 값은 대상 셀의 형식 유 형이 일-월-년 형식 중 하나일 경우 유효한 날짜로 변환됩니다. 그러나 대상 셀의 형식 유형이 월-일- 년 형식일 경우 이 값은 시스템-결측값으로 변환됩니다.

날짜를 숫자로 변환**.** 날짜와 시간값은 대상 셀이 숫자 형식(예: 숫자, 달러, 점, 콤마) 중 하나일 경우 초 단위로 변환됩니다. 날짜가 내부적으로 1582년 10월 14일 이래로 초 단위로 저장되어 있으므로 날 짜를 숫자값으로 변환하면 때로 매우 큰 숫자가 될 수 있습니다. 예를 들어, 10/29/91라는 날짜는 숫 자값으로 변환하면 12,908,073,600이 됩니다.

숫자를 날짜나 시간으로 변환**.** 숫자값은 유효한 날짜나 시간을 나타내는 초 단위로 표시되는 경우 날 짜나 시간으로 변환될 수 있습니다. 날짜의 경우 86,400보다 작은 숫자값은 시스템-결측값으로 변환됩 니다.

# 새 케이스 삽입

셀에서 빈 행에 데이터를 입력하면 자동으로 새 케이스가 작성됩니다. 데이터 편집기에서는 이 케이스 의 경우 다른 모든 변수에 대한 시스템-결측값을 삽입합니다. 새 케이스와 기존의 케이스 간에 빈 행 이 있을 경우 이 빈 행도 모든 변수에 대한 시스템-결측값이 있는 새 케이스가 됩니다. 기존 케이스 사이에도 새 케이스를 삽입할 수 있습니다.

## 기존 케이스 사이에 새 케이스 삽입

1. 데이터 보기에서 새 케이스를 삽입할 위치 아래에 있는 케이스(행)의 셀을 선택합니다.

2. 메뉴에서 다음을 선택합니다.

## 편집 > 케이스 삽입

새 행이 케이스에 삽입되고 모든 변수는 시스템-결측값을 얻게 됩니다.

## 새 변수 삽입

데이터 보기에서 빈 열에 데이터를 입력하거나 변수 보기에서 빈 행에 데이터를 입력하면 기본값 변수 이름(접두부 *var* 및 일련 번호)과 기본값 데이터 형식 유형(숫자)으로 된 새 변수가 자동으로 작성됩니 다. 데이터 편집기는 새 변수에 대한 모든 케이스에 시스템-결측값을 삽입합니다. 데이터 보기에서 빈 열이 있거나 새 변수와 기존 변수 사이의 변수 보기에서 빈 행이 있으면 이러한 행이나 열도 모든 케 이스에 대해 시스템-결측값이 있는 새 변수가 됩니다. 기존 변수 사이에도 새 변수를 삽입할 수 있습 니다.

## 기존 변수 사이에 새 변수 삽입

- 1. 새 변수를 삽입할 위치의 오른쪽(데이터 보기) 또는 아래(변수 보기)에 있는 변수에서 임의의 셀을 선택합니다.
- 2. 메뉴에서 다음을 선택합니다.

## 편집 > 변수 삽입

모든 케이스에 시스템-결측값이 있는 새 변수가 삽입됩니다.

## 변수 이동

- 1. 변수를 선택하려면 데이터 보기에서 변수 이름을 클릭하거나 변수 보기에서 변수의 행 번호를 클 릭합니다.
- 2. 변수를 새 위치로 끌어다 놓습니다.
- 3. 변수를 두 개의 기존 변수 사이에 놓으려면 데이터 보기에서 변수를 배치할 자리의 오른쪽 변수 열에 해당 변수를 놓습니다. 또는 변수 보기에서 변수를 배치할 자리의 아래쪽 변수 행에 해당 변 수를 놓습니다.

## 데이터 유형 바꾸기

변수 보기에서 변수 유형 대화 상자를 사용하여 언제든지 변수의 데이터 유형을 바꿀 수 있습니다. 데 이터 편집기를 통해 기존 값이 새 유형으로 변환됩니다. 변환을 수행할 수 없을 경우에는 시스템-결측 값이 할당됩니다. 변환 규칙은 다른 형식 유형으로 된 변수에 데이터 값을 붙여넣는 규칙과 같습니다. 데이터 형식을 바꾸면 결측값 지정 사항이나 값 레이블 등이 손실될 수 있습니다. 데이터 편집기에서 데이터 형식을 바꿀 것인지 또는 취소할 것인지를 묻는 경고 상자가 나타납니다.

# **케이스, 변수 또는 대치 찾기**

이동 대화 상자에서는 데이터 편집기에서 지정된 케이스(행) 숫자 또는 변수 이름을 찾습니다.

케이스

1. 케이스의 경우 메뉴에서 다음을 선택합니다.

## 편집 > 케이스로 이동**...**

2. 데이터 보기에서 현재 행 번호를 표시하는 정수 값을 입력합니다.

참고: 특정 케이스의 현재 행 번호는 정렬 및 기타 작업을 통해 변경할 수 있습니다.

#### 변수

1. 변수의 경우 메뉴에서 다음을 선택합니다.

**74** IBM SPSS Statistics 25 Core System 사용자 안내서

## 편집 > 변수로 이동**...**

2. 변수 이름을 입력하거나 드롭다운 목록에서 변수를 선택합니다.

대치

1. 메뉴에서 다음을 선택합니다.

## 편집 > 대치로 이동**...**

2. 드롭다운 목록에서 대치(또는 원래 데이터)를 선택합니다.

또는 데이터 편집기에서 데이터 보기의 편집 막대에 있는 드롭다운 목록에서 대치를 선택할 수 있습니 다.

대치를 선택하면 상대적인 케이스 위치가 유지됩니다. 예를 들어, 원본 데이터 세트에 1000개의 케이 스가 있는 경우 첫 번째 대치에 있는 케이스 1034(34번째 케이스)가 격자 맨 위에 표시됩니다. 드롭다 운에서 대치 **2**를 선택한 경우 대치 2에서 34번째 케이스인 케이스 2034는 격자 맨 위에 표시됩니다. 드롭다운에서 원래 데이터를 선택한 경우 케이스 34는 격자 맨 위에 표시됩니다. 대치 사이를 탐색할 경우 대치 위치가 유지되어 대치 간의 값을 손쉽게 비교할 수 있습니다.

# **데이터 및 속성 값 찾기 및 대체**

데이터 보기에서 데이터 값 또는 변수 보기에서 속성 값 찾기 및/또는 대체:

- 1. 검색할 열에서 셀을 클릭합니다. 값 찾기 및 대체는 단일 열로 제한됩니다.
- 2. 메뉴에서 다음을 선택합니다.

편집 > 찾기

또는

#### 편집 > 바꾸기

데이터 보기

- 데이터 보기에서 위쪽으로 검색할 수 없습니다. 검색 방향은 항상 아래쪽입니다.
- 날짜 및 시간의 경우 데이터 보기에 표시된 대로 형식 지정된 값이 검색됩니다. 예를 들어 10/28/2007로 표시된 날짜는 10-28-2007 날짜 검색으로 찾을 수 없습니다.
- 기타 숫자변수의 경우 포함, 다음으로 시작 및 다음으로 종료를 통해 형식 지정 값을 검색합니다. 예를 들어 다음으로 시작 옵션으로 달러 형식 변수에 대해 \$123 검색 값으로 \$123.00 및 \$123.40 을 모두 찾지만 \$1,234는 찾지 못합니다. 전체 셀 옵션으로 검색 값을 형식 지정 또는 형식 해제(단 순 F 숫자 형식)할 수 있지만 데이터 편집기에 표시된 대로 정확한 숫자 값만 일치됩니다.
- 숫자 시스템-결측값은 하나의 마침표()로 나타납니다. 시스템-결측값을 찾으려면 하나의 점을 검색 값으로 입력하고 전체 셀을 선택하십시오.

• 선택한 변수 열에 대해 값 레이블이 표시되면 기본 데이터 값이 아닌 레이블 텍스트가 검색되고 레 이블 텍스트를 대체할 수 없습니다.

변수 보기

- 찾기는 이름, 레이블, 값, 결측 및 사용자 정의 변수 속성 열에서만 사용할 수 있습니다.
- 대체는 레이블, 값 및 사용자 정의 속성 열에서만 사용할 수 있습니다.
- 값(값 레이블) 열에서 검색 문자는 데이터 값 또는 값 레이블과 일치할 수 있습니다.

참고: 데이터 값을 대체하면 해당 값과 연결된 이전 값 레이블이 삭제됩니다.

# **선택한 변수의 기술통계 구하기**

선택한 변수의 기술통계량을 구하려면 다음을 실행합니다.

- 1. 데이터 보기 또는 변수 보기에서 선택한 변수를 오른쪽 마우스 단추로 클릭합니다.
- 2. 팝업 메뉴에서 기술통계량을 선택합니다.

기본적으로 빈도표는 24개 이하의 고유한 값을 가진 모든 변수에 대해 표시됩니다. 요약 통계는 변수 측정 수준 및 데이터 유형(숫자 또는 문자열)에 의해 결정됩니다.

- **문자열.** 문자열 변수에 대해서는 요약 통계가 계산되지 않습니다.
- v 숫자**,** 명목 또는 알 수 없는 측정 수준**.** 범위, 최소값, 최대값, 최빈값.
- v 숫자**,** 순서 측정 수준**.** 범위, 최소값, 최대값, 최빈값, 평균, 중위수.
- v 숫자**,** 연속형**(**척도**)** 측정 수준**.** 범위, 최소값, 최대값, 최빈값, 평균, 중위수, 표준 편차.

또한 명목 및 순서 변수에 대해서는 막대도표를, 연속형(척도) 변수에 대해서는 히스토그램을 얻을 수 있으며, 빈도표를 언제 표시할지를 결정하는 절사 값을 변경할 수 있습니다. 자세한 정보는 245 [페이](#page-252-0) 지의 [『결과](#page-252-0) 옵션』 주제를 참조하십시오.

# **데이터 편집기의 케이스 선택 상태**

케이스 서브세트를 선택했으나 선택하지 않은 케이스를 버리지 않을 경우에는 선택하지 않은 케이스가 행 번호에 대각선 또는 슬래시(/)가 그어진 상태로 데이터 편집기에 표시됩니다.

# 8  $\overline{9}$  $10$ 11

그림 *1.* 데이터 편집기의 필터된 케이스

# **데이터 편집기 표시 옵션**

보기 메뉴에서 데이터 편집기에 대한 여러 표시 옵션을 사용할 수 있습니다.

글꼴**.** 이 옵션은 데이터 표시의 글꼴 특성을 제어합니다.

격자선**.** 이 옵션은 격자선 표시를 전환합니다.

값 레이블**.** 이 옵션은 실제 데이터 값과 사용자가 정의한 구체적인 값 레이블 사이를 전환합니다. 이 옵션은 데이터 보기에서만 사용할 수 있습니다.

다중 보기 사용

데이터 보기에서 수평 스크롤 막대 아래쪽과 수직 스크롤 막대 오른쪽에 있는 분할자를 사용하여 여러 개의 보기(분할창)를 작성할 수 있습니다.

창 메뉴를 사용하여 분할창 분할자를 삽입하거나 제거할 수도 있습니다. 분할자를 삽입하려면 1. 데이터 보기에서 다음을 선택합니다.

## 창 > 나누기

선택한 셀의 위쪽과 왼쪽에 분할자가 삽입됩니다.

- 맨 왼쪽 위에 있는 셀을 선택한 경우에는 현재 보기를 수평과 수직으로 거의 절반씩 분할하도록 분 할자가 삽입됩니다.
- 첫 번째 열에서 맨 위에 있는 셀이 아닌 다른 셀을 선택한 경우에는 선택한 셀 위에 수평 분할창 분할자가 삽입됩니다.
- 맨 위 행에서 첫 번째 셀이 아닌 다른 셀을 선택한 경우에는 선택한 셀 왼쪽에 수직 분할창 분할자 가 삽입됩니다.

# **데이터 편집기 인쇄**

데이터 파일은 화면에 표시된 대로 인쇄됩니다.

- 현재 표시된 보기의 내용이 인쇄됩니다. 데이터 보기에서 데이터가 인쇄됩니다. 변수 보기에서 데이 터 정의 정보가 인쇄됩니다.
- 격자선이 현재 선택된 보기에 표시되어 있는 경우에는 인쇄됩니다.
- 값 레이블이 현재 표시되어 있는 경우에는 데이터 보기에서 인쇄됩니다. 그렇지 않은 경우에는 실 제 데이터 값이 인쇄됩니다.

데이터 편집기 창에서 보기 메뉴를 사용하여 격자선을 표시하거나 숨길 수 있고 데이터 값과 값 레이 블 표시 사이를 전환할 수 있습니다.

# 데이터 편집기 내용 인쇄

- 1. 데이터 편집기 창을 활성화합니다.
- 2. 인쇄할 보기의 탭을 클릭합니다.
- 3. 메뉴에서 다음을 선택합니다.

파일 > 인쇄**...**

# **제 6 장 다중 데이터 소스 작업**

버전 14.0부터는 여러 개의 데이터 소스를 동시에 열어 둘 수 있으므로 다음과 같은 작업을 더 쉽게 수행할 수 있습니다.

- 데이터 소스 간에 앞뒤로 전환할 수 있습니다.
- 각기 다른 데이터 소스의 내용을 비교할 수 있습니다.
- 데이터 소스 간에 데이터를 복사하여 붙여넣을 수 있습니다.
- 분석에 필요한 변수 또는 케이스의 서브세트를 여러 개 작성할 수 있습니다.
- 스프레드시트, 데이터베이스, 텍스트 데이터 등과 같은 다양한 형식의 데이터 소스를 먼저 저장하지 않고도 이러한 형식의 여러 데이터 소스를 합칠 수 있습니다.

# **다중 데이터 소스 처리 기본 사항**

기본적으로 사용자가 여는 데이터 소스는 각각 새로운 데이터 편집기 창에 표시됩니다. (단일 데이터 편집기 창에서 한 번에 한 데이터 세트만 표시하기 위해 기본 동작을 변경하는 정보는 239 [페이지의](#page-246-0) 『일반 [옵션』을](#page-246-0) 참조하십시오.)

- 이전에 열어 둔 데이터 소스는 열린 상태를 그대로 유지하며 이후에도 계속 사용할 수 있습니다.
- 데이터 소스를 처음으로 열면 이 데이터 소스가 활성 데이터 세트로 자동 설정됩니다.
- 사용하려는 데이터 소스의 데이터 편집기 창을 아무 곳이나 클릭하거나 창 메뉴에서 해당 데이터 소스에 대한 데이터 편집기 창을 선택하여 활성 데이터 세트를 간단히 변경할 수 있습니다.
- 분석에는 활성 데이터 세트의 변수만 사용할 수 있습니다.
- 변수 목록을 표시하는 모든 대화 상자를 비롯하여 데이터에 액세스하는 대화 상자가 하나라도 열려 있는 경우에는 활성 데이터 세트를 변경할 수 없습니다.
- 세션을 진행하는 동안은 적어도 하나 이상의 데이터 편집기 창이 열려 있어야 합니다. 열려 있는 마지막 데이터 편집기 창을 닫으면 IBM SPSS Statistics가 자동으로 종료됩니다. 이때 변경 내용을 먼저 저장하라는 메시지가 나타납니다.

# **명령 구문에서 다중 데이터 세트 작업**

GET FILE, GET DATA 등과 같은 명령 구문을 사용하여 데이터 소스를 여는 경우 여러 개의 데이터 소 스를 동시에 열려면 DATASET NAME 명령을 사용하여 각 데이터 세트의 이름을 명시적으로 지정해야 합 니다.

명령 구문 작업을 할 때는 활성 데이터 세트 이름이 구문 창의 도구 모음에 표시됩니다. 다음과 같은 작업이 모두 활성 데이터 세트를 변경할 수 있습니다.

• DATASET ACTIVATE 명령을 사용합니다.

- 데이터 세트의 데이터 편집기 창의 아무 위치나 클릭합니다.
- 구문 창의 도구 모음에서 활성 드롬 다운 목록의 데이터 세트 이름을 선택합니다.

# **데이터 세트 간 정보 복사 및 붙여넣기**

한 데이터 세트에서 다른 데이터 세트로 데이터 및 변수 정의 속성을 모두 복사할 수 있으며, 그 방법 은 기본적으로 한 개의 데이터 파일 내에서 정보를 복사하여 붙여넣는 방법과 동일합니다.

- 데이터 보기에서 선택된 데이터 셀을 복사하여 붙여넣으면 데이터 값만 복사되고 변수 정의 속성은 복사되지 않습니다.
- 열 맨 위에 있는 변수 이름을 선택하여 데이터 보기에서 전체 변수를 복사하여 붙여넣으면 해당 변 수에 대한 모든 변수 정의 속성과 데이터 전체가 복사됩니다.
- 변수 보기에서 전체 변수 또는 변수 정의 속성을 복사하여 붙여넣으면 선택한 속성 또는 전체 변수 정의가 복사되지만 데이터 값은 복사되지 않습니다.

# **데이터 세트 이름변경**

메뉴와 대화 상자를 통해 데이터 소스를 열면 각 데이터 소스가 *DataSetn*의 데이터 세트 이름이 자동 으로 할당됩니다. 여기서 *n*은 순차 정수 값이고, 명령 구문을 사용하여 데이터 소스를 열면 DATASET NAME 을 사용하여 명시적으로 이름을 지정하지 않는 경우 데이터 세트 이름이 할당되지 않습니다. 구 체적인 데이터 세트 이름을 지정하려면

1. 해당 이름을 변경하려는 데이터 세트의 데이터 편집기 창의 메뉴에서 다음을 선택합니다.

파일 > 데이터세트 이름 바꾸기**...**

2. 변수 이름 규칙에 따라 새로운 데이터 세트 이름을 입력합니다. 자세한 정보는 60 [페이지의](#page-67-0) 『변 수 [이름』](#page-67-0) 주제를 참조하십시오.

# **다중 데이터 세트 출력않음**

한 번에 한 데이터 세트만 사용할 수 있도록 하고 다중 데이터 세트 기능을 출력하지 않으려면 1. 메뉴에서 다음을 선택합니다.

## 편집 > 옵션**...**

- 2. 일반 탭을 클릭합니다.
- 한 번에 한 데이터 세트만 열기를 선택합니다.

자세한 정보는 239 [페이지의](#page-246-0) 『일반 옵션』 주제를 참조하십시오.

# **제 7 장 데이터 준비**

데이터 편집기에서 데이터 파일을 열었거나 데이터를 입력한 경우 추가 예비 작업 없이 보고서, 도표 및 분석 작성을 시작할 수 있지만 다음과 같은 몇 가지 추가 데이터 준비 기능을 알아 두면 유용합니 다.

- 데이터를 설명하고 특정 값에 대한 처리 방법을 결정하는 변수 특성 지정
- 중복된 정보가 들어 있는 케이스를 식별하여 해당 케이스를 분석에서 제외하거나 데이터 파일에서 삭제
- 가능한 많은 값을 갖는 변수 값 범위를 나타내는 몇 가지 고유 범주를 사용하여 새로운 변수 작성

# **변수 특성**

데이터 편집기의 데이터 보기에서 입력했거나 외부 파일 형식(예: Excel 스프레드시트 또는 텍스트 데 이터 파일)에서 읽어들인 데이터에는 매우 유용할 수도 있는 다음과 같은 몇 가지 변수 특성이 없습니 다.

- v 숫자 코드에 대한 구체적인 값 레이블 정의(예: 0 = 남자, 1 = 여자)
- v 결측값 코드 식별(예: 99 = 해당없음).
- 측정 수준 지정(명목, 순서, 척도)

이러한 모든 변수 특성은 다음과 같은 몇 가지 유틸리티를 사용하여 데이터 편집기의 변수 보기에서 지정할 수 있습니다.

- 변수 특성 정의를 사용하면 구체적인 값 레이블과 결측값을 정의할 수 있습니다. 이 유틸리티는 범 주 값에 숫자 코드가 사용된 범주형 데이터에 특히 유용합니다. 자세한 정보는 82 [페이지의](#page-89-0) 『변수 특성 [정의』](#page-89-0) 주제를 참조하십시오.
- 알 수 없는 변수의 측정 수준 설정은 정의된 측정 수준이 없는 변수(필드)를 식별하고 그러한 변수 의 측정 수준을 설정하는 기능을 제공합니다. 측정 수준이 결과에 영향을 미칠 수 있거나 사용 가 능한 기능을 결정하는 프로시저의 경우 중요합니다. 자세한 정보는 85 [페이지의](#page-92-0) 『측정 수준을 알 수 없는 변수에 대해 측정 수준 [설정』](#page-92-0) 주제를 참조하십시오.
- 데이터 특성 복사는 기존 IBM SPSS Statistics 데이터 파일을 현재 데이터 파일의 파일 및 변수 특 성에 대한 템플리트로 사용할 수 있는 기능을 제공합니다. 이 유틸리티는 Excel 형식의 월간 보고 서와 같이 비슷한 내용을 포함하는 외부 형식 데이터 파일을 자주 사용하는 경우에 특히 유용합니 다. 자세한 정보는 88 페이지의 [『데이터](#page-95-0) 특성 복사』 주제를 참조하십시오.

# <span id="page-89-0"></span>**변수 특성 정의**

변수 특성 정의는 범주형(명목 또는 순서) 변수에 대한 구체적인 값 레이블 작성을 비롯하여 변수에 속성 할당 프로세스에 사용할 수 있습니다. 변수 특성 정의

- 실제 데이터 값을 스캔한 다음 선택한 변수별로 고유한 데이터 값을 모두 나열합니다.
- 레이블이 없는 변수값을 식별하고 "자동 레이블" 기능을 제공합니다.
- 정의된 값 레이블 및 다른 속성을 다른 변수에서 선택한 변수로, 또는 선택한 변수에서 다중 추가 변수로 복사할 수 있는 기능을 제공합니다.

참고: 케이스를 먼저 스캔하지 않고 변수 특성 정의를 사용하려면 스캔할 케이스 수에 0을 입력합니다.

# 변수 특성 정의

1. 메뉴에서 다음을 선택합니다.

데이터 > 변수 특성 정의**...**

- 2. 값 레이블을 작성하거나 결측값, 변수 설명 레이블 등 다른 변수 특성을 정의하거나 변경할 숫자 변수나 문자열 변수를 선택합니다.
- 3. 스캔할 케이스 수를 지정하여 고유 값 목록을 생성합니다. 이러한 작업은 케이스 수가 많아 전체 데이터 파일을 스캔하는 데 상당한 시간이 소요되는 데이터 파일의 경우 특히 유용합니다.
- 4. 표시할 고유 값 수의 상한을 지정합니다. 이렇게 하면 척도(연속 구간, 비율)변수에 대해 수백, 수 천 또는 수백만 개의 값이 나열되는 것을 방지할 수 있습니다.
- 5. 계속을 클릭하여 기본 변수 특성 정의 대화 상자를 엽니다.
- 6. 값 레이블을 작성하거나 다른 변수 특성을 정의하거나 변경할 변수를 선택합니다.
- 7. 값 레이블 격자에 표시되는 레이블이 없는 변수값에 대한 레이블 텍스트를 입력합니다.
- 8. 작성하려는 값 레이블에 값이 표시되지 않으면 최근에 스캔된 값 아래의 값 열에 값을 입력할 수 있습니다.
- 9. 목록에서 값 레이블이 작성될 변수에 대해 이 과정을 반복합니다.
- 10. 확인을 클릭하여 값 레이블과 다른 변수 특성을 적용합니다.

# 변수 레이블 및 기타 변수 특성 정의

변수 특성 정의 기본 대화 상자에는 스캔된 변수에 대한 다음과 같은 정보가 제공됩니다.

스캔된 변수 목록**.** 스캔된 변수 목록에서 레이블 없음(*U.*)이라는 열에 체크 표시가 있는 변수에는 값 레이블이 지정되어 있지 않은 변수값이 포함되어 있습니다.

레이블이 없는 변수값을 갖는 변수가 모두 목록 위쪽에 표시되도록 변수 목록을 정렬하려면 다음과 같 이 하십시오.

1. 스캔된 변수 목록에서 레이블 없음 열 머리말을 클릭합니다.

스캔된 변수 목록에서 해당 열 머리말을 클릭하여 변수를 변수 이름이나 측정 수준별로도 정렬할 수 있습니다.

값 레이블 격자

- **레이블.** 이미 정의되어 있는 값 레이블을 표시합니다. 이 열에 레이블을 추가하거나 변경할 수 있습 니다.
- v 값**.** 선택한 각 변수에 대한 고유 값입니다. 이 고유 값 목록은 스캔된 케이스 수를 기반으로 합니 다. 예를 들어, 데이터 파일에서 처음 100개의 케이스만 스캔한 경우 목록에는 해당 케이스에 있는 고유 값만 반영됩니다. 데이터 파일이 값 레이블을 지정하려는 변수를 기준으로 이미 정렬되어 있 는 경우에는 데이터에 실제로 존재하는 것보다 훨씬 적은 수의 고유 값이 목록에 표시될 수 있습니 다.
- 개수. 스캔된 케이스에 각 변수값이 나타난 횟수입니다.
- v 결측**.** 결측 데이터를 나타내도록 정의된 값입니다. 확인 상자를 클릭하여 범주에 대한 결측값 지정 여부를 변경할 수 있습니다. 체크 표시는 범주가 사용자 결측 범주로 정의되어 있음을 나타냅니다. 변수에 사용자 결측으로 정의된 값의 범위(예:90-99)가 이미 있는 경우에는 변수 특성 정의를 사용 하여 해당 변수에 대한 결측값 범주를 추가하거나 삭제할 수 없습니다. 데이터 편집기의 변수 보기 를 사용하면 결측값 범위가 있는 변수에 대한 결측값 범주를 수정할 수 있습니다. 자세한 정보는 65 페이지의 [『결측값』](#page-72-0) 주제를 참조하십시오.
- v 변경**.** 값 레이블을 추가했거나 변경했음을 나타냅니다.

참고: 초기 대화 상자에서 스캔할 케이스 수로 0을 지정한 경우 선택한 변수에 대한 기존 값 레이블 또는 정의된 결측값 변수를 제외하고 초기 값 레이블 격자는 비어 있습니다. 또한, 측정 수준에 대한 제안 단추를 사용할 수 없습니다.

측정 수준**.** 값 레이블은 범주형(명목 및 순서) 변수에 유용합니다. 일부 프로시저에서는 범주형 변수와 척도변수를 다르게 처리기 때문에 올바른 측정 수준을 할당해야 합니다. 그러나, 모든 새로운 숫자변수 에는 척도 측정 수준이 기본적으로 할당됩니다. 따라서 실제로 많은 범주형 변수가 처음에는 척도변수 로 표시될 수 있습니다.

변수에 할당할 측정 수준을 알아보려면 제안을 클릭합니다.

역할**.** 일부 대화 상자는 정의된 역할을 기준으로 분석에 사용되는 변수를 미리 선택할 수 있는 기능을 제공합니다. 자세한 정보는 65 페이지의 [『역할』](#page-72-0) 주제를 참조하십시오.

특성 복사**.** 값 레이블과 기타 변수 특성을 다른 변수에서 현재 선택한 변수로 복사하거나 현재 선택한 변수에서 하나 이상의 다른 변수로 복사할 수 있습니다.

레이블이 없는 변수값**.** 레이블이 없는 변수값에 대해 레이블을 자동으로 생성하려면 자동 레이블을 클 릭합니다.

변수 레이블 및 표시 형식

변수 설명 레이블과 표시 형식을 변경할 수 있습니다.

- 변수의 기본 유형(문자열 또는 숫자)은 변경할 수 없습니다.
- 문자열 변수의 경우 변수 레이블만 변경할 수 있고 표시 형식은 변경할 수 없습니다.
- 숫자변수의 경우 숫자 유형(예: 숫자, 날짜, 달러, 사용자 정의 통화), 자리수(소수점이하자리 또는 그룹 지표가 포함된 최대 자리수) 및 소수점 이하 자릿수를 변경할 수 있습니다.
- 숫자 날짜 형식의 경우 특정 날짜 형식(예: dd-mm-yyyy, mm/dd/yy, yyyyddd 등)을 선택할 수 있습니다.
- 숫자 사용자 정의 형식의 경우 다섯 개의 사용자 정의 통화 형식(CCA에서 CCE까지) 중 하나를 선택할 수 있습니다. 자세한 정보는 245 [페이지의](#page-252-0) 『통화 옵션』 주제를 참조하십시오.
- 지정한 자리수가 스캔된 변수값이나 기존에 정의된 값 레이블 또는 결측값 범주에 표시된 값보다 작은 경우 변수값 열에 별표가 표시됩니다.
- 정의된 기존 값 레이블 또는 결측값 범주에 대해 표시된 값이나 스캔된 값이 선택한 표시 형식에 적합하지 않은 경우에는 마침표(.)가 표시됩니다. 예를 들어, 86,400보다 작은 내부 숫자 값은 날짜 형식 변수에 적합하지 않습니다.

# 측정 수준 할당

변수 특성 정의 기본 대화 상자에서 측정 수준을 알아보기 위해 제안을 클릭하면 스캔된 케이스와 정 의된 값 레이블을 기준으로 현재 변수가 평가되고 열려 있는 측정 수준 제안 대화 상자에 측정 수준이 제안됩니다. 제안된 측정 수준을 제공하는 데 사용된 기준에 대한 간단한 설명이 설명 영역에 표시됩 니다.

참고: 결측값을 나타내도록 정의된 변수값은 측정 수준 평가에 포함되지 않습니다. 예를 들어, 제안된 측정 수준에 대한 설명은 변수에 음수값이 포함되지 않는다는 기준으로 측정 수준이 제안되었음을 나 타내지만 실제로는 결측값으로 이미 정의된 음수값이 포함되어 있을 수 있습니다.

1. 제안된 측정 수준을 적용하려면 계속을 클릭하고 측정 수준을 변경하지 않고 그대로 유지하려면 취소를 클릭합니다.

# 사용자 정의 변수 속성

변수 특성 정의에서 속성 단추를 클릭하면 사용자 정의 변수 속성 대화 상자가 열립니다. 표준 변수 속성(예를 들어 값 레이블, 결측값, 측정 수준) 이외에 사용자 정의 변수 속성을 작성할 수 있습니다. 표준 변수 속성과 마찬가지로 이 사용자 정의 속성은 IBM SPSS Statistics 데이터 파일과 함께 저장됩 니다.

이름**.** 속성 이름은 변수 이름과 동일한 규칙을 따라야 합니다. 자세한 정보는 60 [페이지의](#page-67-0) 『변수 이 [름』](#page-67-0) 주제를 참조하십시오.

값**.** 선택한 변수의 속성에 할당된 값입니다.

• 달러 부호(\$)로 시작하는 속성 이름은 예약되며 수정할 수 없습니다. 원하는 셀의 단추를 클릭하면 예약된 속성 내용을 볼 수 있습니다.

<span id="page-92-0"></span>v 셀에 표시된 텍스트 배열*...*은 여러 값이 포함된 속성인 속성 배열임을 나타냅니다. 셀에서 단추를 클릭하면 값 목록이 표시됩니다.

## 변수 특성 복사

변수 특성 정의 기본 대화 상자에서 다른 변수에서 복사 또는 기타 변수에 복사를 클릭하면 레이블 및 수준 적용 대화 상자가 표시됩니다. 이 대화 상자에는 스캔된 변수 중 현재 변수의 유형(숫자 또는 문 자열)과 일치하는 모든 변수가 표시됩니다. 문자열 변수의 경우 정의된 자리수도 일치해야 합니다.

1. 값 레이블 및 기타 변수 특성(변수 레이블 제외)의 복사 출처로 단일-변수를 선택합니다.

#### 또는

- 2. 값 레이블 및 기타 변수 특성의 복사 대상으로 변수를 하나 이상 선택합니다.
- 3. 복사를 클릭하여 값 레이블과 측정 수준을 복사합니다.
- 대상 변수에 대한 기존 값 레이블과 결측값 범주는 대체되지 않습니다.
- 대상 변수에 대해 아직 정의되지 않은 변수값에 대한 값 레이블과 결측값 범주가 대상 변수에 대한 값 레이블 및 결측값 변수 세트에 추가됩니다.
- 대상 변수에 대한 측도 수준은 항상 바뀝니다.
- 대상 변수에 대한 역할은 항상 바뀝니다.
- 소스 변수 또는 대상 변수에 결측값 범위가 정의되어 있으면 결측값 정의가 복사되지 않습니다.

# **측정 수준을 알 수 없는 변수에 대해 측정 수준 설정**

몇몇 프로시저의 경우 측정 수준이 결과에 영향을 미치거나 사용 가능한 기능을 결정할 수 있으며, 모 든 변수에 측정 수준이 정의될 때까지 이러한 프로시저의 대화 상자에 액세스할 수 없습니다. 알 수 없는 변수의 측정 수준 설정 대화 상자에서 데이터 전달(큰 데이터 파일의 경우 시간이 많이 걸릴 수 있음)을 수행하지 않고 측정 수준을 알 수 없는 변수에 대해 측정 수준을 정의할 수 있습니다.

특정 조건에서 파일에 있는 몇몇 또는 모든 숫자변수(필드)의 측정 수준을 알 수 없을 수 있습니다. 이 러한 조건은 다음과 같습니다.

- Excel 95 이상 파일, 텍스트 데이터 파일 또는 첫 번째 데이터 전달 전 데이터베이스 소스의 숫자 변수
- 변수 작성 후 첫 번째 데이터 전달 전에 변환 명령으로 작성된 새로운 숫자변수

이러한 조건은 대부분 명령 구문을 통해 데이터 읽기 또는 새 변수 작성에 적용됩니다. 데이터 읽기 및 변환된 새 변수 작성에 대한 대화 상자가 기본 측정 수준 규칙을 기준으로 측정 수준을 설정하는 데이터 전달을 자동으로 수행합니다.

측정 수준을 알 수 없는 변수에 대해 측정 수준 설정

1. 프로시저에 대해 나타나는 경고 대화 상자에서 수동으로 할당을 클릭합니다.

2. 메뉴에서 다음을 선택합니다.

## **Data** > 알 수 없음에 대한 측정 수준 설정

- 3. 소스 목록의 변수(필드)를 적절한 측정 수준 대상 목록으로 이동합니다.
- 명목*(Nominal)*. 변수의 값이 고유한 순위가 없는 범주를 나타내는 경우 해당 변수는 명목으로 취급 될 수 있습니다. 예를 들어, 직원이 근무하는 회사의 부서가 있습니다. 종교, 우편번호 또는 종교 단 체 등이 명목변수에 해당합니다.
- v 순서*(Ordinal)*. 변수의 값이 고유한 순위가 있는 범주를 나타내는 경우 해당 변수는 순서로 취급될 수 있습니다. 예를 들어, 매우 불만족에서 매우 만족에 이르는 서비스 만족도 수준이 있습니다. 순 서변수의 예로는 만족도나 신뢰도를 나타내는 태도 스코어 및 선호도 등급 스코어가 있습니다.
- 연속형 . 해당 값이 의미 있는 메트릭으로 수서가 지정된 범주를 나타내므로 값 간 거리 비교가 적 합한 경우 해당 변수는 척도(연속형)로 처리할 수 있습니다. 척도변수의 예로는 연령과 수입이 있습 니다.

# **다중 응답 세트**

테이블 사용자 정의 및 도표 작성기에서는 다중 응답 세트라는 특수 "변수"를 지원합니다. 다중 응답 세트는 실제로 일반적인 의미의 "변수"는 아닙니다. 다중 응답 세트는 데이터 편집기에서 볼 수 없으며 다른 프로시저에서 이 변수를 인식할 수도 없습니다. 다중 응답 세트는 반응자가 두 개 이상의 대답을 선택할 수 있는 질문에 대해 다중 변수를 사용하여 반응을 기록합니다. 다중 응답 세트는 범주형 변수 처럼 처리되며 범주형 변수로 수행할 수 있는 대부분의 작업은 다중 응답 세트로도 수행할 수 있습니 다.

다중 응답 세트는 데이터 파일의 다중 변수로 구성됩니다. 이 다중 응답 세트는 데이터 파일에서 매우 특이하게 구성되어 있습니다. IBM SPSS Statistics 데이터 파일에서 다중 응답 세트를 정의하고 저장 할 수는 있지만 다중 응답 세트를 다른 파일 형식에서 가져오거나 다른 파일 형식으로 내보낼 수 없습 니다. 데이터 편집기 창의 데이터 메뉴에서 데이터 특성 복사를 사용하면 다른 IBM SPSS Statistics 데이터 파일의 다중 응답 세트를 복사할 수 있습니다.

# 다중 응답 세트 정의

다중 응답 세트를 정의하려면 다음과 같이 하십시오.

1. 메뉴에서 다음을 선택합니다.

## 데이터 > 다중 응답 세트 정의**...**

- 2. 변수를 두 개 이상 선택합니다. 변수가 이분형으로 코딩되었을 때는 계산하려는 값을 지정합니다.
- 3. 각 다중 응답 세트에 대한 고유 이름을 입력합니다. 이름은 63바이트까지 사용 사용할 수 있습니 다. 세트 이름의 맨 앞에 달러 기호가 자동으로 추가됩니다.
- 4. 변수 세트에 대한 설명 레이블을 입력합니다. 이 설명은 선택 사항입니다.
- 5. 다중 응답 세트를 정의한 변수 세트 목록에 추가하려면 추가를 클릭합니다.

이분형

다중 이분 세트는 일반적으로 예/아니오, 유/무, 선택함/선택 안 함 등과 같이 값을 두 개만 가질 수 있는 다중 이분형 변수로 구성됩니다. 변수가 정확히 이분형은 아니더라도 변수 세트의 모든 변수는 같 은 방법으로 코딩되며 개수화 값은 양/유/선택함 조건을 나타냅니다.

예를 들어, "다음 중 주로 어디에서 뉴스를 보십니까?"라는 질문과 다섯 가지의 선택 가능한 반응이 주 어진 설문조사에서 반응자는 각 선택 사항 옆의 상자를 선택하여 다중 선택 사항을 표시할 수 있습니 다. 다섯 가지의 반응은 데이터 파일의 다섯 가지 변수가 되며 아니오(선택 안 함)는 0으로, 예(선택함) 는 1로 코딩됩니다. 다중 이분 세트에서 개수화 값은 1이 됩니다.

표본 데이터 파일 *survey\_sample.sav*에는 이미 세 가지 정의된 다중 응답 세트가 있습니다. *\$mltnews* 는 다중 이분 세트입니다.

1. 다중 응답 세트 목록에서 *\$mltnews*를 선택합니다.

그러면 이 다중 응답 세트를 정의하는 데 사용되는 변수와 설정이 표시됩니다.

- 변수 세트의 변수 목록은 다중 응답 세트를 구성하는 데 사용되는 5개의 변수를 표시합니다.
- 변수 코딩 그룹은 변수가 이분형임을 나타냅니다.
- $\cdot$  개수화 값은  $1$ 입니다.
- 2. 변수 세트의 변수 목록에서 변수 중 하나를 선택합니다.
- 3. 변수를 마우스 오른쪽 단추로 클릭하고 팝업 메뉴에서 변수 정보를 선택합니다.
- 4. 변수 정보 창에서 값 레이블 드롭다운 목록의 화살표를 클릭하여 정의된 값 레이블의 전체 목록을 표시합니다.

값 레이블은 변수가 각각 아니오와 예를 나타내는 0과 1의 값을 갖는 이분형 변수임을 나타냅니다. 목 록에 있는 5개 변수 모두 같은 방식으로 코딩되며 값 1(예에 대한 코드)은 다중 이분 세트에 대한 개 수화 값입니다.

#### 범주

다중 범주 세트는 대개 선택 가능한 여러 반응 범주를 포함하고 같은 방법으로 코딩되는 다중 변수로 구성됩니다. 예를 들어, "여러분의 민족 전통을 가장 잘 설명하는 민족성을 세 개까지 나열해보십시오 ."라는 설문조사 항목의 경우 수백 개의 선택 가능한 반응이 있지만 코딩을 위해 목록에는 가장 일반적 인 민족성 40개만 나열하고, 그 외의 모든 민족성은 "기타" 범주로 분류합니다. 데이터 파일에서 세 개 의 선택 사항은 각각 41개의 범주(40개의 코딩된 민족성과 하나의 "기타" 범주)로 구성된 세 개의 변 수가 됩니다.

표본 데이터 파일에서 *\$ethmult* 및 *\$mltcars*는 다중 범주 세트입니다.

범주 레이블 소스

다중 이분형의 경우 변수 세트의 레이블 방식을 제어할 수 있습니다.

- <span id="page-95-0"></span>• 변수 레이블. 정의된 변수 레이블(또는 정의된 변수 레이블이 없는 변수의 경우 변수 이름)을 범주 형 변수 세트 레이블로 사용합니다. 예를 들어, 예와 같이 개수화 값에 대한 값 레이블이 변수 세트 에 포함된 모든 변수 간에 서로 동일하거나 정의된 값 레이블이 없는 경우에는 변수 레이블을 범주 형 변수 세트 레이블로 사용해야 합니다.
- v 개수화 값 레이블**.** 개수화 값의 정의된 값 레이블을 범주형 변수 세트 레이블로 사용합니다. 이 옵 션은 모든 변수가 개수화 값에 대해 정의된 값 레이블을 갖고 있고 개수화 값에 대한 값 레이블이 각 변수마다 서로 다른 경우에만 사용해야 합니다.
- v 변수 레이블을 레이블 세트로 사용**.** 개수화 값 레이블을 선택한 경우 변수 레이블이 정의된 변수 세트의 첫 번째 변수에 대한 변수 레이블을 변수 세트 레이블로 사용할 수도 있습니다. 변수 세트 의 어떤 변수에도 변수 레이블이 정의되어 있지 않으면 변수 세트의 첫 번째 변수 이름이 변수 세 트 레이블로 사용됩니다.

# **데이터 특성 복사**

# 데이터 특성 복사

데이터 특성 복사 마법사를 사용하면 활성 데이터 세트에서 파일 및 변수 특성을 정의할 때 외부 IBM SPSS Statistics 데이터 파일을 템플리트로 사용할 수 있습니다. 또한 활성 데이터 세트의 변수를 활성 데이터 세트의 다른 변수에 대한 템플리트로 사용할 수 있습니다. 다음을 수행할 수 있습니다.

- 열려 있는 데이터 파일이나 외부 데이터 파일에서 선택한 파일 특성을 활성 데이터 세트에 복사합 니다. 파일 특성에는 문서, 파일 레이블, 다중 응답 세트, 변수 세트 및 가중 등이 포함됩니다.
- 열려 있는 데이터 파일이나 외부 데이터 파일에서 선택한 변수 특성을 활성 데이터 세트의 일치하 는 변수에 복사합니다. 변수 특성에는 값 레이블, 결측값, 측정 수준, 변수 레이블, 인쇄 및 쓰기 형 식, 맞춤 및 열 너비(데이터 편집기의 경우) 등이 포함됩니다.
- 외부 데이터 파일이나 열려 있는 데이터 파일 또는 활성 데이터 세트에 있는 한 변수에서 선택한 변수 특성을 활성 데이터 세트의 여러 변수에 복사합니다.
- 외부 데이터 파일이나 열려 있는 데이터 파일에서 선택한 변수를 기반으로 활성 데이터 세트에 새 로운 변수를 작성합니다.

데이터 특성을 복사할 경우 다음과 같은 일반 규칙이 적용됩니다.

- 외부 데이터 파일을 소스 데이터 파일로 사용할 경우에는 IBM SPSS Statistics 형식 데이터 파일을 사용해야 합니다.
- 활성 데이터 세트를 소스 데이터 파일로 사용할 경우에는 활성 데이터 세트에 하나 이상의 변수가 들어 있어야 합니다. 완전히 비어 있는 활성 데이터 세트는 소스 데이터 파일로 사용할 수 없습니 다.
- 소스 데이터 세트에서 정의되지 않은 빈 특성은 활성 데이터 세트에서 정의된 특성을 덮어쓰지 않 습니다.
- 변수 특성은 소스 변수와 대상 변수의 유형(문자숫자형 문자열 또는 숫자, 날짜 및 통화 등의 숫자) 이 일치하는 경우에만 소스 변수에서 대상 변수로 복사됩니다.

참고: 데이터 특성 복사 기능은 기존 파일 메뉴에서 사용할 수 있었던 데이터 사전 적용 기능을 대체 합니다.

### 데이터 특성 복사

1. 데이터 편집기 창의 메뉴에서 다음을 선택합니다.

## 데이터 > 데이터 특성 복사**...**

- 2. 복사할 파일 또는 변수 특성이 있는 데이터 파일을 선택합니다. 이는 현재 열려 있는 데이터 파일, 외부 IBM SPSS Statistics 데이터 파일 또는 활성 데이터 세트일 수 있습니다.
- 3. 데이터 특성 복사 마법사의 단계별 지침을 따릅니다.

# 소스 및 대상 변수 선택

이 단계에서는 복사할 변수 특성이 있는 소스 변수를 지정하고 이 변수 특성이 복사될 대상 변수를 선 택할 수 있습니다.

선택한 소스 데이터 세트 변수의 특성을 일치하는 활성 데이터 세트 변수에 적용 선택한 하나 이상의 소스 변수 특성을 일치하는 활성 데이터 세트 변수로 복사합니다. 두 변수가 "일치"하려면 변수 이름과 변수 유형(문자열 또는 숫자)이 각각 동일해야 합니다. 문자열 변수의 경우에는 정의된 길이도 같아야 합니다. 기본적으로 일치하는 변수만 두 개의 변수 목록에 표시됩니다.

v 활성 데이터 세트에 일치하는 변수 작성**(**없는 경우**)** 이 옵션을 선택하면 소스 목록이 업데이트되어 소스 데이터 파일의 모든 변수가 표시됩니다. 해당 변수 이름이 활성 데이터 세트에 없는 소스 변 수를 선택하면 활성 데이터 세트에 소스 데이터 파일의 변수 이름과 특성을 가지는 새로운 변수가 작성됩니다.

활성 데이터 세트에 변수가 없는 경우(데이터 파일이 비어 있거나 새 데이터 파일인 경우) 소스 데이 터 파일의 모든 변수가 표시되고 선택한 소스 변수를 기준으로 새로운 변수가 활성 데이터 세트에 자 동으로 작성됩니다.

단일 소스 변수의 특성을 동일한 유형의 선택한 활성 데이터 세트 변수에 적용 소스 목록에서 선택한 단일-변수의 변수 특성을 활성 데이터 세트 목록에서 선택한 하나 이상의 변수에 적용할 수 있습니다. 소스 목록에서 선택한 변수와 유형(숫자 또는 문자열)이 같은 변수만 활성 데이터 세트 목록에 표시됩 니다. 문자열 변수의 경우 소스 변수와 정의된 길이가 같은 문자만 표시됩니다. 활성 데이터 세트에 변 수가 포함되어 있지 않으면 이 옵션을 사용할 수 없습니다.

참고: 이 옵션으로는 활성 데이터 세트에 새로운 변수를 작성할 수 없습니다.

데이터 세트 특성만 적용 **-** 변수 선택하지 않음**.** 파일 특성(예: 문서, 파일 레이블, 가중치)만 활성 데 이터 세트에 적용되고 변수 특성은 적용되지 않습니다. 활성 데이터 세트가 소스 데이터 파일인 경우 에는 이 옵션을 사용할 수 없습니다.

## 복사할 변수 특성 선택

소스 변수에서 선택한 변수 특성을 대상 변수에 복사할 수 있습니다. 소스 변수에서 정의되지 않은 빈 특성은 대상 변수에서 정의된 특성을 덮어쓰지 않습니다.

값 레이블**.** 값 레이블은 데이터 값과 관련된 설명 레이블입니다. 숫자 데이터 값을 사용하여 숫자가 아 닌 범주(예: 남자와 여자에 대한 코드 1 및 2)를 나타낼 때 값 레이블이 자주 사용됩니다. 대상 변수의 값 레이블을 바꾸거나 합칠 수 있습니다.

- 바꾸기는 대상 변수에 대해 정의된 값 레이블을 삭제한 다음 소스 변수의 정의된 값 레이블로 바꿉 니다.
- 합치기는 소스 변수에서 정의된 값 레이블을 대상 변수에 대해 정의된 기존 값 레이블에 합칩니다. 소스와 대상 변수에서 대해 정의된 값 레이블이 동일한 경우에는 대상 변수의 값 레이블이 변경되 지 않습니다.

사용자 정의 속성**.** 사용자가 정의한 사용자 정의 변수 속성입니다. 자세한 정보는 67 [페이지의](#page-74-0) 『사용 자 정의 변수 [속성』](#page-74-0) 주제를 참조하십시오.

- 바꾸기는 대상 변수에 대해 정의된 사용자 정의 속성을 모두 삭제한 다음 소스 변수의 정의된 속성 으로 바꿉니다.
- 합치기는 소스 변수에서 정의된 속성을 대상 변수에 대해 정의된 기존 속성에 합칩니다.

결측값**.** 결측값은 결측 데이터를 나타내는 것으로 식별된 값(예: 98-잘모름, 99-해당없음)입니다. 일반 적으로 이 값에도 결측값 코드가 무엇을 나타내는지 설명하는 값 레이블이 정의되어 있습니다. 대상 변 수에 대해 정의된 기존 결측값이 삭제된 다음 소스 변수에 대해 정의된 결측값으로 바뀝니다.

변수 레이블**.** 변수 설명 레이블에는 변수 이름으로 사용할 수 없는 공백 및 예약된 문자가 포함될 수 있습니다. 단일 소스 변수의 변수 특성을 여러 대상 변수에 복사할 경우에는 이 옵션 선택에 신중해야 합니다.

측정 수준**.** 측정 수준은 명목, 순서 또는 척도일 수 있습니다.

역할**.** 일부 대화 상자는 정의된 역할을 기준으로 분석에 사용되는 변수를 미리 선택할 수 있는 기능을 제공합니다. 자세한 정보는 65 페이지의 [『역할』](#page-72-0) 주제를 참조하십시오.

형식**.** 숫자변수의 경우 이 옵션으로 숫자 유형(숫자, 날짜, 통화 등), 자리수(선행 및 후행 문자와 소수 점을 포함하여 구분된 총 문자 수) 및 표시된 소수점 이하 자릿수를 제어합니다. 문자열 변수의 경우 이 옵션은 무시됩니다.

맞춤**.** 이 옵션은 데이터 편집기의 데이터 보기에서 정렬(왼쪽, 오른쪽, 가운데)에만 적용됩니다.

데이터 편집기 열너비**.** 이 옵션은 데이터 편집기의 데이터 보기에서 열 너비에만 적용됩니다.

## 데이터 세트**(**파일**)** 특성 복사

소스 데이터 파일에서 선택한 광역 데이터 파일 특성을 활성 데이터 세트에 적용할 수 있습니다. 활성 데이터 세트가 소스 데이터 파일인 경우에는 이를 적용할 수 없습니다.

다중 응답 세트**.** 소스 데이터 파일의 다중 응답 세트 정의를 활성 데이터 세트에 적용합니다.

- 활성 데이터 세트의 변수가 데이터 특성 복사 마법사 2단계(소스 및 대상 변수 선택)의 지정 사항 에 따라 작성되지 않으면 이러한 변수가 없는 다중 응답 세트는 무시됩니다.
- 바꾸기는 활성 데이터 세트의 모든 다중 응답 세트를 삭제한 다음 소스 데이터 파일의 다중 응답 세트로 바꿉니다.
- 합치기는 소스 데이터 파일의 다중 응답 세트를 활성 데이터 세트에 있는 다중 응답 세트 콜렉션에 추가합니다. 이름이 같은 변수 세트가 두 파일에 모두 있을 경우 활성 데이터 세트의 기존 변수 세 트는 변경되지 않습니다.

변수 세트**.** 대화 상자에 표시되는 변수 목록을 제어하는 데 사용되는 변수 세트는 유틸리티 메뉴의 변 수 세트 정의를 선택하여 정의합니다.

- 소스 데이터 파일의 변수 세트에 활성 데이터 세트에 없는 변수가 포함된 경우 데이터 특성 복사 마법사 2단계(소스 및 대상 변수 선택)의 지정 사항에 따라 생성되지 않은 변수는 무시됩니다.
- 바꾸기는 활성 데이터 세트의 기존 변수 세트를 삭제한 다음 소스 데이터 파일의 변수 세트로 바꿉 니다.
- 합치기는 소스 데이터 파일의 변수 세트를 활성 데이터 세트의 변수 세트 모음에 추가합니다. 이름 이 같은 변수 세트가 두 파일에 모두 있을 경우 활성 데이터 세트의 기존 변수 세트는 변경되지 않 습니다.

문서**.** DOCUMENT 명령을 통해 데이터 파일에 추가된 노트입니다.

- 바꾸기는 활성 데이터 세트의 기존 문서를 삭제한 다음 소스 데이터 파일의 문서로 바꿉니다.
- 합치기는 소스 데이터 세트의 문서와 활성 데이터 세트의 문서를 합칩니다. 활성 데이터 세트에는 없고 소스 데이터 세트에만 있는 문서를 활성 데이터 세트에 추가한 다음 모든 문서를 날짜순으로 정렬합니다.

사용자 정의 속성**.** 일반적으로 DATAFILE ATTRIBUTE 명령 구문을 사용하여 작성하는 사용자 정의 데이 터 파일 속성입니다.

- 바꾸기는 활성 데이터 세트의 기존 사용자 정의 데이터 파일 속성을 삭제한 다음 소스 데이터 파일 의 데이터 파일 속성으로 바꿉니다.
- 합치기는 소스 데이터 파일의 데이터 파일 속성과 활성 데이터 세트의 데이터 파일 속성을 합칩니 다. 활성 데이터 세트에는 없고 소스 데이터 파일에만 있는 속성 이름을 활성 데이터 세트에 추가 합니다. 동일한 속성 이름이 두 데이터 파일에 모두 있는 경우 활성 데이터 세트에 있는 속성은 변 경되지 않습니다.

가중치 지정 사항**.** 활성 데이터 세트에 일치하는 변수가 있는 경우 소스 데이터 파일의 현재 가중 변 수로 케이스를 가중합니다. 이 옵션은 활성 데이터 세트에서 현재 유효한 모든 가중보다 우선적으로 적 용됩니다.

파일 레이블**.** FILE LABEL 명령을 사용하여 데이터 파일에 적용된 설명 레이블입니다.

결과

데이터 특성 복사 마법사의 마지막 단계에서는 소스 데이터 파일의 변수 특성이 복사될 변수의 수, 새 로 작성될 변수의 수, 복사될 데이터 세트 특성의 수에 대한 정보를 제공합니다.

생성된 명령 구문을 구문 창에 붙여넣은 다음 저장하여 나중에 사용할 수도 있습니다.

# **중복 케이스 식별**

데이터의 "중복" 케이스는 다음과 같은 여러 가지 이유 때문에 발생할 수 있습니다.

- 동일한 케이스를 실수로 여러 번 입력하는 데이터 입력 오류가 있을 수 있습니다.
- 모두 같은 집에 살고 있는 가족 멤버의 경우와 같이 여러 케이스에서 공통 기본 ID 값을 공유하고 있지만 보조 ID 값이 서로 다를 수 있습니다.
- 여러 케이스가 동일한 케이스를 나타내고 있지만 케이스를 식별하는 변수 이외의 변수 값이 서로 다를 수 있습니다. 한 사람이나 회사가 각기 다른 시간에 또는 각기 다른 제품에 대해 여러 차례 구매 행위를 하는 경우를 들 수 있습니다.

중복 케이스 식별을 사용하면 사용자가 원하는 거의 모든 방식으로 중복 항목을 정의할 수 있고 기본 및 중복 케이스를 자동으로 확인하기 위한 몇 가지 방식을 제어할 수 있습니다.

중복 케이스 식별 및 플래그

1. 메뉴에서 다음을 선택합니다.

데이터 > 중복 케이스 식별**...**

- 2. 일치하는 케이스를 식별할 변수를 하나 이상 선택합니다.
- 3. 작성할 변수 그룹에서 옵션을 하나 이상 선택합니다.

선택적으로 다음을 수행할 수 있습니다.

- 4. 선택한 일치 케이스 변수를 통해 정의된 그룹 내에서 케이스를 정렬하기 위한 변수를 하나 이상 선택합니다. 이 변수로 정의된 정렬 순서는 각 그룹의 "첫 번째" 케이스와 "마지막" 케이스를 결정 합니다. 이를 지정하지 않으면 원래 파일 순서가 사용됩니다.
- 5. 보고서, 도표 또는 통계 계산에 포함되지 않도록 중복 케이스를 자동으로 필터링합니다.

케이스 일치 기준 정의. 선택된 모든 변수에 대해 해당 값이 일치하면 케이스가 중복된 것으로 간주됩 니다. 모든 측면이 완벽하게 일치하는 케이스만 식별하려면 모든 변수를 선택해야 합니다.

일치하는 그룹 내 정렬기준. 일치하는 케이스를 정의하는 변수를 기준으로 케이스가 자동 정렬됩니다. 일치하는 각 그룹에서 케이스의 연속 순서를 결정하기 위한 정렬변수를 추가로 선택할 수도 있습니다.

- 각 정렬변수에 대해 오름차순 또는 내림차순으로 정렬할 수 있습니다.
- 다중 정렬변수를 선택할 때는 케이스가 목록에서 앞에 오는 변수 범주 내에서 각 변수별로 정렬됩 니다. 예를 들어, 첫 번째 정렬변수로 *date*를 선택하고 두 번째 정렬변수로 *amount*를 선택하면 케 이스가 각 날짜 내에서 양에 따라 정렬됩니다.
- 목록 오른쪽에 있는 위쪽 화살표 및 아래쪽 화살표 단추를 사용하여 변수의 정렬 순서를 바꿀 수 있습니다.
- v 정렬 순서는 일치하는 각 그룹 내의 "첫 번째" 및 "마지막" 케이스를 결정합니다. 즉, 선택적인 기 본 지시변수 값을 결정합니다. 예를 들어, 일치하는 각 그룹에서 가장 최근 케이스를 제외한 모든 케이스를 필터링하여 제외하려는 경우 날짜 변수의 오름차순으로 그룹 내의 케이스를 정렬할 수 있 습니다. 이렇게 하면 가장 최근 날짜가 그룹의 마지막 날짜로 설정됩니다.

기본 케이스 지표. 일치하는 케이스의 각 그룹에서 기본 케이스로 식별되는 케이스와 모든 고유한 케 이스에 대한 값이 1이고 각 그룹에서 기본이 아니며 중복된 것으로 식별되는 케이스에 대한 값이 0인 변수를 작성합니다.

- 기본 케이스는 일치하는 각 그룹에서 마지막 케이스이거나 첫 번째 케이스일 수 있습니다. 이는 일 치하는 그룹 내의 정렬 순서에 따라 결정됩니다. 정렬변수를 지정하지 않으면 원래 파일 순서에 따 라 각 그룹 내의 케이스 순서가 결정됩니다.
- 지시변수를 필터변수로 사용하면 기본이 아닌 중복 케이스를 데이터 파일에서 삭제하지 않고도 이 러한 케이스를 보고서와 분석에서 제외할 수 있습니다.

각 그룹에서 일치하는 케이스의 순차 개수. 일치하는 각 그룹의 케이스에 대해 1부터 *n*까지 순차적으 로 부여된 값을 사용하여 변수를 작성합니다. 이 시퀀스는 각 그룹의 현재 케이스 순서를 기반으로 합 니다. 이는 원래 파일 순서일 수도 있고 정렬변수를 지정하여 결정된 순서일 수도 있습니다.

일치하는 케이스를 파일 위로 이동. 일치하는 케이스의 모든 그룹이 데이터 파일의 맨 위에 놓이도록 데이터 파일을 정렬합니다. 이렇게 하면 데이터 편집기에서 일치하는 케이스를 시각적으로 쉽게 조사 할 수 있습니다.

생성된 변수의 빈도 표시. 생성된 변수의 각 값에 대한 개수가 들어 있는 빈도표를 작성합니다. 예를 들어, 기본 지시변수의 경우 이 테이블에는 해당 변수의 값이 0인 케이스 수와 해당 변수의 값이 1인 케이스 수가 표시됩니다. 전자는 중복 케이스 수를 나타내고 후자는 고유한 기본 케이스 수를 나타냅 니다.

# 결측값

숫자변수의 경우 시스템-결측값은 다른 모든 값처럼 취급됩니다. 식별자 변수에 대한 시스템-결측값이 있는 케이스는 해당 변수에 대한 일치값이 있는 것으로 취급됩니다. 문자열 변수의 경우 식별자 변수 에 대한 값이 없는 케이스는 해당 변수에 대한 일치값이 있는 것으로 취급됩니다.

# 필터된 케이스

필터 조건이 무시됩니다. 필터된 케이스는 중복 케이스의 평가에 포함됩니다. 케이스를 제외하려면 데 이터 > 케이스 선택을 사용하여 선택 규칙을 정의하고 선택하지 않은 케이스 삭제를 선택합니다.

# **시각적 구간화**

시각적 구간화 옵션을 사용하여 기존 변수의 연속 값을 제한된 수의 고유 범주로 구간화하고 이를 기 준으로 새로운 변수를 작성할 수 있습니다. 시각적 구간화를 다음 작업에 사용할 수 있습니다.

- 연속형 척도변수에서 범주형 변수를 작성합니다. 예를 들어, 가구소득 척도변수를 사용하여 가구소 득 범위를 포함하는 새로운 범주형 변수를 작성할 수 있습니다.
- 여러 개의 순서 범주를 더 적은 수의 범주 세트로 합칩니다. 예를 들어, 아홉 개의 등급 척도를 세 가지 범주(상, 중, 하)로 합칠 수 있습니다.

가장 먼저 해야 할 일은 다음과 같습니다.

1. 새로운 범주형(구간화된) 변수를 작성하려는 숫자 척도 또는 순서변수를 선택합니다.

선택적으로 스캔할 케이스 수를 제한할 수 있습니다. 케이스 수가 많은 데이터 파일의 경우 스캔된 케 이스 수를 제한하여 시간을 절약할 수 있지만 시각적 구간화에서 이어지는 계산에 사용되는 값의 분포 에 영향을 줄 수 있으므로 주의해야 합니다.

참고: 문자열 변수 및 명목형 수치 변수는 소스 변수 목록에 표시되지 않습니다. 시각적 구간화에서는 데이터 값이 의미상 값 구간화에 사용될 수 있는 일부 논리 순서를 나타낸다고 가정하므로 척도 또는 순서 수준으로 측정된 숫자변수가 필요합니다. 데이터 편집기의 변수 보기에서 변수에 대해 정의된 측 정 수준을 변경할 수 있습니다. 자세한 정보는 61 [페이지의](#page-68-0) 『변수 측정 수준』 주제를 참조하십시오.

## 변수 구간화

1. 데이터 편집기 창의 메뉴에서 다음을 선택합니다.

#### 변환 > 비주얼 구간화**...**

- 2. 새로운 범주형(구간화된) 변수를 작성하려는 숫자 척도 또는 순서변수를 선택합니다.
- 3. 스캔된 변수 목록에서 변수를 선택합니다.
- 4. 구간화된 새로운 변수의 이름을 입력합니다. 변수 이름은 고유해야 하며 변수 명명 규칙을 따라야 합니다. 자세한 정보는 60 [페이지의](#page-67-0) 『변수 이름』 주제를 참조하십시오.
- 5. 새로운 변수에 대한 구간화 기준을 정의합니다. 자세한 정보는 『구간화 변수』 주제를 참조하십 시오.
- 6. 확인을 클릭합니다.

## 구간화 변수

시각적 구간화 기본 대화 상자에서는 스캔된 변수에 대해 다음과 같은 정보를 제공합니다.

스캔된 변수 목록**.** 초기 대화 상자에서 선택한 변수를 표시합니다. 열 머리말을 클릭하여 변수 레이블 이나 변수 이름, 측정 수준(척도 또는 순서)별로 목록을 정렬할 수 있습니다.

스캔된 케이스**.** 스캔된 케이스의 수를 나타냅니다. 선택한 변수에 대해 사용자 결측값 또는 시스템-결 측값 없이 스캔된 모든 케이스는 기본 대화 상자에 표시되는 히스토그램 및 백분위수나 표준 편차 단 위를 기준으로 하는 절단점을 비롯하여 시각적 구간화의 계산에 사용되는 값의 분포 생성에 사용됩니 다.

결측값**.** 사용자 결측값 또는 시스템-결측값이 있는 스캔된 케이스의 수를 나타냅니다. 결측값은 구간화 된 범주에 포함되지 않습니다. 자세한 정보는 98 페이지의 [『시각적](#page-105-0) 구간화의 사용자 결측값』 주제를 참조하십시오.

현재 변수**.** 현재 선택한 변수에 대한 이름과 변수 레이블(있을 경우)을 나타내며 구간화된 새로운 변수 에 대한 기준으로 사용됩니다.

구간화된 변수**.** 구간화된 새로운 변수에 대한 이름과 선택적으로 변수 레이블을 나타냅니다.

- v 이름**.** 새로운 변수에 대한 이름을 입력해야 합니다. 변수 이름은 고유해야 하며 변수 명명 규칙을 따라야 합니다. 자세한 정보는 60 [페이지의](#page-67-0) 『변수 이름』 주제를 참조하십시오.
- **레이블.** 변수 설명 레이블은 최대 255자까지 입력할 수 있습니다. 기본 변수 레이블은 변수 레이블 (있는 경우) 또는 레이블의 끝에 추가된 *(*구간 지정*)*이 있는 소스 변수의 변수 이름입니다.

최소값 및 최대값**.** 정의된 사용자 결측값 없이 스캔된 케이스 수를 기준으로 하는 현재 선택한 변수에 대한 최소값 및 최대값입니다.

비결측값**.** 히스토그램은 스캔된 케이스를 기준으로 현재 선택한 변수에 대해 비결측값의 분포를 표시 합니다.

- 새로운 변수에 대한 구간을 정의하면 구간을 정의하는 절단점을 나타내는 수직선이 히스토그램에 표 시됩니다.
- 절단점 선을 클릭하여 히스토그램의 다른 위치로 끌면 구간 범위를 변경할 수 있습니다.
- 절단점 선을 히스토그램 밖으로 끌면 구간을 제거할 수 있습니다.

참고: 비결측값을 표시하는 히스토그램, 최소값 및 최대값은 스캔된 값을 기준으로 합니다. 따라서 스 캔 시 케이스를 모두 포함하지 않고 특히, 데이터 파일을 선택한 변수별로 정렬한 경우 실제 분포를 정확하게 반영할 수 없습니다. 스캔된 케이스 수가 0이면 값 분포에 대한 정보를 사용할 수 없습니다.

격자**.** 각 구간의 상한 엔드포인트를 정의하는 값과 선택적으로 각 구간의 값 레이블을 표시합니다.

v 값**.** 각 구간의 상한 엔드포인트를 정의하는 값을 나타냅니다. 값을 입력하거나 절단점 만들기를 사 용하여 선택한 기준에 따라 구간을 자동으로 작성할 수 있습니다. 기본적으로 상위 값이 있는 절단 점이 자동으로 포함됩니다. 이 구간에는 기타 절단점보다 높은 비결측값이 포함됩니다. 가장 낮은 절단점으로 정의된 구간에는 해당 값보다 낮거나 같은 또는 상한 엔드포인트를 정의하는 방법에 따 라 단순히 해당 값보다 낮은 모든 비결측값이 포함됩니다.

• 레이블. 선택적으로 구간화된 새로운 변수 값에 대한 설명 레이블을 나타냅니다. 새로운 변수의 값 은 간단하게 1부터 *n*까지의 순차 정수이므로 해당 값의 의미를 나타내는 레이블이 매우 유용할 수 있습니다. 레이블을 입력하거나 레이블 만들기를 사용하여 값 레이블을 자동으로 작성할 수 있습니 다.

#### 격자에서 구간 삭제

- 1. 해당 구간에 대한 값 또는 레이블 셀을 마우스 오른쪽 단추로 클릭합니다.
- 2. 팝업 팝업 메뉴에서 행 삭제를 선택합니다.

참고: 상위 구간을 삭제하면 마지막에 지정된 절사 값보다 높은 값이 있는 모든 케이스에 새로운 변수 에 대한 시스템-결측값이 할당됩니다.

모든 레이블 삭제 또는 정의된 모든 구간 삭제

- 1. 격자의 원하는 위치에서 마우스 오른쪽 단추를 클릭합니다.
- 2. 팝업 메뉴에서 모든 레이블 삭제 또는 모든 절단점 삭제를 선택합니다.

상한 엔드포인트**.** 격자의 값 열에 입력한 상한 엔드포인트 값 처리를 제어합니다.

- v 포함**(<=).** 값 셀에 지정된 값이 있는 케이스는 구간화된 범주에 포함됩니다. 예를 들어, 값을 25, 50, 75로 지정하면 첫 번째 구간에 값이 25 이하인 모든 케이스가 포함되므로 값이 정확하게 25인 케 이스까지는 첫 번째 구간이 됩니다.
- v 제외**(<).** 값 셀에 지정된 값이 있는 케이스는 구간화된 범주에 포함되지 않습니다. 대신 다음 구간 에 포함됩니다. 예를 들어, 값을 25, 50, 75로 지정하면 첫 번째 구간에는 값이 25보다 작은 케이스 만 포함되므로 값이 정확하게 25인 케이스는 첫 번째 구간이 아닌 두 번째 구간에 속하게 됩니다.

절단점 만들기**.** 동일한 너비 구간, 같은 수의 케이스를 포함하는 구간 또는 표준 편차를 기준으로 하는 구간에 대해 구간화된 범주를 자동으로 생성합니다. 스캔된 케이스 수가 0이면 이 옵션을 사용할 수 없습니다. 자세한 정보는 『구간화된 범주 자동 생성』 주제를 참조하십시오.

레이블 만들기**.** 상한 엔드포인트(포함 또는 제외)의 지정된 처리 및 격자의 값을 기준으로 구간화된 새 로운 변수의 순차 정수값에 대한 설명 레이블을 생성합니다.

척도 순서 바꾸기**.** 기본적으로 구간화된 새로운 변수의 값은 1에서 *n*까지 오름차순으로 순차 정수입니 다. 척도 순서를 바꾸면 *n*에서 1까지 내림차순으로 순차 정수로 값이 변경됩니다.

구간 복사**.** 다른 변수에서 현재 선택한 변수까지 또는 선택한 변수에서 기타 여러 변수까지의 구간화 지정 사항을 복사할 수 있습니다. 자세한 정보는 98 페이지의 [『구간화된](#page-105-0) 범주 복사』 주제를 참조하 십시오.

## 구간화된 범주 자동 생성

절단점 만들기 대화 상자에서 선택한 기준에 따라 구간화된 범주를 자동으로 생성할 수 있습니다.

절단점 만들기 대화 상자 사용

- 1. 스캔된 변수 목록에서 변수를 선택합니다.
- 2. 절단점 만들기를 클릭합니다.
- 3. 구간화된 범주를 정의하는 절단점 생성에 대한 기준을 선택합니다.
- 4. 적용을 클릭합니다.

참고: 스캔된 케이스 수가 0이면 절단점 만들기 대화 상자를 사용할 수 없습니다.

동일한 너비 구간**.** 다음 세 가지 기준 중 두 가지 기준을 만족시키는 동일한 너비(예: 1–10, 11–20, 21–30 등)의 구간화된 범주를 생성합니다.

- v 처음 절단점 위치**.** 구간화된 범주에서 가장 낮은 구간의 상한 종료를 정의하는 값입니다. 예를 들 어, 값이 10이면 10까지의 모든 값을 포함하는 범위를 나타냅니다.
- v 절단점 수**.** 구간화된 범주 수는 절단점 수에 *1*을 추가한 값입니다. 예를 들어, 절단점이 아홉 개면 구간화된 범주는 열 개입니다.
- v 너비**.** 각 구간의 너비를 나타냅니다. 예를 들어, 값이 10이면 연령을 10년 구간으로 구간화한다는 의미입니다.

스캔된 케이스로부터 계산된 동일크기 백분위수**.** 다음 기준 중 하나에 따라 백분위수에 대한 비경험적 알고리즘을 사용하여 각 구간에서 케이스 수가 동일하게 구간화된 범주를 생성합니다.

- v 절단점 수**.** 구간화된 범주 수는 절단점 수에 *1*을 추가한 값입니다. 예를 들어, 절단점이 세 개이면 각각 케이스의 25%를 포함하는 네 개의 백분위수 구간(사분위수)이 생성됩니다.
- v 너비**(%).** 각 구간의 너비는 총 케이스 수의 퍼센트로 표시됩니다. 예를 들어, 값이 33.3이면 각각 케이스의 33.3%를 포함하는 세 개의 구간화된 범주(절단점: 2개)가 생성됩니다.

소스 변수가 비교적 적은 수의 고유 값을 포함하거나 값이 같은 여러 케이스를 포함하는 경우 요청한 것보다 적은 수의 구간이 생성될 수 있습니다. 절단점에 동일한 값이 여러 개 있는 경우 이들 값은 모 두 동일한 구간으로 나뉩니다. 따라서 실제 퍼센트는 항상 같지만은 않을 수도 있습니다.

스캔된 케이스로부터 계산된 평균과 표준 편차에 근거한 절단점**.** 변수 분포의 표준 편차 및 평균 값에 따른 구간화된 범주를 생성합니다.

- 표준 편차 구간에서 값을 선택하지 않으면 평균값을 절단점으로 사용하여 구간을 나눈 두 개의 구 간화된 범주가 작성됩니다.
- 표준 편차 한 개, 두 개 또는 세 개로 구성된 표준 편차 구간 조합을 선택할 수 있습니다. 예를 들 어, 세 개의 표준 편차를 모두 선택하면 여덟 개의 구간화된 범주가 작성됩니다. 즉, 한 표준 편차 구간에 대해 여섯 개의 구간과 평균보다 크거나 작은 표준 편차가 세 개 이상인 케이스에 대해 두 개의 구간이 작성됩니다.

정규 분포에서 케이스의 68%는 평균의 한 개의 표준 편차 범위에 속하고, 케이스의 95%는 두 개의 표준 편차 내에, 99%는 세 개의 표준 편차 범위에 속합니다. 표준 편차에 따라 구간화된 범주를 작성 하면 실제 데이터 범위에 포함되지 않고 음수 급여 범위와 같이 가능한 데이터 값 범위에 포함되지 않 는 구간이 정의될 수도 있습니다.

<span id="page-105-0"></span>참고: 스캔된 케이스에 따라 백분위수 및 표준 편차가 계산됩니다. 스캔된 케이스 수를 제한하고 특히 데이터 파일을 소스 변수로 정렬한 경우 그 결과로 작성된 구간에는 해당 구간에 포함하려고 했던 케 이스 비율이 포함되지 않을 수 있습니다. 예를 들어, 케이스가 1000개인 데이터 파일에서 스캔을 처음 100개의 케이스로 제한하고 데이터 파일을 반응자 연령 오름차순으로 정렬한 경우 네 개의 백분위수 연령 구간에서 각각 케이스의 25%를 포함하는 대신 처음 세 개의 구간에는 각각 케이스의 3.3%만 포 함하고 마지막 구간에는 케이스의 90%를 포함할 수 있습니다.

# 구간화된 범주 복사

하나 이상의 변수에 대해 구간화된 범주를 작성하는 경우 다른 변수에서 현재 선택한 변수로 또는 선 택한 변수에서 다른 여러 변수로 구간화 지정 사항을 복사할 수 있습니다.

구간화 지정 사항 복사

- 1. 적어도 한 개 이상의 변수에 대해 구간화된 범주를 정의합니다. 단, 이때 확인 또는 붙여넣기를 누 르지 마십시오.
- 2. 구간화된 범주를 정의한 스캔된 변수 목록에서 변수를 선택합니다.
- 3. 기타 변수에 복사를 클릭합니다.
- 4. 동일하게 구간화된 범주로 새로운 변수를 작성할 변수를 선택합니다.
- 5. 복사를 클릭합니다.

또는

- 6. 정의된 구간화된 범주를 복사하려는 스캔된 변수 목록에서 변수를 선택합니다.
- 7. 다른 변수에서 복사를 클릭합니다.
- 8. 복사하려는 정의된 구간화된 범주가 있는 변수를 선택합니다.
- 9. 복사를 클릭합니다.

구간화 지정 사항을 복사하는 변수에 대해 값 레이블을 지정하면 값 레이블도 복사됩니다.

참고: 시각적 구간화 기본 대화 상자에서 확인을 클릭하여 구간화된 변수를 새로 작성하는 경우(또는 다른 방법으로 대화 상자를 닫는 경우) 시각적 구간화를 사용하여 이러한 구간화된 범주를 다른 변수 로 복사할 수 없습니다.

## 시각적 구간화의 사용자 결측값

소스 변수에 대한 사용자 결측값으로 정의된 값(결측 데이터에 대한 코드로 구분된 값)은 새로운 변수 에 대해 구간화된 범주에 포함되지 않습니다. 소스 변수에 대한 사용자 결측값은 새로운 변수에 대한 사용자 결측값으로 복사되며 결측값 코드에 대해 정의된 값 레이블도 복사됩니다.

결측값 코드가 새로운 변수에 대해 구간화된 범주 값 중 하나와 충돌하는 경우 가장 큰 구간화된 범주 값에 100을 추가하여 새로운 변수에 대한 결측값 코드를 충돌하지 않는 값으로 코딩이 변경됩니다. 예 를 들어, 소스 변수에 대한 사용자 결측값으로 정의된 값이 1이고 새로운 변수가 여섯 개의 구간화된 범주로 나눠진 경우 소스 변수 값이 1인 케이스의 새로운 변수 값은 106이 되고 106은 사용자 결측값 으로 정의됩니다. 소스 변수에 대한 사용자 결측값에 정의된 값 레이블이 있는 경우 이 레이블은 새로 운 변수의 코딩변경 값에 대한 값 레이블로 유지됩니다.

참고: 소스 변수에 *LO-n* 형태(*n*: 양수)의 사용자 결측값에 대해 정의된 범위가 있으면 새로운 변수에 대한 해당 사용자 결측값은 음수가 됩니다.
# **제 8 장 데이터 변환**

# **데이터 변환**

이상적인 상황에서는 해당 원시 데이터가 수행할 분석 유형에 대해 완벽하게 적합하고 변수 간의 관계 가 선형적이거나 정확하게 직교합니다. 그러나 이러한 케이스는 거의 없습니다. 예비 분석은 불완전한 코딩 체계 또는 코딩 오차를 보여 주거나 변수 간의 실제 관계를 나타내기 위해 데이터를 변환해야 합 니다.

분석용 범주 축소와 같은 간단한 작업부터 복잡한 방정식과 조건문에 기반한 새 변수 작성과 같은 훨 씬 고급 작업에 이르는 데이터 변환을 수행할 수 있습니다.

# **변수 계산**

변수 계산 대화 상자를 사용하여 다른 변수를 숫자로 변환하고 이를 기반으로 변수값을 계산할 수 있 습니다.

- 숫자변수나 문자(문자숫자형)변수에 대한 값을 계산할 수 있습니다.
- 새 변수를 작성하거나 기존 변수값을 대체할 수 있습니다. 새 변수의 경우 변수 유형과 레이블을 지정할 수도 있습니다.
- 논리 조건에 따라 데이터 서브세트에 대해 선택적으로 값을 계산할 수 있습니다.
- 산술 함수, 통계 함수, 분포 함수, 문자열 함수 등 다양한 내장된 함수를 사용할 수 있습니다.

변수 계산

1. 메뉴에서 다음을 선택합니다.

변환 > 변수 계산**...**

- 2. 단일 대상변수의 이름을 입력합니다. 이는 기존 변수일 수도 있고 활성 데이터 세트에 추가된 새 변수일 수도 있습니다.
- 3. 표현식을 작성하려면 표현식 필드에 성분을 붙여넣거나 직접 입력합니다.
- 함수 그룹 목록에서 그룹을 선택한 다음 함수 및 특수변수 목록에서 함수 또는 변수를 두 번 클릭 하거나 함수 또는 변수를 선택한 다음 함수 그룹 목록 옆에 있는 화살표를 클릭하여 함수 또는 일 반적으로 사용되는 시스템 변수를 붙여넣을 수 있습니다. 물음표로 표시된 모수를 모두 채웁니다(함 수에만 해당). 모두라는 레이블이 있는 함수 그룹에서는 사용 가능한 모든 함수와 시스템 변수의 목 록을 제공합니다. 대화 상자의 지정된 영역에는 현재 선택한 함수나 변수에 대한 간략한 설명이 표 시됩니다.
- 문자 상수는 따옴표나 어포스트로피로 묶어야 합니다.
- 값에 소수점이하자리수가 포함된 경우 소수점 구분자로는 마침표()를 사용해야 합니다.

• 새 문자열 변수에 대해 데이터 유형을 지정하려면 유형 및 레이블을 선택해야 합니다.

## 변수 계산**:** 케이스 조건

케이스 조건 대화 상자에서 조건식을 사용하여 선택한 케이스 서브세트에 데이터 변환을 적용할 수 있 습니다. 조건식은 각 케이스에 대해 참, 거짓 또는 결측을 반환합니다.

- 조건식의 결과가 참이면 선택된 서브세트에 케이스가 포함되어 있음을 의미합니다.
- 조건식의 결과가 거짓이거나 결측되면 선택된 서브세트에 케이스가 포함되어 있지 않음을 의미합니 다.
- v 대부분의 조건식은 계산기에 있는 6가지 관계 연산자(<, >, <=, >=, =, ~=) 중 하나 이상을 사용합 니다.
- 조건식에는 변수 이름, 상수, 산술 연산자, 숫자 및 기타 함수, 논리 변수, 관계 연산자 등이 들어 있습니다.

# 변수 계산**:** 유형 및 레이블

기본적으로 새로 계산된 변수는 숫자입니다. 새 문자열 변수를 계산하려면 데이터 유형과 자리수를 지 정해야 합니다.

레이블**.** 변수 설명 레이블의 최대 길이는 255바이트입니다(선택 사항). 레이블을 입력하거나 계산식의 처음 110자를 레이블로 사용할 수 있습니다.

유형**.** 계산된 변수는 숫자 또는 문자열(문자숫자형)일 수 있습니다. 계산 시 문자열 변수는 사용할 수 없습니다.

# **함수**

다음과 같은 다양한 유형의 함수가 지원됩니다.

- 산술 함수
- v 통계 함수
- 문자열 함수
- 날짜 및 시간 함수
- v 분포 함수
- 확률변수 함수
- 결측값 함수
- 점수화 함수

각 함수의 내용 및 자세한 설명에 대해서는 도움말 시스템의 색인 탭에서 함수를 입력하십시오.

# **함수의 결측값**

함수와 단순 산술 표현식은 결측값을 여러 가지 방법으로 처리합니다. 표현식은 다음과 같습니다.

(var1+var2+var3)/3

케이스에 세 변수 중 하나에 대해 결측값이 있으면 결과를 얻을 수 없습니다.

표현식은 다음과 같습니다.

MEAN(var1, var2, var3)

케이스의 세 변수가 모두 결측값인 경우에만 결과를 얻을 수 없습니다.

통계 함수의 경우 비결측값이 있는 최소 인수 수를 지정할 수 있습니다. 이렇게 하려면 다음과 같이 함수 이름 다음에 마침표와 최소 인수 수를 입력합니다.

MEAN.2(var1, var2, var3)

## **난수 생성기**

난수 생성기 대화 상자를 사용하면 난수 생성기를 선택하고 시작 시퀀스 값을 설정하여 일련의 난수를 생성할 수 있습니다.

활성 생성기**.** 서로 다른 두 개의 난수 생성기를 사용할 수 있습니다.

- v 버전 *12* 호환*(Version 12 Compatible)*. 버전 12 및 그 이전 릴리스에서 사용된 난수 생성기입니다. 지정된 시드 값을 기준으로 이전 릴리스에서 생성된 난수 결과를 재연해야 할 경우 이 난수 생성기 를 사용합니다.
- v *Mersenne Twister*. 더욱 정확한 시뮬레이션을 위해 만들어진 새로운 난수 생성기입니다. 버전 12 또 는 그 이전 버전에서의 임의화 재연이 문제되지 않을 경우 이 난수 생성기를 사용합니다.

활성 생성기 초기화**.** 난수 시드는 무작위 분포 함수 같은 변환, 무작위 표본 또는 케이스 가중에 사용 하기 위해 난수를 생성할 때마다 바뀝니다. 난수 시퀀스를 복제하려면 난수를 사용하는 각 분석을 실 행하기에 앞서 초기화 시작점 값을 설정합니다. 이 값은 양의 정수이어야 합니다.

선형 모형과 같은 일부 프로시저에는 내부 난수 생성기가 있습니다.

난수 생성기를 선택하거나 초기화 값을 설정하려면

1. 메뉴에서 다음을 선택합니다.

변환 > 난수 생성기

# **개수변수 생성**

이 대화 상자를 사용하여 각 케이스에 대한 변수 목록에서 값의 발생 개수가 같은 변수를 작성합니다. 예를 들어, 여론 설문조사에서 반응자가 읽는 잡지를 표시하도록 잡지 목록에 예/아니오 확인 상자를 포함시킨다고 할 때 각 반응자에 대해 예라는 개수를 확인하여 전체 잡지 구독 수를 포함하는 새 변수 를 작성할 수 있습니다.

## 개수변수 생성

1. 메뉴에서 다음을 선택합니다.

#### 변환 > 케이스 내의 값 개수**...**

- 2. 대상변수 이름을 입력합니다.
- 3. 유형(숫자 또는 문자열)이 같은 변수를 두 개 이상 선택합니다.
- 4. 값 정의를 클릭하고 개수화해야 할 값을 지정합니다.

선택적으로 개수변수 생성에 대한 케이스 서브세트를 정의할 수도 있습니다.

### 개수변수 생성**:** 개수화 값

기본 대화 상자에 나타난 대상변수의 값은 선택한 변수 중 하나가 개수화 값 목록에서 지정한 사항과 일치할 때마다 1씩 증분합니다. 케이스가 변수에 대한 지정 사항 중 여러 가지와 일치할 때는 대상변 수가 선택한 변수의 몇 배로 증분합니다.

값 지정 사항에는 개별값, 결측값이나 시스템-결측값, 범위 등이 있습니다. 범위에는 엔드포인트와 범 위 내 사용자 결측값이 포함됩니다.

## 발생개수**:** 케이스 조건

케이스 조건 대화 상자에서 조건식을 사용하여 선택한 케이스 서브세트에 대한 값의 발생개수를 계산 할 수 있습니다. 조건식은 각 케이스에 대해 참, 거짓 또는 결측을 반환합니다.

# **값 이동**

이동 값은 이전 또는 후속 케이스로부터 기존 변수의 값을 포함하는 새 변수를 작성합니다.

이름**.** 새 변수의 이름입니다. 이 이름은 활성 데이터 세트에 없는 이름이어야 합니다.

이전 케이스**(**시차**)**에서 값 가져오기**.** 활성 데이터 세트의 이전 케이스에서 값을 가져옵니다. 예를 들어, 케이스 값이 1인 기본값을 사용하면 새 변수의 각 케이스는 바로 앞에 있는 케이스의 원래 변수 값을 갖습니다.

다음 케이스**(**리드**)**에서 값 가져오기**.** 활성 데이터 세트의 다음 케이스에서 값을 가져옵니다. 예를 들어, 케이스 값이 1인 기본값을 사용하면 새 변수의 각 케이스는 다음 케이스의 원래 변수 값을 갖습니다. 이동할 케이스 수**.** 이전 또는 다음 *n*번째에서 값을 가져옵니다. 여기서 *n*은 지정한 값입니다. 이 값은 음수가 아닌 정수여야 합니다.

- 분할 파일 처리가 설정된 경우 이동 범위는 각 분할 그룹으로 제한됩니다. 이동 값은 이전 또는 다 음 분할 그룹의 케이스에서는 가져올 수 없습니다.
- 필터 상태는 무시됩니다.
- v 결과변수의 값은 데이터 세트나 분할 그룹에서 처음 또는 마지막 *n* 케이스의 시스템-결측값으로 설 정됩니다. 여기서 *n*은 이동할 케이스 수에 지정한 값입니다. 예를 들어, 값이 1인 Lag 메소드를 사 용하면 데이터 세트에서 첫 케이스(또는 분할 그룹에서 첫 케이스)에 대한 시스템-결측값으로 결과 변수를 설정합니다.
- 사용자 결측값이 유지됨.
- 정의된 값 레이블과 사용자 결측값 지정을 포함한 원래 변수의 사전 정보가 새 변수에 적용됩니다. (참고: 사용자 정의 변수 속성은 포함되지 않습니다.)
- 변수를 작성한 이동 작업을 설명하는 새 변수에 대해 변수 레이블이 자동으로 생성됩니다.

이동된 값을 갖는 새 변수 작성

1. 메뉴에서 다음을 선택합니다.

#### 변환 > 값 이동

- 2. 새 변수의 값 소스로 사용할 변수를 선택합니다.
- 3. 새로운 변수의 이름을 입력합니다.
- 4. 이동 방법(시차 또는 리드)과 이동할 케이스 수를 선택합니다.
- 5. 바꾸기를 클릭합니다.
- 6. 작성하려는 각각의 새 변수에 대해 반복합니다.

# **값 코딩변경**

데이터 값을 다시 코딩하여 수정할 수 있습니다. 범주 축소 또는 결합 시 특히 유용합니다. 기존 변수 내 값을 다시 코딩하거나 기존 변수의 코딩변경 값을 기준으로 새 변수를 작성할 수 있습니다.

# **같은 변수로 코딩변경**

같은 변수로 코딩변경 대화 상자를 사용하면 기존 변수의 값을 다시 할당하거나 기존 값의 범위를 새 값으로 합칠 수 있습니다. 예를 들어, 급여를 급여 범위 범주로 합칠 수 있습니다.

숫자변수와 문자열 변수의 코딩을 변경할 수 있습니다. 여러 변수를 선택할 때는 모두 같은 유형이어 야 합니다. 숫자변수와 문자열 변수의 코딩을 함께 변경할 수 없습니다.

### 변수 값 코딩변경

1. 메뉴에서 다음을 선택합니다.

#### 변환 > 같은 변수로 코딩변경**...**

- 2. 코딩변경할 변수를 선택합니다. 여러 변수를 선택할 때는 유형(숫자 또는 문자열)이 같아야 합니 다.
- 3. 기존값 및 새 값을 클릭하고 값 코딩변경 방법을 지정합니다.

선택적으로 코딩변경할 케이스 서브세트를 정의할 수도 있습니다. 이를 수행하기 위한 케이스 조건 대 화 상자는 개수 발생에 대해 설명된 대화 상자와 동일합니다.

## 같은 변수로 코딩변경**:** 기존값 및 새로운 값

이 대화 상자에서 코딩변경할 값을 정의할 수 있습니다. 모든 값 지정 사항은 기본 대화 상자에서 선 택한 변수와 데이터 유형(숫자 또는 문자열)이 같아야 합니다.

기존값**.** 코딩변경할 값입니다. 단일 값, 값 범위, 결측값 등을 코딩변경할 수 있습니다. 시스템-결측값 과 범위 개념은 문자열 변수에 적용되지 않으므로 문자열 변수에 대해 선택할 수 없습니다. 범위에는 엔드포인트와 범위 내 사용자 결측값이 포함됩니다.

- v 값*(Value)*. 새로운 값으로 코딩이 변경되는 개별 기존값입니다. 이 값은 코딩변경될 변수와 데이터 유형(숫자 또는 문자열)이 같아야 합니다.
- v 시스템*-*결측값. 지정한 형식에 따라 데이터에 값을 정의하지 않을 때나 숫자 필드가 비어 있을 때 또는 변환 명령으로 작성한 값이 정의되지 않을 때 프로그램에서 할당된 값입니다. 숫자 시스템 결 측값은 마침표로 표시됩니다. 문자열 변수에는 모든 문자를 사용할 수 있으므로 문자열 변수에는 시 스템 결측값이 없습니다.
- 시스템 또는 사용자 결측값. 사용자 결측값으로 정의되었거나 알 수 없는 시스템 결측값으로 할당 된 값을 갖는 관측값입니다. 이 값은 마침표(.)로 표시합니다.
- v 범위*(Range)*. 값이 포함되는 범위로서, 문자열 변수에는 사용할 수 없습니다. 범위 내 사용자 결측 값도 포함됩니다.
- 기타 모든 값. 기존값 새 값 목록의 지정 사항 중 하나에 포함되지 않는 나머지 모든 값입니다. 이 값은 기존값 - 새 값 목록에서 ELSE로 표시됩니다.

새 값**.** 각 기존값이나 특정 범위의 값이 코딩변경된 단일값입니다. 값을 입력하거나 시스템-결측값을 할당할 수 있습니다.

- 값. 하나 이상의 기존값이 다시 코딩되는 값입니다. 이 값은 기존값과 데이터 유형(숫자 또는 문자 열)이 같아야 합니다.
- v 시스템*-*결측값. 지정된 기존값을 시스템 결측값에 기록합니다. 시스템 결측값은 계산에 사용되지 않 고 시스템 결측값이 있는 케이스는 여러 프로시저에서 제외됩니다. 문자열 변수에는 사용할 수 없 습니다.

기존값**–>**새 값**.** 변수의 코딩변경에 사용할 지정 사항 목록입니다. 이 목록의 지정 사항을 추가, 변경 및 제거할 수 있습니다. 목록은 기존값 지정 사항에 따라 단일값, 결측값, 범위, 기타 모든 값 순서로 자동으로 정렬됩니다. 목록에서 코딩변경 지정을 변경해도 자동으로 목록을 재정렬하여 이 순서가 유 지되도록 합니다.

# **새로운 변수로 코딩변경**

새 변수로 코딩변경 대화 상자를 사용하면 기존 변수의 값을 다시 할당하거나 기존 값의 범위를 새 변 수에 대한 새 값으로 합칠 수 있습니다. 예를 들어, 급여를 급여 범위 범주가 있는 새 변수로 합칠 수 있습니다.

- 숫자변수와 문자열 변수의 코딩을 변경할 수 있습니다.
- 숫자변수를 문자열 변수로 또는 그 반대로 코딩을 변경할 수 있습니다.
- 여러 변수를 선택할 때는 모두 같은 유형이어야 합니다. 숫자변수와 문자열 변수의 코딩을 함께 변 경할 수 없습니다.

변수 값을 새 변수로 코딩변경

1. 메뉴에서 다음을 선택합니다.

#### 변환 > 다른 변수로 코딩변경**...**

- 2. 코딩변경할 변수를 선택합니다. 여러 변수를 선택할 때는 유형(숫자 또는 문자열)이 같아야 합니 다.
- 3. 새 변수마다 새 결과변수 이름을 입력하고 바꾸기를 클릭합니다.
- 4. 기존값 및 새 값을 클릭하고 값 코딩변경 방법을 지정합니다.

선택적으로 코딩변경할 케이스 서브세트를 정의할 수도 있습니다. 이를 수행하기 위한 케이스 조건 대 화 상자는 개수 발생에 대해 설명된 대화 상자와 동일합니다.

## 새로운 변수로 코딩변경**:** 기존값 및 새로운 값

이 대화 상자에서 코딩변경할 값을 정의할 수 있습니다.

기존값**.** 코딩변경할 값입니다. 단일 값, 값 범위, 결측값 등을 코딩변경할 수 있습니다. 시스템-결측값 과 범위 개념은 문자열 변수에 적용되지 않으므로 문자열 변수에 대해 선택할 수 없습니다. 기존값은 원래 변수와 데이터 유형(숫자 또는 문자열)이 같아야 합니다. 범위에는 엔드포인트와 범위 내 사용자 결측값이 포함됩니다.

- v 값*(Value)*. 새로운 값으로 코딩이 변경되는 개별 기존값입니다. 이 값은 코딩변경될 변수와 데이터 유형(숫자 또는 문자열)이 같아야 합니다.
- v 시스템*-*결측값. 지정한 형식에 따라 데이터에 값을 정의하지 않을 때나 숫자 필드가 비어 있을 때 또는 변환 명령으로 작성한 값이 정의되지 않을 때 프로그램에서 할당된 값입니다. 숫자 시스템 결 측값은 마침표로 표시됩니다. 문자열 변수에는 모든 문자를 사용할 수 있으므로 문자열 변수에는 시 스템 결측값이 없습니다.
- 시스템 또는 사용자 결측값. 사용자 결측값으로 정의되었거나 알 수 없는 시스템 결측값으로 할당 된 값을 갖는 관측값입니다. 이 값은 마침표(.)로 표시합니다.
- v 범위*(Range)*. 값이 포함되는 범위로서, 문자열 변수에는 사용할 수 없습니다. 범위 내 사용자 결측 값도 포함됩니다.

• 기타 모든 값. 기존값 - 새 값 목록의 지정 사항 중 하나에 포함되지 않는 나머지 모든 값입니다. 이 값은 기존값 - 새 값 목록에서 ELSE로 표시됩니다.

새 값**.** 각 기존값이나 특정 범위의 값이 코딩변경된 단일값입니다. 새 값은 숫자나 문자일 수 있습니 다.

- v 값. 하나 이상의 기존값이 다시 코딩되는 값입니다. 이 값은 기존값과 데이터 유형(숫자 또는 문자 열)이 같아야 합니다.
- v 시스템*-*결측값. 지정된 기존값을 시스템 결측값에 기록합니다. 시스템 결측값은 계산에 사용되지 않 고 시스템 결측값이 있는 케이스는 여러 프로시저에서 제외됩니다. 문자열 변수에는 사용할 수 없 습니다.
- 기존값 복사. 기존값을 유지합니다. 일부 값의 코딩을 변경할 필요가 없을 경우 이 방법을 사용하여 기존값을 포함시킵니다. 지정하지 않은 기존값은 새 변수에 포함되지 않고 이러한 값을 가진 케이 스에는 새 변수에 대한 시스템 결측값이 할당됩니다.

결과 변수가 문자열임*(Output variables are strings)*. 새로 코딩변경된 변수를 문자열(문자숫자형) 변수 로 정의합니다. 기존 변수는 숫자 또는 문자열일 수 있습니다.

숫자형 문자를 숫자로 변환. 숫자가 포함된 문자열 값을 숫자 값으로 변환합니다. 숫자 외의 값 또는 선택적 부호(+ 또는 -)가 포함된 문자열에는 시스템 결측값이 할당됩니다.

기존값**–>**새 값**.** 변수의 코딩변경에 사용할 지정 사항 목록입니다. 이 목록의 지정 사항을 추가, 변경 및 제거할 수 있습니다. 목록은 기존값 지정 사항에 따라 단일값, 결측값, 범위, 기타 모든 값 순서로 자동으로 정렬됩니다. 목록에서 코딩변경 지정을 변경해도 자동으로 목록을 재정렬하여 이 순서가 유 지되도록 합니다.

# **자동 코딩변경**

자동 코딩변경 대화 상자를 사용하면 문자 및 숫자값을 연속 정수로 변환할 수 있습니다. 범주형 코드 가 순차적이 아닐 때 나타나는 빈 셀은 성능을 감소시키고 다른 프로시저에 필요한 메모리를 늘려줍니 다. 또한 일부 프로시저는 문자열 변수를 사용할 수 없고 일부 경우에는 요인 수준에 연속 정수값이 있어야 합니다.

- 자동 코딩변경으로 작성한 새 변수는 정의한 변수와 값 레이블을 기존 변수 그대로 유지합니다. 정 의한 값 레이블이 없는 값은 원래 값이 코딩변경 값의 레이블로 사용됩니다. 테이블에 기존값과 새 값, 값 레이블 등이 표시됩니다.
- 문자열 값은 문자순으로 코딩이 변경되고 이때 대문자는 소문자보다 먼저 나옵니다.
- 결측값은 보유 순서에 따라 비결측값보다 높게 결측값이 코딩변경됩니다. 예를 들어, 원래 변수에 10개의 비결측값이 있을 때는 가장 낮은 결측값이 11로 코딩이 변경되고 값 11은 새 변수에 대한 결측값이 됩니다.

모든 변수에 동일한 코딩변경 체계 사용**.** 이 옵션을 사용하면 자동 코딩변경 체계 하나를 선택된 모든 변수에 적용하여 모든 새 변수에 대한 일관된 코딩 체계를 작성할 수 있습니다.

이 옵션을 선택하면 다음 규칙 및 제한이 적용됩니다.

- 모든 변수는 같은 유형(숫자 또는 문자)이어야 합니다.
- 순차 정수로 코딩변경할 값의 정렬된 순서를 작성하는 데는 모든 선택된 변수에 대한 모든 관측값 이 사용됩니다.
- 새 변수에 대한 사용자 결측값은 정의된 사용자 결측값이 포함된 목록의 첫 번째 변수를 기반으로 합니다. 시스템-결측값을 제외한 기타 원래 변수의 다른 모든 값은 유효한 것으로 취급됩니다.

공백 문자를 사용자 결측값으로 처리**.** 문자열 변수의 경우 빈 값이나 널값을 시스템*-*결측값으로 취급 합니다. 이 옵션은 빈 문자를 가장 높은 비결측값보다 더 높은 사용자 결측값으로 자동 코딩변경합니 다.

#### 템플리트

자동 코딩변경 체계를 템플리트 파일에 저장한 다음 이를 다른 변수나 다른 데이터 파일에 적용할 수 있습니다.

예를 들어, 매우 많은 수의 문자숫자형 제품 코드가 있고 매달 이 코드를 정수로 자동 코딩변경하려고 하지만 경우에 따라서는 새로운 제품 코드가 추가되어 원래 자동 코딩변경 체계가 변경될 수 있습니 다. 원래 도표를 템플리트로 저장한 다음 이를 새 코드 세트가 포함된 새 데이터에 적용하면 데이터에 서 발견되는 모든 새 코드가 템플리트의 마지막 값보다 더 높은 값으로 자동 코딩변경되어 원래 제품 코드의 원래 자동 코딩변경 체계를 유지할 수 있습니다.

다른 이름으로 템플리트 저장**.** 선택한 변수에 대한 자동 코딩변경 체계를 외부 템플리트 파일에 저장 합니다.

- 템플리트에는 원래 비결측값을 코딩변경된 값에 매핑시키기 위한 정보가 포함됩니다.
- 템플리트에는 비결측값에 대한 정보만 저장됩니다. 사용자 결측값 정보는 유지되지 않습니다.
- 코딩변경할 변수를 여러 개 선택했지만 모든 변수에 대해 동일한 자동 코딩변경 체계를 사용하도록 선택하지 않았거나 자동 코딩변경의 일부로 기존의 템플리트를 적용하지 않는 경우 템플리트는 목 록에 있는 첫 번째 변수를 기준으로 합니다.
- 코딩변경할 변수를 여러 개 선택하고 **모든 변수에 동일한 코딩변경 체계 사용**을 선택하거나 **템플리** 트 적용을 선택한 경우 템플리트에는 모든 변수에 대해 결합된 자동 코딩변경 체계가 포함됩니다.

다음 템플리트 적용**.** 이전에 저장했던 자동 코딩변경 템플리트를 코딩변경하기 위해 선택한 변수에 적 용합니다. 변수에서 추가로 발견된 값은 모두 도표의 끝에 추가되고 기존에 저장했던 도표에 들어 있 는 원래 값과 자동 코딩변경된 값 사이의 관계는 계속 유지됩니다.

- 자동 코딩변경하기 위해 선택한 변수는 모두 유형(숫자 또는 문자)이 같아야 하고 이 유형은 템플 리트에 정의된 유형과 일치해야 합니다.
- 템플리트에는 사용자 결측값에 대한 정보가 포함되지 않습니다. 대상 변수에 대한 사용자 결측값은 정의된 사용자 결측값이 포함된 원래 변수 목록의 첫 번째 변수를 기반으로 합니다. 시스템-결측값 을 제외한 기타 원래 변수의 다른 모든 값은 유효한 것으로 취급됩니다.
- 템플리트의 값 매핑이 먼저 적용됩니다. 나머지 값은 모두 템플리트에 있는 마지막 값보다 더 높은 값으로 코딩변경됩니다. 사용자 결측값은 (정의된 사용자 결측값이 포함된 목록의 첫 번째 변수를 기준으로) 유효한 마지막 값보다 더 높은 값으로 코딩변경됩니다.
- 자동 코딩변경할 변수를 여러 개 선택한 경우에는 템플리트가 먼저 적용된 후에 선택된 변수에서 발견한 다른 모든 값에 대해 결합된 공통 자동 코딩변경이 적용되므로 결국에는 선택된 모든 변수 에 대해 하나의 공통 자동 코딩변경 체계가 작성됩니다.

연속 정수에 문자나 숫자값 코딩변경

1. 메뉴에서 다음을 선택합니다.

변환 > 자동 코딩변경**...**

- 2. 코딩변경할 변수를 하나 이상 선택합니다.
- 3. 선택한 변수마다 새 변수 이름을 입력하고 새 이름을 클릭합니다.

# **순위변수 생성**

순위변수 생성 대화 상자를 사용하면 숫자변수에 대한 순위, 정규 및 Savage 스코어, 백분위수 값 등 이 있는 새 변수를 작성할 수 있습니다.

새 변수 이름과 변수 설명 레이블은 원래 변수 이름과 선택한 측도에 따라 자동으로 작성됩니다. 요약 테이블에는 원래 변수, 새 변수, 변수 레이블 등이 목록으로 작성됩니다. (참고: 자동으로 생성된 새 변 수 이름의 최대 길이는 8바이트로 제한됩니다.)

선택적으로 다음을 수행할 수 있습니다.

- 순위변수 생성은 오름차순이나 내림차순으로 표시합니다.
- 기준 목록에 대한 여러 그룹화 변수를 선택하여 하위 그룹으로 순위를 조정합니다. 순위는 각 그룹 내에서 계산되며 그룹은 그룹화 변수의 값 조합으로 정의됩니다. 예를 들어, *gender*와 *minority*를 그 룹화 변수로 선택한 경우 *gender*와 *minority*의 각 조합에 대해 순위가 계산됩니다.

순위변수 생성

1. 메뉴에서 다음을 선택합니다.

#### 변환 > 순위변수 생성**...**

2. 순위를 지정할 하나 이상의 변수를 선택합니다. 숫자변수만 순위를 지정할 수 있습니다.

선택적으로 오름차순이나 내림차순으로 순위변수를 생성하고 하위 그룹으로 구성할 수 있습니다.

## 순위변수 생성**:** 유형

순위 방법을 하나 이상 선택할 수 있습니다. 각 방법마다 개별 순위 변수가 작성됩니다. 이러한 방법에 는 단순 순위, Savage 스코어, 분수 순위, 백분위수 등이 있습니다. 비율 추정값과 정규스코어에 따라 순위를 작성할 수도 있습니다.

순위. 단일 순위로서, 새로운 변수의 값은 순위와 같습니다.

*Savage* 스코어. 새로운 변수에는 지수 분포를 기준으로 하는 Savage 스코어가 포함됩니다.

분수 순위. 새로운 변수 값은 누락되지 않은 케이스의 가중치 합계로 나눈 순위와 같습니다.

분수 순위를 *%*로 표시. 각 순위를 유효한 값을 갖는 케이스 수로 나누고 100을 곱합니다.

케이스 가중치 합계. 새 변수의 값은 케이스 가중치의 합계에 해당합니다. 새로운 변수는 같은 그룹의 케이스에 대해 상수가 됩니다.

백분위수. 순위는 백분위수 그룹을 기반으로 하며 각 그룹에는 대략 같은 수의 케이스가 포함됩니다. 예를 들어, 사분위수는 제 25 백분위수보다 작은 케이스에는 순위 1을, 25와 제 50 백분위수 사이의 케이스에는 2를, 50과 제 75 백분위수 사이의 케이스에는 3을, 제 75 백분위수보다 큰 케이스에는 4를 할당합니다.

비율 추정. 특정 순위에 해당하는 분포의 누적 비율을 추정합니다.

정규 스코어. 추정 누적 비율에 해당하는 z 점수입니다.

비율 추정 공식**.** 비율 추정과 정규 스코어의 경우 **Blom**, **Tukey**, **Rankit** 또는 **Van der Waerden** 등 의 비율 추정을 선택할 수 있습니다.

- v *Blom*. 공식 (r-3/8) / (w+1/4)을 사용하는 비율 추정값에 따라 새 순위변수를 작성합니다. 여기서 w는 케이스 가중치의 합계이고 r은 순위입니다.
- v *Tukey*. 공식 (r-1/3)/(w+1/3)을 사용합니다. 여기서 r은 순위이고 w는 케이스 가중치의 합계입니 다.
- v *Rankit*. 공식 (r-1/2)/w를 사용합니다. 여기서 w는 관측값 수이고 r은 1부터 w까지의 순위입니다.
- v *Van der Waerden*. Van der Waerden의 변환으로 공식 r/(w+1)로 정의됩니다. 여기서 w는 케이 스 가중치의 합계이고, r은 범위가 1부터 w까지인 순위입니다.

## 순위변수 생성**:** 동률

이 대화 상자에서는 원래 변수값과 같은 값을 갖는 순위변수 생성을 할당하는 방법을 제어합니다.

다음 표에는 동률값에 순위를 지정하는 서로 다른 방법이 나타나 있습니다.

표 *7.* 메소드 및 결과 순위

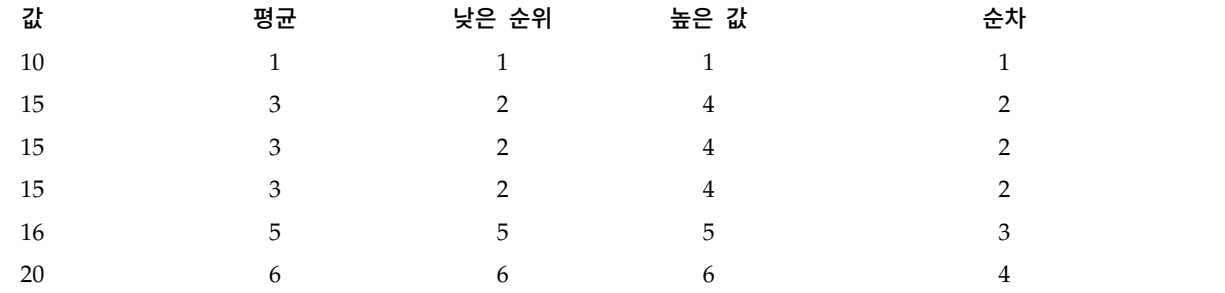

# **날짜 및 시간 마법사**

날짜 및 시간 마법사를 사용하면 날짜 및 시간변수와 관련된 여러 가지 일반적인 작업을 간편하게 수 행할 수 있습니다.

날짜 및 시간 마법사 사용 방법

1. 메뉴에서 다음을 선택합니다.

변환 > 날짜 및 시간 마법사**...**

- 2. 수행할 작업을 선택하고 마법사의 단계에 따라 작업을 정의합니다.
- v 날짜 및 시간을 표시하는 방법을 배웁니다**.** 이 옵션을 선택하면 IBM SPSS Statistics에 사용되는 날 짜/시간변수에 대한 간략한 설명이 화면에 표시됩니다. 도움말 단추를 클릭하여 관련 링크를 열고 더 자세한 정보를 볼 수도 있습니다.
- v 날짜 또는 시간이 포함된 문자열에서 날짜**/**시간변수 작성**.** 이 옵션을 사용하면 문자열 변수를 사용 하여 날짜/시간변수를 작성할 수 있습니다. 예를 들어, mm/dd/yyyy 형식으로 날짜를 나타내는 문자열 변수가 있는 경우 이 변수로부터 날짜/시간변수를 작성할 수 있습니다.
- v 날짜 또는 시간 일부가 포함된 변수에서 날짜**/**시간변수 작성**.** 이 옵션을 선택하면 기존의 변수 세트 를 사용하여 날짜/시간변수를 작성할 수 있습니다. 예를 들어, 첫 번째 변수는 정수로 월을 나타내 고 두 번째 변수는 그 달의 날짜를 나타내고 세 번째 변수는 연도를 나타내는 경우 이 세 개의 변 수를 조합하여 하나의 날짜/시간변수를 작성할 수 있습니다.
- v 날짜 및 시간으로 계산**.** 이 옵션을 사용하면 날짜/시간변수에서 값을 더하거나 뺄 수 있습니다. 예 를 들어, 공정 마무리 시간을 나타내는 변수에서 공정 시작 시간을 나타내는 다른 변수를 빼면 공 정의 진행 기간을 계산할 수 있습니다.
- v 날짜 또는 시간변수의 일부 추출**.** 이 옵션을 사용하면 날짜/시간변수의 일부를 추출할 수 있습니 다. 예를 들어, mm/dd/yyyy 형식의 날짜/시간변수에서 그 달의 날짜를 추출할 수 있습니다.
- v 데이터 세트에 주기성 할당**.** 이 옵션을 선택하면 일련의 날짜 세트로 구성된 날짜/시간변수를 작성 하는 데 사용할 수 있는 날짜 정의 대화 상자가 열립니다. 이 기능은 일반적으로 날짜를 시계열 데 이터와 연결하는 데 사용됩니다.

참고*:* 작업을 수행하는 데 필요한 유형의 변수가 데이터 세트에 없으면 해당 작업이 비활성화됩니다. 예를 들어, 데이터 세트에 문자열 변수가 없으면 문자열을 사용하여 날짜/시간변수를 작성하는 작업이 비활성화되어 이 작업을 적용할 수 없습니다.

## **IBM SPSS Statistics**의 날짜와 시간

IBM SPSS Statistics에서 날짜와 시간을 나타내는 변수는 숫자 유형의 변수이며 특정 날짜/시간 형식 에 상응하는 형식으로 표시됩니다. 이러한 변수를 일반적으로 날짜/시간변수라고 합니다. 실제로 날짜 를 나타내는 날짜/시간변수와 20시간, 10분, 15초 등과 같이 날짜와는 상관없이 시간의 지속 기간을 나타내는 변수를 구분합니다. 후자를 기간 변수라 하고 전자를 날짜 또는 날짜/시간변수라고 합니다. 출력 형식의 전체 목록은 *Command Syntax Reference*의 "Universals" 섹션에 있는 "날짜 및 시간"을 참조하십시오.

날짜 및 날짜**/**시간변수**.** 날짜 변수에는 mm/dd/yyyy 같이 날짜를 나타내는 형식이 사용됩니다. 날짜/ 시간변수에는 dd-mmm-yyyy hh:mm:ss 같이 날짜와 시간을 나타내는 형식이 사용됩니다. 내부적으 로 날짜 및 날짜/시간변수는 1582년 10월 14일을 기준으로 한 초 값으로 저장됩니다. 날짜 및 날짜/ 시간변수를 때로는 날짜 형식 변수라고도 합니다.

- 연도는 두 자리 및 네 자리 숫자로 지정할 수 있습니다. 기본적으로 두 자리 값인 년의 범위는 현 재 날짜 이전 69년부터 시작하여 현재 날짜 이후 30년까지 해당합니다. 이 범위는 옵션 설정을 통 해 결정되며 편집 메뉴에서 옵션을 선택하고 데이터 탭을 클릭하여 직접 구성할 수 있습니다.
- 일-월-년 형식의 구분자로는 대시, 마침표, 콤마, 슬래시(/) 또는 공백을 사용할 수 있습니다.
- v 월은 숫자나 로마자, 3자 축약어, 전체 이름 등으로 표시할 수 있습니다. 월을 나타내는 3자 축약어 와 전체 이름은 영어이어야 합니다. 다른 언어의 월 이름은 인식할 수 없습니다.

기간 변수**.** 기간 변수에는 hh:mm 같이 시간의 기간을 나타내는 형식이 사용됩니다. 이 변수는 내부적 으로 특정 날짜를 참조하지 않은 채 초 단위로 저장됩니다.

• 날짜/시간 및 기간 변수에 적용되는 시간 지정에서 시, 분, 초 사이의 구분자로 콜론을 사용할 수 있습니다. 시간과 분은 반드시 지정해야 하지만 초는 선택 사항입니다. 일반적인 초를 분수 초와 구 분하려면 마침표를 사용해야 합니다. 시간의 최대값에는 제한이 없지만 분의 최대값은 59이고 초의 최대값은 59.999...입니다.

현재 날짜 및 시간**.** 현재 날짜 및 시간은 시스템 변수 *\$TIME*에 저장됩니다. 이 변수는 1582년 10월 14일을 기준으로 이 변수를 사용하는 변환 명령이 실행되는 시점의 날짜 및 시간까지의 초 수를 나타 냅니다.

## 문자열을 사용하여 날짜**/**시간변수 작성

문자열 변수를 사용하여 날짜/시간변수를 작성하려면

1. 날짜 및 시간 마법사의 안내 화면에서 날짜 또는 시간이 포함된 문자열에서 날짜**/**시간변수 작성을 선택합니다.

### 날짜**/**시간변수로 변환할 문자열 변수 선택

- 1. 변수 목록에서 변환할 문자열 변수를 선택합니다. 이 목록에는 문자열 변수만 표시됩니다.
- 2. 문자열 변수로 날짜를 표현하는 방식과 일치하는 패턴을 패턴 목록에서 선택합니다. 표본값 목록 에는 데이터 파일에서 선택한 변수의 실제 값이 표시됩니다. 선택한 패턴에 맞지 않는 문자열 변 수의 값을 사용하면 새로운 변수에 대해 시스템-결측값이 생성됩니다.

#### 문자열 변수를 날짜**/**시간변수로 변환한 결과 지정

1. 결과변수의 이름을 입력합니다. 기존 변수의 이름은 사용할 수 없습니다.

선택적으로 다음을 수행할 수 있습니다.

- 결과 형식 목록에서 새로운 변수에 대한 날짜/시간 형식을 선택합니다.
- 새로운 변수에 변수 설명 레이블을 할당합니다.

# 변수 세트를 사용하여 날짜**/**시간변수 작성

기존의 변수 세트를 단일 날짜/시간변수로 합치려면

1. 날짜 및 시간 마법사의 안내 화면에서 날짜 또는 시간 일부가 포함된 변수에서 날짜**/**시간변수 작 성을 선택합니다.

## 단일 날짜**/**시간변수로 합칠 변수 선택

- 1. 날짜/시간의 각기 다른 부분을 나타내는 여러 변수를 선택합니다.
- 선택의 모든 조합이 가능한 것은 아닙니다. 예를 들어, 연도 및 날짜만 사용해서는 날짜/시간변수 를 작성할 수 없습니다. 연도를 사용하려면 전체 날짜가 필요하기 때문입니다.
- 기존의 날짜/시간변수를 지금 작성하려는 최종 날짜/시간변수의 요소 중 하나로 사용할 수 없습니 다. 새로운 날짜/시간변수의 일부로 사용할 변수는 정수이어야 합니다. 기존의 날짜/시간변수를 새 로운 변수의 초 부분으로 사용하는 경우에는 예외가 허용됩니다. 분수 초가 허용되므로 초에 사용 할 변수는 정수가 아니어도 되기 때문입니다.
- 허용되는 범위를 벗어난 값을 새로운 변수에 사요하면 새로운 변수에 대해 시스템-결측값이 생성됩 니다. 예를 들어, 실수로 날짜를 나타내는 변수를 월에 사용하는 경우, IBM SPSS Statistics에서 월 의 유효한 범위는 1-13이므로 잘못 사용한 날짜 값이 14–31 범위에 속한다면 새로운 변수에 대해 시스템-결측값이 할당됩니다.

## 변수를 합쳐 작성된 날짜**/**시간변수 지정

- 1. 결과변수의 이름을 입력합니다. 기존 변수의 이름은 사용할 수 없습니다.
- 2. 결과 형식 목록에서 날짜/시간 형식을 선택합니다.

선택적으로 다음을 수행할 수 있습니다.

• 새로운 변수에 변수 설명 레이블을 할당합니다.

#### 날짜**/**시간변수 더하기 또는 빼기

날짜/시간변수의 값을 더하거나 빼려면

1. 날짜 및 시간 마법사의 안내 화면에서 날짜 및 시간으로 계산을 선택합니다.

## 날짜**/**시간변수를 사용하여 수행할 계산 유형 선택

- v 날짜에서 기간을 더하거나 빼기**.** 이 옵션을 사용하면 날짜 형식의 변수에서 값을 더하거나 뺄 수 있습니다. 열흘 같이 값이 고정된 기간을 더하거나 뺄 수도 있고 연도를 나타내는 변수 같은 숫자 변수에서 값을 더하거나 뺄 수도 있습니다.
- v 두 날짜 사이의 시간 단위 수 계산**.** 이 옵션을 사용하면 선택한 단위를 측도 기준으로 사용하여 두 날짜 사이의 차이를 계산할 수 있습니다. 예를 들어, 두 날짜를 구분하는 일 수나 연도 수를 구할 수 있습니다.
- v 두 기간 사이의 차**.** 이 옵션을 사용하면 hh:mm 또는 hh:mm:ss 같이 기간을 나타내는 형식의 두 변수 간 차이를 계산할 수 있습니다.

참고: 작업을 수행하는 데 필요한 유형의 변수가 데이터 세트에 없으면 해당 작업이 비활성화됩니다. 예를 들어, 데이터 세트에 기간을 나타내는 형식의 변수 두 개가 포함되어 있지 않으면 두 기간을 빼 는 작업이 비활성화되어 이 작업을 적용할 수 없습니다.

## 날짜에서 기간을 더하거나 빼기

#### 날짜에서 기간을 더하거나 빼려면

1. 날짜 및 시간 마법사의 날짜 관련 계산 화면에 있는 날짜에서 기간을 더하거나 빼기를 선택합니 다.

#### 더하거나 뺄 기간 및 날짜**/**시간변수 선택**:**

- 1. 날짜 (또는 시간) 변수를 하나 선택합니다.
- 2. 기간 변수를 선택하거나 기간 상수의 값을 입력합니다. 기간에 사용되는 변수는 날짜 또는 날짜/ 시간변수가 아니어야 합니다. 기간 변수 또는 단순 숫자변수를 사용해야 합니다.
- 3. 드롭다운 목록에서 기간을 나타내는 단위를 선택합니다. 변수 하나를 사용하고 그 변수가 hh:mm 또는 hh:mm:ss 같은 기간 형식이라면 기간을 선택합니다.

#### 날짜**/**시간변수에서 기간을 더하거나 뺀 결과 지정**:**

1. 결과변수의 이름을 입력합니다. 기존 변수의 이름은 사용할 수 없습니다.

#### 선택적으로 다음을 수행할 수 있습니다.

• 새로운 변수에 변수 설명 레이블을 할당합니다.

## 날짜 형식 변수 빼기

#### 두 개의 날짜 형식 변수를 빼려면

1. 날짜 및 시간 마법사의 날짜 관련 계산 화면에 있는 두 날짜 사이의 시간 단위 수 계산을 선택합 니다.

#### 뺄 날짜 형식 변수 선택**:**

- 1. 빼려는 변수를 선택합니다.
- 2. 드롭다운 목록에서 결과를 나타내는 데 사용할 단위를 선택합니다.
- 3. 결과를 계산하는 방법을 선택합니다(결과 처리).

#### 결과 처리

결과 계산 방법에 대해 다음 옵션을 사용할 수 있습니다.

- v 정수로 자름**.** 결과 중 분수 부분은 무시됩니다. 예를 들어 10/21/2007에서 10/28/2006을 빼면 년 도는 0 및 월은 11의 결과를 반환합니다.
- v 정수로 반올림**.** 결과가 가장 가까운 정수로 반올림됩니다. 예를 들어, 10/21/2007에서 10/28/2006 을 빼면 년도는 1 및 월은 12의 결과를 반환합니다.

v 분수 부분이 유지됩니다**.** 전체 값이 유지되며 반올림 또는 잘림이 적용되지 않습니다. 예를 들어 10/21/2007에서 10/28/2006을 빼면 년도는 0.98 및 월은 11.76의 결과를 반환합니다.

반올림 및 분수를 유지하기 위해 년도 결과는 해당 년도의 평균 날짜 수(365.25)를 기준으로 하고 월 결과는 해당 월의 평균 날짜 수(30.4375)를 기준으로 합니다. 예를 들어 3/1/2007에서 2/1/2007을 빼 면(m/d/y 형식) 0.92월의 분수 결과를 반환하는 반면에 2/1/2007에서 3/1/2007을 빼면 1.02월의 분 수 차이가 반환됩니다. 또한 이것은 윤년을 포함한 시간 범위에서 계산된 값에 영향을 줍니다. 예를 들 어 3/1/2008에서 2/1/2008을 빼면 0.95개월의 분수 차이를 반환하고 윤년이 아닌 년도에서 동일한 시간 범위에 대한 0.92와 비교합니다.

표 *8.* 년도의 날짜 차이

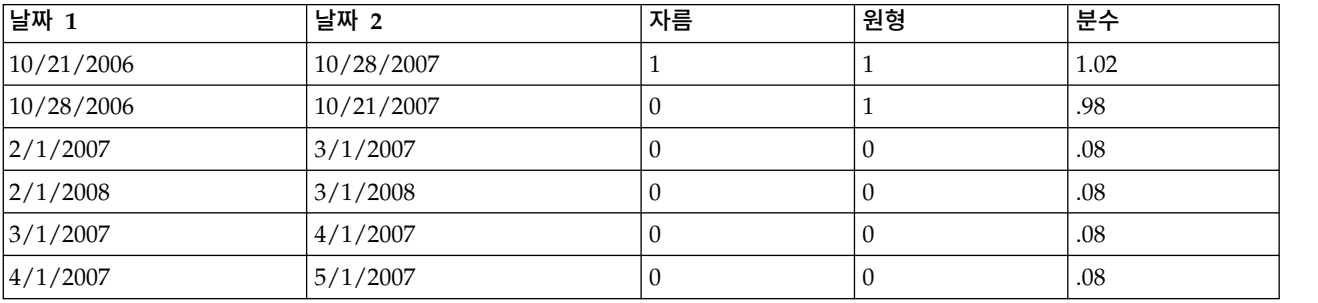

#### 표 *9.* 월의 날짜 차이

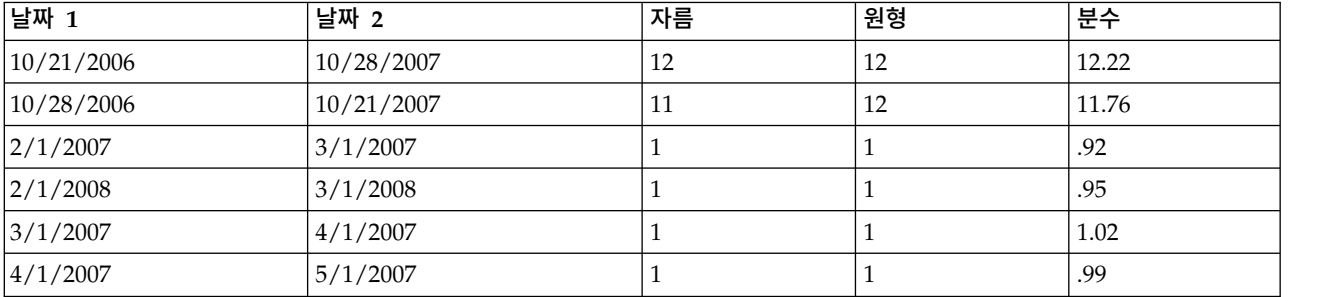

## 두 개의 날짜 형식 변수를 뺀 결과 지정**:**

1. 결과변수의 이름을 입력합니다. 기존 변수의 이름은 사용할 수 없습니다.

선택적으로 다음을 수행할 수 있습니다.

• 새로운 변수에 변수 설명 레이블을 할당합니다.

### 기간 변수 빼기

두 개의 기간 변수를 빼려면

1. 날짜 및 시간 마법사의 날짜 관련 계산 화면에 있는 두 기간 사이의 차를 선택합니다.

### 뺄 기간 변수 선택**:**

1. 빼려는 변수를 선택합니다.

#### 두 개의 기간 변수를 뺀 결과 지정**:**

- 1. 결과변수의 이름을 입력합니다. 기존 변수의 이름은 사용할 수 없습니다.
- 2. 결과 형식 목록에서 기간 형식을 선택합니다.

#### 선택적으로 다음을 수행할 수 있습니다.

• 새로운 변수에 변수 설명 레이블을 할당합니다.

## 날짜**/**시간변수의 일부 추출

날짜/시간변수에서 연도 같은 성분을 추출하려면

1. 날짜 및 시간 마법사의 안내 화면에서 날짜 또는 시간변수의 일부 추출을 선택합니다.

## 날짜**/**시간변수에서 추출할 성분 선택

- 1. 추출할 날짜 또는 시간 부분이 들어 있는 변수를 선택합니다.
- 2. 추출할 변수의 일부를 드롭다운 목록에서 선택합니다. 요일 같이 표시 날짜의 명시적 일부가 아닌 날짜에서도 정보를 추출할 수 있습니다.

#### 날짜**/**시간변수에서 성분을 추출한 결과 지정

- 1. 결과변수의 이름을 입력합니다. 기존 변수의 이름은 사용할 수 없습니다.
- 2. 날짜/시간변수의 날짜 또는 시간 부분을 추출하는 경우 결과 형식 목록에서 적당한 형식을 선택해 야 합니다. 결과 형식이 필요하지 않은 경우에는 결과 형식 목록이 비활성화됩니다.

선택적으로 다음을 수행할 수 있습니다.

• 새로운 변수에 변수 설명 레이블을 할당합니다.

# **시계열 데이터 변환**

시계열 분석에 유용한 여러 데이터 변환을 사용할 수 있습니다.

- 날짜변수를 작성하여 주기성을 설정하고 역사적 주기, 검증 주기, 예측 기간을 구별할 수 있습니다.
- 기존 시계열 변수의 함수로서 새 시계열 변수를 작성합니다.
- 시스템-결측값 및 사용자 결측값을 여러 방법 중 하나에 따른 추정값으로 대체합니다.

시계열은 일정한 시간 주기에서 변수(또는 변수 세트)를 측정하여 얻어집니다. 시계열 데이터 변환은 각 케이스(행)가 다른 시간에 관측값 세트가 나타나는 데이터 파일 구조와 케이스 간 시간 길이를 균 일한 것으로 가정합니다.

### 날짜 정의

날짜 정의 대화 상자를 사용하면 날짜변수를 작성하여 시계열 주기성을 설정하고 시계열 분석의 결과 를 설명할 수 있습니다.

케이스의 날짜**.** 날짜 작성에 사용된 시간 간격을 정의합니다.

- v 날짜 지정않음은 이전에 정의한 날짜변수를 삭제합니다. *year\_*, *quarter\_*, *month\_*, *week\_*, *day\_*, *hour\_*, *minute\_*, *second\_*, *date\_*인 변수는 삭제됩니다.
- 사용자 정의는 명령 구문으로 작성한 사용자 정의 날짜변수(예: 4일 근무 주)를 나타냅니다. 이 항 목은 단순히 활성 데이터 세트의 현재 상태를 반영하며 목록에서 선택해도 유효하지 않습니다.

첫번째 케이스**.** 처음 케이스에 할당된 시작 날짜 값을 정의합니다. 시간 간격에 따른 순차 값은 하위 순차 케이스로 할당됩니다.

주기성의 최고수준**.** 일 년의 월 수나 한 주의 일 수 등 반복하는 주기 변동을 가리킵니다. 표시된 값은 입력할 수 있는 최대값을 나타냅니다. 시간, 분 및 초의 경우 최대값은 표시된 값에서 1을 뺀 값입니 다.

날짜를 정의할 때 사용되는 각 성분에 대해 새 숫자변수를 작성합니다. 새 변수 이름은 밑줄로 끝나고 성분의 *date\_*라는 구체적인 문자열 변수도 작성됩니다. 예를 들어, 주**,** 일**,** 시를 선택하면 *week\_*, *day\_*, *hour\_*, *date\_*라는 새 변수가 작성됩니다.

날짜변수를 이미 정의한 경우는 기존 날짜변수와 이름이 같은 새 날짜변수를 정의할 때 기존 날짜변수 가 대체됩니다.

시계열 데이터에 대한 날짜 정의

1. 메뉴에서 다음을 선택합니다.

데이터 > 날짜 정의**...**

- 2. 케이스의 날짜 목록에서 시간 간격을 선택합니다.
- 3. 첫 번째 케이스에 지정할 날짜를 결정하는 첫 번째 케이스에서 시작 날짜를 정의하는 값을 입력합 니다.

#### 날짜변수와 날짜 형식 변수 비교

날짜 정의로 작성한 날짜변수는 데이터 편집기의 변수 보기에서 정의한 날짜 형식 변수와 혼동해서는 안됩니다. 날짜변수는 시계열 데이터의 주기성 설정에 사용됩니다. 날짜 형식 변수는 다양한 날짜/시 간 형식으로 표시된 날짜 및(또는) 시간을 나타냅니다. 날짜변수는 사용자가 지정한 시작점으로부터 일, 주, 시 등의 수를 나타내는 단순 정수입니다. 내부적으로 날짜 형식 변수는 대부분 1582년 10월 14일 부터 초 단위 수로 저장됩니다.

#### 시계열 변수 생성

시계열 변수 생성 대화 상자를 사용하여 기존의 숫자 시계열 변수 함수에 따라 새 변수를 작성할 수 있습니다. 이렇게 변환된 값은 여러 시계열 분석 프로시저에서 사용됩니다.

새 변수의 기본값 이름은 기존 변수의 처음 6자와 밑줄, 시퀀스 번호 등으로 이루어집니다. 예를 들어, *price* 변수의 경우 새 변수 이름은 *price\_1*이 됩니다. 새 변수는 원래 변수에서 정의된 모든 값 레이블 을 그대로 유지합니다.

시계열 변수 생성에서 사용할 수 있는 함수로는 차이, 이동 평균, 실행 중위수, 시차,리드 등의 함수가 있습니다.

새 시계열 변수 생성

1. 메뉴에서 다음을 선택합니다.

## 변환 > 시계열변수 생성**...**

- 2. 원래 변수를 변환하는 데 사용할 시계열 함수를 선택합니다.
- 3. 새 시계열 변수를 작성할 변수를 선택합니다. 숫자변수만 사용할 수 있습니다.

선택적으로 다음을 수행할 수 있습니다.

- 새 변수에 기본값으로 저장된 이름을 바꾸려면 변수 이름을 입력합니다.
- 선택한 변수에 대한 함수를 변경합니다.

### 시계열 변환 함수

차이**.** 계열의 연속값 간 비계절 차이를 말합니다. 순서는 차이를 계산할 때 사용한 이전 값의 수가 됩 니다. 각 차이 순서에 대해 하나의 관측값이 손실되므로 시스템-결측값이 계열의 처음에 나타납니다. 예를 들어, 차이 순서가 2이면 처음 두 개의 케이스는 새 변수에 대해 시스템-결측값이 있게 됩니다.

계절 차이**.** 계열 값 간의 차이가 일정 범위만큼 떨어져 있음을 말합니다. 이러한 범위는 현재 정의되어 있는 주기성에 따라 다릅니다. 계절 차이를 계산하려면 데이터 메뉴에서 날짜 정의를 사용하여 주기적 성분(예: 년의 월)을 포함하는 날짜변수를 정의해야 합니다. 순서는 차분계산에 사용된 계절 주기 수가 됩니다. 계열의 처음에 시스템-결측값이 있는 케이스 수는 주기성을 해당 순서로 곱한 값과 같습니다. 예를 들어, 현재 주기성이 12이고 순서가 2이면 처음 24케이스에 새 변수에 대한 시스템-결측값이 있 게 됩니다.

중심화된 이동 평균**.** 현재 값 주변에 있고 현재 값을 포함하는 계열 값의 범위 평균을 말합니다. 범위 는 평균 계산에 사용된 계열 값의 수가 됩니다. 범위가 짝수이면 이동 평균은 중심화되어 있지 않은 각 대응 평균을 계산함으로써 작성됩니다. 범위 *n*에 대해 계열의 처음과 끝에 시스템-결측값이 있는 케 이스 수는 짝수 범위 값의 *n*/2와 홀수 범위 값에 대한 (*n*–1)/2와 같습니다. 예를 들어, 범위가 5이면 계열의 처음과 끝에 시스템-결측값이 있는 케이스 수는 2가 됩니다.

사전 이동 평균**.** 현재 값보다 먼저 나온 계열 값의 평균을 말합니다. 범위는 평균 계산에 사용된 사전 계열 값의 수가 됩니다. 계열의 처음에 시스템-결측값이 있는 케이스 수는 범위 값과 같습니다.

실행 중위수**.** 현재 값 주변에 있고 현재 값을 포함하는 계열 값의 범위 중위수를 말합니다. 범위는 중 위수 계산에 사용한 계열 수가 됩니다. 범위가 짝수이면 중위수는 중심화되지 않은 중위수를 평균으로 하여 계산됩니다. 범위 *n*에 대해 계열의 처음과 끝에 시스템-결측값이 있는 케이스 수는 짝수 범위 값 의 *n*/2와 홀수 범위 값에 대한 (*n*–1)/2와 같습니다. 예를 들어, 범위가 5이면 계열의 처음과 끝에 시 스템-결측값이 있는 케이스 수는 2가 됩니다.

누적 합계**.** 현재 값을 포함하여 구한 계열 값의 누적 합계를 말합니다.

시차**.** 지정한 시차 순서에 기초한 이전 케이스 값을 말합니다. 순서는 해당 값을 구한 현재 케이스보다 앞선 케이스의 수가 됩니다. 계열의 처음에 시스템-결측값이 있는 케이스 수는 해당 순서 값과 같습니 다.

리드**.** 지정한 리드 순서에 기초한 후속 순차 케이스 값을 말합니다. 순서는 값을 구한 현재 케이스 다 음에 있는 케이스 수가 됩니다. 계열의 끝에 시스템-결측값이 있는 케이스 수는 순서 값과 같습니다.

평활**.** 복합 데이터 평활자에 기초한 새 계열 값을 말합니다. 평활자는 실행 중위수 4로 시작하는데 실 행 중위수 2로 중심화됩니다. 그리고 이러한 값을 실행 중위수 5와 3, hanning(가중 평균 실행) 등을 적용하여 다시 평활화합니다. 원래 계열에서 평활 계열을 뺀 값이 잔차입니다. 이러한 전체 프로세스는 계산된 잔차에 대해 반복됩니다. 최종적으로 프로세스 중 첫 번째로 얻은 평활값을 빼면 평활 잔차가 되며 경우에 따라 **T4253H** 평활이라고도 합니다.

## 결측값 대체

분석시 결측 관측값이 문제가 될 수 있는데 계열에 결측값이 있으면 일부 시계열 측도가 계산되지 않 을 수 있습니다. 때로는 특정 관측값을 알 수 없는 경우도 있습니다. 또한 다음과 같은 이유로 인해 결 측 데이터가 생길 수도 있습니다.

- 각 차이의 수가 계열 값의 길이를 1만큼 줄입니다.
- 각 계절 차이의 수가 계열 값의 길이를 한 계절만큼 줄입니다.
- 저장 단추를 클릭하고 적절한 항목을 선택하여 기존 계열 값의 종료를 넘어서는 예측이 포함된 새 계열 값을 작성하는 경우 원래 계열 값과 생성된 잔차 계열 값은 새 관측값에 대한 결측 데이터를 갖습니다.
- 로그 변환 같은 일부 변환에서는 원래 계열 값의 특정 값에 대한 결측 데이터를 생성합니다.

계열 값의 시작 부분이나 종료 부분에 결측 데이터가 있는 경우 특별한 문제가 발생하지는 않으며 계 열 값의 가용 길이가 줄어들 뿐입니다. 그러나 계열 값 중간의 갭(삽입된 결측 데이터)은 훨씬 더 심각 한 문제를 일으킬 수 있습니다. 문제의 정도는 어떤 분석 프로시저를 사용하는지에 따라 달라집니다.

결측값 대체 대화 상자를 사용하면 기존 시계열 변수의 새 시계열 변수를 작성하고 여러 방법 중 하나 로 계산된 추정값으로 결측값을 바꿀 수 있습니다. 새 변수의 기본값 이름은 기존 변수의 처음 6자와 밑줄, 시퀀스 번호 등으로 이루어집니다. 예를 들어, *price* 변수의 경우 새 변수 이름은 *price\_1*이 됩니 다. 새 변수는 원래 변수에서 정의된 모든 값 레이블을 그대로 유지합니다.

시계열 변수에 대한 결측값 대체

1. 메뉴에서 다음을 선택합니다.

### 변환 > 결측값 대체**...**

2. 결측값 대체에 사용할 추정 방법을 선택합니다.

3. 결측값을 대체할 변수를 선택합니다.

선택적으로 다음을 수행할 수 있습니다.

- 새 변수에 기본값으로 저장된 이름을 바꾸려면 변수 이름을 입력합니다.
- 선택한 변수에 대한 추정 방법을 변경합니다.

## 결측값 대체에 대한 추정

계열평균**.** 결측값을 전체 계열에 대한 평균으로 바꿉니다.

근접한 값들의 평균**.** 결측값을 근접한 유효값의 평균으로 바꿉니다. 근접점들의 범위는 평균 계산에 사 용된 결측값의 위 아래에 있는 유효한 값의 수가 됩니다.

근접한 값들의 중위수**.** 결측값을 근접한 유효값의 중위수로 바꿉니다. 근접점들의 범위는 중위수 계산 에 사용된 결측값의 위 아래에 있는 유효값의 수가 됩니다.

선형 보간**.** 선형 보간을 사용하여 결측값을 바꿉니다. 보간에는 결측값 앞의 마지막 유효값과 결측값 뒤의 처음 유효값을 모두 사용합니다. 계열에서 첫 번째 케이스와 마지막 케이스에 결측값이 있으면 이 는 바뀌지 않습니다.

결측점에서 선형 추세**.** 해당 결측점에 대한 선형 추세를 사용하여 결측값을 바꿉니다. 기존 계열이 1부 터 *n*까지의 지수 변수로 회귀되고 결측값은 예측값으로 대체됩니다.

# **제 9 장 파일 처리 및 파일 변환**

# **파일 처리 및 파일 변환**

데이터 파일은 항상 특정 요구에 맞게 이상적인 형태로 구성되지는 않습니다. 데이터 파일을 결합하거 나 다른 순서로 데이터를 정렬하거나 케이스의 서브세트를 선택하거나 케이스를 그룹화하여 분석 단위 를 변경할 수 있습니다. 다음과 같은 광범위한 파일 변환 공정능력을 사용할 수 있습니다.

데이터 정렬**.** 하나 이상의 변수 값을 기준으로 케이스를 정렬할 수 있습니다.

변수와 케이스 전치**.** IBM SPSS Statistics 데이터 파일 형식은 행을 케이스로, 열을 변수로 읽습니다. 이 순서가 반대로 된 데이터 파일의 경우 행과 열을 전환하고 올바른 형식으로 데이터를 읽을 수 있습 니다.

파일 합치기**.** 둘 이상의 데이터 파일을 합칠 수 있습니다. 같은 변수를 가지지만 케이스가 다르거나 같 은 케이스지만 다른 변수를 갖는 파일을 결합할 수 있습니다.

케이스 서브세트 선택**.** 케이스 서브세트로 분석을 제한하거나 여러 서브세트에서 동시에 분석을 수행 할 수 있습니다.

데이터 통합**.** 하나 이상의 그룹화 변수를 기준으로 케이스를 통합하여 분석 단위를 변경할 수 있습니 다.

가중치 데이터**.** 케이스는 분석을 위해 가중 변수값을 기준으로 가중될 수 있습니다.

데이터 구조변환**.** 데이터 구조를 변경하여 다중 케이스에서 단일 케이스(레코드)를 작성하거나 단일 케 이스에서 다중 케이스를 작성할 수 있습니다

# **케이스 정렬**

이 대화 상자를 사용하여 활성 데이터 세트의 케이스(행)를 여러 정렬변수 값에 따라 정렬할 수 있습 니다. 오름차순이나 내림차순으로 케이스를 정렬할 수 있습니다.

- 다중 정렬변수를 선택할 때는 케이스가 정렬 목록에서 앞에 오는 변수 범주 내에서 각 변수 별로 정렬됩니다. 예를 들어, 첫 번째 정렬변수로 *gender*를 두 번째 정렬변수로 *minority*를 선택하면 케 이스가 각 성별 범주에서 하위 분류로 정렬됩니다.
- 정렬 시퀀스는 로케일에 따라 정의된 순서를 기준으로 하며 이 순서는 문자 코드의 숫자 값 순서와 다를 수 있습니다. 기본값 로케일은 운영 체제 로케일입니다. 편집 메뉴에서 옵션 대화 상자를 열고 이 대화 상자의 일반 탭에 있는 언어 설정을 사용하여 로케일을 제어할 수 있습니다.

케이스 정렬

1. 메뉴에서 다음을 선택합니다.

데이터 > 케이스 정렬**...**

2. 정렬변수를 하나 이상 선택합니다.

선택적으로 다음을 수행할 수 있습니다.

저장된 파일의 색인을 만듭니다**.** 테이블 검색 파일의 색인을 만들면 STAR JOIN으로 데이터 파일을 합칠 때 성능이 향상될 수 있습니다.

정렬된 파일을 저장합니다**.** 암호화된 파일로 저장 옵션을 사용하여 정렬된 파일을 저장할 수 있습 니다. 암호화를 사용하면 파일에 저장된 기밀 정보를 보호할 수 있습니다. 암호화된 파일은 파일에 할당된 비밀번호를 제공해야만 열 수 있습니다.

정렬된 파일을 암호화로 저장하려면 다음을 수행하십시오.

- 3. 정렬된 데이터로 파일 저장을 선택하고 파일을 클릭합니다.
- 4. 정렬된 데이터를 다른 이름으로 저장 대화 상자에서 비밀번호로 파일 암호화를 선택합니다.
- 5. 저장을 클릭합니다.
- 6. 파일 암호화 대화 상자에서 비밀번호를 제공하고 비밀번호 확인 입력란에 비밀번호를 다시 입력합 니다. 비밀번호는 10자로 제한되며 대소문자를 구별합니다.

경고: 비밀번호를 분실한 경우 복구할 수 없습니다. 비밀번호를 분실하면 파일을 열 수 없습니다.

강력한 비밀번호 만들기

- $\cdot$  8자 이상을 사용합니다.
- 숫자, 기호 및 문장 부호까지 비밀번호에 포함합니다.
- "123" 및 "abc"처럼 연속된 숫자나 문자를 피하며 "111aaa"처럼 반복하지 않습니다.
- 생일 또는 별명과 같은 개인 정보를 사용하여 비밀번호를 만들지 마십시오.
- 비밀번호를 주기적으로 변경하십시오.

참고: 암호화된 파일을 IBM SPSS Collaboration and Deployment Services Repository에 저장하는 것은 지원하지 않습니다.

참고: 암호화된 데이터 파일 및 결과 문서는 버전 21이전 버전의 IBM SPSS Statistics에서 열 수 없 습니다. 암호화된 구문 파일은 버전 22 이전에서 열 수 없습니다.

## **변수 정렬**

사용자 정의 변수 속성을 포함하여 변수 속성(예: 변수 이름, 데이터 유형, 측정 수준)의 값을 기준으로 활성 데이터 세트의 변수를 정렬할 수 있습니다.

- 오름차순이나 내림차순으로 값을 정렬할 수 있습니다.
- 사용자 정의 변수 속성에 원래(정렬 전) 변수 순서를 저장할 수 있습니다.

• 사용자 정의 변수 속성 값 순으로 정렬하는 것은 현재 변수 보기에서 볼 수 있는 사용자 정의 변수 속성으로 제한됩니다.

사용자 정의 변수 속성에 대한 자세한 내용은 67 페이지의 [『사용자](#page-74-0) 정의 변수 속성』의 내용을 참조 하십시오.

변수 정렬

데이터 편집기의 변수 보기:

1. 속성 열 머리말을 마우스 오른쪽 단추로 클릭하고 팝업 메뉴에서 오름차순 정렬 또는 내림차순 정 렬을 선택합니다.

또는

2. 변수 보기 또는 데이터 보기의 메뉴에서 다음을 선택합니다.

#### 데이터 > 정렬변수

- 3. 변수를 정렬하는 데 사용할 속성을 선택합니다.
- 4. 정렬 순서(오름차순 또는 내림차순)를 선택합니다.
- 변수 속성 목록은 데이터 편집기의 변수 보기에 표시된 속성 열 이름과 일치합니다.
- 사용자 정의 변수 속성에 원래(정렬 전) 변수 순서를 저장할 수 있습니다. 각 변수에 대해 속성 값 은 정렬하기 전의 위치를 나타내는 정수값이므로 해당 사용자 정의 속성을 기준으로 변수를 정렬하 면 원래 변수 순서를 복원할 수 있습니다.

## **전치**

전치로 케이스(행)가 변수가 되고 변수(열)가 케이스가 될 수 있도록 원래 데이터 파일의 행과 열이 바 뀐 새 데이터 파일을 작성합니다. 전치는 자동으로 새로운 변수 이름을 작성하고 새로운 변수 이름 목 록을 표시합니다.

- v 원래의 변수 이름, *case\_lbl*을 포함하는 새로운 문자열 변수를 자동으로 생성합니다.
- 활성 데이터 세트에 고유한 값이 있는 ID나 이름지정변수가 있는 경우에는 이를 이름지정변수로 사 용하고 해당 값을 전치된 데이터 파일에서 변수 이름으로 사용합니다. 숫자변수의 경우 변수 이름 은 *V* 자로 시작되고 뒤에 숫자값이 나옵니다.
- 전치된 데이터 파일에서 사용자 결측값은 시스템-결측값으로 변환됩니다. 이들 값을 그대로 두려면 데이터 편집기의 변수 보기에서 결측값 정의를 바꿉니다.

변수와 케이스 전치

1. 메뉴에서 다음을 선택합니다.

데이터 > 전치**...**

2. 케이스로 전치할 변수를 하나 이상 선택합니다.

# **데이터 파일 합치기**

두 가지 다른 방법으로 두 파일의 데이터를 합칠 수 있습니다. 다음을 수행할 수 있습니다.

- 포함된 변수는 같지만 케이스는 서로 다른 IBM SPSS Statistics 데이터 파일이나 열려 있는 다른 데이터 파일과 활성 데이터 세트를 합칩니다.
- 포함된 케이스는 같지만 변수는 서로 다른 IBM SPSS Statistics 데이터 파일이나 열려 있는 다른 데이터 파일과 활성 데이터 세트를 합칩니다.

파일 합치기

1. 메뉴에서 다음을 선택합니다.

데이터 > 파일 병합

2. 케이스 추가 또는 변수 추가를 선택합니다.

### 케이스 추가

케이스 추가를 선택하면 포함된 변수(열)는 같지만 케이스(행)는 서로 다른 외부 IBM SPSS Statistics 데이터 파일이나 두 번째 데이터 파일과 활성 데이터 세트가 합쳐집니다. 예를 들어, 서로 다른 두 판 매 지역에서 고객에 대한 동일한 정보를 기록하고 별도의 파일로 각 지역에 대한 데이터를 관리할 수 있습니다. 두 번째 데이터 세트는 외부 IBM SPSS Statistics 데이터 파일이거나 현재 세션에 열려 있 는 데이터 세트일 수 있습니다.

대응되지 않은 변수**.** 새로 합친 데이터 파일로부터 제외될 변수입니다. 활성 데이터 세트의 변수는 별 표(\*)로 구분됩니다. 다른 데이터 세트의 변수는 덧셈 부호(+)로 구별합니다. 기본적으로 이 목록에는 다음 내용이 들어 있습니다.

- 다른 파일의 변수 이름과 일치하지 않는 각 데이터 파일의 변수. 대응하지 않은 변수를 대응시켜서 새로 합친 파일에 포함시킵니다.
- 한 파일에는 숫자변수로 다른 파일에는 문자열 변수로 정의된 변수. 숫자변수는 문자열 변수와 합 칠 수 없습니다.
- 자리수가 다른 문자열 변수. 두 데이터 파일에서 문자열 변수의 자리수가 같아야 합니다.

새로운 활성 데이터 세트의 변수**.** 새로 합친 데이터 세트에 포함될 변수입니다. 기본적으로 변수 이름 과 데이터 유형(숫자변수 또는 문자열 변수)이 일치하지 않는 모든 변수가 목록에 포함됩니다.

- 합친 파일에 포함시키지 않으려면 목록에서 변수를 삭제할 수 있습니다.
- 합친 파일에 있는 대응되지 않은 변수에는 해당 변수가 없는 파일에서 비롯된 케이스에 대한 결측 데이터가 들어 있습니다.

케이스 소스를 표시할 변수 이름. 각 케이스의 소스 데이터 파일을 나타냅니다. 이 변수는 활성 데이터 세트로부터 추출한 케이스에 0 값을 가지며 외부 데이터 파일로부터 추출한 케이스에 대해 1 값을 가 집니다.

- 1. 합치려는 데이터 파일을 적어도 하나 이상 엽니다. 여러 개의 데이터 세트를 연 경우 합치려는 데 이터 세트 중 하나를 활성 데이터 세트로 만듭니다. 이 파일의 케이스는 새로 합친 데이터 파일의 첫 행에 표시됩니다.
- 2. 메뉴에서 다음을 선택합니다.

데이터 > 파일 병합 > 케이스 추가**...**

- 3. 활성 데이터 세트와 합칠 외부 IBM SPSS Statistics 데이터 파일이나 다른 데이터 파일을 선택합 니다.
- 4. 새로운 활성 데이터 세트의 변수 목록에서 원하지 않는 변수는 삭제합니다.
- 5. 두 파일에서 다른 변수 이름으로 기록되어 같은 정보를 표시하는 대응되지 않은 변수 목록으로부 터 대응 변수를 추가합니다. 예를 들어, 출생일이 한 파일에서는 *brthdate*라는 변수 이름을 가지며 다른 파일에서는 *datebrth*가 될 수 있습니다.

대응되지 않은 변수 선택 방법

- 1. 대응되지 않은 변수 목록에서 변수를 클릭합니다.
- 2. 목록의 다른 변수를 Ctrl과 함께 마우스로 클릭합니다. (Ctrl 키를 누르고 동시에 왼쪽 마우스를 클 릭합니다.)
- 3. 대응을 클릭하여 새로운 활성 데이터 세트의 변수 목록으로 대응 변수를 옮깁니다. 활성 데이터 세 트의 변수 이름은 합친 파일에서도 변수 이름으로 사용됩니다.

## 케이스 추가**:** 이름 바꾸기

대응되지 않은 변수 목록에서 합친 데이터 파일에 포함할 변수 목록으로 변수를 옮기기 전에 활성 데 이터 세트나 다른 데이터 세트의 변수 이름을 바꿀 수 있습니다. 변수의 이름을 바꾸면 다음을 수행할 수 있습니다.

- 대응변수에 대해 활성 데이터 세트의 변수 이름을 사용하지 않고 다른 데이터 세트의 변수 이름을 사용합니다.
- 유형이 일치하지 않거나 문자 자리수가 다르지만 이름이 같은 두 변수를 포함합니다. 예를 들어, 활 성 데이터 세트의 *sex* 숫자변수와 다른 데이터 세트의 *sex* 문자열 변수를 모두 포함하려면 둘 중 하나의 이름을 바꿔야 합니다.

## 케이스 추가**:** 사전 정보

활성 데이터 세트의 기존 사전 정보(변수와 값 레이블, 사용자 결측값, 표시 형식)가 합친 후의 데이터 파일에 적용됩니다.

- 변수에 대한 사전 정보가 활성 데이터 세트에 정의되어 있지 않으면 다른 데이터 세트의 사전 정보 가 사용됩니다.
- 활성 데이터 세트에 변수에 대한 값 레이블이나 사용자 결측값이 정의되어 있으면 다른 데이터 세 트의 변수에 대한 추가 값 레이블이나 사용자 결측값은 무시됩니다.

## 세 개 이상의 데이터 소스 합치기

명령 구문을 사용하면 최대 50개까지 데이터 세트 및/또는 데이터 파일을 합칠 수 있습니다. 자세한 내용은 *Command Syntax Reference*의 ADD FILES 명령을 참조하십시오(도움말 메뉴에서 사용 가능).

## 변수 추가

변수 추가를 선택하면 포함된 케이스(행)는 같지만 변수(열)는 서로 다른 외부 IBM SPSS Statistics 데 이터 파일이나 다른 열려 있는 데이터 파일과 활성 데이터 파일이 합쳐집니다. 예를 들어, 사후 검정 결과가 있는 데이터 파일에 사전 검정 결과가 있는 데이터 파일을 합칠 수 있습니다.

## 합치기 방법 탭

합치기 방법 탭을 사용하여 합치기 유형을 정의합니다.

#### 파일 순서를 기준으로 하는 일대일 합치기

파일 내의 케이스 순서가 케이스가 매치되는 방법을 결정합니다. 이는 두 파일에 이름과 기본 유형(문자열 또는 숫자)이 동일한 변수가 없는 경우의 기본 설정입니다. 이 설정은 다음 형식의 MATCH FILES 명령문을 생성합니다. 여기서, [name]은 데이터 세트 또는 외부 파일 스펙(따옴 표로 묶임)입니다.

MATCH FILES FILE=\* /FILE="[name]"

## 키 값을 기준으로 하는 일대일 합치기

케이스가 하나 이상의 기준변수의 값을 기준으로 하여 합쳐집니다. 이는 두 파일에 이름과 기 본 유형(문자열 또는 숫자)이 동일한 변수가 하나 이상 있는 경우의 기본 설정입니다. 이 설정 은 다음 형식의 MATCH FILES 명령문을 생성합니다. 여기서, [name]은 데이터 세트 또는 외부 파일 스펙(따옴표로 묶임)입니다.

MATCH FILES FILE=\* /FILE="[name]" /BY [key varlist]

## 키 값을 기준으로 하는 일대다 합치기

한 파일에 케이스 데이터가 포함되고 한 파일이 검색 테이블입니다. 검색 테이블의 케이스가 케 이스 데이터 파일 내의 일치하는 키 값을 가진 케이스와 합쳐집니다. 동일한 키 값이 케이스 데이터 파일에서 여러 번 발생할 수 있습니다. 검색 테이블의 한 케이스가 케이스 데이터 파일 의 여러 케이스와 합쳐질 수 있습니다.

- 케이스 데이터 파일의 모든 케이스가 합쳐진 파일에 포함됩니다.
- 케이스 데이터 파일 내에 일치하는 키 값이 있는 케이스가 없는 테이블 검색 파일 내의 케 이스는 포함되지 않습니다.
- 테이블 검색 파일은 중복 키 값을 포함할 수 없습니다. 파일에 다중 기준변수가 있는 경우, 키 값이 해당 값의 조합입니다.

이 설정은 검색 테이블에 대한 TABLE 하위 명령문이 있는 MATCH FILES 명령문을 생성합니다.

#### 검색 테이블 선택

다음 설정은 키 값을 기준으로 하는 일대다 합치기가 선택된 경우에만 사용됩니다.

**[**활성 데이터 세트 이름**]\*** - 활성 데이터 세트 이름 뒤에 별표가 나옵니다.

- 기본적으로 이 옵션은 선택되지 않습니다.
- 선택되면 이 설정은 다음 형식의 명령문을 생성합니다. 여기서, [name]은 데이터 세트 또는 외부 파일 스펙(따옴표로 묶임)입니다.

MATCH FILES TABLE=\* /FILE="[name]" /BY [key varlist]

## **[**두 번째 데이터 세트 이름 또는 파일 이름**]** - 두 번째 데이터 세트 또는 파일의 이름입니다.

- 기본 설정입니다.
- 외부 파일인 경우, 전체 경로가 아니라 파일 이름만 제공됩니다. 전체 경로는 생성된 명령문 에 포함됩니다.
- 두 번째 파일이 외부 파일이며 정렬이 선택되었거나 정의된 길이에서 변경이 필요한 문자열 키를 포함하는 경우, 해당 파일이 먼저 열려야 하며 고유한 이름이 지정되어야 합니다.
- 두 번째 파일이 이전 조건을 기준으로 하여 열려야 하는 외부 파일이며 활성 데이터 세트가 이름이 없는 경우, 두 번째 데이터 파일을 열기 전에 활성 데이터 세트에 이름이 지정되어 야 합니다.
- 두 번째 파일이 정렬 또는 문자열 키 길이 변경을 위해 열리는 경우, 합치기 수행 이후에도 열린 상태로 남아 있습니다. 파일이 변경되었으므로 파일을 닫을 때 변경을 저장하도록 프 롬프트됩니다.
- 선택되면 이 설정은 다음 형식의 명령문을 생성합니다. 여기서, [name]은 데이터 세트 또는 외부 파일 스펙(따옴표로 묶임)입니다.

MATCH FILES FILE=\* /TABLE="[name]" /BY [key varlist]

합치기 전에 키 값 기준으로 파일 정렬

키 값 합치기의 경우, 두 파일 모두 기준변수 값의 순서대로 정렬되어야 합니다.

- 이 설정은 키 값 합치기 옵션 중 하나가 선택된 경우에만 사용됩니다.
- 파일 중 하나가 외부 파일이면 해당 파일이 열리고 정렬됩니다. 사용자가 명시적으로 파일 을 저장하지 않는 한 정렬되는 파일은 저장되지 않습니다.
- 파일이 이미 정렬된 경우, 이 옵션을 지우면 시간이 절약됩니다.
- 선택된 경우, 이 설정이 SORT CASES 명령문을 생성합니다.

기준변수

키 값 합치기의 경우, 이름 및 기본 데이터 유형(문자열 또는 숫자)이 동일한 변수가 기본적으 로 기준변수로 포함됩니다. 기준변수의 순서를 추가, 제거 또는 변경하려면 변수 탭을 사용하 십시오.

노트**:**

- 선택된 합치기는 항상 STAR JOIN 명령문이 아니라 MATCH FILES 명령문을 생성합니다.
- SORT CASES 및 ALTER TYPE 명령문은 MATCH FILES 명령문보다 우선순위가 높습니다.
- DROP 명령문 및 선택적 RENAME 하위 명령문은 변수 탭에서 수행된 선택을 기준으로 하여 포함됩니 다.
- BY 하위 명령문은 키 값 합치기 옵션 중 하나가 선택된 경우에 포함됩니다.
- 문자열 키에 정의된 길이가 다른 경우, 정의된 길이를 동일하게 만드릭 위해 자동으로 ALTER TYPE 명령문이 생성됩니다.

# 변수 탭

합쳐진 파일에 포함할 기준변수를 추가 또는 제거하거나 이름을 변경하려면 변수 탭을 사용하십시오.

- 활성 데이터 파일의 변수는 별표(\*)로 구분됩니다.
- 다른 데이터 파일의 변수는 덧셈 부호(+)로 구별합니다.

#### 제외된 변수

새로 합친 데이터 파일로부터 제외될 변수입니다.

- 합치기 방법 탭에서 파일 순서를 기준으로 하는 일대일 합치기 탭이 선택된 경우, 활성 데 이터 세트와 이름이 동일한 두 번째 데이터 세트의 모든 변수가 제외됩니다.
- 합치기 방법 탭에서 키 값을 기준으로 하는 일대일 합치기 또는 키 값을 기준으로 하는 일 대다 합치기 설정을 선택한 경우, 두 번째 데이터 세트 내의 모든 중복 이름 변수(활성 데 이터 세트 내의 동일한 변수 이름과 다른 기본 유형(문자열/숫자))가 제외됩니다.

#### 포함된 변수

새로 합친 데이터 세트에 포함할 변수입니다. 합쳐진 데이터 파일에 중복된 이름을 가진 제외 된 변수를 포함시키려면 이름 변경을 사용하여 이름을 변경하십시오.

- 합치기 방법 탭에서 파일 순서를 기준으로 하는 일대일 합치기 탭이 선택된 경우, 활성 데 이터 세트의 모든 변수 및 두 번째 데이터 세트의 이름이 고유한 모든 변수가 포함됩니다.
- 합치기 방법 탭에서 키 값을 기준으로 하는 일대일 합치기 또는 키 값을 기준으로 하는 일 대다 합치기 설정을 선택한 경우, 두 데이터 세트 내의 이름이 고유한 모든 변수가 포함됩 니다. 두 번째 데이터 세트에서 기본 유형(문자열/숫자)이 다르며 두 번째 데이트 세트 내 에 중복 이름이 있는 활성 데이터 세트 내의 변수도 포함됩니다.

#### 기준변수

키 값 합치기의 경우, 케이스가 기준변수 값을 기준으로 하여 합쳐집니다.

- 기본 목록 할당은 선택된 **합치기 방법**에 따라 결정됩니다. 변수는 절대 자동으로 **기준변수** 목록에 할당되지 않습니다.
	- 합치기 방법 탭에서 파일 순서를 기준으로 하는 일대일 합치기 탭이 선택된 경우, 변수 가 포함되지 않으며 이동 제어를 사용하지 않으며 수동으로 변수를 끌어다 놓기가 적용 되지 않습니다.
	- 합치기 방법 탭에서 키 값을 기준으로 하는 일대일 합치기 또는 키 값을 기준으로 하는 일대다 합치기 설정을 선택한 경우, 두 데이터 세트 내의 이름 및 기본 유형(문자열/숫 자)이 동일한 모든 변수가 포함됩니다.
- 각 기준변수는 두 파일에서 이름 및 기본 유형(문자열/숫자)이 동일해야 합니다.
- 기준변수가 두 파일에서 이름이 다른 경우, 이름 변경을 사용하여 이름 중 하나를 변경하십 시오.
- 문자열 기준변수가 두 파일에서 길이가 다르게 정의된 경우, 길이가 더 짧은 변수가 자동으 로 더 긴 길이로 수정됩니다. 사용자가 명시적으로 저장하지 않은 한 원래 파일의 수정된 버전이 저장되지 않습니다.

## 변수 추가**:** 이름 바꾸기

활성 데이터 세트나 다른 데이터 파일의 변수를 합친 데이터 파일에 포함할 변수 목록으로 옮기기 전 에 해당 변수 이름을 바꿀 수 있습니다. 두 파일에 다른 정보가 든 같은 이름의 두 변수를 포함하고 싶거나 두 파일의 기준변수 이름이 다를 경우 특히 유용합니다.

## 세 개 이상의 데이터 소스 합치기

명령 구문을 사용하면 두 개 이상의 데이터 파일을 합칠 수 있습니다.

- MATCH FILES를 사용하여 기준변수가 들어있지 않은 여러 개의 파일을 합치거나 기준변수 값으로 이 미 정렬된 여러 개의 파일을 합칩니다.
- STAR JOIN을 사용하여 한 개의 케이스 데이터 파일 및 여러 개의 테이블 검색 파일이 있는 여러 개의 파일을 합칩니다. 파일은 기준변수 값 순서대로 정렬할 필요가 없으며 각각의 테이블 검색 파 일은 다른 기준변수를 사용할 수 있습니다.

# **데이터 통합**

데이터 통합을 통해 활성 데이터 세트의 케이스 그룹을 단순 케이스로 통합하고 통합된 데이터가 들어 있는 활성 데이터 세트에서 새로운 변수를 만들거나 새로 통합된 파일을 만들 수 있습니다. 케이스는 *0*개 이상의 구분(그룹) 변수 값을 기준으로 통합됩니다. 구분변수를 지정하지 않을 경우 전체 데이터 세트가 단일 구분 그룹이 됩니다.

- 통합된 새 데이터 파일을 만드는 경우 새 데이터 파일에는 구분변수로 정의한 각 그룹에 대한 케이 스가 하나씩 포함됩니다. 예를 들어, 구분변수 하나가 있고 그 값이 두 개인 경우 새 데이터 파일에 는 두 개의 케이스만 포함됩니다. 구분변수를 지정하지 않을 경우 새 데이터 파일에는 하나의 케이 스만 포함됩니다.
- 통합변수를 활성 데이터 세트에 추가하는 경우 데이터 파일 자체는 통합되지 않습니다. 구분변수의 값이 동일한 각 케이스는 새 통합변수에 대한 값도 서로 같게 설정됩니다. 예를 들어, 성별이 유일 한 구분변수인 경우 모든 남성은 평균 연령을 나타내는 새 통합변수에 대해 동일한 값을 부여받습 니다. 구분변수를 지정하지 않을 경우 모든 케이스가 평균 연령을 나타내는 새 통합변수에 대해 동 일한 값을 부여받습니다.

구분변수**.** 케이스들은 구분변수의 값을 기준으로 분류됩니다. 구분변수 값으로 이루어진 각각의 고유한 조합을 통해 그룹이 정의됩니다. 통합된 새 데이터 파일을 작성하는 경우 모든 구분변수는 기존의 해 당 이름 및 사전 정보를 그대로 유지한 채 새 파일에 저장됩니다. 구분변수는 지정된 경우 숫자변수 또는 문자열 변수입니다.

통합변수**.** 새 통합변수를 작성하는 데는 통합 함수와 함께 소스 변수가 사용됩니다. 통합변수 이름 다 음에는 선택적 변수 레이블, 통합 함수 이름, 괄호로 묶인 소스 변수 이름 등이 옵니다.

새로운 변수 이름으로 기본값 통합변수 이름을 대체하고 변수 설명 레이블을 표시하며 통합 데이터 값 계산에 사용된 함수를 바꿀 수 있습니다. 또한 각 구분 그룹마다 케이스 수를 포함한 변수를 작성할 수 있습니다.

데이터 파일 통합

1. 메뉴에서 다음을 선택합니다.

데이터 > 통합**...**

- 2. 선택적으로 통합된 데이터를 작성하기 위한 케이스의 분류 방법을 정의하는 구분변수를 선택합니 다. 구분변수를 지정하지 않을 경우 전체 데이터 세트가 단일 구분 그룹이 됩니다.
- 3. 하나 이상의 통합변수를 선택합니다.
- 4. 각 통합변수에 대해 통합 함수를 선택합니다.

통합 결과 저장

통합변수를 활성 데이터 세트에 추가하거나 통합된 새 데이터 파일을 작성할 수 있습니다.

- v 활성 데이터 세트에 통합변수 추가*(Add aggregated variables to active dataset)*. 통합 함수에 기반한 새 변수가 활성 데이터 세트에 추가됩니다. 데이터 파일 자체는 통합되지 않습니다. 구분변수의 값 이 동일한 각 케이스는 새 통합변수에 대한 값도 서로 같게 설정됩니다.
- 통합변수만 포함된 새 데이터 세트 만들기. 통합 데이터를 현재 세션에서 새로운 데이터 세트로 저 장합니다. 이 파일에는 통합 케이스를 정의하는 구분변수와 통합 함수로 정의된 모든 통합변수가 포 함됩니다. 활성 데이터 세트는 영향을 받지 않습니다.
- 통합변수만 포함된 새 데이터 파일 쓰기. 통합 데이터를 외부 데이터 파일로 저장합니다. 이 파일에 는 통합 케이스를 정의하는 구분변수와 통합 함수로 정의된 모든 통합변수가 포함됩니다. 활성 데 이터 세트는 영향을 받지 않습니다.

큰 데이터 파일에 대한 정렬 옵션

데이터 파일이 매우 큰 경우 데이터를 미리 정렬한 다음 통합하는 것이 더 효율적일 수 있습니다.

파일이 이미 구분변수로 정렬되어 있음*(File is already sorted on break variable(s))*. 데이터가 이미 구 분변수 값별로 정렬되어 있다면 이 옵션을 통해 프로시저를 더 빠르게 실행하고 기억 작용 사용을 줄 일 수 있습니다. 이 옵션은 주의해서 사용해야 합니다.

- 데이터 통합 프로시저에 지정된 구분변수와 같은 순서에 따라 구분변수의 값을 기준으로 데이터를 정렬해야 합니다.
- 활성 데이터 세트에 변수를 추가하는 경우 이 옵션은 데이터가 구분변수의 오름차순 값으로 정렬되 어 있는 경우에만 선택해야 합니다.

통합하기 전에 파일 정렬*(Sort file before aggregating)*. 대형 데이터 파일에서 드물게 발생하는 경우로 통합에 앞서 데이터 파일을 구분변수 값별로 정렬해야 합니다. 이 옵션은 기억 작용이나 성능상의 문 제가 발생하지 않는 한 사용하지 않는 것이 좋습니다.

## 데이터 통합**:** 통합 함수

이 대화 상자를 통해 사용할 함수를 지정하여 데이터 통합 대화 상자의 통합변수 목록에서 선택한 변 수에 대한 통합 데이터 값을 계산합니다. 통합 함수에는 다음이 포함됩니다.

- 평균, 중위수, 표준 편차, 합계 등의 숫자변수에 대한 요약 함수
- 가중치를 부여하지 않은 값, 가중 값, 비결측값, 결측값 등의 케이스 수
- 지정된 값 이상 또는 미만인 값의 퍼센트, 분수 또는 개수
- 지정된 범위 내외에 있는 값의 퍼센트, 분수 또는 개수

## 데이터 통합**:** 변수 이름 및 레이블

데이터 통합은 새 데이터 파일의 통합변수에 대해 기본 변수 이름을 지정합니다. 이 대화 상자를 통해 통합변수 목록에서 선택한 변수의 이름을 바꾸고 변수 설명 레이블을 볼 수 있습니다. 자세한 정보는 60 [페이지의](#page-67-0) 『변수 이름』 주제를 참조하십시오.

## **파일 분할**

분할 파일을 사용하면 여러 그룹화 변수 값에 따라 데이터 파일을 분석할 별개의 그룹으로 분할할 수 있습니다. 여러 그룹화 변수를 선택할 경우에는 케이스가 분할 그룹화 변수 목록에서 앞에 오는 변수 의 범주 내 각 변수별로 분류됩니다. 예를 들어, *gender*를 첫 번째 그룹화 변수로 선택하고 *minority*를 두 번째 그룹화 변수로 선택하면 케이스가 각 성별 범주 내 하위 분류로 나뉩니다.

- 그룹화 변수를 최대 8개까지 지정할 수 있습니다.
- 긴 문자열 변수(8바이트를 넘는 문자열 변수)의 각 8바이트는 8개 그룹화 변수의 제한을 따르는 변 수로 다루어집니다.
- 케이스를 부할 그룹화 변수에 나열된 변수와 동일한 순서로 그룹화 변수의 값에 따라 정렬해야 합 니다. 데이터 파일이 아직 정렬되지 않은 경우에는 그룹화 변수 기준으로 케이스 정렬을 선택합니 다.

그룹 비교**.** 분할 파일 그룹은 비교를 위해 함께 표시되어 집니다. 피벗 테이블에서 단일 피벗 테이블이 작성되고 각 분할 파일 변수가 테이블 차원 간에 이동될 수 있습니다. 도표의 경우 각 분할 파일 그룹 에 대해 별도의 도표가 작성되고 뷰어에 이들 도표가 함께 표시됩니다.

각 그룹별로 결과를 나타냄**.** 각 프로시저의 결과는 분할 파일 그룹에 따라 별도로 표시됩니다.

분석을 위해 데이터 분할 파일

1. 메뉴에서 다음을 선택합니다.

데이터 > 분할 파일**...**

- 2. 그룹 비교 또는 각 그룹별로 결과를 나타냄을 선택합니다.
- 3. 그룹화 변수를 하나 이상 선택합니다.

## **케이스 선택**

케이스 선택은 변수와 복잡한 표현식을 포함하는 기준에 따라 케이스의 부그룹을 선택할 수 있는 여러 가지 방법을 제공합니다. 케이스의 무작위 표본을 선택할 수도 있습니다. 부그룹을 정의하는데 사용되 는 기준은 다음과 같습니다.

- $\cdot$  변수 값과 범위
- 날짜와 시간 범위
- v 케이스 (행) 번호
- 산술 표현식
- 논리 표현식
- 함수

모든 케이스. 케이스 필터링 기능을 해제하고 모든 케이스를 사용합니다.

조건을 만족하는 케이스. 조건식을 사용하여 케이스를 선택합니다. 조건식의 결과가 True이면 케이스 가 선택된 것이고, 결과가 false이거나 결측인 경우 케이스가 선택되지 않습니다.

케이스의 무작위 표본. 케이스의 근사 퍼센트가나 정확한 수에 따라 무작위 표본을 선택합니다.

시간 또는 케이스 범위를 기준으로. 케이스 번호 범위나 날짜/시간 범위를 기준으로 케이스를 선택합 니다.

필터변수 사용. 데이터 파일에서 선택한 숫자변수를 필터변수로 사용합니다. 필터변수에 대해 0 또는 결측된 값을 제외한 값을 가지는 케이스가 선택됩니다.

## 결과

이 절에서는 선택되지 않은 케이스를 어떻게 취급할지 제어합니다. 선택되지 않은 케이스를 처리하기 위한 방법으로 다음 옵션 중 하나를 선택할 수 있습니다.

- 선택하지 않은 케이스 필터. 선택되지 않은 케이스가 분석에 포함되지 않지만 데이터 세트에는 계 속 남아 있습니다. 세션을 진행하는 동안 나중에라도 필터링을 해제하면 선택되지 않은 케이스를 사 용할 수 있습니다. 무작위 표본을 선택하거나 조건식을 기반으로 케이스를 선택하는 경우 이 옵션 을 사용하면 선택된 케이스의 값은 1이고 선택되지 않은 케이스의 값은 0인 *filter\_\$*라는 변수가 생 성됩니다.
- 새 데이터 세트에 선택한 케이스 복사. 선택된 케이스가 새로운 데이터 세트에 복사되고 원래 데이 터 세트는 그대로 유지됩니다. 선택되지 않은 케이스는 새로운 데이터 세트에 포함되지 않으며 원 래 데이터 세트에 원래 상태 그대로 남습니다.

• 선택하지 않은 케이스 삭제. 선택되지 않은 케이스가 데이터 세트에서 삭제됩니다. 삭제된 케이스를 복구하려면 파일의 변경 내용을 저장하지 않은 채 파일을 닫고 다시 열어야 합니다. 데이터 파일의 변경 내용을 저장하면 삭제된 케이스를 복구할 수 없습니다.

참고: 선택되지 않은 케이스를 삭제하고 파일을 저장하면 케이스를 복구할 수 없습니다.

케이스 서브세트 선택

1. 메뉴에서 다음을 선택합니다.

데이터 > 케이스 선택**...**

2. 케이스 선택 방법 중 하나를 선택합니다.

3. 케이스를 선택할 기준을 지정합니다.

## 케이스 선택**: If**

이 대화 상자에서 조건식을 사용하여 케이스 서브세트를 선택할 수 있습니다. 조건식은 각 케이스에 대 해 참, 거짓 또는 결측을 반환합니다.

- 조건식의 결과가 참이면 선택된 서브세트에 케이스가 포함되어 있음을 의미합니다.
- 조건식의 결과가 거짓이거나 결측되면 선택된 서브세트에 케이스가 포함되어 있지 않음을 의미합니 다.
- v 대부분의 조건식은 계산기에 있는 6가지 관계 연산자(<, >, <=, >=, =, ~=) 중 하나 이상을 사용합 니다.
- 조건식에는 변수 이름, 상수, 산술 연산자, 숫자 및 기타 함수, 논리 변수, 관계 연산자 등이 들어 있습니다.

## 케이스 선택**:** 무작위 표본

이 대화 상자에서 대략적인 퍼센트가나 정확한 케이스 수를 기준으로 무작위 표본을 선택할 수 있습니 다. 표본 추출이 비복원으로 수행되므로 같은 케이스를 두 번 이상 선택할 수 없습니다.

대략**.** 대략적으로 지정한 케이스 퍼센트를 가지는 무작위 표본을 작성합니다. 표본추출 라우팅이 각 케 이스에 대해 독립 Pseudo 확률을 결정하므로 선택한 케이스 퍼센트는 지정한 퍼센트를 대강 추정하는 것만 가능합니다. 데이터 파일에 케이스가 많을수록 선택한 케이스 퍼센트는 지정 퍼센트에 가까워집 니다.

정확하게**.** 사용자가 지정한 케이스 수입니다. 표본을 작성할 케이스 수를 지정해야 합니다. 이 케이스 수는 데이터 파일의 총 케이스 수보다 작거나 같아야 합니다. 이 수가 데이터 파일의 총 수를 넘을 경 우에는 상대적으로 요청한 수보다 적은 케이스가 표본에 포함됩니다.

## 케이스 선택**:** 범위

이 대화 상자에서 케이스 수의 범위나 날짜 및 시간의 범위에 따라 케이스를 선택할 수 있습니다.

• 케이스 범위는 데이터 편집기에 표시된 행 번호에 따라 달라집니다.

• 날짜 및 시간 범위는 데이터 메뉴의 날짜 정의에서 정의한 날짜 변수가 있는 시계열 데이터에만 사 용할 수 있습니다.

참고: 선택하지 않은 케이스가 삭제되지 않고 필터링된 경우 데이터 세트를 정렬하면 이 대화 상자에 의해 적용된 필터링이 해제됩니다.

# **가중치 케이스**

가중치 케이스를 사용하면 케이스에 서로 다른 가중치(가상 복제 사용)를 지정하여 통계 분석을 수행 할 수 있습니다.

- 가중 변수 값은 데이터 파일의 단일 케이스들이 나타내는 관측값의 수를 가리킵니다.
- 가중 변수에서 0, 음수, 결측값 등이 있는 케이스는 분석시 제외됩니다.
- 분수 값은 유효하며 빈도분석, 교차 분석표 및 테이블 사용자 정의와 같은 일부 프로시저에서 분수 가중치를 사용합니다. 그러나 대부분의 프로시저에서는 가중 변수를 복제 가중치로 처리하며 분수 가중치를 가장 가까운 정수로 반올림합니다. 일부 프로시저에서는 가중 변수를 완전히 무시하며 특 정 프로시저 문서에 이 한계가 기록됩니다.

일단 가중 변수를 적용하면 다른 가중 변수를 선택하거나 가중 작업을 해제할 때까지 계속 적용됩니 다. 가중된 데이터 파일을 저장하면 가중 정보가 데이터 파일에 함께 저장됩니다. 언제든지 해제할 수 있으며 해당 파일을 가중치 형식으로 저장한 다음에도 해제할 수 있습니다.

교차 분석표에서의 가중치**.** 교차 분석표 프로시저에는 케이스 가중치를 처리할 수 있는 몇 가지 옵션 이 있습니다.

산점도와 히스토그램의 가중치**.** 산점도와 히스토그램에는 케이스 가중치를 설정하거나 해제할 수 있는 옵션이 있으나 가중 변수에 대한 음수값이나 0, 결측값 등이 있는 케이스에는 적용되지 않습니다. 이러 한 케이스는 도표에서 가중 작업을 해제하는 경우에도 도표에서 제외됩니다.

가중 케이스 지정

1. 메뉴에서 다음을 선택합니다.

데이터 > 가중치 케이스**...**

- 2. 가중치 케이스 지정을 선택합니다.
- 3. 빈도변수를 선택합니다.

빈도변수의 값이 케이스 가중치로 사용됩니다. 예를 들어, 빈도변수에 대한 값이 3인 케이스는 가중된 데이터 파일에서 세 가지 케이스를 나타냅니다.
# **데이터 구조변환**

데이터 구조변환 마법사를 사용하여 해당 프로시저에 알맞게 데이터 구조를 변환할 수 있습니다. 마법 사는 현재 파일을 구조가 새롭게 변환된 파일로 대체합니다. 마법사를 사용하여 다음을 수행할 수 있 습니다.

- 선택한 변수를 케이스로 구조변환
- 서택한 케이스를 변수로 구조변환
- 모든 데이터 전치

## 데이터 구조변환

1. 메뉴에서 다음을 선택합니다.

### 데이터 > 구조변환**...**

- 2. 원하는 구조변환 유형을 선택합니다.
- 3. 구조를 변환할 데이터를 선택합니다.

선택적으로 다음을 수행할 수 있습니다.

- 식별변수를 작성하여 새 파일의 값을 원래 파일의 값으로 다시 추적합니다.
- 구조를 변환하기 전에 데이터를 정렬합니다.
- 새 파일에 대해 옴션을 정의합니다.
- 구문 창에 명령 구문을 붙여넣습니다.

# 데이터 구조변환 마법사**:** 유형 선택

데이터 구조변환 마법사를 사용하여 데이터의 구조를 변환합니다. 첫 번째 대화 상자에서 원하는 구조 변환 유형을 선택합니다.

- v 선택한 변수를 케이스로 구조변환**.** 데이터에 관련 열 그룹이 있고 그 그룹을 새 데이터 파일의 행 그룹으로 나타내려는 경우 이 옵션을 선택합니다. 이 옵션을 선택하면 마법사가 변수를 케이스로 변 환하는 단계를 표시합니다.
- v 선택한 케이스를 변수로 구조변환**.** 데이터에 관련 행 그룹이 있고 그 그룹을 새 데이터 파일의 열 그룹으로 나타내려는 경우 이 옵션을 선택합니다. 이 옵션을 선택하면 마법사가 케이스를 변수로 변 환하는 단계를 표시합니다.
- 모든 **데이터 전치.** 데이터를 전치하려는 경우 이 옵션을 선택합니다. 새 데이터에서 모든 행이 열이 되고 모든 열이 행이 됩니다. 이 옵션을 선택하면 데이터 구조변환 마법사가 종료되고 데이터 전치 대화 상자가 열립니다.

데이터 구조변환 방법 결정

변수에는 분석하려는 정보(예: 측정값 또는 스코어)가 포함되어 있습니다. 케이스는 관측값(예: 개별)입 니다. 단순 데이터 구조에서 각 변수는 데이터에서 단일 열이 되며 각 케이스는 단일 행이 됩니다. 0예 를 들어, 한 클래스에 있는 모든 학생들의 시험 점수를 측정하는 경우 한 열에만 모든 스코어 값이 표 시되고 각 학생에 대해 행이 하나씩 있게 됩니다.

데이터를 분석할 때 조건에 따라 어떻게 변수가 다른지 분석하는 경우가 있습니다. 특정한 실험적 치 료법, 인구, 일정 시기 등이 조건이 될 수 있습니다. 데이터 분석에서 특정 조건은 요인이라고도 합니 다. 요인을 분석하는 경우 복합 데이터 구조가 사용됩니다. 둘 이상의 열(예: 요인의 각 수준에 해당하 는 열)에 있는 변수 정보를 데이터에 포함시키거나 둘 이상의 행(예: 요인의 각 수준에 해당하는 행)에 있는 케이스 정보를 데이터에 포함시킬 수 있습니다. 데이터 구조변환 마법사를 통해 복합 데이터 구 조를 가진 파일의 구조를 변환할 수 있습니다.

현재 파일의 구조와 새 파일에 원하는 구조에 따라 마법사에서 선택하는 방법이 결정됩니다.

현재 파일의 데이터 배열 방식 확인**.** 요인이 케이스 그룹의 개별 변수에 기록되거나 변수 그룹의 변수 로 기록되도록 현재 데이터가 배열되어 있을 수 있습니다.

v 케이스 그룹**.** 현재 파일의 개별 열에 변수와 조건이 기록되어 있는지를 확인합니다. 예를 들어, 다 음과 같습니다.

표 *10.* 별도의 열에 변수 및 조건이 있는 데이터

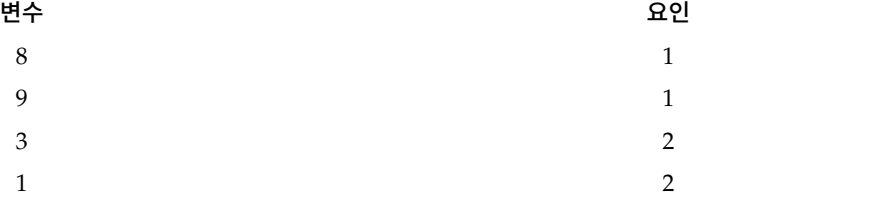

이 예제에서 처음 두 행은 서로 관련되어 있으므로 케이스 그룹입니다. 이 두 행에는 요인 수준이 동 일한 데이터가 들어 있습니다. IBM SPSS Statistics 데이터 분석에서 데이터가 이러한 방식으로 구성 된 경우 요인을 그룹화 변수라고 합니다.

v 열 그룹**.** 현재 파일의 같은 열에 변수와 조건이 기록되어 있는지를 확인합니다. 예를 들어, 다음과 같습니다.

표 *11.* 동일한 열에 변수 및 조건이 있는 데이터

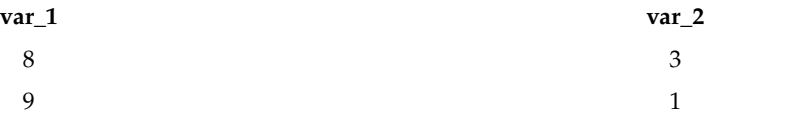

이 예제에서 두 열은 서로 관련되어 있으므로 변수 그룹입니다. 이 두 열에는 요인 수준 1인 *var\_1* 및 요인 수준 2인 *var\_2*와 같이 변수가 동일한 데이터가 들어 있습니다. IBM SPSS Statistics 데이터 분 석에서 데이터가 이러한 방식으로 구성된 경우 요인을 반복 측도라고도 합니다.

새 파일의 데이터 배열 방식 결정**.** 데이터 배열 방식은 데이터를 분석하는 데 사용할 프로시저에 따라 결정됩니다.

**138** IBM SPSS Statistics 25 Core System 사용자 안내서

- v 케이스 그룹이 필요한 프로시저**.** 그룹화 변수를 필요로 하는 분석을 수행하는 경우 데이터는 케이 스 그룹으로 구성되어야 합니다. 이와 같은 예로는 일반선형모형, 혼합 모형 및 OLAP 큐브의 일변 량, 다변량 및 분산 성분과 T 검정 또는 비모수 검정의 독립 표본이 있습니다. 현재 데이터 구조가 변수 그룹이고 이러한 분석을 수행하려는 경우 선택한 변수를 케이스로 구조변환을 선택합니다.
- v 변수 그룹에 필요한 프로시저**.** 반복 측도를 분석하려면 데이터가 변수 그룹으로 구성되어야 합니다. 이와 같은 예로는 일반선형모형의 반복 측도, Cox 회귀분석 분석의 시간*-*종속 공변량 분석, T 검정 의 대응표본 또는 비모수 검정의 대응 표본이 있습니다. 현재 데이터 구조가 케이스 그룹이고 이러 한 분석을 하려는 경우 선택한 케이스를 변수로 구조변환을 선택합니다.

## 변수를 케이스로 구조변환하는 예제

이 예제에서는 시험 점수가 *A*와 *B*라는 각 요인의 개별 열에 기록됩니다.

표 *12.* 시험 점수가 각 요인의 개별 열에 기록됨

| score_a | score_b |
|---------|---------|
| 1014    | 864     |
| 684     | 636     |
| 810     | 638     |

독립 표본 *T* 검정을 수행하려고 합니다. *score\_a*와 *score\_b*로 구성된 열 그룹이 있지만 프로시저에 필 요한그룹화 변수가 없다고 가정합니다. 구조변환 마법사에서 선택한 변수를 케이스로 구조변환을 선택 하고 하나의 변수 그룹을 범위라는 이름의 새로운 변수로 구조를 변환한 다음 그룹이라는 이름의 지수 를 작성합니다. 새 데이터 파일이 다음 그림과 같이 표시됩니다.

표 *13.* 케이스로 구조가 새롭게 변환된 변수 데이터

| 그룹      | 스코어  |
|---------|------|
| SCORE_A | 1014 |
| SCORE_B | 864  |
| SCORE_A | 684  |
| SCORE_B | 636  |
| SCORE_A | 810  |
| SCORE_B | 638  |

이제 독립 표본 *T* 검정을 실행할 때 그룹화 변수로 그룹을 사용할 수 있습니다.

### 케이스를 변수로 구조변환하는 예제

이 예제에서 시험 점수는 각 과목에 대해 처리 전과 처리 후 두 번 기록됩니다.

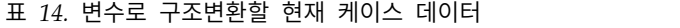

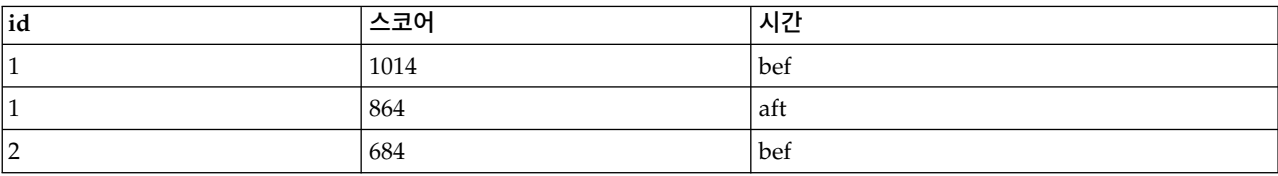

표 *14.* 변수로 구조변환할 현재 케이스 데이터 *(*계속*)*

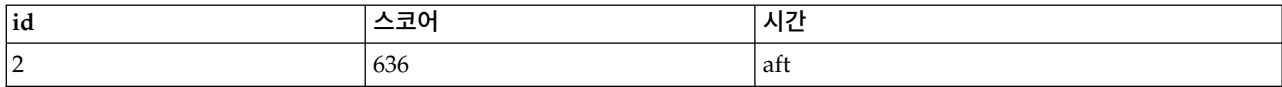

대응 표본 *T* 검정을 수행하려고 합니다. 데이터 구조는 케이스 그룹이지만 프로시저에 필요한 대응 변 수에 대한 반복 측도가 없다고 가정합니다. 데이터 구조변환 마법사에서 선택한 케이스를 변수로 구조 변환을 선택하고 *ID*를 사용하여 현재 데이터의 행 그룹을 식별한 다음 시간을 사용하여 새 파일의 변 수 그룹을 만듭니다.

#### 표 *15.* 변수로 구조가 새롭게 변환된 케이스 데이터

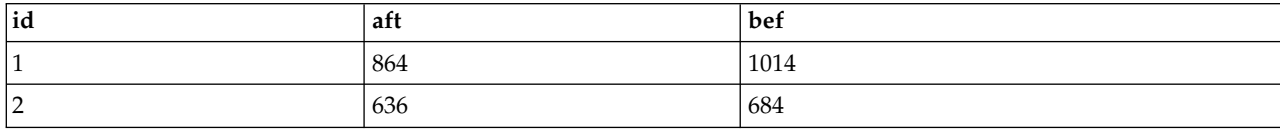

이제 대응 표본 *T* 검정을 실행할 때 대응변수로 *bef*와 *aft*를 사용할 수 있습니다.

# 데이터 구조변환 마법사**(**변수를 케이스로 변환**):** 변수 그룹 수

참고: 변수 그룹을 행으로 구조 변환하도록 선택하는 경우 마법사는 이 단계를 제공합니다.

이 단계에서는 새 파일에서 구조를 변환하려는 현재 파일의 변수 그룹 수를 결정합니다.

현재 파일의 변수 그룹 수 확인**.** 현재 데이터에 있는 변수 그룹 수를 파악합니다. 변수 그룹이라는 관 련 열 그룹은 개별 열에 있는 같은 변수의 반복 측도를 기록합니다. 예를 들어, 현재 데이터에 너비를 기록하는 세 개의 열(*w1*, *w2*, *w3*)이 있으면 하나의 변수 그룹이 있는 것입니다. 높이를 기록하는 세 개의 열(*h1*, *h2*, *h3*)이 추가로 있을 경우 두 개의 변수 그룹이 있는 것입니다.

새 파일의 변수 그룹 수 결정**.** 새 데이터 파일에 표시하려는 변수 그룹의 수를 고려합니다. 모든 변수 그룹을 새 파일로 구조변환할 필요는 없습니다.

- v 한 개**.** 현재 파일에 있는 하나의 변수 그룹으로부터 구조가 변환된 단일-변수가 새 파일에 작성됩니 다.
- v 두 개 이상**.** 새 파일에 구조가 변환된 다중 변수가 작성됩니다. 여기에서 지정한 수는 다음 단계에 영향을 미칩니다. 즉,다음 단계에서 여기에서 지정한 수의 변수가 자동으로 새로 작성됩니다.

## 데이터 구조변환 마법사**(**변수를 케이스로 변환**):** 변수 선택

참고: 변수 그룹을 행으로 구조 변환하도록 선택하는 경우 마법사는 이 단계를 제공합니다.

이 단계에서는 현재 파일의 변수를 새 파일에서 사용하는 방법에 대한 정보를 제공합니다. 새 파일의 행을 식별하는 변수를 작성할 수도 있습니다.

새 행의 식별 방식 결정**.** 새 행 그룹을 작성하는 데 사용된 현재 데이터 파일의 행을 식별하는 새 데 이터 파일의 변수를 작성할 수 있습니다. 순차 케이스 번호 또는 변수 값을 식별자로 지정할 수 있습

니다. 케이스 그룹 식별에 있는 제어를 사용하여 새 파일의 식별변수를 정의할 수 있습니다. 셀을 클릭 하여 기본값 변수 이름을 바꾸고 식별변수에 대한 변수 설명 레이블을 제공합니다.

새 파일에 구조를 변환할 변수 그룹 결정**.** 이전 단계에서 구조를 변환할 변수 그룹 수를 지정했기 때 문에 이 단계에서는 그룹별로 새로운 변수가 하나씩 작성됩니다. 변수 그룹에 대한 값이 새 파일의 해 당 변수에 나타납니다. 전치될 변수에 있는 제어를 사용하여 새 파일에 새로 구조가 변환된 변수를 정 의할 수 있습니다.

구조변환된 하나의 변수 지정

1. 변환할 변수 그룹을 구성하는 변수를 전치될 변수 목록에 추가합니다. 그룹의 모든 변수는 같은 유 형(숫자 또는 문자)이어야 합니다.

변수 그룹에 두 번 이상 동일한 변수를 포함할 수 있으며 이때 변수는 원시 변수 목록에서 이동하지 않고 복사됩니다. 그 값은 새 파일에서 반복됩니다.

구조가 변환된 다중 변수 지정

- 1. 대상 변수 드롭다운 목록에서 정의할 첫 번째 대상 변수를 선택합니다.
- 2. 변환할 변수 그룹을 구성하는 변수를 전치될 변수 목록에 추가합니다. 그룹의 모든 변수는 같은 유 형(숫자 또는 문자)이어야 합니다. 변수 그룹에 두 번 이상 동일한 변수를 포함할 수 있습니다. 변 수는 원시 변수 목록에서 이동되지 않고 복사되며 그 값은 새 파일에서 반복됩니다.
- 3. 정의하려는 다음 대상 변수를 선택한 다음 모든 가능한 대상 변수에 대해 변수 선택 과정을 반복 합니다.
- 동일한 대상 변수 그룹에 두 번 이상 동일한 변수를 포함할 수 있지만 두 개 이상의 대상 변수 그 룹에 동일한 변수를 포함할 수는 없습니다.
- 각 대상 변수 그룹 목록에는 동일한 수의 변수가 있어야 합니다. 두 번 이상 나열되는 변수는 개수 에 포함됩니다.
- 대상 변수 그룹의 수는 이전 단계에서 지정한 변수 그룹 수에 따라 결정됩니다. 이 단계에서 기본 값 변수 이름을 바꿀 수 있지만 구조를 변환할 변수 그룹의 수를 변경하려면 이전 단계로 돌아가야 합니다.
- 다음 단계로 진행하기 전에 소스 목록에서 변수를 선택하여 모든 사용 가능한 대상 변수에 대해 변 수 그룹을 정의해야 합니다.

새 파일에 복사해야 할 변수 결정**.** 구조가 변환되지 않는 변수를 새 파일에 복사할 수 있습니다. 이 변 수 값은 새 행에 전달됩니다. 새 파일에 복사하려는 변수를 고정 변수 목록으로 이동합니다.

### 데이터 구조변환 마법사**(**변수를 케이스로 변환**):** 지수 변수 작성

참고: 변수 그룹을 행으로 구조 변환하도록 선택하는 경우 마법사는 이 단계를 제공합니다.

이 단계에서는 지수 변수 작성 여부를 결정합니다. 지수는 새로운 행이 작성된 원래 변수를 기반으로 행 그룹을 순차적으로 식별하는 새로운 변수입니다.

<span id="page-149-0"></span>새 파일의 지수 변수 수 결정**.** 지수 변수는 프로시저에서 그룹화 변수로 사용됩니다. 대부분의 경우 단 일 지수 변수로도 충분하지만 현재 파일의 변수 그룹이 다중 요인 수준을 반영하는 경우에는 다중 지 수가 적합합니다.

- 한 개. 단일 지수 변수가 작성됩니다.
- v 두 개 이상**.** 원하는 지수 수를 입력하면 해당 개수의 다중 지수가 작성됩니다. 여기에서 지정한 수 는 다음 단계에 영향을 미칩니다. 즉,다음 단계에서 여기에서 지정한 수의 지수가 자동으로 작성됩 니다.
- v 없음**.** 새 파일에 지수 변수를 작성하지 않으려면 이 옵션을 선택합니다.

### 케이스로 구조변환할 하나의 지수 변수에 대한 예제

현재 데이터에는 너비라는 하나의 변수 그룹과 시간이라는 하나의 요인이 있습니다. 너비가 세 번 측 정되고 *w1*, *w2*, *w3*에 기록됩니다.

표 *16.* 하나의 지수에 대한 현재 데이터

| 개체          | wl                              | w2  | w <sub>3</sub>         |
|-------------|---------------------------------|-----|------------------------|
|             | $\sim$ $-$<br>6.7               | 4.3 | к<br>$\cup$ . $\prime$ |
| <u>. - </u> | $\overline{1}$ . $\overline{1}$ | 5.9 | 5.6                    |

너비라는 단일-변수로 변수 그룹의 구조를 변환하고 단일 숫자 지수를 작성합니다. 다음 테이블에 새 로운 데이터가 표시됩니다.

표 *17.* 한 개의 지수를 기준으로 구조가 새롭게 변환된 데이터

| 개체 | 지수 | 너비  |
|----|----|-----|
|    |    | 6.7 |
|    |    | 4.3 |
|    |    | 5.7 |
|    |    | 7.1 |
|    |    | 5.9 |
| c  |    | 5.6 |

지수는 1로 시작하여 그룹의 변수별로 증분합니다. 원래 파일에서 행이 새로 생길 때마다 지수가 다시 시작됩니다. 이제 그룹화 변수가 필요한 프로시저에서 지수를 사용할 수 있습니다.

### 케이스로 구조를 변환할 두 개의 지수 변수에 대한 예제

변수 그룹이 두 개 이상의 요인을 기록하는 경우 두 개 이상의 지수를 작성할 수 있습니다. 그러나 현 재 데이터는 첫 번째 요인의 수준이 기본 지수가 되도록 정렬되어야 합니다. 기본 지수 내에서는 후속 요인의 수준이 순환합니다. 현재 데이터에는 너비라는 하나의 변수 그룹과 *A*와 *B*라는 두 요인이 있습 니다. *A* 요인의 레벨 안에서 *B* 요인의 레벨이 순환하도록 데이터가 배열됩니다.

표 *18.* 두 개의 지수에 대한 현재 데이터

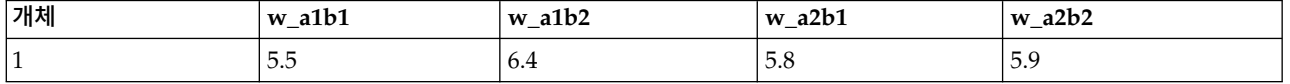

표 *18.* 두 개의 지수에 대한 현재 데이터 *(*계속*)*

| │개체            | $w_1$ a $1b1$ | w a1b2            | $\mathbf{w}$ a2b1 | $w_a$ 2 $b$ 2 |
|----------------|---------------|-------------------|-------------------|---------------|
| $\bigcap$<br>. | 7.4           | $\cdot$ . $\cdot$ | U.U               | -<br>6.7      |

너비라는 단일-변수로 변수 그룹의 구조를 변환하고 두 개의 지수를 작성합니다. 다음 테이블에 새로 운 데이터가 표시됩니다.

표 *19.* 두 개의 지수를 기준으로 구조가 새롭게 변환된 데이터

| 개체 | index_a | index_b | 너비  |
|----|---------|---------|-----|
|    |         |         | 5.5 |
|    |         | ി       | 6.4 |
|    |         |         | 5.8 |
|    |         | n       | 5.9 |
| Ξ  |         |         | 7.4 |
| ി  |         | ി       | 7.1 |
| ◠  |         |         | 5.6 |
|    |         |         | 6.7 |

# 데이터 구조변환 마법사**(**변수를 케이스로 변환**):** 한 지수 변수 작성

참고: 변수 그룹을 행으로 구조 변환하고 한 지수 변수를 작성하도록 선택하는 경우 마법사는 이 단계 를 제공합니다.

이 단계에서는 원하는 지수 변수 값을 결정합니다. 시퀀스 번호 또는 원래 변수 그룹의 변수 이름을 이 값으로 지정할 수 있습니다. 새 지수 변수에 대한 이름 및 레이블을 지정할 수도 있습니다.

자세한 정보는 142 페이지의 [『케이스로](#page-149-0) 구조변환할 하나의 지수 변수에 대한 예제』 주제를 참조하 십시오.

- v 시퀀스 번호**.** 시퀀스 번호가 지수 값으로 자동 할당됩니다.
- v 변수 이름**.** 선택한 변수 그룹의 이름이 지수 값으로 사용됩니다. 목록에서 변수 그룹을 선택합니다.
- **이름 및 레이블.** 셀을 클릭하여 기본값 변수 이름을 바꾸고 지수 변수에 대한 변수 설명 레이블을 제공합니다.

## 데이터 구조변환 마법사**(**변수를 케이스로 변환**):** 여러 지수 변수 작성

참고: 변수 그룹을 행으로 구조 변환하고 여러 지수 변수를 작성하도록 선택하는 경우 마법사는 이 단 계를 제공합니다.

이 단계에서는 각 지수 변수에 대한 수준 수를 지정합니다. 새 지수 변수에 대한 이름 및 레이블을 지 정할 수도 있습니다.

자세한 정보는 142 페이지의 [『케이스로](#page-149-0) 구조를 변환할 두 개의 지수 변수에 대한 예제』 주제를 참 조하십시오.

현재 파일에 기록되어 있는 수준 수 확인**.** 현재 데이터에 기록되어 있는 요인 수준 수를 파악합니다. 한 수준은 조건이 동일한 케이스 그룹 하나를 정의합니다. 여러 요인이 있는 경우 첫 번째 요인의 수 준이 기본 지수가 되도록 현재 데이터가 정렬되어야 합니다. 기본 지수 내에서는 후속 요인의 수준이 순환합니다.

새 파일의 수준 수 결정**.** 각 지수에 대해 수준 수를 입력합니다. 여러 지수 변수에 대한 값은 항상 시 퀀스 번호입니다. 값은 1로 시작하여 수준별로 증분합니다. 첫 번째 지수가 가장 느리게 증분하고 마지 막 지수가 가장 빠르게 증분합니다.

조합된 총 수준**.** 현재 데이터에 존재하는 수준보다 더 많은 수준을 작성할 수 없습니다. 구조가 변환된 데이터는 각 처리 조합에 대해 하나의 행을 가지기 때문에 마법사가 작성하는 수준의 수를 확인합니 다. 마법사는 작성하는 수준의 결과를 변수 그룹의 변수 수와 비교합니다. 두 수가 일치해야 합니다.

이름 및 레이블**.** 셀을 클릭하여 기본값 변수 이름을 바꾸고 지수 변수에 대한 변수 설명 레이블을 제 공합니다.

## 데이터 구조변환 마법사**(**변수를 케이스로 변환**):** 옵션

참고: 변수 그룹을 행으로 구조 변환하도록 선택하는 경우 마법사는 이 단계를 제공합니다.

이 단계에서는 구조가 새롭게 변환된 파일에 대한 옵션을 지정합니다.

선택되지 않은 변수 삭제 여부**.** 변수 선택 단계(3단계)에서 구조를 변환할 변수 그룹, 복사할 변수 및 현재 데이터의 식별변수를 선택했습니다. 선택된 변수의 데이터가 새 파일에 나타납니다. 현재 데이터 에 다른 변수가 있는 경우 해당 변수를 삭제하거나 유지할 수 있습니다.

결측 데이터 유지 여부**.** 마법사는 널값에 대해 새로 작성될 수 있는 행을 각각 확인합니다. 널값은 시 스템-결측값 또는 공백값입니다. 널값만 있는 행에 대해 유지 또는 삭제 여부를 선택할 수 있습니다.

수 변수 작성 여부**.** 마법사는 새 파일에 수 변수를 작성할 수 있습니다. 수 변수는 현재 데이터의 행으 로 생성된 새 행의 수를 포함합니다. 현재 데이터의 지정된 행에 대해 여러 개의 새로운 행을 생성할 수 있으므로 새 파일에서 널값을 삭제하려는 경우 수 변수가 유용할 수 있습니다. 셀을 클릭하여 기본 값 변수 이름을 바꾸고 수 변수에 대한 변수 설명 레이블을 제공합니다.

### 데이터 구조변환 마법사**(**케이스를 변수로 변환**):** 변수 선택

참고: 케이스 그룹을 열로 구조 변환하도록 선택하는 경우 마법사는 이 단계를 제공합니다.

이 단계에서는 현재 파일의 변수를 새 파일에서 사용하는 방법에 대한 정보를 제공합니다.

현재 데이터의 케이스 그룹을 식별하는 변수**.** 케이스 그룹은 서로 관련된 행 그룹으로 행들이 동일한 관측 단위(예: 개별 또는 단체)를 측정합니다. 마법사에서 각 그룹을 새 파일의 단일 행에 통합할 수 있도록 케이스 그룹을 식별하는 현재 파일의 변수를 지정해야 합니다. 현재 파일에서 케이스 그룹을 식 별하는 변수를 식별자 변수 목록으로 이동합니다. 현재 데이터 파일을 분할하는 데 사용되는 변수는 자 동으로 케이스 그룹을 식별하는 데 사용됩니다. 식별값의 조합이 새로 생성될 때마다 마법사는 새 행 을 작성하며 따라서 현재 파일의 케이스는 식별자 변수 목록에서 변수가 나열된 것과 같은 순서로 식 별변수 값을 기준으로 정렬되어야 합니다. 현재 데이터 파일이 정렬되어 있지 않은 경우 다음 단계에 서 정렬할 수 있습니다.

새 파일에서 새로운 변수 그룹 작성 방식 결정**.** 원래 데이터에서 변수는 단일 열에 나타납니다. 새 데 이터 파일에서 해당 변수는 새로운 여러 열에 나타나게 됩니다. 지수 변수는 마법사가 새 열을 작성하 는 데 사용하는 현재 데이터의 변수입니다. 구조가 변환된 데이터에는 이러한 열의 각 고유 값에 대해 하나의 새로운 변수가 포함됩니다. 새로운 변수 그룹을 구성하는 데 사용되는 변수를 지수 변수 목록 으로 이동합니다. 마법사가 옵션을 표시하면 지수별로 새로운 열의 순서를 지정할 수 있습니다.

다른 열에 수행되는 작업**.** 마법사는 자동으로 현재 파일 목록에 남아 있는 변수에 수행할 작업을 결정 합니다. 마법사는 각 변수를 확인하여 데이터 값이 케이스 그룹 내에서 다른지 확인합니다. 데이터 값 이 다른 경우 마법사는 해당 값의 구조를 새 파일의 변수 그룹으로 변경합니다. 만일 다르지 않은 경 우 마법사는 해당 값을 해 파일에 복사합니다. 변수가 그룹 내에서 변할지를 결정할 때 사용자 결측값 은 유효한 값으로 처리되지만 시스템 결측값은 그렇지 않습니다. 그룹에 한 유효값 또는 사용자 결측 값과 시스템 결측값이 포함되는 경우, 그룹 내에서 변하지 않는 변수로 처리되며 마법사가 해당 값을 새 파일에 복사합니다.

## 데이터 구조변환 마법사**(**케이스를 변수로 변환**):** 데이터 정렬

참고: 케이스 그룹을 열로 구조 변환하도록 선택하는 경우 마법사는 이 단계를 제공합니다.

이 단계에서는 현재 파일의 구조를 변환하기 전에 정렬할지 결정합니다. 마법사가 식별값의 새로운 조 합을 생성할 때마다 새 행이 작성되므로 케이스 그룹을 식별하는 변수를 기준으로 데이터를 정렬하는 것이 중요합니다.

현재 파일에서 행 정렬 여부**.** 현재 데이터 정렬 방법과 케이스 그룹 식별에 사용하는 변수(이전 단계 에서 지정된)를 고려합니다.

- 예. 이전 단계에서 식별자 변수 목록에 변수가 나열되는 것과 같은 순서로 식별변수를 기준으로 현 재 데이터가 자동으로 정렬됩니다. 데이터가 식별변수를 기준으로 정렬되지 않았거나 이를 확신할 수 없는 경우 이 옵션을 선택합니다. 이 옵션을 선택할 경우 데이터를 별도로 이동해야 하지만 구 조변환을 위해 행 순서는 올바르게 유지됩니다.
- v 아니오**.** 현재 데이터가 정렬되지 않습니다. 현재 데이터가 케이스 그룹을 식별하는 변수를 기준으로 정렬되었다고 확신하는 경우 이 옵션을 선택합니다.

### 데이터 구조변환 마법사**(**케이스를 변수로 변환**):** 옵션

참고: 케이스 그룹을 열로 구조 변환하도록 선택하는 경우 마법사는 이 단계를 제공합니다.

이 단계에서는 구조가 새롭게 변환된 파일에 대한 옵션을 지정합니다.

### 새 파일에서 새로운 변수 그룹의 정렬 지정 방식 결정

v 변수 기준**.** 원래 변수에서 작성한 새로운 변수를 그룹화합니다.

v 지수 기준**.** 지수 변수 값에 따라 변수를 그룹화합니다.

예제**.** 구조가 변환되는 변수는 *w*와 *h*이며 지수는 *month*입니다.

w, h, month

변수별로 그룹화한 결과는 다음과 같습니다.

w.jan, w.feb, h.jan

변수별로 그룹화한 결과는 다음과 같습니다.

w.jan, h.jan, w.feb

수 변수 작성 여부**.** 마법사가 새 파일에 수 변수를 작성합니다. 수 변수에는 새 데이터 파일에 행을 작 성하는 데 사용된 현재 데이터의 행 수가 포함됩니다.

지시변수 작성 여부**.** 마법사는 지시변수를 사용하여 새 데이터 파일에 지시변수를 작성합니다. 지시변 수는 지수 변수의 각 고유 값에 대해 하나씩 작성됩니다. 지시변수는 케이스에 대한 값이 있는지 여부 를 알려줍니다. 케이스에 값이 있을 경우 지시변수 값은 1이고 케이스에 값이 없을 경우 그 값은 0이 됩니다.

예제**.** 지수 변수는 *product*입니다. 지수 변수는 고객이 구매한 제품을 기록합니다. 원래 데이터는 다음 과 같습니다.

표 *20.* 단일 변수*(*열*)*의 모든 제품

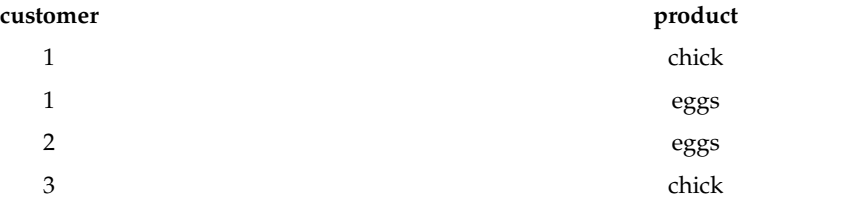

지시변수를 만들면 *product*의 각 고유 값에 대해 하나의 새로운 변수가 작성됩니다. 구조가 변환된 데 이터는 다음과 같습니다.

표 *21.* 각 제품 유형에 따라 별도의 지시변수

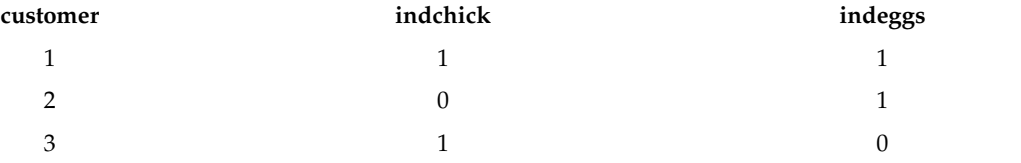

이 예제에서 구조가 변환된 데이터는 고객이 구매하는 제품의 빈도 개수를 구하는 데 사용될 수 있습 니다.

# 데이터 구조변환 마법사**:** 완료

데이터 구조변환 마법사의 마지막 단계입니다. 지정 사항으로 수행할 작업을 결정합니다.

v 지금 데이터 구조변환**.** 구조가 변환된 새 파일이 작성됩니다. 현재 파일을 즉시 대체하려는 경우 이 옵션을 사용합니다.

참고: 원래 데이터가 가중치를 부여한 경우 가중치로 사용된 변수가 새 파일에서 구조가 변환되거나 삭 제되지 않으면 새 데이터가 가중됩니다.

• 구문 붙여넣기. 생성된 구문을 구문 창에 붙여넣습니다. 현재 파일을 대체하지 않거나 구문을 수정 하려고 할 경우, 또는 다음에 사용할 수 있도록 저장하려는 경우 이 옵션을 사용합니다.

# **제 10 장 결과 작업**

# **결과 작업**

프로시저를 실행할 때 결과는 뷰어라는 창에 표시됩니다. 이 창에서 보려는 결과로 쉽게 탐색할 수 있 습니다. 또한 결과를 조작하고 원하는 결과를 정확하게 포함하는 문서를 작성할 수도 있습니다.

# **뷰어**

결과는 뷰어에 표시됩니다. 뷰어를 사용하여 다음을 수행할 수 있습니다.

- 결과를 찾아봅니다.
- 선택한 테이블과 도표를 보이거나 감춥니다.
- 선택한 항목을 이동하여 결과의 출력 순서를 변경합니다.
- 뷰어와 다른 애플리케이션 간의 항목을 이동시킵니다.

뷰어는 두 분할창으로 나뉘어져 있습니다.

- 왼쪽 분할창에는 내용의 개요보기가 있습니다.
- 오른쪽 분할창에는 통계표, 도표, 텍스트 결과가 들어 있습니다.

개요에서 항목을 클릭하여 해당하는 테이블이나 도표로 바로 이동할 수 있습니다. 개요 분할창의 오른 쪽 경계선을 끌어 개요 분할창의 너비를 변경합니다.

### 결과 보이기와 감추기

뷰어에서 전체 프로시저의 개별 테이블이나 결과를 선택적으로 보이거나 감출 수 있습니다. 이 방법은 내용 분할창에서 볼 수 있는 결과 양을 줄이려고 할 때 유용합니다.

## 테이블과 도표 감추기

1. 뷰어의 개요 분할창에서 항목의 책 모양 아이콘을 두 번 클릭합니다.

#### 또는

- 2. 항목을 클릭하여 선택합니다.
- 3. 메뉴에서 다음을 선택합니다.

## 보기 > 감추기

### 또는

4. 개요 도구 모음에서 닫힌 책 모양(감추기) 아이콘을 클릭합니다.

열린 책 모양(보이기) 아이콘은 활성 아이콘이 되며 해당 항목이 현재 감추어져 있음을 나타냅니다.

## 프로시저 결과 감추기

1. 개요 분할창에서 프로시저 이름 왼쪽의 상자를 클릭합니다.

프로시저의 결과를 모두 감추고 개요 보기를 합칩니다.

## 결과 이동**,** 삭제**,** 복사

결과를 항목이나 항목 그룹의 복사, 이동, 삭제 등의 방법으로 재정렬합니다.

#### 뷰어에서 결과 이동

1. 개요 또는 내용 분할창에서 항목을 선택합니다.

2. 선택한 항목을 다른 위치로 끌어다 놓습니다.

### 뷰어에서 결과 삭제

1. 개요 또는 내용 분할창에서 항목을 선택합니다.

2. 삭제 키를 누릅니다.

### 또는

3. 메뉴에서 다음을 선택합니다.

편집 > 삭제

## 초기 맞춤 변경

기본적으로 모든 결과는 처음에는 왼쪽 맞춤으로 표시됩니다. 새로운 결과 항목의 초기 맞춤 변경 1. 메뉴에서 다음을 선택합니다.

### 편집 > 옵션

2. 뷰어 탭을 클릭합니다.

3. 초기 결과 상태 그룹에서 항목 유형(예: 피벗 테이블, 도표, 텍스트 결과)을 선택합니다.

4. 원하는 맞춤 옵션을 선택합니다.

## 결과 항목의 맞춤 변경

1. 개요 또는 내용 분할창에서 맞추려는 항목을 선택합니다.

2. 메뉴에서 다음을 선택합니다.

### 형식 > 왼쪽으로 맞추기

또는

### 형식 > 가운데로 맞추기

또는

## 형식 > 오른쪽으로 맞추기

# 뷰어 개요

개요 분할창은 뷰어 문서의 내용 테이블을 나타냅니다. 개요 분할창을 사용하여 결과를 확인하고 출력 방법을 제어할 수 있습니다. 개요 분할창의 작업은 대부분 내용 분할창에 영향을 줍니다.

- 개요 분할창에서 항목을 선택하면 내용 분할창에서 해당하는 항목도 표시됩니다.
- 개요 분할창에서 항목을 이동하면 내용 분할창에서 해당하는 항목도 옮겨집니다.
- 개요 보기를 합치면 합친 수준의 모든 항목으로부터 결과를 감추게 됩니다.

개요 표시형식 제어**.** 개요 표시 형식을 제어하려면 다음을 수행할 수 있습니다.

- 개요 보기를 확장하거나 합칩니다.
- 선택한 항목에 대한 개요 수준을 바꿉니다.
- 개요 표시에서 항목 크기를 바꿈니다.
- 개요 표시에 사용되는 글꼴을 바꿉니다.

## 개요 보기 합치기 및 확장

1. 합치거나 확장할 개요 항목 왼쪽의 상자를 클릭합니다.

또는

- 2. 개요에 있는 항목을 클릭합니다.
- 3. 메뉴에서 다음을 선택합니다.

보기 > 접기

또는

보기 > 펼치기

개요 수준 바꾸기

- 1. 개요 분할창에 있는 항목을 클릭합니다.
- 2. 메뉴에서 다음을 선택합니다.

편집 > 개요 > 승격

또는

편집 > 개요 > 내리기

## 개요의 항목 크기 바꾸기

1. 메뉴에서 다음을 선택합니다.

보기 > 개요 크기**...**

2. 개요 크기(작음, 중간 또는 큼)를 선택합니다.

### 개요 글꼴 바꾸기

1. 메뉴에서 다음을 선택합니다.

## 보기 > 개요 글꼴**...**

2. 글꼴을 선택합니다.

### 뷰어에 항목 추가

뷰어에서 제목, 새로운 텍스트, 도표 또는 다른 애플리케이션의 자료 같은 항목을 추가할 수 있습니다.

### 제목 또는 텍스트 추가

테이블이나 도표에 연결되어 있지 않은 텍스트 항목을 뷰어에 추가할 수 있습니다.

- 1. 제목이나 텍스트 앞에 올 테이블, 도표, 기타 오브젝트를 클릭합니다.
- 2. 메뉴에서 다음을 선택합니다.

삽입 > 새 제목

또는

#### 삽입 > 새 텍스트

- 3. 새 오브젝트를 두 번 클릭합니다.
- 4. 텍스트를 입력합니다.

### 텍스트 파일 추가

- 1. 뷰어의 개요 분할창이나 내용 분할창에서 텍스트 앞에 삽입할 테이블, 도표,기타 오브젝트를 클릭 합니다.
- 2. 메뉴에서 다음을 선택합니다.

### 삽입 > 텍스트 파일**...**

3. 텍스트 파일을 선택합니다.

텍스트를 편집하려면 텍스트 파일을 두 번 클릭합니다.

### 뷰어에 오브젝트 붙여넣기

다른 애플리케이션의 오브젝트를 뷰어에 붙여 넣을 수 있습니다. 뒤에 붙여넣기 또는 선택하여 붙여넣 기를 사용할 수 있습니다. 붙여넣기 유형은 뷰어에서 현재 선택된 오브젝트 뒤에 새 오브젝트를 붙여 넣습니다. 붙여넣은 오브젝트의 형식을 선택하고 싶을 때는 선택하여 붙여넣기를 사용하십시오.

# 뷰어에서 정보 찾기 및 바꾸기

1. 뷰어에서 정보를 찾거나 바꾸려면 메뉴에서 다음을 선택합니다.

편집 > 찾기

또는

#### 편집 > 바꾸기

찾기 및 바꾸기를 사용하여 다음 작업을 수행할 수 있습니다.

- 전체 문서 또는 선택한 항목만 검색합니다.
- 현재 위치에서 위나 아래로 검색합니다.
- 두 분할창을 모두 검색하거나 내용 또는 개요 분할창으로 검색을 제한합니다.
- 감춘 항목을 검색합니다. 여기에는 내용 분할창의 감춘 항목(예: 기본적으로 감춰지는 노트테이블) 및 피벗 테이블의 감춘 행과 열이 포함됩니다.
- 대/소문자가 일치하도록 검색 기준을 제한합니다.
- 전체 셀 내용이 일치하도록 피벗 테이블의 검색 기준을 제한합니다.
- 피벗 테이블의 검색 기준을 꼬리말 마커로만 제한합니다. 뷰어의 선택에 피벗 테이블 말고 다른 것 이 포함될 경우 이 옵션을 사용할 수 없습니다.

## 감춘 항목 및 피벗 테이블 레이어

- 다차원 피벗 테이블의 현재 표시된 레이어 아래에 있는 레이어는 감춰진 것으로 간주되지 않으며 감춘 항목이 검색에 포함되어 있지 않을 때도 검색 영역에 포함됩니다.
- 감춘 항목은 내용 분할창의 감춘 항목(내용 분할창에서 닫힌 책 모양 아이콘이 있는 항목 또는 개 요 분할창의 합친 블록 내에 포함된 항목) 및 기본적으로 감추어졌거나(예: 기본적으로 감추어진 빈 열과 행) 테이블을 편집하고 특정 행이나 열을 선택적으로 감추어 수동으로 감추어진 행과 열을 포 함합니다. 감춘 항목은 감춘 항목 포함을 명시적으로 선택하는 경우에만 검색에 포함됩니다.
- 두 경우 모두 검색 텍스트나 값이 포함되어 있는 감추었거나 표시되지 않은 요소는 발견되면 표시 되지만 그 후에 항목은 원래 상태로 돌아갑니다.

# 피벗 테이블의 값 범위 검색

피벗 테이블의 특정 값 범위에 속하는 값을 찾으려면 다음을 수행합니다.

- 1. 피벗 테이블을 활성화하거나 뷰어에서 하나 이상의 피벗 테이블을 선택합니다. 피벗 테이블만 선 택했는지 확인합니다. 다른 오브젝트가 선택된 경우 범위 옵션을 사용할 수 없습니다.
- 2. 메뉴에서 다음을 선택합니다.

편집 > 찾기

- 3. 범위 탭을 클릭합니다.
- 4. 범위 유형: 사이, 이상 또는 이하에서 선택합니다.

5. 값을 선택하거나 범위를 정의하는 값을 선택합니다.

• 어느 한 쪽 값에 숫자가 아닌 문자가 포함될 경우 두 값 모두 문자열로 처리됩니다.

• 양쪽 값이 숫자일 경우 숫자 값만 검색됩니다.

• 범위 탭을 사용하여 값을 바꿀 수 없습니다.

이 기능은 레거시 테이블에 사용할 수 없습니다. 자세한 정보는 185 페이지의 [『레거시](#page-192-0) 테이블』 주제 를 참조하십시오.

### 결과 항목 닫기

현재 특정 뷰어 창에서 열려 있는 모든 열린 결과 항목을 닫을 수 있습니다.

- 1. 원하는 뷰어 창을 선택합니다.
- 2. 메뉴에서 다음을 선택합니다.

창 > 결과 항목 닫기

# **결과를 다른 애플리케이션에 복사**

결과 오브젝트를 다른 워드프로세서나 스프레드시트 같은 애플리케이션으로 복사하고 붙여넣을 수 있 습니다. 여러 가지 형식으로 결과를 붙여 넣을 수 있습니다. 대상 애플리케이션 및 선택한 결과 오브젝 트에 따라 다음 형식의 일부나 전체를 사용할 수 있습니다.

메타파일**.** WMF 및 EMF 메타파일 형식. 이러한 형식은 Windows 운영 체제에서만 사용할 수 있습 니다.

**RTF(**서식있는 문자열**).** 선택한 다중 오브젝트, 텍스트 결과 및 피벗 테이블은 RTF 형식으로 복사하고 붙여넣을 수 있습니다. 피벗 테이블의 경우 대부분의 애플리케이션에서 이는 테이블을 다른 애플리케 이션에서 편집 가능한 테이블로 붙여 넣을 수 있음을 의미합니다. 문서 너비보다 너무 큰 피벗 테이블 은 피벗 테이블 옵션 설정에 따라 문서 너비에 맞게 줄 바꿈 또는 축소되거나 변경되지 않고 그대로 있게 됩니다. 자세한 정보는 248 [페이지의](#page-255-0) 『피벗 테이블 옵션』 주제를 참조하십시오.

참고**:** 매우 넓은 테이블은 Microsoft Word에서 올바르게 표시되지 않을 수 있습니다.

이미지**.** JPG 및 PNG 이미지 형식.

**BIFF.** 피벗 테이블 및 텍스트 결과는 BIFF 형식으로 스프레드시트에 붙여 넣을 수 있습니다. 피벗 테 이블의 숫자는 정확한 숫자를 유지합니다. 이 형식은 Windows 운영 체제에서만 사용할 수 있습니다.

텍스트**.** 피벗 테이블 및 텍스트 결과는 텍스트로 복사하고 붙여 넣을 수 있습니다. 이 방법은 텍스트 형식으로만 받아들이거나 전송할 수 있는 이메일과 같은 애플리케이션에서 유용합니다.

**Microsoft Office Graphic Object.** 이 형식을 지원하는 차트를 Microsoft Office 애플리케이션에 복 사하여 해당 애플리케이션에서 기본 Microsoft Office 차트로 편집할 수 있습니다. SPSS Statistics/SPSS Modeler 차트와 Microsoft Office 차트 사이의 차이점으로 인해 SPSS Statistics/SPSS Modeler 차 트의 일부 기능은 복사된 버전에 유지되지 않습니다. Microsoft Office Graphic Object 형식으로 선 택한 여러 차트를 복사하는 기능은 지원되지 않습니다.

대상 애플리케이션이 여러 사용 가능한 형식을 지원하는 경우, 선택하여 붙여넣기 메뉴 항목을 갖고 있 어 그 다양한 형식을 선택할 수 있도록 하거나 사용 가능한 형식 목록을 자동으로 표시할 수 있습니 다.

## 여러 출력 오브젝트를 복사하여 붙여넣기

다중 결과 오브젝트를 다른 애플리케이션으로 붙여넣을 경우 다음 제한이 적용됩니다.

- v **RTF** 형식. 대부분의 애플리케이션에서 피벗 테이블은 해당 애플리케이션에서 편집할 수 있는 테이 블로 붙여 넣어집니다. 도표, 나무 및 모형 보기는 이미지로 붙여 넣어집니다.
- 메타파일 및 이미지 형식. 선택한 모든 결과 오브젝트는 다른 애플리케이션에 한 개의 오브젝트로 붙여 넣어집니다.
- v **BIFF** 형식. 도표, 나무 및 모형 보기가 제외됩니다.

또한 156 페이지의 『결과 [내보내기』을](#page-163-0)(를) 사용하여 다중 결과 오브젝트를 다른 애플리케이션/형식 에 내보낼 수 있습니다.

## 선택하여 복사

대량의 출력을 복사 및 붙여넣을 때 특히 매우 큰 피벗 테이블은 편집 > 선택하여 복사를 사용하여 클립보드로 복사되는 형식 수를 제한하여 작업 속도를 개선할 수 있습니다.

선택한 형식을 클립보드에 복사할 기본 형식으로 저장할 수도 있습니다. 이 설정은 세션 전체에 지속 됩니다.

# **대화형 결과**

대화형 결과 개체는 여러 개의 관련 결과 개체를 포함합니다. 한 개체에서 선택하면 다른 개체에서 표 시되거나 강조표시되는 항목을 변경할 수 있습니다. 예를 들어 표에서 행을 선택하면 맵의 영역을 강 조표시하거나 다른 범주에 대한 도표를 표시할 수 있습니다.

대화형 결과 개체는 텍스트, 색상, 글꼴, 또는 테이블 경계와 같은 편집 기능을 지원하지 않습니다. 대 화형 개체에서 뷰어로 개별 개체를 복사할 수 있습니다. 대화형 결과에서 복사된 표는 피벗표 편집기 에서 편집할 수 있습니다.

## 대화형 결과에서 개체 복사

파일> 뷰어에 복사는 개별 결과 개체를 뷰어 창으로 복사합니다.

- 사용 가능한 옴션은 대화형 결과의 내용 따라 다릅니다.
- 도표 및 맵은 도표 개체를 작성합니다.
- 표는 피벗표 편집기에서 편집할 수 있는 피벗표를 작성합니다.
- <span id="page-163-0"></span>• 스냅샷은 현재 보기의 이미지를 작성합니다.
- 모형은 현재 대화형 결과 개체의 사본을 작성합니다.

편집>개체 복사는 개별 결과 개체를 클립보드로 복사합니다.

- 복사된 개체를 뷰어에 붙여넣기하는 것은 파일> 뷰어에 복사에 해당됩니다.
- 개체를 다른 애플리케이션에 붙여넣으면 개체를 이미지로 붙여넣습니다.

# 확대**/**축소 및 이동

맵의 경우 보기>확대**/**축소를 사용하여 맵 보기를 확대/축소할 수 있습니다. 확대/축소된 맵 보기에서 보기> 이동을 사용하여 보기를 이동할 수 있습니다.

## 인쇄 설정

파일>인쇄 설정은 대화형 객체를 인쇄하는 방식을 제어합니다.

- 볼 수 있는 보기만 인쇄. 현재 표시되는 보기만 인쇄합니다. 이 옵션은 기본 설정입니다.
- 모든 보기 인쇄. 대화형 객체에 포함된 모든 보기를 인쇄합니다.
- 또한 선택된 옵션은 결과 객체를 내보내기 위한 기본 동작을 결정합니다.

# **결과 내보내기**

내보내기 결과는 뷰어 결과를 HTML, 텍스트, Work/RTF, Excel, PowerPoint(PowerPoint 97 이상 필요) 또는 PDF 형식으로 저장합니다. 여러 가지 서로 다른 그래픽 형식으로 도표를 내보낼 수도 있 습니다.

참고**:** PowerPoint로 내보내기는 Windows 운영 체제에서만 사용할 수 있으며 Student 버전에서는 사 용할 수 없습니다.

## 결과 내보내기

- 1. 뷰어 창을 활성화합니다. 창의 아무 위치나 클릭하면 됩니다.
- 2. 메뉴에서 다음을 선택합니다.

파일 > 내보내기**...**

3. 파일 이름(또는 도표의 접두부)을 입력한 후 내보내기 형식을 선택합니다.

내보낼 오브젝트**.** 내보내기가 가능한 오브젝트는 뷰어의 모든 오브젝트, 보이는 모든 오브젝트, 선택한 오브젝트 등입니다.

문서 유형**.** 다음 옵션을 사용할 수 있습니다.

- v **Word/RTF.** 피벗표는 모든 형식 속성(예: 셀 경계선, 글꼴 유형, 배경 색상)을 그대로 유지한 채 Word 표로 내보내집니다. 텍스트 결과는 서식있는 RTF로 내보내집니다. 도표, 나무 다이어그램 및 모형 보기는 PNG 형식에 포함됩니다. 매우 넓은 테이블은 Microsoft Word에서 올바르게 표시되지 않 을 수 있음을 주의하십시오.
- v **Excel.** 피벗표 행, 열 및 셀은 Excel 행, 열 및 셀로 내보내고, 이때 모든 형식 속성(예: 셀 경계선, 글꼴 유형, 배경 색상)은 그대로 유지됩니다. 텍스트 결과는 모든 글꼴 속성을 그대로 유지한 채 내 보내집니다. 텍스트 결과의 각 줄은 Excel 파일에서 하나의 행이고, 이 행은 단일 셀에 있는 줄의 전체 내용을 포함합니다. 도표, 나무 다이어그램 및 모형 보기는 PNG 형식에 포함됩니다. 결과는 *Excel 97-2004* 또는 *Excel 2007* 이상으로 내보낼 수 있습니다.
- v **HTML.** 피벗 테이블을 HTML 테이블로 내보냅니다. 텍스트 결과는 서식이 미리 설정된 HTML로 내보냅니다. 도표, 나무 다이어그램 및 모형 보기는 선택된 그래픽 형식으로 문서에 임베드됩니다. HTML 형식으로 내보낸 결과를 보려면 HTML 5와 호환 가능한 브라우저가 필요합니다.
- 웹 보고서. 웹 보고서는 대부분의 브라우저와 호환 가능한 대화형 문서입니다. 뷰어에서 사용할 수 있는 피벗 테이블의 대화형 기능은 대부분 웹 보고서에서도 사용할 수 있습니다. IBM Cognos Active Report로도 웹 보고서를 내보낼 수 있습니다.
- v **Portable Document Format.** 모든 결과가 인쇄 미리보기에 표시되는 그대로 내보내지고 모든 서 식 속성이 유지됩니다.
- v **PowerPoint** 파일**.** 피벗 테이블이 Word 테이블로 내보내지고 PowerPoint 파일에서 별도의 슬라 이드에 삽입됩니다. 각 피벗 테이블은 슬라이드마다 하나씩 삽입됩니다. 피벗표의 모든 서식 속성 (예: 셀 경계선, 글꼴 유형, 배경 색상)은 그대로 유지됩니다. 도표, 나무 다이어그램 및 모형 보기는 PNG 형식으로 내보내집니다. 텍스트 결과는 포함되지 않습니다.

PowerPoint로 내보내기는 Windows 운영 체제에서만 사용할 수 있습니다.

- v 텍스트**.** 텍스트 결과 형식은 일반 텍스트, UTF-8 및 UTF-16을 포함합니다. 피벗 테이블은 탭으로 구분된 형식이나 공백-구분 형식으로 내보낼 수 있습니다. 모든 텍스트 결과는 공백-구분 형식으로 내보냅니다. 도표, 나무 다이어그램 및 모형 보기의 경우 이미지 파일 이름을 표시하는 각 그래픽의 텍스트 파일에 줄이 삽입됩니다.
- v 없음**(**그래픽만 해당**).** 사용 가능한 내보내기 형식에는 EPS, JPEG, TIFF, PNG 및 BMP 등이 있습 니다. Windows 운영 체제에서는 EMF(확장 메타파일) 형식도 사용할 수 있습니다.

포함된 폴더 열기. 내보내기로 작성된 파일이 포함된 폴더를 엽니다.

결과 관리 시스템**.** 모든 결과 또는 사용자가 지정한 유형의 결과를 Word, Excel, PDF, HTML, 텍스 트 및 IBM SPSS Statistics 형식 데이터 파일로 자동으로 내보낼 수도 있습니다. 자세한 내용은 [321](#page-328-0) 페이지의 제 22 장 『결과 관리 [시스템』를](#page-328-0) 참조하십시오.

## **HTML** 옵션

HTML을 내보내려면 HTML 5와 호환 가능한 브라우저가 필요합니다. 결과를 HTML 형식으로 내보 낼 때 사용할 수 있는 옵션은 다음과 같습니다.

피벗 테이블의 레이어**.** 기본적으로 피벗 테이블 레이어의 포함 또는 제외는 각 피벗 테이블의 테이블 속성으로 제어됩니다. 이 설정을 무시하고 모든 레이어를 포함하거나 현재 표시된 레이어를 제외한 모 든 레이어를 제외할 수 있습니다. 자세한 정보는 179 페이지의 [『테이블](#page-186-0) 테이블: 인쇄』 주제를 참조 하십시오.

레이어로 구분된 테이블을 대화형으로 내보내기. 레이어로 구분된 테이블이 뷰어에 표시되며 브라우저 에서 표시된 레이어를 대화형으로 변경할 수 있습니다. 이 옵션을 선택하지 않으면 각 테이블 레이어 가 별도의 테이블로 표시됩니다.

테이블을 **HTML**로**.** 내보낸 피벗 테이블에 포함된 스타일 정보를 제어합니다.

- v 스타일 및 고정 열 너비로 내보내기**.** 모든 피벗 테이블 스타일 정보(글꼴 스타일, 배경 색상 등) 및 열 너비가 유지됩니다.
- v 스타일 없이 내보내기**.** 피벗 테이블이 기본 HTML 테이블로 변환됩니다. 스타일 속성이 유지되지 않습니다. 열 너비가 자동으로 결정됩니다.

꼬리말과 캡션을 포함합니다**.** 모든 피벗 테이블 꼬리말과 캡션의 포함 또는 제외를 제어합니다.

모형 보기**.** 기본적으로 모형 보기 포함 또는 제외 여부는 각 모형의 모형 속성에 의해 제어됩니다. 이 설정을 무시하고 모든 보기를 포함하거나 현재 표시된 보기를 제외한 모든 레이어를 제외할 수 있습니 다. 자세한 정보는 188 [페이지의](#page-195-0) 『모형 속성』 주제를 참조하십시오. (참고: 테이블을 포함한 모든 모 형 보기가 그래픽으로 내보내집니다.)

참고: HTML의 경우 내보낸 도표의 이미지 파일 형식을 제어할 수도 있습니다. 자세한 정보는 [163](#page-170-0) 페 이지의 [『그래픽](#page-170-0) 형식 옵션』 주제를 참조하십시오.

HTML 내보내기 옵션 설정

- 1. 내보내기 형식으로 **HTML**을 선택합니다.
- 2. 바꾸기 옵션을 클릭합니다.

## 웹 보고서 옵션

웹 보고서는 대부분의 브라우저와 호환 가능한 대화형 문서입니다. 뷰어에서 사용할 수 있는 피벗 테 이블의 대화형 기능은 대부분 웹 보고서에서도 사용할 수 있습니다.

보고서 제목. 보고서 머리말에 표시된 제목입니다. 기본적으로 파일 이름을 사용합니다. 파일 이름 대 신 사용할 사용자 정의 제목을 지정할 수 있습니다.

형식. 보고서 형식에는 다음 두 가지 옵션이 있습니다.

- v **SPSS Web Report(HTML 5)**. 이 형식에는 HTML 5와 호환 가능한 브라우저가 필요합니다.
- v **Cognos Active Report(mht)**. 이 형식에는 MHT 형식 파일이나 Cognos Active Report 애플리 케이션을 지원하는 브라우저가 필요합니다.

오브젝트 제외. 보고서에서 선택한 다음과 같은 오브젝트 유형을 제외할 수 있습니다.

- 텍스트. 로그가 아닌 텍스트 오브젝트입니다. 이 옵션에는 활성 데이터 세트에 대한 정보가 있는 텍 스트 오브젝트가 포함됩니다.
- 로그. 실행된 명령어 구문의 목록을 포함하는 텍스트 오브젝트. 또한 로그 항목은 모두 뷰어 출력결 과를 생성하지 않는 명령문으로 인해 발생하는 경고 및 오류 메시지를 포함합니다.
- 참고 테이블. 통계 및 도표 프로시저로부터의 출력결과는 Notes 테이블을 포함합니다. 이 테이블은 사용된 데이터 세트와 결측값, 프로시저를 실행하는 데 사용된 명령 구문에 대한 정보를 포함합니 다.
- 경고 및 오류 메시지. 통계 및 도표 프로시저의 경고 및 오류 메시지입니다.

웹 보고서와 매치하도록 표 및 도표 스타일 조정. 이 옵션은 표준 웹 보고서 유형을 모든 표와 도표에 적용합니다. 이 설정은 뷰어에 표시된 대로 출력결과의 모든 글꼴, 색상 또는 다른 유형을 대체합니다. 표준 웹 보고서 유형은 수정할 수 없습니다.

웹 서버 연결. IBM SPSS Statistics 웹 보고서 애플리케이션 서버를 실행하는 하나 이상의 애플리케이 션 서버의 URL 위치를 포함할 수 있습니다. 웹 애플리케이션 서버는 표를 피버팅하고, 도표를 편집하 고, 수정된 웹 보고서를 저장하는 기능을 제공합니다.

- 웹 보고서에 포함시킬 각 애플리케이션 서버에 대해 사용을 선택하십시오.
- 웹 보고서에 URL 지정 사항이 포함되면 추가 편집 기능을 제공하도록 웹 보고서가 애플리케이션 서버에 연결됩니다.
- 다중 URL을 지정하면 웹 보고서는 지정된 순서대로 각 서버에 연결되도록 시도합니다.

IBM SPSS Statistics 웹 보고서 애플리케이션 서버는 [http://www.ibm.com/developerworks/](http://www.ibm.com/developerworks/spssdevcentral) [spssdevcentral](http://www.ibm.com/developerworks/spssdevcentral)에서 다운로드할 수 있습니다.

# **Word/RTF** 옵션

결과를 Word 형식으로 내보낼 때 사용할 수 있는 옵션은 다음과 같습니다.

피벗 테이블의 레이어**.** 기본적으로 피벗 테이블 레이어의 포함 또는 제외는 각 피벗 테이블의 테이블 속성으로 제어됩니다. 이 설정을 무시하고 모든 레이어를 포함하거나 현재 표시된 레이어를 제외한 모 든 레이어를 제외할 수 있습니다. 자세한 정보는 179 페이지의 [『테이블](#page-186-0) 테이블: 인쇄』 주제를 참조 하십시오.

넓은 피벗 테이블 정의된 문서 너비에 비해 너무 넓은 테이블 처리를 제어합니다. 기본적으로 테이블 이 너비에 맞게 줄바꿈됩니다. 표가 여러 섹션으로 나뉘며 행 레이블이 테이블의 각 섹션에 대해 반복 됩니다. 또는 넓은 테이블을 축소하거나 그대로 둘 수 있으며 정의된 문서의 너비보다 크게 확장할 수 있습니다.

중단점 유지**.** 중단점에 같이 유지하기로 정의한 경우 이러한 설정은 Word 테이블에서 유지됩니다.

꼬리말과 캡션을 포함합니다**.** 모든 피벗 테이블 꼬리말과 캡션의 포함 또는 제외를 제어합니다.

모형 보기**.** 기본적으로 모형 보기 포함 또는 제외 여부는 각 모형의 모형 속성에 의해 제어됩니다. 이 설정을 무시하고 모든 보기를 포함하거나 현재 표시된 보기를 제외한 모든 레이어를 제외할 수 있습니 다. 자세한 정보는 188 [페이지의](#page-195-0) 『모형 속성』 주제를 참조하십시오. (참고: 테이블을 포함한 모든 모 형 보기가 그래픽으로 내보내집니다.)

내보낼 페이지 설정 내보낼 문서의 페이지 크기 및 여백을 정의할 수 있는 대화 상자를 엽니다. 줄 바 꿈이나 축소 동작 결정에 적용되는 문서 너비는 페이지 너비-오른쪽/왼쪽 여백입니다.

Word 내보내기 옵션 설정

1. 내보내기 형식으로 **Word/RTF**를 선택합니다.

2. 바꾸기 옵션을 클릭합니다.

### **Excel** 옵션

결과를 Excel 형식으로 내보낼 때 사용할 수 있는 옵션은 다음과 같습니다.

워크시트 또는 워크북을 생성하거나 기존의 워크시트를 수정합니다**.** 기본적으로 새 워크북이 생성됩니 다. 특정 이름이 이미 존재할 경우에는 이 이름을 덮어쓰게 됩니다. 옵션을 선택하여 워크시트를 생성 할 때 지정된 이름을 가진 워크시트가 지정된 파일에 이미 존재할 경우에는 기존 이름을 덮어쓰게 됩 니다. 옵션을 선택하여 기존 워크시트를 수정하려면 워크시트 이름도 지정해야 합니다. (워크시트를 선 택적으로 생성하는 옵션입니다.) 워크시트 이름은 31자를 초과할 수 없으며 포워드 슬래시(/) 또는 백 슬래시(\), 대괄호, 물음표, 별표 등이 포함될 수 없습니다.

Excel 97-2004로 내보낼 때 기존의 워크시트를 수정할 경우 도표, 모형 보기 및 나무 다이어그램은 내 보낸 결과에 포함되지 않습니다.

워크시트에서의 위치 내보낸 파일에 대한 워크시트 내의 위치를 제어합니다. 기본적으로 내보낸 파일 은 첫 번째 행에서 시작하여 기존 내용을 수정하지 않고 모든 내용이 들어 있는 마지막 열 다음에 추 가됩니다. 기존의 워크시트에 새 열을 추가하는 방식이 좋습니다. 마지막 열 다음에 내보낸 결과를 추 가하는 것은 기존의 워크시트에 새 행을 추가하는 데 유용한 방식입니다. 특정 셀의 위치에서부터 내 보내는 결과를 추가하면 내보낸 파일이 추가되는 영역에 있는 기존의 모든 내용을 덮어쓰게 됩니다.

피벗 테이블의 레이어**.** 기본적으로 피벗 테이블 레이어의 포함 또는 제외는 각 피벗 테이블의 테이블 속성으로 제어됩니다. 이 설정을 무시하고 모든 레이어를 포함하거나 현재 표시된 레이어를 제외한 모 든 레이어를 제외할 수 있습니다. 자세한 정보는 179 페이지의 [『테이블](#page-186-0) 테이블: 인쇄』 주제를 참조 하십시오.

꼬리말과 캡션을 포함합니다**.** 모든 피벗 테이블 꼬리말과 캡션의 포함 또는 제외를 제어합니다.

모형 보기**.** 기본적으로 모형 보기 포함 또는 제외 여부는 각 모형의 모형 속성에 의해 제어됩니다. 이 설정을 무시하고 모든 보기를 포함하거나 현재 표시된 보기를 제외한 모든 레이어를 제외할 수 있습니 다. 자세한 정보는 188 [페이지의](#page-195-0) 『모형 속성』 주제를 참조하십시오. (참고: 테이블을 포함한 모든 모 형 보기가 그래픽으로 내보내집니다.)

Excel 내보내기 옵션 설정

- 1. 내보내기 형식으로 **Excel**을 선택합니다.
- 2. 바꾸기 옵션을 클릭합니다.

### **PowerPoint** 옵션

다음 옵션을 PowerPoint에 사용할 수 있습니다.

피벗 테이블의 레이어**.** 기본적으로 피벗 테이블 레이어의 포함 또는 제외는 각 피벗 테이블의 테이블 속성으로 제어됩니다. 이 설정을 무시하고 모든 레이어를 포함하거나 현재 표시된 레이어를 제외한 모 든 레이어를 제외할 수 있습니다. 자세한 정보는 179 페이지의 [『테이블](#page-186-0) 테이블: 인쇄』 주제를 참조 하십시오.

넓은 피벗 테이블 정의된 문서 너비에 비해 너무 넓은 테이블 처리를 제어합니다. 기본적으로 테이블 이 너비에 맞게 줄바꿈됩니다. 표가 여러 섹션으로 나뉘며 행 레이블이 테이블의 각 섹션에 대해 반복 됩니다. 또는 넓은 테이블을 축소하거나 그대로 둘 수 있으며 정의된 문서의 너비보다 크게 확장할 수 있습니다.

꼬리말과 캡션을 포함합니다**.** 모든 피벗 테이블 꼬리말과 캡션의 포함 또는 제외를 제어합니다.

뷰어 개요 항목을 슬라이드 제목으로 사용합니다**.** 내보내기로 작성한 각 슬라이드에 제목을 포함합니 다. 각 슬라이드에는 뷰어에서 내보내는 항목이 하나씩 포함됩니다. 제목은 뷰어의 개요 분할창에 있는 항목에 대한 개요 항목을 통해 구성됩니다.

모형 보기**.** 기본적으로 모형 보기 포함 또는 제외 여부는 각 모형의 모형 속성에 의해 제어됩니다. 이 설정을 무시하고 모든 보기를 포함하거나 현재 표시된 보기를 제외한 모든 레이어를 제외할 수 있습니 다. 자세한 정보는 188 [페이지의](#page-195-0) 『모형 속성』 주제를 참조하십시오. (참고: 테이블을 포함한 모든 모 형 보기가 그래픽으로 내보내집니다.)

내보낼 페이지 설정 내보낼 문서의 페이지 크기 및 여백을 정의할 수 있는 대화 상자를 엽니다. 줄 바 꿈이나 축소 동작 결정에 적용되는 문서 너비는 페이지 너비-오른쪽/왼쪽 여백입니다.

PowerPoint 내보내기 옵션 설정

1. 내보내기 형식으로 **PowerPoint**를 선택합니다.

2. 바꾸기 옵션을 클릭합니다.

참고: PowerPoint로 내보내기는 Windows 운영 체제에서만 사용할 수 있습니다.

## **PDF** 옵션

다음 옵션을 PDF에 사용할 수 있습니다.

책갈피 삽입**.** 이 옵션을 선택하면 뷰어 개요 항목에 해당하는 책갈피가 PDF 문서에 포함됩니다. 뷰어 개요 분할창에서와 마찬가지로 책갈피를 사용하면 결과 오브젝트 수가 매우 많은 문서도 훨씬 쉽게 살 펴볼 수 있습니다.

글꼴 삽입**.** 모든 컴퓨터에서 PDF 문서가 동일하게 표시되도록 글꼴을 삽입합니다. 이 옵션을 사용하 지 않는 경우 PDF 문서를 보거나 인쇄하는 데 사용되는 컴퓨터에 이 문서를 작성할 때 사용했던 글꼴 중 일부가 설치되어 있지 않으면 대체 글꼴을 사용해야 하므로 최상의 결과물을 얻지 못할 수도 있습 니다.

피벗 테이블의 레이어**.** 기본적으로 피벗 테이블 레이어의 포함 또는 제외는 각 피벗 테이블의 테이블 속성으로 제어됩니다. 이 설정을 무시하고 모든 레이어를 포함하거나 현재 표시된 레이어를 제외한 모 든 레이어를 제외할 수 있습니다. 자세한 정보는 179 페이지의 [『테이블](#page-186-0) 테이블: 인쇄』 주제를 참조 하십시오.

모형 보기**.** 기본적으로 모형 보기 포함 또는 제외 여부는 각 모형의 모형 속성에 의해 제어됩니다. 이 설정을 무시하고 모든 보기를 포함하거나 현재 표시된 보기를 제외한 모든 레이어를 제외할 수 있습니 다. 자세한 정보는 188 [페이지의](#page-195-0) 『모형 속성』 주제를 참조하십시오. (참고: 테이블을 포함한 모든 모 형 보기가 그래픽으로 내보내집니다.)

PDF 내보내기 옵션 설정

- 1. 내보내기 형식으로 **Portable Document Format**을 선택합니다.
- 2. 바꾸기 옵션을 클릭합니다.

PDF 결과에 영향을 주는 기타 설정

쪽 설정**/**쪽 속성**.** PDF 문서의 쪽 크기, 방향, 여백, 쪽 머리글과 바닥글의 내용 및 출력, 인쇄된 문자 크기는 쪽 설정과 쪽 속성 옵션으로 제어합니다.

테이블 특성**/**표모양**.** 가로로 길거나 세로로 긴 테이블의 척도 및 테이블 레이어의 인쇄는 각 테이블에 대한 테이블 특성을 통해 제어합니다. 이러한 특성은 표모양에도 저장할 수 있습니다.

기본**/**현재 프린터**.** PDF 문서의 해상도(DPI)는 기본값 프린터 또는 현재 선택된 프린터의 현재 해상도 설정입니다. 이는 쪽 설정을 사용하여 변경할 수 있습니다. 최대 해상도는 1200DPI입니다. 프린터 설 정이 이보다 더 높더라도 PDF 문서는 1200DPI로 설정됩니다.

참고: 문서의 해상도가 높아도 프린터의 해상도가 낮으면 인쇄 결과물의 품질이 낮을 수 있습니다.

### 텍스트 옵션

다음 옵션을 텍스트 내보내기에 사용할 수 있습니다.

피벗 표 형식**.** 피벗 테이블은 탭으로 구분된 형식이나 공백-구분 형식으로 내보낼 수 있습니다. 공백- 구분 형식의 경우 다음을 제어할 수도 있습니다.

- 열 너**비. 자동맞춤**은 열 내용을 줄바꿈하지 않으며 각 열의 너비는 해당 열에서 가장 넓은 레이블 이나 값 너비와 동일합니다. 사용자 정의 설정은 테이블에 있는 모든 열에 적용되는 최대 열 너비 를 설정하며 이 너비를 초과하는 값은 해당 열에서 다음 줄로 줄바꿈됩니다.
- 행/열 경계 문자. 행과 열 경계를 만드는 데 사용되는 문자를 제어합니다. 행과 열 경계를 표시하지 않으려면 값으로 빈 공백을 입력하십시오.

<span id="page-170-0"></span>피벗 테이블의 레이어**.** 기본적으로 피벗 테이블 레이어의 포함 또는 제외는 각 피벗 테이블의 테이블 속성으로 제어됩니다. 이 설정을 무시하고 모든 레이어를 포함하거나 현재 표시된 레이어를 제외한 모 든 레이어를 제외할 수 있습니다. 자세한 정보는 179 페이지의 [『테이블](#page-186-0) 테이블: 인쇄』 주제를 참조 하십시오.

꼬리말과 캡션을 포함합니다**.** 모든 피벗 테이블 꼬리말과 캡션의 포함 또는 제외를 제어합니다.

모형 보기**.** 기본적으로 모형 보기 포함 또는 제외 여부는 각 모형의 모형 속성에 의해 제어됩니다. 이 설정을 무시하고 모든 보기를 포함하거나 현재 표시된 보기를 제외한 모든 레이어를 제외할 수 있습니 다. 자세한 정보는 188 [페이지의](#page-195-0) 『모형 속성』 주제를 참조하십시오. (참고: 테이블을 포함한 모든 모 형 보기가 그래픽으로 내보내집니다.)

텍스트 내보내기 옵션 설정

- 1. 내보내기 형식으로 텍스트를 선택합니다.
- 2. 바꾸기 옵션을 클릭합니다.

### 그래픽 전용 옵션

다음 옵션을 그래픽만 내보내기에 사용할 수 있습니다.

모형 보기**.** 기본적으로 모형 보기 포함 또는 제외 여부는 각 모형의 모형 속성에 의해 제어됩니다. 이 설정을 무시하고 모든 보기를 포함하거나 현재 표시된 보기를 제외한 모든 레이어를 제외할 수 있습니 다. 자세한 정보는 188 [페이지의](#page-195-0) 『모형 속성』 주제를 참조하십시오. (참고: 테이블을 포함한 모든 모 형 보기가 그래픽으로 내보내집니다.)

# 그래픽 형식 옵션

HTML과 텍스트 문서 및 도표 내보내기만 하는 경우 그래픽 형식을 선택할 수 있으며 각 그래픽 형 식의 경우 다양한 옵션 설정을 제어할 수 있습니다.

도표 내보내기를 위한 그래픽 형식 및 옵션 선택

- 1. **HTML**, 텍스트 또는 없음**(**그래픽만 해당**)**을 문서 유형으로 선택합니다.
- 2. 드롭다운 목록에서 그래픽 파일 형식을 선택합니다.
- 3. 바꾸기 옵션을 클릭하여 선택한 그래픽 파일 형식의 옵션을 변경합니다.

### **JPEG** 도표 내보내기 옵션

- v 이미지 크기**.** 최대 200 퍼센트의 원래 도표 크기.
- v 회색조로 변환**.** 색상을 회색 음영으로 변환합니다.

#### **BMP** 도표 내보내기 옵션

- v 이미지 크기**.** 최대 200 퍼센트의 원래 도표 크기.
- **이미지를 압축하여 파일 크기를 줄입니다.** 이미지 품질에 영향을 주지 않고 더 작은 파일을 작성하 는 무손실 압축 기법입니다.

### **PNG** 도표 내보내기 옵션

이미지 크기**.** 최대 200 퍼센트의 원래 도표 크기.

색상 깊이**.** 내보낸 도표에서 사용하는 색상 수를 결정합니다. 임의의 깊이로 저장된 도표에는 실제로 사용된 최소 색상 수와 해당 깊이가 허용하는 최대 색상 수가 포함됩니다. 예를 들어, 도표를 세 가지 색(빨강, 흰색, 검정)을 사용하여 작성하고 16색으로 저장하면 도표는 세 가지 색상으로 표시됩니다.

- 도표에서 사용한 색상 수가 해당 깊이에 대한 색상 수를 초과하는 경우 색상이 혼합되어 도표의 색 상을 복제합니다.
- 현재 화면 깊이는 사용자 컴퓨터 모니터에 현재 표시되는 색상 수입니다.

### **EMF** 및 **TIFF** 도표 내보내기 옵션

이미지 크기**.** 최대 200 퍼센트의 원래 도표 크기.

참고: EMF(확장 메타파일) 형식은 Windows 운영 체제에서만 사용할 수 있습니다.

### **EPS** 도표 내보내기 옵션

이미지 크기**.** 원래 이미지 크기(최대 200 퍼센트)의 퍼센트로 크기를 지정하거나 이미지 너비를 픽셀 (너비 값과 가로 세로 비율로 결정되는 높이)로 지정할 수 있습니다. 내보낸 이미지는 항상 원본에 비 례합니다.

**TIFF** 미리보기 이미지 포함**.** EPS 이미지를 화면에 표시할 수 없는 애플리케이션에서 EPS 이미지를 볼 수 있도록 이를 TIFF 형식의 미리보기와 함께 저장합니다.

글꼴**.** EPS 이미지에서의 글꼴 처리 방법을 제어합니다.

- v 글꼴 참조 사용**.** 도표에 사용된 글꼴을 결과 장치에서도 사용할 수 있으면 해당 글꼴을 사용합니다. 그렇지 않으면 결과 장치에서 대체 글꼴을 사용합니다.
- v 글꼴을 곡선으로 바꾸기**.** 글꼴을 포스트스크립트 곡선 데이터로 변경합니다. 텍스트 자체는 EPS 그 래픽을 편집할 수 있는 애플리케이션의 텍스트로는 더 이상 편집할 수 없습니다. 이 옵션은 도표를 작성하는 데 사용한 글꼴을 결과 장치에서 사용할 수 없는 경우에 유용합니다.

# **뷰어 인쇄**

뷰어 창의 내용을 인쇄하는 옵션은 두 가지가 있습니다.

모든 가시결과**.** 내용 분할창에 현재 표시되어 있는 항목만 인쇄합니다. 감춘 항목(개요 분할창에 닫힌 책 모양 아이콘이 있는 항목 또는 합쳐진 개요 레이어에 감추어진 항목)은 인쇄되지 않습니다.

선택영역**.** 개요 및/또는 내용 분할창에서 현재 선택된 항목만 인쇄합니다.

# 결과와 도표 인쇄 방법

- 1. 뷰어 창을 활성화합니다. 창의 아무 위치나 클릭하면 됩니다.
- 2. 메뉴에서 다음을 선택합니다.

### 파일 > 인쇄**...**

- 3. 원하는 인쇄 설정을 선택합니다.
- 4. 확인을 클릭하여 인쇄합니다.

### 인쇄 미리보기

인쇄 미리보기로 뷰어 문서의 각 쪽에 인쇄할 내용을 볼 수 있습니다. 인쇄 미리보기로 다음을 포함하 여 뷰어의 내용 분할창을 찾아 볼 수 없는 항목을 볼 수 있으므로 뷰어 문서를 실제로 인쇄하기 전에 인쇄 미리보기로 확인하는 것이 좋습니다.

- 쪽구부
- 피벗 테이블의 은닉층
- 넓은 테이블의 구분
- 각 페이지에 인쇄되는 머리말 및 꼬리말

어떤 결과가 뷰어에 현재 선택되어 있으면 미리보기는 선택한 결과만 나타냅니다. 모든 결과에 대한 미 리보기를 실행하려면 뷰어에 선택된 결과가 없는지 확인하십시오.

# 페이지 속성**:** 머리글 및 바닥글

머리말 및 꼬리말은 각 페이지의 상단과 하단에 인쇄되는 정보입니다. 머리말 및 꼬리말로 사용할 텍 스트를 입력할 수 있습니다. 삽입할 대화 상자 가운데에 있는 도구 모음을 사용하여 다음을 입력할 수 도 있습니다.

- 날짜 및 시간
- v 쪽 번호
- 뷰어 파일 이름
- 개요 머리말 레이블
- 쪽 제목 및 부제
- 기본값 설정은 새로운 뷰어 문서의 기본 설정으로 여기에 지정한 설정을 사용합니다. (참고: 머리 말/꼬리말 탭과 옵션 탭이 현재 설정을 기본 설정으로 합니다.)
- 개요제목 레이블은 각 쪽에 있는 첫 번째 항목에 대한 첫 번째, 두 번째, 세 번째 또는 네 번째 수 준의 개요제목을 나타냅니다.
- 쪽 제목과 부제는 현재 쪽 제목과 부제를 인쇄합니다. 이것은 뷰어 삽입 메뉴의 새 쪽 제목 또는 TITLE 및 SUBTITLE 명령을 사용하여 작성할 수 있습니다. 쪽 제목이나 부제를 지정하지 않았다면 이 설정은 무시됩니다.

참고: 새 쪽 제목과 부제에 대한 글꼴 특성은 편집 메뉴에서 옵션을 선택하면 열리는 옵션 대화 상 자의 뷰어 탭에서 제어합니다. 기존의 쪽 제목과 부제에 대한 글꼴 특성을 변경하려면 뷰어에서 제 목을 편집하면 됩니다.

인쇄된 페이지에서 머리말과 꼬리말이 어떻게 표시되는지 확인하려면 파일 메뉴에서 인쇄 미리보기를 선택합니다.

### 페이지 머리글 및 바닥글 삽입

- 1. 뷰어 창을 활성화합니다. 창의 아무 위치나 클릭하면 됩니다.
- 2. 메뉴에서 다음을 선택합니다.

파일 > 페이지 속성**...**

- 3. 머리말**/**꼬리말 탭을 클릭합니다.
- 4. 각 쪽에 표시할 머리말 또는 꼬리말을 입력합니다.

### 페이지 속성**:** 옵션

이 대화 상자는 인쇄된 도표 크기, 인쇄된 결과 항목 사이의 공간 및 쪽 매김을 제어합니다.

- 도표 인쇄 크기. 정의된 쪽 크기에 상대적인 도표 인쇄 크기를 제어합니다. 도표의 가로 세로 비율 (너비 대 높이 비율)은 도표 인쇄 크기의 영향을 받지 않습니다. 도표의 전체 인쇄 크기는 높이와 너비로 제한됩니다. 도표의 외부 경계선이 페이지의 왼쪽과 오른쪽 경계선에 도달하면 추가 페이지 높이를 채우도록 도표 크기를 늘릴 수 없습니다.
- v 항목 간 공백**.** 인쇄된 항목 간의 공백을 제어합니다. 각 피벗 테이블, 도표 및 텍스트 오브젝트는 개별 항목입니다. 이 설정은 뷰어의 항목 표시에 영향을 미치지 않습니다.
- v 쪽 번호 시작**.** 지정한 번호부터 순차적으로 쪽 번호를 시작합니다.
- **기본값 설정.** 이 옵션은 새로운 뷰어 문서의 기본 설정으로 여기에 지정한 설정을 사용합니다. (이 옵션이 현재 머리말/꼬리말 설정과 옵션 설정을 기본값으로 지정함을 참고하십시오.)

### 도표 인쇄 크기**,** 쪽 매김**,** 인쇄된 항목 간 공백 변경 방법

- 1. 뷰어 창을 활성화합니다. 창의 아무 위치나 클릭하면 됩니다.
- 2. 메뉴에서 다음을 선택합니다.

### 파일 > 페이지 속성**...**

- 3. 옵션 탭을 클릭합니다.
- 4. 설정을 바꾸고 확인을 클릭합니다.

# **결과 저장**

뷰어의 내용은 다음과 같이 여러 형식으로 저장할 수 있습니다.

v 뷰어 파일**(\*.spv)**. 뷰어 창에서 파일을 표시하는 데 사용한 형식입니다.

- v **SPSS Web Report(\*.htm)**. 웹 보고서는 대부분의 브라우저와 호환 가능한 대화형 문서입니다. 뷰 어에서 사용할 수 있는 피벗 테이블의 대화형 기능은 대부분 웹 보고서에서도 사용할 수 있습니다. 이 형식에는 HTML 5와 호환 가능한 브라우저가 필요합니다.
- v **Cognos Active Report(\*.mht)**. 이 형식에는 MHT 형식 파일이나 Cognos Active Report 애플 리케이션을 지원하는 브라우저가 필요합니다.

웹 보고서 저장 옵션을 제어하거나 결과를 다른 형식(예: 텍스트, Word, Excel)으로 저장하려면 파일 메뉴에서 내보내기를 사용하십시오.

# 뷰어 문서 저장 방법

1. 뷰어 창에서 다음을 선택합니다.

### 파일 > 저장

2. 문서 이름을 입력하고 저장을 클릭합니다.

선택적으로 다음을 수행할 수 있습니다.

## **IBM SPSS Smartreader**에서 편집을 방지하기 위해 파일 잠금

뷰어 문서가 잠겨있으면, 피벗 테이블을 조작할 수 있지만(행과 열 바꾸기, 표시된 레이어 변경 등) IBM SPSS Smartreader(뷰어 문서를 사용하기 위한 별도의 제품)에서 결과를 편 집하거나 뷰어 문서의 변경 사항을 저장할 수는 없습니다. 이 설정은 IBM SPSS Statistics 또는 IBM SPSS Modeler에서 열린 뷰어 문서에는 적용되지 않습니다.

### 비밀번호를 사용하여 파일 암호화

비밀번호로 문서를 암호화하여 뷰어 문서에 저장된 기밀 정보를 보호할 수 있습니다. 암호 화된 문서는 비밀번호를 제공해야만 열릴 수 있습니다. IBM SPSS Smartreader 사용자도 파일을 열려면 비밀번호를 제공해야 합니다.

뷰어 문서를 암호화는 방법은 다음과 같습니다.

- a. 다른 이름으로 결과 저장 대화 상자에서 비밀번호로 파일 암호화를 선택합니다.
- b. 저장을 클릭합니다.
- c. 파일 암호화 대화 상자에서 비밀번호를 제공하고 비밀번호 확인 입력란에 비밀번호를 다시 입력합니다. 비밀번호는 10자로 제한되며 대소문자를 구별합니다.

경고: 비밀번호를 분실한 경우 복구할 수 없습니다. 비밀번호를 분실하면 파일을 열 수 없 습니다.

### 강력한 비밀번호 만들기

- $\cdot$  8자 이상을 사용합니다.
- 숫자, 기호 및 문장 부호까지 비밀번호에 포함합니다.
- "123" 및 "abc"처럼 연속된 숫자나 문자를 피하며 "111aaa"처럼 반복하지 않습니다.
- 생일 또는 별명과 같은 개인 정보를 사용하여 비밀번호를 만들지 마십시오.
- 비밀번호를 주기적으로 변경하십시오.

참고: 암호화된 파일을 IBM SPSS Collaboration and Deployment Services Repository 에 저장하는 것은 지원하지 않습니다.

암호화된 파일 수정

- 암호화된 파일을 열어 파일을 수정하고 파일 > 저장을 선택할 경우 수정된 파일은 같은 비밀번호로 저장됩니다.
- 파일을 열고 암호화 단계를 반복한 후 파일 암호화 대화 상자에 다른 비밀번호를 지정 하여 비밀번호를 변경할 수 있습니다.
- 파일을 열고 파일 > 다른 이름으로 저장을 선택한 후 다른 이름으로 결과 저장 대화 상 자에서 비밀번호로 파일 암호화를 선택 해제하여 암호화된 파일의 암호화되지 않은 버 전을 저장할 수 있습니다.

참고: 암호화된 데이터 파일 및 결과 문서는 버전 21 이전 버전의 IBM SPSS Statistics에 서 열 수 없습니다. 암호화된 구문 파일은 버전 22 이전에서 열 수 없습니다.

결과 문서가 있는 필수 모형 정보 저장

이 옵션은 대화형 기능의 일부를 사용하기 위해 보조 정보가 필요한 결과 문서에 모형 뷰 어 항목이 있는 경우에만 적용됩니다. 자세한 정보을 클릭하면 이러한 모형 뷰어의 목록과 보조 정보가 필요한 대화형 기능이 표시됩니다. 결과 문서가 있는 해당 정보를 저장하면 문 서 크기가 증가됩니다. 이 정보를 저장하지 않도록 선택한 경우에도 해당 결과 항목을 열 수는 있지만 지정된 대화형 기능은 사용할 수 없습니다.

# **제 11 장 피벗 테이블**

# **피벗 테이블**

여러 결과가 대화형 피벗 테이블로 표시됩니다. 즉, 행, 열 및 레이어를 재배열할 수 있습니다.

참고: IBM SPSS Statistics 릴리스 20 이전 버전과 호환되는 테이블이 필요한 경우, 테이블을 레거시 테이블로 렌더링하는 것이 좋습니다. 자세한 정보는 185 페이지의 [『레거시](#page-192-0) 테이블』 주제를 참조하 십시오.

# **피벗 테이블 작업**

피벗 테이블 작업에는 다음과 같은 옵션이 있습니다.

- 행과 열 전치
- 행과 열 이동
- 다차원 레이어 작성
- 행과 열의 그룹 설정 및 해제
- 행, 열 및 기타 정보 표시 및 감추기
- 행과 열 레이블 회전
- 항에 대한 정의 찾기

## 피벗 테이블 활성화

피벗 테이블을 조작하거나 수정하기 전에 테이블을 활성화해야 합니다. 테이블 활성화 방법

1. 테이블을 두 번 클릭합니다.

#### 또는

- 2. 바로가기 메뉴에서 테이블을 마우스 오른쪽 단추로 클릭하고 팝업 메뉴에서 내용 편집을 선택합니 다.
- 3. 하위 메뉴에서 뷰어에서 또는 별도의 창에서를 선택합니다.

## 테이블 피벗

- 1. 피벗 테이블을 활성화합니다.
- 2. 메뉴에서 다음을 선택합니다.

피벗 > 피벗 트레이

테이블에는 행, 열, 레이어와 같은 세 가지 차원이 있습니다. 차원은 여러 요소를 포함할 수 있습니다 (또는 아무 요소도 포함하지 않을 수 있습니다). 차원 간에 또는 차원 내에서 요소를 이동하여 테이블 의 구성을 변경할 수 있습니다. 요소를 이동하려면 끌어다 원하는 곳에 놓습니다.

## 차원 내에서 요소의 출력 순서 변경

테이블 차원(행, 열 또는 레이어) 내에서 요소의 표시 순서 변경 1. 피벗 트레이가 설정되지 않은 경우에는 피벗 테이블 메뉴에서 다음을 선택합니다.

피벗 > 피벗 트레이

2. 피벗 트레이의 차원 내에 요소를 끌어다 놓습니다.

## 차원 요소 내에서 열 및 행 이동

1. 테이블에서(피벗 트레이가 아님) 이동하려는 행이나 열의 레이블을 클릭합니다.

2. 레이블을 새 위치에 끌어다 놓습니다.

## 행과 열 전치

행과 열을 이동만 하려는 경우 피벗 트레이를 사용하는 간단한 방법이 있습니다.

1. 메뉴에서 다음을 선택합니다.

### 피벗 > 행과 열 전치

열 차원으로 행 요소를 모두 끌 때와 행 요소로 열 요소를 모두 끌 때 같은 효과가 나타납니다.

## 행 또는 열 그룹화

- 1. 그룹화할 행이나 열에 대해 레이블을 선택합니다. 마우스로 끌거나 Shift와 함께 마우스로 클릭하 여 여러 레이블을 선택합니다.
- 2. 메뉴에서 다음을 선택합니다.

### 편집 > 그룹

그룹 레이블이 자동으로 삽입됩니다. 레이블 텍스트를 편집하려면 해당 그룹 레이블을 두 번 클릭합니 다.

참고: 행이나 열을 기존 그룹에 추가하려면 먼저 현재 그룹에 있는 항목의 그룹을 해제해야 합니다. 그 런 다음 추가 항목을 포함하는 새 그룹을 만들 수 있습니다.

## 행이나 열 그룹 해제

1. 그룹 해제하려는 행이나 열의 그룹 레이블을 클릭합니다.

2. 메뉴에서 다음을 선택합니다.

#### 편집 > 그룹 해제

그룹 해제를 사용하면 그룹 레이블이 자동으로 삭제됩니다.

# 행이나 열 레이블 회전

테이블에서 가장 안쪽의 열 레이블과 가장 바깥쪽의 행 레이블에 대해 수평 및 수직 출력 간에 레이블 을 회전할 수 있습니다.

1. 메뉴에서 다음을 선택합니다.

형식 > 내부 열 레이블 회전

또는

형식 > 외부 행 레이블 회전

가장 안쪽의 열 레이블과 가장 바깥쪽의 행 레이블만 회전할 수 있습니다.

### 행 정렬

피벗 테이블의 행을 정렬하려면 다음을 수행합니다.

- 1. 테이블을 활성화합니다.
- 2. 정렬을 사용하려는 열에서 셀을 선택합니다. 선택한 행 그룹만 정렬하려면 정렬을 사용하려는 열 에서 두 개 이상의 연속 셀을 선택합니다.
- 3. 메뉴에서 다음을 선택합니다.

## 편집 > 행 정렬

- 4. 하위 메뉴에서 오름차순 또는 내림차순을 선택합니다.
- 행 차원에 그룹이 들어있을 경우 정렬하면 선택이 포함된 그룹에만 영향이 미칩니다.
- 그룹 경계를 걸쳐 정렬할 수 없습니다.
- 행 차원에 항목이 둘 이상인 테이블은 정렬할 수 없습니다.

참고: 이 기능은 레거시 테이블에 사용할 수 없습니다.

### 관련 정보:

185 페이지의 [『레거시](#page-192-0) 테이블』

## 행 및 열 삽입

피벗 테이블에 행 또는 열을 삽입하려면 다음을 수행합니다.

- 1. 테이블을 활성화합니다.
- 2. 테이블에서 셀을 선택합니다.
- 3. 메뉴에서 다음을 선택합니다.

앞에 삽입

또는

## 뒤에 삽입

하위 메뉴에서 다음을 선택합니다.

행

또는

열

- 셀이 비어있기 때문에 자동으로 숨겨지는 것을 방지하기 위해 새 행이나 열의 각 셀에 더하기 부호 (+)를 삽입합니다.
- 중첩되거나 레이어 차원인 테이블에서는 모든 해당하는 차원 수준에 열이나 행이 삽입됩니다.

참고: 이 기능은 레거시 테이블에 사용할 수 없습니다.

관련 정보:

185 페이지의 [『레거시](#page-192-0) 테이블』

# 변수 및 값 레이블 표시 제어

변수에 구체적인 변수 또는 값 레이블이 들어있을 경우 변수 이름과 레이블 및 피벗 테이블의 데이터 값과 값 레이블 표시를 제어할 수 있습니다.

- 1. 피벗 테이블을 활성화합니다.
- 2. 메뉴에서 다음을 선택합니다.

보기 > 변수 레이블

또는

보기 > 값 레이블

- 3. 하위 메뉴에서 다음 옵션 중 하나를 선택합니다.
- 이름 또는 값. 변수 이름(또는 값)만 표시됩니다. 설명 레이블은 표시되지 않습니다.
- 레이블. 설명 레이블만 표시됩니다. 변수 이름(또는 값)은 표시되지 않습니다.
- 모두. 이름(또는 값)과 레이블 레이블 모두 표시됩니다.

참고: 이 기능은 레거시 테이블에 사용할 수 없습니다.

피벗 테이블 및 기타 결과 오브젝트의 기본 레이블 표시를 제어하려면 편집>옵션>결과를 사용합니다. 관련 정보:

185 페이지의 [『레거시](#page-192-0) 테이블』

245 [페이지의](#page-252-0) 『결과 옵션』
# 결과 언어 바꾸기

피벗 테이블의 결과 언어를 바꾸려면 다음을 수행하십시오.

## 1. 테이블을 활성화합니다.

2. 메뉴에서 다음을 선택합니다.

### 보기 > 언어

3. 사용 가능한 언어 중 하나를 선택합니다.

언어를 변경하면 테이블 제목, 행과 열 레이블 및 꼬리말 텍스트와 같이 애플리케이션에서 생성한 텍 스트에만 영향을 미칩니다. 변수 이름과 구체적인 변수 및 값 레이블은 영향을 받지 않습니다.

참고: 이 기능은 레거시 테이블에 사용할 수 없습니다.

피벗표 및 기타 결과 객체의 기본 언어를 바꾸려면 편집>옵션>언어를 사용합니다.

#### 관련 정보:

185 페이지의 [『레거시](#page-192-0) 테이블』 244 [페이지의](#page-251-0) 『언어 옵션』

## 큰 테이블 탐색

탐색창을 사용하여 큰 테이블을 탐색하려면 다음을 수행하십시오.

- 1. 테이블을 활성화합니다.
- 2. 메뉴에서 다음을 선택합니다.

보기 > 탐색

## 변경 실행 취소

활성화된 피벗 테이블에 한 마지막 변경 또는 모든 변경 사항을 실행 취소할 수 있습니다. 두 작업 모 두 표의 마지막 활성화 이후 바뀐 변경 사항에만 적용됩니다.

마지막 변경 사항 실행 취소:

1. 메뉴에서 다음을 선택합니다.

## 편집 > 실행 취소

모든 변경 사항 실행 취소:

2. 메뉴에서 다음을 선택합니다.

### 편집 > 복원

참고: 편집 > 복원은 레거시 표에 사용할 수 없습니다.

# **레이어 작업**

각 범주나 범주 조합에 대해 별도의 2차원 테이블을 볼 수 있습니다. 이러한 테이블은 레이어에서 누 적된 것으로 간주되며 맨 위 레이어만 볼 수 있습니다.

## 레이어 작성 및 표시

레이어 작성

- 1. 피벗 테이블을 활성화합니다.
- 2. 피벗 트레이가 설정되지 않은 경우에는 피벗표 메뉴에서 다음을 선택합니다.

#### 피벗 > 피벗 트레이

3. 행이나 열 차원의 요소를 레이어 차원으로 끕니다.

요소를 레이어 차원으로 이동하면 다차원 테이블이 만들어지지만 단일의 2차원 "조각"만 출력됩니다. 나타난 테이블은 위쪽 레이어에 대한 테이블입니다. 예를 들어, 예/아니오 범주형 변수가 레이어 차원 에 있는 경우 다차원 테이블에는 두 개의 레이어가 있습니다. 하나는 "예" 범주이고 하나는 "아니오" 범주입니다.

## 출력된 레이어 변경

1. 레이어의 드롭다운 목록에서 범주를 선택합니다(피벗 트레이가 아닌 피벗 테이블 자체에 있음).

## 레이어 범주로 이동

레이어 범주로 이동을 사용하여 피벗 테이블에서 레이어를 바꿀 수 있습니다. 이 대화 상자는 많은 레 이어가 있거나 선택한 레이어에 많은 범주가 있을 때 특히 유용합니다.

# **항목 보이기와 감추기**

다음을 비롯한 많은 셀 유형을 감출 수 있습니다.

- 차원 레이블
- 행이나 열에서 레이블 셀과 데이터 셀을 포함하는 범주
- 범주 레이블(데이터 셀 감추지 않음)
- 꼬리말, 제목, 캡션

테이블에서 행과 열을 감추기

# 테이블에서 감춘 행과 열을 보이기

1. 메뉴에서 다음을 선택합니다.

보기 > 모든 범주 표시

테이블에 감춰진 모든 행과 열을 표시합니다. (현재 테이블의 테이블 특성에서 비어있는 행과 열 감추 기를 선택하는 경우 빈 행 또는 빈 열 전체가 감춰집니다.)

## 차원 레이블 감추기 및 보이기

1. 차원 레이블이나 차원 내 범주 레이블을 선택합니다.

2. 보기 메뉴 또는 팝업 메뉴에서 차원 레이블 감추기 또는 차원 레이블 보이기를 선택합니다.

## 테이블 제목 감추기 및 보이기

제목 감추기

- 1. 피벗 테이블을 활성화합니다.
- 2. 제목을 선택합니다.
- 3. 보기 메뉴에서 감추기를 선택합니다.

감춘 제목 보이기

4. 보기 메뉴에서 모두 보이기를 선택합니다.

## **표모양**

표모양은 테이블 겉보기를 정의하는 일련의 특성입니다. 이전에 정의한 표모양을 선택하거나 표모양을 사용자 정의할 수 있습니다.

- 표모양을 적용하기 전과 적용한 후 셀 특성을 사용하여 개별 셀이나 셀 그룹에 대한 셀 형식을 바 꿀 수 있습니다. 편집한 셀 형식은 새로운 표모양을 적용할 때도 그대로 유지됩니다.
- 선택적으로 모든 셀을 현재 표모양에서 정의한 셀 형식으로 재설정할 수 있습니다. 이 옵션은 편집 된 셀을 재설정합니다. 표모양 파일 목록에서 보이는 그대로를 선택하면 편집한 셀이 현재 테이블 특성으로 재설정됩니다.
- 표 특성 대화 상자에서 정의한 표 특성만 표모양에 저장됩니다. 표모양은 개별 셀 수정을 포함하지 않습니다.

참고: IBM SPSS Statistics 이전 버전에서 작성한 표모양은 16.0 이후 버전에서는 사용할 수 없습니다.

### 표모양 적용

- 1. 피벗 테이블을 활성화합니다.
- 2. 메뉴에서 다음을 선택합니다.

형식 > 표모양**...**

- 3. 파일 목록에서 표모양을 선택합니다. 다른 디렉토리에서 파일을 선택하려면 찾아보기를 클릭합니 다.
- 4. 확인을 클릭하여 선택한 피벗 테이블에 표모양을 적용합니다.

# 표모양 편집 또는 작성

- 1. 표모양 대화 상자의 파일 목록에서 표모양을 선택합니다.
- 2. 모양 편집을 클릭합니다.
- 3. 원하는 속성에 대한 테이블 특성을 조정하고 확인을 클릭합니다.
- 4. 모양 저장을 클릭하여 편집한 표모양을 저장하거나 다른 이름으로 저장을 클릭하여 새 표모양으로 저장합니다.
- 표모양을 편집하면 선택한 피벗 테이블만 영향을 받습니다. 편집한 표모양은 표를 선택한 후 편집 한 표모양을 다시 적용해야만 적용됩니다.
- 표 특성 대화 상자에서 정의한 표 특성만 표모양에 저장됩니다. 표모양은 개별 셀 수정을 포함하지 않습니다.

관련 정보:

세부 예제

# **테이블 특성**

테이블 특성을 사용하면 테이블의 일반 특성을 설정하고, 표의 여러 부분에 대한 셀 유형을 설정하고, 이러한 특성 세트를 표모양으로 저장할 수 있습니다. 다음을 수행할 수 있습니다.

- 빈 행이나 열 감추기와 인쇄 특성 조정 같은 일반 특성을 제어합니다.
- 꼬리말 마커 형식과 위치를 제어합니다.
- 행과 열 레이블 및 테이블의 다른 영역에 대해 데이터 영역에서 셀의 특정 형식을 결정합니다.
- 테이블의 각 영역 경계를 형성하는 선의 너비와 색상을 제어합니다.

## 피벗 테이블 특성 변경

- 1. 피벗 테이블을 활성화합니다.
- 2. 메뉴에서 다음을 선택합니다.

#### 형식 > 테이블 특성**...**

- 3. 탭(일반, 꼬리말, 셀 형식, 경계선 또는 인쇄)을 선택합니다.
- 4. 원하는 옵션을 선택합니다.
- 5. 확인 또는 적용을 클릭합니다.

새 특성은 선택한 피벗 테이블에 적용됩니다. 선택한 테이블 대신 새로운 테이블 특성을 표모양에 적 용하려면 표모양을 편집합니다. 형식 메뉴의 표모양을 사용합니다.

# 테이블 테이블**:** 일반

여러 특성이 테이블에 전체적으로 적용됩니다. 다음을 수행할 수 있습니다.

• 빈 행과 열을 보이거나 감춥니다. 데이터 셀에서 빈 행 또는 빈 열에는 데이터가 없습니다.

- <span id="page-184-0"></span>• 긴 테이블에서 표시되는 기본값 행 수를 제어합니다. 표에 모든 행을 표시하려면 표 길이와 상관 없이 행별로 표 표시를 선택 취소합니다. 참고: 이 기능은 레고시 표에만 적용됩니다.
- 왼쪽 위 코너에 배치하거나 중첩할 수 있는 행 레이블의 위치를 제어합니다.
- 열 너비 최대값과 최소값을 제어합니다. 포인트로 표시됩니다.

일반테이블 특성 변경

- 1. 일반 탭을 클릭합니다.
- 2. 원하는 옵션을 선택합니다.
- 3. 확인 또는 적용을 클릭합니다.

## 표시할 행 수 설정

참고**:** 이 기능은 레거시 테이블에만 적용됩니다.

기본적으로, 행 수가 많은 테이블은 100개 행 섹션으로 표시됩니다. 테이블에 표시되는 행 수를 제어 하려면 다음을 수행합니다.

- 1. 행별 테이블 표시를 선택합니다.
- 2. 표시할 행 수 설정을 클릭합니다.

#### 또는

3. 활성화된 피벗 테이블의 보기 메뉴에서 행별 테이블 표시 및 표시할 행 수 설정을 선택합니다.

표시할 행 수 한 번에 표시되는 최대 행 수를 제어합니다. 탐색 제어를 사용하여 테이블의 여러 섹션 으로 이동할 수 있습니다. 최소값은 10이고 기본값은 100입니다.

단락의 첫 줄이나 마지막 줄 허용 오차**:** 테이블에서 가장 안쪽에 있는 행 차원의 최대 행 수를 제어하 여 표시되는 테이블 보기 전체에 분할합니다. 예를 들어, 가장 안쪽 행 차원의 각 그룹에 6개의 범주가 있는 경우 값을 6으로 지정하면 표시된 보기에서 그룹이 분할되지 않습니다. 이렇게 설정하면 표시된 보기의 총 행 수가 표시되도록 지정된 최대 행 수를 초과합니다.

## 테이블 특성**:** 참고

테이블 특성 대화 상자의 참고 탭에서 꼬리말 형식 및 테이블 주석 텍스트를 제어합니다.

꼬리말. 꼬리말 마커 특성에는 텍스트와 관련된 유형과 위치가 포함됩니다.

- 꼬리말 마커 유형은 숫자(1, 2, 3, ...)나 글자(a, b, c, ...)가 됩니다.
- 꼬리말 마커는 윗첨자나 아래첨자로 텍스트에 첨부됩니다.

주석 텍스트. 각 테이블에 주석 텍스트를 추가할 수 있습니다.

- 뷰어에서 테이블 위에 마우스를 두면 주석 텍스트가 도구 팁에 표시됩니다.
- 테이블에 초점을 두면 스크린 리더가 주석 텍스트를 읽습니다.
- 뷰어의 도구 팁은 주석의 처음 200자만 표시하며 스크린 리더가 전체 텍스트를 읽습니다.

• HTML 또는 웹 보고서에 결과를 내보내면 주석 텍스트를 alt 텍스트로 사용합니다.

테이블을 작성할 때 모든 테이블에 주석을 자동으로 추가할 수 있습니다. (편집 메뉴 > 옵션 > 피벗 표)

## 테이블 테이블**:** 셀 형식

형식화를 위해 테이블은 제목, 레이어, 코너 레이블, 행 레이블, 열 레이블, 데이터, 캡션 및 꼬리말 영 역으로 나뉩니다. 각 테이블 영역에서는 관련된 셀 형식을 수정할 수 있습니다. 셀 형식에는 텍스트 특 성(글꼴, 크기, 색상, 유형 등), 수평 및 수직맞춤, 배경 색상 및 내부 셀 여백 등이 포함됩니다.

셀 형식은 영역(정보의 범주)에 적용됩니다. 그것은 개별 셀의 특성이 아닙니다. 이러한 차이는 테이블 을 피벗할 때 중요한 사항이 됩니다.

예를 들어, 다음과 같습니다.

- 열 레이블의 셀 형식으로 굵은 글꼴을 지정하는 경우 열 레이블은 열 차원에 현재 표시된 정보에 관계 없이 굵게 나타납니다. 열 차원에서 다른 차원으로 항목을 이동하는 경우 열 레이블의 굵은 특성을 유지하지 않습니다.
- 현재 피벗 테이블의 셀을 선택하고 도구 모음에서 굵게 단추를 클릭하여 열 레이블을 굵게 표시하 면 셀 내용은 이동하는 차원에 관계 없이 계속 굵게 표시되지만, 열 차원으로 옮긴 다른 항목에 대 해서는 열 레이블이 굵게 유지되지 않습니다.

셀 형식 바꾸기

- 1. 셀 형식 탭을 선택합니다.
- 2. 드롭다운 목록에서 영역을 선택하거나 표본 영역을 클릭합니다.
- 3. 영역 특성을 선택합니다. 선택은 표본에 반영됩니다.
- 4. 확인 또는 적용을 클릭합니다.

행 색상 변경

테이블의 데이터 영역에 있는 행의 배경 및/또는 텍스트 색상을 변경하려면 다음을 수행합니다.

- 1. 영역 드롭다운 목록에서 데이터를 선택합니다.
- 2. 배경 색상 그룹에서 행 색상 변경을 선택합니다.
- 3. 행의 배경 및 텍스트를 변경하는 데 사용할 색상을 선택합니다.

행 색상 변경은 테이블의 데이터 영역에만 적용됩니다. 행 또는 열 레이블 영역에는 적용되지 않습니 다.

## 테이블 테이블**:** 경계선

테이블의 각 경계선 위치에서 선 유형과 색상을 선택할 수 있습니다. 유형을 지정않음으로 선택하면 선 택한 위치에서 행이 보이지 않게 됩니다.

<span id="page-186-0"></span>테이블 경계 바꾸기

- 1. 경계선 탭을 클릭합니다.
- 2. 목록에서 해당 이름을 클릭하거나 표본 영역에서 선을 클릭하여 경계 위치를 선택합니다.
- 3. 선 유형을 선택하거나 지정않음을 선택합니다.
- 4. 색상을 선택합니다.
- 5. 확인 또는 적용을 클릭합니다.

## 테이블 테이블**:** 인쇄

인쇄할 피벗 테이블에서 다음 특성을 제어할 수 있습니다.

- 모든 레이어나 테이블의 위쪽 레이어만 인쇄하고 각 레이어를 별도의 쪽에 인쇄합니다.
- 테이블을 인쇄할 수 있도록 가로 또는 세로로 크기를 줄여 용지 크기에 맞춥니다.
- 정의된 쪽 크기에 비해 테이블이 너무 넓거나 너무 길면 테이블의 인쇄 영역에 포함할 행과 열의 최소값을 제어하여 과부/고아 줄을 조정합니다.

참고: 현재 페이지에 다른 결과가 있어서 테이블이 현재 페이지를 벗어나지만 정의된 페이지 길이 보다 테이블 길이가 길지 않은 경우에는 과부/고아 설정과 상관없이 테이블이 자동으로 다음 페이 지에 인쇄됩니다.)

v 한 페이지에 들어가지 못하는 테이블에는 '계속' 표시를 합니다. 각 페이지의 위와 아래에 '계속' 표 시를 할 수 있습니다. 어떤 옵션도 선택하지 않으면 '계속' 표시는 나타나지 않습니다.

피벗 테이블 인쇄 특정 제어

- 1. 인쇄 탭을 클릭합니다.
- 2. 원하는 인쇄 옵션을 선택합니다.
- 3. 확인 또는 적용을 클릭합니다.

# **셀 특성**

셀 특성은 선택한 셀에 적용됩니다. 글꼴, 값 형식, 맞춤, 여백 및 색상을 변경할 수 있습니다. 셀 특성 은 테이블 특성을 무시하므로 테이블 특성을 변경하는 경우 개별적으로 적용된 셀 특성은 변경되지 않 습니다.

셀 특성 바꾸기

- 1. 테이블을 활성화하고 테이블에서 셀을 선택합니다.
- 2. 형식 메뉴 또는 팝업 메뉴에서 셀 특성을 선택합니다.

# 글꼴 및 배경

글꼴 및 배경 탭은 테이블에서 선택한 셀에 대한 글꼴 스타일과 색 및 배경 색상을 제어합니다.

## 형식 값

형식 값 탭은 선택한 셀에 대한 값 형식을 제어합니다. 숫자, 날짜, 시간, 통화 등에 대한 형식을 선택 하고 표시할 소수점 자릿수를 조절할 수 있습니다.

참고: 통화 형식 목록에는 달러 형식(달러 부호(\$)로 시작)과 다섯 가지의 사용자 정의 통화 형식이 있 습니다. 기본적으로 모든 사용자 정의 통화 형식은 사용자 정의 기호를 비롯한 아무 통화도 포함되지 않은 기본 숫자 형식으로 설정됩니다. 편집> 옵션> 통화를 사용하여 사용자 통화 형식을 정의하십시 오.

# 맞추기 및 여백

맞춤 및 여백 탭은 값의 수평과 수직 맞춤 및 선택한 셀에 대한 위, 아래, 왼쪽, 오른쪽 여백을 제어합 니다. 혼합 수평 맞춤은 유형에 따라 각 셀의 내용을 맞춥니다. 예를 들어, 날짜는 오른쪽으로 맞추고 텍스트 값은 왼쪽으로 맞춥니다.

# **꼬리말 및 캡션**

테이블에 꼬리말과 캡션을 추가할 수 있습니다. 꼬리말이나 캡션을 감추고, 꼬리말 마커를 변경하고, 꼬 리말 번호를 재지정할 수도 있습니다.

### 꼬리말 및 캡션 추가

테이블에 캡션 추가

1. 삽입 메뉴에서 캡션을 선택합니다.

테이블 항목에 꼬리말을 덧붙일 수 있습니다. 꼬리말 추가

- 1. 활성화된 피벗 테이블 내에서 제목, 셀 또는 캡션을 클릭합니다.
- 2. 삽입 메뉴에서 꼬리말을 선택합니다.
- 3. 선택한 영역에 꼬리말 텍스트를 삽입합니다.

## 캡션 감추기 또는 보이기

캡션 감추기

- 1. 캡션을 선택합니다.
- 2. 보기 메뉴에서 감추기를 선택합니다.

#### 감춘 캡션 보이기

1. 보기 메뉴에서 모두 보이기를 선택합니다.

# 테이블에서 꼬리말 감추기 또는 보이기

꼬리말 감추기

1. 꼬리말 참조가 있는 셀을 마우스 오른쪽 단추로 클릭하고 팝업 메뉴에서 꼬리말 감추기를 선택합 니다.

또는

2. 테이블의 꼬리말 영역에서 꼬리말을 선택하고 팝업 메뉴에서 감추기를 선택합니다.

참고: 레거시 표의 경우, 표의 꼬리말 영역을 선택하고 팝업 메뉴에서 꼬리말 편집을 선택한 다음 숨기려는 꼬리말의 표시 속성을 지웁니다.

셀에 여러 개의 꼬리말이 있을 경우 후자의 방법을 사용하여 선택적으로 꼬리말을 감춥니다.

테이블에서 모든 꼬리말 감추기

1. 테이블의 꼬리말 영역에서 모든 꼬리말을 선택하고(마우스로 끌거나 마우스와 Shift 키를 함께 클 릭하여 꼬리말 선택) 보기 메뉴에서 감추기를 선택합니다.

참고: 레거시 표의 경우 표의 꼬리말 영역을 선택하고 보기 메뉴에서 숨김을 선택합니다.

감춘 꼬리말 보이기

1. 보기 메뉴에서 모든 꼬리말 표시를 선택합니다.

#### 꼬리말 마커

꼬리말 마커를 사용하면 꼬리말 마커에 사용할 문자를 바꿀 수 있습니다. 기본적으로 표준 꼬리말 마 커는 테이블 속성 설정에 따라 일련 문자 또는 숫자입니다. 특수 마커를 할당할 수도 있습니다. 특수 마커는 꼬리말 번호를 재지정하거나 표준 마커의 숫자와 문자를 전환할 경우 영향을 받지 않습니다. 표 준 마커의 번호 또는 문자 표시와 꼬리말 마커의 아래첨자 또는 윗첨자 위치는 테이블 속성 대화 상자 의 꼬리말 탭으로 제어됩니다.

참고: 레거시 테이블의 꼬리말 마커 변경은 『레거시 테이블의 꼬리말 편집』의 내용을 참조하십시오.

꼬리말 마커 바꾸기

- 1. 꼬리말을 선택합니다.
- 2. 형식 메뉴에서 꼬리말 마커를 선택합니다.

특수 마커는 2자로 제한됩니다. 특수 마커가 있는 꼬리말은 표의 꼬리말 영역에 일련 문자 또는 번호 를 가진 꼬리말보다 앞에 오므로 특수 마커를 변경하면 꼬리말 목록의 순서가 변경될 수 있습니다.

### 꼬리말 번호 재지정

행, 열, 레이어를 전환하여 테이블을 피벗하면 꼬리말 순서가 달라질 수 있습니다. 꼬리말 번호를 재지 정하려면 다음을 수행합니다.

1. 형식 메뉴에서 꼬리말 번호 재지정을 선택합니다.

# 레거시 테이블의 꼬리말 편집

레거시 테이블의 경우, 꼬리말 편집 대화 상자를 사용하여 꼬리말 텍스트와 글꼴 설정을 입력 및 수정 하고 꼬리말 마커를 변경하며 선택적으로 꼬리말을 감추거나 삭제할 수 있습니다.

레거시 테이블에 새 꼬리말을 삽입할 경우 꼬리말 편집 대화 상자가 자동으로 열립니다. 꼬리말 편집 대화 상자를 사용하여 기존 꼬리말 편집(새 꼬리말 작성하지 않음)

1. 테이블의 꼬리말 영역을 두 번 클릭하거나 메뉴에서 형식 > 꼬리말 편집을 선택합니다.

마커. 기본적으로 표준 꼬리말 마커는 테이블 속성 설정에 따라 일련 문자 또는 숫자입니다. 특수 마커 를 지정하려면 마커 열에 새 마커 값을 입력합니다. 특수 마커는 꼬리말 번호를 재지정하거나 표준 마 커의 숫자와 문자를 전환할 경우 영향을 받지 않습니다. 표준 마커의 번호 또는 문자 표시와 꼬리말 마커의 아래첨자 또는 윗첨자 위치는 테이블 속성 대화 상자의 꼬리말 탭으로 제어됩니다. 자세한 정 보는 177 페이지의 [『테이블](#page-184-0) 특성: 참고』 주제를 참조하십시오.

특수 마커를 표준 마커로 다시 변경하려면 꼬리말 편집 대화 상자의 마커를 마우스 오른쪽 단추로 클 릭하고 팝업 메뉴에서 꼬리말 마커를 선택한 다음 꼬리말 마커 대화 상자에서 표준 마커를 선택합니 다.

꼬리말. 꼬리말 내용. 표시는 현재 글꼴 및 배경 설정을 반영합니다. 글꼴 설정은 형식 하위 대화 상자 를 사용하여 개별 꼬리말에 대해 변경할 수 있습니다. 자세한 정보는 『꼬리말 글꼴 및 색 설정』 주 제를 참조하십시오. 단일 배경 색상은 모든 꼬리말에 적용되며 셀 속성 대화 상자의 글꼴 및 배경 탭 에서 변경할 수 있습니다. 자세한 정보는 179 [페이지의](#page-186-0) 『글꼴 및 배경』 주제를 참조하십시오.

보이기. 모든 꼬리말은 기본적으로 보이기입니다. 꼬리말을 감추려면 보이기 확인 상자를 선택 취소합 니다.

### 꼬리말 글꼴 및 색 설정

레거시 테이블의 경우, 형식 대화 상자를 사용하여 하나 이상의 선택한 꼬리말에 대해 글꼴군, 유형, 크기 및 색을 변경할 수 있습니다.

1. 꼬리말 편집 대화 상자에서 꼬리말 격자에 있는 하나 이상의 꼬리말을 선택(클릭)합니다.

2. 형식 단추를 클릭합니다.

선택한 글꼴군, 유형, 크기 및 색이 선택한 모든 꼬리말에 적용됩니다.

배경 색상, 맞춤 및 여백은 셀 속성 대화 상자에서 설정하여 모든 꼬리말에 적용할 수 있습니다. 이러 한 설정은 개별 꼬리말에 대해 변경할 수 없습니다. 자세한 정보는 179 [페이지의](#page-186-0) 『글꼴 및 배경』 주 제를 참조하십시오.

# **데이터 셀 너비**

데이터 셀 너비 설정은 데이터 셀 너비를 동일하게 하는 데 사용됩니다.

모든 데이터 셀의 너비 설정

1. 메뉴에서 다음을 선택합니다.

형식 > 데이터 셀 너비 설정**...**

# **열 너비 바꾸기**

1. 열 경계를 클릭하고 끕니다.

# **피벗 테이블에서 감춰진 경계선 표시**

경계선이 보이지 않는 테이블에서는 감춰진 경계선을 표시할 수 있습니다. 이렇게 하면 열 너비 변경 같은 작업을 쉽게 수행할 수 있습니다.

1. 보기 메뉴에서 격자선을 선택합니다.

# **피벗 테이블에서 행, 열, 및 셀 선택**

전체 행이나 열 또는 지정된 데이터 세트 및 레이블 셀을 선택할 수 있습니다.

여러 셀 선택

선택 > 데이터 및 레이블 셀

# **피벗 테이블 인쇄**

여러 요소가 인쇄된 피벗 테이블이 표시되는 방식에 영향을 미칠 수 있으며 이러한 요소는 피벗 테이 블 속성을 변경하여 제어할 수 있습니다.

- 다차원 피벗 테이블(레이어가 있는 표)의 경우 모든 레이어를 인쇄하거나 맨 위(표시된) 레이어만 인쇄할 수 있습니다. 자세한 정보는 179 페이지의 [『테이블](#page-186-0) 테이블: 인쇄』 주제를 참조하십시오.
- 길거나 넓은 피벗 테이블의 경우 페이지에 맞게 테이블을 자동으로 크기 조정하거나 테이블 구분과 페이지 구분 위치를 제어할 수 있습니다. 자세한 정보는 179 페이지의 [『테이블](#page-186-0) 테이블: 인쇄』 주 제를 참조하십시오.
- 단일 페이지에 너무 넓거나 너무 긴 테이블의 경우 페이지 사이의 테이블 구분 위치를 제어할 수 있습니다.

파일 메뉴의 인쇄 미리보기를 사용하여 인쇄된 피벗 테이블의 모습을 확인합니다.

#### 넓거나 긴 테이블에 대한 테이블 구분 제어

정의된 페이지 크기보다 너무 넓거나 긴 피벗 테이블은 자동으로 여러 부분으로 분할되어져 인쇄됩니 다. 다음을 수행할 수 있습니다.

- 큰 테이블이 분할되는 행과 열 위치를 제어합니다.
- 테이블을 분할할 때 분할되지 않도록 해야 하는 행과 열을 지정합니다.
- 정의된 쪽 크기에 맞게 큰 테이블의 크기를 조정합니다.

인쇄된 피벗표의 행과 열 구분 지정하려면 다음을 수행하십시오.

- 1. 피벗 테이블을 활성화합니다.
- 2. 구분을 삽입할 위치의 왼쪽에 있는 열에서 셀을 클릭하거나 구분을 삽입할 행 앞에 있는 행에서 셀을 클릭합니다.

참고: 레거시 표의 경우 열 레이블 또는 행 레이블 셀을 클릭해야 합니다.

3. 메뉴에서 다음을 선택합니다.

형식 > 중단점 > 수직 중단점

또는

형식 > 중단점 > 수평 중단점

참고: 레거시 표의 경우 수직 및 수평 중단점에 대해 모두 형식 > 이곳에서 나눔을 선택하십시오.

나눠지지 않도록 해야 하는 행 또는 열을 지정하려면 다음을 수행하십시오.

- 1. 나눠지지 않도록 할 행 레이블이나 열 레이블을 선택합니다. 여러 개의 행 레이블이나 열 레이블 을 선택하려면 마우스로 끌거나 Shift 키를 함께 클릭합니다.
- 2. 메뉴에서 다음을 선택합니다.

#### 형식 > 중단점 > 연결

참고: 레거시 표의 경우 형식 > 연결을 선택하십시오.

중단점 및 연결 그룹을 보려면 다음을 수행하십시오.

1. 메뉴에서 다음을 선택합니다.

형식 > 중단점 > 중단점 표시

중단점은 수직선 또는 수평선으로 나타납니다. 연결 그룹은 진한 경계선으로 둘러싸인 회색 사각형으 로 표시됩니다.

참고: 레거시 표에는 중단점 및 연결 그룹 표시가 지원되지 않습니다.

중단점 및 연결 그룹 지우기

중단점을 지우려면

1. 수직 중단점의 왼쪽에 있는 열에서 셀을 클릭하거나 수평 중단점의 위쪽에 있는 행에서 셀을 클릭 합니다.

참고: 레거시 표의 경우 열 레이블 또는 행 레이블 셀을 클릭해야 합니다.

2. 메뉴에서 다음을 선택합니다.

형식 > 중단점 > 중단점 또는 그룹 지우기

<span id="page-192-0"></span>참고: 레거시 표의 경우 형식 > 구분 제거를 선택하십시오.

연결 그룹 지우기

- 3. 그룹을 지정하는 열 레이블 또는 행 레이블을 선택합니다.
- 4. 메뉴에서 다음을 선택합니다.

형식 > 중단점 > 중단점 또는 그룹 지우기

참고: 레거시 표의 경우 형식 > 연결 제거를 선택하십시오.

모든 중단점 및 연결 그룹은 행 또는 열을 피벗하거나 순서를 변경하면 자동으로 지워집니다. 이 동작 은 레거시 테이블에 적용되지 않습니다.

# **피벗 테이블에서 도표 작성**

1. 사용할 피벗 테이블을 두 번 클릭합니다.

- 2. 도표에 표시할 행, 열 또는 셀을 선택합니다.
- 3. 선택한 영역의 아무 위치에서 마우스 오른쪽 단추를 클릭합니다.
- 4. 팝업 메뉴에서 그래프 작성을 선택하고 도표 유형을 선택합니다.

# **레거시 테이블**

릴리스 20 이전의 IBM SPSS Statistics 릴리스와 완전히 호환하는 레거시 테이블(릴리스 19에서는 모 든 기능이 있는 표라고 함)로 테이블을 렌더링하도록 선택할 수 있습니다. 레거시 테이블은 천천히 렌 더링될 수 있으며 릴리스 20 이전의 릴리스와 호환성이 필요한 경우에만 권장합니다. 레거시 테이블 생성 방법에 대한 설명은 248 [페이지의](#page-255-0) 『피벗 테이블 옵션』을 참조하십시오.

# <span id="page-194-0"></span>**제 12 장 모형**

일부 결과는 모형으로 표시되며 이러한 모형은 결과 뷰어에서 특수한 시각화 유형으로 표시됩니다. 결 과 뷰어에 표시되는 시각화는 사용 가능한 모형 보기 전용이 아닙니다. 단일 모형에는 많은 다른 보기 가 포힘되어 있습니다. 모형 뷰어에서 모형을 활성화하고 사용 가능한 모형 보기를 표시하여 모형과 직 접 상호작용할 수 있습니다. 또한 모형의 모든 보기를 인쇄 및 내보내기할 수 있습니다.

# **모형과의 상호작용**

모형과 상호작용하려면 먼저 모형을 활성화하십시오.

1. 모형을 두 번 클릭합니다.

또는

- 2. 모형을 마우스 오른쪽 단추로 클릭하고 팝업 메뉴에서 내용 편집을 선택합니다.
- 3. 하위 메뉴에서 별도의 창에서를 선택합니다.

모형을 활성화하면 모형 뷰어에 모형이 표시됩니다. 자세한 정보는 『모형 뷰어 작업』 주제를 참조하 십시오.

## 모형 뷰어 작업

모형 뷰어는 사용 가능한 모형 보기를 표시하고 모형 보기 모양을 편집하는 대화형 도구입니다. (모형 뷰어 표시에 대한 자세한 내용은 『모형과의 상호작용』 참조). 모형 뷰어에는 두 가지 다른 유형이 있습니다.

• 기본 보기와 보조 보기가 있습니다. 기본 보기는 모형 뷰어의 왼쪽에 표시됩니다. 기본 보기는 모형 에 대한 일부 일반적인 시각화(예: 네트워크 그래프)를 표시합니다. 기본 보기 자체에는 하나 이상 의 모형 보기가 있을 수 있습니다. 기본 보기 아래에 있는 드롭다운 목록을 사용하여 기본 보기 중 하나를 선택할 수 있습니다.

보조 보기는 모형 뷰어의 오른쪽에 표시됩니다. 보조 보기는 일반적으로 기본 보기의 일반 시각화 에 비해 모형에 대한 보다 자세한 시각화(표 포함)를 표시합니다. 기본 보기처럼 보조 보기에는 하 나 이상의 모형 보기가 있을 수 있습니다. 보조 보기 아래에 있는 드롭다운 목록을 사용하여 기본 보기 중 하나를 선택할 수 있습니다. 보조 보기는 또한 기본 보기에서 선택한 요소에 대한 특정 시 각화를 표시합니다. 예를 들어, 모형 유형에 따라 기본 보기의 변수 노드를 선택하여 보조 보기에서 해당 변수의 테이블을 표시할 수 있습니다.

v 축소판 그림을 사용하여 한 번에 하나의 보기를 표시할 수 있습니다**.** 보이는 보기는 단 하나이며, 다른 보기들은 모형 뷰어의 왼쪽에 있는 축소판 그림을 선택하여 액세스할 수 있습니다. 각 보기는 모형의 시각화 이미지를 표시합니다.

<span id="page-195-0"></span>표시되는 특정 시각화는 모형이 생성되는 프로시저에 따라 달라집니다. 특정 모형 작업에 대한 정보는 모형이 생성되는 프로시저 문서를 참조하십시오.

모형 보기 테이블

모형 뷰어에 표시되는 테이블은 피벗 테이블이 아닙니다. 피벗 테이블은 조작할 수 있지만 이러한 테 이블은 조작할 수 없습니다.

모형 특성 설정

모형 뷰어에서 모형에 대한 특정 특성을 설정할 수 있습니다. 자세한 정보는 『모형 속성』 주제를 참 조하십시오.

모형 보기 복사

또한 모형 뷰어에 있는 개별 모형 보기를 복사할 수 있습니다. 자세한 정보는 『모형 보기 복사』 주 제를 참조하십시오.

### 모형 속성

모형 뷰어에 따라 다음을 선택합니다.

파일 > 특성

#### 또는

파일 > 인쇄 보기

각 모형에는 결과 뷰어에서 인쇄되는 보기를 지정하는 것과 관련된 특성이 있습니다. 기본적으로 결과 뷰어에서 볼 수 있는 보기만 인쇄됩니다. 이 보기는 항상 단 하나의 기본 보기입니다. 사용 가능한 모 든 모형 보기가 인쇄되도록 지정할 수도 있습니다. 여기에는 모든 기본 보기 및 모든 보조 보기가 포 함됩니다(기본 보기의 선택을 기반으로 하는 보조 보기 제외, 이 보조 보기는 인쇄되지 않음). 또한 모 형 뷰어 자체 내의 개별 모형 보기를 인쇄할 수 있습니다. 자세한 정보는 189 [페이지의](#page-196-0) 『모형 인쇄』 주제를 참조하십시오.

#### 모형 보기 복사

모형 뷰어의 편집 메뉴에서 현재 표시된 기본 보기 또는 현재 표시된 보조 보기를 복사할 수 있습니 다. 하나의 모형 보기만 복사됩니다. 개별 모형이 그래프보드 편집기에서 편집할 수 있는 시각화로 계 속해서 렌더링되는 결과 뷰어에 모형 보기를 붙여넣을 수 있습니다. 결과 뷰어에 붙여넣으면 여러 모 형 보기를 동시에 표시할 수 있습니다. 또한 다른 애플리케이션에 붙여넣을 수도 있습니다. 해당 애플 리케이션에서는 대상 애플리케이션에 따라 보기가 이미지 또는 테이블로 나타나게 됩니다.

# <span id="page-196-0"></span>**모형 인쇄**

모형 뷰어에서 인쇄

모형 뷰어 자체 내에 있는 단일 모형 보기를 인쇄할 수 있습니다.

- 1. 모형 뷰어에서 모형을 활성화합니다. 자세한 정보는 187 페이지의 [『모형과의](#page-194-0) 상호작용』 주제를 참조하십시오.
- 2. 사용 가능한 경우, 메뉴에서 보기 > 편집 모드를 선택합니다.
- 3. 기본 또는 보조 보기(인쇄할 내용에 따라 다름)의 일반 도구 모음 팔레트에서 인쇄 아이콘을 클릭 합니다. (이 팔레트가 표시되면 보기 메뉴에서 팔레트**>**일반을 선택하십시오.)

참고: 모형 뷰어가 인쇄 아이콘을 지원하지 않으면 파일 > 인쇄를 선택하십시오.

결과 뷰어에서 인쇄

결과 뷰어에서 인쇄할 경우 특정 모형이 인쇄되는 보기 수는 모형의 특성에 따라 달라집니다. 모형을 설정하여 표시된 보기만 인쇄하거나 사용 가능한 모든 모형 보기를 인쇄할 수 있습니다. 자세한 정보 는 188 [페이지의](#page-195-0) 『모형 속성』 주제를 참조하십시오.

## **모형 내보내기**

기본적으로 결과 뷰어에서 모형을 내보낼 경우 모형 보기 포함 또는 제외 여부는 각 모형의 모형 특성 에 의해 제어됩니다. 모형 특성에 대한 자세한 내용은 188 [페이지의](#page-195-0) 『모형 속성』을 참조하십시오. 내보내기할 때 이 설정을 덮어쓸 수 있으며 모든 모형 보기 또는 현재 보고 있는 모형 보기만 내보낼 수 있습니다. 결과 내보내기 대화 상자에서 문서 그룹의 옵션 변경**...**을 클릭합니다. 이 대화 상자 및 내보내기에 대한 자세한 정보는 156 페이지의 『결과 [내보내기』를](#page-163-0) 참조하십시오. 테이블을 포함한 모 든 모형 보기가 그래픽으로 내보내집니다. 기본 보기의 선택을 기반으로 하는 보조 보기는 내보내지 않 습니다.

# **모형에 사용된 필드를 새 데이터 세트로 저장**

모형에 사용된 필드를 새 데이터 세트로 저장할 수 있습니다.

- 1. 모형 뷰어에서 모형을 활성화합니다. 자세한 정보는 187 페이지의 [『모형과의](#page-194-0) 상호작용』 주제를 참조하십시오.
- 2. 메뉴에서 다음을 선택합니다.

### 생성 > 필드 선택**(**모형 입력 및 대상**)**

데이터 세트 이름**.** 유효한 데이터 세트 이름을 지정하십시오. 데이터 세트는 같은 세션에서 다시 사용 할 수 있으나 세션을 마치기 전에 명시적으로 저장하지 않는 한 파일로 저장되지 않습니다. 데이터 세 트 이름은 변수 이름 규칙을 준수해야 합니다. 자세한 정보는 60 [페이지의](#page-67-0) 『변수 이름』 주제를 참조 하십시오.

## **중요도에 따라 예측자를 새 데이터 세트에 저장**

예측자 중요도 도표의 정보를 기준으로 예측자를 새 데이터 세트에 저장할 수 있습니다.

- 1. 모형 뷰어에서 모형을 활성화합니다. 자세한 정보는 187 페이지의 [『모형과의](#page-194-0) 상호작용』 주제를 참조하십시오.
- 2. 메뉴에서 다음을 선택합니다.

#### 생성 > 필드 선택**(**예측자 중요도**)**

최상위 변수**.** 가장 중요한 예측자를 지정된 수까지 포함하거나 제외합니다.

중요도 기준**.** 상대적 중요도가 지정된 값보다 큰 모든 예측자를 포함하거나 제외합니다.

3. 확인을 클릭하면 새 데이터 세트 대화 상자가 나타납니다.

데이터 세트 이름**.** 유효한 데이터 세트 이름을 지정하십시오. 데이터 세트는 같은 세션에서 다시 사용 할 수 있으나 세션을 마치기 전에 명시적으로 저장하지 않는 한 파일로 저장되지 않습니다. 데이터 세 트 이름은 변수 이름 규칙을 준수해야 합니다. 자세한 정보는 60 [페이지의](#page-67-0) 『변수 이름』 주제를 참조 하십시오.

# **앙상블 뷰어**

### 앙상블 모형

앙상블 모형은 앙상블의 성분 모형 및 전체로서 앙상블의 성능에 대한 정보를 제공합니다.

기본(보기 독립적) 도구 모음에서 점수화에 대해 앙상블 모형을 사용할지 참조 모형을 사용할지 선택 할 수 있습니다. 점수화에 대해 앙상블이 사용되는 경우 조합 규칙도 선택할 수 있습니다. 이러한 변경 사항은 모형 재실행을 요구하지 않지만, 선택 사항이 점수화 및/또는 다운스트림 모형 평가에 대해 모 형 에 저장됩니다. 또한 앙상블 뷰어에서 내보낸 PMML에 영향을 미칩니다.

조합 규칙**.** 앙상블을 점수화할 때 앙상블 스코어값을 계산하기 위해 기본 모형에서 예측값을 조합하는 데 사용되는 규칙입니다.

- 범주형 대상에 대한 앙상블 예측값은 투표, 최고 확률 또는 최고 평균 확률을 사용하여 조합될 수 있습니다. 투표는 기본 모형에서 최고 확률을 가지는 범주를 선택합니다. 최고 확률은 모든 기본 모 형에서 단일 최고 확률을 획득하는 범주를 선택합니다. 최고 평균 확률은 범주 확률이 기본 모형에 서 평균이 될 때 최고값이 있는 범주를 선택합니다.
- 연속형 대상에 대한 앙상블 예측값은 기본 모형의 예측값의 평균 또는 중위수를 사용하여 조합될 수 있습니다.

기본값은 모형설정 동안 만들어진 지정 사항에서 가져옵니다. 조합 규칙을 변경하면 모형 정확도가 다 시 계산되고 모형 정확도의 모든 보기가 업데이트됩니다. 예측자 중요도 도표도 업데이트됩니다. 점수 화에 대해 참조 모형을 선택한 경우 이 제어는 비활성화됩니다.

조합 규칙 모두 표시**.** 선택하는 경우, 모형 품질 도표에 사용 가능한 모든 조합 규칙의 결과가 표시됩 니다. 또한 성분 모형 정확도 도표가 업데이트되어 각 투표 방법에 대한 참조선을 표시합니다.

#### 모형 요약

모형 요약 보기는 앙상블 품질 및 다양성을 한 눈에 파악할 수 있도록 요약한 스냅샷입니다.

품질**.** 도표에 참조 모형 및 단순 모형과 비교하여 최종 모형의 정확도가 표시됩니다. 크게 표시되는 정 확도가 더 나은 형식이며 "최상의" 모형이 최고 정확도를 가집니다. 범주형 대상의 경우, 정확도는 단 순히 예측값이 관측값과 일치하는 레코드의 퍼센트입니다. 연속형 대상의 경우, 정확도는 예측의 평균 절대 오차와 예측값 범위(최대 예측값 빼기 최소 예측값)의 비율(예측값의 절대값 평균 빼기 관측값)을 1에서 뺀 값입니다.

배깅 앙상블의 경우, 참조 모형은 전체 훈련 파티션에 작정된 표준 모형입니다. 부스팅된 앙상블의 경 우, 참조 모형은 첫 번째 성분 모형입니다.

단순 모형은 모형이 작성되지 않은 경우 정확도를 나타내며 모달 범주에 모든 레코드를 할당합니다. 단 순 모형은 연속형 대상에 대해 계산되지 않습니다.

다양성**.** 도표에 앙상블을 작성하는 데 사용된 성분 모형 중에서 "의견의 다양성"이 표시됩니다. 크게 표시되는 것이 더 다양한 형식입니다. 이것은 기본 모형에서 예측이 얼마나 다양한지에 대한 측도입니 다. 다양성은 부스팅된 앙상블 모형에 대해 사용할 수 없으며 연속형 대상에 대해 표시되지 않습니다.

#### 예측자 중요도

일반적으로 가장 중요한 예측자 필드에 모형화 노력을 집중하고 가장 쓸모 없는 예측자를 삭제하거나 무시하기를 원합니다. 예측자 중요도 도표를 사용하면 모형 추정 시 각 예측자의 상대적인 중요도를 표 시하여 원하는 작업을 수행할 수 있습니다. 값이 상대적이므로 표시된 모든 예측자에 대한 값의 합은 1.0이 됩니다. 예측자 중요도는 모형 정확도와는 관련이 없습니다. 예측 시 각 예측자의 중요도와 관련 이 있으며 예측이 정확한지, 정확하지 않은지 여부와는 관련이 없습니다.

예측자 중요도는 일부 앙상블 모형에서 사용할 수 없습니다. 예측자 세트는 성분 모형에서 다양할 수 있지만, 적어도 한 성분 모형에서 사용된 예측자에 대해 중요도가 계산될 수 있습니다.

#### 예측자 빈도

예측자 세트는 모형화 방법의 선택 또는 예측자 선택으로 인해 성분 모형에서 다양할 수 있습니다. 예 측자 빈도 그림은 앙상블의 성분 모형에서 예측자의 분포를 표시하는 점도표입니다. 각 점은 예측자를 포함하는 하나 이상의 성분 모형을 나타냅니다. 예측자는 Y축에 표시되며 빈도의 내림차순으로 정렬됩 니다. 그러므로 맨 위의 예측자는 성분 모형의 최대 수에 사용되는 예측자이고 맨 아래의 예측자는 최 소 수에 사용되는 예측자입니다. 상위 10개 예측자가 표시됩니다.

가장 자주 나타나는 예측자가 일반적으로 가장 중요합니다. 이 그림은 예측자 세트가 성분 모형에서 다 양하지 못한 방법에서는 유용하지 않습니다.

## 성분 모형 정확도

도표는 성분 모형의 예측 정확도에 대한 점도표입니다. 각 점은 Y축에 그려진 정확도 수준과 함께 하 나 이상의 성분 모형을 나타냅니다. 해당하는 개별 성분 모형에 대한 정보를 얻으려면 점을 가리키십 시오.

참조선**.** 도표에 참조 모형 및 naïve 모형뿐만 아니라 앙상블에 대해 색상이 지정된 선이 표시됩니다. 점수화에 사용될 모형에 해당하는 선 옆에 체크 표시가 나타납니다.

상호작용성**.** 조합 규칙을 변경하면 도표가 업데이트됩니다.

부스팅된 앙상블**.** 부스팅된 앙상블에 대해 선도표가 표시됩니다.

### 성분 모형 세부사항

테이블에 행별로 나열된 성분 모형에 대한 정보가 표시됩니다. 기본적으로 성분 모형은 오름차순 모형 번호 순으로 정렬됩니다. 열 값에 따라 행을 오름차순 또는 내림차순으로 정렬할 수 있습니다.

모형**.** 성분 모형이 만들어진 연속 순서를 나타내는 번호입니다.

정확도**.** 퍼센트로 형식이 지정된 전체 정확도입니다.

방법**.** 모형화 방법입니다.

예측자**.** 성분 모형에 사용된 예측자의 수입니다.

모형 크기**.** 모형 크기는 모형화 방법에 따라, 나무의 경우 나무의 노드 수이고, 선형모형의 경우 계수 의 수이며, 신경망의 경우 시냅스 수입니다.

레코드**.** 훈련 표본의 가중치를 부여한 입력 레코드 수입니다.

## 자동 데이터 준비

이 보기에는 제외되는 필드 및 변환된 필드가 어떻게 자동 데이터 준비(ADP) 단계에서 유도되었는지 에 대한 정보가 표시됩니다. 변환되었거나 제외된 각 필드에 대해 테이블에 필드 이름, 분석에서 역할, ADP 단계에서 실행한 작업이 나열됩니다. 필드는 필드 이름의 알파벳 오름차순으로 정렬됩니다.

이상값 자름 작업은 표시되는 경우, 절사 값을 넘는 연속형 예측자 값(평균에서 3배 표준 편차)이 절사 값으로 설정되었음을 나타냅니다.

# **분할 모형 뷰어**

분할 모형 뷰어는 각 분할에 대한 모형을 나열하고 분할 모형에 대한 요약을 제공합니다.

분할. 열 머리말에 분할을 만드는 데 사용하는 필드가 표시되며, 셀은 분할 값입니다. 아무 분할이나 두 번 클릭하여 해당 분할에 대해 작성된 모형의 모형 뷰어를 여십시오.

정확도**.** 퍼센트로 형식이 지정된 전체 정확도입니다.

모형 크기**.** 모형 크기는 모형화 방법에 따라, 나무의 경우 나무의 노드 수이고, 선형모형의 경우 계수 의 수이며, 신경망의 경우 시냅스 수입니다.

레코드**.** 훈련 표본의 가중치를 부여한 입력 레코드 수입니다.

# **제 13 장 자동 결과 수정**

자동 결과 수정은 형식화 및 기타 변경사항을 활성 뷰어 창의 컨텐츠에 적용합니다. 적용할 수 있는 변경사항에는 다음이 있습니다.

- 모든 뷰어 오브젝트 또는 선택된 뷰어 오브젝트
- 선택된 유형의 결과 오브젝트(예: 도표, 로그, 피벗 테이블)
- 조건식을 기반으로 한 피벗 테이블 컨텐츠
- 개요(탐색) 분할창 컨텐츠

변경할 수 있는 유형은 다음과 같습니다.

- 오브젝트 삭제
- 오브젝트 색인화(순차적 번호 매기기 스킴 추가)
- 오브젝트의 표시 가능 특성 변경
- 개요 레이블 텍스트 변경
- 피벗 테이블에서 행과 열 전치
- 피벗 테이블의 선택한 레이어 변경
- 조건식에 따라 피벗 테이블의 특정 셀 또는 선택된 영역의 형식 변경(예: 모든 유의수준 값을 0.05 미만의 굵은체로 작성)

자동 결과 수정을 지정하려면 다음을 수행하십시오.

- 1. 메뉴에서 유틸리티 > 유형 출력를 선택하십시오.
- 2. 뷰어에서 하나 이상의 오브젝트를 선택하십시오.
- 3. 선택 대화 상자에서 원하는 옵션을 선택하십시오. (대화 상자를 열기 전에 오브젝트를 선택할 수도 있습니다.)
- 4. 유형 출력 대화 상자에서 원하는 결과 변경사항을 선택하십시오.

# **유형 출력: 선택**

유형 출력: 선택 대화 상자는 유형 출력 대화 상자에 지정하는 변경사항의 기본 선택 기준을 지정합니 다.

유형 출력: 선택 대화 상자를 연 다음 뷰어에서 오브젝트를 선택할 수도 있습니다.

선택한 오브젝트만. 지정된 기준에 맞는 선택된 오브젝트에만 변경사항이 적용됩니다.

• 마지막 명령으로 선택. 선택된 경우 마지막 프로시저의 결과에만 변경사항이 적용됩니다. 선택되지 않은 경우 프로시저의 특정 인스턴스에 변경사항이 적용됩니다. 예를 들어, 빈도 프로시저의 인스턴

스가 세 개이며 사용자가 두 번째 인스턴스를 선택하는 경우 해당 인스턴스에만 변경사항이 적용됩 니다. 선택사항에 따라 구문을 붙여넣는 경우 이 옵션은 해당 프로시저의 두 번째 인스턴스를 선택 합니다. 여러 프로시저에서 결과를 선택하는 경우 결과가 뷰어의 마지막 결과 블록이 되는 프로시 저에만 이 옵션이 적용됩니다.

• 그룹으로 선택. 선택한 경우 선택한 모든 오브젝트는 기본 유형 출력 대화 상자에서 단일 그룹으로 처리됩니다. 선택하지 않은 경우 선택된 오브젝트는 개별 선택사항으로 처리되며 각 오브젝트의 특 성을 개별적으로 설정할 수 있습니다.

이 유형의 모든 오브젝트. 지정된 기준에 맞는 선택된 유형의 모든 오브젝트에 변경사항이 적용됩니다. 이 옵션은 뷰어에서 하나의 오브젝트 유형이 선택된 경우에만 사용할 수 있습니다. 오브젝트 유형에는 테이블, 경고, 로그, 도표, 나무 다이어그램, 텍스트, 모형 및 개요 머리말이 포함됩니다.

이 하위 유형의 모든 오브젝트. 지정된 조건에 맞는 선택된 테이블과 동일한 하위 유형의 모든 테이블 에 변경사항이 적용됩니다. 이 옵션은 뷰어에서 하나의 테이블 하위 유형이 선택된 경우에만 사용할 수 있습니다. 예를 들어, 선택사항에는 두 개의 개별 빈도 테이블이 포함될 수 있지만 하나의 빈도 테이블 과 하나의 설명 테이블이 포함될 수 없습니다.

비슷한 이름의 오브젝트. 지정된 기준에 맞는 이름이 비슷한 모든 오브젝트에 변경사항이 적용됩니다.

- 기준. 옵션은 포함, 동일, 다음으로 시작, 다음으로 종료입니다.
- 값. 뷰어의 개요 분할창에 표시된 이름입니다.
- 업데이트. 지정된 값의 지정된 기준에 맞는 모든 오브젝트를 뷰어에서 선택합니다.

# **유형 출력**

유형 출력 대화 상자는 뷰어의 선택된 결과 오브젝트에 대한 변경사항을 지정합니다.

결과 백업 작성. 자동 결과 수정 프로세스가 변경한 사항은 실행을 취소할 수 없습니다. 원본 뷰어 문 서를 보존하려면 백업 사본을 작성하십시오.

## 선택 및 특성

수정할 수 있는 오브젝트 그룹이나 오브젝트 목록은 뷰어에서 선택하는 오브젝트와 유형 출력: 선택 대 화 상자에서 선택한 사항으로 판별합니다.

선택. 선택한 프로시저의 이름 또는 오브젝트 유형 그룹입니다. 선택 텍스트 다음에 괄호로 묶인 정수 가 있는 경우 뷰어의 오브젝트 시퀀스에서 해당 프로시저의 인스턴스에만 변경사항이 적용됩니다. 예 를 들어, "Frequencies(2)"는 뷰어 결과에 있는 빈도 프로시저의 두 번째 인스턴스에만 변경사항을 적 용합니다.

유형. 오브젝트 유형입니다. 예를 들어, 로그, 제목, 테이블, 도표입니다. 개별 테이블 유형의 경우 테이 블 하위 유형도 표시됩니다.

삭제 . 선택을 삭제해야 하는지 지정합니다.

보이기. 선택을 표시해야 하는지 아니면 숨겨야 하는지 지정합니다. 기본 옵션은 "현상태대로"입니다. 즉, 선택사항의 현재 표시 옵션이 유지됩니다.

특성. 선택에 적용할 변경사항의 요약입니다.

추가. 행을 목록에 추가하고 유형 출력: 선택 대화 상자를 엽니다. 뷰어에서 기타 오브젝트를 선택하고 선택 조건을 지정할 수 있습니다.

중복. 선택한 행을 중복합니다.

위로 이동 및 아래로 이동. 목록에서 선택한 행을 위아래로 이동합니다. 후속 행에 지정된 변경사항이 이전 행에 지정된 변경사항을 겹쳐쓸 수 있으므로 순서가 중요할 수 있습니다.

특성 변경에 대한 보고서 작성. 뷰어에 변경사항을 요약하는 테이블을 표시합니다.

### 오브젝트 특성

오브젝트 특성 섹션의 선택 및 특성 섹션에서 각 선택에 대한 변경사항을 지정합니다. 사용 가능한 특 성은 선택 및 특성 섹션에서 선택한 행에 따라 결정됩니다.

명령. 선택사항이 단일 프로시저를 참조하는 경우 프로시저의 이름입니다. 선택에는 동일한 유형의 여 러 인스턴스가 포함될 수 있습니다.

유형. 오브젝트 유형입니다.

하위 유형. 선택사항이 단일 테이블 유형을 참조하는 경우 테이블 하위 유형 이름이 표시됩니다.

개요 레이블. 선택과 연관된 개요 분할창의 레이블입니다. 레이블 텍스트를 대체하거나 레이블에 정보 를 추가할 수 있습니다. 자세한 정보는 유형 출력: 레이블 및 텍스트 주제를 참조하십시오.

색인화 형식. 일련된 수, 문자 또는 로마 숫자를 선택사항의 오브젝트에 추가합니다. 자세한 정보는 유 형 출력: 색인화 주제를 참조하십시오.

테이블 제목. 테이블 제목입니다. 제목을 대체하거나 제목에 정보를 추가할 수 있습니다. 자세한 정보 는 유형 출력: 레이블 및 텍스트 주제를 참조하십시오.

표모양. 테이블에 사용되는 표모양입니다. 자세한 정보는 유형 출력: 표모양 주제를 참조하십시오.

전치. 테이블에서 행과 열을 전치합니다.

맨 위 레이어. 레이어가 있는 테이블의 경우 각 레이어에 대해 표시되는 카테고리입니다.

조건부 스타일링. 테이블의 조건부 스타일 변경사항입니다. 자세한 정보는 테이블 스타일 주제를 참조 하십시오.

정렬. 선택한 열 레이블 값에 따라 테이블 컨텐츠를 정렬합니다. 사용 가능한 열 레이블은 드롭 다운 목록에 표시됩니다. 이 옵션은 선택에 단일 테이블 하위 유형이 포함된 경우에만 사용할 수 있습니다.

#### 정렬 방향. 테이블의 정렬 방향을 지정합니다.

주석 텍스트. 각 테이블에 주석 텍스트를 추가할 수 있습니다.

- 뷰어에서 테이블 위에 마우스를 두면 주석 텍스트가 도구 팁에 표시됩니다.
- 테이블에 초점을 두면 스크린 리더가 주석 텍스트를 읽습니다.
- 뷰어의 도구 팀은 주석의 처음 200자만 표시하며 스크린 리더가 전체 텍스트를 읽습니다.
- HTML 또는 웹 보고서에 결과를 내보내면 주석 텍스트를 alt 텍스트로 사용합니다.

컨텐츠. 로그, 제목 및 텍스트 오브젝트의 텍스트입니다. 텍스트를 대체하거나 정보를 텍스트에 추가할 수 있습니다. 자세한 정보는 유형 출력: 레이블 및 텍스트 주제를 참조하십시오.

글꼴. 로그, 제목 및 텍스트 오브젝트의 글꼴입니다.

글꼴 크기. 로그, 제목 및 텍스트 오브젝트의 글꼴 크기입니다.

텍스트 색상. 로그, 제목 및 텍스트 오브젝트의 텍스트 색상입니다.

도표 템플리트. 그래프보드 템플리트 선택기로 작성한 도표를 제외하고 도표에 사용된 도표 템플리트 입니다.

그래프보드 스타일시트. 그래프보드 템플리트 선택기로 작성한 도표에 사용된 스타일시트입니다.

크기. 도표 및 나무 다이어그램의 크기입니다.

## 주석 텍스트의 특수 변수

주석 텍스트 필드에 날짜, 시간 및 기타 값을 삽입하도록 특수 변수를 포함시킬 수 있습니다.

## **)DATE**

dd-mmm-yyyy 양식의 현재 날짜입니다.

#### **)ADATE**

mm/dd/yyyy 양식의 현재 날짜입니다.

### **)SDATE**

yyyy/mm/dd 양식의 현재 날짜입니다.

### **)EDATE**

dd.mm.yyyy 양식의 현재 날짜입니다.

#### **)TIME**

12시간 형식의 현재 시간으로 hh:mm:ss 양식을 사용합니다.

#### **)ETIME**

24시간 형식의 현재 시간으로 hh:mm:ss 양식을 사용합니다.

#### **)INDEX**

정의된 색인 값입니다. 자세한 정보는 유형 출력: 색인화 주제를 참조하십시오.

#### **)TITLE**

테이블의 개요 레이블 텍스트입니다.

#### **)PROCEDURE**

테이블을 작성한 프로시저의 이름입니다.

#### **)DATASET**

테이블을 작성하는 데 사용한 데이터 세트 이름입니다.

**\n** 줄 바꿈을 삽입합니다.

## 유형 출력**:** 레이블 및 텍스트

유형 출력: 레이블 및 텍스트 대화 상자는 개요 레이블, 텍스트 오브젝트 및 테이블 제목에 텍스트를 추가하거나 대체합니다. 개요 레이블, 텍스트 오브젝트 및 테이블 제목의 색인 값 배치 및 포함도 지정 합니다.

레이블 또는 텍스트 오브젝트에 텍스트 추가. 기존 텍스트의 앞이나 뒤에 텍스트를 추가하거나 기존 텍 스트를 대체할 수 있습니다.

색인화 추가. 일련의 문자, 숫자 또는 로마 숫자를 추가합니다. 텍스트 앞이나 뒤에 색인을 둘 수 있습 니다. 텍스트와 색인 사이의 구분 문자로 사용되는 하나 이상의 문자도 지정할 수 있습니다. 색인 형식 화에 대한 정보는 유형 출력: 색인화 주제를 참조하십시오.

### 유형 출력**:** 색인화

유형 출력: 색인화 대화 상자는 색인 형식과 시작 값을 지정합니다.

유형: 일련의 색인 값은 숫자, 대소문자, 대소문자 로마 숫자가 될 수 있습니다.

시작 값. 시작 값은 선택된 유형에 올바른 임의의 값이 될 수 있습니다.

결과에 색인 값을 표시하려면 선택된 오브젝트 유형의 유형 출력: 레이블 및 텍스트 대화 상자에서 색 인화 추가를 선택해야 합니다.

- 개요 레이블의 경우 유형 출력 대화 상자의 특성 열에서 **개요 레이블**을 선택하십시오.
- 테이블 제목의 경우 유형 출력 대화 상자의 특성 열에서 테이블 제목을 선택하십시오.
- 텍스트 오브젝트의 경우 유형 출력 대화 상자의 특성 열에서 컨텐츠를 선택하십시오.

## 유형 출력**:** 표모양

표모양은 테이블 겉보기를 정의하는 일련의 특성입니다. 이전에 정의한 표모양을 선택하거나 표모양을 사용자 정의할 수 있습니다.

• 표모양을 적용하기 전과 적용한 후 셀 특성을 사용하여 개별 셀이나 셀 그룹에 대한 셀 형식을 바 꿀 수 있습니다. 편집한 셀 형식은 새로운 표모양을 적용할 때도 그대로 유지됩니다.

- 선택적으로 모든 셀을 현재 표모양에서 정의한 셀 형식으로 재설정할 수 있습니다. 이 옵션은 편집 된 셀을 재설정합니다. 표모양 파일 목록에서 보이는 그대로를 선택하면 편집한 셀이 현재 테이블 특성으로 재설정됩니다.
- 표 특성 대화 상자에서 정의한 표 특성만 표모양에 저장됩니다. 표모양은 개별 셀 수정을 포함하지 않습니다.

유형 출력**:** 크기

유형 출력: 크기 대화 상자는 도표와 나무 다이어그램의 크기를 제어합니다. 높이와 너비를 센티미터, 인치 또는 포인트로 지정할 수 있습니다.

# **테이블 스타일**

테이블 스타일 대화 상자는 특정 조건에 따라 피벗 테이블의 특성을 자동으로 변경하는 조건을 지정합 니다. 예를 들어, 모든 유의수준 값을 0.05 미만의 빨간색 굵은체로 작성할 수 있습니다. 테이블 스타 일 대화 상자는 유형 출력 대화 상자 또는 특정 통계 프로시저 대화 상자에서 액세스할 수 있습니다.

- 테이블 스타일 대화 상자는 유형 출력 대화 상자 또는 특정 통계 프로시저 대화 상자에서 액세스할 수 있습니다.
- 테이블 스타일 대화 상자를 지원하는 통계 프로시저 대화 상자는 이변량 상관계수, 교차 분석, 테이 블 사용자 정의, 설명, 빈도, 로지스틱 회귀분석, 선형 회귀분석 및 평균입니다.

테이블. 조건이 적용될 하나 이상의 테이블입니다. 유형 출력 대화 상자에서 이 대화 상자에 액세스할 때 "적용 가능한 모든 테이블"만 선택할 수 있습니다. 통계 프로시저 대화 상자에서 이 대화 상자에 액 세스할 때 프로시저 특정 테이블 목록에서 테이블 유형을 선택할 수 있습니다.

값. 조건에 맞는 값을 검색하기 위해 테이블 영역을 정의하는 행 또는 열 레이블 값입니다. 목록에서 값을 선택하거나 값을 입력할 수 있습니다. 목록의 값은 결과 언어에 영향을 받지 않으며 수없이 다양 한 값에 적용됩니다. 목록에서 사용할 수 있는 값은 테이블 유형에 따라 다릅니다.

- 개수. "빈도", "개수", "N"이라는 레이블 또는 현재 결과 언어로 된 이러한 용어에 대응하는 레이블 이 있는 행 또는 열입니다.
- 평균. "평균"이라는 레이블 또는 현재 결과 언어로 된 평균에 대응하는 레이블이 있는 행 또는 열입 니다.
- 중위수 "중위수"이라는 레이블이 있거나 현재 결과 언어로 된 중위수에 대응하는 레이블이 있는 행 또는 열입니다.
- 퍼센트. "퍼센트"라는 레이블 또는 현재 결과 언어로 된 평균에 대응하는 레이블이 있는 행 또는 열 입니다.
- 잔차. "Resid", " 잔차", "표준 잔차:라는 레이블 또는 현재 결과 언어로 된 이러한 용어에 대응하는 레이블이 있는 행 또는 열입니다.
- 상관. "조정된 R 제곱", "상관계수", "Pearson 상관계수", "R 제곱"이라는 레이블 또는 현재 결과 언 어로 된 이러한 용어에 대응하는 레이블이 있는 행 또는 열입니다.
- 유의수준. "근사 유의수준", "점근 유의수준(두 면)", 정확한 유의수준", "정확한 유의수준(한 면)", "정 확한 유의수준(두 면)", "유의수준", "유의수준(단측)", 유의수준(양측)"이라는 이라는 레이블 또는 현 재 결과 언어로 된 이러한 용어에 대응하는 레이블이 있는 행 또는 열입니다.
- 모든 데이터 셀. 모든 데이터 셀이 포함됩니다.

차원. 지정된 값이 있는 레이블을 검색할 위치(행, 열 또는 둘 다)를 지정합니다.

조건. 찾을 조건을 지정합니다. 자세한 정보는 테이블 스타일: 조건 주제를 참조하십시오.

형식화. 조건에 맞는 테이블 셀 또는 영역에 적용할 형식화를 지정합니다. 자세한 정보는 테이블 스타 일: 형식 주제를 참조하십시오.

추가. 목록에 행을 추가합니다.

중복. 선택한 행을 중복합니다.

위로 이동 및 아래로 이동. 목록에서 선택한 행을 위아래로 이동합니다. 후속 행에 지정된 변경사항이 이전 행에 지정된 변경사항을 겹쳐쓸 수 있으므로 순서가 중요할 수 있습니다.

조건 스타일링 보고서 작성. 뷰어에 변경사항을 요약하는 테이블을 표시합니다. 이 옵션은 통계 프로시 저 대화 상자에서 테이블 스타일 대화 상자에 액세스할 때 사용할 수 있습니다. 유형 출력 대화 상자 에는 보고서를 작성할 별도의 옵션이 있습니다.

## 테이블 스타일**:** 조건

테이블 스타일: 조건 대화 상자는 변경사항이 적용되는 조건을 지정합니다. 옵션은 두 가지가 있습니 다.

- 이 유형의 모든 값에. 테이블 스타일 대화 상자의 값 열에 지정된 값이 유일한 조건입니다. 이 옵션 은 기본값입니다.
- 다음 조건 기준. 테이블 스타일 대화 상자의 값 및 차원 열에 지정된 테이블 영역에서 지정된 조건 에 맞는 값을 찾으십시오.

값. 목록에는 비교 표현식이 포함되어 있습니다(예: 동일, 미만, 초과 및 사이).

- 절대값은 값이 하나만 필요한 비교 표현식에 사용할 수 있습니다. 예를 들어, 절대값이 0.5보다 큰 상관을 찾을 수 있습니다.
- 맨 위 및 맨 아래는 지정된 테이블 영역에서 가장 높고 가장 낮은 *n* 값입니다. 숫자 값은 정수여야 합니다.
- v 시스템**-**결측값. 지정된 테이블 영역에서 시스템 결측값을 찾습니다.

## 테이블 스타일**:** 형식

테이블 스타일: 형식 대화 상자는 테이블 스타일: 조건 대화 상자에 지정된 조건에 따라 적용할 변경사 항을 지정합니다.

표모양 기본값 사용. 수동 또는 자동 결과 수정을 통해 이전 형식을 변경하지 않은 경우 형식을 변경 하지 않은 경우와 동일합니다. 이전에 변경된 경우 해당 변경사항이 제거되고 영향받은 테이블 영역이 기본 형식으로 복원됩니다.

새 형식 적용. 지정된 형식 변경사항을 적용합니다. 형식 변경사항에는 글꼴 스타일 및 색상, 배경 색 상, 숫자 값 형식(날짜 및 시간 포함) 및 표시된 소수점이하자리 수가 포함됩니다.

적용. 변경사항을 적용할 테이블 영역을 지정합니다.

- 셀에만. 조건에 맞는 테이블 셀에만 변경사항을 적용합니다.
- 전체 열. 조건에 맞는 셀이 포함된 전체 열에 변경사항을 적용합니다. 이 옵션에는 열 레이블이 포 함됩니다.
- 전체 행. 조건에 맞는 셀이 포함된 전체 행에 변경사항을 적용합니다. 이 옵션은 행 레이블이 포함 됩니다.

값 대체. 지정된 새 값으로 값을 대체합니다. 셀에만의 경우 이 옵션은 조건에 맞는 개별 셀 값을 대체 합니다. 전체 행 및 전체 열의 경우 이 옵션은 행 또는 열의 모든 값을 대체합니다.

# **제 14 장 명령 구문 작업**

강력한 명령어를 사용하여 여러 가지 일반 작업을 저장하고 자동화할 수 있으며 메뉴와 대화 상자에 없는 일부 기능도 제공합니다.

대부분의 명령은 메뉴와 대화 상자에서 액세스할 수 있습니다. 그러나 일부 명령과 옵션은 명령어를 통 해서만 사용할 수 있습니다. 명령어를 사용하면 구문 파일에 작업을 저장하여 나중에 분석을 반복하거 나 생산 작업을 통해 자동화된 작업으로 실행할 수 있습니다.

구문 파일은 명령이 포함된 텍스트 파일입니다. 구문 창을 열고 명령을 입력할 수 있으나 다음 방법을 사용하여 소프트웨어의 지원을 통해 구문 파일을 작성하면 작업을 더 쉽게 수행할 수 있습니다.

- 대화 상자에서 명령 구문 붙여넣기
- 결과 로그에서 구문 복사하기
- 저널 파일에서 구문 복사하기

자세한 명령문 참조 정보는 두 가지 양식으로 제공됩니다. 하나는 전체 도움말 시스템에 통합된 형태 이며 다른 하나는 도움말 메뉴에서도 볼 수 있는 별도의 PDF 파일인 명령문 참조로 제공되는 것입니 다. F1 키를 누르면 현재 명령에 대한 컨텍스트 도움말이 구문 창에 표시됩니다.

# **구문 규칙**

세션을 진행하는 동안 명령 구문 창에서 명령을 실행하면 해당 명령이 대화형 모드로 실행됩니다.

다음은 대화형 모드에서 명령 지정 사항에 적용되는 규칙입니다.

- 각 명령은 새로운 줄에서 시작해야 합니다. 명령 줄에서 명령을 시작하는 열에는 제한이 없으며 필 요에 따라 명령을 여러 줄에 걸쳐 계속 이어나갈 수 있습니다. 단,END DATA 명령은 예외입니다. 이 명령은 데이터가 끝나는 지점 다음의 첫 번째 줄에 있는 첫 번째 열에서 시작해야 합니다.
- 각 명령을 마치는 데 사용하는 명령 종료자로는 마침표를 사용해야 합니다. 그러나 BEGIN DATA에 대해서는 종결자를 생략하는 것이 좋습니다. 이렇게 하면 인라인 데이터를 하나의 연속적인 지정 사 항으로 취급할 수 있습니다.
- 명령 종료자는 명령에서 마지막으로 사용되는 비어 있지 않은 문자이어야 합니다.
- 명령 종료자로 마침표를 사용하지 않는 경우에는 빈 줄이 명령 종료자로 해석됩니다.

참고: 대화형 세션에서 INSERT 또는 INCLUDE 명령을 사용하여 실행되는 명령 파일을 비롯하여 다른 명령 실행 모드와 호환될 수 있도록 명령 구문의 각 줄은 256문자를 초과하지 않아야 합니다.

- 대부분의 하위 명령은 슬래시(/)로 구분됩니다. 보통 명령의 처음 하위 명령 앞에 나오는 슬래시는 사용하지 않아도 무방합니다.
- 변수 이름 철자는 정확해야 합니다.
- 어포스트로피나 따옴표로 묶인 텍스트는 단일 행에 들어 있어야 합니다.
- 마침표()는 국가 또는 지역 설정에 관계없이 소수점을 표현하는 데 사용해야 합니다.
- 마침표로 끝나는 변수 이름은 대화 상자가 작성하는 명령에서 오류가 생길 수 있습니다. 대화 상자 에서는 이러한 변수 이름을 작성할 수 없으므로 주의해야 합니다.

명령 구문은 대소문자를 구분하지 않으며 많은 명령 규격에서 세 자 또는 네 자로 된 약어를 사용할 수 있습니다. 지정하려는 단일 명령 수만큼 많은 행을 사용할 수 있습니다. 단일 공백이 허용되는 거의 모든 위치(슬래시(/), 괄호, 수학 연산자 주위 또는 변수 이름 사이)에 공백이나 빈 행을 추가할 수 있 습니다. 예를 들어, 다음과 같습니다.

FREQUENCIES VARIABLES=JOBCAT GENDER /PERCENTILES=25 50 75 /BARCHART.

#### and

freq var=jobcat gender /percent=25 50 75 /bar.

이 두 명령문의 결과는 동일합니다.

INCLUDE 파일

INCLUDE 명령을 통해 실행되는 명령 파일의 경우 배치 모드 구문 규칙이 적용됩니다.

다음은 배치 모드에서 명령 지정 사항에 적용되는 규칙입니다.

- 명령 파일의 모든 명령은 열 1에서 시작행 합니다. 명령 파일을 더 읽기 쉽도록 명령 지정 사항을 들여쓰려면 첫 번째 열에 덧셈 부호(+) 또는 뺄셈 부호(–)를 사용합니다.
- 명령에 사용되는 줄이 여러 개인 경우 연속 줄 각각의 열 1은 비어 있어야 합니다.
- 명령 종료자는 선택 사항입니다.
- 한 줄은 256문자를 초과할 수 없습니다. 이 한계를 초과한 문자는 모두 잘립니다.

INCLUDE 명령을 이미 사용하는 기존의 명령 파일이 없으면 INSERT 명령을 대신 사용해야 할 수도 있 습니다. 이 명령은 두 규칙 세트 중 한 쪽을 따르는 명령 파일을 수용할 수 있기 때문입니다. 대화 상 자 선택 사항을 구문 창에 붙여넣어 명령 구문을 생성하는 경우, 명령 형식은 어떠한 작업 모드에서도 적합합니다. 자세한 내용은 도움말 메뉴에서 PDF 형식으로 제공되는 *Command Syntax Reference*를 참 조하십시오.

# **대화 상자에서 구문 붙여넣기**

명령 구문 파일을 구축하는 가장 쉬운 방법은 대화 상자에서 선택하여 구문 창으로 선택한 구문을 붙 여넣는 것입니다. 긴 분석의 각 단계마다 구문을 붙여넣으면 나중에 분석을 반복하고 Production Facility 를 통해 자동화된 작업으로 실행할 수 있는 작업 파일을 구축할 수 있습니다.

구문 창에서 붙여넣은 구문을 구문 파일에 실행, 편집, 저장할 수 있습니다.

## 대화 상자에서 구문 붙여넣기

1. 대화 상자를 열고 원하는 사항을 선택합니다.

2. 붙여넣기를 클릭합니다.

해당 명령 구문을 지정된 구문 창으로 붙여넣습니다. 구문 창을 열지 않은 경우 새 구문 창이 자동으 로 열리고 구문이 해당 위치에 붙여넣어집니다. 기본적으로 구문이 마지막 명령 다음에 붙여넣어집니 다. 커서 위치에 구문을 붙여넣을지 아니면 선택한 구문을 덮어쓸지 선택할 수 있습니다. 설정은 옵션 대화 상자의 구문 편집기 탭에서 지정됩니다.

# **결과 로그에서 구문 복사**

뷰어에 표시되는 로그창에서 명령 구문을 복사하여 구문 파일을 작성할 수 있습니다. 이 방법을 사용 하려면 뷰어 설정(편집 메뉴, 옵션, 뷰어 탭)에서 로그창에 명령 출력을 선택하고 분석을 수행해야 합 니다. 그러면 분석의 결과와 함께 뷰어에 명령이 표시됩니다.

구문 창에서 붙여넣은 구문을 구문 파일에 실행, 편집, 저장할 수 있습니다.

## 결과 로그에서 구문 복사

1. 분석을 수행하기 전에 메뉴에서 다음을 선택합니다.

편집 > 옵션**...**

2. 뷰어 탭에서 로그창에 명령 출력을 선택합니다.

분석 실행 시 대화 상자 선택에 대한 명령이 로그창에 기록됩니다.

3. 이전에 저장한 구문 파일을 열거나 새 파일을 작성합니다. 새 구문 파일을 작성하려면 메뉴에서 다 음을 선택합니다.

파일 > 새로 작성 > 구문

- 4. 뷰어에서 로그 항목을 두 번 클릭하여 활성화합니다.
- 5. 복사할 텍스트를 선택합니다.
- 6. 뷰어 메뉴에서 다음을 선택합니다.

### 편집 > 복사

7. 구문 창의 메뉴에서 다음을 선택합니다.

편집 > 붙여넣기

# **구문 편집기 사용**

구문 편집기는 명령 구문의 작성, 편집 및 실행을 위해 특별히 계획된 환경을 제공합니다. 구문 편집기 의 기능은 다음과 같습니다.

- v 자동**-**완료**.** 입력할 때 키워드 및 문맥별 목록에서 명령, 하위 명령 및 키워드 값을 선택합니다. 목 록을 자동으로 표시되도록 하거나 요청을 받은 즉시 목록을 표시할 수 있습니다.
- 색상 코딩. 명령 구문(명령, 하위 명령, 키워드 및 키워드 값)의 인식 요소에는 색상 코딩이 설정되 어 있으며 따라서 인식되지 않는 항목을 즉시 파악할 수 있습니다. 또한 빠른 식별을 위해 따옴표 불일치와 같은 명령문 상의 일반적인 오류에도 색상 코딩이 설정되어 있습니다.
- v 중단점**.** 특정 지점에서 명령 구문 실행을 중단하여 진행 전에 데이터 또는 결과를 조사할 수 있습 니다.
- 책갈피. 책갈피를 설정하여 많은 명령 구문 파일을 신속하게 탐색할 수 있습니다.
- v 자동**-**들여쓰기**.** 들여쓰기 유형을 사용하여 대화 상자에서 붙여넣은 구문과 비슷하게 구문 형식을 자 동으로 지정할 수 있습니다.
- **스텝 스루.** 명령 구문을 하나의 명령으로 신속히 파악하여 단 한 번의 클릭으로 다음 명령으로 진 행할 수 있습니다.

참고: 오른쪽에서 왼쪽 방향 언어로 작업할 때, 옵션 대화 상자의 구문 편집기 탭에서 오른쪽에서 왼쪽 방향의 언어에 최적화 상자를 선택하는 것이 좋습니다.

# 구문 편집기 창

구문 편집기 창은 다음과 같은 4개의 영역으로 나뉘어져 있습니다.

- 편집기 분할창은 구문 편집기 창의 기본적인 부분이며 여기서 명령 구문을 입력하고 편집합니다.
- 거터는 편집기 분할창에 인접해 있으며 줄 번호와 중단점 위치 등의 정보를 표시합니다.
- 탐색 분할창은 거터와 편집기 분할창의 왼쪽에 있으며 구문 편집기의 모든 명령을 표시하고 한 번 의 클릭으로 어떤 명령도 탐색할 수 있습니다.
- 오류 분할창은 편집기 분할창 아래에 있으며 런타임 오류를 표시합니다.

거터 내용

줄 번호, 중단점, 책갈피, 명령 범위 및 진행 지표는 구문 창의 편집기 분할창 왼쪽에 있는 거터에 표 시됩니다.

- 줄 번호는 INSERT 및 INCLUDE 명령에서 참조하는 외부 파일을 설명하는 것은 아닙니다. 메뉴에서 줄 번호 보기 > 표시를 선택하면 모든 줄 번호를 표시하거나 숨길 수 있습니다.
- 중단점에서는 특정 지점에서 실행이 중지되고 중단점이 설정되어 있는 명령에 인접한 빨간색 원으 로 표시됩니다.
- 책갈피는 명령 구문 파일에 있는 특정한 줄을 표시하고 책갈피에 할당된 숫자(1-9)를 사각형으로 둘 러싼 형태로 표시됩니다. 마우스를 책갈피 아이콘 위에 두면 책갈피에 할당된 책갈피 번호와 이름 (있는 경우)이 표시됩니다.
- 명령 범위는 명령 시작과 종료를 시각적으로 표시해주는 아이콘입니다.. 메뉴에서 명령 범위 보기 > 표시를 선택하면 명령 범위를 표시하거나 숨길 수 있습니다.

• 주어진 구문 실행 과정은 거터에서 아래 방향을 가리키는 화살표가 첫 번째 명령 실행에서 마지막 명령 실행까지 이어져 표시됩니다. 이는 중단점이 포함된 명령 구문을 실행할 때, 명령 구문을 즉시 파악할 때 가장 유용한 방식입니다. 자세한 정보는 216 [페이지의](#page-223-0) 『명령 구문 실행』 주제를 참조 하십시오.

탐색 분할창

탐색 분할창에는 구문 창에서 인식할 수 있는 모든 명령(창에서 발생하는 순서로 표시됨) 목록이 포함 됩니다. 탐색 분할창에서 명령을 클릭하면 커서가 명령의 시작 부분에 놓입니다.

- 위/아래 화살표 키를 사용하여 명령 목록에서 이동하거나 해당 명령을 클릭하여 이를 탐색합니다. 두 번 클릭하여 명령을 선택합니다.
- 따옴표 불일치와 같은 특정 유형의 명령 상의 오류가 포함된 명령에 대한 명령 이름은 기본적으로 색상 코딩 및 굵게 표시가 설정되어 있습니다. 자세한 정보는 208 [페이지의](#page-215-0) 『색상 코딩』 주제를 참조하십시오.
- 인식되지 않은 텍스트의 각 줄에 있는 첫 번째 단어는 회색으로 표시됩니다.
- 메뉴에서 탐색 분할창 보기 > 표시를 선택하면 탐색 분할창을 표시하거나 숨길 수 있습니다.

#### 오류 분할창

오류 분할창에는 가장 이전의 실행에서 발생한 런타임 오류가 표시됩니다.

- 각 오류에 대한 정보에는 해당 오류를 포함하는 명령의 시작 줄 번호가 포함됩니다.
- 위/아래 화살표를 사용하여 오류 목록에서 이동할 수 있습니다.
- 목록에서 항목을 클릭하면 커서가 오류를 생성한 명령의 첫째 줄에 놓입니다.
- 메뉴에서 오류 분할창 보기 > 표시를 선택하면 오류 분할창을 표시하거나 숨길 수 있습니다.

다중 보기 사용

편집기 분할창을 한 창이 다른 창 위에 오도록 두 분할창으로 분할할 수 있습니다.

1. 메뉴에서 다음을 선택합니다.

창 > 나누기

탐색 및 오류 분할창에서의 작업(오류 클릭 등)은 커서가 위치한 분할창에서 실행됩니다.

분할자를 두 번 클릭하거나 창 > 분할 제거를 선택하여 분할자를 제거할 수 있습니다.

용어

명령**.** 명령의 기본 단위는 구문입니다. 각 명령은 하나, 둘 또는 세 개의 단어로 구성된 명령 이름(예: DESCRIPTIVES, SORT CASES 또는 ADD VALUE LABELS)으로 시작합니다.

하위 명령**.** 대부분의 명령에는 하위 명령이 포함됩니다. 하위 명령은 추가 지정 사항을 제공하며 하위 명령 이름 다음에 포워드슬래시(/)로 시작합니다.

<span id="page-215-0"></span>키워드**.** 키워드는 하위 명령에 일반적으로 사용되어 하위 명령에 사용할 수 있는 옵션을 지정하는 고 정 항목입니다.

키워드 값**.** 키워드는 옵션이나 숫자 값을 지정하는 고정 항목과 같은 값을 가질 수 있습니다.

예제

CODEBOOK gender jobcat salary /VARINFO VALUELABELS MISSING /OPTIONS VARORDER=MEASURE.

- 명령 이름은 CODEBOOK입니다.
- VARINFO 및 OPTIONS은 하위 명령입니다.
- v VALUELABELS, MISSING 및 VARORDER는 키워드입니다.
- MEASURE는 VARORDER와 관련된 키워드 값입니다.

## 자동**-**완료

구문 편집기는 명령, 하위 명령, 키워드 및 키워드 값의 자동-완료 형식의 보조 역할을 합니다. 기본적 으로 입력할 때 사용 가능한 용어의 문맥별 목록과 함께 메시지가 표시됩니다. Enter 또는 Tab 키를 누르면 목록에서 현재 강조 표시된 항목이 커서 위치에 삽입됩니다. Ctrl+Spacebar를 눌어 목록을 즉 시 표시할 수 있으며 Esc 키를 눌러 목록을 닫을 수 있습니다.

도구 모음 메뉴의 자동 완료 메뉴 항목은 자동 완료 목록의 자동 표시의 설정 또는 해제를 전환하는 기능입니다. 또한 옵션 대화 상자의 구문 편집기 탭에 있는 목록의 자동 표시 기능을 활성화 또는 비 활성화할 수 있습니다. 자동 완료 메뉴 항목을 전환하면 옵션 대화 상자의 설정을 덮어쓰게 됩니다. 단, 이 기능이 세션 전체에서 지속되는 것은 아닙니다.

참고: 공백을 남겨 두면 자동-완료 목록이 닫힙니다. 여러 개의 단어(예: ADD FILES)로 구성된 명령의 경우 공백을 입력하기 전에 명령을 선택합니다.

## 색상 코딩

구문 색상 코드가 명령 및 하위 명령과 같은 명령 구문 요소를 비롯해 일치하지 않는 따옴표 또는 괄 호 등 다양한 구문 상의 오류를 인식했습니다. 인식되지 않는 텍스트는 색상 코딩이 지정되지 않습니 다.

명령**.** 기본적으로 인식되는 명령은 파란색 굵은 텍스트로 기본 설정됩니다. 그러나 명령에 괄호 누락과 같은 인식된 명령 상의 오류가 있을 경우 명령 이름은 기본적으로 빨간색 굵은 텍스트로 기본 설정됩 니다.

참고: FREQUENCIES의 경우 FREQ 같은 명령 이름의 약어는 색상으로 표시되지 않지만 이런 약어는 유 효합니다.

하위 명령**.** 인식된 하위 명령은 녹색으로 기본 설정됩니다. 그러나 하위 명령 뒤에 등호나 개별 등호가 빠져 있는 경우 하위 명령 이름은 빨간색으로 기본 설정됩니다.
키워드**.** 인식된 키워드는 적갈색으로 기본 설정됩니다. 그러나 키워드 뒤에 등호나 개별 등호가 빠져 있는 경우 키워드는 빨간색으로 기본 설정됩니다.

키워드 값**.** 인식된 키워드 값은 주황색으로 기본 설정됩니다. 정수, 실수 및 따옴표로 묶인 문자와 같 은 키워드의 사용자 지정 값은 색상 코딩이 설정되어 있지 않습니다.

설명**.** 설명 내의 텍스트는 회색으로 기본 설정됩니다.

따옴표**.** 따옴표와 따옴표 내의 텍스트는 검은색으로 기본 설정됩니다.

명령문 상의 오류**.** 다음과 같은 명령문 상의 오류와 관련된 텍스트는 빨간색으로 기본 설정됩니다.

v 괄호**,** 대괄호 및 따옴표 불일치**.** 일치하지 않는 괄호, 명령문의 대괄호 및 따옴표로 묶인 문자가 발 견되지 않았습니다. 따옴표로 묶인 문자에서 일치하지 않는 단일 또는 이중 따옴표는 명령문으로 유 효하지 않습니다.

특정 명령에는 명령 구문이 아닌 텍스트 블록(예: BEGIN DATA-END DATA, BEGIN GPL-END GPL 및 BEGIN PROGRAM-END PROGRAM)이 포함되어 있습니다. 이러한 블록에서 인식되지 않는 값이 발견되지 않았 습니다.

- v 긴 줄**.** 긴 줄은 251개 이상의 문자를 포함하는 줄을 의미합니다.
- v 종료 명령문**.** 일부 명령에는 명령 종료자(예: BEGIN DATA-END DATA) 이전에 END 명령 또는 명령 스 트림에서 나중에 오는 특정 지점에서 일치하는 END 명령(예: LOOP-END LOOP )이 필요합니다. 두 경 우 모두 명령은 필요한 END 명령이 추가될 때까지 빨간색으로 기본 설정됩니다.

참고: 도구 메뉴의 유효성 검증 오류 하위 메뉴에서 다음 오류 또는 이전 오류를 선택하여 다음 또는 이전 명령문 상의 오류로 이동할 수 있습니다.

옵션 대화 상자의 구문 편집기 탭에서 기본 색상 및 텍스트 유형을 변경할 수 있으며 색상 코딩을 설 정하거나 해제할 수 있습니다. 또한 메뉴에서 도구 모음 > 색상 코딩을 선택하여 명령, 하위 명령, 키 워드 및 키워드 값의 색상 코딩을 설정하거나 해제할 수 있습니다. 도구 모음 > 검증을 선택하여 명령 문 상의 오류에 대한 색상 코딩을 설정하거나 해제할 수 있습니다. 도구 모음 메뉴에서 선택하면 옵션 대화 상자의 설정을 덮어씁니다. 단, 이 기능이 세전 전체에 지속되는 것은 아닙니다.

참고: 매크로 내에서 명령 구문의 색상 코딩은 지원되지 않습니다.

### 중단점

중단점을 사용하면 구문 창 내의 특정 지점에서 명령 구문 실행을 중단할 수 있으며 준비가 되면 다시 실행할 수 있습니다.

- 중단점은 명령 수준에서 설정되며 명령 실행 이전에 실행을 중단합니다.
- v 중단점은 LOOP-END LOOP, DO IF-END IF , DO REPEAT-END REPEAT, INPUT PROGRAM-END INPUT PROGRAM 및 MATRIX-END MATRIX 블록 내에서 발생할 수 없습니다. 그러나 중단점은 이러한 블록이 시작되는 위치에 설정할 수 있으며 블록 실행 이전에 실행을 중단합니다.
- v 중단점은 BEGIN PROGRAM-END PROGRAM, BEGIN DATA-END DATA 및 BEGIN GPL-END GPL 블록 내에서 발생하는 것과 같은 IBM SPSS Statistics명령 구문이 포함된 줄에 설정할 수 있습니다.
- 중단점은 명령 구문 파일에 저장되지 않으며 복사된 텍스트에 포함되지 않습니다.
- 기본적으로 중단점은 실행 동안 사용됩니다. 도구 모음 > 중단점 사용에서 중단점을 설정하거나 해 제할 수 있습니다.

중단점 삽입하기

1. 거터의 명령 텍스트 왼쪽 아무 곳이나 클릭합니다.

또는

- 2. 명령 내에 커서를 둡니다.
- 3. 메뉴에서 다음을 선택합니다.

도구 > 중단점 전환

중단점은 거터의 명령 텍스트 왼쪽 및 명령 이름과 동일한 줄에서 빨간색 원으로 표시됩니다.

중단점 지우기

중단점 하나를 지우려면

1. 거터의 명령 텍스트 왼쪽에 있는 중단점을 표시하는 아이콘을 클릭합니다.

또는

- 2. 명령 내에 커서를 둡니다.
- 3. 메뉴에서 다음을 선택합니다.

### 도구 > 중단점 전환

중단점을 지우려면

4. 메뉴에서 다음을 선택합니다.

도구 > 모든 중단점 지우기

중단점이 있는 경우 런타임 동작에 대한 정보는 216 [페이지의](#page-223-0) 『명령 구문 실행』을 참조하십시오.

#### 책갈피

책갈피를 사용하면 명령 구문 파일에 지정된 위치를 빠르게 탐색할 수 있습니다. 주어진 파일에서 최 대 9개의 책갈피를 사용할 수 있습니다. 책갈피는 파일에 저장되지만 텍스트를 복사할 경우에는 포함 되지 않습니다.

책갈피 삽입하기

1. 책갈피를 삽입할 줄에 커서를 놓습니다.

2. 메뉴에서 다음을 선택합니다.

#### 도구 > 책갈피 전환

새 책갈피에는 다음으로 사용 가능한 번호(1-9)가 할당됩니다. 또한 할당된 번호를 사각형으로 묶여 나 타나나며 거터의 명령 텍스트 왼쪽에 표시됩니다.

책갈피 지우기

책갈피 하나를 지우려면

- 1. 책갈피가 포함된 줄에 커서를 놓습니다.
- 2. 메뉴에서 다음을 선택합니다.

#### 도구 > 책갈피 전환

모든 책갈피를 지우려면

1. 메뉴에서 다음을 선택합니다.

도구 > 모든 책갈피 지우기

책갈피 남겨 놓기

책갈피마다 이름을 지정할 수 있습니다. 책갈피가 작성되면 추가로 번호(1-9)를 할당합니다.

1. 메뉴에서 다음을 선택합니다.

도구 > 책갈피 이름 바꾸기

2. 책갈피 이름을 입력하고 확인을 클릭합니다.

책갈피 이름이 기존 이름이 아닌 지정한 이름으로 대체됩니다.

책갈피로 탐색하기

다음 또는 이전 책갈피를 탐색하려면

1. 메뉴에서 다음을 선택합니다.

도구 > 다음 책갈피

또는

도구 > 이전 책갈피

특정 책갈피를 탐색하려면

1. 메뉴에서 다음을 선택합니다.

#### 도구 > 책갈피로 이동

2. 책갈피를 선택합니다.

### 텍스트 설명 또는 설명 제외

명령 구문으로 인식되지 않는 텍스트는 물론 모든 명령에 설명을 추가할 수 있으며 이전에 설명이 추 가된 텍스트에서 설명을 제외할 수 있습니다.

#### 텍스트 설명 추가

1. 텍스트를 선택합니다. 명령의 일부를 선택하면 명령에 설명이 추가됩니다.

2. 메뉴에서 다음을 선택합니다.

#### 도구 > 설명 선택 전환

명령 내 아무 위치에나 커서를 두고 도구 > 설명 선택 전환을 선택하여 단일 명령에 설명을 추가할 수 있습니다.

#### 텍스트 설명 제외

1. 설명을 제외할 텍스트를 선택합니다. 명령의 일부를 선택하면 명령에서 설명이 제외됩니다.

2. 메뉴에서 다음을 선택합니다.

#### 도구 > 설명 선택 전환

명령 내 아무 위치에나 커서를 두고 도구 > 설명 선택 전환을 선택하여 단일 명령에서 설명을 제외할 수 있습니다. 이 기능은 명령 내의 설명(/\*와 \*/로 강조 표시한 텍스트) 또는 COMMENT 키워드로 작성 된 설명을 제거하지 않습니다.

## 구문 형식 지정

명령문에 직접 작업하는 경우에 사용할 수 있는 여러 가지 형식 지정 옵션이 있습니다. 사용 가능한 형식 지정 옵션은 다음과 같습니다.

#### 명령문 들여쓰기

선택한 구문 줄을 들여쓰거나 내어쓸 수 있으며, 대화 상자에서 붙여넣은 구문과 유사한 방식으로 구 문에 형식이 지정되도록 선택을 자동으로 들여쓸 수 있습니다.

- 기본 들여쓰기는 공백 4개이며 자동 들여쓰기뿐만 아니라 구문의 들여쓰기 선택 줄에 적용됩니다. 옵션 대화 상자의 구문 편집기 탭에서 들여쓰기 크기를 변경할 수 있습니다.
- 구문 편집기에서 탭 키를 누르면 탭 문자가 아닌 공백이 삽입됩니다.

### 텍스트 들여쓰기

- 1. 텍스트를 선택하거나 들여쓰려는 단일 줄에 커서를 둡니다.
- 2. 메뉴에서 다음을 선택합니다.

#### 도구 > 들여쓰기 구문 > 들여쓰기

Tab 키를 눌러 선택이나 줄을 들여쓸 수도 있습니다.

#### 텍스트 내어쓰기

- 1. 텍스트를 선택하거나 내어쓰려는 단일 줄에 커서를 둡니다.
- 2. 메뉴에서 다음을 선택합니다.

#### 도구 > 들여쓰기 구문 > 내어쓰기

#### 자동으로 텍스트 들여쓰기

- 1. 텍스트를 선택합니다.
- 2. 메뉴에서 다음을 선택합니다.

#### 도구 > 들여쓰기 구문 > 자동 들여쓰기

자동으로 텍스트를 들여쓸 때 기존 들여쓰기가 제거되고 자동으로 생성된 들여쓰기로 대체됩니다. Python 코드 포함 루프 및 조건 블록처럼 특정 들여쓰기에 의존하는 경우, BEGIN PROGRAM 블록 내의 자동 들여쓰기 코드가 코드를 깨뜨릴 수 있습니다.

자동 들여쓰기 기능으로 형식이 지정된 구문은 배치 모드에서 실행되지 않을 수 있습니다. 예를 들어, 배치 모드에서 INPUT PROGRAM-END INPUT PROGRAM, LOOP-END LOOP, DO IF-END IF 또는 DO REPEAT-END REPEAT 블록을 자동 들여쓰기하면 구문이 실행되지 않습니다. 이는 블록의 명령이 들여쓰기되어 배치 모드에 필요한 열 1에서 시작하지 않기 때문입니다. 그러나 배치 모드에서 -i 스위치를 사용하면 배치 기능이 대화형 구문 규칙을 사용하도록 할 수 있습니다. 자세한 정보는 203 [페이지의](#page-210-0) 『구문 규칙』 주제를 참조하십시오.

#### 명령문 복제

키보드 단축키를 사용하여 하나 이상의 명령문 줄을 복제할 수 있습니다. 복제된 명령문은 선택된 명 령문의 마지막 줄 바로 뒤에 삽입됩니다. 줄 복제 기능은 편집 메뉴 또는 Ctrl+U 키보드 단축키를 통 해 사용할 수 있습니다.

- 1. 복제할 명령문 줄을 하나 이상 선택합니다.
- 2. 편집 메뉴에서 줄 복제를 선택하거나 Ctrl+U 키보드 단축키를 사용합니다.

선택된 명령문 줄이 선택영역 바로 밑에 복제됩니다.

참고**:** 명령문 줄을 선택하지 않고 편집 > 줄 복제를 선택하거나 Ctrl+U를 누르면 커서가 위치한 곳의 줄이 복제됩니다.

#### 명령문 결합

키보드 단축키를 사용하여 하나 이상의 명령문 줄을 결합할 수 있습니다. 명령문을 결합하면 선택된 줄 사이의 줄 구분을 효과적으로 제거하고 선택된 모든 명령문을 한 줄에 배치할 수 있습니다. 줄 결합 기능은 편집 메뉴 또는 Ctrl+J 키보드 단축키를 통해 사용할 수 있습니다.

- 1. 결합할 명령문 줄을 하나 이상 선택합니다.
- 2. 편집 메뉴에서 줄 결합을 선택하거나 Ctrl+J 키보드 단축키를 사용합니다.

선택된 명령문 줄이 결합되고 선택된 모든 명령문이 한 줄에 표시됩니다.

#### 비어 있는 명령문 제거

키보드 단축키를 사용하여 비어 있는 명령문 줄을 제거할 수 있습니다. 비어 있는 줄 제거 기능은 편 집 메뉴 또는 Ctrl+M 키보드 단축키를 통해 사용할 수 있습니다.

- 1. 비어 있는 줄을 선택하거나 비어 있는 줄을 포함하는 명령문의 섹션을 선택합니다.
- 2. 편집 메뉴에서 비어 있는 줄 제거를 선택하거나 Ctrl+M 키보드 단축키를 사용합니다.

비어 있는 줄이 선택된 명령문에서 제거됩니다.

참고**:** 명령문 줄을 선택하지 않고 편집 > 비어 있는 줄 제거를 선택하거나 Ctrl+M를 누르면 커서가 위치한 곳의 줄(비어 있는 경우)이 제거됩니다.

#### 명령문 이동

키보드 단축키를 사용하여 하나 이상의 명령문 줄을 위 또는 아래로 이동할 수 있습니다. 명령문 줄은 선택된 명령문의 첫 번째 줄 앞 또는 마지막 줄 뒤로 위 또는 아래로 이동할 수 있습니다. 줄 위로 이 동 및 줄 아래로 이동 기능은 편집 메뉴 또는 Alt+Up 및 Alt+Down 키보드 단축키를 통해 사용할 수 있습니다.

- 1. 이동할 명령문 줄을 하나 이상 선택합니다.
- 2. 편집 메뉴에서 줄 위로 이동 또는 줄 아래로 이동을 선택하거나 Alt+Up 또는 Alt+Down 키보드 단축키를 사용합니다.

명령문 줄은 선택된 명령문의 첫 번째 줄 앞 또는 마지막 줄 뒤로 위 또는 아래로 이동할 수 있습니 다.

참고**:** 명령문 줄을 선택하지 않고 편집 > 줄 위로 이동**/**줄 아래로 이동을 선택하거나 Alt+Up/Alt+Down 을 누르면 커서가 위치한 곳의 줄이 이동됩니다.

## 열 편집 모드

키보드 단축키를 사용하여 선택된 명령문 줄을 열 편집 모드로 설정할 수 있습니다. 열 편집 모드에서 다중 명령문 줄에 대해 유사한 변경을 적용할 수 있습니다. 열 편집 모드 토글 및 열 편집 모드 종료 기능은 편집 메뉴 또는 Ctrl+G 및 Esc 키보드 단축키를 통해 사용할 수 있습니다.

여백 분할창은 열 편집 모드인 줄을 표시합니다. 여백 분할창의 짙은 파란색 배경은 선택된 줄이 열 편집 모드임을 표시합니다. 열 편집 모드가 활성화되면 한 줄에 대해 수행된 모든 편집이 선택된 모든 명령문 줄에 미러링됩니다.

참고**:** 열 편집 모드가 활성화되면 선택된 명령문 줄에만 편집이 적용됩니다.

#### 열 편집 모드 토글

1. 편집할 명령문 줄을 선택합니다.

2. 편집 메뉴에서 열 편집 모드 토글을 선택하거나 Ctrl+G 키보드 단축키를 사용합니다.

- 3. 단일 줄에서 편집합니다. 변경이 열 편집 모드인 활성화된 기타 줄에 전파됩니다.
- 4. Esc 키를 눌러 열 편집 모드를 종료합니다.

참고**:** 열 편집은 문자 위치를 기준으로 합니다. 즉, 줄에서 첫 번째 문자를 삭제하면 선택된 다른 줄에 서도 문자 일치 여부에 상관없이 첫 번째 문자가 삭제됩니다. 추가의 경우도 동일합니다. 줄에 단어를 추가하면 선택된 다른 줄의 동일한 문자 위치에 동일한 단어가 추가됩니다.

#### 열 편집 모드에서 명령문 붙여넣기

열 편집 모드는 단일 또는 다중 명령문 줄을 붙여넣는지에 따라 다르게 작동합니다.

- 단일 명령문 줄을 붙여넣는 경우, 줄이 선택된 모든 줄에 복사됩니다.
- 다중 명령문 줄을 붙여넣는 경우, 다음 규칙이 적용됩니다.
	- 붙여넣는 명령문 줄의 수가 열 편집 모드인 명령문 줄의 수 미만인 경우, 모든 줄을 붙여넣습니 다.
	- 붙여넣는 명령문 줄의 수가 열 편집 모드인 명령문 줄 수 이상인 경우, 붙여넣는 명령문 줄의 수가 선택된 명령문 줄의 수를 초과할 수 없습니다. 예를 들어, 열 편집 모드인 명령문 줄의 수 가 5이며 7개의 명령문 줄을 붙여넣으려고 시도하면 7개 중 5개만 붙여넣습니다.

참고**:** 열 편집 모드에서 다중 명령문 줄을 삭제하거나 바꾸는 경우, 인터페이스가 먼저 열 편집 모드를 종료한 다음 수행을 진행합니다.

#### 선행 및 후행 공백 자르기

키보드 단축키를 사용하여 명령문 줄에서 선행 또는 후행 공백을 자를 수 있습니다. 선행 공백 자르기, 후행 공백 자르기 및 선행 및 후행 공백 자르기 기능은 편집 메뉴 또는 Ctrl+L, Ctrl+T 및 Ctrl+B 키 보드 단축키를 통해 사용할 수 있습니다.

- 1. 선행 및/또는 후행 공백 문자를 포함하는 명령문 줄을 하나 이상 선택합니다.
- 2. 편집 모드에서 선행 공백 자르기, 후행 공백 자르기 및 선행 및 후행 공백 자르기를 선택하거나 Ctrl+L, Ctrl+T 및 Ctrl+B 키보드 단축키를 사용하십시오.

선행 및/또는 후행 공백 문자는 선택된 명령문 줄에서 제거됩니다.

참고**:** 명령문 줄을 선택하지 않고 선행 공백 자르기, 후행 공백 자르기 및 선행 및 후행 공백 자르기를 선택하거나 Ctrl+L, Ctrl+T 또는 Ctrl+B를 누르면 커서가 위치한 곳의 명령문 줄에서 선행 및/또는 후행 공백이 제거됩니다.

#### 명령문 편집기 키보드 단축키

편집 메뉴는 사용 가능한 모든 명령문 편집기 키보드 단축키를 볼 수 있는 옵션(편집 > 명령문 키보드 단축키)을 제공합니다.

표 *22.* 명령문 편집기 키보드 단축키

| │키 입력    | . 동작                                                  |
|----------|-------------------------------------------------------|
| $ $ Ctrl | 생성)<br>단일<br>줄<br>구분을<br>제거하고<br>會<br>≃<br>' 곰 '<br>_ |

<span id="page-223-0"></span>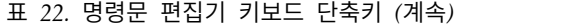

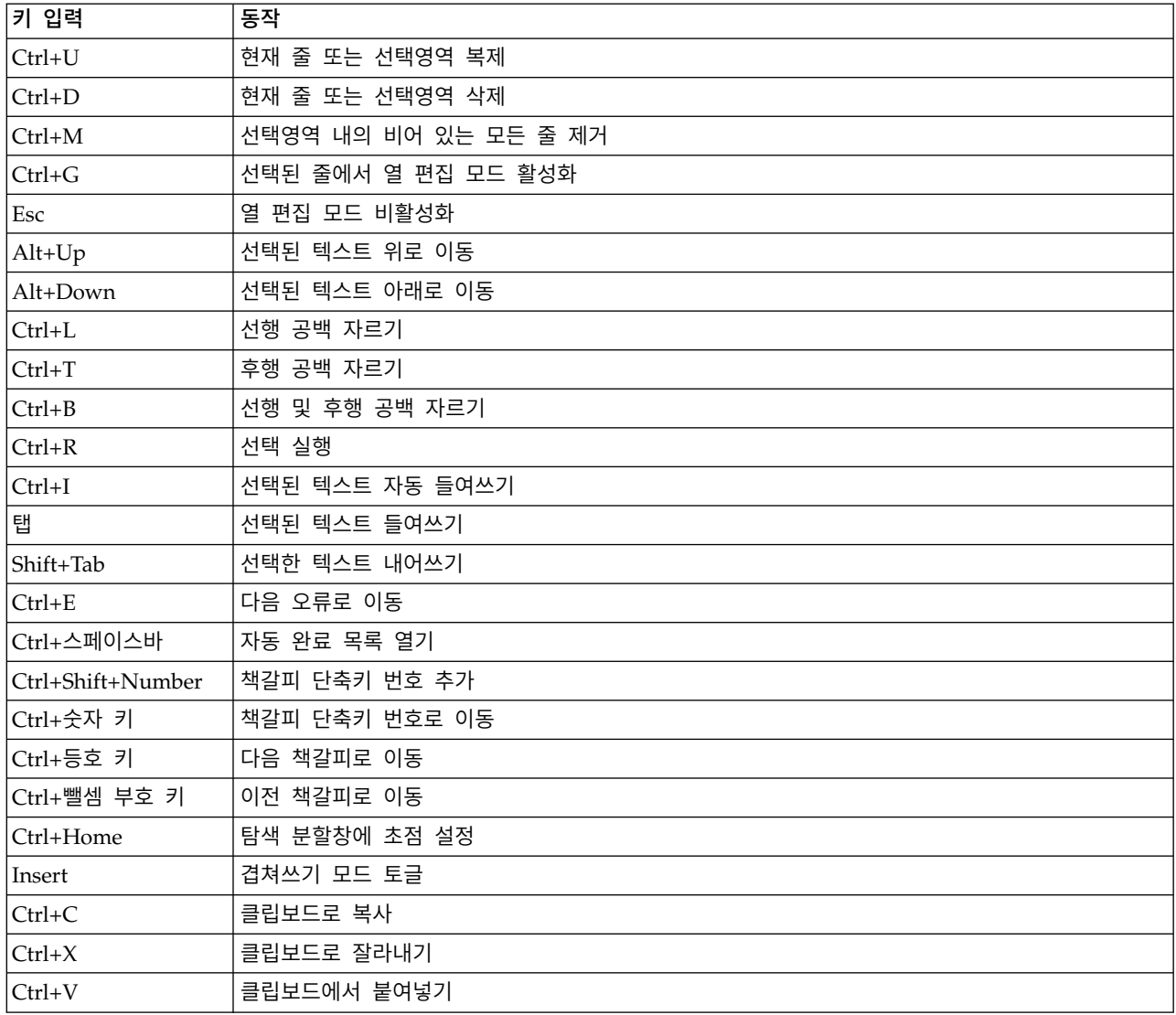

## 명령 구문 실행

- 1. 구문 창에서 실행할 명령을 강조 표시합니다.
- 2. 구문 창 도구 모음에서 실행 단추(오른쪽-지시 삼각형)를 클릭합니다. 선택한 명령 또는 명령을 선 택하지 않은 경우 커서가 위치한 명령을 실행합니다.

또는

- 3. 실행 메뉴에서 다음 항목 중 하나를 선택합니다.
- v 모두**.** 구문 창에서 모든 명령을 실행합니다(모든 중단점 사용).
- v 선택영역**.** 현재 선택한 명령을 실행합니다(모든 중단점 사용). 여기에는 부분적으로 강조 표시된 모 든 명령이 포함됩니다. 명령을 선택하지 않은 경우 커서가 위치한 명령이 실행됩니다.
- 끝까지. 현재 선택한 첫 번째 명령에서 구문 창에 있는 마지막 명령까지의 모든 명령을 실행합니다 (모든 중단점 사용). 명령을 선택하지 않은 경우 커서가 위치한 명령부터 실행됩니다.

v 스텝 스루**.** 구문 창의 첫 번째 명령에서 시작(시작에서 스텝 스루)하거나 커서가 있는 명령에서 시 작(현재에서 스텝 스루)하여 명령 구문을 한 번에 하나씩 실행합니다. 선택한 텍스트가 있는 경우 실행은 선택에서 첫 번째 명령에서 시작합니다. 주어진 명령이 실행되면 커서는 다음 명령으로 이 동하고 계속을 선택하여 스텝 스루 시퀀스를 계속 진행합니다.

스텝 스루 사용 시 LOOP-END LOOP, DO IF-END IF ,DO REPEAT-END REPEAT, INPUT PROGRAM-END INPUT PROGRAM 및 MATRIX-END MATRIX 블록은 단일 명령으로 처리됩니다. 이러한 블록을 진행할 수 없습니다.

v 계속**.** 중단점 또는 스텝 스루에 의해 중지된 실행을 계속합니다.

### 진행 지표

주어진 구문 실행 과정은 거터에서 아래 방향을 가리키는 화살표가 마지막 명령 실행까지 이어져 표시 됩니다. 예를 들어, 구문 창에서 중단점이 있는 모든 명령 실행을 선택합니다. 첫 번째 중단점에서 화 살표는 창에 있는 첫 번째 명령에서 중단점이 포함된 명령 이전의 명령까지 이어지게 됩니다. 두 번째 중단점에서 화살표는 첫 번째 중단점이 포함된 명령에서 두 번째 중단점이 포함된 명령 이전의 명령까 지 이어집니다.

#### 중단점이 포함된 런타임 동작

- 중단점이 포함된 명령 구문을 실행하면 각 중단점에서 실행이 중지됩니다. 특히 주어진 주어진 중 단점(실행 시작점)에서 다음 중단점(실행 종료 점)까지의 명령 블록은 마치 해당 명령 구문을 선택 하고 실행 > 선택을 선택한 경우와 동일하게 실행을 따릅니다.
- 여러 구문 창을 작업할 수 있으며 각 구문 창에는 일련의 중단점이 있습니다. 그러나 명령 구문 실 행용 대기열은 하나뿐입니다. 명령 구문 블록(첫 번째까지의 명령 구문 블록)이 제출되면 동일한 창 또는 다른 구문 창에 있는 모든 블록은 이전 블록이 완료될 때까지 실행될 수 없게 됩니다.
- 중단점에서 실행이 중지되면 다른 구문 창에 있는 명령 구문을 실행하고 데이터 편집기 또는 뷰어 창을 조사할 수 있습니다. 그러나 중단점이 포함된 구문 창의 내용을 수정하거나 해당 창에 있는 커서 위치를 변경하면 실행이 취소됩니다.

### 구문 파일의 문자 세트 인코딩

구문 파일의 문자 세트 인코딩은 각각 유니코드 또는 코드 페이지 인코딩일 수 있습니다. 유니코드 파 일은 많은 다른 문자 세트의 문자를 포함할 수 있습니다. 코드 페이지 파일은 특정 언어 또는 로케일 에서 지원되는 문자로 제한됩니다. 예를 들어 유럽 서부 인코딩의 코드 페이지 파일은 일본어 또는 한 자를 포함할 수 없습니다.

## 구문 파일 읽기

구문 파일을 제대로 읽으려면 구문 편집기에서 파일의 문자 인코딩을 알아야 합니다.

• 유니코드 UTF-8 바이트 순서 표시가 있는 파일은 인코딩 선택사항에 상관 없이 유니코드 UTF-8 인코딩으로 읽힙니다. 이 바이트 순서 표시는 파일의 시작 부분에 있지만 표시되지 않습니다.

- <span id="page-225-0"></span>• 기본적으로 인코딩 정보가 없는 파일은 유니코드 모드에서는 유니코드 UTF-8로 읽히고 코드 페이 지 모드에서는 현재 로케일 문자 인코딩으로 읽힙니다. 기본 동작을 대체하려면 유니코드**(UTF-8)** 또는 로컬 인코딩을 선택하십시오.
- 구문 파일에서 파일의 상부에 코드 페이지 인코딩 식별자가 포함된 경우 선언됨이 사용으로 설정됩 니다. 릴리스 23부터는 구문 파일에 코드 페이지 인코딩으로 저장되는 주석이 자동으로 삽입됩니다. 예를 들어 파일의 첫 행은 다음과 같습니다.

\* Encoding: en\_US.windows-1252.

선언됨을 선택한 경우 해당 인코딩을 사용하여 파일을 읽습니다.

## 구문 파일 저장

기본적으로 구문 파일은 유니코드 모드에서는 유니코드 UTF-8로 읽히고 코드 페이지 모드에서는 현재 로케일 문자 인코딩으로 읽힙니다. 기본 동작을 대체하려면 구문을 다른 이름으로 저장 대화 상자에서 유니코드**(UTF-8)** 또는 로컬 인코딩을 선택하십시오.

- 새 구문 파일을 저장하거나 파일을 다른 인코딩으로 저장하는 경우 파일의 상부에 인코딩을 식별하 는 주석이 삽입됩니다. 인코딩 주석이 이미 있으면 대체됩니다.
- 구문 파일을 저장하고 이를 닫지 않은 상태에서 다시 저장하는 경우 동일한 인코딩으로 저장됩니 다.

### 여러 **Execute** 명령

대화 상자에서 붙여넣거나 로그 파일이나 저널에서 복사한 명령은 EXECUTE 명령을 포함하고 있습니다. 구문 창에서 명령을 실행하면 EXECUTE 명령은 일반적으로 필요하지 않으며 각 EXECUTE 명령이 전체 데이터 파일을 읽기 때문에 특히 큰 데이터 파일에서는 성능이 느려질 수 있습니다. 자세한 내용은 *Command Syntax Reference*의 EXECUTE 명령을 참조하십시오(IBM SPSS Statistics 창의 도움말 메뉴에 서 사용 가능).

시차 함수

명령을 삭제할 수 없는 대표적인 예외로는 시차 함수를 포함하는 변환 명령이 있습니다. 중간에 EXECUTE 명령이 없는 변환 명령이나 데이터를 읽는 다른 명령에서 시차 함수는 명령 순서에 관계 없이 모든 다 른 변환이 수행된 다음 계산됩니다. 예를 들어, 다음과 같습니다.

COMPUTE lagvar=LAG(var1). COMPUTE var1=var1\*2.

and

COMPUTE lagvar=LAG(var1). EXECUTE. COMPUTE var1=var1\*2.

여기에서는 첫 번째 명령문이 *var1*이라는 변환된 값을 사용하는 반면 두 번째 명령문은 원래 값을 사 용하므로 *lagvar* 값에 대한 결과가 다르게 나타납니다.

## **구문 파일의 문자 세트 인코딩**

구문 파일의 문자 세트 인코딩은 각각 유니코드 또는 코드 페이지 인코딩일 수 있습니다. 유니코드 파 일은 많은 다른 문자 세트의 문자를 포함할 수 있습니다. 코드 페이지 파일은 특정 언어 또는 로케일 에서 지원되는 문자로 제한됩니다. 예를 들어 유럽 서부 인코딩의 코드 페이지 파일은 일본어 또는 한 자를 포함할 수 없습니다.

## 구문 파일 읽기

구문 파일을 제대로 읽으려면 구문 편집기에서 파일의 문자 인코딩을 알아야 합니다.

- 유니코드 UTF-8 바이트 순서 표시가 있는 파일은 인코딩 선택사항에 상관 없이 유니코드 UTF-8 인코딩으로 읽힙니다. 이 바이트 순서 표시는 파일의 시작 부분에 있지만 표시되지 않습니다.
- 기본적으로 인코딩 정보가 없는 파일은 유니코드 모드에서는 유니코드 UTF-8로 읽히고 코드 페이 지 모드에서는 현재 로케일 문자 인코딩으로 읽힙니다. 기본 동작을 대체하려면 유니코드**(UTF-8)** 또는 로컬 인코딩을 선택하십시오.
- 구문 파일에서 파일의 상부에 코드 페이지 인코딩 식별자가 포함된 경우 선언됨이 사용으로 설정됩 니다. 릴리스 23부터는 구문 파일에 코드 페이지 인코딩으로 저장되는 주석이 자동으로 삽입됩니다. 예를 들어 파일의 첫 행은 다음과 같습니다.

\* Encoding: en\_US.windows-1252.

선언됨을 선택한 경우 해당 인코딩을 사용하여 파일을 읽습니다.

## 구문 파일 저장

기본적으로 구문 파일은 유니코드 모드에서는 유니코드 UTF-8로 읽히고 코드 페이지 모드에서는 현재 로케일 문자 인코딩으로 읽힙니다. 기본 동작을 대체하려면 구문을 다른 이름으로 저장 대화 상자에서 유니코드**(UTF-8)** 또는 로컬 인코딩을 선택하십시오.

- 새 구문 파일을 저장하거나 파일을 다른 인코딩으로 저장하는 경우 파일의 상부에 인코딩을 식별하 는 주석이 삽입됩니다. 인코딩 주석이 이미 있으면 대체됩니다.
- 구문 파일을 저장하고 이를 닫지 않은 상태에서 다시 저장하는 경우 동일한 인코딩으로 저장됩니 다.

## **여러 Execute 명령**

대화 상자에서 붙여넣거나 로그 파일이나 저널에서 복사한 명령은 EXECUTE 명령을 포함하고 있습니다. 구문 창에서 명령을 실행하면 EXECUTE 명령은 일반적으로 필요하지 않으며 각 EXECUTE 명령이 전체 데이터 파일을 읽기 때문에 특히 큰 데이터 파일에서는 성능이 느려질 수 있습니다. 자세한 내용은 *Command Syntax Reference*의 EXECUTE 명령을 참조하십시오(IBM SPSS Statistics 창의 도움말 메뉴에 서 사용 가능).

시차 함수

명령을 삭제할 수 없는 대표적인 예외로는 시차 함수를 포함하는 변환 명령이 있습니다. 중간에 EXECUTE 명령이 없는 변환 명령이나 데이터를 읽는 다른 명령에서 시차 함수는 명령 순서에 관계 없이 모든 다 른 변환이 수행된 다음 계산됩니다. 예를 들어, 다음과 같습니다.

COMPUTE lagvar=LAG(var1). COMPUTE var1=var1\*2.

and

COMPUTE lagvar=LAG(var1). EXECUTE. COMPUTE var1=var1\*2.

여기에서는 첫 번째 명령문이 *var1*이라는 변환된 값을 사용하는 반면 두 번째 명령문은 원래 값을 사 용하므로 *lagvar* 값에 대한 결과가 다르게 나타납니다.

## **구문 파일 암호화**

비밀번호로 암호화하여 구문 파일을 보호할 수 있습니다. 암호화된 파일은 비밀번호를 제공해야만 열 수 있습니다.

참고**:** 암호화된 구문 파일은 프로덕션 작업이나 IBM SPSS Statistics Batch Facility(IBM SPSS Statistics Server에서 사용 가능)에서 사용할 수 없습니다.

구문 편집기의 컨텐츠를 암호화된 구문 파일로 저장하려면 다음을 수행하십시오.

1. 구문 편집기 창을 활성화합니다(창의 아무 위치나 클릭하면 활성화됨).

2. 메뉴에서 다음을 선택합니다.

파일 > 다른 이름으로 저장**...**

3. 다른 이름으로 저장 유형 드롭 다운 목록에서 암호화된 구문을 선택하십시오.

- 4. 저장을 클릭합니다.
- 5. 파일 암호화 대화 상자에서 비밀번호를 제공하고 비밀번호 확인 입력란에 비밀번호를 다시 입력합 니다. 비밀번호는 10자로 제한되며 대소문자를 구별합니다.

경고: 비밀번호를 분실한 경우 복구할 수 없습니다. 비밀번호를 분실하면 파일을 열 수 없습니다.

강력한 비밀번호 만들기

- $\cdot$  8자 이상을 사용합니다.
- 숫자, 기호 및 문장 부호까지 비밀번호에 포함합니다.
- "123" 및 "abc"처럼 연속된 숫자나 문자를 피하며 "111aaa"처럼 반복하지 않습니다.
- 생일 또는 별명과 같은 개인 정보를 사용하여 비밀번호를 만들지 마십시오.
- 비밀번호를 주기적으로 변경하십시오.

참고: 암호화된 파일을 IBM SPSS Collaboration and Deployment Services Repository에 저장하는 것은 지원하지 않습니다.

암호화된 파일 수정

- 암호화된 파일을 열어 파일을 수정하고 파일 > 저장을 선택하는 경우 수정된 파일은 같은 비밀번 호로 저장됩니다.
- 파일을 열고 암호화 단계를 반복한 후 파일 암호화 대화 상자에 다른 비밀번호를 지정하여 비밀번 호를 변경할 수 있습니다.
- 파일을 열고 파일 > 다른 이름으로 저장을 선택한 다음 다른 이름으로 저장 유형 드롭 다운 목록에 서 구문을 선택하여 암호화된 파일의 암호화되지 않은 버전을 저장할 수 있습니다.

참고**:** 암호화된 구문 파일은 버전 22 이전의 IBM SPSS Statistics에서 열 수 없습니다.

# **제 15 장 도표 기능 개요**

분석 메뉴에 있는 여러 가지 프로시저와 그래프 메뉴의 프로시저를 사용하면 고해상도 도표와 도표를 작성할 수 있습니다. 이 장에서는 도표 기능에 대한 개요를 제공합니다.

## **도표 작성 및 편집**

도표를 작성하려면 먼저 데이터 편집기에 데이터를 준비해야 합니다. 데이터 편집기에 데이터를 직접 입력하거나 이전에 저장했던 데이터 파일을 열거나 스프레드시트, 탭으로 구분된 데이터 파일 또는 데 이터베이스 파일을 읽어올 수 있습니다. 도움말 메뉴에서 자습서를 선택하면 도표 작성 및 수정과 관 련된 온라인 예제를 볼 수 있습니다. 온라인 도움말 시스템에서는 모든 도표 유형의 작성 및 수정 방 법에 대한 정보를 제공합니다.

## 도표 작성

도표 작성기를 사용하면 미리 정의된 갤러리 도표 또는 개별 부분(축, 막대 등)을 통해 도표를 작성할 수 있습니다. 갤러리 도표나 기본 요소를 캔버스에 끌어다 놓아 도표를 작성합니다. 캔버스는 도표 작 성기 대화 상자에서 변수 목록 오른쪽에 있는 매우 큰 영역입니다.

도표를 작성할 때 해당 도표의 미리보기가 캔버스에 표시됩니다. 미리보기는 정의된 변수 레이블과 측 정 수준을 사용하지만 실제 데이터는 표시하지 않습니다. 대신 무작위로 생성된 데이터를 사용하여 도 표가 어떤 모양으로 작성되는지만 간략히 보여 줍니다.

초보자라면 도표를 작성할 때 갤러리를 사용하는 것이 좋습니다. 갤러리 사용에 대한 자세한 내용은 『갤 러리를 사용하여 도표 작성』의 내용을 참조하십시오.

도표 작성기 시작 방법

1. 메뉴에서 다음을 선택합니다.

그래프 > 도표 작성기

#### 갤러리를 사용하여 도표 작성

도표를 작성하는 가장 쉬운 방법은 갤러리를 사용하는 것입니다. 다음은 갤러리를 사용하여 도표를 작 성하는 일반적인 단계입니다.

- 1. 갤러리가 아직 표시되어 있지 않으면 갤러리 탭을 클릭합니다.
- 2. 선택 목록에서 도표 범주를 선택합니다. 각 범주마다 여러 유형을 제공합니다.
- 3. 원하는 도표의 그림을 끌어다 캔버스에 놓습니다. 그림을 두 번 누를 수도 있습니다. 캔버스에 이 미 도표가 표시된 경우 갤러리 도표는 도표에 대한 축 세트 및 그래픽 요소를 대체합니다.
	- a. 변수 목록에서 변수를 끌어다 축 끌어놓기 영역 및 있을 경우 그룹 끌어놓기 영역에 놓습니다. 축 끌어놓기 영역에 이미 통계가 표시되어 있고 해당 통계를 사용하려는 경우에는 끌어놓기 영

역에 변수를 끌어다 놓을 필요가 없습니다. 영역의 텍스트가 파란색인 경우에만 영역에 변수 를 추가하면 됩니다. 텍스트가 검은색이면 해당 영역에 이미 변수나 통계가 들어 있다는 의미 입니다.

참고: 변수의 측정 수준이 중요합니다. 도표 작성기에서는 도표를 작성하는 동안 측정 수준을 기반으로 기본값을 설정합니다. 또한 측정 수준이 다르면 도표 결과의 모양이 크게 바뀔 수도 있습니다. 변수를 마우스 오른쪽 단추로 클릭하고 옵션을 선택하여 변수의 측정 수준을 임시 로 변경할 수 있습니다.

- b. 도표 데이터를 필터링하려면 도표 캔버스의 필터 끌어놓기 영역으로 범주형 변수를 끌어다 놓 은 다음 선택된 변수에 대한 범주를 제외합니다. 도표 필터링에 대한 자세한 정보는 변수 필 터 편집의 내용을 참조하십시오.
- c. 통계를 변경하거나 축 또는 범례의 속성(예: 척도 범위)을 수정해야 하는 경우에는 도표 작성 기의 세로 막대에서 요소 특성 탭을 클릭합니다. 세로 막대가 표시되지 않으면 도표 작성기의 오른쪽 상단 코너에 있는 단추를 클릭하여 세로 막대를 표시하십시오.
- d. 다음 특성 편집 목록에서 변경하려는 항목을 선택합니다. (특정 특성에 대한 자세한 내용을 보 려면 도움말을 클릭하십시오.)
- e. 더 많은 변수를 도표에 추가해야 하는 경우(예: 군집 또는 패널의 경우) 도표 작성기 대화 상 자에서 그룹**/**포인트 **ID** 탭을 클릭하고 하나 이상의 옵션을 선택합니다. 그런 다음 캔버스에 나 타나는 새로운 끌어놓기 영역으로 범주형 변수를 끌어다 놓습니다.
- 4. 막대를 수평으로 만드는 경우 등과 같이 도표를 전치하려면 기본 요소 탭을 누른 다음 데이터 전 치를 클릭합니다.
- 5. 확인을 클릭하여 도표를 작성합니다. 도표가 뷰어에 표시됩니다.

### 도표 편집

도표 편집기에서는 매우 간단하면서도 다양한 기능으로 도표를 사용자 정의하고 데이터를 탐색할 수 있습니다. 도표 편집기의 기능은 다음과 같습니다.

- v 간단하면서도 직관적인 사용자 인터페이스**.** 메뉴 및 도구 모음을 사용하여 도표를 신속하게 선택하 고 편집할 수 있습니다. 도표에 직접 텍스트를 입력할 수도 있습니다.
- v 광범위한 형식 지정 및 통계 옵션**.** 다양한 유형 및 통계 옵션을 선택할 수 있습니다.
- v 강력한 탐색 도구**.** 레이블 붙이기, 순서 바꾸기, 회전 등 다양한 도구를 사용하여 데이터를 탐색할 수 있습니다. 도표 유형과 도표에서 변수의 역할을 변경할 수 있습니다. 또한 분포 곡선과 적합선, 보간선 및 참조선을 추가할 수 있습니다.
- v 일관된 모양 및 동작을 위한 유연성 있는 템플리트**.** 사용자 정의 템플리트를 작성하여 원하는 모양 및 옵션이 있는 도표를 쉽게 작성할 수 있습니다. 예를 들어, 항상 특정 방향의 축 레이블을 원할 경우 템플리트에 방향을 지정한 다음 이 템플리트를 다른 도표에 적용할 수 있습니다.

도표 편집기 표시 방법

1. 뷰어에서 도표를 두 번 클릭합니다.

#### 도표 편집기 기본 사항

도표 편집기에는 다양한 도표 조작 방법이 제공됩니다.

메뉴

도표에 항목을 추가하는 등 많은 작업을 도표 편집기에서 수행할 수 있습니다. 예를 들어, 메뉴를 사용 하여 산점도에 적합선을 추가합니다. 도표에 항목을 추가한 후 특성 대화 상자에서 추가된 항목에 대 한 옵션을 지정하기도 합니다.

특성 대화 상자

도표 및 도표 요소에 대한 옵션은 특성 대화 상자에서 찾을 수 있습니다.

특성 대화 상자를 보려면 다음과 같이 하십시오.

1. 도표 요소를 두 번 클릭합니다.

#### 또는

2. 도표 요소를 선택하고 메뉴에서 다음을 선택합니다.

#### 편집 > 특성

뿐만 아니라 도표에 항목을 추가할 때도 특성 대화 상자가 자동으로 나타납니다.

특성 대화 상자에는 옵션을 설정하고 도표를 변경할 수 있는 탭이 있습니다. 특성 대화 상자에 표시되 는 탭은 현재 선택에 따라 달라집니다.

일부 탭에는 미리보기가 제공되어 변경한 내용을 적용하면 어떻게 선택에 영향을 주는지 미리 확인할 수 있습니다. 그러나, 적용을 누르기 전까지는 도표 자체에 변경 내용이 반영되지 않습니다. 적용을 누 르기 전에 둘 이상의 탭에서 설정을 변경할 수 있습니다. 도표의 다른 요소를 수정하기 위해 선택을 변경해야 하는 경우에는 선택을 바꾸기 전에 적용을 클릭하여야 합니다. 선택을 바꾸기 전에 적용을 누 르지 않으면 나중에 적용을 눌렀을 때 현재 선택한 요소의 변경 내용만 적용되고 이전의 선택에 대한 변경 내용은 적용되지 않습니다.

선택에 따라 사용할 수 없는 설정도 있습니다. 개별 탭에 대한 도움말은 탭을 표시하기 위해 선택해야 하는 사항을 지정합니다. 여러 요소가 선택된 경우 모든 요소에 공통적으로 사용되는 설정만 변경할 수 있습니다.

도구 모음

도구 모음은 특성 대화 상자의 일부 기능에 대한 단축키를 제공합니다. 예를 들어, 특성 대화 상자의 텍스트 탭을 사용하는 대신 편집 도구 모음을 사용하여 텍스트의 글꼴 및 유형을 변경할 수 있습니다.

변경 내용 저장

도표 수정 내용은 도표 편집기를 닫을 때 저장됩니다. 수정된 도표가 다음에 뷰어에 표시됩니다.

## **도표 정의 옵션**

도표 작성기에서 도표를 정의할 때 제목을 추가하거나 도표 작성을 위한 옵션을 변경할 수 있습니다.

#### 제목 및 꼬리말 추가 및 편집

뷰어가 해석하는데 도움을 주기 위해 제목 및 꼬리말을 도표에 추가할 수 있습니다. 또한 도표 작성기 는 자동으로 꼬리말에 오차 막대 정보를 표시합니다.

#### 제목 및 꼬리말 추가 또는 수정

1. 제목**/**꼬리말 탭을 클릭하거나 미리보기에 표시되는 제목 또는 꼬리말을 클릭합니다.

2. 요소 특성 탭을 사용하여 제목/꼬리말 텍스트를 편집합니다.

제목 **1**에 대해 도표 유형 및 도표에서 사용되는 변수를 기준으로 하여 자동 제목이 생성됩니다. 사용 자 정의 또는 없음을 지정하지 않은 한 이 자동 제목이 기본적으로 사용됩니다.

제목 또는 꼬리말 제거 방법

- 1. 제목**/**꼬리말 탭을 클릭합니다.
- 2. 제거할 제목 또는 꼬리말을 선택 해제합니다.

제목 또는 꼬리말 텍스트 편집 방법

제목 및 꼬리말을 추가하면 도표에서 관련 텍스트를 직접 편집할 수 없습니다. 도표 작성기의 다른 항 목과 마찬가지로 이를 편집하려면 요소 특성 탭을 사용해야 합니다.

- 1. 다음 특성 편집 목록에서 제목, 부제 또는 꼬리말(예: 제목 **1**)을 선택합니다.
- 2. 내용 상자에서 제목, 부제 또는 꼬리말과 관련된 텍스트를 입력합니다.

## 일반 옵션 설정

도표 작성기에서는 도표에 대한 일반 옵션을 제공합니다. 이들 옵션은 도표의 특정 항목이 아닌 도표 전체에 적용됩니다. 일반 옵션에는 결측값 처리, 도표 크기 및 패널 줄바꿈이 포함됩니다.

- 1. 도표 작성기의 세로 막대에서 옵션 탭을 클릭합니다. 세로 막대가 표시되지 않으면 도표 작성기의 오른쪽 상단 코너에 있는 단추를 클릭하여 세로 막대를 표시하십시오.
- 2. 일반 옵션을 수정합니다. 이에 대한 자세한 내용은 아래에 나와 있습니다.

사용자 결측값

구분변수**.** 범주나 하위 그룹을 정의하는 데 사용한 변수에 결측값이 있는 경우에는 포함을 선택하여 사 용자 결측값(사용자가 결측으로 확인한 값)의 범주가 도표에 포함되도록 합니다. 이러한 "결측" 범주는 통계를 계산할 때 구분변수의 역할도 합니다. "결측" 범주는 범주 축이나 범례에 표시되며, 추가 막대 나 조각 같은 항목을 원도표에 추가합니다. 결측값이 없으면 "결측" 범주가 표시되지 않습니다.

이 옵션을 선택하고 도표를 작성한 후에 출력을 취소하려면 도표 편집기에서 도표를 열고 편집 메뉴에 서 특성을 선택합니다. 범주 탭을 사용하여 출력 취소하려는 범주를 찾은 다음 이 범주를 제외 목록으 로 옮깁니다. 그러나 "결측" 범주를 숨기더라도 통계가 다시 계산되지는 않습니다. 따라서 퍼센트 같은 통계에서는 "결측" 범주를 계속 고려합니다.

참고: 시스템-결측값에는 이 제어가 적용되지 않습니다. 시스템-결측값은 항상 도표에서 제외됩니다.

요약 통계 및 케이스 값**.** 결측값이 있는 케이스를 제외하는 대신 다음 방법 중 하나를 사용할 수도 있 습니다.

- 도표에 일관된 케이스 기준을 확보하도록 목록별 제외. 주어진 케이스에 대해 도표의 변수 중 하나 라도 결측값이 있으면 전체 케이스를 도표에서 제외합니다.
- v 데이터 사용을 최대화하도록 변수별 제외**.** 선택한 변수에 결측값이 있으면 이 변수를 분석할 때 해 당 결측값이 있는 케이스를 제외합니다.

도표 크기 및 패널

도표 크기**.** 도표를 확대하려면 100 이상의 퍼센트를 지정하고 축소하려면 100 미만의 퍼센트를 지정합 니다. 퍼센트는 기본 도표 크기에 상대적입니다.

패널**.** 많은 패널 열이 있을 때는 패널 줄바꿈을 선택하여 특정 행에 강제로 맞추기 보다는 패널이 행 의 줄을 바꾸도록 할 수 있습니다. 이 옵션을 선택하지 않으면 패널은 강제로 행에 맞게 줄어듭니다.

# <span id="page-236-0"></span>**제 16 장 예측 모형을 사용한 데이터 점수화**

예측 모형을 데이터 세트에 적용하는 프로세스는 데이터를 점수화한다고 말합니다. IBM SPSS Statistics 에는 예측 모형(예: 회귀분석, 군집, 나무 및 신경망 모형)을 빌드하는 프로시저가 있습니다. 일단 모형 이 작성되면 모형을 다시 구성하는 데 필요한 모든 정보가 포함되어 있는 파일에 모형 사양을 저장할 수 있습니다. 그런 다음 해당 모형 파일을 사용하여 다른 데이터 세트에 예측 스코어를 생성할 수 있 습니다. 참고*:* 몇몇 프로시저는 모형 XML 파일을 만들고, 몇몇 프로시저는 압축된 파일 아카이브(.zip 파일)를 만듭니다.

예제**.** 회사의 다이렉트 마케팅 부서는 검정 메일링 결과를 사용하여 나머지 연락처 데이터베이스에 성 향 스코어를 할당하고, 다양한 인구 통계학적 특성을 사용하여 반응하고 구매할 것 같은 확률이 높은 연락처를 식별합니다.

점수화은 데이터의 변환으로 취급됩니다. 모형은 내부적으로 예측한 결과를 얻기 위해 모형에 지정된 예측자인 주어진 필드 세트(변수)에 적용할 숫자 변환의 세트로 표현됩니다. 이런 의미에서 주어진 모 형을 사용하여 데이터를 점수화하는 프로세스는 제곱근 함수 같은 함수를 데이터 세트에 적용하는 것 과 내부적으로 동일합니다.

점수화 프로세스는

1. 모형을 작성하고 모형 파일을 저장하는 두 가지 기본 단계로 이루어집니다. 해당 결과(종종 대상이 라고 함)를 알고 있는 데이터 세트를 사용하여 모형을 작성합니다. 예를 들어 다이렉트 메일 캠페 인에 반응할 확률이 높은 사람을 예측할 모형을 작성하려는 경우, 반응한 사람과 반응하지 않은 사 람에 대한 정보가 이미 들어 있는 데이터 세트로 시작해야 합니다. 그러한 데이터 세트는 소그룹 고객에 대한 검정 메일링 결과이거나 과거에 비슷한 캠페인에 대한 반응 정보일 수 있습니다.

참고: 몇몇 모형 유형의 경우, 해당 대상 결과가 없습니다. 예를 들어 군집 모형에는 대상이 없으 며, 몇몇 가장 가까운 이웃 모형에는 대상이 없습니다.

2. 예측 결과를 얻기 위해 다른 데이터 세트(해당 결과를 모름)에 해당 모형을 적용합니다.

## **점수화 마법사**

점수화 마법사를 사용하여 한 데이터 세트로 만든 모형을 다른 데이터 세트에 적용하고 해당 결과의 예측값 및/또는 예측 확률 등 스코어를 만들 수 있습니다.

예측 모형으로 데이터 세트 점수화하기

- 1. 점수화할 데이터 세트를 엽니다.
- 2. 점수화 마법사를 엽니다. 메뉴에서 다음을 선택합니다.

유틸리티 > 점수화 마법사**.**

- 3. 모형 XML 파일 또는 압축된 파일 아카이브(.zip 파일)를 선택합니다. 찾아보기 단추를 사용하여 다른 위치로 이동하고 모형 파일을 선택합니다.
- 4. 활성 데이터 세트의 필드를 모형에 사용된 필드와 연결합니다. 자세한 정보는 『모형 필드를 데이 터 세트 필드에 연결』 주제를 참조하십시오.
- 5. 사용할 점수화 함수를 선택합니다. 자세한 정보는 232 페이지의 [『점수화](#page-239-0) 함수 선택』 주제를 참 조하십시오.

점수화 모형을 선택합니다**.** 모형 파일은 모형 PMML을 포함하는 XML파일이거나 압축된 파일 아카 이브(.zip 파일)일 수 있습니다. 목록에는 .zip 또는 .xml 확장자가 있는 파일만 표시됩니다. 파일 확장 자는 목록에 표시되지 않습니다. IBM SPSS Statistics에서 만든 모든 모형 파일을 사용할 수 있습니다. IBM SPSS Modeler처럼 다른 애플리케이션으로 만든 모형 파일을 사용할 수도 있지만, 여러 대상 필 드(변수)가 있는 모형을 포함하여 다른 애플리케이션으로 만든 몇몇 모형 파일은 IBM SPSS Statistics 에서 읽을 수 없습니다.

모형 세부사항**.** 이 영역에는 모형 유형, 대상(있는 경우) 및 모형을 작성하는 데 사용된 예측자 등 선 택한 모형에 대한 기본 정보가 표시됩니다. 모형 파일은 이러한 정보를 얻기 위해 읽혀져야 하므로 선 택한 모형에 대한 이 정보가 표시되기 전에 지연이 있을 수 있습니다. XML 파일 또는 .zip 파일이 IBM SPSS Statistics에서 읽을 수 있는 모형으로 인식되지 않는 경우, 파일을 읽을 수 없다는 메시지가 표 시됩니다.

### 모형 필드를 데이터 세트 필드에 연결

활성 데이터 세트를 점수화하기 위해서 데이터 세트에는 모형의 모든 예측자에 해당하는 필드(변수)가 들어 있어야 합니다. 모형에도 분할 필드가 있는 경우, 데이터 세트도 모형의 모든 분할 필드에 해당하 는 필드가 들어 있어야 합니다.

- 기본적으로 모형의 필드와 이름과 유형이 같은 활성 데이터 세트의 필드가 자동으로 연결됩니다.
- 드롭다운 목록을 사용하여 데이터 세트 필드를 모형 필드와 연결합니다. 필드를 연결하려면 각 필 드의 데이터 유형이 모형 및 데이터 세트에서 모두 같아야 합니다.
- 모형의 모든 예측자(및 존재하는 경우 분할 필드)가 활성 데이터 세트의 필드와 일치할 때까지 마 법사를 계속하거나 활성 데이터 세트를 점수화할 수 없습니다.

데이터 세트 필드**.** 드롭다운 목록에는 활성 데이터 세트의 모든 필드 이름이 들어 있습니다. 해당 모형 필드의 데이터 유형과 일치하지 않는 필드는 선택할 수 없습니다.

모형 필드**.** 모형에서 사용되는 필드입니다.

역할**.** 표시되는 역할은 다음 중 하나일 수 있습니다.

v 예측자**.** 모형에서 예측자로 사용되는 필드입니다. 즉 예측자의 값이 해당 대상 결과의 "예측" 값으 로 사용됩니다.

- v 분할**.** 분할 필드의 값은 하위 그룹을 정의하는 데 사용되며, 각각 별도로 점수화됩니다. 분할 필드 값의 각 고유한 조합에 대해 별도의 하위 그룹이 있습니다. (참고*:* 분할은 일부 모형에 대해서만 사 용할 수 있습니다.)
- v 레코드 **ID.** 레코드(케이스) 식별자입니다.

측도**.** 모형에 정의된 필드의 측정 수준입니다. 측정 수준이 스코어에 영향을 미칠 수 있는 모형의 경 우, 활성 데이터 세트에 정의된 측정 수준이 아니라 모형에 정의된 측정 수준이 사용됩니다. 측도 수준 에 대한 자세한 정보는 61 [페이지의](#page-68-0) 『변수 측정 수준』의 내용을 참조하십시오.

유형**.** 모형에 정의된 데이터 유형입니다. 활성 데이터 세트의 데이터 유형은 모형의 데이터 유형과 일 치해야 합니다. 데이터 유형은 다음 중 하나일 수 있습니다.

- **문자열.** 활성 데이터 세트의 문자열 데이터 유형이 있는 필드는 모형의 문자열 데이터 유형과 일치 해야 합니다.
- v 숫자**.** 활성 데이터 세트에서 날짜 또는 시간 형식 외의 표시 형식이 있는 숫자 필드는 모형의 숫자 데이터 형식과 일치해야 합니다. 여기에는 F(숫자), 달러, 점, 콤마, E(지수 표기법) 및 사용자 정의 통화 형식이 포함됩니다. 요일 및 월 형식이 있는 필드도 날짜가 아니라 숫자로 간주됩니다. 몇몇 모형 유형의 경우, 활성 데이터 세트의 날짜 및 시간 필드도 모형의 숫자 데이터 형식과 일치하는 것으로 간주됩니다.
- v 날짜**.** 활성 데이터 세트에서 시간은 포함하지 않고 날짜를 포함하는 표시 형식이 있는 숫자 필드는 모형의 데이터 형식과 일치해야 합니다. 여기에는 Date(dd-mm-yyyy), Adate(mm/dd/yyyy), Edate(dd.mm.yyyy), Sdate(yyyy/mm/dd) 및 Jdate(dddyyyy)가 포함됩니다.
- v 시간**.** 활성 데이터 세트에서 날짜는 포함하지 않고 시간을 포함하는 표시 형식이 있는 숫자 필드는 모형의 시간 데이터 형식과 일치해야 합니다. 여기에는 시간(hh:mm:ss) 및 Dtime(dd hh:mm:ss) 이 포함됩니다.
- v 타임스탬프**.** 활성 데이터 세트에서 날짜와 시간을 모두 포함하는 표시 형식이 있는 숫자 필드는 모 형의 타임스탬프 데이터 형식과 일치해야 합니다. 이것은 활성 데이터 세트의 Datetime 형식 (dd-mm-yyyy hh:mm:ss)에 해당됩니다.

참고*:* 필드 이름과 유형뿐 아니라 점수화되는 데이터 세트의 실제 데이터 값이 모형을 설정하는 데 사 용되는 데이터 세트의 데이터 값과 동일한 방식으로 기록되는지도 확인해야 합니다. 예를 들어, 소득이 네 가지 범주로 구분된 소득 필드로 모형을 만들고 활성 데이터 세트의 *IncomeCategory*에서 소득을 여 섯 가지 범주 또는 네 가지 범주로 구분한 경우, 이 필드는 실제로 서로 일치하지 않기 때문에 결과 스코어를 신뢰할 수 없게 됩니다.

#### 결측값

이 옵션 그룹은 모형에 정의된 예측자 변수에 대한 점수화 프로세스 동안 발생하는 결측값 처리를 제 어합니다. 점수화의 측면에서 결측값은 다음 중 하나를 나타냅니다.

• 예측자에는 값이 포함되지 않습니다. 숫자 필드(변수)의 경우 이는 시스템 결측값을 의미합니다. 문 자 필드의 경우 이는 널 문자열을 의미합니다.

- <span id="page-239-0"></span>• 이 모형에서 주어진 예측자에 대한 값은 사용자 결측값으로 정의됩니다. 활성 데이터 세트에서 사 용자 결측값으로 정의되었지만 모형에 포함되지 않은 값은 점수화 과정에서 결측값으로 취급됩니다.
- 예측자는 범주형이며 그 값은 모형에 정의된 범주 중 하나가 아닙니다.

값 대체 사용**.** 결측값이 있는 케이스를 점수화할 때 값 대체를 사용합니다. 결측값을 대체할 값을 결정 하는 방법은 예측 모형 유형에 따라 다릅니다.

- 선형 회귀분석 및 포화 모형. 선형 회귀분석과 포화 모형의 독립변수의 경우 모형을 작성하고 저장 할 때 결측값을 위한 평균값 대체가 지정되었으면 스코어 계산과 점수화 과정에서 결측값 대신 이 평균값이 사용됩니다. 평균값을 사용할 수 없으면 시스템-결측값이 반환됩니다.
- v 의사결정 나무 모형**.** CHAID 및 Exhaustive CHAID 모형의 경우 결측된 분할변수에 대해 가장 큰 하위 노드가 선택됩니다. 가장 큰 하위 노드는 학습 표본 케이스를 사용하는 하위 노드 중에서 가장 큰 모집단을 가진 노드입니다. C&RT 및 QUEST 모형의 경우 대용 분할변수(있을 경우)가 먼 저 사용됩니다. (대용 분할은 다른 예측자를 사용하여 원래 분할에 가능한 근접하게 일치시키려고 시도하는 분할입니다.) 대용 분할을 지정하지 않았거나 모든 대용 분할변수가 결측된 경우 가장 큰 하위 노드가 사용됩니다.
- 로지스틱 회귀 모형. 로지스틱 회귀 모형의 공변량의 경우 예측자의 평균값이 저장된 모형의 일부 로 포함된 경우 스코어 계산 및 점수화 과정에서 결측값 대신 이 평균값이 사용됩니다. 예측자가 범주형이거나(예: 로지스틱 회귀 모형의 요인), 평균값을 사용할 수 없는 경우 시스템-결측값이 반 환됩니다.

시스템 결측값 사용**.** 결측값이 있는 케이스를 점수화할 때 시스템-결측값을 반환합니다.

### 점수화 함수 선택

점수화 함수는 선택한 모형에 대해 사용할 수 있는 "스코어" 유형입니다. 예를 들어 대상의 예측값, 예 측값의 확률 또는 선택한 대상값의 확률입니다.

점수화 함수**.** 사용할 수 있는 점수화 함수는 모형에 따라 다릅니다. 목록에서 다음 중 하나 이상을 사 용할 수 있습니다.

- 예측값 해당 대상 결과의 예측값입니다. 대상이 없는 모형을 제외하고, 모든 모형에 대해 사용할 수 있습니다.
- v 예측값의 확률**.** 비율로 표시되는 정확한 값이 되는 예측값의 확률입니다. 범주형 대상이 있는 대부 분의 모형에 대해 사용할 수 있습니다.
- v 선택한 값의 확률**.** 비율로 표시되는 정확한 값이 되는 선택한 값의 확률입니다. 값 열의 드롭다운 목록에서 값을 선택합니다. 사용할 수 있는 값은 모형에 의해 정의됩니다. 범주형 대상이 있는 대부 분의 모형에 대해 사용할 수 있습니다.
- v 신뢰도**.** 범주형 대상의 예측값과 연결되는 확률 측도입니다. 이분형 로지스틱 회귀분석, 다항 로지 스틱 회귀분석 및 Naive Bayes 모형의 경우, 결과가 예측값의 확률과 동일합니다. 나무 및 규칙세 트 모형의 경우,신뢰도는 예측 범주의 조정된 확률로 해석될 수 있으며 예측값의 확률보다 항상 작습니다. 이러한 모형의 경우, 신뢰도 값은 예측값의 확률보다 더 신뢰할 수 있습니다.
- <span id="page-240-0"></span>v 노드 번호**.** 판별 모형에 대해 예측된 터미널 노드 번호입니다.
- v 표준 오차**.**예측값의 표준 오차입니다. 선형 회귀 모형, 일반 선형 모형 및 척도 대상이 있는 일반화 선형 모형에 대해 사용할 수 있습니다. 공분산행렬이 모형 파일에 저장된 경우에만 사용할 수 있습 니다.
- v 누적 위험*(Cumulative Hazard)*. 추정된 누적 위험 함수입니다. 이 값은 예측자 값이 주어질 때 지 정된 시간 또는 그 이전의 이벤트 관측 확률을 나타냅니다.
- v 가장 가까운 이웃**.** 가장 가까운 이웃의 ID입니다. ID는 제공되는 경우 케이스 레이블 변수 값이고 제공되지 않는 경우 케이스 번호입니다. 가장 가까운 이웃 모형에만 적용됩니다.
- v **K** 번째 가까운 이웃**.** *k* 번째 가까운 이웃의 ID입니다. 값 열에 *k* 값에 대해 정수를 입력합니다. ID 는 제공되는 경우 케이스 레이블 변수 값이고 제공되지 않는 경우 케이스 번호입니다. 가장 가까운 이웃 모형에만 적용됩니다.
- v 가장 가까운 이웃과의 거리**.** 가장 가까운 이웃과의 거리입니다. 모형에 따라 유클리디안 또는 도시 블록 거리가 사용됩니다. 가장 가까운 이웃 모형에만 적용됩니다.
- v **k**번째 가까운 이웃과의 거리**.** *k* 번째 가까운 이웃과의 거리입니다. 값 열에 *k* 값에 대해 정수를 입 력합니다. 모형에 따라 유클리디안 또는 도시 블록 거리가 사용됩니다. 가장 가까운 이웃 모형에만 적용됩니다.

필드 이름**.** 선택된 각 점수화 함수는 활성 데이터 세트에 새 필드(변수)를 저장합니다. 기본 이름을 사 용하거나 새 이름을 입력할 수 있습니다. 해당 이름의 필드가 활성 데이터 세트에 이미 존재하는 경우 이름이 변경됩니다. 필드 명명 규칙에 대한 자세한 내용은 60 [페이지의](#page-67-0) 『변수 이름』의 내용을 참조 하십시오.

값**.** 값 설정을 사용하는 함수에 대한 설명은 점수화 함수에 대한 설명을 참조하십시오.

## 활성 데이터 세트 점수화

마법사의 마지막 단계에서 활성 데이터 세트 을(를)점수화하거나 생성된 명령 구문을 구문 창에 붙여 넣을 수 있습니다. 그런 다음 생성된 명령 구문을 수정하거나 저장할 수 있습니다.

## **모형 및 변환 XML 파일 합치기**

몇몇 예측 모형은 다양한 방법으로 수정되거나 변형된 데이터로 작성됩니다. 이러한 모형을 의미있는 방법으로 다른 데이터 세트에 적용하려면 점수화되는 데이터 세트에서 같은 변형이 수행되어야 하거나 변형이 모형 파일에 반영되어야 합니다. 모형 파일에 변형을 포함하는 것은 두 단계로 이루어집니다.

- 1. 변형 XML파일에 변형을 저장합니다. 명령 구문에 TMS BEGIN 및 TMS END를 사용해서만 수행될 수 있습니다.
- 2. 모형 파일(XML 파일 또는 .zip 파일)과 변형 XML 파일을 새로 합쳐진 모형 XML 파일에 결합 합니다.

모형 파일과 변형 XML 파일을 새로 합쳐진 모형 XML파일에 결합하려면

3. 메뉴에서 다음을 선택합니다.

## 유틸리티 > 모형 **XML**병합

- 4. 모형 XML 파일을 선택합니다.
- 5. 변형 XML 파일을 선택합니다.
- 6. 새로 합쳐진 모형 XML 파일의 경로와 이름을 입력하거나 찾아보기를 사용하여 위치와 이름을 선 택합니다.

참고*:* 변환 XML파일을 가진 분할(각 분할 그룹에 대한 개별 모형 정보) 또는 앙상블 모형을 포함하 는 모형에 대해 모형 .zip 파일을 병합할 수 없습니다.

# **제 17 장 유틸리티**

# **유틸리티**

이 장에서는 유틸리티 메뉴에서 제공하는 기능과 대상 변수 목록 순서를 변경하는 기능을 설명합니다.

- 점수화 마법사에 대한 자세한 내용은 229 [페이지의](#page-236-0) 제 16 장 『예측 모형을 사용한 데이터 점수 [화』을](#page-236-0) 참조하십시오.
- 모형 및 변환 XML 파일 합치기에 대한 자세한 내용은 233 [페이지의](#page-240-0) 『모형 및 변환 XML 파일 [합치기』를](#page-240-0) 참조하십시오.

## **변수 정보**

변수 대화 상자에는 다음과 같은 현재 선택한 변수에 대한 변수 정의 정보가 표시됩니다.

- 변수 레이블
- $\cdot$  데이터 형식
- 사용자 결측값
- 값 레이블
- 측정 수준

보이기**.** 변수 목록의 보이기 열은 데이터 편집기와 대화 상자 변수 목록에 현재 변수가 보이는 것을 나타냅니다.

이동**.** 선택한 변수를 데이터 편집기 창으로 옮깁니다.

붙여넣기**.** 선택한 변수를 지정된 구문 창의 커서 위치로 붙여넣습니다.

변수 정의를 수정하려면 데이터 편집기에서 변수 보기를 사용합니다.

변수 대화 상자를 여는 데는 두 가지 방법이 있습니다.

- v 메뉴에서 유틸리티 > 변수**...**를 선택합니다.
- 데이터 편집기에서 마우스 오른쪽 단추로 변수 이름을 클릭하고 컨텍스트 메뉴에서 **변수 정보...**를 선택합니다.

## **데이터 파일 설명**

구체적인 설명을 데이터 파일에 포함시킬 수 있습니다. IBM SPSS Statistics 데이터 파일에서 이러한 레이블은 데이터 파일에 함께 저장됩니다.

데이터 파일 설명 추가, 수정, 삭제 또는 표시

1. 메뉴에서 다음을 선택합니다.

#### 유틸리티 > 데이터 파일 설명**...**

2. 뷰어에 설명을 표시하려면 결과에 설명 표시를 선택합니다.

설명의 길이는 한 행마다 80바이트(일반적으로 1바이트 문자로 80자)까지이며 각 행은 80자에서 자동 줄 바꿈됩니다. 뷰어에 표시되는 모양을 정확하게 반영하도록 텍스트 결과와 같은 글꼴로 설명을 표시 합니다.

날짜 스탬프(괄호 안의 현재 날짜)가 설명을 추가하거나 수정할 때마다 설명 목록의 마지막에 자동으 로 추가됩니다. 기존 설명을 수정하거나 기존 설명에 새 설명을 삽입하는 경우 설명과 연결된 날짜에 관하여 일부 모호한 표현이 될 수도 있습니다.

## **변수 세트**

변수 세트를 정의하고 사용하여 데이터 편집기와 대화 상자 변수 목록에 표시되는 변수를 제한할 수 있습니다. 이는 많은 변수가 있는 데이터 파일에 특히 유용합니다. 작은 변수 세트를 사용하면 분석을 위해 변수를 찾고 선택하기 쉽습니다.

## **변수 세트 정의**

변수 세트 정의는 데이터 편집기와 대화 상자 변수 목록에 표시할 변수의 서브세트를 작성합니다. 정 의된 변수 세트는 IBM SPSS Statistics 데이터 파일과 함께 저장됩니다.

세트 이름**.** 변수 세트 이름은 64바이트를 넘지 않아야 합니다. 공백을 포함한 모든 문자를 사용할 수 있습니다.

변수 세트에 포함된 변수**.** 변수 세트에는 숫자변수 및 문자열 변수의 모든 조합이 포함될 수 있습니다. 변수 세트에서의 변수 순서는 데이터 편집기 또는 대화 상자 변수목록에서의 변수 표시 순서에 영향을 주지 않습니다. 한 개의 변수가 여러 변수 세트에 속할 수 있습니다.

#### 변수 세트 정의

1. 메뉴에서 다음을 선택합니다.

유틸리티 > 변수 세트 정의**...**

- 2. 변수 세트에 포함시킬 변수를 선택합니다.
- 3. 변수 세트 이름을 입력합니다(최대 64바이트).

4. 변수 세트 추가를 클릭합니다.

## **변수 세트를 사용하여 변수 표시 및 숨기기**

변수 세트 사용은 데이터 편집기와 대화 상자 변수목록에 표시되는 변수를 선택한 변수 세트의 변수로 제한됩니다.

- 데이터 편집기와 대화 상자 변수목록에 표시되는 변수 세트는 선택한 모든 변수 세트를 나열합니 다.
- 변수는 여러 선택한 변수 세트에 포함될 수 있습니다.
- 선택한 변수 세트에서의 변수 순서와 선택한 변수 세트의 순서는 데이터 편집기 또는 대화 상자 변 수목록에서의 변수 표시 순서에 영향을 주지 않습니다.
- 정의된 변수 세트가 IBM SPSS Statistics 데이터 파일과 함께 저장되지만 현재 선택한 변수 세트 목록이 데이터 파일을 열 때마다 기본 내장 변수 세트로 재설정됩니다.

사용 가능한 변수 세트 목록에는 활성 데이터 세트와 두 개의 내장 변수 세트에 대해 정의된 변수 세 트가 포함됩니다.

- v **ALLVARIABLES.** 이 변수 세트에는 세션 중에 작성된 새 변수를 포함하여 데이터 파일의 모든 변 수가 들어 있습니다.
- v **NEWVARIABLES.** 이 변수 세트에는 세션 중에 작성된 새 변수만 들어 있습니다.

참고: 새 변수를 작성한 후에 데이터 파일을 저장하는 경우에도 데이터 파일을 닫았다가 다시 열 때까지 새 변수는 *NEWVARIABLES* 변수 세트에 포함되어 있습니다.

하나 이상의 변수 세트를 선택해야 합니다. *ALLVARIABLES*가 선택된 경우 이 변수 세트에 모든 변 수가 포함되어 있기 때문에 선택된 다른 변수 세트는 아무런 영향이 없음을 알 수 있습니다.

1. 메뉴에서 다음을 선택합니다.

유틸리티 > 변수 세트 사용**...**

2. 데이터 편집기와 대화 상자 변수목록에 나타낼 변수가 있는 정의된 변수 세트를 선택합니다.

모든 변수 표시

1. 메뉴에서 다음을 선택합니다.

유틸리티 > 모든 변수 표시

## **대상변수 목록 재정렬**

변수는 원시목록에서 선택된 순서로 대화 상자 대상 목록에 나타납니다. 대상 목록에서 변수 순서를 변 경하되 모든 변수를 선택 해제하고 새 순서를 다시 선택하려면 위와 아래 화살표 키와 함께 Ctrl 키 (Macintosh: 명령 키)를 사용하여 대상 목록에서 변수를 위와 아래로 이동할 수 있습니다. 연속된 여 러 개의 변수는 동시에 이동할 수 있습니다. 연속되지 않은 변수 그룹은 이동할 수 없습니다.

# **제 18 장 옵션**

## **옵션**

옵션은 다음과 같은 다양한 설정을 제어합니다.

- 모든 세션에서 실행되는 모든 명령의 레코드를 유지하는 세션 저널
- 대화 상자 소스 목록에서 변수 순서 표시
- 새 결과에 표시되거나 숨겨진 항목
- 새 피벗 테이블의 표모양
- 사용자 정의 통화 형식

옵션은 여러 설정을 제어합니다.

## 옵션 설정 변경

1. 메뉴에서 다음을 선택합니다.

편집 > 옵션**...**

- 2. 변경할 설정의 탭을 클릭합니다.
- 3. 설정을 변경합니다.
- 4. 확인 또는 적용을 클릭합니다.

# **일반 옵션**

### 변수 목록

이 설정은 대화 상자 목록의 변수 표시를 제어합니다. 변수 이름 또는 변수 레이블을 표시할 수 있습 니다. 이름 또는 레이블을 알파벳이나 파일순으로 표시하거나 측정 수준별로 그룹화할 수 있습니다. 출 력 순서는 소스 변수 목록에만 영향을 줍니다. 대상변수 목록은 항상 변수를 선택한 순서를 나타냅니 다.

### 역할

일부 대화 상자는 정의된 역할을 기준으로 분석에 사용되는 변수를 미리 선택할 수 있는 기능을 제공 합니다. 자세한 정보는 65 페이지의 [『역할』](#page-72-0) 주제를 참조하십시오.

- 사전 정의된 역할 사용. 기본적으로, 정의된 역할을 기준으로 변수를 미리 선택합니다.
- v 사용자 정의 할당 사용**.** 기본적으로, 변수를 미리 선택하는 데 역할이 사용되지 않습니다.

이 기능을 지원하는 대화 상자에서 사전 정의된 역할과 사용자 정의 할당 간을 전환할 수도 있습니다. 여기에서 설정하는 값은 각 데이터 세트에 적용되는 초기 기본값 동작만 제어합니다.

## 최대 스레드 수

멀티스레드 프로시저에서 결과를 계산할 때 사용하는 스레드 수입니다. 자동 설정은 사용 가능한 처리 코어 수를 기반으로 합니다. 멀티스레드 프로시저 실행 중에 다른 애플리케이션에서 더 많은 처리 자 원을 사용할 수 있도록 하려면 더 낮은 값을 지정하십시오. 분산 분석 모드에서는 이 옵션이 사용되지 않습니다.

## 창

모양과 느낌**.** 창과 대화 상자의 기본 모양을 제어합니다. 모양과 느낌을 변경한 후 화면 표시에 문제가 있으면 애플리케이션을 종료했다가 다시 시작해 보십시오.

시작시 구문 창 열기**.** 구문 창은 명령을 입력, 편집 및 실행하는 데 사용되는 텍스트 파일 창입니다. 명령 구문을 자주 사용하는 경우 이 옵션을 선택해 두면 세션을 시작할 때마다 구문 창이 자동으로 열 립니다. 이 기능은 대화 상자보다 명령 구문 창으로 작업하는 것을 선호하는 숙련된 사용자들에게 유 용합니다.

한 번에 한 데이터 세트만 열기**.** 메뉴와 대화 상자를 사용하여 다른 데이터 소스를 열 때마다 현재 열 린 데이터 소스를 닫습니다. 기본적으로 메뉴와 대화 상자를 사용하여 새 데이터 소스를 열 때마다 해 당 데이터 소스가 새 데이터 편집기 창에서 열리고 다른 데이터 편집기 창에서 연 다른 데이터 소스는 닫을 때까지 세션 동안 열려 있고 사용할 수 있습니다.

이 옵션을 선택하면 즉시 적용되지만 설정을 변경할 당시 열려 있던 데이터 세트는 닫지 않습니다. 이 설정은 여러 데이터 세트를 제어하는 DATASET 명령을 이용하는 명령 구문을 사용하여 연 데이터 소스 에는 적용되지 않습니다. 자세한 정보는 79 [페이지의](#page-86-0) 제 6 장 『다중 데이터 소스 작업』 주제를 참조 하십시오.

### 결과

테이블에 소수에 대한 지수 표기법 없음**.** 결과에서 작은 소수점이하자리 값의 지수 표기법을 표시하지 않습니다. 매우 작은 소수점이하자리 값은 0 또는 0.000으로 표시됩니다.이 설정은 "일반" 형식의 결과 에만 영향을 미치며 이는 애플리케이션에 의해 결정됩니다. 이 설정은 표준 값의 범위가 있는 다른 통 계량이나 유의수준 표시에 영향을 미치지 않습니다. 피벗표의 많은 숫자 값 형식은 숫자 값과 연관된 변수 형식을 기반으로 합니다.

숫자값에 로케일의 자리수 구분 형식 적용**.** 데이터 편집기뿐만 아니라 피벗 테이블 및 도표의 숫자값 에 현재 로케일의 자리수 구분 형식을 적용합니다. 예를 들어 이 설정이 적용된 프랑스어 로케일에서 34419,57 값은 34 419,57로 표시됩니다.

그룹 형식은 나무, 모형 뷰어 항목, 점 또는 쉼표 형식의 숫자값, 달러 또는 사용자 정의 통화 형식의 숫자값에 적용되지 않습니다. 그러나 DTIME 형식 숫자값의 날짜값 표시에는 적용됩니다. 예를 들어 ddd hh:mm에서 ddd 값에는 적용됩니다.

소수점 값의 선행 **0** 표시**.** 소수부로만 구성된 숫자 값의 앞에 오는 0을 표시합니다. 예를 들어, 선행 0 이 표시되는 경우 .123 값은 0.123으로 표시됩니다. 통화 또는 퍼센트 형식을 갖는 숫자 값에는 이 설 정이 적용되지 않습니다. 고정 ASCII 파일(\*.dat)을 제외하곤, 외부 파일에 데이터가 저장될 때 선행 0 이 포함되지 않습니다.

측정 시스템**.** 피벗 테이블 인쇄 작업에서 셀 여백, 셀 너비, 테이블 간 간격 등의 속성을 지정하는 데 사용하는 측정 시스템(포인트, 인치, 센티미터)입니다.

알림**.** 프로그램에서 프로시저 실행을 마치고 결과를 뷰어에서 사용할 수 있음을 알리는 방법을 제어합 니다.

# **뷰어 옵션**

뷰어 결과 표시 옵션은 설정을 변경한 후 생성된 새 결과에만 적용됩니다. 뷰어에 이미 표시된 결과는 이러한 설정이 변경되어도 영향을 받지 않습니다.

초기 결과 상태**.** 프로시저를 실행할 때마다 자동으로 표시되거나 숨겨질 항목을 제어하고 항목이 처음 에 정렬되는 방식을 제어합니다. 로그, 경고, 참고, 제목, 피벗 테이블, 도표, 나무 다이어그램 및 텍스 트 등의 항목 표시를 제어할 수 있습니다. 로그에 명령을 표시하거나 표시하지 않을 수도 있습니다. 로 그에서 명령 구문을 복사하여 구문 파일에 저장할 수 있습니다.

참고**:** 모든 결과 항목은 뷰어에서 왼쪽 맞춤으로 표시됩니다. 인쇄된 결과의 정렬만 맞춤 설정으로 바 뀔 수 있습니다. 가운데 맞춤 및 오른쪽 맞춤 항목은 작은 기호로 식별할 수 있습니다.

제목**.** 새 결과 제목의 글꼴 유형, 크기, 색상 등을 제어합니다.

쪽 제목**.** TITLE 및 SUBTITLE 명령 구문으로 생성된 페이지 제목과 새 페이지 제목 또는 삽입 메뉴의 새 페이지 제목으로 작성한 새 페이지 제목의 글꼴 스타일, 크기 및 색상을 제어합니다.

텍스트 결과 텍스트 결과에 사용되는 글꼴입니다. 텍스트 결과에는 단일자간(고정 피치) 글꼴을 사용하 는 것이 적합합니다. 비례 글꼴을 선택하는 경우 표 형식 결과가 제대로 정렬되지 않습니다.

기본 페이지 설정. 인쇄 방향 및 여백에 대한 기본 옵션을 제어합니다.

## **데이터 옵션**

변환 및 병합 옵션**.** 프로그램은 명령을 실행할 때마다 데이터 파일을 읽습니다. 일부 데이터 변환(예: 계산 및 코딩변경) 및 파일 변환(예: 변수 추가 및 케이스 추가)에서는 별도로 데이터를 이동할 필요가 없으며, 이러한 명령 실행은 프로그램에서 데이터를 읽어 다른 명령(예: 통계분석 또는 도표 프로시저) 을 읽을 때까지 지연될 수 있습니다.

- 데이터를 읽는 데 시간이 걸릴 수 있는 큰 데이터 파일의 경우 사용하기 전까지 값들의 계산을 보 류함을 선택하여 실행을 지연시키고 처리 시간을 절약할 수 있습니다. 이 옵션을 선택하면 변수 계 산 같은 대화 상자를 사용하여 수행하는 변환 결과가 데이터 편집기에 즉시 나타나지 않습니다. 변 환으로 작성한 새 변수는 데이터 값 없이 표시되며 데이터 편집기의 데이터 값은 변환이 보류 중인 동안 변경할 수 없습니다. 통계분석이나 도표 프로시저 같이 데이터를 읽는 모든 명령은 보류 중인 변환을 실행하고 데이터 편집기에 표시된 데이터를 업데이트합니다. 또한 변환 메뉴에서 보류 중인 변환을 사용할 수 있습니다.
- 기본 설정인 즉시 값들을 계산함을 사용하여 대화 상자에서 명령 구문을 붙여 넣으면 각 변환 명령 다음에 EXECUTE 명령이 붙여 넣어집니다. 자세한 정보는 218 [페이지의](#page-225-0) 『여러 Execute 명령』 주 제를 참조하십시오.

새 숫자변수에 대한 표시 형식**.** 새 숫자변수에 대한 기본값 출력 자리수 및 소수점 이하 자릿수를 제 어합니다. 새 문자열 변수에 대해서는 기본값 표시 형식이 없습니다. 지정한 표시 형식에 비해 값이 너 무 큰 경우 먼저 소수점 이하 자릿수를 반올림하고 값을 지수 표기법으로 변환합니다. 표시 형식은 내 부 데이터 값에는 영향을 주지 않습니다. 예를 들어, 123456.78이라는 값은 123457로 반올림되어 표시 되지만 계산에는 반올림되지 않은 원래 값이 사용됩니다.

두 자리 연도로 세기 범위 설정. 날짜 형식 변수의 연도 범위가 두 자리 연도로 입력 또는 표시되도록 정의합니다(예: 10/28/86, 29-OCT-87). 자동 범위 설정에서는 현재 연도를 기준으로 시작 연도에 69 년 이전 연도, 종료 연도에 30년 이후 연도가 설정됩니다. 여기에서 총 연도 범위는 현재 연도를 포함 할 경우 100년입니다. 사용자 정의 범위의 경우, 끝나는 연도는 시작 연도로 입력한 값을 기준으로 자 동 결정됩니다.

난수 생성기**.** 서로 다른 두 개의 난수 생성기를 사용할 수 있습니다.

- v 버전 *12* 호환*(Version 12 Compatible)*. 버전 12 및 그 이전 릴리스에서 사용된 난수 생성기입니다. 지정된 시드 값을 기준으로 이전 릴리스에서 생성된 난수 결과를 재연해야 할 경우 이 난수 생성기 를 사용합니다.
- v *Mersenne Twister*. 더욱 정확한 시뮬레이션을 위해 만들어진 새로운 난수 생성기입니다. 버전 12 또 는 그 이전 버전에서의 임의화 재연이 문제되지 않을 경우 이 난수 생성기를 사용합니다.

측정 수준 지정**.** 외부 파일 형식, 이전 IBM SPSS Statistics 데이터 파일(릴리스 8.0 이전) 및 세션에 서 생성된 새 필드에서 데이터를 읽는 경우, 숫자 필드에 대한 측정 수준은 고유 값의 수를 포함하여 규칙 세트에 의해 결정됩니다. 변수를 연속형(척도) 또는 명목 분류하기 위해 사용된 숫자 변수에 데이 터 값의 최소 숫자를 지정할 수 있습니다. 지정된 고유 값 수보다 적은 수의 변수는 명목으로 분류됩 니다.

연속형(척도형) 또는 명목 측정 수준 적용을 결정할 때 최소 수의 데이터 값 규칙을 적용하기 전에 평 가되는 다른 조건이 많이 있습니다. 조건은 아래 테이블에 나열된 순서로 평가됩니다. 데이터와 일치하 는 첫 번째 조건의 측정 수준이 적용됩니다.

표 *23.* 기본 측정 수준을 판별하는 규칙

| 조건                         | 측정 수준 |
|----------------------------|-------|
| 형식이 달러 또는 사용자 정의 통화임       | 연속형   |
| 형식이 날짜 또는 시간임(월 및 요일 제외)   | 연속형   |
| 변수의 모든 값이 결측됨              | 명목    |
| 변수에 하나 이상의 정수가 아닌 값이 포함됨   | 연속형   |
| 변수에 하나 이상의 음수값이 포함됨        | 연속형   |
| 변수에 10,000보다 작은 유효값이 없음    | 연속형   |
| 변수에 N 이상의 유효하고 고유한 값이 있음*  | 연속형   |
| 변수에 10보다 작은 유효값이 없음        | 연속형   |
| 변수에 N보다 작은 유효하고 고유한 값이 있음* | 명목    |

\* *N*은 사용자가 지정한 절사 값입니다. 기본값은 24입니다.

숫자 값의 반올림 및 잘림**.** RND 및 TRUNC 함수의 경우 이 설정은 반올림 경계에 매우 가까운 값으로 반올림하기 위해 기본값 임계값을 제어합니다. 설정은 비트 수로 지정되며 설치할 때 대부분의 애플리 케이션에 충분한 값인 6으로 설정됩니다. 비트 수를 0으로 설정하면 릴리스 10과 같은 결과를 생성하 며 비트 수를 10으로 설정하면 릴리스 11 및 12와 같은 결과를 생성합니다.

- RND 함수의 경우 이 설정은 반올림할 값이 반올림을 위한 임계값에 못 미치지만 반올림되는 최소유 의 비트 수를 지정합니다. 예를 들어 1.0과 2.0 사이의 값을 가장 가까운 정수로 반올림할 때 이 설 정은 값이 1.5(2.0으로 반올림하기 위한 임계값)에 미달해도 2.0으로 반올림되도록 지정합니다.
- TRUNC 함수의 경우 이 설정은 잘라낼 값이 가장 가까운 반올림 경계에 못 미치면 잘라내기 전에 반올림되는 최소 유의 비트 수를 지정합니다. 예를 들어 1.0과 2.0 사이의 값을 가장 가까운 정수로 잘라낼 때 이 설정은 값이 2.0에 미달해도 2.0으로 반올림되도록 지정합니다.

변수 보기 사용자 정의**.** 변수 보기에서 속성의 기본값 표시와 순서를 제어합니다. 자세한 정보는 『기 본값 변수 보기 변경』 주제를 참조하십시오.

사전 변경**.** 변수 보기에서 항목의 철자를 검사하는 데 사용되는 사전의 언어 버전을 제어합니다. 자세 한 정보는 69 페이지의 [『맞춤법](#page-76-0) 검사』 주제를 참조하십시오.

### 기본값 변수 보기 변경

변수 보기 사용자 정의를 사용하여 변수 보기에서 기본적으로 표시되는 속성(예: 이름, 유형, 레이블)과 표시되는 순서를 제어할 수 있습니다.

#### 변수 보기 사용자 정의를 클릭합니다.

- 1. 표시할 변수 속성을 선택합니다.
- 2. 위와 아래 화살표 단추를 사용하여 속성의 표시 순서를 변경합니다.

## **언어 옵션**

언어

결과 언어. 결과에 사용되는 언어를 제어합니다. 단순 텍스트 결과에는 적용되지 않습니다. 사용 가능 한 언어 목록은 현재 설치된 언어 파일에 따라 달라집니다. (참고: 이 설정은 사용자 인터페이스 언어 에 영향을 주지 않습니다.) 언어에 따라 문자를 올바르게 렌더링하려면 유니코드 문자 인코딩을 사용 해야 할 수도 있습니다.

참고: 결과에서 사용자 정의 스크립트는 언어별 텍스트 문자열에 따라 달라지므로 결과 언어를 변경하 면 해당 스크립트가 제대로 실행되지 않을 수 있습니다. 자세한 정보는 251 페이지의 [『스크립트](#page-258-0) 옵 [션』](#page-258-0) 주제를 참조하십시오.

사용자 인터페이스**.** 이 설정은 메뉴, 대화 상자 및 기타 사용자 인터페이스 기능에 사용되는 언어를 제 어합니다. (참고: 이 설정은 결과 언어에 영향을 주지 않습니다.)

## 문자 인코딩 및 로케일

데이터 파일과 구문 파일을 읽고 쓰기 위한 인코딩을 결정하는 기본 동작을 제어합니다. 개방형 데이 터 소스가 없는 경우에만 이 설정을 변경할 수 있으며, 이 설정은 명시적으로 변경할 때까지 후속 세 션에 적용됩니다.

유니코드**(**범용 문자 세트**)**. 파일을 읽고 쓰는 데 유니코드 인코딩(UTF-8)을 사용합니다. 이 모드는 유 니코드 모드라고 합니다.

로케일의 쓰기 시스템. 현재 로케일 선택을 사용하여 파일을 읽고 쓰는 데 사용할 인코딩을 결정합니 다. 이 모드는 코드 페이지 모드라고 합니다.

로케일. 목록에서 로케일을 선택하거나 올바른 로케일 값을 입력할 수 있습니다. OS 쓰기 시스템은 운 영 체제의 쓰기 시스템으로 로케일을 설정합니다. 애플리케이션은 시작할 때마다 운영 체제에서 이 정 보를 가져옵니다. 로케일 설정은 주로 코드 페이지 모드와 관련되지만 유니코드 모드에서 일부 문자가 렌더링되는 방식에도 영향을 줄 수 있습니다.

유니코드 모드와 유니코드 파일에 관한 다음과 같은 여러 중요 사항이 있습니다.

- 유니코드 인코딩으로 저장된 IBM SPSS Statistics 데이터 파일 및 구문 파일은 16.0 이전의 IBM SPSS Statistics 릴리스에서 사용하지 않아야 합니다. 구문 파일의 경우 파일을 저장할 때 인코딩을 지정할 수 있습니다. 데이터 파일의 경우 코드 페이지 모드로 데이터 파일을 연 다음 이전 버전에 서 파일을 읽고자 하는 경우 다시 저장해야 합니다.
- 코드 페이지 데이터 파일을 유니코드 모드에서 읽으면 문자열 변수의 정의된 너비는 세 배가 됩니 다. 각 문자열 변수의 너비를 해당 변수에 대해 관측된 가장 긴 값으로 자동 설정하려면 데이터 열 기 대화 상자에서 관측값을 기준으로 문자 너비 최소화를 선택합니다.
## 양방향 텍스트

오른쪽에서 왼쪽으로 쓰는 언어(예: 아랍어 또는 히브리어) 및 왼쪽에서 오른쪽으로 쓰는 언어(예: 영 어)를 조합하여 사용하는 경우 텍스트 흐름의 방향을 선택하십시오. 각 단어가 언어에 따라 올바른 방 향으로 이어집니다. 이 옵션은 전체 텍스트 블록의 텍스트 흐름만 제어합니다(예: 편집 필드에 입력된 모든 텍스트).

- 자동. 텍스트 흐름은 각 단어에서 사용하는 문자로 결정됩니다. 이 옵션은 기본값입니다.
- 오른쪽에서 왼쪽으로. 텍스트가 오른쪽에서 왼쪽으로 흐릅니다.
- 왼쪽에서 오른쪽으로. 텍스트가 왼쪽에서 오른쪽으로 흐릅니다.

# **통화 옵션**

최대 다섯 개까지 사용자 정의 통화 표시 형식을 작성할 수 있고 이러한 형식에는 특수 접두부와 접미 문자, 음수값에 대한 특수 처리 등이 포함됩니다.

다섯 개의 사용자 정의 통화 형식의 이름은 CCA, CCB, CCC, CCD, CCE입니다. 형식 이름을 변경 하거나 새 형식을 추가할 수 없습니다. 사용자 정의 통화 형식을 수정하려면 소스 목록에서 형식 이름 을 선택하고 원하는 변경 사항을 작성합니다.

사용자 정의 통화 형식에 정의된 접두부, 접미문자 및 소수점 구분자는 표시 목적을 위해서만 사용됩 니다. 사용자 정의 통화 문자를 사용하여 데이터 편집기에 값을 입력할 수 없습니다.

### 사용자 정의 통화 형식 작성

1. 통화 탭을 클릭합니다.

- 2. 목록에서 통화 형식(**CCA**, **CCB**, **CCC**, **CCD** 및 **CCE**) 중 하나를 선택합니다.
- 3. 접두부, 접미문자, 소수점 구분자를 입력합니다.
- 4. 확인 또는 적용을 클릭합니다.

# **결과 옵션**

결과 옵션은 결과 옵션 수의 기본 설정을 제어합니다.

개요 레이블 붙이기**.** 뷰어의 개요 분할창에 있는 변수 이름, 변수 레이블, 데이터 값, 값 레이블의 표시 를 제어합니다.

피벗 테이블 레이블 붙이기**.** 피벗 테이블에 있는 변수 이름, 변수 레이블, 데이터 값, 값 레이블의 표시 를 제어합니다.

변수 및 값 레이블(데이터 편집기에서 레이블 및 값 열의 변수 보기)을 구체적으로 표시하면 결과를 쉽게 이해할 수 있습니다. 그러나 일부 테이블에서는 긴 레이블이 적절하지 않을 수 있습니다. 여기에 서 레이블 붙이기 옵션을 변경하면 새 결과의 기본 표시에만 적용됩니다.

한 번의 기술통계 클릭**.** 데이터 편집기에서 선택한 변수에 대해 생성된 기술통계의 옵션을 제어합니다. 자세한 정보는 76 페이지의 『선택한 변수의 기술통계 [구하기』](#page-83-0) 주제를 참조하십시오.

- **범주가 많은 테이블은 출력하지 않음.** 지정된 고유 값 수보다 많은 변수의 경우 빈도표가 표시되지 않습니다.
- **결과에 도표 포함.** 명목변수와 순서 변수 및 알 수 없는 측정 수준을 가진 변수의 경우 막대도표가 표시됩니다. 연속형(척도) 변수의 경우 히스토그램이 표시됩니다.

결과 표시**.** 모형 뷰어 결과 또는 피벗 테이블 및 도표 결과를 생성할 수 있는 프로시저에 대해 생성되 는 결과 유형을 제어합니다. 이 설정은 일반화 선형 혼합 모형 및 비모수 검정 프로시저에만 적용됩니 다.

스크린 리더 내게 필요한 옵션**.** 스크린 리더가 피벗 테이블 행과 열 레이블을 읽는 방식을 제어합니다. 각 데이터 셀의 전체 행 및 열 레이블을 읽거나 테이블에 있는 데이터 셀 사이를 이동함에 따라 변경 되는 레이블만 읽을 수 있습니다.

# **도표 옵션**

도표 템플리트**.** 새 도표에는 여기에서 선택한 설정이나 도표 템플리트 파일에서 선택한 설정을 사용할 수 있습니다. 찾아보기를 클릭하여 도표 템플리트 파일을 선택합니다. 도표 템플리트 파일을 작성하려 면 원하는 속성을 가진 도표를 만들고 템플리트로 저장합니다. 파일 메뉴에서 도표 템플리트 저장을 사 용하면 됩니다.

도표 가로 세로 비율**.** 새 도표 외부 프레임의 너비 대 높이 비율입니다. 너비 대 높이 비율을 0.1에서 10.0 사이로 지정할 수 있습니다. 1보다 작은 값을 지정하면 가로보다 세로로 긴 도표가 만들어집니다. 1보다 큰 값을 지정하면 세로보다 가로로 긴 도표가 만들어집니다. 값이 1이면 정사각형 도표가 생성 됩니다. 도표를 작성한 후에는 가로 세로 비율을 바꿀 수 없습니다.

현재 설정**.** 사용할 수 있는 설정은 다음과 같습니다.

- v 글꼴**.** 새 도표의 모든 텍스트에서 사용되는 글꼴입니다.
- v 유형 구분 선호도**.** 새 도표의 색상과 패턴에 대한 초기 지정 사항입니다. 색상구분만 적용은 색상만 사용하여 도표 요소를 구분하고 패턴은 사용하지 않습니다. 패턴구분만 적용은 선 유형, 마커 기호 또는 채움패턴만 사용하여 도표 요소를 구분하고 색상은 사용하지 않습니다.
- v 프레임**.** 새 도표에 있는 내부와 외부프레임 표시를 제어합니다.
- **격자선.** 새 도표에 있는 척도 축 격자선과 범주 축 격자선의 표시를 제어합니다.

유형 구분**.** 새 도표에 대한 색상, 선 유형, 마커 기호 및 채움 패턴을 사용자 정의합니다. 새 도표를 작 성할 때 사용되는 색상 및 패턴의 순서를 변경할 수 있습니다.

# 데이터 요소 색상

새 도표의 데이터 요소(예: 막대 및 마커)에 사용되는 색상 순서를 지정합니다. 색상은 기본 도표 옵션 대화 상자에서 유형 구분 선호도에 색상을 포함하는 선택 사항을 선택할 때마다 사용됩니다.

예를 들어, 두 개 그룹이 있는 수평배열 막대도표를 작성하고 기본 도표 옵션 대화 상자에서 색상구분 적용후**,** 필요시 패턴구분 적용을 선택하면 그룹화 도표 목록에서 처음 두 개의 색상이 새 도표의 막대 색상으로 사용됩니다.

색상 사용 순서 바꾸기

- 1. 단순 도표를 선택한 다음 범주가 없는 도표에 사용되는 색상을 선택합니다.
- 2. 그룹화 도표를 선택하여 범주가 있는 도표의 색상 반복을 변경합니다. 범주의 색상을 변경하려면 범주를 선택한 후 팔레트에서 이 범주의 색상을 선택합니다.

선택적으로 다음을 수행할 수 있습니다.

- 선택한 범주 위에 새 범주를 삽입합니다.
- 선택한 범주를 옮깁니다.
- 선택한 범주를 제거합니다.
- 시퀀스를 기본값 시퀀스로 재설정합니다.
- 색상을 선택한 다음 편집을 클릭하여 색상을 편집합니다.

#### 데이터 요소 행

새 도표의 선 데이터 요소에 사용되는 유형의 순서를 지정합니다. 선 유형은 도표가 선 데이터 요소를 포함하고 기본 도표 옵션 대화 상자에서 유형 구분 선호도에 패턴을 포함하는 선택 사항을 선택할 때 마다 사용됩니다.

예를 들어, 두 개 그룹이 있는 선도표를 작성하고 기본 도표 옵션 대화 상자에서 패턴구분만 적용을 선택하면 그룹화 도표 목록의 처음 두 개 유형이 새 도표의 선도표로 사용됩니다.

선 유형 사용 순서 바꾸기

- 1. 단순 도표를 선택한 다음 범주가 없는 선도표에 사용되는 선 유형을 선택합니다.
- 2. 그룹화 도표를 선택하여 범주가 있는 선도표의 패턴구분을 변경합니다. 범주의 선 유형을 변경하 려면 범주를 선택한 후 팔레트에서 이 범주의 선 유형을 선택합니다.

선택적으로 다음을 수행할 수 있습니다.

- 선택한 범주 위에 새 범주를 삽입합니다.
- 선택한 범주를 옮깁니다.
- 선택한 범주를 제거합니다.
- 시퀀스를 기본값 시퀀스로 재설정합니다.

#### 데이터 요소 마커

새 도표의 마커 데이터 요소에 사용되는 기호의 순서를 지정합니다. 마커 유형은 도표가 마커 데이터 요소를 포함하고 기본 도표 옵션 대화 상자에서 유형 구분 선호도에 패턴을 포함하는 선택 사항을 선 택할 때마다 사용됩니다.

예를 들어, 두 개 그룹이 있는 산점도 도표를 작성하고 기본 도표 옵션 대화 상자에서 패턴구분만 적 용을 선택하면 그룹화 도표 목록의 처음 두 개 기호가 새 도표의 마커로 사용됩니다.

마커 유형 사용 순서 바꾸기

- 1. 단순 도표를 선택한 다음 범주가 없는 도표에 사용되는 마커 기호를 선택합니다.
- 2. 그룹화 도표를 선택하여 범주가 있는 도표의 패턴구분을 변경합니다. 범주의 마커 기호를 변경하 려면 범주를 선택한 후 팔레트에서 이 범주의 기호를 선택합니다.

선택적으로 다음을 수행할 수 있습니다.

- 선택한 범주 위에 새 범주를 삽입합니다.
- 선택한 범주를 옮깁니다.
- 선택한 범주를 제거합니다.
- 시퀀스를 기본값 시퀀스로 재설정합니다.

#### 데이터 요소 채우기

새 도표의 막대 및 영역 데이터 요소에 사용되는 채우기 유형의 순서를 지정합니다. 채우기 유형은 도 표가 막대 또는 영역 데이터 요소를 포함하고 기본 도표 옵션 대화 상자에서 유형 구분 선호도에 패턴 을 포함하는 선택 사항을 선택할 때마다 사용됩니다.

예를 들어, 두 개 그룹이 있는 수평배열 막대도표를 작성하고 기본 도표 옵션 대화 상자에서 패턴구분 만 적용을 선택하면 그룹화 도표 목록의 처음 두 개 유형이 새 도표의 막대 채움 패턴으로 사용됩니 다.

채움 유형 사용 순서 바꾸기

- 1. 단순 도표를 선택한 다음 범주가 없는 도표에 사용되는 채우기 패턴을 선택합니다.
- 2. 그룹화 도표를 선택하여 범주가 있는 도표의 패턴구분을 변경합니다. 범주의 채우기 패턴을 변경 하려면 범주를 선택한 후 팔레트에서 이 범주의 채우기 패턴을 선택합니다.

선택적으로 다음을 수행할 수 있습니다.

- 선택한 범주 위에 새 범주를 삽입합니다.
- 선택한 범주를 옮깁니다.
- 선택한 범주를 제거합니다.
- 시퀀스를 기본값 시퀀스로 재설정합니다.

# **피벗 테이블 옵션**

피벗 테이블 옵션은 피벗 테이블의 표시에 대해 다양한 옵션을 설정합니다.

# 표모양

파일 목록에서 표모양을 선택하고 확인 또는 적용을 클릭합니다. IBM SPSS Statistics에서 제공하는 표 모양 중 하나를 사용하거나, 형식 메뉴의 표모양을 선택하여 피벗 테이블 편집기에서 표모양을 직접 작 성할 수 있습니다.

- v 찾아보기**.** 다른 디렉토리에서 표모양을 선택할 수 있습니다.
- v 표모양 디렉토리 설정**.** 기본값 표모양 디렉토리를 바꿀 수 있습니다. 찾아보기를 클릭하여 사용할 디렉토리를 탐색하고 해당 디렉토리에서 표모양을 선택한 다음 표모양 디렉토리 설정을 선택합니다.

참고: IBM SPSS Statistics의 이전 버전에서 작성한 표모양은 16.0 이후 버전에서는 사용할 수 없습니 다.

## 열 너비

이러한 옵션은 피벗 테이블에서 열 너비의 자동 조정을 제어합니다.

- 레이블만 조정합니다. 열 너비를 열 레이블 너비에 맞춥니다. 이 프로시저를 사용하면 간결한 테이 블이 생성되지만 레이블보다 넓은 데이터 값은 잘릴 수 있습니다.
- v 모든 테이블에 대해 레이블과 데이터를 조정합니다**.** 더 큰 열 레이블이나 가장 큰 데이터 값 중 하 나로 열 너비를 조정합니다. 이 프로시저를 사용하면 테이블 너비가 더 넓지만 모든 값이 빠짐 없 이 표시됩니다.

# 테이블 주석

각 테이블에 대한 주석을 자동으로 포함시킬 수 있습니다.

- 뷰어에서 테이블 위에 마우스를 두면 주석 텍스트가 도구 팁에 표시됩니다.
- 테이블에 초점을 두면 스크린 리더가 주석 텍스트를 읽습니다.
- 뷰어의 도구 팁은 주석의 처음 200자만 표시하며 스크린 리더가 전체 텍스트를 읽습니다.
- HTML 또는 웹 보고서에 결과를 내보내면 주석 텍스트를 alt 텍스트로 사용합니다.

제목. 주석에 테이블 제목을 포함합니다.

프로시저. 테이블을 작성한 프로시저의 이름을 포함합니다.

날짜. 테이블이 작성된 날짜를 포함합니다.

데이터 세트. 테이블을 작성하는 데 사용한 데이터 세트의 이름을 포함합니다.

# 기본 편집 모드

이 옵션은 뷰어 창이나 개별 창에서 피벗 테이블 활성화를 제어합니다. 기본적으로 피벗 테이블을 두 번 클릭하면 매우 큰 테이블을 제외하고 뷰어 창에서 테이블이 활성화됩니다. 개별 창에서 피벗 테이 블을 활성화할 것을 선택하거나 뷰어 창에서 피벗 테이블을 작게 열거나 개별 창에서 피벗 테이블을 크게 열도록 하는 크기 설정을 선택할 수 있습니다.

# 서식있는 텍스트 형식의 클립보드에 넓은 테이블 복사

피벗 테이블을 Word/RTF 형식으로 붙여넣을 경우 문서 너비보다 큰 테이블은 문서 너비에 맞게 줄 바꿈 또는 축소되거나 변경되지 않고 그대로 있게 됩니다.

# **파일 위치 옵션**

파일 위치 탭의 옵션은 응용프로그램이 각 세션을 시작할 때 파일을 열고 저장하는 데 사용할 기본 위 치, 저널 파일의 위치, 임시 폴더의 위치, 최근에 사용된 파일 목록에 표시되는 파일 수 및 IBM SPSS Statistics - Integration Plug-in for Python이 사용한 Python 2.7의 설치를 제어합니다.

열기 및 저장을 위한 시작 폴더 대화 상자

- 지정한 폴더. 지정한 폴더가 각 세션을 시작할 때 기본값 위치로 사용됩니다. 데이터와 기타(데이터 이외의) 파일에 다른 기본값 위치를 지정할 수 있습니다.
- 사용한 마지막 폴더. 이전 세션에서 파일을 열거나 저장하는 데 사용한 마지막 폴더가 다음 세션을 시작할 때 기본값으로 사용됩니다. 이는 데이터와 기타(데이터 이외의) 파일에 모두 적용됩니다.

이러한 설정은 파일을 열고 저장하는 대화 상자에만 적용되며 "사용한 마지막 폴더"는 파일을 열거나 저장하는 데 사용한 마지막 대화 상자에 따라 결정됩니다. 명령 구문을 통해 열거나 저장한 파일은 영 향이 없으며 이러한 설정이 적용되지 않습니다. 이 설정은 로컬 분석 모드에서만 사용할 수 있습니다. 원격 서버에 연결된 분산 분석 모드에서는(IBM SPSS Statistics 서버 필요) 시작 폴더 위치를 제어할 수 없습니다.

#### 세션 저널

세션 저널을 사용하여 세션에서 실행되는 명령을 자동으로 기록할 수 있습니다. 이 세션 저널에는 구 문 창에 입력되고 실행되는 명령과 대화 상자에서 선택하여 작성된 명령이 들어 있습니다. 저널 파일 을 편집하고 다른 세션에서 다시 이 명령을 사용할 수 있습니다. 저널 작업을 설정하거나 중지할 수 있으며 저널 파일에 내용을 추가하거나 덮어쓰고 파일 이름과 위치를 선택할 수 있습니다. 저널 파일 에서 명령 구문을 복사하여 구문 파일에 저장할 수 있습니다.

#### 임시 폴더

이 옵션은 세션 도중 작성된 임시 디렉토리의 위치를 제어합니다. 서버 버전에서 사용할 수 있는 분산 모드에서 이 위치는 임시 데이터 파일의 위치에 영향을 주지 않습니다. 분산 모드에서 임시 데이터 파 일의 위치는 서버 버전의 소프트웨어를 실행하는 컴퓨터에서만 설정되는 *SPSSTMPDIR* 환경 변수로 제어됩니다. 임시 디렉토리의 위치를 변경해야 하는 경우 시스템 관리자에게 문의합니다.

최근에 사용한 파일 목록

이 옵션은 파일 메뉴에 나타나는 최근에 사용한 파일 수를 제어합니다.

Python 2.7 및 Python 3 위치

이 설정은 SPSS Statistics에서 Python을 실행 중일 때 IBM SPSS Statistics - Integration Plug-in for Python에서 사용하는 Python 2.7 및 3.4의 설치를 지정합니다. 기본적으로 SPSS Statistics와 함께 설 치된(IBM SPSS Statistics -Essentials for Python의 일부로) Python 2.7 및 3.4 배포판을 사용합니 다. 이들은 SPSS Statistics가 설치된 디렉토리 아래의 Python(Python 2.7 포함) 및 Python3 디렉토리 에 있습니다. 컴퓨터에 설치된 다른 Python 2.7 또는 Python 3.4를 사용하려면 해당 Python이 설치 된 루트 디렉토리의 경로를 지정하십시오. Python 프로그램, Python 스크립트 또는 Python에 구현된 확장 명령을 실행하여 Python을 이미 시작한 경우가 아니면 설정이 현재 세션에 적용됩니다. 이미 시 작한 경우에는 설정이 다음 세션에 적용됩니다. 이 설정은 로컬 분석 모드에서만 사용할 수 있습니다. 분산 분석 모드(IBM SPSS Statistics Server가 필요함)에서 원격 서버의 Python 위치는 IBM SPSS Statistics Administration Console에서 설정합니다. 시스템 관리자에게 지원을 요청하십시오.

# **스크립트 옵션**

스크립트 탭을 사용하여 기본값 스크립트 언어와 사용하려는 자동스크립트를 지정합니다. 스크립트를 사용하여 자동으로 실행되는 함수를 만들고 피벗 테이블을 사용자 정의할 수 있습니다.

참고: 레거시 Sax Basic 사용자는 사용자 정의 자동스크립트를 수동으로 변환해야 합니다. 16.0 이전 버전에서 설치한 자동스크립트는 IBM SPSS Statistics가 설치된 디렉터리의 *Samples* 하위 디렉터리에 있는 별도의 스크립트 파일로 사용할 수 있습니다. 기본적으로 결과 항목은 자동스크립트와 연결됩니 다. 아래에서 설명하는 대로 결과 항목과 모든 자동스크립트를 수동으로 연결해야 합니다. 레거시 자동 스크립트를 변환하는 자세한 내용은 341 페이지의 『16.0 이전 버전과의 [호환성』의](#page-348-0) 내용을 참조하십 시오.

기본값 스크립트 언어**.** 기본값 스크립트 언어는 새 스크립트를 작성할 때 시작한 스크립트 편집기를 결 정합니다. 또한 자동스크립트를 실행하기 위해 실행 파일을 사용하는 기본값 언어도 지정합니다. 사용 가능한 스크립팅 언어는 플랫폼에 따라 다릅니다. Windows의 경우 사용 가능한 스크립팅 언어는 Core System에 설치되는 Basic과 Python 프로그래밍 언어입니다. 다른 모든 플랫폼의 경우 Python 프로 그래밍 언어를 스크립팅에 사용할 수 있습니다.Python 프로그래밍 언어의 경우, Python 2 또는 Python 3을 기본 스크립트 언어로 선택할 수 있습니다.

Python 프로그래밍 언어로 스크립팅을 사용하려면 기본적으로 IBM SPSS Statistics 제품과 함께 설치 된 IBM SPSS Statistics -Essentials for Python가 필요합니다.

자동스크립트 가능**.** 이 확인 상자를 사용하면 자동스크립팅을 사용하거나 사용하지 않을 수 있습니다. 기본적으로 자동스크립팅이 사용됩니다.

기본 자동스크립트**.** 다른 자동스크립트를 적용하기 전에 모든 새 뷰어 오브젝트에 적용되는 옵션 스크 립트입니다. 기본 자동스크립트로 사용할 스크립트 파일과 스크립트를 실행하는 데 실행 파일을 사용 할 언어를 지정합니다.

결과 항목에 자동스크립트 적용

1. 명령 식별자 격자에서 자동스크립트를 적용할 결과 항목을 생성하는 명령을 선택합니다.

오브젝트 및 스크립트 격자의 오브젝트 열은 선택한 명령과 관련된 오브젝트 목록을 표시합니다. 스크립트 열은 선택한 명령에 대한 기존 스크립트를 표시합니다.

- 2. 오브젝트 열에 표시된 항목에 대한 스크립트를 지정합니다. 해당 스크립트 셀을 클릭하십시오. 스 크립트 경로를 입력하거나 생략표(...) 단추를 클릭하여 스크립트를 찾습니다.
- 3. 스크립트를 실행하기 위해 실행 파일을 사용할 언어를 지정합니다. 참고: 선택한 언어는 기본값 스 크립트 언어를 변경해도 영향을 받지 않습니다.
- 4. 적용 또는 확인을 클릭합니다.

자동스크립트 연관 제거

- 1. 오브젝트 및 스크립트 격자에서 연결을 끊을 스크립트에 대응하는 스크립트 열의 열을 클릭합니 다.
- 2. 스크립트 경로를 삭제한 다음 오브젝트 및 스크립트 격자의 다른 셀을 클릭합니다.
- 3. 적용 또는 확인을 클릭합니다.

# **구문 편집 옵션**

구문 색상 코딩

명령, 하위 명령, 키워드,키워드 값 및 설명의 색상 코딩을 설정하거나 해제할 수 있으며 각각의 글꼴 유형 및 색상을 지정할 수 있습니다.

오류 색상 코딩

명령문 상의 특정 오류에 대한 코딩 설정을 해제하거나 설정할 수 있으며 사용할 글꼴 유형 및 색상을 지정할 수 있습니다. 오류가 있는 명령 이름과 (명령 내의) 텍스트 이름에는 색상 코딩이 설정되어 있 으며 각각 다른 유형을 선택할 수 있습니다. 자세한 정보는 208 [페이지의](#page-215-0) 『색상 코딩』 주제를 참조 하십시오.

자동 완료 설정

자동 완료 제어의 자동 표시를 설정하거나 해제할 수 있습니다. Ctrl+Spacebar를 누를 때마다 자동 완 료 제어가 항상 표시되도록 할 수 있습니다. 자세한 정보는 208 [페이지의](#page-215-0) 『자동-완료』 주제를 참조 하십시오.

들여쓰기 크기

들여쓰기에서 공백 수를 지정합니다. 이 설정은 자동 들여쓰기뿐만 아니라 구문의 들여쓰기 선택 줄에 적용됩니다.

거터

이 옵션을 사용하여 구문 편집기의 거터(줄 번호, 책갈피, 중단점 및 명령 범위를 위해 남겨둔 텍스트 분할창의 오른쪽 부분) 내의 줄 번호 및 명령 범위를 표시하거나 숨기는 기본 동작을 지정합니다. 명 령 범위는 명령 시작과 종료를 시각적으로 표시해주는 아이콘입니다.

#### 분할창

탐색 분할창을 표시합니다**.** 이 기능은 탐색 분할창을 표시하거나 숨기는 기본 동작을 지정합니다. 탐색 분할창에는 구문 창에서 인식할 수 있는 모든 명령목록이 포함되며 발생순으로 표시됩니다. 탐색 분할 창에서 명령을 클릭하면 커서가 명령의 시작 부분에 놓입니다.

오류가 발견되면 오류 추적 분할창이 자동으로 열립니다**.** 이 기능은 런타임 오류가 발생할 때 오류 추 적 분할창을 표시하거나 숨기는 기본 동작을 지정합니다.

오른쪽에서 왼쪽 방향의 언어에 최적화**.** 오른쪽에서 왼쪽 방향의 언어로 작업할 때 최상의 사용자 경 험을 위해 이 상자를 선택하십시오.

대화 상자에서 구문 붙여넣기**.** 대화 상자에서 구문을 붙여넣을 때 지정된 구문 창에 삽입되는 구문의 위치를 지정합니다. 마지막 명령 다음은 마지막 명령 다음에 붙여넣은 구문을 삽입합니다. 커서 또는 선택 위치는 커서의 위치에 붙여넣은 구문을 삽입하거나, 구문 블록이 선택된 경우 선택이 붙여넣은 구 문으로 대체됩니다.

# **다중 대치 옵션**

다중 대치 탭은 다중 대치와 관련된 두 가지 선호도를 제어합니다.

대치된 데이터 선호도 기본적으로 대치된 데이터가 포함된 셀에는 대치되지 않은 데이터를 포함하는 셀이 될 다른 배경 색상이 있습니다. 대치된 데이터의 모양은 데이터 세트를 스크롤하여 해당 셀을 쉽 게 찾을 수 있도록 특색이 있어야 합니다. 기본 셀 배경 색상, 글꼴을 변경할 수 있으며 대치된 데이터 표시를 굵은 글꼴로 만들 수 있습니다.

분석 결과 이 그룹은 여러 개로 대치된 데이터 세트를 분석할 때마다 생성되는 뷰어 결과 유형을 제어 합니다. 기본적으로 축력결과는 원래(사전 대치) 데이터 세트 및 대치된 각 데이터 세트용으로 생성됩 니다. 또한 대치된 데이터 풀링을 지원하는 이러한 프로시저에서 최종 풀링된 결과가 생성됩니다. 일변 량 풀링이 수행될 때 풀링 진단도 표시됩니다. 그러나 보고 싶지 않은 결과를 표시하지 않을 수 있습 니다.

다중 대치 옵션을 설정하려면

메뉴에서 다음을 선택합니다.

#### 편집 > 옵션

다중 대치 탭을 클릭합니다.

# <span id="page-262-0"></span>**제 19 장 메뉴와 도구 모음 사용자 정의**

# **메뉴와 도구 모음 사용자 정의**

# **메뉴 편집기**

메뉴 편집기로 메뉴를 사용자 정의할 수 있습니다. 메뉴 편집기로 다음 작업을 수행할 수 있습니다.

- 사용자 정의한 스크립트를 실행할 메뉴 항목을 추가합니다.
- 명령 구문 파일을 실행하는 메뉴 항목을 추가합니다.
- 다른 애플리케이션을 실행함과 동시에 자동으로 데이터를 다른 애플리케이션에 보내는 메뉴 항목을 추가합니다.

데이터를 IBM SPSS Statistics, Excel, Lotus 1-2-3, 탭으로 구분된 파일 및 dBASE IV 등의 형식으로 다른 애플리케이션에 보낼 수 있습니다.

메뉴에 항목 추가

1. 메뉴에서 다음을 선택합니다.

보기 > 메뉴 편집기**...**

- 2. 메뉴 편집기 대화 상자에서 새 항목을 추가할 메뉴를 두 번 클릭합니다(또는 더하기 기호 아이콘 을 클릭합니다).
- 3. 새 항목을 나타낼 위치 바로 위의 메뉴 항목을 선택합니다.
- 4. 항목 삽입을 클릭하여 새 메뉴 항목을 삽입합니다.
- 5. 새 항목의 텍스트를 입력합니다. Windows 운영 체제에서 문자 앞에 있는 앰퍼샌드(&)는 문자가 밑줄친 기억용 키로 사용되어야 함을 의미합니다.
- 6. 새 항목에 대한 파일 유형을 선택합니다(스크립트 파일, 명령 구문 파일 또는 외부 애플리케이션).
- 7. 찾아보기를 클릭하여 메뉴 항목에 연결할 파일을 선택합니다.

완전히 새로운 메뉴를 추가하거나 메뉴 항목 사이에 구분 문자를 추가할 수도 있습니다. 선택적으로 데 이터 편집기 내용을 메뉴에서 선택한 다른 애플리케이션으로 자동 전송할 수 있습니다.

# **도구 모음 사용자 정의**

도구 모음을 사용하 정의하고 새 도구 모음을 만들 수 있습니다. 도구 모음에는 모든 메뉴 작업에 필 요한 도구를 비롯하여 사용 가능한 도구가 포함될 수 있습니다. 다른 애플리케이션을 실행하거나 명령 구문 파일, 스크립트 파일 등을 실행하도록 도구 모음을 사용자 정의할 수도 있습니다.

# **도구 모음 보이기**

도구 모음 보이기를 사용하여 도구 모음을 나타내거나 감추고, 도구 모음을 사용자 정의하며, 새 도구 모음을 작성할 수 있습니다. 도구 모음에는 모든 메뉴 작업에 필요한 도구를 비롯하여 사용 가능한 도 구가 포함될 수 있습니다. 다른 애플리케이션을 실행하거나 명령 구문 파일, 스크립트 파일 등을 실행 하도록 도구 모음을 사용자 정의할 수도 있습니다.

# **도구 모음 사용자 정의**

1. 메뉴에서 다음을 선택합니다.

보기 > 도구 모음 > 사용자 정의

- 2. 사용자 정의할 도구 모음을 선택하고 편집을 클릭하거나 새로 만들기를 클릭하여 새 도구 모음을 작성합니다.
- 3. 새 도구 모음의 이름을 입력하고 나타낼 창을 선택한 다음 편집을 클릭합니다.
- 4. 해당 범주에서 사용할 수 있는 도구를 표시하려면 범주 목록에서 항목을 선택합니다.
- 5. 대화 상자에 표시된 도구 모음 위로 원하는 도구를 끌어다 놓습니다.
- 6. 도구 모음에서 도구를 제거하려면 대화 상자에 표시된 도구 모음 밖으로 원하는 도구를 끌어냅니 다.

사용자 정의 도구를 작성하여 파일을 열거나 명령 구문 파일 또는 스크립트를 실행하려면 다음과 같이 하십시오.

- 7. 편집 도구 모음 대화 상자에서 새 도구 모음을 클릭합니다.
- 8. 도구에 대한 설명 레이블을 입력합니다.
- 9. 도구에서 원하는 동작을 선택합니다(파일 열기, 명령 구문 파일 실행, 스크립트 실행).
- 10. 찾아보기를 클릭하여 도구에 연결할 파일이나 애플리케이션을 선택합니다.

새 도구가 사용자 정의 범주에 표시되고 이 범주에는 사용자 정의 메뉴 항목이 들어 있습니다.

# 도구 모음 등록 정보

도구 모음 등록 정보를 사용하면 선택한 도구 모음을 표시할 창 유형을 선택할 수 있습니다. 이 대화 상자는 새 도구 모음의 이름을 작성할 때도 사용됩니다.

#### 도구 모음 등록 정보 설정

1. 메뉴에서 다음을 선택합니다.

#### 보기 > 도구 모음 > 사용자 정의

- 2. 기존 도구 모음의 경우에는 편집을 클릭하고 편집 도구 모음 대화 상자에서 등록 정보를 클릭합니 다.
- 3. 새 도구 모음의 경우에는 새 도구 모음을 클릭합니다.

4. 도구 모음을 표시할 창 유형을 선택합니다. 새 도구 모음에는 도구 모음 이름을 입력합니다.

# 편집 도구 모음

편집 도구 모음 대화 상자로 기존 도구 모음을 사용자 정의하고 새 도구 모음을 작성할 수 있습니다. 도구 모음에는 모든 메뉴 작업에 필요한 도구를 비롯하여 사용 가능한 도구가 포함될 수 있습니다. 다 른 애플리케이션을 실행하거나 명령 구문 파일, 스크립트 파일 등을 실행하도록 도구 모음을 사용자 정 의할 수도 있습니다.

#### 도구 모음 이미지 변경

- 1. 도구 모음 출력의 이미지를 변경하려면 도구를 선택합니다.
- 2. 이미지 바꾸기를 클릭합니다.
- 3. 도구에 사용할 이미지 파일을 선택합니다. BMP, PNG, GIF, JPG 등의 이미지 형식이 지원됩니다.
- 이미지는 사각형이어야 합니다. 사각형이 아닌 이미지는 사각형 영역에 맞추어집니다.
- 이미지는 자동으로 척도화됩니다. 최적의 출력을 위해 작은 도구 모음 이미지의 경우 16x16 픽셀 이미지 또는 큰 도구 모음 이미지의 경우 32x32 픽셀을 사용하십시오.

### 새 도구 모음 생성

새 도구 모음 생성 대화 상자에서 사용자 정의 도구 모음을 작성하여 다른 애플리케이션을 실행하거나 명령 구문 파일 또는 스크립트 파일을 실행할 수 있습니다.

# **제 20 장 확장**

확장은 IBM SPSS Statistics의 기능을 확장하는 사용자 정의 구성요소입니다. 확장은 확장 번들(.spe 파일)에 패키지되고 IBM SPSS Statistics에 설치됩니다. 확장은 어느 사용자든 작성할 수 있고 연관된 확장 번들을 공유함으로써 다른 사용자와 공유할 수 있습니다.

확장에 대한 작업을 수행하기 위해 다음과 같은 유틸리티가 제공됩니다.

- 『확장 허브』(확장 > 확장 허브에서 액세스)는 GitHub의 IBM SPSS Predictive Analytics 콜렉 션에서 확장을 검색, 다운로드 및 설치하기 위한 인터페이스입니다. 확장 허브 대화 상자에서는 또 한 컴퓨터에 설치된 확장의 세부사항을 보고 설치된 확장의 업데이트를 가져오며 확장을 제거할 수 도 있습니다.
- 확장 > 로컬 확장 번들 설치에서 로컬 컴퓨터에 저장된 확장 번들을 설치할 수 있습니다.
- 확장을 위한 사용자 정의 대화 상자 [작성기를](#page-272-0) 사용하여 사용자 인터페이스(사용자 정의 대화 상자 라고 함)를 포함하는 확장을 작성할 수 있습니다. 사용자 정의 대화 상자는 확장과 연관된 태스크를 수행하는 SPSS Statistics 명령 구문을(를) 생성합니다. 생성된 구문을(를) 사용자 정의 대화 상자 설 계의 일부로 설계합니다.
- 확장을 위한 사용자 정의 대화 상자 작성기를 사용할 수 없는 경우 확장 번들 작성 및 확장 번들 편집 대화 상자를 사용할 수 있습니다. 자세한 정보는 309 [페이지의](#page-316-0) 『확장 번들 만들기 및 편집』 주제를 참조하십시오.

# **확장 허브**

확장 허브 대화 상자에서 다음 태스크를 수행할 수 있습니다.

- GitHub의 IBM SPSS Predictive Analytics 콜렉션에서 사용 가능한 확장을 탐색합니다. 확장을 선 택하여 지금 설치하거나 선택한 확장을 다운로드하여 나중에 설치할 수 있습니다.
- 컴퓨터에 이미 설치된 확장의 업데이트된 버전을 가져옵니다.
- 컴퓨터에 이미 설치된 확장에 대한 세부사항을 봅니다.
- 컴퓨터에 설치된 확장을 제거합니다.

확장을 다운로드하거나 제거하려면 다음을 수행하십시오.

- 1. 메뉴에서 다음을 선택하십시오. 확장 > 확장 허브
- 2. 다운로드하거나 제거하려는 확장을 선택하고 확인을 클릭하십시오. 탐색 및 설치됨 탭에서 수행하 는 모든 선택은 확인을 클릭할 때 처리됩니다.

기본적으로 선택된 확장은 컴퓨터에 다운로드되고 설치됩니다. 설정 탭에서 선택된 확장을 지정된 위 치로 다운로드하지만 설치는 하지 않도록 선택할 수 있습니다. 그런 다음 나중에 확장 > 로컬 확장 번 들 설치를 선택하여 다운로드된 확장을 설치할 수 있습니다. Windows 및 Mac의 경우 확장 번들 파 일을 두 번 클릭하여 확장을 설치할 수 있습니다.

#### 중요사항**:**

- 확장은 항상 로컬 컴퓨터에 설치되거나 다운로드됩니다. 분산 모드로 작업하는 경우 자세한 사항은 262 [페이지의](#page-269-0) 『로컬 확장 번들 설치』 주제를 참조하십시오.
- Windows 7 이상의 경우, 기존 확장 번들의 업데이트 버전을 설치하면 관리자 권한을 사용하여 IBM SPSS Statistics를 실행해야 할 수 있습니다. IBM SPSS Statistics 아이콘을 마우스 오른쪽 단추로 클릭하고 관리자로 실행을 선택하여 관리자 권한으로 IBM SPSS Statistics를 시작할 수 있습니다. 특히 하나 이상의 확장 번들을 설치할 수 없다는 오류 메시지를 받은 경우 관리자로 다시 실행하십 시오.

참고**:** 확장을 설치할 때 동의하는 라이센스는 나중에 언제든지 설치됨 탭에서 해당 확장에 대해 자세 한 정보**...**를 클릭하면 볼 수 있습니다.

# 탐색 탭

\* ^ - - .<br>**참고:** 확장을 설치할 때 동의하는 라이센스는 나중에 언제든지 설치됨 탭에서 해당 확장에 대해 **자세**<br>한 **정보...**를 클릭하면 볼 수 있습니다.<br>탐색 탭 탭<br>(https:/ibmpredictiveanalytics.github.io/)에서 사용 가능한 모든 확장이 표시됩니다. 탐색 탭에서 다<br>으ㄹ드하고 성치한 새 화자을 서태한 스 이어머 커프터에 이미 성치된 화 [\(https:/ibmpredictiveanalytics.github.io/\)](https:/ibmpredictiveanalytics.github.io/)에서 사용 가능한 모든 확장이 표시됩니다. 탐색 탭에서 다 운로드하고 설치할 새 확장을 선택할 수 있으며 컴퓨터에 이미 설치된 확장의 업데이트를 선택할 수 있습니다. 탐색 탭을 사용하려면 인터넷 연결이 필요합니다.

- 확장별로 최신 버전의 번호와 해당 버전의 연관된 날짜가 표시됩니다. 확장에 대한 간략한 요약도 표시됩니다. 컴퓨터에 이미 설치된 확장의 경우 설치된 버전 번호도 표시됩니다.
- 자세한 정보를 클릭하여 확장에 대한 세부사항 정보를 볼 수 있습니다. 업데이트가 사용 가능하면 자세한 정보에 업데이트에 대한 정보가 표시됩니다.
- 전제조건을 클릭하여 확장을 실행하기 위한 전제조건(예: IBM SPSS Statistics Integration Plug-in for R 이 필요한지 여부)을 볼 수 있습니다. 업데이트가 사용 가능하면 전제조건에 업데이트에 대 한 정보가 표시됩니다.

#### 세분화 기준

표시되는 확장 세트를 세분화할 수 있습니다. 일반 확장 카테고리, 확장이 구현된 언어, 확장을 제공한 조직의 유형 또는 확장 상태를 기준으로 세분화할 수 있습니다. 각 그룹(예: 카테고리)에 대해 표시된 확장 목록을 세분화할 기준으로 여러 항목을 선택할 수 있습니다. 또한 검색어를 기준으로 세분화할 수 도 있습니다. 검색은 대소문자를 구분하지 않으며, 별표(\*)는 기타 모든 문자로 취급되고 와일드카드 검 색을 나타내지 않습니다.

• 표시된 확장 목록을 세분화하려면 적용을 클릭하십시오. 검색 상자에 커서가 있을 때 Enter 키를 눌러도 적용을 클릭하는 것과 동일한 결과를 얻습니다.

• 사용 가능한 모든 확장을 표시하도록 목록을 다시 설정하려면 검색 상자의 텍스트를 삭제하고 모든 항목을 선택 취소한 후 적용을 클릭하십시오.

# 설치됨 탭

설치됨 탭에는 사용하는 컴퓨터에 설치된 모든 확장이 표시됩니다. 설치됨 탭에서 (GitHub 허브의 IBM SPSS Predictive Analytics 콜렉션에서 사용 가능한) 설치된 확장의 업데이트를 선택하거나 확장을 제 거할 수 있습니다. 설치된 확장의 업데이트를 가져오려면 인터넷 연결이 있어야 합니다.

- 확장별로 설치된 버전 번호가 표시됩니다. 인터넷 연결이 사용 가능하면 최신 버전의 번호와 해당 버전의 연관된 날짜가 표시됩니다. 확장에 대한 간략한 요약도 표시됩니다.
- 자세한 정보를 클릭하여 확장에 대한 세부사항 정보를 볼 수 있습니다. 업데이트가 사용 가능하면 자세한 정보에 업데이트에 대한 정보가 표시됩니다.
- 전제조건을 클릭하여 확장을 실행하기 위한 전제조건(예: IBM SPSS Statistics Integration Plug-in for R 이 필요한지 여부)을 볼 수 있습니다. 업데이트가 사용 가능하면 전제조건에 업데이트에 대 한 정보가 표시됩니다.

# 세분화 기준

표시되는 확장 세트를 세분화할 수 있습니다. 일반 확장 카테고리, 확장이 구현된 언어, 확장을 제공한 조직의 유형 또는 확장 상태를 기준으로 세분화할 수 있습니다. 각 그룹(예: 카테고리)에 대해 표시된 확장 목록을 세분화할 기준으로 여러 항목을 선택할 수 있습니다. 또한 검색어를 기준으로 세분화할 수 도 있습니다. 검색은 대소문자를 구분하지 않으며, 별표(\*)는 기타 모든 문자로 취급되고 와일드카드 검 색을 나타내지 않습니다.

- 표시된 확장 목록을 세분화하려면 적용을 클릭하십시오. 검색 상자에 커서가 있을 때 Enter 키를 눌러도 적용을 클릭하는 것과 동일한 결과를 얻습니다.
- 사용 가능한 모든 확장을 표시하도록 목록을 다시 설정하려면 검색 상자의 텍스트를 삭제하고 모든 항목을 선택 취소한 후 적용을 클릭하십시오.

### 개인용 확장

개인용 확장은 사용자의 컴퓨터에 설치되어 있지만 GitHub의 IBM SPSS Predictive Analytics 콜렉 션에는 없는 확장입니다. 표시되는 확장 세트를 세분화하거나 확장을 실행하기 위한 필수 소프트웨어 를 확인하는 기능은 개인용 확장에서 사용할 수 없습니다.

참고**:** 인터넷 연결 없이 확장 허브를 사용할 경우 설치됨 탭의 일부 기능을 사용할 수 없습니다.

#### 설정

설정 탭은 다운로드하려고 선택한 확장이 다운로드 후 설치하는지 또는 다운로드만 하고 설치는 하지 않는지 여부를 지정합니다. 이 설정은 새 확장과 기존 확장의 업데이트에 적용됩니다. 확장을 다운로드 하여 조직 내의 다른 사용자에게 분배할 경우에는 다운로드만 하고 설치는 하지 않도록 선택할 수 있 습니다. 확장을 실행하기 위한 전제조건이 없지만 전제조건을 가져올 계획인 경우에도 다운로드만 한 후에 설치는 하지 않도록 선택할 수 있습니다.

<span id="page-269-0"></span>다운로드만 하고 설치는 하지 않도록 선택하는 경우, 나중에 확장 > 로컬 확장 번들 설치를 선택하여 확장을 설치할 수 있습니다. Windows 및 Mac의 경우 확장 번들 파일을 두 번 클릭하여 확장을 설치 할 수 있습니다.

# 확장 세부사항

확장 세부사항 대화 상자에는 확장 작성자가 제공한 정보가 표시됩니다. 요약 및 버전 등의 필수 정보 이외에 관련 위치의 URL(예: 작성자의 홈 페이지)이 포함될 수 있습니다. 확장 허브에서 확장을 다운 로드한 경우에는 라이센스 보기를 클릭하면 볼 수 있는 라이센스가 포함되어 있습니다.

구성요소**.** 구성요소 그룹에는 사용자 정의 대화 상자(있는 경우)와 확장에 포함된 확장 명령문의 이름 이 나열됩니다. 확장 명령은 내장된 IBM SPSS Statistics 명령과 동일한 방법으로 구문 편집기에서 실 행할 수 있습니다. 확장 명령 안에 커서를 놓고(구문 창에서) F1 키를 누르면 명령에 대한 도움말이 표시될 수 있습니다. 구문 편집기에서 CommandName /HELP를 실행하는 경우에도 도움말이 표시될 수 있습니다.

참고**:** 사용자 정의 대화 상자가 있는 확장을 설치하는 경우 구성요소 테이블에서 대화 상자의 항목을 보려면 IBM SPSS Statistics 의 재시작이 필요할 수 있습니다.

종속성**.** 종속성 그룹에는 확장에 포함된 구성요소를 실행하는 데 필요한 추가 기능이 나열됩니다.

- v **Python** 및 **R**의 통합 플러그인**.** 확장의 구성요소에서 Integration Plug-in for Python 또는 Integration Plug-in for R 또는 이 둘 모두가 필요할 수 있습니다. 코어 시스템과 함께 Integration Plug-in for Java™이 설치되므로 이를 별도로 설치할 필요가 없습니다.
- v **R** 패키지**.** 확장에 필요한 R 패키지가 나열됩니다. 확장을 설치하는 동안, 설치 프로그램은 필요한 패키지를 시스템에 다운로드하여 설치하려고 시도합니다. 이 프로세스에 실패하면 경고가 표시되고 그러면 패키지를 수동으로 설치해야 합니다. 자세한 정보는 264 페이지의 『필수 R [패키지』](#page-271-0) 주제 를 참조하십시오.
- v **Python** 모듈**.** 확장에 필요한 Python 모듈이 나열됩니다. 이러한 모듈은 IBM SPSS Predictive Analytics 커뮤니티[\(https://developer.ibm.com/predictiveanalytics/\)](https://developer.ibm.com/predictiveanalytics/)에 제공되어 있습니다. SHOW EXTPATHS 명령의 결과에 표시된 바와 같이 확장 명령에 지정된 위치로 모듈을 복사하십시오. 또는 Python 검색 경로의 위치(예: Python site-packages 디렉토리)에 모듈을 복사할 수 있습니다.
- v 확장**.** 현재 확장에서 필요로 하는 확장의 이름을 나열합니다. 이러한 확장은 확장 허브에서 다운로 드할 수 있습니다.

# **로컬 확장 번들 설치**

로컬 컴퓨터에 저장된 확장 번들을 설치하려면 다음을 수행하십시오.

1. 메뉴에서 다음을 선택합니다.

### 확장 > 로컬 확장 번들 설치**...**

2. 확장 번들을 선택합니다. 확장 번들에는 spe의 파일 유형이 있습니다.

<span id="page-270-0"></span>한 번에 여러 번들을 설치할 수 있는 명령행 유틸리티를 사용하여 확장 번들을 설치할 수도 있습니다. 자세한 정보는 265 [페이지의](#page-272-1) 『확장 번들 배치 설치』 주제를 참조하십시오.

# 분산 모드에서 확장 번들 설치

분산 모드에서 작업하는 경우, 명령행 유틸리티를 사용하여 연결된 IBM SPSS Statistics Server에 확 장 번들을 설치해야 합니다. 확장 번들에 사용자 정의 대화 상자가 포함되는 경우, 로컬 시스템에도 확 장 번들을 설치해야 합니다(메뉴에서 설치, 앞부분에서 설명함). 확장 번들에 사용자 정의 대화 상자가 들어 있는지 모르는 경우, IBM SPSS Statistics Server 시스템과 로컬 시스템에 확장 번들을 설치하는 것이 좋습니다. 명령행 유틸리티 사용에 대한 내용은 265 [페이지의](#page-272-1) 『확장 번들 배치 설치』의 내용을 참조하십시오.

중요사항**:** Windows 7 이상 버전의 Windows 사용자가 기존 확장 번들의 업데이트 버전을 설치하면 관리자 권한을 사용하여 IBM SPSS Statistics를 실행해야 할 수 있습니다. IBM SPSS Statistics 아이 콘을 마우스 오른쪽 단추로 클릭하고 관리자로 실행을 선택하여 관리자 권한으로 IBM SPSS Statistics 를 시작할 수 있습니다. 특히 하나 이상의 확장 번들을 설치할 수 없다는 오류 메시지를 받은 경우 관 리자로 다시 실행하십시오.

# 확장의 설치 위치

기본적으로 확장은 운영 체제의 일반 사용자 쓰기 가능 위치에 설치됩니다. 위치를 보려면 SHOW EXTPATHS 명령 구문을 실행하십시오. 출력결과의 "확장 명령문의 위치" 머리말 아래에 확장 설치를 위한 위치 목 록이 표시됩니다. 확장은 목록에서 쓰기 가능한 첫 번째 위치에 설치됩니다.

SPSS EXTENSIONS PATH 환경 변수로 경로를 정의하여 기본 위치를 대체할 수 있습니다. 여러 위치가 지정된 경우 Windows에서는 각각의 위치를 세미콜론(;)으로 구분하고 Linux 및 Mac에서는 콜론(:)으 로 구분합니다. 지정된 위치가 대상 컴퓨터에 있어야 합니다. SPSS EXTENSIONS PATH를 설정한 후 변 경사항을 적용하려면 IBM SPSS Statistics를 다시 시작해야 합니다.

확장 번들에 포함된 사용자 정의 대화 상자는 SHOW EXTPATHS 명령 구문 출력결과의 "사용자 정의 대 화 상자의 위치" 머리말 아래 목록에서 쓰기 가능한 첫 번째 위치에 설치됩니다. SPSS CDIALOGS PATH 환경 변수로 경로를 정의하고 SPSS EXTENSIONS PATH 환경 변수와 동일한 지정 사항을 사용하여 기본 위치를 대체할 수 있습니다.

참고**:** Python 3에 구현된 확장의 경우, SPSSEX\_EXTENSIONS\_PATH 및 SPSSEX\_CDIALOGS\_PATH 환경 변 수로 대체 설치 위치를 지정할 수 있습니다. SPSSEX\_EXTENSIONS\_PATH and SPSSEX\_CDIALOGS\_PATH 변 수는 SPSS\_EXTENSIONS\_PATH 및 SPSS\_CDIALOGS\_PATH와 동일한 스펙을 가지며 이보다 우선하고 확장 의 기본 설치 위치보다 우선합니다. SPSSEX EXTENSIONS PATH 및 SPSSEX CDIALOGS PATH 환경 변수는 Python 3가 확장에 대한 Python 버전으로 지정되는 경우에만 적용됩니다. 확장 세부사항 대화 상자 에서 Python 버전을 볼 수 있으며 이 대화 상자는 확장 허브 대화 상자에서 연관된 확장에 대한 자세 한 정보를 클릭하여 액세스합니다.

Windows에서 환경 변수를 작성하려면 제어판에서 다음을 수행합니다.

# <span id="page-271-0"></span>**Windows 7**

- 1. 사용자 계정을 선택합니다.
- 2. 내 환경 변수 변경을 선택합니다.
- 3. 새로 만들기를 클릭하고 변수 이름 필드에 환경 변수의 이름(예: SPSS EXTENSIONS PATH)을 입력 한 다음 변수값 필드에 경로를 입력합니다.

# **Windows 8** 이상

- 1. 시스템을 선택합니다.
- 2. 고급 탭을 선택하고 환경 변수를 클릭합니다. 고급 탭은 고급 시스템 설정에서 액세스됩니다.
- 3. 사용자 변수 섹션에서 새로 만들기를 클릭하고 변수 이름 필드에 환경 변수의 이름(예: SPSS\_EXTENSIONS\_PATH)을 입력한 다음 변수값 필드에 경로를 입력합니다.

중요사항**:** Windows 7 이상 버전의 Windows 사용자가 기존 확장 번들의 업데이트 버전을 설치하면 관리자 권한을 사용하여 IBM SPSS Statistics를 실행해야 할 수 있습니다. IBM SPSS Statistics 아이 콘을 마우스 오른쪽 단추로 클릭하고 관리자로 실행을 선택하여 관리자 권한으로 IBM SPSS Statistics 를 시작할 수 있습니다. 특히 하나 이상의 확장 번들을 설치할 수 없다는 오류 메시지를 받은 경우 관 리자로 다시 실행하십시오.

### 필수 **R** 패키지

확장 설치 프로그램은 확장에 필요하지만 사용자의 컴퓨터에 없는 R 패키지를 다운로드하여 설치하려 고 시도합니다. 인터넷에 연결되어 있지 않은 경우 인터넷에 연결된 다른 사용자에게서 필수 패키지를 얻어야 합니다. 패키지 설치에 실패하면 필수 패키지 목록과 함께 경고 메시지가 표시됩니다. 확장이 설치되면 확장 세부사항 대화 상자에서 목록을 볼 수도 있습니다. 자세한 정보는 262 [페이지의](#page-269-0) 『확장 [세부사항』](#page-269-0) 주제를 참조하십시오. 에서 패키지를 다운로드하여 R 내에서 설치할 수 있습니다. 자세한 내용은 R과 함께 제공되는 *R* 설치 및 관리 설명서를 참조하십시오.

참고**:** UNIX(Linux 포함) 사용자의 경우, 패키지가 소스 형태로 다운로드되어 컴파일됩니다. 이 때 사 용자 시스템에 적절한 도구가 설치되어 있어야 합니다. 자세한 내용은 *R* 설치 및 관리 설명서를 참조 하십시오. 특히, Debian 사용자는 apt-get install r-base-dev에서 r-base-dev 패키지를 설치해야 합니다.

### 권한

기본적으로 필수 R 패키지는 R이 설치되어 있는 위치 아래의 library 폴더에 설치됩니다(예: Windows 의 경우 *C:\Program Files\R\R-3.3.3\library*). 이 위치에 대해 쓰기 권한이 없거나 확장에 설치된 R 패키지를 다른 곳에 저장하려면 SPSS RPACKAGES PATH 환경 변수를 정의하여 하나 이상의 대체 위치 를 지정할 수 있습니다. SPSS RPACKAGES PATH 에 지정된 경로가 있는 경우 해당 경로는 R 라이브러리 검색 경로에 추가되며 기본 위치보다 우선합니다. R 패키지가 쓰기 가능한 첫 번째 위치에 설치됩니 다. 여러 위치가 지정된 경우 Windows에서는 각각의 위치를 세미콜론(;)으로 구분하고 Linux 및 Mac 에서는 콜론(:)으로 구분합니다. 지정된 위치가 대상 시스템에 있어야 합니다. SPSS\_RPACKAGES\_PATH를 설정한 후 변경 내용을 적용하려면 IBM SPSS Statistics 를 다시 시작해야 합니다. Windows에서 환 <span id="page-272-1"></span>경 변수를 설정하는 방법에 대한 자세한 내용은 263 페이지의 [『확장의](#page-270-0) 설치 위치』의 내용을 참조하 십시오.

# 확장 번들 배치 설치

IBM SPSS Statistics 설치 디렉토리에 있는 배치 유틸리티 installextbundles.bat(Mac 및 UNIX 시 스템의 경우 installextbundles.sh)를 사용하여 여러 개의 확장 번들을 한 번에 설치할 수 있습니다. Windows 및 Mac의 경우 이 유틸리티는 설치 디렉토리의 루트에 있습니다. Linux 및 UNIX용 IBM SPSS Statistics Server에서 이 유틸리티는 설치 디렉토리의 bin 하위 디렉토리에 있습니다. 유틸리티 는 명령 프롬프트에서 실행하도록 계획되었으며 설치된 위치에서 실행해야 합니다. 명령행의 형태는 다 음과 같습니다.

installextbundles [–statssrv] [–download no|yes ] –source <folder> | <filename>...

**-statssrv.** IBM SPSS Statistics Server에서 유틸리티를 실행하도록 지정합니다. 서버에 연결되는 클라 이언트 시스템에도 동일한 확장 번들을 설치해야 합니다.

**-download no|yes.** 지정된 확장 번들에 필요한 R 패키지를 다운로드하기 위해 유틸리티가 인터넷에 액세스할 수 있는 권한을 가지는지를 지정합니다. 기본값은 no입니다. 기본값을 유지하거나 인터넷에 연결되어 있지 않은 경우 필수 R 패키지를 수동으로 설치해야 합니다. 자세한 정보는 264 [페이지의](#page-271-0) 『필 수 R [패키지』](#page-271-0) 주제를 참조하십시오.

**–source <folder> | <filename>...** 설치할 확장 번들을 지정합니다. 확장 번들이 포함된 폴더의 경로 를 지정하거나 확장 번들의 파일 이름 목록을 지정할 수 있습니다. 폴더를 지정하는 경우 폴더에 있는 모든 확장 번들(.spe 유형의 파일)이 설치됩니다. 여러 개의 파일 이름은 하나 이상의 공백을 사용하 여 구분합니다. 공백이 포함된 경로는 큰따옴표로 묶습니다.

참고**:** UNIX용 IBM SPSS Statistics Server에서 installextbundles.sh를 실행할 때 서버 시스템에 Bash 셸이 있어야 합니다.

# <span id="page-272-0"></span>**사용자 정의 대화 상자 작성 및 관리**

사용자 정의 대화 상자 작성기에서는 명령 구문을 생성할 사용자 정의 대화 상자를 작성합니다.

사용자 정의 대화 상자 작성기를 사용하면 다음을 수행할 수 있습니다.

- 내장 IBM SPSS Statistics 프로시저에 대한 사용자 정의 대화 상자를 작성할 수 있습니다. 예를 들 어, 사용자가 변수 세트를 선택하고 결과를 표준화하는 미리 설정된 옵션을 통해 명령 구문만 생성 할 수 있는 빈도분석 프로시저 대화 상자를 만들 수 있습니다.
- 확장 명령에 대한 명령 구문을 생성하는 사용자 인터페이스를 만드십시오. 확장 명령은 Python 프 로그래밍 언어, R 또는 Java에서 구현되는 사용자 정의 IBM SPSS Statistics 명령입니다. 자세한 정보는 306 [페이지의](#page-313-0) 『확장 명령의 사용자 정의 대화 상자』 주제를 참조하십시오.
- 사용자 정의 대화 상자(다른 사용자가 만듬)에 대한 지정 사항이 포함되어 있는 파일을 연 다음 대 화 상자를 자신만의 수정이 가능한 IBM SPSS Statistics 설치에 추가하십시오(선택적).

• 다른 사용자가 자신의 IBM SPSS Statistics 설치에 추가할 수 있도록 사용자 정의 대화 상자의 지 정 사항을 저장하십시오.

사용자 정의 대화 상자 작성기는 다음 두 가지 조작 모드를 지원합니다.

#### 확장을 위한 사용자 정의 대화 상자 작성기

이 모드는 신규 또는 기존 확장 내의 사용자 정의 대화 상자를 작성 및 수정합니다. 이 모드에 서 사용자 정의 대화 상자 작성기를 열면 비어 있는 사용자 정의 대화 상자가 포함된 새로운 확장이 작성됩니다. 이 모드에서 사용자 정의 대화 상자를 저장 또는 설치하면 이 대화 상자가 확장의 일부로 저장 또는 설치됩니다.

이 모드에서 작성하는 대화 상자를 고급 사용자 정의 대화 상자라고 합니다. 고급 사용자 정의 대화 상자에는 릴리스 24 이전의 IBM SPSS Statistics에서 사용 가능하지 않았던 여러 가지 새 로운 기능이 있습니다. 그런 점에서 고급 대화 상자는 24 이전 릴리스와 호환되지 않습니다.

이 모드에서 사용자 정의 대화 상자 작성기를 열려면 메뉴에서 다음을 선택합니다.

확장 > 확장을 위한 사용자 정의 대화 상자 작성기

#### 사용자 정의 대화 상자 작성기 **-** 호환 모드

이 모드에서는 IBM SPSS Statistics의 모든 릴리스와 호환되고 호환 가능한 사용자 정의 대화 상자라고 하는 사용자 정의 대화 상자를 작성하고 수정합니다. 호환 가능한 사용자 정의 대화 상자에는 고급 대화 상자에서 사용 가능한 추가 기능이 없습니다.

- 호환 모드에서 지원되는 제어 및 제어 특성은 24 이전 릴리스의 사용자 정의 대화 상자 작 성기에서 지원되는 제어 및 특성과 동일합니다.
- 대화 상자를 호환 모드에서 저장하면 호환 가능한 사용자 정의 대화 상자 패키지(.spd) 파 일로 저장되어 확장에 추가할 수 있습니다.
- 호환 모드에서 열려 있는 대화 상자를 고급 대화 상자로 변환하여 새 확장의 일부가 되게 할 수 있습니다.

호환 모드에서 사용자 정의 대화 상자 작성기를 열려면 메뉴에서 다음을 선택합니다.

확장 > 유틸리티 > 사용자 정의 대화 상자 작성기**(**호환 모드**)...**

# 사용자 정의 대화 상자 작성기 레이아웃 캔버스

캔버스는 대화 상자의 레이아웃을 계획하는 사용자 정의 대화 상자 작성기의 영역입니다.

# 속성 분할창

특성 분할창은 메뉴 위치과 같은 대화 상자 자체의 특성을 비롯하여 대화 상자를 작성하는 제어의 특 성을 지정하는 사용자 정의 대화 상자 작성기의 영역입니다.

# 도구 팔레트

도구 팔레트는 사용자 정의 대화 상자에 포함될 수 있는 일련의 제어를 제공합니다. 보기 메뉴에서 도 구 팔레트를 선택하여 도구 팔레트를 표시하거나 숨길 수 있습니다.

# 구문 템플리트

구문 템플리트는 사용자 정의 대화 상자에 의해 생성되는 명령 구문입니다. 새 창으로 이동을 클릭하 여 구문 템플리트 분할창을 별도의 창으로 이동시킬 수 있습니다. 별도의 구문 템플리트 창을 다시 사 용자 정의 대화 상자 작성기로 이동시키려면 기본 창으로 복원을 클릭하십시오.

### 사용자 정의 대화 상자 작성

사용자 정의 대화 상자 작성에 대한 기본 단계는 다음과 같습니다.

참고**:** 호환 모드에서 작업하는 경우 이후 섹션에 기록된 바와 같이 몇 가지 특별한 고려사항이 적용됩 니다.

- 1. 대화 상자가 시작될 때 표시되는 제목과 IBM SPSS Statistics 메뉴에 있는 대화 상자에 대한 새 메뉴 항목의 위치와 같이 대화 상자 자체의 특성을 지정합니다. 자세한 정보는 『대화 상자 속성』 주제를 참조하십시오.
- 2. 대화 상자 및 하위 대화 상자를 작성하는 소스변수 및 목표변수 목록와 같은 제어를 지정합니다. 자세한 정보는 273 [페이지의](#page-280-0) 『제어 유형』 주제를 참조하십시오.
- 3. 대화 상자에서 생성할 명령 구문을 지정하는 구문 템플리트를 작성하십시오. 자세한 정보는 [270](#page-277-0) 페 이지의 『구문 템플리트 [작성하기』](#page-277-0) 주제를 참조하십시오.
- 4. 대화 상자가 포함된 확장의 특성을 지정하십시오. 자세한 정보는 298 [페이지의](#page-305-0) 『확장 특성』 주 제를 참조하십시오.

참고**:** 이 단계는 호환 모드에서 적용되지 않습니다.

5. 대화 상자를 포함하는 확장을 IBM SPSS Statistics에 설치하거나 확장을 확장 번들(.spe) 파일에 저장하십시오. 자세한 정보는 302 페이지의 [『사용자](#page-309-0) 정의 대화 상자 관리』 주제를 참조하십시 오.

참고**:** 호환 모드에서 대화 상자를 IBM SPSS Statistics에 설치하거나 대화 상자의 스펙을 호환 가 능한 사용자 정의 대화 상자 패키지(.spd) 파일에 저장합니다. 자세한 정보는 304 [페이지의](#page-311-0) 『호 환 [모드에서](#page-311-0) 사용자 정의 대화 상자 관리』 주제를 참조하십시오.

작성 중인 대화 상자를 미리보기할 수 있습니다. 자세한 정보는 272 페이지의 [『사용자](#page-279-0) 정의 대화 상 자 [미리보기』](#page-279-0) 주제를 참조하십시오.

# 대화 상자 속성

대화 상자 속성 보기 및 설정

1. 제어를 벗어난 영역에 있는 캔버스를 클릭하십시오. 제어가 없는 캔버스에서는 대화 상자 속성이 항상 표시되어 있습니다.

대화 상자 이름**.** 대화 상자 이름 속성이 필요합니다. 대화 상자와 연관된 고유한 이름을 지정합니다. 이름 충돌 가능성을 최소화하기 위해 대화 상자 이름에 사용자의 조직에 대한 식별자를 붙일 수 있습 니다(예: URL).

메뉴 위치**.** 생략표(...) 단추를 클릭하여 메뉴 위치 대화 상자를 여십시오. 이 대화 상자를 사용하여 사 용자 정의 대화 상자 메뉴 항목의 이름과 위치를 지정할 수 있습니다.

제목**.** 제목 특성은 대화 상자의 제목 표시줄에 표시되는 텍스트를 지정합니다.

도움말 파일**.** 도움말 파일 속성은 선택적이며 대화 상자의 도움말 파일 경로를 지정합니다. 이 파일은 사용자가 대화 상자의 도움말 단추를 클릭할 때 시작됩니다. 도움말 파일은 HTML 형식이어야 합니 다. 대화 상자가 설치 또는 저장되면 지정된 도움말 파일의 사본이 대화 상자의 스펙에 포함됩니다. 도 움말 파일과 관련이 없는 경우 시간 대화 상자의 도움말 단추는 숨겨져 있습니다.

- 도움말 파일과 동일한 디렉토리에 있는 도움말 파일의 현지화된 버전은 도움말 파일을 추가할 때 자동으로 대화 상자에 추가됩니다. 도움말 파일의 현지화된 버전은 <Help File>\_<language identifier>.htm으로 명명됩니다. 자세한 정보는 307 페이지의 [『현지화된](#page-314-0) 버전의 사용자 정의 대 화 상자 [작성』](#page-314-0) 주제를 참조하십시오.
- 대화 상자를 먼저 저장하여 이미지 파일, 스타일시트 등의 지원 파일을 대화 상자에 추가할 수 있 습니다. 그런 다음 지원 파일을 대화 상자 파일(.cfe 또는 .spd)에 수동으로 추가합니다. 사용자 정 의 대화 상자 파일의 액세스 및 수동 수정 방법에 대한 정보는 307 페이지의 [『현지화된](#page-314-0) 버전의 사용자 정의 대화 상자 [작성』](#page-314-0) 주제의 "대화 상자 문자열을 현지화하려면" 섹션을 참조하십시오.

웹 배포 특성**.** 속성 파일을 이 대화 상자에 연결하여 웹을 통해 배포되는 얇은 클라이언트 애플리케이 션 작성에 사용할 수 있습니다.

모형이 없는**.** 대화 상자를 모달로 할 것인지, 모형 없음으로 할 것인지를 지정하십시오. 대화 상자가 모달이면 사용자는 기본 애플리케이션 창(데이터, 결과 및 구문) 또는 다른 개방형 대화 상자와 상호 작용할 수 있습니다. 모형이 없는 대화 상자는 제한조건이 없습니다. 기본값은 모형 없음입니다.

데이터 소스**.** 소스 목록, 대상 목록 및 필드 선택기 제어에 표시되는 필드의 소스를 지정합니다. 기본 적으로 활성 데이터 세트가 데이터 소스입니다. 데이터 세트 선택기 제어를 데이터 소스로 지정할 수 있습니다. 런타임 시 제어에서 선택된 데이터 세트가 데이터 소스입니다. 생략 기호(...) 단추를 클릭하 여 대화 상자를 열고 데이터 소스를 지정하십시오.

필수 추가 기능**.** 대화 상자가 생성하는 명령 구문을 실행하기 위해 필요한 추가 기능(예: Integration Plug-in for Python 또는 Integration Plug-in for R)을 하나 이상 지정합니다. 예를 들어, 대화 상자 가 R에서 구현된 확장 명령에 대한 명령 구문을 생성하는 경우에는 Integration Plug-in for R 상자 를 선택합니다. 이때 사용자가 대화 상자를 설치하거나 실행하려 하면 필수 추가 기능이 없다는 경고 메시지가 나타납니다.

참고**:** 필수 애드온 특성은 호환 모드에서만 적용됩니다. 확장을 위한 사용자 정의 대화 상자 작성기로 작업할 때 필수 애드온은 확장 특성의 일부로 지정됩니다.

### 대화 상자의 데이터 소스 지정

데이터 소스 대화 상자는 소스 목록, 대상 목록 및 필드 선택기 제어에 표시되는 필드의 소스를 지정 합니다. 기본적으로 활성 데이터 세트가 데이터 소스입니다. 데이터 세트 선택기 제어를 데이터 소스로 지정할 수 있습니다. 런타임 시 제어에서 선택된 데이터 세트가 데이터 소스입니다.

# 사용자 정의 대화 상자의 메뉴 위치 지정

메뉴 위치 대화 상자는 사용자 정의 대화 상자에서 사용되는 메뉴 항목의 이름 및 위치를 지정하는 데 사용됩니다. 사용자 정의 대화 상자의 메뉴 항목은 IBM SPSS Statistics 내의 메뉴 편집기에서는 표시 되지 않습니다.호환 모드에서 작업하는 경우 호환 모드 섹션에서 지시사항을 참조하십시오.

- 1. 메뉴 편집기 대화 상자에서 새 대화 상자의 항목을 추가할 메뉴를 두 번 누릅니다(또는 더하기 기 호 아이콘을 누릅니다). 기본적으로 이 대화 상자는 모든 창 유형(데이터 편집기, 구문 및 뷰어)에 설치되며 모든 창 유형에 공통되는 메뉴가 표시됩니다. 설치 대상 목록에서 창 유형을 선택하여 특 정 창 유형에 대화 상자를 설치하고 해당 창 유형에 대한 메뉴를 표시하도록 선택할 수 있습니다.
- 2. 위에 새 대화 상자의 항목을 표시할 메뉴 항목을 선택하고 추가를 클릭합니다. 항목이 추가되면 위 로 이동 및 아래로 이동을 사용하여 항목 위치를 변경할 수 있습니다. 새 메뉴 아래로 이동을 클 릭하여 항목을 새 하위 메뉴 아래로 이동시킬 수도 있습니다. 대화 상자가 설치되면 IBM SPSS Statistics 메뉴 시스템에 하위 메뉴가 추가됩니다(아직 없는 경우).
- 3. 메뉴 항목의 이름을 입력하십시오. 특정 메뉴 또는 하위 메뉴 내의 이름은 고유해야 합니다.

### 호환 모드

1. 메뉴 편집기 대화 상자에서 새 대화 상자의 항목을 추가할 메뉴를 두 번 클릭합니다(또는 더하기 기호 아이콘을 클릭합니다).

사용자 정의 메뉴 또는 하위 메뉴를 작성하려면 메뉴 편집기를 사용하십시오. 자세한 정보는 [255](#page-262-0) 페이지의 『메뉴 [편집기』](#page-262-0) 주제를 참조하십시오. 또한 참고 절에서 연관된 참고를 참조하십시오.

- 2. 새 대화 상자에 표시할 항목 바로 위의 메뉴 항목을 선택합니다. 항목이 추가되면 위로 이동 및 아래로 이동 단추를 사용하여 항목 위치를 변경할 수 있습니다.
- 3. 메뉴 항목의 제목을 입력합니다. 특정 메뉴 또는 하위 메뉴 내의 제목은 고유해야 합니다.

4. 추가를 클릭합니다.

### 옵션

- 새 메뉴 항목 위나 아래에 구분 문자를 추가합니다.
- 사용자 정의 대화 상자의 메뉴 항목 옆에 표시되는 이미지의 경로를 지정합니다. 지원되는 이미지 유형은 gif와 png입니다. 이미지 크기는 16 x 16보다 크지 않아야 합니다.

참고**:**

- <span id="page-277-0"></span>• 메뉴 위치 대화 상자에는 모든 추가 기능 모듈에 대한 메뉴가 표시됩니다. 본인 또는 대화 상자의 다른 사용자가 사용할 수 있는 메뉴에 사용자 정의 대화 상자의 메뉴 항목을 추가해야 합니다.
- v 메뉴 편집기(보기**>**메뉴 편집기)에서 작성된 메뉴에 대화 상자를 추가하는 경우에는 대화 상자 사용 자가 자신의 메뉴 편집기에서 동일한 메뉴를 수동으로 작성해야 합니다. 그렇지 않으면 대화 상자 가 해당 확장 메뉴에 추가됩니다.

# 캔버스에서 제어 레이아웃

도구 팔레트에서 캔버스로 제어를 끌어와 사용자 정의 대화 상자에 제어를 추가합니다. 캔버스는 제어 를 배치할 수 있는 네 개의 기능 열로 나누어집니다. 다음과 같은 고려사항이 적용됩니다.

- 첫 번째(맨 왼쪽) 열에는 주로 소스 목록 제어가 위치합니다. 소스 목록 제어는 실제로 첫 번째 열 에 있어야 합니다.
- 대상 목록 제어는 두 번째 열에 있어야 합니다.
- 하위 대화 상자 단추는 맨 오른쪽 열(예를 들어, 세 개의 열만 사용되는 경우 세 번째 열)에 있어야 하고 기타 제어가 하위 대화 상자 단추와 동일한 열에 있어서는 안 됩니다. 따라서 네 번째 열에는 하위 대화 상자 단추만 포함될 수 있습니다.

참고**:** 호환 모드에서는 제어를 레이아웃하는 데 세 개의 열만 사용할 수 있습니다.

확인, 붙여넣기, 취소 및 도움말 단추는 캔버스에 표시되지 않아도 대화 상자 아래에 위치해 있습니다. 이러한 단추의 존재 및 위치는 자동으로 설정되지만 도움말 단추는 대화 상자와 관련된 도움말 파일 (대화 상자 특성의 도움말 파일 특성에 따라 지정됨)이 없을 경우 표시되지 않습니다.

열 안에 있는 제어를 위 아래로 드래그하여 세로 순서를 변경할 수 있지만 제어의 정확한 위치는 자동 으로 결정됩니다. 런타임 시 제어는 대화 상자 자체를 크기 조정할 때 적절한 방식으로 크기 조정됩니 다. 소스 목록 및 목표 목록와 같은 제어는 확장되어 해당 제어 아래에 있는 사용 가능한 공간을 채웁 니다.

#### 구문 템플리트 작성하기

구문 템플리트는 사용자 정의 대화 상자에서 생성할 명령을 지정합니다. 단일 사용자 대화 상자에서는 내장 IBM SPSS Statistics 명령 또는 확장 명령(수량과 관계 없음)의 명령 구문을 생성할 수 있습니다.

구문 템플리트는 항상 생성되는 정적 텍스트와 런타임 시 연관된 사용자 정의 대화 상자 제어의 값으 로 대체되는 제어 식별자로 구성됩니다. 예를 들어, 사용자 입력에 영향을 받지 않는 명령어 및 하위 명령 지정 사항은 정적 텍스트가 됩니다. 그러나 대상 목록에 지정된 변수 세트는 대상 목록 제어에 대한 제어 식별자가 됩니다.

### 구문 템플리트를 작성하려면

1. 사용자 지정 값에 따라 변경되지 않는 정적 명령의 경우 구문 편집기에 원하는 명령을 입력합니 다. 구문 템플리트는 구문 편집기의 자동 완성 및 색상 코딩 기능을 지원합니다. 자세한 정보는 [205](#page-212-0) [페이지의](#page-212-0) 『구문 편집기 사용』 주제를 참조하십시오.

- 2. 제어가 생성하는 명령 구문을 삽입할 위치에 있는 %%Identifier%% 양식의 제어 식별자를 추가합 니다. 여기서 Identifier는 제어에 대한 식별자 특성의 값입니다.
	- 식별자 테이블에서 행을 선택하고 마우스 오른쪽 단추를 클릭하여 구문 템플리트에 추가를 선 택하면 제어 식별자를 삽입할 수 있습니다. 또한 캔버스에서 제어를 마우스 오른쪽 단추로 클 릭하고 구문 템플리트에 추가를 선택하여 제어 식별자를 삽입할 수도 있습니다.
	- Ctrl+스페이스바를 눌러 사용 가능한 제어 식별자 목록에서 선택할 수도 있습니다. 목록에 구 문 자동 완성 기능으로 나타나는 항목 다음에 제어 식별자가 있습니다.

식별자를 직접 입력하면 식별자에 있는 모든 공백은 중요한 의미를 가지기 때문에 모든 공백이 그 대로 유지됩니다.

런타임 시 그리고 선택란 및 선택란 그룹을 제외한 모든 제어의 경우 각 식별자는 연관된 제어에 대한 구문 특성의 현재 값으로 대체됩니다. 확인 상자 및 확인 상자 그룹의 경우 식별자는 관련 제어에 대해 선택된 구문 또는 선택 해제된 구문 특성의 현재 값으로 대체되며 선택 또는 선택 해 제 등 제어의 현재 상태에 따라 달라집니다. 자세한 정보는 273 [페이지의](#page-280-0) 『제어 유형』 주제를 참조하십시오.

참고**:** 런타임 시 생성된 구문에는 명령 종료자(마침표)가 맨 마지막 문자로 자동으로 포함됩니다(없는 경우).

### 예제**:** 구문 템플리트에 런타임 값 포함하기

소스 목록 제어 및 대상 목록 제어만 포함하고 다음 양식의 명령 구문을 생성하는 간단한 빈도 대화 상자 버전을 고려하십시오.

FREQUENCIES VARIABLES=var1 var2... /FORMAT = NOTABLE /BARCHART.

이 구문을 생성하는 구문 템플리트는 다음과 유사합니다.

```
FREQUENCIES VARIABLES=%%target_list%%
/FORMAT = NOTABLE
/BARCHART.
```
- %%target list%%는 대상 목록 제어에 대한 식별자 특성 값입니다. 런타임 시 이 값은 제어에 대한 구문 특성의 현재 값으로 대체됩니다.
- 대상 목록 제어의 구문 특성을 %%ThisValue%%로 정의하면 런타임 시 특성의 현재 값이 제어 값(대 상 목록의 변수 세트)이 됩니다.

### 예제**:** 컨테이너 제어에서 명령 구문 포함하기

이전 예제를 작성할 때 사용자가 평균, 표준 편차, 최소값 및 최대값을 지정할 수 있도록 하나의 확인 상자 그룹을 포함하는 Statistics 하위 대화 상자를 추가합니다. 선택란이 항목 그룹 제어에 포함된다고 가정합니다.

생성되는 명령 구문의 예제는 다음과 같습니다.

<span id="page-279-0"></span>FREQUENCIES VARIABLES=var1 var2... /FORMAT = NOTABLE /STATISTICS MEAN STDDEV /BARCHART.

이 구문을 생성하는 구문 템플리트는 다음과 유사합니다.

FREQUENCIES VARIABLES=%%target\_list%% /FORMAT = NOTABLE %%stats\_group%% /BARCHART.

• %target list%%는 대상 목록 제어에 대한 식별자 특성 값이 되며 %%stats group%%은 항목 그룹 제어에 대한 식별자 특성 값이 됩니다.

다음 테이블 정의에서는 올바른 결과를 생성하기 위해 항목 그룹과 항목 그룹에 포함된 선택란의 구문 특성을 지정하는 한 가지 방법을 보여줍니다. 대상 목록의 구문 특성은 이전 예제에서 설명한 것처럼 %%ThisValue%%로 설정됩니다.

항목 그룹의 구문 특성: /STATISTICS %%ThisValue%%

선택된 평균 구문 특성 확인 상자: MEAN

선택된 표준 편차 구문 특성 확인 상자: STDDEV

선택된 최소값 구문 특성 확인 상자: MINIMUM

선택된 최대값 구문 특성 확인 상자: MAXIMUM

런타임 시 %%stats group%%은 항목 그룹 제어에 대한 구문 특성의 현재 값으로 대체됩니다. 특히 %%ThisValue%%는 각 확인 상자의 선택 또는 선택 해제된 구문 특성 값에 대한 공백 구분 목록으로 대 체되며 확인 상자의 상태(선택 또는 선택 해제)에 따라 달라집니다. 선택된 구문 특성 값만 지정했기 때문에 선택된 확인 상자만 %%ThisValue%%에 영향을 미칩니다. 예를 들어, 사용자가 평균 및 표준 편 차 상자를 선택한 경우 항목 그룹에 대한 구문 특성의 런타임 값은 /STATISTICS MEAN STDDEV가 됩니 다.

선택한 확인 상자가 없는 경우 항목 그룹의 구문 특성은 공백으로 남게 되며 생성된 명령 구문에는 %%stats group%%에 대한 참조가 포함되지 않습니다. 이는 바람직할 수도 있고 그렇지 않을 수도 있습 니다. 예를 들어, 선택한 상자가 없는 경우에도 STATISTICS 하위 명령을 계속 생성하려 할 수 있습니 다. 이 경우에는 다음과 같은 구문 템플리트에서 직접 확인 상자의 식별자를 참조하여 생성할 수 있습 니다.

FREQUENCIES VARIABLES=%%target\_list%% /FORMAT = NOTABLE /STATISTICS %%stats\_mean%% %%stats\_stddev%% %%stats\_min%% %%stats\_max%% /BARCHART.

### 사용자 정의 대화 상자 미리보기

현재 사용자 정의 대화 상자 작성기에 열려 있는 대화 상자를 미리 볼 수 있습니다. 대화 상자가 표시 되며 IBM SPSS Statistics 내의 메뉴에서 실행되는 것과 같은 방식으로 기능합니다.

• 소스 변수 목록에는 대상 목록으로 이동할 수 있는 더미변수가 표시됩니다.

- <span id="page-280-0"></span>• 붙여넣기 단추를 클릭하면 명령 구문을 지정한 구문 창에 붙여넣습니다.
- 확인 단추를 클릭하면 미리보기가 닫힙니다.
- 도움말 파일이 지정되어 있으면 도움말 단추가 활성화되어 지정된 파일을 엽니다. 지정된 도움말 파 일이 없으면 미리보기할 때 도움말 단추를 사용할 수 없으며 실제 대화 상자가 실행될 때 도움말 단추가 표시되지 않습니다.

사용자 정의 대화 상자를 미리보기하려면

1. 사용자 정의 대화 상자 작성기의 메뉴에서 다음을 선택합니다.

파일 > 대화 상자 미리 보기

### 제어 유형

도구 팔레트는 사용자 정의 대화 상자에 추가할 수 있는 일련의 제어를 제공합니다.

- v 소스 목록**:** 활성 데이터 세트의 소스 변수 목록입니다. 자세한 정보는 274 [페이지의](#page-281-0) 『소스 목록』 주제를 참조하십시오.
- v 대상 목록**:** 소스 목록에서 전송된 변수의 대상입니다. 자세한 정보는 275 [페이지의](#page-282-0) 『대상 목록』 주제를 참조하십시오.
- **필드 선택기:** 활성 데이터 세트의 모든 필드 목록입니다. 자세한 정보는 276 [페이지의](#page-283-0) 『필드 선택 [기』](#page-283-0) 주제를 참조하십시오.
- 데이터 세트 선택기: 현재 열려 있는 데이터 세트 목록입니다. 자세한 정보는 277 [페이지의](#page-284-0) 『데이 터 세트 [선택기』](#page-284-0) 주제를 참조하십시오.
- v 선택란**:** 단일 확인 상자입니다. 자세한 정보는 278 [페이지의](#page-285-0) 『확인 상자』 주제를 참조하십시오.
- v 콤보 상자**:** 드롭다운 목록을 만드는 콤보 상자입니다. 자세한 정보는 279 [페이지의](#page-286-0) 『콤보 상자』 주제를 참조하십시오.
- v 목록 상자**:** 단일 선택 또는 다중 선택 목록을 작성하는 데 사용되는 목록 상자입니다. 자세한 정보 는 279 [페이지의](#page-286-0) 『콤보 상자』 주제를 참조하십시오.
- v 텍스트 컨트롤**:** 입력시 임의의 텍스트를 허용하는 입력란입니다. 자세한 정보는 282 [페이지의](#page-289-0) 『텍 스트 [컨트롤』](#page-289-0) 주제를 참조하십시오.
- v 숫자 컨트롤**:** 입력 시 숫자 값을 제한하는 입력란입니다. 자세한 정보는 284 [페이지의](#page-291-0) 『숫자 컨트 [롤』](#page-291-0) 주제를 참조하십시오.
- v 날짜 제어**:** 날짜/시간 값(날짜, 시간 및 날짜/시간 포함)을 지정하는 스피너 제어입니다. 자세한 정 보는 285 [페이지의](#page-292-0) 『날짜 제어』 주제를 참조하십시오.
- 보안 텍스트: 별표로 사용자 입력을 마스크하는 입력란입니다. 자세한 정보는 286 [페이지의](#page-293-0) 『보안 [텍스트』](#page-293-0) 주제를 참조하십시오.
- v 정적 텍스트 컨트롤**:** 정정 텍스트를 표시하는 제어입니다. 자세한 정보는 288 [페이지의](#page-295-0) 『정적 텍 스트 [컨트롤』](#page-295-0) 주제를 참조하십시오.
- v 색상 선택도구**:** 색상을 지정하고 연관된 RGB 값을 생성하는 제어입니다. 자세한 정보는 288 [페이](#page-295-0) 지의 『색상 [선택도구』](#page-295-0) 주제를 참조하십시오.
- <span id="page-281-0"></span>• 테이블 제어: 고정된 수의 열과 런타임에 추가되는 가변 수의 행을 포함하는 테이블입니다. 자세한 정보는 289 페이지의 [『테이블](#page-296-0) 제어』 주제를 참조하십시오.
- v 항목 그룹**:** 확인 상자 세트를 일련의 제어로 그룹화하는 컨테이너입니다. 자세한 정보는 291 [페이](#page-298-0) 지의 『항목 [그룹』](#page-298-0) 주제를 참조하십시오.
- v 라디오 그룹**:** 단일 선택 단추 그룹입니다. 자세한 정보는 292 페이지의 [『라디오](#page-299-0) 그룹』 주제를 참 조하십시오.
- v 선택란 그룹**:** 활성 또는 비활성 제어 세트를 하나의 그룹(단일 확인 상자)으로 만드는 컨테이너입니 다. 자세한 정보는 293 [페이지의](#page-300-0) 『확인 상자 그룹』 주제를 참조하십시오.
- v 파일 브라우저**:** 파일 스템을 찾아 파일을 열거나 저장하는 제어입니다. 자세한 정보는 294 [페이지](#page-301-0) 의 『파일 [브라우저』](#page-301-0) 주제를 참조하십시오.
- v 탭**:** 단일 탭. 자세한 정보는 295 [페이지의](#page-302-0) 『탭』 주제를 참조하십시오.
- v 하위 대화 상자 단추**:** 하위 대화 상자를 시작하는 단추입니다. 자세한 정보는 296 [페이지의](#page-303-0) 『하위 대화 상자 [단추』](#page-303-0) 주제를 참조하십시오.

#### 소스 목록

소스 변수 목록 제어는 대화 상자의 일반 사용자가 사용할 수 있는 활성 데이터 세트의 변수 목록을 표시합니다. 활성 데이터 세트(기본)의 모든 변수를 표시하거나 유형 또는 측정 수준(예: 척도 측정 수 준을 가진 숫자 변수)을 기준으로 목록을 필터링할 수 있습니다. 소스 목록을 사용한다는 것은 하나 이 상의 대상 목록 제어를 사용한다는 의미입니다. 소스 목록에는 다음과 같은 특성이 있습니다.

식별자**.** 고유 제어용 식별자.

제목**.** 제어와 함께 표시되는 선택적 제목입니다. 여러 줄 제목 또는 긴 제목의 경우, 생략 기호(...) 단 추를 클릭하여 제목 특성 대화 상자에 제목을 입력하십시오.

도구 팁**.** 사용자를 제어 위에 두면 선택적 도구 팁이 나타납니다. 마우스를 제어의 제목 영역 위에 두 면 지정된 텍스트만 표시됩니다. 마우스를 목록에 나열된 특정 변수 위에 두면 변수 이름 및 레이블이 표시됩니다.

기억용 키**.** 제목에 있는 선택적 문자로, 제어에 대해 키보드 단축키로 사용합니다. 문자는 밑줄이 그어 져 제목에 나타납니다. Alt+[기억용 키]를 누르면 단축키가 활성화됩니다. 기억용 키 특성은 Mac에서 지원되지 않습니다.

변수 전송**.** 소스 목록에서 대상 목록으로 전송된 변수가 소스 목록에 남아 있게(변수 복사) 하거나 소 스 목록에서 제거(변수 이동)할지 여부를 지정합니다.

변수 필터**.** 제어에 표시되는 변수 세트를 필터링할 수 있습니다. 변수 유형 및 측정 수준을 기준으로 필터링할 수 있으며 다중 응답 세트가 변수 목록에 포함되도록 지정할 수 있습니다. 생략표(...) 단추를 클릭하여 필터 대화 상자를 엽니다. 캔버스에서 소스 목록 제어를 두 번 클릭하여 필터 대화 상자를 열 수도 있습니다. 자세한 정보는 277 페이지의 『변수 목록 [필터링』](#page-284-0) 주제를 참조하십시오.

참고**:** 소스 목록 제어는 하위 대화 상자에 추가할 수 없습니다.

#### <span id="page-282-0"></span>대상 목록

대상 목록 제어는 소스 목록에서 전송되는 변수의 대상을 제공합니다. 대상 목록 제어 사용 시 소스 목록 제어가 있다고 가정합니다. 하나의 변수만 제어에 전송되거나 여러 변수가 제어에 전송되도록 지 정할 수 있으며 특정 유형의 변수(명목 또는 순서 측정 수준을 가진 숫자 변수)가 제어에 전송되는 것 을 제한하도록 지정할 수 있습니다. 대상 목록에는 다음과 같은 특성이 있습니다.

식별자**.** 고유 제어용 식별자. 이 식별자는 구문 템플리트의 제어를 참조할 때 사용합니다.

제목**.** 제어와 함께 표시되는 선택적 제목입니다. 여러 줄 제목 또는 긴 제목의 경우, 생략 기호(...) 단 추를 클릭하여 제목 특성 대화 상자에 제목을 입력하십시오.

도구 팁**.**사용자를 제어 위에 두면 선택적 도구 팁이 나타납니다. 마우스를 제어의 제목 영역 위에 두면 지정된 텍스트만 표시됩니다. 마우스를 목록에 나열된 특정 변수 위에 두면 변수 이름 및 레이블이 표 시됩니다.

대상 목록 유형**.** 여러 변수를 전송할지 또는 하나의 변수만 전송할지 여부를 지정합니다

기억용 키**.** 제목에 있는 선택적 문자로, 제어에 대해 키보드 단축키로 사용합니다. 문자는 밑줄이 그어 져 제목에 나타납니다. Alt+[기억용 키]를 누르면 단축키가 활성화됩니다. 기억용 키 특성은 Mac에서 지원되지 않습니다.

구분 기호 유형**.** 생성된 구문에서 선택된 필드 사이의 구분 기호를 지정합니다. 허용되는 구분 기호는 공백, 쉼표 및 더하기 부호(+)입니다. 구분 기호로 사용할 임의의 단일 문자를 입력할 수도 있습니다.

최소 필드 수**.** 제어에 지정해야 하는 필드 최소 수입니다(있는 경우).

최대 필드 수**.** 제어에 지정할 수 있는 필드 최대 수입니다(있는 경우).

실행에 필요**.** 이 제어를 실행하는 데 값이 필요한지 여부를 지정합니다. **True**를 지정하면 이 제어에 대해 값이 지정될 때까지 확인 및 붙여넣기 단추를 사용할 수 없습니다. **False**를 지정하면 이 제어에 값이 없으므로 확인 및 붙여넣기 단추에 영향을 미치지 않습니다.기본값은 **True**입니다.

변수 필터**.** 제어에 전송할 변수 유형을 제한할 수 있습니다. 변수 유형 및 측정 수준별로 제한할 수 있 으며 다중 응답 세트를 제어에 전송할 지 여부를 지정할 수 있습니다. 생략표(...) 단추를 클릭하여 필 터 대화 상자를 엽니다. 캔버스에서 대상 목록 제어를 두 번 클릭하여 필터 대화 상자를 열 수도 있습 니다. 자세한 정보는 277 페이지의 『변수 목록 [필터링』](#page-284-0) 주제를 참조하십시오.

구문**.** 런타임 시 이 제어에서 생성되고 구문 템플리트에 삽입될 수 있는 명령 구문을 지정합니다.

- 유효한 모든 명령 구문을 지정할 수 있습니다. 여러 줄 구문 또는 긴 구문의 경우, 생략 기호(...) 단 추를 클릭하여 구문 특성 대화 상자에 구문을 입력하십시오.
- %%ThisValue%% 값은 제어의 런타임 값(제어에 전송된 변수 목록)을 지정합니다. 기본값입니다.

<span id="page-283-0"></span>사용 규칙**.** 현재 제어가 사용되는 시점을 결정하는 규칙을 지정합니다. 생략 기호(...) 단추를 클릭하여 대화 상자를 열고 규칙을 지정하십시오. 사용 규칙 특성은 사용 규칙을 지정하는 데 사용할 수 있는 다른 제어가 캔버스에 존재하는 경우에만 표시됩니다.

참고**:** 대상 목록 제어는 하위 대화 상자에 추가할 수 없습니다.

필드 선택기

필드 선택기 제어는 대화 상자의 일반 사용자가 사용할 수 있는 필드 목록을 표시합니다. 유형 및 측 정 수준(예: 척도 측정 수준을 가진 숫자 필드)을 기준으로 목록을 필터링할 수 있습니다. 또한 다른 필드 선택기 또는 대상 목록 제어를 현재 필드 선택기의 필드 소스로 지정할 수도 있습니다. 필드 선 택기 제어에는 다음과 같은 특성이 있습니다.

식별자**.** 고유 제어용 식별자.

제목**.** 제어와 함께 표시되는 선택적 제목입니다. 여러 줄 제목 또는 긴 제목의 경우, 생략 기호(...) 단 추를 클릭하여 제목 특성 대화 상자에 제목을 입력하십시오.

제목 위치**.** 제어와 관련된 제목의 위치를 지정합니다. 값은 맨 위 및 왼쪽이며 기본값은 맨 위입니다. 선택기 유형이 단일 필드를 선택하도록 설정된 경우에만 이 특성이 적용됩니다.

도구 팁**.** 사용자를 제어 위에 두면 선택적 도구 팁이 나타납니다. 마우스를 제어의 제목 영역 위에 두 면 지정된 텍스트만 표시됩니다. 나열된 필드 중 하나에 마우스를 두면 해당 필드 이름 및 레이블이 표시됩니다.

기억용 키**.** 제목에 있는 선택적 문자로, 제어에 대해 키보드 단축키로 사용합니다. 문자는 밑줄이 그어 져 제목에 나타납니다. Alt+[기억용 키]를 누르면 단축키가 활성화됩니다.

선택기 유형**.** 사용자 정의 대화 상자의 필드 선택기를 필드 목록에서 단일 필드를 선택하는 데 사용할 수 있는지 또는 복수 필드를 선택하는 데 사용할 수 있는지 여부를 지정합니다.

구분 기호 유형**.** 생성된 구문에서 선택된 필드 사이의 구분 기호를 지정합니다. 허용되는 구분 기호는 공백, 쉼표 및 더하기 부호(+)입니다. 구분 기호로 사용할 임의의 단일 문자를 입력할 수도 있습니다.

최소 필드 수**.** 제어에 지정해야 하는 필드 최소 수입니다(있는 경우).

최대 필드 수**.** 제어에 지정할 수 있는 필드 최대 수입니다(있는 경우).

실행 필요**.** 이 제어를 실행하는 데 값이 필요한지 여부를 지정합니다. **True**를 지정하면 이 제어에 대 해 값이 지정될 때까지 확인 및 붙여넣기 단추를 사용할 수 없습니다. **False**를 지정하면 이 제어에 값 이 없으므로 확인 및 붙여넣기 단추에 영향을 미치지 않습니다.

변수 필터**.** 제어에 표시되는 필드 세트를 필터링하는 데 사용됩니다. 필드 유형 및 측정 수준을 기준으 로 필터링할 수 있으며 다중 응답 세트가 필드 목록에 포함되도록 지정할 수 있습니다. 생략표(...) 단 추를 클릭하여 필터 대화 상자를 엽니다. 캔버스에서 필드 선택기 제어를 두 번 클릭하여 필터 대화 상자를 열 수도 있습니다. 자세한 정보는 277 페이지의 『변수 목록 [필터링』](#page-284-0) 주제를 참조하십시오.

<span id="page-284-0"></span>필드 소스**.** 다른 필드 선택기 또는 대상 목록 제어가 현재 필드 선택기 필드의 소스가 되도록 지정합 니다. 필드 소스 특성이 설정되어 있지 않는 경우 필드 소스는 대화 상자 의 데이터 소스 특성으로 판 별되는 현재 데이터 소스 입니다. 생략 기호(...) 단추를 클릭하여 대화 상자를 열고 필드 소스를 지정 하십시오.

구문**.** 런타임 시 이 제어에 의해 생성되고 실행되며 구문 템플리트에 삽입될 수 있는 명령 구문을 지 정합니다.

- 유효한 모든 명령 구문을 지정할 수 있습니다. 여러 줄 구문 또는 긴 구문의 경우, 생략 기호(...) 단 추를 클릭하여 구문 특성 대화 상자에 구문을 입력하십시오.
- %ThisValue%% 값은 제어의 런타임 값(필드 목록)을 지정합니다. 기본값입니다.

사용 규칙**.** 현재 제어가 사용되는 시점을 결정하는 규칙을 지정합니다. 생략 기호(...) 단추를 클릭하여 대화 상자를 열고 규칙을 지정하십시오. 사용 규칙 특성은 사용 규칙을 지정하는 데 사용할 수 있는 다른 제어가 캔버스에 존재하는 경우에만 표시됩니다.

참고**:** 호환 모드에서는 필드 선택기 제어를 사용할 수 없습니다.

필드 선택기의 필드 소스 지정**:** 필드 소스 대화 상자는 필드 선택기에 표시되는 필드의 소스를 지정 합니다. 또한, 대화 상자의 데이터 소스 특성 설정을 대체합니다. 소스는 다른 필드 선택기 또는 대상 목록 제어일 수 있습니다. 선택된 제어에 있는 필드를 표시하거나 선택된 제어에 없는 현재 데이터 소 스의 필드를 표시하도록 선택할 수 있습니다. 데이터 소스는 대화 상자의 데이터 소스 특성에 의해 결 정됩니다.

#### 변수 목록 필터링

소스 목록, 대상 목록 및 필드 선택기 제어와 연관된 필터 대화 상자를 사용하면 목록에 표시되는 활 성 데이터 세트의 변수 유형을 필터링할 수 있습니다. 또한 활성 데이터 세트와 관련된 다중 응답 세 트를 포함할지 여부를 지정할 수 있습니다. 숫자 변수에는 데이터 및 시간 형식을 제외한 모든 숫자 형식이 포함됩니다.

#### 데이터 세트 선택기

데이터 세트 선택기 제어에는 현재 열려 있는 데이터 세트의 목록이 표시됩니다. 데이터 세트 선택기 제어를 사용하여 선택된 데이터 세트의 이름을 캡처할 수 있습니다. 또한 이 제어를 대화 상자의 데이 터 소스 특성과 함께 사용하여 소스 목록 및 필드 선택기 제어에서 사용되는 데이터 소스를 설정할 수 도 있습니다.

식별자**.** 고유 제어용 식별자. 이 식별자는 구문 템플리트의 제어를 참조할 때 사용합니다.

제목**.** 제어와 함께 표시되는 선택적 제목입니다. 여러 줄 제목 또는 긴 제목의 경우, 생략 기호(...) 단 추를 클릭하여 제목 특성 대화 상자에 제목을 입력하십시오.

도구 팁**.** 사용자를 제어 위에 두면 선택적 도구 팁이 나타납니다.

<span id="page-285-0"></span>기억용 키**.** 제목에 있는 선택적 문자로, 제어에 대해 키보드 단축키로 사용합니다. 문자는 밑줄이 그어 져 제목에 나타납니다. Alt+[기억용 키]를 누르면 단축키가 활성화됩니다. 기억용 키 특성은 Mac에서 지원되지 않습니다.

실행 필요**.** 이 제어를 실행하는 데 값이 필요한지 여부를 지정합니다. **True**를 지정하면 이 제어에 대 해 값이 지정될 때까지 확인 및 붙여넣기 단추를 사용할 수 없습니다. **False**를 지정하면 이 제어에 값 이 없으므로 확인 및 붙여넣기 단추에 영향을 미치지 않습니다.기본값은 **False**입니다.

구문**.** 런타임 시 이 제어에서 생성되고 구문 템플리트에 삽입될 수 있는 명령 구문을 지정합니다.

- 유효한 모든 명령 구문을 지정할 수 있습니다. 여러 줄 구문 또는 긴 구문의 경우, 생략 기호(...) 단 추를 클릭하여 구문 특성 대화 상자에 구문을 입력하십시오.
- %ThisValue%% 값은 제어의 런타임 값(선택된 데이터 세트의 이름)을 지정합니다. 기본값입니다.

사용 규칙**.** 현재 제어가 사용되는 시점을 결정하는 규칙을 지정합니다. 생략 기호(...) 단추를 클릭하여 대화 상자를 열고 규칙을 지정하십시오. 사용 규칙 특성은 사용 규칙을 지정하는 데 사용할 수 있는 다른 제어가 캔버스에 존재하는 경우에만 표시됩니다.

참고**:** 호환 모드에서는 데이터 세트 선택기 제어를 사용할 수 없습니다.

#### 확인 상자

선택란 제어는 선택된 상태일 때와 선택 취소된 상태일 때 서로 다른 명령 구문을 생성할 수 있는 단 순 선택란입니다. 확인 상자 제어에는 다음과 같은 특성이 있습니다.

식별자**.** 고유 제어용 식별자. 이 식별자는 구문 템플리트의 제어를 참조할 때 사용합니다.

제목**.** 제어와 함께 표시되는 선택적 제목입니다. 여러 줄 제목 또는 긴 제목의 경우, 생략 기호(...) 단 추를 클릭하여 제목 특성 대화 상자에 제목을 입력하십시오.

도구 팁**.** 사용자를 제어 위에 두면 선택적 도구 팁이 나타납니다.

기억용 키**.** 제목에 있는 선택적 문자로, 제어에 대해 키보드 단축키로 사용합니다. 문자는 밑줄이 그어 져 제목에 나타납니다. Alt+[기억용 키]를 누르면 단축키가 활성화됩니다. 기억용 키 특성은 Mac에서 지원되지 않습니다.

기본값**.** 확인 상자의 기본 설정 상태(선택 또는 선택 해제)입니다.

선택**/**선택 취소 시 구문**.** 제어가 선택되었을 때와 선택 취소되었을 때 생성되는 명령 구문을 지정합니 다. 구문 템플리트에 명령 구문을 포함시키려면 식별자 특성의 값을 사용하십시오. 생성되는 구문은 선 택 시 구문 특성에 의한 것이든 또는 선택 취소 시 구문 특성에 의한 것이든 그와 관계 없이 식별자의 지정된 위치에 삽입됩니다. 예를 들어, 식별자가 *checkbox1*이면 런타임 시 구문 템플리트에 있는 %%checkbox1%%의 인스턴스는 선택란이 선택된 경우 선택 시 구문 특성의 값으로 대체되고 선택란이 선택 취소된 경우 선택 취소 시 구문 특성의 값으로 대체됩니다.

<span id="page-286-0"></span>• 유효한 모든 명령 구문을 지정할 수 있습니다. 여러 줄 구문 또는 긴 구문의 경우, 생략 기호(...) 단 추를 클릭하여 구문 특성 대화 상자에 구문을 입력하십시오.

사용 규칙**.** 현재 제어가 사용되는 시점을 결정하는 규칙을 지정합니다. 생략 기호(...) 단추를 클릭하여 대화 상자를 열고 규칙을 지정하십시오. 사용 규칙 특성은 사용 규칙을 지정하는 데 사용할 수 있는 다른 제어가 캔버스에 존재하는 경우에만 표시됩니다.

콤보 상자

콤보 상자를 사용하여 선택된 항목 목록에 고유한 명령 구문을 생성하는 드롭 다운 목록을 작성할 수 있습니다. 단일 선택으로 제한됩니다. 콤보 상자 제어에는 다음과 같은 특성이 있습니다.

식별자**.** 고유 제어용 식별자. 이 식별자는 구문 템플리트의 제어를 참조할 때 사용합니다.

제목**.** 제어와 함께 표시되는 선택적 제목입니다. 여러 줄 제목 또는 긴 제목의 경우, 생략 기호(...) 단 추를 클릭하여 제목 특성 대화 상자에 제목을 입력하십시오.

제목 위치**.** 제어와 관련된 제목의 위치를 지정합니다. 값은 맨 위 및 왼쪽이며 기본값은 맨 위입니다.

도구 팁**.** 사용자를 제어 위에 두면 선택적 도구 팁이 나타납니다.

항목 목록**.** 생략 기호(...) 단추를 클릭하여 항목 특성 목록 대화 상자를 여십시오. 이 대화 상자에서 제 어의 항목 목록을 지정할 수 있습니다. 캔버스에서 콤보 상자 제어를 두 번 클릭하여 항목 특성 목록 대화 상자를 열 수도 있습니다.

기억용 키**.** 제목에 있는 선택적 문자로, 제어에 대해 키보드 단축키로 사용합니다. 문자는 밑줄이 그어 져 제목에 나타납니다. 단축키는 Alt+[기억용 키]를 눌러 활성화시킵니다.Mac에서는 기억용 키 특성이 지원되지 않습니다.

편집 가능**.** 콤보 상자 제어가 편집 가능한지 여부를 지정합니다. 이 제어가 편집 가능하면 런타임 시 사용자 정의 값을 입력할 수 있습니다.

구문**.** 런타임 시 이 제어에서 생성되고 구문 템플리트에 삽입될 수 있는 명령 구문을 지정합니다.

- %ThisValue%% 값은 제어의 런타임 값을 지정하며 기본값입니다. 항목 목록을 수동으로 정의하는 경우 런타임 값은 선택된 항목 목록의 구문 특성의 값입니다. 항목 목록이 대상 목록 제어를 기반 으로 하는 경우, 런타임 값은 선택된 항목 목록의 값입니다. 다중 선택 목록 상자 제어의 경우, 런 타임 값은 선택된 항목의 공백으로 구분된 목록입니다. 자세한 정보는 280 [페이지의](#page-287-0) 『콤보 상자 및 목록 상자의 항목 목록 [지정』](#page-287-0) 주제를 참조하십시오.
- 유효한 모든 명령 구문을 지정할 수 있습니다. 여러 줄 구문 또는 긴 구문의 경우, 생략 기호(...) 단 추를 클릭하여 구문 특성 대화 상자에 구문을 입력하십시오.

따옴표 처리**.** 구문 특성에 %%ThisValue%%가 인용 문자열의 일부로 포함될 때 %%ThisValue%%의 런타 임 값에 있는 따옴표의 처리를 지정합니다. 이 컨텍스트에서 인용 문자열은 작은따옴표 또는 큰따옴표 로 묶인 문자열입니다. 따옴표 처리는 %%ThisValue%%를 묶는 따옴표와 유형이 동일한 따옴표에만 적 용됩니다. 다음 유형의 따옴표 처리를 사용할 수 있습니다.

<span id="page-287-0"></span>구문 %%ThisValue%%의 런타임 값에 있는 따옴표가 값을 묶는 데 사용된 따옴표와 일치 하는 경우 값 내의 따옴표가 이중으로 사용됩니다. 예를 들어, 구문 특성이 '%%ThisValue%%'이고 콤보 상자의 런타임 값이 Combo box's value인 경우 생성되 는 구문은 'Combo box''s value'입니다.

#### **Python**

%%ThisValue%%의 런타임 값에 있는 따옴표가 값을 묶는 데 사용된 따옴표와 일치 하는 경우 값 내의 따옴표가 백슬래시 문자(\)로 이스케이프됩니다. 예를 들어, 구문 특 성이 '%%ThisValue%%'이고 콤보 상자의 런타임 값이 Combo box's value인 경우 생 성되는 구문은(는) 'Combo box\'s value'입니다. %%ThisValue%% 를 3중 따옴표로 묶는 경우에는 따옴표 처리가 수행되지 않습니다.

- **R** %%ThisValue%%의 런타임 값에 있는 따옴표가 값을 묶는 데 사용된 따옴표와 일치 하는 경우 값 내의 따옴표가 백슬래시 문자(\)로 이스케이프됩니다. 예를 들어, 구문 특 성이 '%%ThisValue%%'이고 콤보 상자의 런타임 값이 Combo box's value인 경우 생 성되는 구문은(는) 'Combo box\'s value'입니다.
- 없음 %%ThisValue%%의 런타임 값에 있는 따옴표가 값을 묶는 데 사용된 따옴표와 일치 하는 경우 값 내의 따옴표가 수정 없이 그대로 유지됩니다.

사용 규칙**.** 현재 제어가 사용되는 시점을 결정하는 규칙을 지정합니다. 생략 기호(...) 단추를 클릭하여 대화 상자를 열고 규칙을 지정하십시오. 사용 규칙 특성은 사용 규칙을 지정하는 데 사용할 수 있는 다른 제어가 캔버스에 존재하는 경우에만 표시됩니다.

콤보 상자 및 목록 상자의 항목 목록 지정**:** 항목 특성 목록 대화 상자를 사용하여 콤보 상자 또는 목 록 상자 제어의 항목 목록을 지정할 수 있습니다.

수동으로 정의된 값**.** 각 항목 목록을 명시적으로 지정할 수 있습니다.

- v 식별자**.** 항목 목록에 대한 고유 식별자입니다.
- v 이름**.** 이 항목의 목록에 나타나는 이름입니다. 이름은 필수 필드입니다.
- v 기본값**.** 콤보 상자의 경우, 항목 목록이 콤보 상자에 표시되는 기본 항목인지를 지정합니다. 목록 상 자의 경우, 항목 목록이 기본적으로 선택되는지를 지정합니다.
- v 구문**.** 항목 목록이 선택될 때 생성되는 명령 구문를 지정합니다.
- 유효한 모든 명령 구문을 지정할 수 있습니다. 여러 줄 구문 또는 긴 구문의 경우, 생략 기호(...) 단 추를 클릭하여 구문 특성 대화 상자에 구문을 입력하십시오.

참고**:** 기존 목록 맨 아래에 있는 빈 줄에 새 항목 목록을 추가할 수 있습니다. 식별자를 제외한 다른 특성을 입력하면 고유 식별자가 생성되며 이를 저장 또는 수정할 수 있습니다. 해당 항목의 식별자 셀 을 클릭한 다음 삭제를 눌러 항목 목록을 삭제할 수 있습니다.

대상 목록 또는 필드 선택기 제어의 내용을 기준으로 한 값**.** 선택된 대상 목록 또는 필드 선택기 제어 의 변수와 연관된 값으로 항목 목록이 동적으로 채워지도록 지정합니다. 기존 대상 목록 또는 필드 선
택기 제어를 항목 목록의 소스로 선택하거나, 대상 목록 또는 필드 선택기 콤보 상자의 텍스트 영역에 대상 목록 또는 필드 선택기 제어의 식별자 특성 값을 입력합니다. 후자 방법을 선택하는 경우 나중에 추가할 대상 목록 또는 필드 선택기 제어의 식별자를 입력할 수 있습니다.

- v 변수 이름**.** 지정된 대상 목록 또는 필드 선택기 제어에 있는 변수 이름으로 항목 목록을 채웁니다.
- 값 레이블. 지정된 대상 목록 제어에 있는 변수와 연관된 값 레이블 조합으로 항목 목록을 채웁니 다. 연관된 콤보 상자 또는 목록 상자 제어가 생성하는 명령 구문에 선택된 값 레이블 또는 연관된 값이 포함될지 선택할 수 있습니다.값 레이블 옵션은 필드 선택기에서 사용할 수 없습니다.
- v 사용자 정의 속성**.** 지정된 사용자 정의 속성이 포함된 대상 목록 제어의 변수와 연관된 속성 값 조 합으로 항목 목록을 채웁니다. 사용자 정의 속성 옵션은 필드 선택기에서 사용할 수 없습니다.
- v 구문**.** 연관된 콤보 상자 또는 목록 상자 제어의 구문 특성을 표시하며 구문을 사용하여 특성을 변 경할 수 있습니다. 자세한 정보는 279 [페이지의](#page-286-0) 『콤보 상자』 주제를 참조하십시오.

#### 목록 상자

목록 상자 제어를 사용하여 단일 또는 다중 선택을 지원하는 항목 목록을 표시하고 선택된 항목에 고 유한 명령 구문을 생성할 수 있습니다. 목록 상자 제어에는 다음과 같은 특성이 있습니다.

식별자**.** 고유 제어용 식별자. 이 식별자는 구문 템플리트의 제어를 참조할 때 사용합니다.

제목**.** 제어와 함께 표시되는 선택적 제목입니다. 여러 줄 제목 또는 긴 제목의 경우, 생략 기호(...) 단 추를 클릭하여 제목 특성 대화 상자에 제목을 입력하십시오.

도구 팁**.** 사용자를 제어 위에 두면 선택적 도구 팁이 나타납니다.

항목 목록**.** 생략 기호(...) 단추를 클릭하여 항목 특성 목록 대화 상자를 여십시오. 이 대화 상자에서 제 어의 항목 목록을 지정할 수 있습니다. 캔버스에서 목록 상자 제어를 두 번 클릭하여 항목 특성 목록 대화 상자를 열 수도 있습니다.

기억용 키**.** 제목에 있는 선택적 문자로, 제어에 대해 키보드 단축키로 사용합니다. 문자는 밑줄이 그어 져 제목에 나타납니다. 단축키는 Alt+[기억용 키]를 눌러 활성화시킵니다.Mac에서는 기억용 키 특성이 지원되지 않습니다.

목록 상자 유형**.** 목록 상자가 단일 선택만 또는 다중 선택을 지원할지 지정합니다. 항목이 확인 상자 목록으로 표시되도록 지정할 수도 있습니다.

구분 기호 유형**.** 생성된 구문에서 선택된 항목 목록 사이의 구분 기호를 지정합니다. 허용되는 구분 기 호는 공백, 쉼표 및 더하기 부호(+)입니다. 구분 기호로 사용할 임의의 단일 문자를 입력할 수도 있습 니다.

선택 최소값**.** 제어에서 선택해야 하는 항목 최소 수입니다(있는 경우).

선택 최대값**.** 제어에서 선택할 수 있는 항목 최대 수입니다(있는 경우).

구문**.** 런타임 시 이 제어에서 생성되고 구문 템플리트에 삽입될 수 있는 명령 구문을 지정합니다.

- %%ThisValue%% 값은 제어의 런타임 값을 지정하며 기본값입니다. 항목 목록을 수동으로 정의하는 경우 런타임 값은 선택된 항목 목록의 구문 특성의 값입니다. 항목 목록이 대상 목록 제어를 기반 으로 하는 경우, 런타임 값은 선택된 항목 목록의 값입니다. 다중 선택 목록 상자 제어의 경우, 런 타임 값은 지정된 구분 기호 유형(기본값은 공백 구분)으로 구분된 선택된 항목의 목록입니다. 자세 한 정보는 280 [페이지의](#page-287-0) 『콤보 상자 및 목록 상자의 항목 목록 지정』 주제를 참조하십시오.
- 유효한 모든 명령 구문을 지정할 수 있습니다. 여러 줄 구문 또는 긴 구문의 경우, 생략 기호(...) 단 추를 클릭하여 구문 특성 대화 상자에 구문을 입력하십시오.

따옴표 처리**.** 구문 특성에 %%ThisValue%%가 인용 문자열의 일부로 포함될 때 %%ThisValue%%의 런타 임 값에 있는 따옴표의 처리를 지정합니다. 이 컨텍스트에서 인용 문자열은 작은따옴표 또는 큰따옴표 로 묶인 문자열입니다. 따옴표 처리는 %%ThisValue%%를 묶는 따옴표와 유형이 동일한 따옴표에만 적 용됩니다. 다음 유형의 따옴표 처리를 사용할 수 있습니다.

- 구문 %%ThisValue%%의 런타임 값에 있는 따옴표가 값을 묶는 데 사용된 따옴표와 일치 하는 경우 값 내의 따옴표가 이중으로 사용됩니다. 예를 들어, 구문 특성이 '%%ThisValue%%'이고 선택된 항목 목록이 List item's value인 경우 생성되는 구 문은 'List item''s value'입니다.
- **Python**

%%ThisValue%%의 런타임 값에 있는 따옴표가 값을 묶는 데 사용된 따옴표와 일치 하는 경우 값 내의 따옴표가 백슬래시 문자(\)로 이스케이프됩니다. 예를 들어, 구문 특 성이 '%%ThisValue%%'이고 선택된 항목 목록이 List item's value인 경우 생성되 는 구문은(는) 'List item\'s value'입니다. %%ThisValue%% 를 3중 따옴표로 묶는 경우에는 따옴표 처리가 수행되지 않습니다.

- **R** %%ThisValue%%의 런타임 값에 있는 따옴표가 값을 묶는 데 사용된 따옴표와 일치 하는 경우 값 내의 따옴표가 백슬래시 문자(\)로 이스케이프됩니다. 예를 들어, 구문 특 성이 '%%ThisValue%%'이고 선택된 항목 목록이 List item's value인 경우 생성되 는 구문은(는) 'List item\'s value'입니다.
- 없음 %%ThisValue%%의 런타임 값에 있는 따옴표가 값을 묶는 데 사용된 따옴표와 일치 하는 경우 값 내의 따옴표가 수정 없이 그대로 유지됩니다.

사용 규칙**.** 현재 제어가 사용되는 시점을 결정하는 규칙을 지정합니다. 생략 기호(...) 단추를 클릭하여 대화 상자를 열고 규칙을 지정하십시오. 사용 규칙 특성은 사용 규칙을 지정하는 데 사용할 수 있는 다른 제어가 캔버스에 존재하는 경우에만 표시됩니다.

#### 텍스트 컨트롤

텍스트 컨트롤은 임의의 입력 값을 허용하는 간단한 입력란으로, 다음과 같은 특성이 있습니다

식별자**.** 고유 제어용 식별자. 이 식별자는 구문 템플리트의 제어를 참조할 때 사용합니다.

제목**.** 제어와 함께 표시되는 선택적 제목입니다. 여러 줄 제목 또는 긴 제목의 경우, 생략 기호(...) 단 추를 클릭하여 제목 특성 대화 상자에 제목을 입력하십시오.

제목 위치**.** 제어와 관련된 제목의 위치를 지정합니다. 값은 맨 위 및 왼쪽이며 기본값은 맨 위입니다.

도구 팁**.** 사용자를 제어 위에 두면 선택적 도구 팁이 나타납니다.

기억용 키**.** 제목에 있는 선택적 문자로, 제어에 대해 키보드 단축키로 사용합니다. 문자는 밑줄이 그어 져 제목에 나타납니다. Alt+[기억용 키]를 누르면 단축키가 활성화됩니다. 기억용 키 특성은 Mac에서 지원되지 않습니다.

텍스트 내용**.** 허용되는 컨텐츠를 지정합니다. 임의 값은 컨텐츠가 임의 컨텐츠임을 지정합니다. 값 변 수 이름은 텍스트 상자에 IBM SPSS Statistics 변수 이름에 대한 규칙을 준수하는 문자열이 포함되어 야 함을 지정합니다. 자세한 정보는 60 [페이지의](#page-67-0) 『변수 이름』 주제를 참조하십시오. 값 새 데이터 세트 이름은 텍스트 상자에 유효한 IBM SPSS Statistics 데이터 세트 이름이 포함되어야 하며 현재 열 려 있는 데이터 세트의 이름일 수 없음을 지정합니다.

기본값**.** 입력란의 기본 설정 내용입니다.

너비**.** 제어의 텍스트 영역 너비를 문자 수로 지정합니다. 허용되는 값은 양의 정수입니다. 빈 값은 너 비가 자동으로 결정됨을 의미합니다.

실행 필요**.** 이 제어를 실행하는 데 값이 필요한지 여부를 지정합니다. **True**를 지정하면 이 제어에 대 해 값이 지정될 때까지 확인 및 붙여넣기 단추를 사용할 수 없습니다. **False**를 지정하면 이 제어에 값 이 없으므로 확인 및 붙여넣기 단추에 영향을 미치지 않습니다.기본값은 **False**입니다.

구문**.** 런타임 시 이 제어에서 생성되고 구문 템플리트에 삽입될 수 있는 명령 구문을 지정합니다.

- 유효한 모든 명령 구문을 지정할 수 있습니다. 여러 줄 구문 또는 긴 구문의 경우, 생략 기호(...) 단 추를 클릭하여 구문 특성 대화 상자에 구문을 입력하십시오.
- %ThisValue%% 값은 제어의 런타임 값(입력란의 내용)을 지정합니다. 기본값입니다.
- 구문 특성에 %ThisValue%%가 포함되어 있고 입력란의 런타임 값이 비어 있으면 입력란 제어가 명 령 구문을 생성하지 않습니다.

따옴표 처리**.** 구문 특성에 %%ThisValue%%가 인용 문자열의 일부로 포함될 때 %%ThisValue%%의 런타 임 값에 있는 따옴표의 처리를 지정합니다. 이 컨텍스트에서 인용 문자열은 작은따옴표 또는 큰따옴표 로 묶인 문자열입니다. 따옴표 처리는 %%ThisValue%%를 묶는 따옴표와 유형이 동일한 따옴표에만 적 용됩니다. 다음 유형의 따옴표 처리를 사용할 수 있습니다.

구문 %%ThisValue%%의 런타임 값에 있는 따옴표가 값을 묶는 데 사용된 따옴표와 일치하는 경우 값 내의 따옴표가 이중으로 사용됩니다. 예를 들어, 구문 특성이 '%%ThisValue%%' 이고 텍스트 컨트롤의 런타임 값이 Text box's value인 경우 생성되는 구문은 'Text box''s value'입니다.

#### **Python**

%%ThisValue%%의 런타임 값에 있는 따옴표가 값을 묶는 데 사용된 따옴표와 일치하는 경우 값 내의 따옴표가 백슬래시 문자(\)로 이스케이프됩니다. 예를 들어, 구문 특성이 '%%ThisValue%%'이고 텍스트 컨트롤의 런타임 값이 Text box's value인 경우 생성되 는 구문은(는) 'Text box\'s value'입니다. %%ThisValue%%를 3중 따옴표로 묶는 경우 에는 따옴표 처리가 수행되지 않습니다.

- **R** %%ThisValue%%의 런타임 값에 있는 따옴표가 값을 묶는 데 사용된 따옴표와 일치하는 경우 값 내의 따옴표가 백슬래시 문자(\)로 이스케이프됩니다. 예를 들어, 구문 특성이 '%%ThisValue%%'이고 텍스트 컨트롤의 런타임 값이 Text box's value인 경우 생성되 는 구문은(는) 'Text box\'s value'입니다.
- 없음 %%ThisValue%%의 런타임 값에 있는 따옴표가 값을 묶는 데 사용된 따옴표와 일치하는 경우 값 내의 따옴표가 수정 없이 그대로 유지됩니다.

사용 규칙**.** 현재 제어가 사용되는 시점을 결정하는 규칙을 지정합니다. 생략 기호(...) 단추를 클릭하여 대화 상자를 열고 규칙을 지정하십시오. 사용 규칙 특성은 사용 규칙을 지정하는 데 사용할 수 있는 다른 제어가 캔버스에 존재하는 경우에만 표시됩니다.

#### 숫자 컨트롤

숫자 컨트롤은 숫자 값을 입력하는 입력란이며 다음과 같은 특성이 있습니다.

식별자**.** 고유 제어용 식별자. 이 식별자는 구문 템플리트의 제어를 참조할 때 사용합니다.

제목**.** 제어와 함께 표시되는 선택적 제목입니다. 여러 줄 제목 또는 긴 제목의 경우, 생략 기호(...) 단 추를 클릭하여 제목 특성 대화 상자에 제목을 입력하십시오.

제목 위치**.** 제어와 관련된 제목의 위치를 지정합니다. 값은 맨 위 및 왼쪽이며 기본값은 맨 위입니다.

도구 팁**.** 사용자를 제어 위에 두면 선택적 도구 팁이 나타납니다.

기억용 키**.** 제목에 있는 선택적 문자로, 제어에 대해 키보드 단축키로 사용합니다. 문자는 밑줄이 그어 져 제목에 나타납니다. Alt+[기억용 키]를 누르면 단축키가 활성화됩니다. 기억용 키 특성은 Mac에서 지원되지 않습니다.

숫자 유형**.** 입력 내용의 제한 사항을 지정합니다. 입력 값에 아무런 제한이 없는 실수 값 또는 숫자가 되도록 지정합니다. 입력 값이 반드시 정수가 되도록 지정합니다.

스핀 입력**.** 제어가 스피너로 표시되는지 여부를 지정합니다. 기본값은 False입니다.

증분**.** 제어가 스피너로 표시될 때의 증분입니다.

기본값**.** 기본 값입니다(있을 경우).

최소값**.** 허용되는 최소값입니다(있을 경우).

최대값**.** 허용되는 최대대값입니다(있을 경우).

너비**.** 제어의 텍스트 영역 너비를 문자 수로 지정합니다. 허용되는 값은 양의 정수입니다. 빈 값은 너 비가 자동으로 결정됨을 의미합니다.

실행 요청**.** 이 제어를 실행하는 데 값이 필요한지 여부를 지정합니다. **True**를 지정하면 이 제어에 대 해 값이 지정될 때까지 확인 및 붙여넣기 단추를 사용할 수 없습니다. **False**를 지정하면 이 제어에 값 이 없으므로 확인 및 붙여넣기 단추에 영향을 미치지 않습니다.기본값은 **False**입니다.

구문**.** 런타임 시 이 제어에서 생성되고 구문 템플리트에 삽입될 수 있는 명령 구문을 지정합니다.

- 유효한 모든 명령 구문을 지정할 수 있습니다. 여러 줄 구문 또는 긴 구문의 경우, 생략 기호( ... ) 단 추를 클릭하여 구문 특성 대화 상자에 구문을 입력하십시오.
- %%ThisValue%% 값은 제어의 런타임 값(숫자 값)을 지정합니다. 기본값입니다.
- 구문 특성에 %%ThisValue%% 값이 포함되어 있고 숫자 제어의 런타임 값이 비어 있으면 숫자 제어 가 명령 구문을 생성하지 않습니다.

사용 규칙**.** 현재 제어가 사용되는 시점을 결정하는 규칙을 지정합니다. 생략 기호(...) 단추를 클릭하여 대화 상자를 열고 규칙을 지정하십시오. 사용 규칙 특성은 사용 규칙을 지정하는 데 사용할 수 있는 다른 제어가 캔버스에 존재하는 경우에만 표시됩니다.

#### 날짜 제어

날짜 제어는 날짜/시간 값(날짜, 시간 및 날짜/시간 포함)을 지정하는 스피너 제어입니다. 날짜 제어 에는 다음과 같은 특성이 있습니다.

식별자**.** 고유 제어용 식별자. 이 식별자는 구문 템플리트의 제어를 참조할 때 사용합니다.

제목**.** 제어와 함께 표시되는 선택적 제목입니다. 여러 줄 제목 또는 긴 제목의 경우, 생략 기호(...) 단 추를 클릭하여 제목 특성 대화 상자에 제목을 입력하십시오.

제목 위치**.** 제어와 관련된 제목의 위치를 지정합니다. 값은 맨 위 및 왼쪽이며 기본값은 맨 위입니다.

도구 팁**.** 사용자를 제어 위에 두면 선택적 도구 팁이 나타납니다.

기억용 키**.** 제목에 있는 선택적 문자로, 제어에 대해 키보드 단축키로 사용합니다. 문자는 밑줄이 그어 져 제목에 나타납니다. Alt+[기억용 키]를 누르면 단축키가 활성화됩니다. 기억용 키 특성은 Mac에서 지원되지 않습니다.

유형**.** 제어가 날짜에 대한 것인지, 시간에 대한 것인지 또는 날짜/시간 값에 대한 것인지 여부를 지정 합니다.

- 날짜 제어가 yyyy-mm-dd 양식의 달력 날짜를 지정합니다. 기본 런타임 값은 기본값 특성 에 의해 지정됩니다.
- 시간 제어가 hh:mm:ss 양식의 시간을 지정합니다. 기본 런타임 값은 현재 시간입니다.

#### **Datetime**

제어가 yyyy-mm-dd hh:mm:ss 양식의 날짜 및 시간을 지정합니다. 기본 런타임 값은 현재 날짜 및 시간입니다.

기본값**.** 유형이 날짜일 때 제어의 기본 런타임 값입니다. 현재 날짜 또는 특정 날짜를 표시하도록 지정 할 수 있습니다.

구문**.** 런타임 시 이 제어에서 생성되고 구문 템플리트에 삽입될 수 있는 명령 구문을 지정합니다.

- 유효한 모든 명령 구문을 지정할 수 있습니다. 여러 줄 구문 또는 긴 구문의 경우, 생략 기호(...) 단 추를 클릭하여 구문 특성 대화 상자에 구문을 입력하십시오.
- v %%ThisValue%% 값은 제어의 런타임 값을 지정합니다. 기본값입니다.

사용 규칙**.** 현재 제어가 사용되는 시점을 결정하는 규칙을 지정합니다. 생략 기호(...) 단추를 클릭하여 대화 상자를 열고 규칙을 지정하십시오. 사용 규칙 특성은 사용 규칙을 지정하는 데 사용할 수 있는 다른 제어가 캔버스에 존재하는 경우에만 표시됩니다.

참고**:** 호환 모드에서는 날짜 제어를 사용할 수 없습니다.

#### 보안 텍스트

보안 텍스트 컨트롤은 별표로 사용자 입력을 마스크하는 입력란입니다.

식별자**.** 고유 제어용 식별자. 이 식별자는 구문 템플리트의 제어를 참조할 때 사용합니다.

제목**.** 제어와 함께 표시되는 선택적 제목입니다. 여러 줄 제목 또는 긴 제목의 경우, 생략 기호(...) 단 추를 클릭하여 제목 특성 대화 상자에 제목을 입력하십시오.

제목 위치**.** 제어와 관련된 제목의 위치를 지정합니다. 값은 맨 위 및 왼쪽이며 기본값은 맨 위입니다.

도구 팁**.** 사용자를 제어 위에 두면 선택적 도구 팁이 나타납니다.

기억용 키**.** 제목에 있는 선택적 문자로, 제어에 대해 키보드 단축키로 사용합니다. 문자는 밑줄이 그어 져 제목에 나타납니다. Alt+[기억용 키]를 누르면 단축키가 활성화됩니다. 기억용 키 특성은 Mac에서 지원되지 않습니다.

전달된 값 암호화**.** 생성된 명령문 R 스크립트 또는 Python forSpark 스크립트의 값을 암호화할지 여 부를 지정합니다. True는 값이 암호화되도록 지정합니다. 기본값은 False이고 값이 암호화되지 않도록 지정합니다. 암호화된 값은 GET 및 SAVE 명령과 같이 암호화된 비밀번호를 처리할 수 있는 IBM SPSS Statistics 명령을 통해서만 복호화할 수 있습니다.

너비**.** 제어의 텍스트 영역 너비를 문자 수로 지정합니다. 허용되는 값은 양의 정수입니다. 빈 값은 너 비가 자동으로 결정됨을 의미합니다.

실행 필요**.** 이 제어를 실행하는 데 값이 필요한지 여부를 지정합니다. **True**를 지정하면 이 제어에 대 해 값이 지정될 때까지 확인 및 붙여넣기 단추를 사용할 수 없습니다. **False**를 지정하면 이 제어에 값 이 없으므로 확인 및 붙여넣기 단추에 영향을 미치지 않습니다.기본값은 **False**입니다.

구문**.** 런타임 시 이 제어에서 생성되고 구문 템플리트에 삽입될 수 있는 명령 구문을 지정합니다.

- 유효한 모든 명령 구문을 지정할 수 있습니다. 여러 줄 구문 또는 긴 구문의 경우, 생략 기호(...) 단 추를 클릭하여 구문 특성 대화 상자에 구문을 입력하십시오.
- %ThisValue%% 값은 제어의 런타임 값(입력란의 내용)을 지정합니다. 기본값입니다.
- 구문 특성에 %%ThisValue%% 값이 포함되어 있고 보안 텍스트 컨트롤의 런타임 값이 비어 있으면 보안 텍스트 컨트롤이 명령 구문을 생성하지 않습니다.

따옴표 처리**.** 구문 특성에 %%ThisValue%%가 인용 문자열의 일부로 포함될 때 %%ThisValue%%의 런타 임 값에 있는 따옴표의 처리를 지정합니다. 이 컨텍스트에서 인용 문자열은 작은따옴표 또는 큰따옴표 로 묶인 문자열입니다. 따옴표 처리는 %%ThisValue%%를 묶는 따옴표와 유형이 동일한 따옴표에만 적 용되고 Encrypt passed value=False인 경우에만 적용됩니다. 다음 유형의 따옴표 처리를 사용할 수 있습니다.

구문 %%ThisValue%%의 런타임 값에 있는 따옴표가 값을 묶는 데 사용된 따옴표와 일치하는 경우 값 내의 따옴표가 이중으로 사용됩니다. 예를 들어, 구문 특성이 '%%ThisValue%%' 이고 제어의 런타임 값이 Secured Text's value인 경우 생성되는 구문은 'Secured Text''s value'입니다.

**Python**

%%ThisValue%%의 런타임 값에 있는 따옴표가 값을 묶는 데 사용된 따옴표와 일치하는 경우 값 내의 따옴표가 백슬래시 문자(\)로 이스케이프됩니다. 예를 들어, 구문 특성이 '%%ThisValue%%'이고 제어의 런타임 값이 Secured Text's value인 경우 생성되는 구 문은(는) 'Secured Text\'s value'입니다. %%ThisValue%%를 3중 따옴표로 묶는 경우 에는 따옴표 처리가 수행되지 않습니다.

- **R** %%ThisValue%%의 런타임 값에 있는 따옴표가 값을 묶는 데 사용된 따옴표와 일치하는 경우 값 내의 따옴표가 백슬래시 문자(\)로 이스케이프됩니다. 예를 들어, 구문 특성이 '%%ThisValue%%'이고 제어의 런타임 값이 Secured Text's value인 경우 생성되는 구 문은(는) 'Secured Text\'s value'입니다.
- 없음 %%ThisValue%%의 런타임 값에 있는 따옴표가 값을 묶는 데 사용된 따옴표와 일치하는 경우 값 내의 따옴표가 수정 없이 그대로 유지됩니다.

사용 규칙**.** 현재 제어가 사용되는 시점을 결정하는 규칙을 지정합니다. 생략 기호(...) 단추를 클릭하여 대화 상자를 열고 규칙을 지정하십시오. 사용 규칙 특성은 사용 규칙을 지정하는 데 사용할 수 있는 다른 제어가 캔버스에 존재하는 경우에만 표시됩니다.

참고**:** 호환 모드에서는 보안 텍스트 컨트롤을 사용할 수 없습니다.

#### 정적 텍스트 컨트롤

정적 텍스트 컨트롤을 사용하여 텍스트 블록을 대화 상자에 추가할 수 있으며 다음과 같은 특성이 있 습니다.

식별자**.** 고유 제어용 식별자.

제목**.** 텍스트 상자의 내용입니다. 여러 줄 텍스트 또는 긴 텍스트의 경우, 생략 기호(...) 단추를 클릭하 여 제목 특성 대화 상자에 텍스트를 입력하십시오.

사용 규칙**.** 현재 제어가 사용되는 시점을 결정하는 규칙을 지정합니다. 생략 기호(...) 단추를 클릭하여 대화 상자를 열고 규칙을 지정하십시오. 사용 규칙 특성은 사용 규칙을 지정하는 데 사용할 수 있는 다른 제어가 캔버스에 존재하는 경우에만 표시됩니다.

#### 색상 선택도구

색상 선택도구 제어는 색상을 지정하고 연관된 RGB 값을 생성하기 위한 사용자 인터페이스입니다. 색 상 선택도구 제어에는 다음과 같은 특성이 있습니다.

식별자**.** 고유 제어용 식별자. 이 식별자는 구문 템플리트의 제어를 참조할 때 사용합니다.

제목**.** 제어와 함께 표시되는 선택적 제목입니다. 여러 줄 제목 또는 긴 제목의 경우, 생략 기호(...) 단 추를 클릭하여 제목 특성 대화 상자에 제목을 입력하십시오.

제목 위치**.** 제어와 관련된 제목의 위치를 지정합니다. 값은 맨 위 및 왼쪽이며 기본값은 맨 위입니다.

도구 팁**.** 사용자를 제어 위에 두면 선택적 도구 팁이 나타납니다.

기억용 키**.** 제목에 있는 선택적 문자로, 제어에 대해 키보드 단축키로 사용합니다. 문자는 밑줄이 그어 져 제목에 나타납니다. Alt+[기억용 키]를 누르면 단축키가 활성화됩니다. 기억용 키 특성은 Mac에서 지원되지 않습니다.

구문**.** 런타임 시 이 제어에서 생성되고 구문 템플리트에 삽입될 수 있는 명령 구문을 지정합니다.

- 유효한 모든 명령 구문을 지정할 수 있습니다. 여러 줄 구문 또는 긴 구문의 경우, 생략 기호(...) 단 추를 클릭하여 구문 특성 대화 상자에 구문을 입력하십시오.
- v %%ThisValue%% 값은 제어의 런타임 값(선택된 색상의 RGB 값)을 지정합니다. RGB 값은 R 값, G 값, B 값 순으로 나열된 공백 구분 정수 목록으로 표시됩니다.

사용 규칙**.** 현재 제어가 사용되는 시점을 결정하는 규칙을 지정합니다. 생략 기호(...) 단추를 클릭하여 대화 상자를 열고 규칙을 지정하십시오. 사용 규칙 특성은 사용 규칙을 지정하는 데 사용할 수 있는 다른 제어가 캔버스에 존재하는 경우에만 표시됩니다.

참고**:** 호환 모드에서는 색상 선택도구 제어를 사용할 수 없습니다.

#### 테이블 제어

데이터 제어는 고정된 수의 열과 런타임에 추가되는 가변 수의 행을 포함하는 테이블을 작성합니다. 테 이블 제어에는 다음과 같은 특성이 있습니다.

식별자**.** 고유 제어용 식별자. 이 식별자는 구문 템플리트의 제어를 참조할 때 사용합니다.

제목**.** 제어와 함께 표시되는 선택적 제목입니다. 여러 줄 제목 또는 긴 제목의 경우, 생략 기호(...) 단 추를 클릭하여 제목 특성 대화 상자에 제목을 입력하십시오.

도구 팁**.** 사용자를 제어 위에 두면 선택적 도구 팁이 나타납니다.

기억용 키**.** 제목에 있는 선택적 문자로, 제어에 대해 키보드 단축키로 사용합니다. 문자는 밑줄이 그어 져 제목에 나타납니다. 단축키는 Alt+[기억용 키]를 눌러 활성화시킵니다.Mac에서는 기억용 키 특성이 지원되지 않습니다.

다시 정렬 단추**.** 테이블에 위로 이동 및 아래로 이동 단추가 추가되는지 여부를 지정합니다. 이러한 단 추는 런타임 시 테이블의 행을 다시 정렬하는 데 사용됩니다.

테이블 열**.** 생략 기호(...) 단추를 클릭하여 테이블 열 대화 상자를 여십시오. 이 대화 상자에서 테이블 의 열을 지정합니다.

최소 행 수**.** 테이블에 포함되어야 하는 최소 행 수입니다.

최대 행 수**.** 테이블에 포함될 수 있는 최대 행 수입니다.

실행 필요**.** 이 제어를 실행하는 데 값이 필요한지 여부를 지정합니다. **True**를 지정하면 이 제어에 대 해 값이 지정될 때까지 확인 및 붙여넣기 단추를 사용할 수 없습니다. **False**를 지정하면 이 제어에 값 이 없으므로 확인 및 붙여넣기 단추에 영향을 미치지 않습니다.

구문**.** 런타임 시 이 제어에서 생성되고 구문 템플리트에 삽입될 수 있는 명령 구문을 지정합니다.

- %ThisValue%% 값은 제어의 런타임 값을 지정하며 기본값입니다. 런타임 값은 테이블의 각 열(가 장 왼쪽 열부터)에 의해 생성되는 구문의 공백으로 구분된 목록입니다. 구문 특성에 %%ThisValue%%가 포함되어 있고 구문을 생성하는 열이 없는 경우 탭 전체가 어떠한 명령 구문도 생성하지 않습니다.
- v 유효한 모든 명령 구문을 지정할 수 있습니다. 여러 줄 구문 또는 긴 구문의 경우, 생략 기호(...) 단 추를 클릭하여 구문 특성 대화 상자에 구문을 입력하십시오.

사용 규칙**.** 현재 제어가 사용되는 시점을 결정하는 규칙을 지정합니다. 생략 기호(...) 단추를 클릭하여 대화 상자를 열고 규칙을 지정하십시오. 사용 규칙 특성은 사용 규칙을 지정하는 데 사용할 수 있는 다른 제어가 캔버스에 존재하는 경우에만 표시됩니다.

참고**:** 호환 모드에서는 테이블 제어를 사용할 수 없습니다.

테이블 제어의 열 지정**:** 테이블 열 대화 상자는 테이블 제어 열의 특성을 지정합니다.

식별자**.** 열의 고유 식별자입니다.

열 이름**.** 테이블에 표시되는 열의 이름입니다.

컨텐츠**.** 열의 데이터 유형을 지정합니다. 실수 값은 숫자가 아닌 한 입력하는 값에 아무런 제한이 없음 을 지정합니다. 정수 값은 값이 정수여야 함을 지정합니다. 임의 값은 입력하는 값에 아무런 제한이 없 음을 지정합니다. 변수 이름 값은 값이 IBM SPSS Statistics의 유효한 변수 이름에 대한 요구사항을 충족해야 함을 지정합니다.

기본값**.** 런타임 시 테이블에 새 행이 추가될 때 이 열의 기본값(있는 경우)입니다.

구분 기호 유형**.** 생성된 구문에서 열 값 사이의 구분 기호를 지정합니다. 허용되는 구분 기호는 공백, 쉼표 및 더하기 부호(+)입니다. 구분 기호로 사용할 임의의 단일 문자를 입력할 수도 있습니다.

따옴표 사용**.** 생성된 구문에서 열의 각 값이 큰따옴표로 묶이는지 여부를 지정합니다.

따옴표 처리**.** 따옴표 사용 특성이 true일 때 열의 셀 항목에서 사용된 따옴표의 처리를 지정합니다. 따 옴표 처리는 셀 값에 사용된 큰따옴표에만 적용됩니다. 다음 유형의 따옴표 처리를 사용할 수 있습니 다.

구문 셀 값의 큰따옴표가 이중으로 사용됩니다. 예를 들어, 셀 값이 This "quoted" value인 경우 생성되는 구문은 "This ""quoted"" value"입니다.

**Python**

- 셀 값의 큰따옴표가 백슬래시 문자(\)로 이스케이프됩니다. 예를 들어, 셀 값이 This "quoted" value인 경우 생성되는 구문은(는) "This \"quoted\" value"입니다.
- **R** 셀 값의 큰따옴표가 백슬래시 문자(\)로 이스케이프됩니다. 예를 들어, 셀 값이 This "quoted" value인 경우 생성되는 구문은(는) "This \"quoted\" value"입니다.
- 없음 셀 값의 큰따옴표가 수정 없이 그대로 유지됩니다.

너비**(**문자 수**).** 열의 너비를 문자 수로 지정합니다. 허용되는 값은 양의 정수입니다.

구문**.** 런타임 시 이 열에 의해 생성되는 명령 구문를 지정합니다. 테이블 전체에 대해 생성되는 구문은 테이블의 각 열(가장 왼쪽 열부터)에 의해 생성되는 구문의 공백으로 구분된 목록입니다.

- 유효한 모든 명령 구문을 지정할 수 있습니다. 여러 줄 구문 또는 긴 구문의 경우, 생략 기호( ... ) 단 추를 클릭하여 구문 특성 대화 상자에 구문을 입력하십시오.
- %ThisValue%% 값은 열의 런타임 값을 지정하며, 이 값은 지정된 구분 기호로 구분된 열의 값 목 록입니다.
- 열의 구문 특성에 %%ThisValue%%가 포함되고 열의 런타임 값이 비어 있는 경우 해당 열은 구문를 생성하지 않습니다.

참고**:** 테이블 열 대화 상자에서 기존 목록 맨 아래에 있는 빈 줄에 새 테이블 열의 행을 추가할 수 있 습니다. 식별자를 제외한 다른 특성을 입력하면 고유 식별자가 생성되며 이를 저장 또는 수정할 수 있 습니다. 테이블 열의 식별자 셀을 클릭하고 삭제를 눌러 테이블 열을 삭제할 수 있습니다.

#### 컨트롤에 연결

테이블 제어를 필드 선택기 제어에 링크할 수 있습니다. 테이블 제어가 필드 선택기에 링크되면 테이 블에 필드 선택기의 각 필드에 대한 행이 있습니다. 필드 선택기에 필드를 추가하면 테이블에 행이 추 가됩니다. 필드 선택기에서 필드를 제거하면 테이블에서 행이 삭제됩니다. 링크된 테이블 제어를 사용 하면 필드 선택기에서 선택한 필드의 특성 등을 지정할 수 있습니다.

링크를 사용할 수 있으려면 컨텐츠의 변수 이름 특성을 가진 열이 테이블에 있어야 하고 캔버스에 필 드 선택기 제어가 하나 이상 있어야 합니다.

테이블 제어를 필드 선택기에 링크하려면 사용 가능 제어 목록에서 필드 선택기를 테이블 열 대화 상 자의 컨트롤에 연결 그룹에 지정합니다. 그런 다음 링크를 정의하는 테이블 열(링크된 열이라고 함)을 선택합니다. 테이블이 렌더링되면 링크된 열에 필드 선택기의 현재 필드가 표시됩니다. 다중 필드 필드 선택기에만 링크할 수 있습니다.

#### 항목 그룹

항목 그룹 제어는 다른 제어의 컨테이너로, 여러 제어에서 생성된 구문을 그룹화하고 제어하는 데 사 용됩니다. 예를 들어, 하위 명령에 대한 선택적 설정을 지정하는 선택란 세트가 있고, 하나 이상의 선 택란이 선택된 경우 하위 명령의 구문를 생성하려 합니다. 이 경우 항목 그룹 제어를 확인 상자 제어 의 컨테이너로 사용하여 해결할 수 있습니다. 필드 선택기, 데이터 세트 선택기, 선택란, 콤보 상자, 목 록 상자, 텍스트 컨트롤, 숫자 제어, 날짜 제어, 보안 텍스트, 정적 텍스트, 색상 선택도구, 테이블 제 어, 라디오 그룹 및 파일 브라우저 유형의 제어가 항목 그룹에 포함될 수 있습니다. 항목 그룹에는 다 음과 같은 특성이 있습니다.

식별자**.** 고유 제어용 식별자. 이 식별자는 구문 템플리트의 제어를 참조할 때 사용합니다.

제목**.** 그룹의 선택적 제목입니다.여러 줄 제목 또는 긴 제목의 경우, 생략 기호(...) 단추를 클릭하여 제 목 특성 대화 상자에 제목을 입력하십시오.

구문**.** 런타임 시 이 제어에서 생성되고 구문 템플리트에 삽입될 수 있는 명령 구문을 지정합니다.

- 유효한 모든 명령 구문을 지정할 수 있습니다. 여러 줄 구문 또는 긴 구문의 경우, 생략 기호(...) 단 추를 클릭하여 구문 특성 대화 상자에 구문을 입력하십시오.
- 항목 그룹에 있는 모든 제어에 대한 식별자를 포함할 수 있습니다. 런타임 시 식별자는 제어가 생 성하는 구문으로 대체됩니다.
- %%ThisValue%% 값은 항목 그룹에 있는 각각의 제어가 항목 그룹에 표시된 순서로(위에서 아래로) 생성하는 구문의 공백으로 구분된 목록을 생성합니다. 기본값입니다. 구문 특성에 %%ThisValue%%가 포함되고 항목 그룹의 제어로 생성되는 구문이 없는 경우 항목 그룹 전체가 어떠한 명령 구문도 생 성하지 않습니다.

사용 규칙**.** 현재 제어가 사용되는 시점을 결정하는 규칙을 지정합니다. 생략 기호(...) 단추를 클릭하여 대화 상자를 열고 규칙을 지정하십시오. 사용 규칙 특성은 사용 규칙을 지정하는 데 사용할 수 있는 다른 제어가 캔버스에 존재하는 경우에만 표시됩니다.

#### 라디오 그룹

라디오 그룹 제어는 단일 선택 단추 세트의 컨테이너로서 각 제어에 중첩된 제어 세트가 포함될 수 있 습니다. 라디오 그룹에는 다음과 같은 특성이 있습니다.

식별자**.** 고유 제어용 식별자. 이 식별자는 구문 템플리트의 제어를 참조할 때 사용합니다.

제목**.** 그룹의 선택적 제목입니다. 여러 줄 제목 또는 긴 제목의 경우, 생략 기호(...) 단추를 클릭하여 제목 특성 대화 상자에 제목을 입력하십시오.

도구 팁**.** 사용자를 제어 위에 두면 선택적 도구 팁이 나타납니다.

단일 선택 단추**.** 생략 기호(...) 단추를 클릭하여 라디오 그룹 특성 대화 상자를 여십시오. 이 대화 상자 를 사용하여 단일 선택 단추의 특성을 지정하고 그룹에서 단추를 추가하거나 제거할 수 있습니다. 지 정된 단일 선택 단추 아레 제어를 중첩할 수 있는 기능은 단일 선택 단추의 특성이며 라디오 그룹 특 성 대화 상자에 설정됩니다. 캔버스에서 라디오 그룹 제어를 두 번 클릭하여 라디오 그룹 특성 대화 상자를 열 수도 있습니다.

구문**.** 런타임 시 이 제어에서 생성되고 구문 템플리트에 삽입될 수 있는 명령 구문을 지정합니다.

- 유효한 모든 명령 구문을 지정할 수 있습니다. 여러 줄 구문 또는 긴 구문의 경우, 생략 기호(...) 단 추를 클릭하여 구문 특성 대화 상자에 구문을 입력하십시오.
- %ThisValue%% 값은 단일 선택 단추 그룹의 런타임 값을 지정합니다. 이 런타임 값은 선택된 단일 선택 단추의 구문 특성 값입니다. 기본값입니다. 구문 특성에 %%ThisValue%%가 포함되고 선택된 단 일 선택 단추로 생성되는 구문이 없는 경우 단일 선택 단추 그룹은 어떠한 명령 구문도 생성하지 않습니다.

사용 규칙**.** 현재 제어가 사용되는 시점을 결정하는 규칙을 지정합니다. 생략 기호(...) 단추를 클릭하여 대화 상자를 열고 규칙을 지정하십시오. 사용 규칙 특성은 사용 규칙을 지정하는 데 사용할 수 있는 다른 제어가 캔버스에 존재하는 경우에만 표시됩니다.

단일 선택 단추 정의**:** 단일 선택 단추 그룹 특성 대화 상자를 사용하여 단일 선택 단추의 그룹을 지 정할 수 있습니다

식별자**.** 단일 선택 단추에 대한 고유 식별자입니다.

열 이름**.** 단일 선택 단추 옆에 나타나는 이름입니다. 이름은 필수 필드입니다.

도구 팁**.** 사용자를 제어 위에 두면 선택적 도구 팁이 나타납니다.

기억용 키**.** 이름에서 니모닉으로 사용할 선택적 문자입니다. 지정된 문자가 이름에 존재해야 합니다.

중첩된 그룹**.** 기타 제어가 이 단일 선택 단추 아래 중첩될 수 있는지를 지정합니다. 기본값은 false입 니다. 중첩된 그룹 특성이 true로 설정되면, 연관된 단일 선택 단추 아래에 중첩되고 움푹 들어간 상태 로 직사각형의 끌어놓기 영역이 표시됩니다. 파일 선택기, 데이터 세트 선택기, 선택란, 콤보 상자, 목 록 상자, 텍스트 컨트롤, 숫자 제어, 날짜 제어, 보안 텍스트, 정적 텍스트, 색상 선택도구, 테이블 제어 및 파일 브라우저 제어를 단일 선택 단추 아래에 중첩시킬 수 있습니다.

기본값**.** 단일 선택 단추를 기본 선택으로 할지 여부를 지정합니다.

사용 규칙**.** 현재 제어가 사용되는 시점을 결정하는 규칙을 지정합니다. 생략 기호(...) 단추를 클릭하여 대화 상자를 열고 규칙을 지정하십시오. 사용 규칙 특성은 사용 규칙을 지정하는 데 사용할 수 있는 다른 제어가 캔버스에 존재하는 경우에만 표시됩니다.

구문**.** 단일 선택 단추가 선택될 때 생성되는 명령 구문를 지정합니다.

- 유효한 모든 명령 구문을 지정할 수 있습니다. 여러 줄 구문 또는 긴 구문의 경우, 생략 기호(...) 단 추를 클릭하여 구문 특성 대화 상자에 구문을 입력하십시오.
- 중첩된 제어가 있는 단일 선택 단추의 경우, %%ThisValue%% 값은 중첩된 각각의 제어가 단일 선택 단추 아래에 표시된 순서로(위에서 아래로) 생성하는 구문의 공백으로 구분된 목록을 생성합니다.

기존 목록 아래에 있는 공백 행에 새 단일 선택 단추를 추가할 수 있습니다. 식별자를 제외한 다른 특 성을 입력하면 고유 식별자가 생성되며 이를 저장 또는 수정할 수 있습니다. 단추의 식별자 셀을 클릭 한 다음 삭제를 눌러 단일 선택 단추를 삭제할 수 있습니다.

#### 확인 상자 그룹

확인 상자 그룹은 활성 또는 비활성 제어군을 하나의 그룹(단일 확인 상자)으로 만드는 컨테이너입니 다. 선택란 그룹에는 필드 선택기, 데이터 세트 선택기, 선택란, 콤보 상자, 목록 상자, 텍스트 컨트롤, 숫자 제어, 날짜 제어, 보안 텍스트, 정적 텍스트, 색상 선택도구, 테이블 제어, 라디오 그룹 및 파일 브라우저 유형의 제어가 포함될 수 있습니다. 확인 상자 그룹에는 다음과 같은 특성이 있습니다.

식별자**.** 고유 제어용 식별자. 이 식별자는 구문 템플리트의 제어를 참조할 때 사용합니다.

제목**.** 그룹의 선택적 제목입니다. 여러 줄 제목 또는 긴 제목의 경우, 생략 기호(...) 단추를 클릭하여 제목 특성 대화 상자에 제목을 입력하십시오.

확인 상자 제목**.** 확인 상자 제어에 표시되는 선택적 레이블입니다. 줄 바꿈을 지정하는 \n을 지원합니 다.

도구 팁**.** 사용자를 제어 위에 두면 선택적 도구 팁이 나타납니다.

기억용 키**.** 제목에 있는 선택적 문자로, 제어에 대해 키보드 단축키로 사용합니다. 문자는 밑줄이 그어 져 제목에 나타납니다. Alt+기억용 키]를 누르면 단축키가 활성화됩니다. 기억용 키 특성은 Mac에서 지원되지 않습니다.

기본값**.** 확인 상자 제어의 기본 상태(선택 또는 선택 해제)입니다.

선택**/**선택 취소 시 구문**.**제어가 선택했을 때와 선택 취소했을 때 생성되는 명령 구문를 지정합니다. 구 문 양식에 명령 구문를 포함시키려면 식별자 특성의 값을 사용합니다. 선택한 구문 또는 선택 해제한 구문 특성에 따라 생성되는 구문는 식별자의 지정된 위치에 삽입됩니다. 예를 들어, 식별자가 *checkboxgroup1*이면 런타임 시 구문 템플리트에 있는 %%checkboxgroup1%%의 인스턴스는 선택란이 선 택된 경우 선택 시 구문 특성의 값으로 대체되고 선택란이 선택 취소된 경우 선택 취소 시 구문 특성 의 값으로 대체됩니다.

- 유효한 모든 명령 구문을 지정할 수 있습니다. 여러 줄 구문 또는 긴 구문의 경우, 생략 기호(...) 단 추를 클릭하여 구문 특성 대화 상자에 구문을 입력하십시오.
- 확인 상자 그룹에 있는 모든 제어에 대한 식별자를 포함할 수 있습니다. 런타임 시 식별자는 제어 가 생성하는 구문으로 대체됩니다.
- v %%ThisValue%% 값은 선택한 구문 또는 선택 해제한 구문 특성에 사용할 수 있습니다. 이 값은 확 인 상자 그룹에 있는 각각의 제어가 생성하는 구문의 공백 구분 목록을 생성합니다. 이는 항목 그 룹에 표시된 순서(위에서 아래로)대로 생성됩니다.
- 기본적으로 선택한 구문 특성은 %%ThisValue%% 값을 가지며 선택 해제한 구문 특성은 공백으로 남 아 있습니다.

사용 규칙**.** 현재 제어가 사용되는 시점을 결정하는 규칙을 지정합니다. 생략 기호(...) 단추를 클릭하여 대화 상자를 열고 규칙을 지정하십시오. 사용 규칙 특성은 사용 규칙을 지정하는 데 사용할 수 있는 다른 제어가 캔버스에 존재하는 경우에만 표시됩니다.

#### 파일 브라우저

파일 브라우저 제어는 파일 경로를 위한 입력란과 표준 IBM SPSS Statistics 대화 상자를 열어 파일을 열거나 저장하는 찾아보기 단추로 구성됩니다. 파일 브라우저 제어에는 다음과 같은 특성이 있습니다.

식별자**.** 고유 제어용 식별자. 이 식별자는 구문 템플리트의 제어를 참조할 때 사용합니다.

제목**.** 제어와 함께 표시되는 선택적 제목입니다. 여러 줄 제목 또는 긴 제목의 경우, 생략 기호(...) 단 추를 클릭하여 제목 특성 대화 상자에 제목을 입력하십시오.

제목 위치**.** 제어와 관련된 제목의 위치를 지정합니다. 값은 맨 위 및 왼쪽이며 기본값은 맨 위입니다.

도구 팁**.** 사용자를 제어 위에 두면 선택적 도구 팁이 나타납니다.

기억용 키**.** 제목에 있는 선택적 문자로, 제어에 대해 키보드 단축키로 사용합니다. 문자는 밑줄이 그어 져 제목에 나타납니다. Alt+[기억용 키]를 누르면 단축키가 활성화됩니다. 기억용 키 특성은 Mac에서 지원되지 않습니다.

파일 시스템 작업**.** 찾아보기 단추로 시작하는 대화 상자가 파일을 열거나 저장하는 데 적절한지 여부 를 지정합니다. 열기 값은 찾아보기 대화 상자가 지정된 파일의 존재 여부를 검증하는 것을 나타냅니 다. 저장 값은 찾아보기 대화 상자가 지정된 파일의 존재 여부를 검증하지 않는다는 것을 나타냅니다.

브라우저 유형**.** 찾아보기 대화 상자가 파일(파일 찾기) 또는 폴더(폴더 찾기)를 선택하는 데 사용되는 지 여부를 지정합니다.

변수 필터 생략표(...) 단추를 클릭하여 파일 필터 대화 상자를 여십시오. 이 대화 상자를 사용하여 열 기 또는 저장 대화 상자에 대해 사용 가능한 파일 유형을 지정할 수 있습니다.기본적으로 모든 파일 유형이 허용됩니다. 캔버스에서 파일 브라우저 제어를 두 번 클릭하여 파일 필터 대화 상자를 열 수도 있습니다.

파일 시스템 유형**.** 분산 분석 모드에서, 이 옵션은 열기 대화 상자 또는 저장 대화 상자가 IBM SPSS Statistics Server가 실행되는 파일 시스템 또는 로컬 컴퓨터의 파일 시스템을 찾을지를 지정합니다. 서 버를 선택하여 서버의 파일 시스템을 찾아보거나 클라이언트를 선택하여 로컬 컴퓨터의 파일 시스템을 찾아봅니다. 특성은 로컬 분석 모드에 아무런 영향을 미치지 않습니다.

실행 필요**.** 이 제어를 실행하는 데 값이 필요한지 여부를 지정합니다. **True**를 지정하면 이 제어에 대 해 값이 지정될 때까지 확인 및 붙여넣기 단추를 사용할 수 없습니다. **False**를 지정하면 이 제어에 값 이 없으므로 확인 및 붙여넣기 단추에 영향을 미치지 않습니다.기본값은 **False**입니다.

기본값**.** 제어의 기본값입니다.

구문**.** 런타임 시 이 제어에서 생성되고 구문 템플리트에 삽입될 수 있는 명령 구문을 지정합니다.

- v 유효한 모든 명령 구문을 지정할 수 있습니다. 여러 줄 구문 또는 긴 구문의 경우, 생략 기호(...) 단 추를 클릭하여 구문 특성 대화 상자에 구문을 입력하십시오.
- %ThisValue%% 값은 입력란의 런타임 값을 지정합니다. 이는 파일 경로이며 찾아보기 대화 상자에 서 채워지거나 수동으로 지정됩니다. 기본값입니다.
- 구문 특성에 %%ThisValue%% 값이 포함되어 있고 입력란의 런타임 값이 비어 있으면 파일 브라우저 제어가 명령 구문을 생성하지 않습니다.

사용 규칙**.** 현재 제어가 사용되는 시점을 결정하는 규칙을 지정합니다. 생략 기호(...) 단추를 클릭하여 대화 상자를 열고 규칙을 지정하십시오. 사용 규칙 특성은 사용 규칙을 지정하는 데 사용할 수 있는 다른 제어가 캔버스에 존재하는 경우에만 표시됩니다.

파일 유형 필터**:** 파일 필터 대화 상자를 사용하여 유형에 대한 파일에 표시되는 파일 유형과 파일 시 스템 브라우저 제어에서 액세스하는 열기 및 저장 대화 상자에 대한 다른 이름으로 저장 유형의 드롭 다운 목록을 지정할 수 있습니다. 기본적으로 모든 파일 유형이 허용됩니다.

대화 상자에 명시적으로 표시되지 않은 파일 유형을 지정하려면

- 1. 기타를 선택합니다.
- 2. 파일 유형에 대한 이름을 입력합니다.
- 3. \*.suffix--for example, \*.xls 형식을 사용하여 파일 유형을 입력합니다. 여러 파일 유형을 지정 하여 세미콜론(;)으로 각각의 파일 유형을 구분할 수 있습니다.

탭

탭 제어는 대화 상자에 탭을 추가합니다. 나머지 제어 중 원하는 것을 새 탭에 추가할 수 있습니다. 탭 제어에는 다음과 같은 특성이 있습니다.

식별자**.** 고유 제어용 식별자.

제목**.** 탭의 제목입니다.

위치**.** 대화 상자에서 대화 상자의 나머지 탭과 관련한 탭의 위치를 지정합니다.

사용 규칙**.** 현재 제어가 사용되는 시점을 결정하는 규칙을 지정합니다. 생략 기호(...) 단추를 클릭하여 대화 상자를 열고 규칙을 지정하십시오. 사용 규칙 특성은 사용 규칙을 지정하는 데 사용할 수 있는 다른 제어가 캔버스에 존재하는 경우에만 표시됩니다.

참고**:** 호환 모드에서는 탭 제어를 사용할 수 없습니다.

하위 대화 상자 단추

하위 대화 상자 단추 제어를 사용하여 하위 대화 상자 시작 단추를 지정하고 하위 대화 상자의 대화 상자 작성기에 액세스할 수 있습니다. 하위 대화 상자 단추에는 다음과 같은 특성이 있습니다.

식별자**.** 고유 제어용 식별자.

제목**.** 단추에 표시되는 텍스트입니다

도구 팁**.** 사용자를 제어 위에 두면 선택적 도구 팁이 나타납니다.

하위 대화 상자**.** 생략표(...) 단추를 클릭하여 하위 대화 상자에 대한 사용자 정의 대화 상자 작성기를 엽니다. 또한 하위 대화 상자 단추를 두 번 클릭하여 작성기를 열 수 있습니다.

기억용 키**.** 제목에 있는 선택적 문자로, 제어에 대해 키보드 단축키로 사용합니다. 문자는 밑줄이 그어 져 제목에 나타납니다. Alt+[기억용 키]를 누르면 단축키가 활성화됩니다. 기억용 키 특성은 Mac에서 지원되지 않습니다.

사용 규칙**.** 현재 제어가 사용되는 시점을 결정하는 규칙을 지정합니다. 생략 기호(...) 단추를 클릭하여 대화 상자를 열고 규칙을 지정하십시오. 사용 규칙 특성은 사용 규칙을 지정하는 데 사용할 수 있는 다른 제어가 캔버스에 존재하는 경우에만 표시됩니다.

참고**:** 하위 대화 상자 단추 제어는 하위 대화 상자에 추가할 수 없습니다.

하위 대화 상자의 대화 상자 특성**:** 하위 대화 상자를 보고 특성을 설정하려면

- 1. 기본 대화 상자에 있는 하위 대화 상자의 단추를 두 번 클릭하여 하위 대화 상자를 열거나 하위 대화 상자 단추를 한 번 클릭하고 생략(...) 단추를 클릭하여 하위 대화 상자 특성을 엽니다.
- 2. 제어를 벗어난 영역에 있는 캔버스를 클릭합니다. 제어가 없는 캔버스에서는 대화 상자 특성이 항 상 표시되어 있습니다.

하위 대화 상자 이름 고유 하위 대화 상자용 식별자. 하위 대화 상자 이름 특성이 필요합니다.

참고**:** %%My Sub-dialog Name%%에서와 같이 구문 템플리트에 하위 대화 상자 이름을 식별자로 지정하 는 경우, 런타임 시 해당 이름은 하위 대화 상자에 있는 각각의 제어가 표시된 순서로(위에서 아래로 및 왼쪽에서 오른쪽으로) 생성하는 구문의 공백 구분 목록으로 대체됩니다.

제목**.** 하위 대화 상자의 제목 표시줄에 표시되는 텍스트를 지정합니다. 제목 특성은 선택 사항이지만 지정하는 것이 좋습니다.

도움말 파일**.** 하위 대화 상자의 선택적 도움말 파일에 대한 경로를 지정합니다. 도움말 파일은 사용자 가 하위 대화 상자의 도움말 단추를 클릭하면 시작되는 파일로, 기본 대화 상자에 지정된 도움말 파일 과 같을 수 있습니다. 도움말 파일은 HTML 형식이어야 합니다. 도움말 파일에 대한 자세한 내용은 대화 상자 [특성의](#page-274-0) 도움말 파일 특성에 대한 설명을 참조하십시오.

#### 제어의 사용 규칙 지정

제어가 사용되는 시점을 결정하는 규칙을 지정할 수 있습니다. 예를 들어, 대상 목록이(가) 채워져 있 을 때 라디오 그룹이 사용되도록 지정할 수 있습니다. 사용 규칙을 지정하는 데 사용할 수 있는 옵션 은 규칙을 정의하는 제어 유형에 따라 다릅니다.

### 대상 목록 또는 필드 선택기

대상 목록 또는 필드 선택기가 하나 이상의 필드로 채워져 있을 때(비어 있지 않음) 현재 제어 가 사용되도록 지정할 수 있습니다. 또는 대상 목록 또는 필드 선택기가 채워져 있지 않을 때 (비어 있음) 현재 제어가 사용되도록 지정할 수 있습니다.

선택란 또는 선택란 그룹

선택란 또는 선택란 그룹이 선택되었을 때 현재 제어가 사용되도록 지정할 수 있습니다. 또는 선택란 또는 선택란 그룹이 선택되지 않았을 때 현재 제어가 사용되도록 지정할 수 있습니다.

#### 콤보 상자 또는 단일 선택 목록 상자

콤보 상자 또는 단일 선택 목록 상자에 특정 값이 선택되었을 때 현재 제어가 사용되도록 지정 할 수 있습니다. 또는 콤보 상자 또는 단일 선택 목록 상자에 특정 값이 선택되어 있지 않을 때 현재 제어가 사용되도록 지정할 수 있습니다.

#### 다중 선택 목록 상자

특정 값이 다중 선택 목록 상자에 선택된 값 중 하나일 때 현재 제어가 사용되도록 지정할 수 있습니다. 또는 특정 값이 다중 선택 목록 상자에 선택된 값 중 하나가 아닐 때 현재 제어가 사용되도록 지정할 수 있습니다.

## 라디오 그룹

특정 단일 선택 단추가 선택되었을 때 현재 제어가 사용되도록 지정할 수 있습니다. 또는 특정 단일 선택 단추가 선택되지 않았을 때 현재 제어가 사용되도록 지정할 수 있습니다.

사용 규칙을 지정할 수 있는 제어는 사용 규칙 특성과 연관됩니다.

## 참고**:**

- <span id="page-305-0"></span>• 사용 규칙은 해당 규칙을 정의하는 제어가 사용되는지 여부와 관계 없이 적용됩니다. 예를 들어, 대 상 목록이(가) 채워져 있을 때 라디오 그룹이 사용되도록 지정하는 규칙을 고려하십시오. 이 규칙에 따르면 대상 목록의 사용 여부와 관계 없이 대상 목록이(가) 채워져 있으면 언제든지 라디오 그룹 이 사용됩니다.
- 탭 제어가 사용되지 않으면, 해당 탭의 제어 중 임의 제어에 조건이 충족되는 사용 규칙이 있는지 여부와 관계 없이 탭의 모든 제어가 사용되지 않습니다.
- 선택란 그룹이 사용되지 않으면, 제어 역할을 하는 선택란의 선택 여부와 무관하게 해당 그룹의 모 든 제어가 사용되지 않습니다.

## 확장 특성

확장 특성 대화 상자는 '확장을 위한 사용자 정의 대화 상자 작성기' 내의 현재 확장에 대한 정보(예: 확장의 이름 및 확장 내의 파일)를 지정합니다.

참고**:** 확장 특성 대화 상자는 호환 모드에서 적용되지 않습니다.

- '확장을 위한 사용자 정의 대화 상자 작성기' 내에서 작성된 모든 사용자 정의 대화 상자는 확장의 일부입니다.
- 확장과, 확장 안에 있는 사용자 정의 대화 상자를 설치할 수 있으려면 먼저 확장 특성 대화 상자의 필수 탭에 있는 필드를 지정해야 합니다.

확장의 특성을 지정하려면 확장을 위한 사용자 정의 대화 상자 작성기의 메뉴에서 다음을 선택합니다.

#### 확장 > 특성

확장의 필수 특성

- 이름 확장과 연관시킬 고유한 이름입니다. 최대 3개 단어로 구성되며 대소문자는 구분하지 않습니다. 7비트 ASCII 문자로 제한됩니다. 이름 충돌 가능성을 최소화하기 위해 여러 단어로 된 이름을 사용할 수 있습니다. 첫 번째 단어는 사용자 조직에 대한 식별자를 붙일 수 있습니다(예: URL).
- 요약 한 행으로 표시되는 확장에 대한 짧은 설명.
- 버전 x.x.x 형식의 버전 식별자. 식별자의 각 구성요소는 정수여야 합니다(예: 1.0.0). 0은 제공되지 않음을 의미합니다. 예를 들어, 버전 식별자 3.1은 3.1.0을 의미합니다. 버전 식별자는 IBM SPSS Statistics 버전과 관계가 없습니다.

### 최소 **SPSS Statistics** 버전

확장을 실행하는 데 필요한 최소 SPSS Statistics 버전.

- 파일 파일 목록에는 확장에 현재 포함되어 있는 파일이 표시됩니다. 확장에 파일을 추가하려면 추가 를 클릭합니다. 확장에서 파일을 제거하거나 파일을 지정된 폴더에 추출할 수도 있습니다.
	- 고급 사용자 정의 대화 상자는 .cfe의 파일 유형을 가지고, 호환 가능한 사용자 정의 대화 상자는 .spd의 파일 유형을 가집니다. 확장은 여러 .cfe 파일을 포함할 수 있지만 .spd 파 일은 하나만 포함할 수 있습니다.
- <span id="page-306-0"></span>v 확장에는 적어도 하나 이상의 사용자 정의 대화 상자 스펙(.cfe 또는 .spd) 파일이나 확장 명령문의 XML 스펙 파일이 있어야 합니다. XML 스펙 파일이 포함되는 경우 확장에는 하 나 이상의 Python, R 또는 Java 코드 파일(특히 .py, .pyc, .pyo, .R, .class 또는 .jar 유형의 파일)이 있어야 합니다.
- 확장의 구성요소에 대한 번역 파일이 선택사항 탭의 현지화 설정에서 추가됩니다.
- 확장에 readme 파일을 추가할 수 있습니다. 파일 이름을 ReadMe.txt로 지정하십시오. 사용 자는 확장에 대한 세부사항을 표시하는 대화 상자에서 readme 파일에 액세스할 수 있습니 다. ReadMe\_<language identifier>.txt(프랑스어 버전의 경우 ReadMe\_fr.txt)로 지정된 readme 파일의 현지화된 버전을 포함시킬 수 있습니다.

## 확장의 선택적 특성

## 일반 특성

- 설명 확장에 대해 요약 필드보다 자세하게 제공되는 설명. 예를 들어, 확장에서 사용 가능한 주요 기 능을 나열할 수 있습니다.
- 날짜 확장의 현재 버전에 대한 선택적 날짜. 형식은 제공되지 않습니다.

#### 작성자

확장의 작성자. 이메일 주소를 포함시킬 수 있습니다.

링크 확장과 연결되는 일련의 URL(예: 작성자의 홈 페이지). 이 필드의 형식은 임의대로 지정할 수 있으므로 공백, 쉼표 또는 기타 적합한 구분자를 사용하여 여러 URL을 구분해야 합니다.

## 키워드

확장과 연결되는 일련의 키워드.

## 플랫폼

특정 운영 체제 플랫폼에서 확장을 사용할 때 적용할 제한사항에 대한 정보.

## 종속성

#### **Maximum SPSS Statistics** 버전

확장이 실행될 수 있는 IBM SPSS Statistics의 최대 버전.

#### **Integration Plug-in for Python** 필수

Integration Plug-in for Python의 필수 여부를 지정합니다.

- v Python 3에서 실행하도록 Python 구현 코드를 지정하는 경우 Python 버전으로 **Python 3**을 선택합니다.
- 확장에 명시적으로 포함되지 않은 Python 모델을 확장에서 필요로 하는 경우 해당 이름을 '필수 Python 모듈' 제어에 입력하십시오. 이러한 모듈은 IBM SPSS Predictive Analytics 커뮤니티[\(https://developer.ibm.com/predictiveanalytics/\)](https://developer.ibm.com/predictiveanalytics/)에 제공되어야 합니다. 첫 번째 모듈을 추가하려면 필수 Python 모듈 제어에서 아무 곳이나 클릭하여 입력 필드를 강조표 시합니다. 지정된 행에 커서를 놓은 상태에서 **Enter**를 누르면 새 행이 만들어집니다. 행을 선택하고 **Delete**를 누르면 행을 삭제할 수 있습니다.

확장의 사용자는 필수 Python 모듈을 다운로드해서 SHOW EXTPATHS 명령의 결과에 표시된 바와 같이 확장 명령문에 지정된 위치로 모듈을 복사해야 합니다. 또는 Python 검색 경로 의 위치(예: Python site-packages 디렉토리)에 모듈을 복사할 수 있습니다.

#### **Integration Plug-in for R** 필수

Integration Plug-in for R의 필수 여부를 지정합니다.

확장에서 CRAN 패키지 저장소의 R 패키지가 필요한 경우 해당 패키지의 이름을 '필수 R 패 키지' 제어에 입력하십시오. 이름은 대소문자를 구분합니다. 첫 번째 패키지를 추가하려면 필수 R 패키지 제어에서 아무 곳이나 클릭하여 입력 필드를 강조표시합니다. 지정된 행에 커서를 놓 은 상태에서 **Enter**를 누르면 새 행이 만들어집니다. 행을 선택하고 **Delete**를 누르면 행을 삭 제할 수 있습니다. 확장이 설치되면, IBM SPSS Statistics에서는 필수 R 패키지가 설치되어 있 는지 확인해서 누락된 패키지를 다운로드하여 설치하려고 시도합니다.

#### 필수 확장

현재 확장에서 필요로 하는 확장의 이름을 입력하십시오. 첫 번째 확장을 추가하려면 '필수 확 장' 제어에서 아무 곳이나 클릭하여 입력 필드를 강조표시합니다. 특정 행에 커서를 놓은 상태 에서 **Enter**를 누르면 새 행이 만들어집니다. 행을 선택하고 **Delete**를 누르면 행을 삭제할 수 있습니다. 확장의 사용자는 필요한 확장을 설치해야 합니다.

참고**:** Integration Plug-in forJava은 IBM SPSS Statistics와 함께 항상 설치되므로 이를 지정하는 옵 션은 없습니다.

## 현지화

#### 사용자 정의 대화 상자

확장 내의 사용자 정의 대화 상자에 대해 번역된 버전의 특성 파일(대화 상자에 표시되는 모든 문자열을 지정)을 추가할 수 있습니다. 특정 대화 상자에 대한 번역을 추가하려면 번역 추가를 클릭하고 번역된 버전이 포함된 폴더를 선택합니다. 특정 대화 상자의 모든 번역된 파일은 동 일한 폴더에 있어야 합니다. 번역 파일 작성에 대한 지시사항은 307 페이지의 [『현지화된](#page-314-0) 버전 의 사용자 정의 대화 상자 [작성』](#page-314-0) 주제를 참조하십시오.

### 번역 카탈로그 폴더

번역 카탈로그가 들어 있는 폴더를 포함할 수 있습니다. 이를 통해 확장에 포함된 확장 명령문 을 구현하는 Python 또는 R 프로그램에서 현지화된 메시지 및 현지화된 결과를 제공할 수 있 습니다. 또한 일반 사용자가 확장 허브에서 확장 세부사항을 볼 때 표시되는 확장에 대해 현지 화된 버전의 **요약** 및 **설명** 필드를 제공할 수 있습니다. 확장의 현지화된 모든 파일 세트는 lang 이라는 폴더에 있어야 합니다. 현지화된 파일이 포함된 lang 폴더를 찾아 해당 폴더를 선택하 십시오.

Python 및 R 프로그램의 결과 현지화에 대한 내용은 도움말 시스템에서 Integration Plug-in for Python 및 Integration Plug-in for R의 주제를 참조하십시오.

요약 및 설명 필드의 현지화된 버전을 제공하려면 번역이 제공되는 언어마다 <extension name>\_<language-identifier>.properties라는 파일을 작성하십시오. 런타임 시 현재 사용자 인터페이스 언어의 .properties 파일이 없으면 필수 및 선택사항 탭에 지정된 요약 및 설명 필드의 값을 사용합니다.

- <extension name>은 확장의 이름 필드 값이며 공백은 밑줄 문자로 대체됩니다.
- <language-identifier>는 특정 언어의 ID입니다. IBM SPSS Statistics가 지원하는 언어의 ID는 다음과 같은 사항에 표시됩니다.

예를 들어, MYORG MYSTAT라는 확장의 프랑스어 번역은 MYORG MYSTAT fr.properties 파일에 저 장되어 있습니다.

.properties 파일에는 두 필드의 자국어 텍스트를 지정하는 다음 두 행이 포함되어 있어야 합 니다.

Summary=<localized text for Summary field> Description=<localized text for Description field>

- 요약 및 설명 키워드는 영어로 되어 있어야 하며 현지화된 텍스트는 키워드와 동일한 행에 있어야 하며 줄 바꿈이 없어야 합니다.
- 파일은 ISO 8859-1 인코딩이어야 합니다. 이 인코딩에서 직접 표시할 수 없는 문자는 유니 코드 이스케이프("\u")로 작성해야 합니다.

현지화된 파일이 포함된 lang 폴더에는 특정 언어의 현지화된 .properties 파일이 포함된 <language-identifier>라는 하위 폴더가 있어야 합니다. 예를 들어, 프랑스어 .properties 파 일은 lang/fr 폴더에 있어야 합니다.

언어 식별자

- **de.** 독일어
- **en.** 영어
- **es.** 스페인어
- **fr.** 프랑스어
- **it.** 이탈리아어
- **ja.** 일본어
- **ko.** 한국어
- **pl.** 폴란드어

#### **pt\_BR.** 브라질 포르투갈어

**ru.** 러시아어

**zh\_CN.** 중국어

**zh\_TW.** 대만어

## 사용자 정의 대화 상자 관리

확장을 위한 사용자 정의 대화 상자 작성기를 사용하여 사용자 또는 다른 사용자가 만든 확장 내에서 사용자 정의 대화 상자를 관리할 수 있습니다. 사용자 정의 대화 상자를 사용하려면 먼저 이러한 대화 상자를 설치해야 합니다.

참고**:** 호환 모드에서 작업하는 304 페이지의 『호환 [모드에서](#page-311-0) 사용자 정의 대화 상자 관리』 주제를 참조하십시오.

## 사용자 정의 대화 상자를 포함하는 확장 열기

사용자 정의 대화 상자에 대한 스펙을 포함하는 확장 번들 파일(.spe)을 열거나 설치된 확장을 열 수 있습니다. 확장에서 고급 대화 상자를 수정한 후 저장하거나 확장을 설치할 수 있습니다. 확장을 설치 하면 확장에 포함된 대화 상자도 설치됩니다. 확장을 저장하면 확장 내의 대화 상자에 수행된 변경사 항도 저장됩니다.

확장 번들 파일을 열려면 확장을 위한 사용자 정의 대화 상자 작성기의 메뉴에서 다음을 선택합니다.

파일 > 열기

설치된 확장을 열려면 확장을 위한 사용자 정의 대화 상자 작성기의 메뉴에서 다음을 선택합니다.

파일 > 설치 항목 열기

참고**:** 설치한 확장을 열어 이를 수정할 경우 파일 > 설치를 선택하면 확장이 다시 설치되어 기존 버전 을 대체하게 됩니다.

## 확장 번들 파일에 저장

'확장을 위한 사용자 정의 대화 상자 작성기'에 열려 있는 확장을 저장하면 확장에 포함된 사용자 정 의 대화 상자도 저장됩니다. 확장은 확장 번들 파일(.spe)에 저장됩니다.

확장을 위한 사용자 정의 대화 상자 작성기의 메뉴에서 다음을 선택합니다.

파일 > 저장

### 확장 설치

'확장을 위한 사용자 정의 대화 상자 작성기'에 열려 있는 확장을 설치하면 확장에 포함된 사용자 정 의 대화 상자도 설치됩니다. 기존 확장을 설치하면 이미 설치된 확장의 모든 사용자 정의 대화 상자를 포함하는 기존 버전이 대체됩니다.

현재 열려 있는 확장을 설치하려면 확장을 위한 사용자 정의 대화 상자 작성기의 메뉴에서 다음을 선 택합니다.

파일 > 설치

기본적으로 확장은 운영 체제의 일반 사용자 쓰기 가능 위치에 설치됩니다. 자세한 정보는 263 [페이지](#page-270-0) 의 [『확장의](#page-270-0) 설치 위치』 주제를 참조하십시오.

확장 설치 제거

확장을 위한 사용자 정의 대화 상자 작성기의 메뉴에서 다음을 선택합니다.

파일 > 설치 제거

확장을 설치 제거하면 확장에 포함된 모든 사용자 정의 대화 상자도 설치 제거됩니다. 확장 허브에서 확장을 설치 제거할 수도 있습니다.

## 호환 가능한 사용자 정의 대화 상자를 고급 사용자 정의 대화 상자로 변환

현재 열린 확장에 호환 가능한 사용자 정의 대화 상자(.spd) 파일이 있는 경우 호환 가능한 대화 상자 를 고급 대화 상자로 변환할 수 있습니다. 사용자 정의 대화 상자의 기존 호환 가능 버전은 확장에서 유지됩니다.

확장을 위한 사용자 정의 대화 상자 작성기의 메뉴에서 다음을 선택합니다.

확장 > 호환 가능 대화 상자 변환

사용자 정의 대화 상자를 확장에 추가

새로운 고급 사용자 정의 대화 상자를 확장에 추가할 수 있습니다.

확장을 위한 사용자 정의 대화 상자 작성기의 메뉴에서 다음을 선택합니다.

확장 > 새 대화 상자

## 확장에서 여러 사용자 정의 대화 상자 간에 전환

현재 확장에 여러 사용자 정의 대화 상자가 있는 경우 이 대화 상자 간에 전환할 수 있습니다.

확장을 위한 사용자 정의 대화 상자 작성기의 메뉴에서 다음을 선택합니다.

확장 > 대화 상자 편집을 선택하고, 작업하려는 사용자 정의 대화 상자를 선택합니다.

참고**:** '확장을 위한 사용자 정의 대화 상자 작성기'에서 호환 가능한 사용자 정의 대화 상자(.spd) 파 일은 편집할 수 없습니다. 호환 가능한 사용자 정의 대화 상자를 수정하려면 사용자 정의 대화 상자 작성기를 호환 모드에서 사용해야 합니다. 호환 가능한 사용자 정의 대화 상자의 별도 사본이 없는 경 <span id="page-311-0"></span>우 확장 특성 대화 상자를 사용하여 이를 추출할 수 있으며 이 대화 상자는 '확장을 위한 사용자 정의 대화 상자 작성기' 내의 확장**>**특성에서 액세스합니다.

#### 새 확장 작성

'확장을 위한 사용자 정의 대화 상자 작성기'에서 새 확장을 작성하면 비어 있는 새로운 사용자 정의 대화 상자가 확장에 추가됩니다.

새 확장을 작성하려면 확장을 위한 사용자 정의 대화 상자 작성기의 메뉴에서 다음을 선택합니다.

파일 > 새로 만들기

#### 호환 모드에서 사용자 정의 대화 상자 관리

IBM SPSS Statistics의 모든 릴리스와 호환되고 호환 가능한 사용자 정의 대화 상자라고 하는 사용자 정의 대화 상자를 호환 모드에서 작성하고 수정합니다.

호환 모드에서 사용자 정의 대화 상자 작성기를 열려면 메뉴에서 다음을 선택합니다.

확장 > 유틸리티 > 사용자 정의 대화 상자 작성기**(**호환 모드**)...**

## 호환 가능한 사용자 정의 대화 상자 열기

호환 가능한 사용자 정의 대화 상자에 대한 스펙을 포함하는 호환 가능한 사용자 정의 대화 상자 패키 지(.spd) 파일을 열거나, 설치된 호환 가능한 사용자 정의 대화 상자를 열 수 있습니다.

호환 가능한 사용자 정의 대화 상자 패키지 파일을 열려면 사용자 정의 대화 상자 작성기의 메뉴에서 다음을 선택합니다.

#### 파일 > 열기

설치된 호환 가능한 사용자 정의 대화 상자를 열려면 사용자 정의 대화 상자 작성기의 메뉴에서 다음 을 선택합니다.

#### 파일 > 설치 항목 열기

참고**:** 설치한 대화 상자를 열어 이를 수정할 경우 파일 > 설치를 선택하면 대화 상자가 다시 설치되어 기존 버전을 대체하게 됩니다.

#### 호환 가능한 사용자 정의 대화 상자 패키지 파일에 저장

호환 가능한 사용자 정의 대화 상자의 스펙을 외부 파일에 저장할 수 있습니다. 스펙은 호환 가능한 사용자 정의 대화 상자 패키지(.spd) 파일에 저장됩니다.

사용자 정의 대화 상자 작성기의 메뉴에서 다음을 선택합니다.

#### 파일 > 저장

## 호환 가능한 사용자 정의 대화 상자를 고급 사용자 정의 대화 상자로 변환

고급 대화 상자에 사용 가능한 기능을 이용하기 위해 호환 모드에서 열려 있는 대화 상자를 고급 대화 상자로 변환할 수 있습니다. 이렇게 되면 대화 상자의 고급 버전이 새 확장의 일부가 됩니다.

사용자 정의 대화 상자 작성기의 메뉴에서 다음을 선택합니다.

#### 파일 > 고급으로 변환

참고**:** 고급 대화 상자로의 변환은 실행 취소할 수 없습니다.

## 호환 가능한 사용자 정의 대화 상자 설치

사용자 정의 대화 상자 작성기에서 현재 열려 있는 대화 상자를 설치하거나 호환 가능한 사용자 정의 대화 상자 패키지(.spd) 파일에서 대화 상자를 설치할 수 있습니다. 기존 대화 상자를 다시 설치하면 기존 버전이 대체됩니다.

현재 열려 있는 대화 상자를 설치하려면 사용자 정의 대화 상자 작성기의 메뉴에서 다음을 선택합니 다.

## 파일 > 설치

호환 가능한 사용자 정의 대화 상자 패키지 파일을 설치하려면 IBM SPSS Statistics 메뉴에서 다음을 선택합니다.

#### 확장 > 유틸리티 > 사용자 정의 대화 상자 설치**(**호환 모드**)...**

Windows 7 이상 및 Mac의 경우, 대화 상자는 일반 사용자 쓰기 가능 위치에 설치됩니다. 사용자 정 의 대화 상자의 현재 설치 위치를 보려면 SHOW EXTPATHS 명령 구문을 실행하십시오.

Linux의 경우, (기본적으로) 대화 상자 설치를 위해서는 IBM SPSS Statistics 설치 디렉토리에 대한 쓰기 권한이 있어야 합니다.

필요한 위치에 대한 쓰기 권한이 없거나 설치된 대화 상자를 다른 곳에 저장하려는 경우 *SPSS\_CDIALOGS\_PATH* 환경 변수를 정의하여 하나 이상의 대체 위치를 지정할 수 있습니다. *SPSS\_CDIALOGS\_PATH*에 지정된 경로가 있는 경우 해당 경로는 기본 위치보다 우선합니다. 사용자 정의 대화 상자는 쓰기 가능한 첫 번째 위치에 설치됩니다. Mac 사용자는 *SPSS\_CDIALOGS\_PATH* 환경 변수도 사용할 수 있음을 참고하십시오. 여러 위치가 지정된 경우 Windows에서는 각각의 위치 를 세미콜론(;)으로 구분하고 Linux 및 Mac에서는 콜론(:)으로 구분합니다. 지정된 위치가 대상 시스 템에 있어야 합니다. *SPSS\_CDIALOGS\_PATH*를 설정한 후 변경 내용을 적용하려면 IBM SPSS Statistics 를 다시 시작해야 합니다.

Windows에서 *SPSS\_CDIALOGS\_PATH* 환경 변수를 작성하려면 제어판에서 다음을 수행합니다.

#### Windows 7

1. 사용자 계정을 선택합니다.

- 2. 내 환경 변수 변경을 선택합니다.
- 3. 새로 만들기를 클릭하고 변수 이름 필드에 *SPSS\_CDIALOGS\_PATH*를 입력하고 변수값 필드에 경 로를 입력합니다.

Windows 8 이상

- 1. 시스템을 선택합니다.
- 2. 고급 탭(고급 시스템 설정에서 액세스)을 선택하고 환경 변수를 클릭합니다.
- 3. 사용자 변수 섹션에서, 새로 만들기를 클릭하고 변수 이름 필드에 *SPSS\_CDIALOGS\_PATH*를 입 력하고 변수값 필드에 경로를 입력합니다.

## 호환 가능한 사용자 정의 대화 상자를 확장으로 공유

대화 상자를 다른 사용자와 공유할 수 있도록 호환 가능한 사용자 정의 대화 상자를 포함하는 확장을 작성할 수 있습니다. 자세한 정보는 309 [페이지의](#page-316-0) 『확장 번들 만들기 및 편집』 주제를 참조하십시 오.

#### 호환 가능한 사용자 정의 대화 상자 설치 제거

사용자 정의 대화 상자 작성기의 메뉴에서 다음을 선택합니다.

파일 > 설치 제거

#### 호환 가능한 사용자 정의 대화 상자 새로 작성

호환 가능한 사용자 정의 대화 상자를 새로 작성하려면 사용자 정의 대화 상자 작성기의 메뉴에서 다 음을 선택합니다.

파일 > 새로 만들기

## 확장 명령의 사용자 정의 대화 상자

확장 명령은 Python 프로그래밍 언어, R 또는 Java에서 구현되는 사용자 정의 IBM SPSS Statistics 명령입니다. IBM SPSS Statistics의 인스턴스에 배포되고 나면 확장 명령은 내장된 IBM SPSS Statistics 명령과 동일한 방식으로 실행됩니다.사용자 정의 대화 상자 작성기를 사용하면 확장 명령문의 명령 구 문을 생성하도록 대화 상자의 구문 템플리트를 지정하여 확장 명령문의 대화 상자를 작성할 수 있습니 다.

확장을 위한 사용자 정의 대화 상자 작성기에서 사용자 정의 대화 상자를 작성할 때는 확장 명령문의 파일(확장 명령문의 구문을 지정하는 XML 파일 및 Python, R 또는 Java로 작성되는 구현 파일)을 대 화 상자가 포함된 확장에 추가합니다. 확장을 위한 사용자 정의 대화 상자 작성기의 확장 특성 대화 상자(확장 > 특성을 통해 액세스)에서 파일을 확장에 추가합니다. 그런 다음 확장을 설치하거나 확장 을 다른 사용자와 공유할 수 있도록 확장 번들(.spe) 파일에 저장할 수 있습니다.

<span id="page-314-0"></span>호환 모드에서 작업하는 경우, 먼저 사용자 정의 대화 상자를 호환 가능한 사용자 정의 대화 상자 패 키지(.spd) 파일에 저장합니다. 그런 다음 새 확장 번들을 작성하고 확장 명령문의 파일(확장 명령문의 구문을 지정하는 XML 파일 및 Python, R 또는 Java로 작성되는 구현 파일) 및 .spd 파일을 확장 번 들에 추가합니다. 그런 다음 확장 번들을 설치하거나 이를 다른 사용자와 공유할 수 있습니다. 자세한 정보는 309 [페이지의](#page-316-0) 『확장 번들 만들기 및 편집』 주제를 참조하십시오.

## 현지화된 버전의 사용자 정의 대화 상자 작성

IBM SPSS Statistics에서 지원하는 특정 언어에 대한 현지화된 버전의 사용자 정의 대화 상자를 작성 할 수 있습니다. 사용자 정의 대화 상자에 표시되는 문자열을 현지화할 수 있으며 선택적 도움말 파일 도 현지화할 수 있습니다.

## 대화 상자 문자열을 현지화하려면

배치하려는 언어마다 사용자 정의 대화 상자와 연관된 특성 파일의 사본을 만들어야 합니다. 특성 파 일에는 대화 상자와 연관된 현지화가 가능한 모든 문자열이 포함됩니다.

(확장을 위한 사용자 정의 대화 상자 작성기 내의) 확장 특성 대화 상자에서 파일을 선택하고 추출을 클릭하여 확장에서 사용자 정의 대화 상자 파일(.cfe)을 추출합니다. 그런 다음 .cfe 파일의 컨텐츠를 추출합니다. .cfe 파일은 .zip 파일입니다. .cfe 파일의 추출된 컨텐츠는 지원되는 각 언어의 특성 파 일을 포함하며, 여기서 특정 언어의 파일 이름은 <Dialog Name>\_<language identifier>.properties 형식을 따릅니다(뒤에 나오는 언어 식별자 참조).

참고**:** 호환 모드에서 작업하는 경우, 사용자 정의 대화 상자를 외부 .spd 파일로 저장하고 .spd 파일 의 컨텐츠를 추출합니다. .spd 파일은 .zip 파일입니다. 배치하려는 언어마다 <Dialog Name>.properties 파일의 사본을 만들고 그 이름을 <Dialog Name> <language identifier>.properties 형식으로 바꾸 십시오. 뒤에 나오는 테이블의 언어 식별자를 사용하십시오. 예를 들어, 대화 상자 이름이 *mydialog*인 데 일본어 버전의 대화 상자를 만들려면 현지화된 특성 파일의 이름은 mydialog\_ja.properties여야 합니다.

- 1. Windows의 메모장 또는 Mac의 TextEdit 애플리케이션과 같이 UTF-8을 지원하는 텍스트 편집 기로, 번역하려는 각 특성 파일을 엽니다. 현지화할 모든 특성과 관련된 값을 수정합니다. 단, 특성 이름은 수정하지 않습니다. 특정 제어와 관련된 특성은 제어의 식별자가 앞에 옵니다. 예를 들어, 식별자 *options\_button*을 포함한 제어의 도구 팁은 *options\_button\_tooltip\_LABEL*입니다. 제목 특성 의 이름은 *options\_button\_LABEL*과 같이 간단한 *<identifier>\_LABEL*로 지정됩니다.
- 2. 확장 특성 대화 상자의 선택사항 탭에 있는 현지화 설정에서 사용자 정의 대화 상자 파일(.cfe)에 현지화된 버전의 특성 파일을 다시 추가합니다. 자세한 정보는 299 페이지의 [『확장의](#page-306-0) 선택적 특 [성』](#page-306-0) 주제를 참조하십시오. .spd 파일로 작업하는 경우, 현지화된 특성 파일은 .spd 파일에 수동 으로 다시 추가해야 합니다.

대화 상자가 시작되면 IBM SPSS Statistics는 옵션 대화 상자에 있는 일반 탭의 언어 드롭 다운으로 지정된 대로 현재 언어에 맞는 언어 식별자의 특성 파일을 검색합니다. 이러한 특성 파일이 없는 경우 기본 파일 <Dialog Name>.properties가 사용됩니다.

## 도움말 파일을 현지화하려면

- 1. 사용자 정의 대화 상자와 연관된 도움말 파일의 사본을 작성하고 원하는 언어에 대한 텍스트를 현 지화합니다.
- 2. 아래 테이블에 있는 언어 식별자를 사용하여 복사본의 이름을 <Help File>\_<language identifier>.htm으로 바꿉니다. 예를 들어, 도움말 파일이 myhelp.htm이고 독일어 버전 파일을 만 들려면 현지화된 도움말 파일의 이름은 myhelp de.htm이어야 합니다.

현지화된 모든 버전의 도움말 파일을 현지화되지 않은 버전과 동일한 디렉토리에 저장합니다. 대화 상 자 특성의 도움말 파일 특성에서 현지화되지 않은 파일을 추가하면 현지화된 버전이 자동으로 대화 상 자에 추가됩니다.

현지화해야 하는 보조 파일(예: 이미지 파일)이 있는 경우 현지화된 버전을 가리키는 기본 도움말 파일 의 해당 경로를 직접 수정해야 합니다. 현지화된 버전 등의 보조 파일은 사용자 정의 대화 상자(.cfe 또는 .spd) 파일에 수동으로 추가되어야 합니다. 사용자 정의 대화 상자 파일의 액세스 및 수동 수정 방법에 대한 정보는 앞의 "대화 상자 문자열을 현지화하려면" 섹션을 참조하십시오.

대화 상자가 시작되면 IBM SPSS Statistics는 옵션 대화 상자에 있는 일반 탭의 언어 드롭 다운으로 지정된 대로 현재 언어에 맞는 언어 식별자의 도움말 파일을 검색합니다. 이러한 도움말 파일이 없는 경우 대화 상자에 지정된 도움말 파일(대화 상자 특성의 도움말 파일 특성에 지정된 파일)이 사용됩니 다.

언어 식별자

**de.** 독일어

**en.** 영어

**es.** 스페인어

**fr.** 프랑스어

- **it.** 이탈리아어
- **ja.** 일본어
- **ko.** 한국어
- **pl.** 폴란드어

**pt\_BR.** 브라질 포르투갈어

**ru.** 러시아어

**zh\_CN.** 중국어

**zh\_TW.** 대만어

**308** IBM SPSS Statistics 25 Core System 사용자 안내서

<span id="page-316-0"></span>참고: 사용자 정의 대화 상자 및 관련 도움말 파일에 있는 텍스트는 IBM SPSS Statistics에서 지원하 는 언어에 제한되지 않습니다. 특정 언어의 특성과 도움말 파일을 만들지 않고도 해당 언어의 대화 상 자 및 도움말 텍스트를 작성할 수 있습니다. 해당 대화 상자를 사용하는 모든 사용자는 해당 언어로 텍스트를 볼 수 있습니다.

## **확장 번들 만들기 및 편집**

확장 번들 작성 또는 확장 번들 편집 대화 상자에서 확장 번들을 작성하거나 편집할 수 있습니다.

- 고급 사용자 정의 대화 상자를 포함하는 확장 번들을 작성 또는 편집하는 경우, 확장을 위한 사용 자 정의 대화 상자 작성기를 사용하는 것이 유용할 수 있습니다. 확장을 위한 사용자 정의 대화 상 자 작성기를 사용하면 대화 상자를 포함하는 확장을 작성 또는 편집하는 것과 동시에 고급 사용자 정의 대화 상자를 작성 또는 수정할 수 있습니다. 그리고 확장을 위한 사용자 정의 대화 상자 작성 기 내에서 설치된 확장을 편집할 수 있습니다.
- 확장 번들이 고급 사용자 정의 대화 상자를 포함하지 않는 경우, 확장 번들 작성 또는 확장 번들 편집 대화 상자를 사용하여 확장 번들을 작성하거나 편집해야 합니다. 예를 들어, 호환 가능한 사용 자 정의 대화 상자 패키지(.spd) 파일을 포함하지만 고급 대화 상자는 없는 확장 또는 확장 명령만 으로 구성되는 확장을 작성하는 경우 확장 번들 작성 대화 상자를 사용해야 합니다.

## 확장 번들 작성

1. 메뉴에서 다음을 선택합니다.

확장 > 유틸리티 > 확장 번들 작성**...**

- 2. 필수 탭에서 모든 필드의 값을 입력합니다.
- 3. 선택사항 탭에서 확장에 필요한 필드의 값을 입력합니다.
- 4. 확장 번들의 대상 파일을 지정합니다.
- 5. 저장을 클릭하여 지정된 위치에 확장 번들을 저장합니다. 이렇게 하면 확장 번들 작성 대화 상자 가 닫힙니다.

## 확장 번들 편집

1. 메뉴에서 다음을 선택합니다.

#### 확장 > 유틸리티 > 확장 번들 편집**...**

- 2. 확장 번들을 엽니다.
- 3. 필수 탭에서 필드의 값을 수정합니다.
- 4. 선택적 탭에서 필드의 값을 수정합니다.
- 5. 확장 번들의 대상 파일을 지정합니다.
- 6. 저장을 클릭하여 지정된 위치에 확장 번들을 저장합니다. 이렇게 하면 확장 번들 편집 대화 상자 가 닫힙니다.

필수 탭 및 선택사항 탭의 필드에 대한 자세한 정보는 298 페이지의 [『확장의](#page-305-0) 필수 특성』 및 [299](#page-306-0) 페 이지의 [『확장의](#page-306-0) 선택적 특성』 주제를 참조하십시오.

# **제 21 장 생산 작업**

생산 작업은 자동화된 방식으로 IBM SPSS Statistics를 실행합니다. 프로그램이 자동으로 실행되고 마 지막 명령문이 실행된 후 종료됩니다. 또한 생산 작업이 스케줄된 시간에 자동으로 실행되도록 스케줄 링할 수 있습니다. 생산 작업은 주간 보고서와 같이 시간이 걸리는 분석 작업을 반복적으로 실행할 경 우 유용합니다.

두 가지 방법으로 생산 작업을 실행할 수 있습니다.

대화형. 프로그램은 자동으로 별도의 세션을 로컬 컴퓨터나 원격 서버에서 실행합니다. 작업이 완료될 때까지 로컬 컴퓨터는 켜져 있어야 하며 해당될 경우 원격 서버에 연결되어 있어야 합니다.

서버의 배경에서. 프로그램은 별도의 세션을 원격 서버에서 실행합니다. 로컬 컴퓨터가 켜져 있거나 원 격 서버에 연결되어 있지 않아도 됩니다. 연결 해제한 다음 나중에 결과를 검색할 수 있습니다.

참고: 생산 작업을 원격 서버에서 실행하려면 IBM SPSS Statistics 서버를 실행하는 서버에 액세스해 야 합니다.

## 생산 작업 작성 및 실행

생산 작업 작성 및 실행

1. 메뉴에서 다음을 선택합니다.

#### 유틸리티 > 생산 작업

2. 새 생산 작업을 선택하려면 **New**를 클릭합니다.

또는

3. 실행할 생산 작업을 선택하거나 목록에서 수정합니다. 찾아보기를 클릭하여 목록에 표시할 파일의 디렉토리 위치를 변경합니다.

참고: 16.0 이전 릴리스에서 작성한 생산 기능 작업 파일(.spp)은 릴리스 16.0 이상에서는 실행되 지 않습니다. 변환 유틸리티를 사용하면 Windows와 Macintosh Production Facility 작업 파일 을 생산 작업(.spj)으로 변환할 수 있습니다. 자세한 정보는 319 페이지의 『[Production](#page-326-0) Facility 파일 [변환』](#page-326-0) 주제를 참조하십시오.

- 4. 작업에 포함할 하나 이상의 명령 구문 파일을 지정합니다. 더하기 부호(+) 아이콘을 클릭하여 명령 구문 파일을 선택합니다.
- 5. 결과 파일 이름, 위치 및 형식을 선택합니다.
- 6. 실행을 클릭하여 생산 작업을 대화형으로 실행하거나 서버의 배경에서 실행합니다.

## 기본 인코딩

기본적으로 IBM SPSS Statistics는 유니코드 모드로 실행됩니다. 유니코드 모드 또는 현재 로케일 인 코딩으로 생산 작업을 실행할 수 있습니다. 인코딩은 데이터 및 구문 파일을 읽는 방법에 영향을 줍니 다. 자세한 정보는 239 [페이지의](#page-246-0) 『일반 옵션』 주제를 참조하십시오.

- v 유니코드**(UTF-8)**. 생산 작업이 유니코드 모드로 실행됩니다. 기본적으로 텍스트 데이터 파일과 명 령 구문 파일은 유니코드 UTF-8로 읽힙니다. GET DATA 명령문에서 ENCODING 하위 명령문을 사 용하여 텍스트 데이터 파일에 대한 코드 페이지 인코딩을 지정할 수 있습니다. INCLUDE 또는 INSERT 명령문에서 ENCODING 하위 명령문을 사용하여 구문 파일에 대한 코드 페이지 인코딩을 지정할 수 있습니다.
	- 구문 파일의 로컬 인코딩. 구문 파일에 UTF-8 바이트 순서 표시가 없으면 구문 파일을 현재 로 케일 인코딩으로 읽으십시오. 이 설정은 INCLUDE 또는 INSERT에 있는 모든 ENCODING 지정 사 항을 대체합니다. 또한 해당 파일에서 모든 코드 페이지 식별자를 무시합니다.
- 로컬 인코딩. 생산 작업은 현재 로케일 인코딩으로 실행됩니다. 텍스트 데이터를 읽는 명령문(예: GET DATA을)에 다른 인코딩이 명시적으로 지정되어 있지 않으면 텍스트 데이터 파일은 현재 로케일 인 코딩으로 읽힙니다. 유니코드 UTF-8 바이트 순서 표시가 있는 구문 파일은 유니코드 UTF-8로 읽 힙니다. 다른 모든 구문 파일은 현재 로케일 인코딩으로 읽힙니다.

## **구문 파일**

생산 작업에서는 명령 구문 파일을 사용하여 IBM SPSS Statistics에 수행할 작업을 알려줍니다. 명령 구문 파일은 명령 구문이 들어 있는 단순 텍스트 파일입니다. 구문 편집기나 텍스트 편집기를 사용하 여 파일을 작성할 수 있습니다. 대화 상자 선택을 구문창에 붙여넣어서 명령 구문을 생성할 수도 있습 니다. 자세한 정보는 203 [페이지의](#page-210-0) 제 14 장 『명령 구문 작업』 주제를 참조하십시오.

여러 명령 구문 파일을 포함할 경우 파일은 목록에 나타나는 순서대로 함께 연결되며 단일 작업으로 실행됩니다.

구문 형식**.** job에 사용되는 구문 규칙의 형식을 제어합니다.

- **대화형 도표.** 각 명령이 마침표로 끝나야 합니다. 마침표는 명령 내에서 임의의 위치에 사용될 수 있고 명령은 여러 줄에 걸쳐 계속될 수 있지만 한 줄에서 맨 끝에 공백이 아닌 문자로 마침표를 사 용하면 명령이 끝난 것으로 해석됩니다. 계속 이어지는 줄과 새 명령은 새 줄의 임의의 위치에서 시작할 수 있습니다. 이는 구문 창에서 명령을 선택하고 실행할 때 적용되는 "대화형" 규칙입니다.
- v 배치**.** 각 명령은 새 줄의 처음에서, 즉 명령의 시작 지점 앞에 공백을 사용하지 않은 채 시작해야 하고 계속 이어지는 줄은 적어도 한 칸 이상 들여써야 합니다. 새 명령을 들여쓰려면 더하기 부호, 대시 또는 마침표를 해당 줄의 시작 지점에서 첫 번째 문자로 사용한 다음 실제 명령을 들여쓰도록 해야 합니다. 경우에 따라 명령 끝에 마침표를 사용할 수 있습니다. 이 설정은 INCLUDE 명령으로 포함되는 명령 파일의 구문 규칙과 호환됩니다.

참고: GPL 문이 들어 있는 GGRAPH 명령 구문이 명령 파일에 포함된 경우에는 배치 옵션을 사용하 지 마십시오. GPL 문은 대화형 규칙에서만 실행됩니다.

오류 처리**.** 작업에서 발생하는 오류 조건의 처리를 제어합니다.

- v 오류 발생 후에 처리 계속**.** 작업에서 오류가 발생해도 명령 처리를 자동으로 중지하지 않습니다. 생 산 작업 파일의 명령은 일반적인 명령 스트림의 일부로 취급되며 명령은 일반적인 방식에 따라 계 속 처리됩니다.
- v 처리를 즉시 중지**.** 생산 작업 파일에서 첫 번째 오류가 발생하면 명령 처리를 중지합니다. 이는 INCLUDE 명령으로 포함되는 명령 파일의 동작과 호환됩니다.

# **결과**

이 옵션은 생산 작업 결과의 이름, 위치 및 형식을 제어합니다. 다음 형식 옵션을 사용할 수 있습니다.

- 뷰어 파일(.spv). 결과가 지정된 파일 위치에 IBM SPSS Statistics 뷰어 형식으로 저장됩니다. 디스 크 또는 IBM SPSS Collaboration and Deployment Services Repository에 저장할 수 있습니다. IBM SPSS Collaboration and Deployment Services Repository에 저장하려면 Statistics Adapter 가 필요합니다.
- 웹 보고서(.spw). 결과는 IBM SPSS Collaboration and Deployment Services Repository에 저 장됩니다. Statistics Adapter가 필요합니다.
- v **Word/RTF.** 피벗표는 모든 형식 속성(예: 셀 경계선, 글꼴 유형, 배경 색상)을 그대로 유지한 채 Word 표로 내보내집니다. 텍스트 결과는 서식있는 RTF로 내보내집니다. 도표, 나무 다이어그램 및 모형 보기는 PNG 형식에 포함됩니다. 매우 넓은 테이블은 Microsoft Word에서 올바르게 표시되지 않 을 수 있음을 주의하십시오.
- v **Excel.** 피벗표 행, 열 및 셀은 Excel 행, 열 및 셀로 내보내고, 이때 모든 형식 속성(예: 셀 경계선, 글꼴 유형, 배경 색상)은 그대로 유지됩니다. 텍스트 결과는 모든 글꼴 속성을 그대로 유지한 채 내 보내집니다. 텍스트 결과의 각 줄은 Excel 파일에서 하나의 행이고, 이 행은 단일 셀에 있는 줄의 전체 내용을 포함합니다. 도표, 나무 다이어그램 및 모형 보기는 PNG 형식에 포함됩니다. 결과는 *Excel 97-2004* 또는 *Excel 2007* 이상으로 내보낼 수 있습니다.
- v **HTML.** 피벗 테이블을 HTML 테이블로 내보냅니다. 텍스트 결과는 서식이 미리 설정된 HTML로 내보냅니다. 도표, 나무 다이어그램 및 모형 보기는 선택된 그래픽 형식으로 문서에 임베드됩니다. HTML 형식으로 내보낸 결과를 보려면 HTML 5와 호환 가능한 브라우저가 필요합니다.
- 웹 보고서. 웹 보고서는 대부분의 브라우저와 호환 가능한 대화형 문서입니다. 뷰어에서 사용할 수 있는 피벗 테이블의 대화형 기능은 대부분 웹 보고서에서도 사용할 수 있습니다. IBM Cognos Active Report로도 웹 보고서를 내보낼 수 있습니다.
- v **Portable Document Format.** 모든 결과가 인쇄 미리보기에 표시되는 그대로 내보내지고 모든 서 식 속성이 유지됩니다.
- v **PowerPoint** 파일**.** 피벗 테이블이 Word 테이블로 내보내지고 PowerPoint 파일에서 별도의 슬라 이드에 삽입됩니다. 각 피벗 테이블은 슬라이드마다 하나씩 삽입됩니다. 피벗표의 모든 서식 속성 (예: 셀 경계선, 글꼴 유형, 배경 색상)은 그대로 유지됩니다. 도표, 나무 다이어그램 및 모형 보기는 PNG 형식으로 내보내집니다. 텍스트 결과는 포함되지 않습니다.

PowerPoint로 내보내기는 Windows 운영 체제에서만 사용할 수 있습니다.

v 텍스트**.** 텍스트 결과 형식은 일반 텍스트, UTF-8 및 UTF-16을 포함합니다. 피벗 테이블은 탭으로 구분된 형식이나 공백-구분 형식으로 내보낼 수 있습니다. 모든 텍스트 결과는 공백-구분 형식으로 내보냅니다. 도표, 나무 다이어그램 및 모형 보기의 경우 이미지 파일 이름을 표시하는 각 그래픽의 텍스트 파일에 줄이 삽입됩니다.

완료되면 뷰어 파일 인쇄**.** 생산 작업이 완료되면 최종 뷰어 결과 파일을 프린터로 전송합니다. 이 옵션 은 원격 서버의 배경에서 생산 작업을 실행할 때 사용할 수 없습니다.

## **HTML** 옵션

테이블 옵션**.** HTML 형식에서는 테이블 옵션을 사용할 수 없습니다. 모든 피벗 테이블은 HTML 테이 블로 변환됩니다.

이미지 옵션**.** 사용 가능한 이미지 유형에는 EPS, JPEG, TIFF, PNG 및 BMP 등이 있습니다. Windows 운영 체제에서는 EMF(확장 메타파일) 형식도 사용할 수 있습니다. 이미지 크기를 1%에서 200%까지 조절할 수도 있습니다.

## **PowerPoint** 옵션

테이블 옵션**.** 뷰어 개요 항목을 슬라이드 제목으로 사용할 수 있습니다. 각 슬라이드에는 단일 결과 항 목이 포함됩니다. 제목은 뷰어의 개요 분할창에 있는 항목에 대한 개요 항목을 통해 구성됩니다.

이미지 옵션**.** 이미지 크기를 1%에서 200%까지 조절할 수 있습니다.(모든 이미지는 TIFF 형식으로 PowerPoint로 내보내집니다.)

참고: PowerPoint 형식은 Windows 운영 체제에서만 사용할 수 있으며 PowerPoint 97 이상이 필요 합니다.

## **PDF** 옵션

책갈피 삽입**.** 이 옵션을 선택하면 뷰어 개요 항목에 해당하는 책갈피가 PDF 문서에 포함됩니다. 뷰어 개요 분할창에서와 마찬가지로 책갈피를 사용하면 결과 오브젝트 수가 매우 많은 문서도 훨씬 쉽게 살 펴볼 수 있습니다.

글꼴 삽입**.** 모든 컴퓨터에서 PDF 문서가 동일하게 표시되도록 글꼴을 삽입합니다. 이 옵션을 사용하 지 않는 경우 PDF 문서를 보거나 인쇄하는 데 사용되는 컴퓨터에 이 문서를 작성할 때 사용했던 글꼴 중 일부가 설치되어 있지 않으면 대체 글꼴을 사용해야 하므로 최상의 결과물을 얻지 못할 수도 있습 니다.

## 텍스트 옵션

테이블 옵션**.** 피벗 테이블은 탭으로 구분된 형식이나 공백-구분 형식으로 내보낼 수 있습니다. 공백-구 분 형식의 경우 다음을 제어할 수도 있습니다.

- v 열 너비**.** 자동맞춤은 열 내용을 줄바꿈하지 않으며 각 열의 너비는 해당 열에서 가장 넓은 레이블 이나 값 너비와 동일합니다. 사용자 정의 설정은 테이블에 있는 모든 열에 적용되는 최대 열 너비 를 설정하며 이 너비를 초과하는 값은 해당 열에서 다음 줄로 줄바꿈됩니다.
- v 행**/**열 경계 문자**.** 행과 열 경계를 만드는 데 사용되는 문자를 제어합니다. 행과 열 경계를 표시하지 않으려면 값으로 빈 공백을 입력하십시오.

이미지 옵션**.** 사용 가능한 이미지 유형에는 EPS, JPEG, TIFF, PNG 및 BMP 등이 있습니다. Windows 운영 체제에서는 EMF(확장 메타파일) 형식도 사용할 수 있습니다. 이미지 크기를 1%에서 200%까지 조절할 수도 있습니다.

## **OUTPUT** 명령을 사용한 생산 작업

OUTPUT SAVE, OUTPUT ACTIVATE 및 OUTPUT NEW같은 생산 작업 유효 OUTPUT 명령.생산 작업 과정 동 안 실행된 OUTPUT SAVE 명령은 지정된 결과 문서의 내용을 지정된 위치에 씁니다. 이것은 생산 작업 이 작성한 결과 파일에 추가됩니다. OUTPUT NEW를 사용하여 새 결과 문서를 작성할 때 OUTPUT SAVE 명령을 사용하여 명시적으로 저장하는 것이 좋습니다.

생산 작업 결과 파일은 작업이 끝날 때 활성 결과 문서의 내용으로 구성됩니다. OUTPUT 명령이 포함되 어 있는 작업의 경우 결과 파일은 세션에서 작성된 모든 결과를 포함하지 않을 수 있습니다. 예를 들 어, 생산 작업이 많은 프로시저와 OUTPUT NEW 명령 및 OUTPUT 명령이 많지 않은 추가 프로시저로 구 성되어 있다고 가정합시다. OUTPUT NEW 명령은 새로운 활성 결과 문서를 정의합니다. 생산 작업이 끝 나면 OUTPUT NEW 명령 이후에 실행된 프로시저의 결과만 포함합니다.

## **런타임 값**

생산 작업 파일에 정의되어 있으면서 명령 구문 파일에 사용되는 런타임 값을 사용하면, 서로 다른 데 이터 파일에 대해 동일한 분석을 실행하거나 서로 다른 변수 세트에 대해 동일한 명령을 실행하는 것 과 같은 작업을 간단하게 수행할 수 있습니다. 예를 들어 사용자는 런타임 값 *@datfile*을 정의함으로써 명령 구문 파일에서 파일 이름 대신 문자 *@datfile*을 사용하는 생산 작업을 실행할 때마다 데이터 파일 이름을 확인할 수 있습니다.

- 런타임 값 대체는 매크로 기능(DEFINE-!ENDDEFINE)를 사용하여 문자열 대체 값을 작성합니다.
- 명령 구문 파일에 있는 런타임 값을 따옴표로 둘러싸면 해당 값이 무시됩니다. 런타임 값을 인용해 야 하는 경우 인용 값을 선택하십시오. 런타임 값이 인용된 문자열의 일부인 경우에만 !UNQUOTE과 !EVAL 모수를 사용하여 런타임 값을 매크로에 포함시킬 수 있습니다.

기호**.** 생산 작업을 트리거하여 값을 묻는 메시지를 표시하는 명령 구문 파일의 문자열입니다. 기호 이 름은 @ sign으로 시작해야 하며 변수 명명 규칙을 준수해야 합니다. 자세한 정보는 60 [페이지의](#page-67-0) 『변 수 [이름』](#page-67-0) 주제를 참조하십시오.

기본값**.** 사용자가 다른 값을 입력하지 않을 경우 생산 작업이 기본적으로 제공하는 값입니다. 이 값은 생산 작업에서 정보 입력 메시지를 나타날 때 표시됩니다. 이 값은 런타임에 바꾸거나 수정할 수 있습 니다. 기본값을 제공하지 않을 경우 -symbol 스위치를 사용하여 런타임 값을 지정하지 않는 한 명령행 스위치와 함께 생산 작업을 실행할 때 silent 키워드는 사용하지 마십시오. 자세한 정보는 318 [페이](#page-325-0) 지의 [『명령행에서](#page-325-0) 생산 작업 실행』 주제를 참조하십시오.

사용자 프롬프트**.** 정보 입력 메시지가 나타날 때 함께 표시되는 설명 레이블입니다. 예를 들어, 사용자 가 "사용할 데이터 파일은 무엇입니까?"라는 문구를 사용하여 데이터 파일 이름을 요구하는 필드를 확 인할 수 있습니다.

따옴표 값**.** 기본값이나 사용자가 입력하는 값은 따옴표로 묶습니다. 예를 들어, 파일 사양은 따옴표로 묶어야 합니다.

## 사용자 프롬프트 기호가 있는 명령 구문 파일

GET FILE @datafile. /\*따옴표 값 옵션을 선택하여 파일 사양을 따옴표로 묶습니다. FREQUENCIES VARIABLES=@varlist. /\*따옴표 값 옵션을 선택하지 않습니다.

## 매크로를 사용하여 문자열 값의 일부 바꾸기

전체 대체 문자열을 따옴표로 둘러싼 경우 인용 값 옵션을 사용할 수 있습니다. 대체 문자열이 인용된 문자열의 일부인 경우에만 !UNQUOTE 및 !EVAL 함수를 사용하여 런타임 값을 매크로에 포함시킬 수 있 습니다.

```
DEFINE !LabelSub()
VARIABLE LABELS Var1
 !QUOTE(!concat(!UNQUOTE('First part of label - '), !UNQUOTE(!EVAL(@replace)), !UNQUOTE(' - rest of label'))).
!ENDDEFINE.
!LabelSub.
```
# **실행 옵션**

두 가지 방법으로 생산 작업을 실행할 수 있습니다.

대화형. 프로그램은 자동으로 별도의 세션을 로컬 컴퓨터나 원격 서버에서 실행합니다. 작업이 완료될 때까지 로컬 컴퓨터는 켜져 있어야 하며 해당될 경우 원격 서버에 연결되어 있어야 합니다.

서버의 배경에서. 프로그램은 별도의 세션을 원격 서버에서 실행합니다. 로컬 컴퓨터가 켜져 있거나 원 격 서버에 연결되어 있지 않아도 됩니다. 연결 해제한 다음 나중에 결과를 검색할 수 있습니다.

참고: 생산 작업을 원격 서버에서 실행하려면 IBM SPSS Statistics 서버를 실행하는 서버에 액세스해 야 합니다.

통계 서버**.** 원격 서버의 배경에서 생산 작업을 실행하도록 선택했을 경우 실행할 서버를 지정해야 합 니다. 서버 선택을 클릭하여 서버를 지정합니다. 이로써 원격 서버의 배경에서 실행하는 작업에만 적용 되고 원격 서버에서 대화형으로 실행하는 작업에는 적용되지 않습니다.
## **서버 로그인**

서버 로그인 대화 상자를 사용하여 원격 서버를 추가 및 수정하고 현재 생산 작업 실행에 사용할 서버 를 선택합니다. 일반적으로 원격 서버는 사용자 ID와 비밀번호를 요구하고 도메인 이름이 필요한 경우 도 있습니다. 사용 가능한 서버, 사용자 ID, 비밀번호, 도메인 이름 및 기타 연결 정보에 대한 내용은 시스템 관리자에게 문의하십시오.

사이트가 IBM SPSS Collaboration and Deployment Services 3.5 이상을 실행하는 경우, 검색**...**을 클릭하여 네트워크에서 사용할 수 있는 서버 목록을 볼 수 있습니다. IBM SPSS Collaboration and Deployment Services Repository에 로그온하지 않은 경우 서버 목록을 보려면 연결 정보를 입력하 라는 메시지가 나타납니다.

#### 서버 로그인 설정 추가 및 편집

서버 로그인 설정 대화 상자에서 원격 서버가 분산 분석 모드에서 사용할 연결 정보를 추가 또는 편집 할 수 있습니다.

사용 가능한 서버 목록, 해당 서버에 대한 포트 번호 및 추가 연결 정보는 시스템 관리자에게 문의하 십시오. 관리자가 지시한 경우 외에는 SSL(Secure Socket Layer)을 사용하지 마십시오.

서버 이름**.** 서버 "이름"으로는 컴퓨터에 지정되는 문자숫자형(예: NetworkServer) 또는 고유한 IP 주 소(예: 202.123.456.78)를 지정할 수 있습니다.

포트 번호**.** 포트 번호는 서버 소프트웨어가 통신을 위해 사용하는 포트입니다.

설명**.** 서버 목록에 표시할 추가 설명을 입력할 수 있습니다.

**SSL(Secure Socket Layer)**로 연결**.** SSL(Secure Socket Layer)은 원격 서버에 보내지면 분산 분석에 대한 요청을 암호화합니다. SSL을 사용하기 전에 관리자에게 문의하십시오. 이 옵션을 사용하려면 데 스크탑 컴퓨터와 서버에 SSL이 구성되어야 있어야 합니다.

## **사용자 프롬프트**

생산 작업에서는 정의된 런타임 기호가 포함된 생산 작업을 실행할 때마다 사용자가 값을 확인해야 하 는 프롬프를 표시합니다. 표시되는 기본값을 바꾸거나 수정할 수 있습니다. 그러면 대체되거나 수정된 값을 생산 작업과 관련된 모든 명령 구문 파일에서 런타임 기호 대신 사용합니다.

## **배경 작업 상태**

배경 작업 상태 탭은 원격 서버의 배경에서 실행하기 위해 제출된 생산 작업의 상태를 표시합니다.

서버 이름**.** 현재 선택한 원격 서버의 이름을 표시합니다. 해당 서버에 제출된 작업만 목록에 표시됩니 다. 다른 서버에 제출된 작업을 표시하려면 서버 선택을 클릭합니다.

작업 상태 정보**.** 생산 작업 이름, 현재 작업 상태 및 시작 시각과 종료 시각을 포함합니다.

<span id="page-325-0"></span>새로 고침**.** 작업 상태 정보를 업데이트합니다.

작업 결과 얻기**.** 선택한 생산 작업에서 결과를 검색합니다. 각 작업에 대한 결과는 작업을 실행했던 서 버에 있으므로 작업을 선택하고 결과를 검색하려면 해당 서버의 상태를 전환해야 합니다. 이 단추는 작 업 상태가 실행 중일 경우 비활성화됩니다.

작업 취소**.** 선택한 생산 작업을 취소합니다. 이 단추는 작업 상태가 실행 중일 경우에만 활성화됩니다.

작업 제거**.** 선택한 생산 작업을 제거합니다. 목록에서 작업을 제거하고 원격 서버에서 관련 파일을 제 거합니다. 이 단추는 작업 상태가 실행 중일 경우 비활성화됩니다.

참고: 배경 작업 상태는 원격 서버에서 대화형으로 실행되는 작업의 상태를 반영하지 않습니다.

## **명령행에서 생산 작업 실행**

명령행 스위치를 사용하면 특정 시간에 운영 체제에서 제공하는 일정 유틸리티를 사용하여 자동으로 실행하도록 생산 작업을 예약할 수 있습니다. 명령행 인수의 기본적인 형태는 다음과 같습니다.

stats filename.spj -production

생산 작업을 실행하는 방법에 따라 *stats* 실행 파일(애플리케이션이 설치된 디렉토리에 있음) 및/또는 생산 작업 파일에 대한 디렉토리 경로를 포함해야 할 수 있습니다.

다음 스위치를 사용하여 명령행에서 생산 작업을 실행할 수 있습니다.

**-production [prompt|silent]**. 프로덕션 모드에서 애플리케이션을 시작합니다. prompt와 silent 키 워드는 작업에서 지정한 경우 런타임 값을 묻는 대화 상자를 표시할지 여부를 지정합니다. prompt 키 워드가 기본값이며 대화 상자를 표시합니다. silent 키워드는 대화 상자를 표시하지 않습니다. silent 키워드를 사용하는 경우 -symbol 스위치를 사용하여 런타임 기호를 정의할 수 있습니다. 그렇지 않으 면 기본값이 사용됩니다. -switchserver와 -singleseat 스위치는 -production 스위치를 사용하면 무 시됩니다.

**-symbol <values>**. 생산 작업에 사용되는 대응 기호-값을 나열합니다. 각 기호 이름은 @로 시작합니 다. 공백이 포함된 값은 따옴표로 묶어 주어야 합니다. 문자열 리터럴에 따옴표나 어포스트로피를 포함 하는 규칙은 운영 체제에 따라 다를 수 있지만 작은따옴표가 포함된 문자열 또는 이중 따옴표의 어포 스트로피를 묶는 것은 대개 작동합니다(예: "'인용된 값'"'). 기호는 런타임 값 탭을 사용하여 생산 작 업에서 정의되어야 합니다. 자세한 정보는 315 페이지의 [『런타임](#page-322-0) 값』 주제를 참조하십시오.

**-background.** 원격 서버의 배경에서 생산 작업을 실행합니다. 로컬 컴퓨터가 켜져 있거나 원격 서버 에 연결되어 있지 않아도 됩니다. 연결 해제한 다음 나중에 결과를 검색할 수 있습니다. 또한 -production 스위치를 포함고 -server 스위치를 사용하여 서버를 지정해야 합니다.

원격 서버에서 생산 작업을 실행하려면 서버 로그인 정보를 지정해야 할 수도 있습니다.

**-server <inet:hostname:port>** 또는 **-server <ssl:hostname:port>**. 서버의 이름 또는 IP 주소 및 포 트 번호입니다. Windows에만 해당됩니다.

**-user <name>**. 유효한 사용자 이름입니다. 도메인 이름이 필요한 경우 사용자 이름 앞에 도메인 이름 과 백슬래시(\)를 붙입니다. Windows에만 해당됩니다.

**-password <password>**. 사용자 비밀번호입니다.

예제

stats \production\_jobs\prodjob1.spj -production silent -symbol @datafile /data/July\_data.sav

- 이 예제는 설치 디렉토리에서 명령행을 실행하고 있다고 가정하므로 *stats* 실행 파일에 대한 경로는 필요하지 않습니다.
- v 이 예제는 생산 작업이 *@datafile*에 대한 값을 따옴표로 묶어야 한다고 가정하므로(런타임 값 탭의 따옴표 값 확인 상자), 명령행에서 데이터 파일을 지정할 때 따옴표는 필요하지 않습니다. 그렇지 않으면 데이터 파일 사양에 따라 따옴표를 포함하려면 "'/data/July\_data.sav'" 같이 지정해야 하 므로 파일 사양은 명령 구문에서 따옴표로 묶어야 합니다.
- 생산 작업의 위치에 대한 디렉토리 경로는 Windows 백슬래시 표기 규칙을 사용합니다. Macintosh와 Linux에서는 슬래시(/)를 사용합니다. 따옴표 데이터 파일 사양의 슬래시(/)는 이 따옴표로 묶인 문 자가 명령 구문 파일에 삽입되고 슬래시는 모든 명령 체제에서 파일 사양을 포함하는 명령(예: GET FILE, GET DATA, SAVE)으로 받아들여지기 때문에 모든 운영 체제에서 작동합니다.
- silent 키워드는 생산 작업에서 사용자 프롬프트를 표시하지 않으며 -symbol 스위치는 생산 작업 에 포함된 명령 구문 파일에 런타임 기호 *@datafile*가 나타나는 곳에 따옴표가 있는 데이터 파일 이 름과 위치를 삽입합니다.

## **Production Facility 파일 변환**

16.0 이전 릴리스에서 작성한 Production Facility 작업 파일(.spp)은 릴리스 16.0 이후에서는 실행되 지 않습니다. 이전 릴리스에서 작성된 Windows 및 Macintosh Production Facility 작업 파일의 경 우 설치 디렉토리에 있는 *prodconvert*를 사용하여 새 생산 작업 파일(.spj)로 변환할 수 있습니다. 다음 지정 사항을 사용하여 명령 창에서 *prodconvert*를 실행합니다.

[installpath]\prodconvert [filepath]\filename.spp

여기서 *[installpath]*는 IBM SPSS Statistics가 설치된 폴더 위치이고 *[filepath]*는 원래 생산 작업 파일 이 위치한 폴더입니다. 이름은 같지만 확장명이 *.spj*인 새 파일이 원래 파일과 같은 폴더에 작성됩니다. (참고: 경로에 공백이 포함된 경우 각 경로와 파일 사양을 이중 따옴표로 묶으십시오. Macintosh 운영 체제의 경우 백슬래시 대신 슬래시(/)를 사용하십시오.)

제한

- WMF 및 EMF 도표 형식은 지원되지 않습니다. 이러한 형식 대신 PNG 형식이 사용됩니다.
- v 내보내기 옵션 결과 문서**(**도표 없음**)**, 도표만 및 없음은 지원되지 않습니다. 선택한 형식에서 지원 되는 모든 결과 오브젝트가 포함됩니다.
- 원격 서버 설정은 무시됩니다. 분산 분석의 원격 서버 설정을 지정하려면 명령행에서 서버 설정을 지정하는 명령행 스위치를 사용하여 생산 작업을 실행해야 합니다. 자세한 정보는 318 [페이지의](#page-325-0) 『명 [령행에서](#page-325-0) 생산 작업 실행』 주제를 참조하십시오.
- 웹 출판 설정은 무시됩니다.

# **제 22 장 결과 관리 시스템**

결과 관리 시스템(OMS)은 결과에서 선택한 범주를 다른 형식의 결과 파일에 자동으로 입력하는 기능 을 제공합니다. 형식에는 Word, Excel, PDF, IBM SPSS Statistics 데이터 파일 형식(.sav), 뷰어 파일 형식(.spv), 웹 보고서 형식(.spw), XML, HTML 및 텍스트가 포합됩니다. 자세한 정보는 325 [페이지](#page-332-0) 의 『OMS [옵션』](#page-332-0) 주제를 참조하십시오.

결과 관리 시스템 제어판 사용

1. 메뉴에서 다음을 선택합니다.

#### 유틸리티 > **OMS** 제어판**...**

이 제어판을 사용하여 여러 대상에 대한 결과 라우팅을 시작하거나 중지할 수 있습니다.

- 각 OMS 요청은 이를 명시적으로 종료하거나 세션을 끝내기 전까지 활성 상태를 유지합니다.
- OMS 요청에서 지정한 대상 파일은 해당 OMS 요청이 끝나기 전까지 다른 프로시저와 기타 애플 리케이션에서 사용할 수 없습니다.
- OMS 요청이 활성인 경우 지정된 대상 파일은 메모리(RAM)에 저장되므로 활성 OMS 요청에서 외 부 파일에 기록해야 할 결과의 양이 많은 경우에는 많은 양의 메모리가 소모될 수 있습니다.
- v 여러 OMS 요청은 서로 독립적으로 진행됩니다. 각기 다른 OMS 요청의 지정 사항을 기반으로 하 여 동일한 결과를 서로 다른 형식으로 각기 다른 위치로 라우팅할 수 있습니다.
- 임의의 특정 대상에서의 결과 오브젝트 순서는 각 오브젝트가 작성된 순서와 같으며, 이는 결과를 생성하는 프로시저의 순서 및 작업에 따라 결정됩니다.

제한

- 결과 XML 형식의 경우, 머리말 결과 유형에 대한 지정이 영향을 미치지 않습니다. 프로시저의 결 과가 포함되는 경우, 프로시저 제목 결과가 포함됩니다.
- OMS 지정으로 머리말 오브젝트 또는 노트표가 프로시저에 대해 포함되는 것 외에 다른 결과가 없 는 경우 해당 프로시저에 아무 것도 포함되지 않습니다.

새 OMS 요청 추가

- 1. 포함하려는 결과 유형(표, 도표 등)을 선택합니다. 자세한 정보는 323 [페이지의](#page-330-0) 『결과 오브젝트 [유형』](#page-330-0) 주제를 참조하십시오.
- 2. 포함할 명령을 선택합니다. 모든 결과를 포함하려면 목록에서 모든 항목을 선택합니다. 자세한 정 보는 324 [페이지의](#page-331-0) 『명령 식별자 및 표 하위 유형』 주제를 참조하십시오.
- 3. 피벗 테이블 결과를 생성하는 명령의 경우 포함할 특정 테이블 유형을 선택합니다.

목록에는 선택한 명령에 사용할 수 있는 테이블만 표시됩니다. 하나 이상의 선택된 명령에 사용할 수 있는 모든 테이블 유형이 목록에 표시됩니다. 명령을 선택하지 않은 경우에는 모든 테이블 유 형이 표시됩니다. 자세한 정보는 324 [페이지의](#page-331-0) 『명령 식별자 및 표 하위 유형』 주제를 참조하십 시오.

- 4. 하위 유형 대신 텍스트 레이블을 기반으로 테이블을 선택하려면 레이블을 클릭합니다. 자세한 정 보는 324 페이지의 [『레이블』](#page-331-0) 주제를 참조하십시오.
- 5. 결과 형식(IBM SPSS Statistics 데이터 파일, XML, HTML 등)을 지정하려면 옵션을 클릭합니다. 기본적으로 사용되는 결과 형식은 XML입니다. 자세한 정보는 325 [페이지의](#page-332-0) 『OMS 옵션』 주제 를 참조하십시오.
- 6. 결과 대상을 지정합니다.
	- v 파일**.** 선택된 모든 결과를 한 개의 파일로 라우팅합니다.
	- v 오브젝트 이름 기준**.** 결과를 오브젝트 이름에 따라 여러 개의 대상 파일로 라우팅합니다. 표 하 위 유형 이름이나 테이블 레이블을 기반으로 한 파일 이름을 사용하여 각 결과 오브젝트에 대 해 개별 파일이 작성됩니다. 대상 폴더 이름을 입력합니다.
	- v 새 데이터 세트**.** IBM SPSS Statistics 데이터 파일 형식 결과의 경우 결과를 데이터 세트로 라 우팅할 수 있습니다. 동일한 세션을 진행하는 동안 데이터 세트를 계속 사용할 수 있지만 세션 을 종료하기 전에 이를 명시적으로 저장하지 않으면 파일이 삭제됩니다. 이 옵션은 IBM SPSS Statistics 데이터 파일 형식 결과에 대해서만 사용할 수 있습니다. 데이터 세트 이름은 변수 명 명 규칙을 따라야 합니다. 자세한 정보는 60 [페이지의](#page-67-0) 『변수 이름』 주제를 참조하십시오.
- 7. 또는 다음 작업을 수행합니다.
- 선택된 결과를 뷰어에서 제외합니다. **뷰어에서 제외**를 선택하면 OMS 요청의 결과 유형이 뷰어 창 에 표시되지 않습니다. 여러 개의 활성 OMS 요청에 동일한 결과 유형이 포함되어 있는 경우 뷰어 에서 이러한 결과 유형을 표시할지 여부는 해당 결과 유형이 들어 있는 가장 최근의 OMS 요청에 따라 결정됩니다. 자세한 정보는 329 페이지의 [『뷰어에서](#page-336-0) 결과 표시 제외』 주제를 참조하십시오.
- 요청에 ID 문자열을 할당합니다. 모든 요청에는 ID 값이 자동으로 할당되지만, 시스템의 기본값 ID 문자열을 좀 더 구체적인 ID로 바꿀 수 있습니다. 이렇게 하면 활성 요청이 여러 개인 경우 각 요 청을 쉽게 식별할 수 있습니다. 요청에 할당할 ID 값은 달러 부호(\$)로 시작하지 않아야 합니다.

목록의 여러 항목 선택 관련 팁

목록에서 여러 개의 항목을 선택할 때는 다음 방법을 알고 있으면 편리합니다.

- Ctrl+A를 누르면 목록의 항목을 모두 선택할 수 있습니다.
- 연속적인 항목을 여러 개 선택하려면 Shift 키를 누른 채 항목을 선택합니다.
- 연속적이지 않은 항목을 여러 개 선택하려면 Ctrl 키를 누른 채 항목을 선택합니다.

OMS 요청 종료 및 삭제

<span id="page-330-0"></span>활성 OMS 요청과 새로운 OMS 요청은 가장 최근 요청이 맨 위에 오도록 하여 요청 목록에 표시됩니 다. 경계선을 누른 채 끌어 정보 열의 너비를 변경할 수 있고 목록을 가로로 스크롤하면서 특정 요청 에 대한 더 자세한 정보를 볼 수 있습니다.

상태 열에서 활성이라는 단어 뒤에 별표(**\***)가 있는 경우 이는 해당 요청이 제어판에서 사용할 수 없는 기능이 포함된 명령 구문을 사용하여 작성된 OMS 요청임을 의미합니다.

특정 활성 OMS 요청을 종료하려면

1. 요청 목록에서 요청에 대한 행의 셀을 아무 곳이나 클릭합니다.

2. 종료를 클릭합니다.

활성 OMS 요청을 모두 종료하려면

1. 모두 종료를 클릭합니다.

새로운 요청(추가되었지만 아직 활성화되지 않은 요청)을 삭제하려면

1. 요청 목록에서 요청에 대한 행의 셀을 아무 곳이나 클릭합니다.

2. 삭제를 클릭합니다.

참고: 활성 OMS 요청은 확인을 누르기 전까지 종료되지 않습니다.

## **결과 오브젝트 유형**

결과 오브젝트에는 서로 다른 유형이 있습니다.

도표**.** 도표에는 도표 작성기로 생성한 도표, 도표 작성 프로시저 및 통계 프로시저(예: 빈도분석 프로 시저에서 생성한 막대도표)가 포함됩니다.

머리말**.** 뷰어의 개요 분할창에서 머리말이라는 레이블이 붙는 텍스트 오브젝트입니다.

로그**.** 로그 텍스트 오브젝트입니다. 로그 오브젝트에는 특정 유형의 오류 및 경고 메시지가 포함됩니 다. 편집 메뉴에서 옵션을 선택하고 뷰어 탭을 표시한 다음 옵션 설정에서 어떤 사항을 지정하는가에 따라 로그 오브젝트에는 세션을 진행하는 동안 실행되는 명령 구문도 포함될 수 있습니다. 뷰어의 개 요 분할창에서 로그 오브젝트에는 로그라는 레이블이 붙습니다.

모형**.** 모형 뷰어에 표시되는 결과 오브젝트입니다. 하나의 모형 오브젝트에는 테이블 및 도표는 물론 여러 모형 보기가 포함되어 있습니다.

테이블**.** 노트표를 비롯하여 뷰어의 피벗 테이블에 해당하는 결과 오브젝트입니다. 테이블은 IBM SPSS Statistics 데이터 파일(.sav) 형식으로 라우팅할 수 있는 유일한 결과 오브젝트입니다.

텍스트**.** 로그나 머리말(뷰어의 개요 분할창에서 텍스트 결과라는 레이블이 붙은 오브젝트 포함)이 아닌 텍스트 오브젝트입니다.

<span id="page-331-0"></span>나무**.** SPSS Statistics Professional Edition 또는 의사결정나무 옵션을 통해 생성되는 나무 모형 다이 어그램입니다.

경고**.** 경고 오브젝트에는 특정 유형의 오류 및 경고 메시지가 포함됩니다.

## **명령 식별자 및 표 하위 유형**

명령 식별자

명령 식별자는 모든 통계 및 도표화 프로시저에 사용할 수 있으며 뷰어의 개요 분할창에 식별 가능한 고유한 머리말과 함께 결과 블록을 생성하는 다른 모든 명령에 사용할 수 있습니다. 이러한 식별자는 대개 메뉴 및 대화 상자 제목의 프로시저 이름과 같거나 비슷하며, 메뉴 및 대화 상자 제목의 프로시 저 이름은 대개 기본 명령 이름과 비슷합니다. 예를 들어, 빈도분석 프로시저에 대한 명령 식별자는 "Frequencies"이고 그 기본 명령 이름도 이와 같습니다.

그러나 경우에 따라서는 프로시저 이름과 명령 식별자 또는 명령 이름이 서로 다를 수 있습니다. 예를 들어, 분석 메뉴에 있는 비모수 검정 하위 메뉴의 프로시저는 모두 동일한 기본 명령을 사용하고, 명령 식별자는 Npar Tests라는 기본 명령 이름과 동일합니다.

표 하위 유형

표 하위 유형은 작성 가능한 다른 유형의 피벗 테이블입니다. 일부 하위 유형은 한 가지 명령으로만 생성되는 반면, 일부 하위 유형은 비록 그 결과물의 모양이 서로 비슷하지 않더라도 여러 명령을 통해 생성할 수 있습니다. 표 하위 유형 이름은 일반적으로 구체적인 설명을 담고 있지만, 많은 수의 명령을 선택한 경우 등에는 여러 가지 이름을 선택하여 사용할 수도 있으며, 두 개의 하위 유형 이름이 매우 비슷할 수도 있습니다.

명령 식별자 및 표 하위 유형 찾기

명령 식별자와 표 하위 유형 이름이 확실하지 않은 경우 뷰어 창에서 이를 찾을 수 있습니다.

- 1. 뷰어에 결과를 생성할 프로시저를 실행합니다.
- 2. 뷰어의 개요 분할창에서 항목을 마우스 오른쪽 단추로 클릭합니다.
- 3. **OMS** 명령 식별자 복사 또는 **OMS** 하위 테이블 유형 복사를 선택합니다.
- 4. 복사한 명령 식별자나 표 하위 유형 이름을 구문 편집기 창 같은 임의의 텍스트 편집기에 붙여넣 습니다.

## **레이블**

표 하위 유형 이름의 대안으로 뷰어의 개요 분할창에 표시되는 텍스트를 기반으로 테이블을 선택할 수 있습니다. 해당 레이블을 기반으로 다른 오브젝트 유형을 선택할 수도 있습니다. 레이블은 개요 텍스트 가 변수 이름 또는 레이블과 같은 특정 결과 오브젝트의 일부 속성을 반영하는 동일한 유형의 여러 테 이블을 구분하는 데 유용합니다. 그러나 레이블 텍스트에 영향을 줄 수 있는 요인은 많습니다.

- <span id="page-332-0"></span>• 분할 파일 처리가 진행 중인 경우 분할 파일 그룹 식별이 레이블에 추가될 수 있습니다.
- 변수나 값에 대한 정보가 들어 있는 레이블은 현재 결과 레이블 옵션 설정의 영향을 받습니다. 이 옵션은 편집 메뉴에서 옵션을 선택하고 결과 레이블 탭을 클릭하여 설정할 수 있습니다.
- 레이블은 현재 결과 언어 설정(편집 메뉴, 옵션, 일반 탭)의 영향을 받습니다.

결과 오브젝트 식별에 사용할 레이블 지정

- 1. 결과 관리 시스템 제어판에서 하나 이상의 결과 유형을 선택한 다음 하나 이상의 명령을 선택합니 다.
- 2. 레이블을 클릭합니다.
- 3. 뷰어 창의 개요 분할창에 표시된 레이블을 그대로 입력합니다. 개요 항목을 마우스 오른쪽 단추로 클릭한 다음 **OMS** 레이블 복사를 선택한 후 복사된 레이블을 레이블 텍스트 필드에 붙여넣을 수 도 있습니다.
- 4. 추가를 클릭합니다.
- 5. 포함할 각 레이블에 대해 위의 과정을 반복합니다.
- 6. 계속을 클릭합니다.

와일드카드

레이블 문자열의 마지막 문자로 별표(\*)를 입력하여 이를 와일드카드 문자로 사용할 수 있습니다. 이렇 게 하면 별표를 제외한 지정된 문자열로 시작하는 모든 레이블이 선택됩니다. 이 방법은 별표가 마지 막 문자인 경우에만 의미를 갖습니다. 레이블 내에서 별표 자체가 유효한 문자로 사용될 수 있기 때문 입니다.

## **OMS 옵션**

OMS 옵션 대화 상자를 사용하여 다음 작업을 수행할 수 있습니다.

- 결과 형식을 지정합니다.
- 이미지 형식을 지정합니다(HTML 및 결과 XML 결과 형식용).
- 행 차원에 적용할 테이블 차원 요소를 지정합니다.
- IBM SPSS Statistics 데이터 파일 형식의 경우 각 케이스에 대한 소스인 연속적인 테이블 번호를 식별하는 변수를 포함합니다.

OMS 옵션 지정

1. 결과 관리 시스템 제어판에서 옵션을 클릭합니다.

형식

**Excel.** Excel 97-2004 및 Excel 2007 이상 형식. 피벗 테이블 행, 열 및 셀은 셀 경계선, 글꼴 유형, 및 배경 색상과 같은 모든 형식을 그대로 유지한 채 Excel 행, 열 및 셀로 내보내집니다. 텍스트 결과는

모든 글꼴 속성을 그대로 유지한 채 내보내집니다. 텍스트 결과의 각 줄은 Excel 파일에서 하나의 행 이고, 이 행은 단일 셀에 포함된 줄의 전체 내용을 포함합니다. 도표, 나무 다이어그램 및 모형 보기는 PNG 형식에 포함됩니다.

**HTML.** 뷰어의 피벗 테이블로 표시되는 결과 오브젝트는 HTML 테이블로 변환됩니다. 텍스트 결과 오브젝트는 HTML에서 <PRE>라는 태그가 붙습니다. 도표, 나무 다이어그램 및 모형 보기는 선택된 형 식으로 문서에 임베드됩니다.

결과 **XML.** *spss-output* 스키마를 따르는 XML입니다.

**PDF.** 결과는 인쇄 미리보기에 표시되는 그대로 내보내지고 모든 속성이 유지됩니다. PDF 파일에는 뷰 어 윤곽 분할창의 항목에 해당하는 책갈피가 포함되어 있습니다.

**IBM SPSS Statistics**데이터 파일**.** 이 형식은 이진 파일 형식입니다. 테이블 이외의 모든 결과 오브젝 트 유형이 제외됩니다. 테이블의 각 열은 데이터 파일의 변수가 됩니다. 동일한 세션에서 OMS로 작성 된 데이터 파일을 사용하려면 활성 OMS 요청을 먼저 종료한 다음 해당 데이터 파일을 열어야 합니 다.자세한 정보는 329 페이지의 『IBM SPSS [Statistics](#page-336-0) 데이터 파일로 결과 라우팅』 주제를 참조하 십시오.

텍스트**.** 공백으로 구분된 텍스트입니다. 결과는 텍스트로 기록되고 표 형식 결과는 고정 피치 글꼴에 대한 간격에 맞춰 정렬됩니다.도표, 나무 다이어그램 및 모형 보기가 제외됩니다.

탭 텍스트**.** 탭으로 구분된 텍스트입니다. 뷰어에서 피벗 테이블로 표시되는 결과의 경우 탭은 테이블 열 요소를 구분합니다. 텍스트 블록 줄은 그대로 기록됩니다. 편리한 위치에서 이를 탭으로 분할하지 않습니다.도표, 나무 다이어그램 및 모형 보기가 제외됩니다.

뷰어 파일**.** 이는 뷰어 창의 내용을 저장할 때 사용되는 것과 같은 형식입니다.

웹 보고서 파일**.** 이 결과 파일 형식은 Predictive Enterprise Services와 함께 사용할 수 있도록 계획 되었습니다. 이는 기본적으로 나무 다이어그램이 정적 이미지로 저장되는 것을 제외하고 IBM SPSS Statistics 뷰어 형식과 같습니다.

**Word/RTF.** 피벗 테이블은 셀 경계선, 글꼴 유형, 배경 색상 등과 같은 모든 형식 속성을 그대로 유지 한 채 Word 테이블로 내보내집니다. 텍스트 결과는 서식있는 RTF로 내보내집니다. 도표, 나무 다이어 그램 및 모형 보기는 PNG 형식에 포함됩니다.

그래픽 이미지

HTML 및 결과 XML형식의 경우 도표, 나무 다이어그램 및 모형 보기를 이미지 파일로 포함할 수 있습니다. 각 도표 및/또는 나무에 대해 별도의 이미지 파일이 만들어집니다.

- HTML 문서 형식의 경우 표준 <IMG SRC='filename'> 태그가 각 이미지 파일을 위해 HTML 문 서에 포함됩니다.
- 결과 XML 문서 형식의 경우 XML 파일에는 각 이미지 파일을 위해 일반 양식 <chart imageFile="filepath/filename"/>의 ImageFile 속성이 있는 도표 요소가 포함되어 있습니다.

• 이미지 파일은 별도의 하위 디렉토리(폴더)에 저장됩니다. 하위 디렉토리 이름은 대상 파일 이름에 서 확장을 생략하고 이름 끝에 *\_files*를 추가하는 방식으로 설정됩니다. 예를 들어, 대상 파일이 *julydata.htm*인 경우 이미지 하위 디렉토리의 이름은 *julydata\_files*가 됩니다.

형식**.** 사용할 수 있는 이미지 형식은 PNG, JPG 및 BMP입니다.

크기**.** 이미지 크기를 10%에서 200%까지 조절할 수 있습니다.

**Imagemaps** 포함**.** HTML 문서 형식의 경우 이 옵션은 선도표의 선택된 점의 값 또는 막대도표의 막 대 같이 일부 도표 요소에 대한 정보를 표시하는 이미지 맵 도구 팁을 작성합니다.

피벗 테이블

피벗 테이블 결과의 경우 열에 표시할 차원 요소를 지정할 수 있습니다. 다른 모든 차원 요소는 행에 표시됩니다. IBM SPSS Statistics 데이터 파일 형식의 경우 테이블 열은 변수가 되고 행은 케이스가 됩니다.

- 열에 대해 여러 개의 차원 요소를 지정하는 경우 이들 요소는 목록에 표시되는 순서에 따라 열에 중첩됩니다. IBM SPSS Statistics 데이터 파일 형식의 경우 변수 이름은 열 요소를 중첩하여 생성 됩니다. 자세한 정보는 330 [페이지의](#page-337-0) 『OMS 생성된 데이터 파일의 변수 이름』 주제를 참조하십 시오.
- 나열된 차원 요소 중 어느 것도 테이블에 포함되어 있지 않은 경우 해당 테이블에 대한 모든 차원 요소가 행에 표시됩니다.
- 여기에서 지정하는 테이블 피벗은 뷰어에 표시되는 테이블에는 아무런 영향을 주지 않습니다.

행, 열, 레이어 같은 테이블의 각 차원에는 요소가 전혀 포함되지 않거나 한 개 이상의 요소가 포함될 수 있습니다. 예를 들어, 한 개의 행 차원 요소와 한 개의 열 차원 요소가 포함되어 있고 각 요소에는 테이블에 사용되는 변수가 하나씩 들어 있는 간단한 2차원 교차 분석표를 생각해 볼 수 있습니다. 위 치 인수 또는 차원 요소 "이름"을 사용하여 열 차원에 포함할 차원 요소를 지정할 수 있습니다.

행의 모든 차원**.** 각 테이블에 대해 한 개의 행을 작성합니다. IBM SPSS Statistics 형식 데이터 파일의 경우 이는 각 테이블이 단일 케이스이고 모든 테이블 요소가 변수임을 의미합니다.

위치 목록**.** 위치 인수의 일반적인 형식은 요소의 기본값 위치를 나타내는 문자(열의 경우 C, 행의 경 우 R, 레이어의 경우 L) 다음에 해당 차원 내에서의 기본값 위치를 나타내는 양의 정수가 오는 방식입 니다. 예를 들어, R1은 가장 바깥쪽 행 차원 요소를 가리킵니다.

- 여러 차원의 여러 요소를 지정하려면 각 차원을 공백으로 구분합니다. 예를 들면 R1 C2 같은 형식 입니다.
- 차원 문자 다음에 ALL이 오는 경우 이는 기본값 순서에 따른 해당 차원의 모든 요소를 가리킵니 다. 예를 들어, CALL은 모든 열 요소를 해당 기본값 순서에 따라 사용하여 열을 작성하는 기본값 동작과 같습니다.

• CALL RALL LALL(또는 RALL CALL LALL 등)을 사용하면 모든 차원 요소가 열에 배치됩니 다. IBM SPSS Statistics 데이터 파일 형식의 경우 이렇게 하면 데이터 파일에 표별로 한 개의 행/ 케이스가 작성됩니다.

차원 이름 목록**.** 위치 인수를 사용하는 대신 테이블에 나타나는 텍스트 레이블인 차원 요소 "이름"을 사용할 수도 있습니다. 예를 들어, 한 개의 행 차원 요소와 한 개의 열 차원 요소가 포함되어 있고 각 요소에는 해당 차원의 변수를 기반으로 한 레이블이 붙어 있으며 *Statistics*(결과 언어가 영어인 경우) 라는 한 개의 레이어 차원 요소가 들어 있는 간단한 2차원 교차 분석표를 생각해 볼 수 있습니다.

- 차원 요소 이름은 결과 언어를 비롯하여 테이블의 레이블 또는 변수 이름 표시에 영향을 주는 설정 에 따라 다를 수 있습니다.
- 각 차원 요소 이름은 작은따옴표 또는 큰따옴표로 묶어야 합니다. 여러 개의 차원 요소 이름을 지 정하려면 따옴표로 묶인 각 이름을 공백으로 구분합니다.

차원 요소와 관련된 레이블은 경우에 따라 분명하지 않을 수도 있습니다.

피벗 테이블에 대한 모든 차원 요소 및 해당 레이블 보기

- 1. 뷰어에서 테이블을 두 번 클릭하여 활성화합니다.
- 2. 메뉴에서 다음을 선택합니다.

보기 > 모두 표시

또는

3. 피벗 트레이가 표시되지 않은 경우 메뉴에서 다음을 선택합니다.

피벗 > 피벗 트레이

요소 레이블은 피벗 트레이에 표시됩니다.

## **로그**

OMS 작업을 XML 또는 텍스트 형식의 로그 파일에 기록할 수 있습니다.

- 이 로그는 세션의 모든 새로운 OMS 요청을 추적하지만 로그를 요청하기 전에 이미 활성화된 OMS 요청은 추적 대상에 포함하지 않습니다.
- 새 로그 파일을 지정하거나 **OMS 활동 로그**를 선택 취소하면 현재 로그 파일이 종료됩니다.

OMS 로그 지정 방법

OMS 로그를 지정하려면

1. 결과 관리 시스템 제어판에서 로그를 클릭합니다.

## <span id="page-336-0"></span>**뷰어에서 결과 표시 제외**

뷰어에서 제외 확인 상자는 뷰어 창에 해당 결과를 표시하지 않도록 하여 OMS 요청에서 선택된 모든 결과에 영향을 미칩니다. 이 방법은 생산 작업의 결과로 많은 결과가 생성되었지만 그 결과를 뷰어 문 서(.spv 파일)의 형식으로 볼 필요가 없는 경우에 특히 유용합니다. 이 기능을 사용하면 다른 모든 결 과를 외부 파일 및 형식으로 라우팅하지 않고도 표시할 필요가 없는 특정 결과 오브젝트의 표시를 감 출 수도 있습니다.

다른 결과를 외부 파일로 라우팅하지 않고 특정 결과 오브젝트의 표시를 감추려면

- 1. 필요 없는 결과를 식별하는 OMS 요청을 작성합니다.
- 2. 뷰어에서 제외를 선택합니다.
- 3. 결과 대상으로 파일을 선택하고 파일 필드는 비워 둡니다.
- 4. 추가를 클릭합니다.

선택한 결과가 뷰어에서 제외되고 다른 모든 결과는 뷰어에 평상시와 마찬가지로 표시됩니다.

참고: 이 설정은 SPV 및 SPW 형식을 포함하여 외부 형식이나 파일로 저장된 OMS 결과에는 적용되 지 않습니다. 또한 Batch Facility(IBM SPSS Statistics Server에서 사용 가능)에서 실행된 배치 작업 에서 SPV 형식으로 저장된 결과에도 적용되지 않습니다.

## **IBM SPSS Statistics 데이터 파일로 결과 라우팅**

IBM SPSS Statistics 형식 데이터 파일은 열의 변수와 행의 케이스로 구성됩니다. 이는 사실상 피벗 테이블을 데이터 파일로 변환할 때의 형식과 같습니다.

- 테이블의 열은 데이터 파일의 변수입니다. 유효한 변수 이름은 열 레이블을 통해 작성됩니다.
- 테이블의 행 레이블은 데이터 파일에서 일반적인 변수 이름(*Var1, Var2, Var3* 등)이 부여된 변수가 됩니다. 이러한 변수의 값은 테이블의 행 레이블입니다.
- v 데이터 파일에는 *Command\_*, *Subtype\_* 및 *Label\_*이라는 세 가지 테이블 식별자 변수가 자동으로 포 함됩니다. 이들 세 가지 변수는 모두 문자열 변수입니다. 처음 두 개의 변수는 명령 및 하위 유형 식별자에 해당합니다. 자세한 정보는 324 [페이지의](#page-331-0) 『명령 식별자 및 표 하위 유형』 주제를 참조 하십시오. *Label\_*에는 테이블 제목 텍스트가 포함됩니다.
- 테이블의 행은 데이터 파일의 케이스가 됩니다.

#### 여러 개의 테이블을 통해 작성된 데이터 파일

여러 개의 테이블을 동일한 데이터 파일에 라우팅하는 경우, 각 테이블은 한 데이터 파일에서 다른 데 이터 파일로 케이스를 추가하여(데이터 메뉴 > 파일 합치기 > 케이스 추가) 데이터 파일을 합칠 때와 비슷한 방식으로 데이터 파일에 추가됩니다.

- 이후의 각 테이블은 항상 해당 데이터 파일에 케이스를 추가합니다.
- 테이블의 열 레이블이 다른 경우 각 테이블은 동일한 레이블이 붙은 열이 들어 있지 않은 다른 테 이블의 케이스에 대한 결측값과 함께 데이터 파일에 변수도 추가합니다.

<span id="page-337-0"></span>• 임의의 테이블에 들어 있는 행 요소의 수가 다른 테이블의 행 요소 수와 같지 않으면 데이터 파일 이 작성되지 않습니다. 행 수가 같을 필요는 없습니다. 그러나 데이터 파일에서 변수가 될 행 요소 의 수는 서로 같아야 합니다. 예를 들어, 2개의 변수로 이루어진 교차 분석표와 3개의 변수로 이루 어진 교차 분석표에는 각각 포함된 행 요소의 수가 서로 다릅니다. "레이어" 변수는 실제로는 3개의 변수로 이루어진 기본값 교차 분석표 출력에서 행 변수 내에 중첩되기 때문입니다.

### 열 요소를 제어하여 데이터 파일의 변수 제어

결과 관리 시스템 제어판의 옵션 대화 상자에서 열에 포함할 차원 요소를 지정하여 생성된 데이터 파 일에서 변수를 생성하는 데 사용할 수 있습니다. 이 과정은 뷰어에서 테이블을 피벗하는 것과 같습니 다.

예를 들어, 빈도분석 프로시저에서는 행에 통계가 포함된 기술통계 테이블을 생성하는 반면, 기술통계 프로시저에서는 열에 통계가 포함된 기술통계 테이블을 생성합니다. 두 가지 테이블 유형을 모두 동일 한 데이터 파일에 의미 있는 방식으로 포함하려면 테이블 유형 중 하나에 대한 열 차원을 변경해야 합 니다.

이 두 가지 테이블 유형에서는 모두 통계 차원에 대해 "Statistics"라는 요소 이름을 사용하므로 OMS 옵션 대화 상자의 차원 이름 목록에서 따옴표 안에 "Statistics"를 지정하는 것만으로 빈도 통계표의 통 계를 열에 추가할 수 있습니다.

테이블 구조가 아직 열의 통계와 완전히 동일하지 않으므로 일부 변수에 대해서는 결측값이 생성될 수 있습니다.

## **OMS** 생성된 데이터 파일의 변수 이름

OMS에서는 열 레이블을 사용하여 유효한 고유 변수 이름을 생성합니다.

- v 행 및 레이어 요소에는 접두부 *Var* 다음에 일련번호가 오는 일반적인 변수 이름이 할당됩니다.
- v 변수 이름에 사용할 수 없는 문자(공백, 괄호 등)는 제거됩니다. 예를 들어, "This (Column) Label"은 *ThisColumnLabel*이라는 변수가 됩니다.
- 변수 이름에 사용할 수는 있지만 첫 번째 문자로는 허용되지 않는 문자(예: 숫자 등)가 레이블 맨 앞에 오는 경우에는 "@" 부호가 접두부로 추가됩니다. 예를 들어, "2nd"는 *@2nd*라는 변수가 됩니 다.
- 변수 이름이 중복되는 결과를 초래하는 열 레이블은 밑줄과 순차 문자를 추가하여 해결합니다. 예 를 들어, "Count"의 두 번째 인스턴스는 *Count\_A*라는 변수가 됩니다.
- 레이블 맨 끝에 오는 밑줄이나 마침표는 변수 이름으로 변환할 때 제거됩니다. 자동으로 생성된 변 수인 *Command\_*, *Subtype\_* 및 *Label\_*의 끝에 있는 밑줄은 제거되지 않습니다.
- 열 차원의 요소가 여러 개인 경우 변수 이름은 각 범주 레이블을 합치고 범주 레이블 사이에 밑줄 을 삽입하는 방식으로 생성됩니다. 그룹 레이블은 포함되지 않습니다. 예를 들어, 열에서 *VarB*가 *VarA* 아래에 중첩되어 있는 경우 *CatA1\_CatB1*이라는 변수가 생성될 수 있지만 *VarA\_CatA1\_VarB\_CatB1* 이라는 변수는 생성될 수 없습니다.

## **OXML 테이블 구조**

결과 XML(OXML)은 *spss-output* 스키마를 따르는 XML입니다. 스키마에 대한 자세한 설명은 도움말 시스템의 결과 스키마 섹션을 참조하십시오.

• OMS 명령 및 하위 유형 식별자는 OXML에서 command 및 subType 속성의 값으로 사용됩니다. 다 음과 같은 프롬프트를 예로 들 수 있습니다.

```
<command text="Frequencies" command="Frequencies"...>
 <pivotTable text="Gender" label="Gender" subType="Frequencies"...>
```
- OMS command 및 subType 속성 값은 결과 언어나 변수 이름/레이블 또는 변수값/값 레이블의 결 과 설정에 영향을 받지 않습니다.
- XML은 대소문자를 구분합니다. 따라서 "frequencies"의 subType 속성값은 "Frequencies"의 subType 속성값과 같지 않습니다.
- 테이블에 표시되는 모든 정보는 OXML에서 속성 값에 포함됩니다. 개별 셀 수준에서 OXML은 속 성이 들어 있는 "빈" 요소로 이루어집니다. 그러나 속성 값에 들어 있는 내용 이외의 다른 "내용"은 포함되지 않습니다.
- OXML의 테이블 구조는 행과 행의 곱으로 표현됩니다. 열을 나타내는 요소는 행 안에 중첩되고, 개 별 셀은 열 요소 안에 중첩됩니다.

```
<pivotTable...>
 <dimension axis='row'...>
  <dimension axis='column'...>
     <category...>
      <cell text='...' number='...' decimals='...'/>
     </category>
     <category...>
      <cell text='...' number='...' decimals='...'/>
     </category>
  </dimension>
</dimension>
    ...
```

```
</pivotTable>
```
위의 예제는 이러한 요소의 하위/상위 관계를 보여 주는 구조를 간단하게 표현한 것입니다. 그러나 이 예제가 반드시 상위/하위 관계를 나타내는 것은 아닙니다. 중첩된 요소 수준이 중간에 삽입되는 경우 가 일반적이기 때문입니다.

다음 예제에는 간단한 빈도표와 이 테이블의 전체 결과 XML표현이 나와 있습니다.

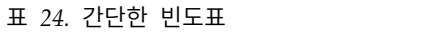

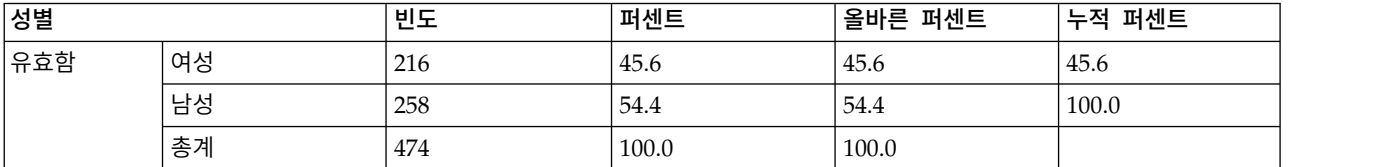

```
<?xml version="1.0" encoding="UTF-8"?>
<outputTreeoutputTree xmlns="http://xml.spss.com/spss/oms"
 xmlns:xsi="http://www.w3.org/2001/XMLSchema-instance"
 xsi:schemaLocation="http://xml.spss.com/spss/oms
 http://xml.spss.com/spss/oms/spss-output-1.0.xsd">
 <command text="Frequencies" command="Frequencies"
 displayTableValues="label" displayOutlineValues="label"
  displayTableVariables="label" displayOutlineVariables="label">
  <pivotTable text="Gender" label="Gender" subType="Frequencies"
   varName="gender" variable="true">
  <dimension axis="row" text="Gender" label="Gender"
    varName="gender" variable="true">
    <group text="Valid">
     <group hide="true" text="Dummy">
      <category text="Female" label="Female" string="f"
       varName="gender">
       <dimension axis="column" text="Statistics">
       <category text="Frequency">
        <cell text="216" number="216"/>
        </category>
        <category text="Percent">
        <cell text="45.6" number="45.569620253165" decimals="1"/>
        </category>
        <category text="Valid Percent">
        <cell text="45.6" number="45.569620253165" decimals="1"/>
        </category>
        <category text="Cumulative Percent">
         <cell text="45.6" number="45.569620253165" decimals="1"/>
        </category>
       </dimension>
      </category>
      <category text="Male" label="Male" string="m" varName="gender">
       <dimension axis="column" text="Statistics">
       <category text="Frequency">
        <cell text="258" number="258"/>
        </category>
        <category text="Percent">
         <cell text="54.4" number="54.430379746835" decimals="1"/>
        </category>
        <category text="Valid Percent">
        <cell text="54.4" number="54.430379746835" decimals="1"/>
        </category>
        <category text="Cumulative Percent">
         <cell text="100.0" number="100" decimals="1"/>
        </category>
       </dimension>
     </category>
     </group>
     <category text="Total">
      <dimension axis="column" text="Statistics">
       <category text="Frequency">
        <cell text="474" number="474"/>
       </category>
       <category text="Percent">
       <cell text="100.0" number="100" decimals="1"/>
       </category>
       <category text="Valid Percent">
       <cell text="100.0" number="100" decimals="1"/>
       </category>
     </dimension>
     </category>
    </group>
  </dimension>
 </pivotTable>
</command>
</outputTree>
```
#### 그림 *2.* 간단한 빈도표의 결과 *XML*

이 예제에서 알 수 있듯이 간단하고 작은 테이블로도 매우 큰 XML이 생성됩니다. 그 이유 중 하나는 원래 테이블에서 쉽게 식별할 수 없거나 사용할 수 없는 일부 정보와 상당한 양의 중복된 정보가 XML 에 포함되기 때문입니다.

• 뷰어에서 피벗 테이블에 실제로 표시되거나 표시될 수 있는 테이블 내용은 텍스트 속성에 포함됩니 다. 다음과 같은 프롬프트를 예로 들 수 있습니다.

<command text="Frequencies" command="Frequencies"...>

- 텍스트 속성은 변수 이름/레이블 및 변수값/값 레이블의 결과에 영향을 주는 결과 언어 및 설정 모두의 적용을 받습니다. 이 예제에서 text 속성 값은 결과 언어에 따라 서로 다를 수 있지만 명령 속성 값은 결과 언어와 상관없이 동일하게 유지됩니다.
- 행 또는 열 레이블에서 변수나 변수값이 사용되는 곳마다 XML에는 text 속성과 하나 이상의 추가 속성 값이 포함됩니다. 다음과 같은 프롬프트를 예로 들 수 있습니다.

<dimension axis="row" text="Gender" label="Gender" varName="gender"> ...<category text="Female" label="Female" string="f" varName="gender">

- v 숫자변수의 경우에는 string 속성 대신 number 속성이 있습니다. label 속성은 변수나 변수값에 정의된 레이블이 있는 경우에만 생성됩니다.
- 숫자에 대한 셀 값이 들어 있는 <cell> 요소에는 text 속성과 하나 이상의 추가 속성 값이 포함됩 니다. 다음과 같은 프롬프트를 예로 들 수 있습니다.

<cell text="45.6" number="45.569620253165" decimals="1"/>

number 속성은 반올림되지 않은 실제 숫자 값이며 decimals 속성은 테이블에 표시되는 소수점 이하 자릿수를 나타냅니다.

• 열은 행 내에 중첩되므로 각 열을 식별하는 범주 요소는 각 행에 대해 반복됩니다. 예를 들어, 통계 는 열에 표시되므로 XML에는 <category text="Frequency"> 요소가 male 행에 대해 한 번, female 행에 대해 한 번, total 행에 대해 한 번씩 모두 세 번 표시됩니다.

## **OMS 식별자**

OMS 식별자 대화 상자는 OMS 명령 구문 작성을 도와줍니다. 이 대화 상자를 사용하면 선택한 명령 과 하위 유형 식별자를 명령 구문 창에 붙여넣을 수 있습니다.

OMS 식별자 대화 상자 사용

1. 메뉴에서 다음을 선택합니다.

유틸리티 > **OMS** 식별자**...**

- 2. 하나 이상의 명령 또는 하위 유형 식별자를 선택합니다. 각 목록에서 여러 식별자를 선택하려면 Ctrl 키를 누른 채 항목을 선택합니다.
- 3. 명령 붙여넣기 또는 하위 유형 붙여넣기를 클릭합니다.
- 사용할 수 있는 하위 유형 목록은 현재 선택한 명령에 따라 다릅니다. 여러 명령이 선택되어 있는 경우 사용할 수 있는 하위 유형 목록에는 선택된 명령에 대해 사용할 수 있는 하위 유형이 모두 나 열됩니다. 명령을 선택하지 않은 경우에는 모든 하위 유형이 나열됩니다.
- 식별자를 지정된 명령 구문 창의 커서 위치로 붙여넣습니다. 열려 있는 명령 구문 창이 없는 경우 에는 새 구문 창이 자동으로 열립니다.
- 모든 명령 또는 하위 유형 식별자는 붙여넣을 때 따옴표로 묶입니다. OMS 명령 구문에 이 따옴표가 필요하기 때문입니다.
- COMMANDS 및 SUBTYPES 키워드의 식별자 목록은 다음과 같이 대괄호로 묶어야 합니다.

/IF COMMANDS=['Crosstabs' 'Descriptives'] SUBTYPES=['Crosstabulation' 'Descriptive Statistics']

## 뷰어 개요에서 **OMS** 식별자 복사

뷰어 개요 분할창에서도 OMS 명령 및 하위 유형 식별자를 복사하여 붙여넣을 수 있습니다.

1. 개요 분할창에서 항목에 대한 개요 항목을 마우스 오른쪽 단추로 클릭합니다.

2. **OMS** 명령 식별자 복사 또는 **OMS** 하위 테이블 유형 복사를 선택합니다.

이 방법은 복사한 식별자를 명령 구문 창에 자동으로 붙여넣지 않는다는 점에서 OMS 식별자 대화 상 자 방법과 다릅니다. 이 방법으로 복사된 식별자는 클립보드에 복사되기 때문에 사용자가 이를 원하는 장소에 붙여넣을 수 있습니다. 명령 및 하위 유형 식별자 값은 결과 XML 형식(OXML)의 해당 명령 및 하위 유형 속성 값과 일치하기 때문에 XSLT 변환을 작성하는 경우에는 이 복사하여 붙여넣기 방식 이 유용할 수 있습니다.

OMS 레이블 복사

식별자 대신 LABELS 키워드에 사용할 레이블을 복사할 수 있습니다. 레이블은 개요 텍스트가 변수 이 름 또는 변수 레이블과 같은 특정 결과 오브젝트의 일부 속성을 반영하는 동일한 유형의 여러 그래프 또는 여러 테이블 사이를 구분하는 데 사용됩니다. 그러나 레이블 텍스트에 영향을 줄 수 있는 요인은 많습니다.

- 분할 파일 처리가 진행 중인 경우 분할 파일 그룹 식별이 레이블에 추가될 수 있습니다.
- 변수 또는 값에 대한 정보를 포함하는 레이블은 개요 분할창(편집 메뉴, 옵션, 결과 레이블 탭)에서 지정할 수 있는 변수의 이름과 레이블 표시 설정과 변수값의 값과 레이블 표시 설정의 영향을 받습 니다.
- 레이블은 현재 결과 언어 설정(편집 메뉴, 옵션, 일반 탭)의 영향을 받습니다.

OMS 레이블을 복사하려면

- 1. 개요 분할창에서 항목에 대한 개요 항목을 마우스 오른쪽 단추로 클릭합니다.
- 2. **OMS** 레이블 복사를 선택합니다.

명령 및 하위 유형 식별자와 마찬가지로 레이블은 따옴표로 묶어야 하며 전체 목록은 대괄호로 묶어야 합니다.

/IF LABELS=['Employment Category' 'Education Level']

# **제 23 장 스크립트 기능**

스크립트 기능을 사용하여 작업의 자동화 및 다음 기능을 수행할 수 있습니다.

- 데이터 파일을 열고 저장합니다.
- 도표를 다양한 형식의 그래픽 파일로 내보냅니다.
- 뷰어에서 결과를 사용자 정의합니다.

사용 가능한 스크립팅 언어는 플랫폼에 따라 다릅니다. Windows의 경우 사용 가능한 스크립팅 언어 는 Core System에 설치되는 Basic과 Python 프로그래밍 언어입니다. 다른 모든 플랫폼의 경우 Python 프로그래밍 언어를 스크립팅에 사용할 수 있습니다.

Python 프로그래밍 언어로 스크립팅을 사용하려면 기본적으로 IBM SPSS Statistics 제품과 함께 설치 된 IBM SPSS Statistics -Essentials for Python가 필요합니다.

#### 기본값 스크립트 언어

기본값 스크립트 언어는 새 스크립트를 작성할 때 시작한 스크립트 편집기를 결정합니다. 또한 자동스 크립트를 실행하기 위해 실행 파일을 사용하는 기본값 언어도 지정합니다. Windows에서 기본값 스크 립트 언어는 Basic입니다. 옵션 대화 상자의 스크립트 탭에서 기본값 언어를 변경할 수 있습니다. 자세 한 정보는 251 페이지의 [『스크립트](#page-258-0) 옵션』 주제를 참조하십시오.

#### 표본 스크립트

IBM SPSS Statistics가 설치된 디렉토리의 *Samples* 하위 디렉토리에 소프트웨어의 많은 스크립트가 포 함되어 있습니다. 이 스크립트를 그대로 사용하거나 필요에 따라 사용자 정의할 수 있습니다.

- 새 스크립트 작성
- 1. 메뉴에서 다음을 선택합니다.

#### 파일 > 새로 작성 > 스크립트

기본값 스크립트 언어와 연결된 편집기가 열립니다.

#### 스크립트 실행

1. 메뉴에서 다음을 선택합니다.

#### 유틸리티 > 스크립트 실행**...**

- 2. 원하는 스크립트를 선택합니다.
- 3. 실행을 클릭합니다.

Python 스크립트는 유틸리티>스크립트 실행 외의 여러 가지 방법으로 실행할 수 있습니다. 자세한 정 보는 338 페이지의 『Python 프로그래밍 언어를 사용한 [스크립트』](#page-345-0) 주제를 참조하십시오.

스크립트 편집

1. 메뉴에서 다음을 선택합니다.

파일 > 열기 > 스크립트**...**

- 2. 원하는 스크립트를 선택합니다.
- 3. 열기를 클릭합니다.

스크립트를 작성한 언어와 연결된 편집기에서 스크립트가 열립니다.

## **자동스크립트**

자동스크립트는 선택한 프로시저의 특정 결과를 작성하여 트리거될 때 자동 실행되는 스크립트입니다. 예를 들어, 이변량 상관 프로시저가 상관관계표를 생성할 때마다 자동으로 상위 대각선 제목을 제거하 고 특정 유의수준 이하의 상관계수를 강조 표시하기 위해 자동스크립트를 사용할 수 있습니다.

자동스크립트는 주어진 프로시저와 결과 유형에 특정하거나 여러 프로시저의 특정 결과 유형에 적용할 수 있습니다. 예를 들어, 일원 분산 분석으로 생성된 분산 분석표는 물론 다른 통계 프로시저로 생성한 분산 분석 테이블이 있는 자동스크립트를 갖고 있을 수 있습니다. 반면에 빈도분석은 빈도표와 통계표 모두를 생성하므로 각각에 대해 다른 자동스크립트가 있을 수 있습니다.

주어진 프로시저의 각 결과 유형은 단일 자동스크립트에만 연결할 수 있습니다. 그러나 특정 결과 유 형에 대한 자동스크립트를 응용하기 전에 모든 새 뷰어 항목에 적용되는 기본 자동스크립트를 작성할 수 있습니다. 자세한 정보는 251 페이지의 [『스크립트](#page-258-0) 옵션』 주제를 참조하십시오.

편집 메뉴에서 액세스하는 옵션 대화 상자의 스크립트 탭은 시스템에서 구성한 자동스크립트를 표시하 고 새 자동스크립트를 설정하거나 기존의 자동스크립트 설정을 수정하는 것을 허용합니다. 선택적으로 뷰어에서 직접 결과 항목에 대한 자동스크립트를 작성하고 구성할 수 있습니다.

#### 자동스크립트를 트리거하는 이벤트

다음은 자동스크립트를 트리거하는 이벤트입니다.

- 피벗 표 작성.
- 노트 오브젝트 작성
- 경고 오브젝트 작성

스크립트를 사용하여 자동스크립트를 간접적으로 시작할 수도 있습니다. 예를 들어, 상관분석 프로시저 를 호출한 다음 결과 상관관계표에 등록된 자동스크립트를 시작하는 스크립트를 작성할 수 있습니다.

## 자동스크립트 작성

트리거로 제공할 결과 오브젝트를 시작하는 자동스크립트를 작성할 수 있습니다(예: 빈도표).

- 1. 뷰어에서 자동스크립트를 트리거하는 오브젝트를 선택합니다.
- 2. 메뉴에서 다음을 선택합니다.

유틸리티 > 자동 스크립트 작성**/**편집**...**

선택한 오브젝트에 관련된 자동스크립트가 없는 경우 열기 대화 상자가 새 스크립트의 위치와 이 름을 묻는 메시지를 표시합니다.

- 3. 새 스크립트를 저장할 위치를 탐색하여 파일 이름을 입력하고 열기를 클릭합니다. 기본값 스크립 트 언어용 편집기가 열립니다. 옵션 대화 상자의 스크립트 탭에서 기본값 스크립트 언어를 변경할 수 있습니다. 자세한 정보는 251 페이지의 [『스크립트](#page-258-0) 옵션』 주제를 참조하십시오.
- 4. 코드를 입력합니다.

16.0 이전 버전에서 사용자 정의 Sax Basic 자동스크립트 변환에 대한 자세한 내용은 341 [페이지의](#page-348-0) 『16.0 이전 버전과의 [호환성』의](#page-348-0) 내용을 참조하십시오.

참고: 기본적으로 기본값 스크립트 언어에 연결된 실행 파일이 자동스크립트를 실행하는 데 사용됩니 다. 옵션 대화 상자의 스크립트 탭에서 실행 파일을 변경할 수 있습니다.

선택한 오브젝트가 이미 자동스크립트와 연결되어 있는 경우 스크립트는 스크립트를 작성한 언어에 연 결된 스크립트 편집기에서 열립니다.

#### 기존 스크립트를 뷰어 오브젝트에 연결

뷰어에서 선택한 오브젝트(예: 빈도표)에 연결하여 기존 스크립트를 자동스크립트로 사용할 수 있습니 다.

- 1. 뷰어에서 자동스크립트에 연결할 오브젝트를 선택합니다(여러 뷰어 오브젝트가 같은 자동스크립트 를 트리거할 수 있지만 각 오브젝트는 단일 자동스크립트에만 연결할 수 있습니다).
- 2. 메뉴에서 다음을 선택합니다.

#### 유틸리티 > 지동 스크립트 연관**...**

선택한 오브젝트에 연결된 자동스크립트가 없는 경우 자동스크립트 선택 대화 상자가 열립니다.

3. 원하는 스크립트를 탐색하고 선택합니다.

4. 적용을 클릭합니다.

선택한 오브젝트가 이미 자동스크립트에 연관되어 있는 경우 연관을 변경할 것인지 확인하는 메시지가 나타납니다. 확인을 클릭하여 자동스크립트 선택 대화 상자를 엽니다.

선택적으로 옵션 대화 상자의 스크립트 탭에서 기존 스크립트를 자동스크립트로 구성할 수 있습니다. 자동스크립트는 결과 유형의 선택된 세트에 적용하거나 모든 새 뷰어 항목에 적용되는 기본 자동스크 립트로 지정할 수 있습니다. 자세한 정보는 251 페이지의 [『스크립트](#page-258-0) 옵션』 주제를 참조하십시오.

## <span id="page-345-0"></span>**Python 프로그래밍 언어를 사용한 스크립트**

IBM SPSS Statistics는 Windows, Linux, Mac OS 및 IBM SPSS Statistics Server용으로 Python 언 어를 사용하여 프로그래밍하는 두 가지 개별 인터페이스를 제공합니다. 이러한 인터페이스를 사용하려 면 기본적으로 IBM SPSS Statistics 제품과 함께 설치되는 IBM SPSS Statistics - Integration Plug-in for Python이 필요합니다. Python 프로그래밍 언어로 시작하는 방법은 다음 위치의 Python 자습서를 참조하십시오[:http://docs.python.org/tut/tut.html.](http://docs.python.org/tut/tut.html)

Python 스크립트

**Python** 스크립트를 사용하면 Python SpssClient 모듈에서 제공하는 인터페이스를 사용할 수 있습니 다. 이 인터페이스는 사용자 인터페이스와 결과 오브젝트에서 작동하며 명령 구문을 실행할 수도 있습 니다. 예를 들어, Python 스크립트를 사용하여 피벗 테이블을 사용자 정의할 수 있습니다.

- Python 스크립트는 유틸리티>실행 스크립트, IBM SPSS Statistics(파일>열기>스크립트에서 액세스 하는)에서 시작한 Python 편집기 또는 Python IDE나 Python 인터프리터와 같은 외부 Python 프 로세스에서 실행할 수 있습니다.
- Python 스크립트는 자동스크립트로 실행할 수 있습니다.
- Python 스크립트는 IBM SPSS Statistics 클라이언트가 실행되는 시스템에서 실행됩니다.

Python 스크립트에 사용할 수 있는 IBM SPSS Statistics 클래스와 메소드에 대한 전체 설명서는 도움 말 시스템의 Integration Plug-in forPython에 있는 IBM SPSS Statistics용 스크립트 설명서를 참조 하십시오.

Python 프로그램

**Python** 프로그램을 사용하면 Python spss 모듈에서 제공하는 인터페이스를 사용할 수 있습니다. 이 인터페이스는 IBM SPSS Statistics 프로세서에서 작동하며 명령 구문 작업 흐름을 제어하고, 활성 데 이터 세트에서 읽고 쓰며, 자체 피벗 테이블 결과를 생성하는 사용자 정의 프로시저를 만드는 데 사용 됩니다.

- Python 프로그램은 BEGIN PROGRAM-END PROGRAM 블록 내의 명령 구문 또는 Python IDE 또는 Python 인터프리터 같은 외부 Python 프로세스에서 실행됩니다.
- Python 프로그램은 자동스크립트로 실행할 수 없습니다.
- 분산 분석 모드(IBM SPSS Statistics 서버에서 사용 가능)에서 Python 프로그램은 IBM SPSS Statistics 서버가 실행되는 컴퓨터에서 실행됩니다.

여기에 사용할 수 있는 IBM SPSS Statistics 함수 및 클래스에 대한 전체 설명서를 포함하여 Python 프로그램에 대한 자세한 내용은 도움말 시스템의 Integration Plug-in for Python에 있는 IBM SPSS Statistics용 Python 통합 패키지 설명서를 참조하십시오.

## **Python** 스크립트 및 **Python** 프로그램 실행

Python 스크립트와 Python 프로그램은 IBM SPSS Statistics 내에서나 Python IDE 또는 Python 인 터프리터 같은 외부 Python 프로세스에서 실행할 수 있습니다.

Python 스크립트

**Python** 스크립트를 **IBM SPSS Statistics**에서 실행**.** Python 스크립트는 유틸리티>스크립트 실행에 서 실행하거나 파일>열기>스크립트에서 Python 파일(.py)을 열 때 호출되는 Python 스크립트에서 실 행할 수 있습니다. IBM SPSS Statistics에서 호출되는 Python 편집기에서 실행되는 스크립트는 편집 기를 호출한 IBM SPSS Statistics 클라이언트에서 작동합니다. 따라서 Python 편집기에서 Python 코 드를 디버깅할 수 있습니다.

**Python** 스크립트를 외부 **Python** 프로세스에서 실행**.** IBM SPSS Statistics에서 호출하지 않은 Python IDE 또는 Python 인터프리터 같은 외부 Python에서 Python 스크립트를 실행할 수 있습니다 스크립 트는 기존의 IBM SPSS Statistics 클라이언트에 연결을 시도합니다. 특정 클라이언트가 발견되면 가장 최근에 시작한 스크립트가 연결됩니다. 기존 클라이언트가 없는 경우 Python 스크립트는 IBM SPSS Statistics 클라이언트의 새 인스턴스를 시작합니다. 기본적으로 데이터 편집기와 뷰어는 이 클라이언트 에서 볼 수 없습니다. 표시하지 않거나 데이터 세트 및 결과 문서에서 볼 수 없는 모드로 작업할 수 있습니다.

Python 프로그램

**Python** 프로그램을 명령 구문에서 실행**.** 명령 구문의 BEGIN PROGRAM-END PROGRAM 블록 내에 Python 코드를 포함시켜 Python 프로그램을 실행할 수 있습니다. 명령 구문은 IBM SPSS Statistics 클라이언 트에서 실행하거나 IBM SPSS Statistics 서버와 함께 제공된 개별 실행 파일인 IBM SPSS Statistics Batch Facility에서 실행할 수 있습니다.

**Python** 프로그램을 외부 **Python** 프로세스에서 실행**.** Python IDE 또는 Python 인터프리터 같은 외 부 Python 프로세스에서 Python 프로그램을 실행할 수 있습니다 이 모드에서 Python 프로그램은 IBM SPSS Statistics 클라이언트의 관련 인스턴스 없이 IBM SPSS Statistics 프로세서의 새 인스턴스를 시 작합니다. 이 모드에서 선택한 Python IDE를 사용하여 Python 프로그램을 디버깅할 수 있습니다.

Python 프로그램에서 Python 스크립트 호출 및 Python 스크립트에서 Python 프로그램 호출

**Python** 스크립트에서 **Python** 프로그램을 실행합니다**.** 스크립트가 있고 스크립트를 실행하는 모듈의 기능을 호출하는 Python 모듈을 가져와 Python 프로그램에서 Python 스크립트를 실행할 수 있습니 다. 또한 Python 프로그램에서 스크립트 메소드를 직접 호출할 수 있습니다. 이 기능은 외부 Python 프로세스에서 Python 프로그램을 실행하거나 IBM SPSS Statistics Batch Facility(IBM SPSS Statistics Server에서 사용 가능)에서 Python 프로그램을 실행하는 경우 사용할 수 없습니다.

**Python** 프로그램에서 트리거된 **Python** 자동스크립트**.** 자동스크립트로 지정된 Python 스크립트는 Python 프로그램이 자동스크립트와 연결된 결과 항목이 포함된 프로시저를 실행할 때 트리거됩니다. 예를 들어, 자동스크립트를 기술통계 프로시저에서 생성된 기술통계 테이블에 연결합니다. 그런 다음 기술통계 프로시저를 실행하는 Python 프로그램을 실행합니다. Python 자동스크립트가 실행됩니다.

**Python** 프로그램을 **Python** 스크립트에서 실행**.** Python 스크립트는 명령 구문을 실행할 수 있습니 다. 즉, Python 프로그램이 포함되어 있는 명령 구문을 실행할 수 있습니다.

제한 및 경고

- IBM SPSS Statistics에 의해 시작된 Python 편집기에서 Python 프로그램을 실행하면 IBM SPSS Statistics 프로세서의 새 인스턴스가 시작되고 편집기를 시작한 IBM SPSS Statistics의 인스턴스와 상호 작용하지 않습니다.
- Python 프로그램은 유틸리티>스크립트 실행에서 실행하도록 되어 있지 않습니다.
- Python 프로그램은 자동스크립트로 실행할 수 없습니다.
- spss 모듈에서 표시되는 인터페이스는 Python 스크립트에 사용할 수 없습니다.

## **Python** 프로그래밍 언어의 스크립트 편집기

Python 프로그래밍 언어의 경우 기본 편집기는 Python에서 제공하는 IDLE입니다. IDLE는 기능이 제 한된 통합 개발 환경(IDE)을 제공합니다. 많은 IDE를 Python 프로그래밍 언어에 사용할 수 있습니다. 예를 들어, Windows에서는 무료로 제공되는 PythonWin IDE를 사용할 수 있습니다.

Python 프로그래밍 언어의 스크립트 편집기 변경

- 1. IBM SPSS Statistics가 설치된 디렉토리에 있는 파일 *clientscriptingcfg.ini*를 엽니다. 참고: *clientscriptingcfg.ini*는 UTF-16을 인식하는 편집기(예: Windows의 경우 SciTE, Mac의 경우 TextEdit 애플리케이션)에서 편집해야 합니다.
- 2. [Python2] 또는 [Python3] 섹션에서 EDITOR\_PATH 값을 편집기를 시작하는 파일을 가리키도록 변 경합니다. Python 2 및 Python 3의 지정 사항은 독립적입니다.
- 3. 같은 섹션에서 EDITOR\_ARGS의 값을 편집기에 전달해야 하는 인수를 처리하도록 변경합니다. 인수 가 필요 없는 경우 기존 값을 제거합니다.

## **Basic의 스크립트**

Basic의 스크립트는 Windows에서만 사용할 수 있으며 Core System과 함께 설치됩니다. Basic 스크 립트에 대한 확장 온라인 도움말은 IBM SPSS Statistics Basic Script Editor에서 사용할 수 있습니다. 편집기는 기본값 스크립트 언어(옵션 대화 상자의 스크립트 탭에서 설정)가 Basic(Windows의 시스템 기본값)으로 설정되어 있을 떼 파일>새로 만들기>스크립트에서 액세스할 수 있습니다. 또한 파일>열 기>스크립트에 액세스하여 파일 유형 목록에서 Basic(wwd;sbs)을 선택할 수도 있습니다.

참고: Windows 7 이상의 경우 Basic 스크립트의 온라인 도움말에 액세스하려면 Windows 도움말 프 로그램(WinHlp32.exe)이 필요하며 이 프로그램은 시스템에 존재하지 않을 수 있습니다. 온라인 도움 말을 볼 수 없는 경우 Microsoft에 접속하여 Windows 도움말 프로그램(WinHlp32.exe)을 얻는 방법 에 대한 지침을 참조하십시오.

#### <span id="page-348-0"></span>**16.0** 이전 버전과의 호환성

사용하지 않는 메소드 및 특성

많은 자동 메소드 및 특성이 버전 16.0 이상에서 사용되지 않습니다. 일반적인 기능 측면에서 여기에 는 대화형 그래프와 연결된 모든 오브젝트, 드래프트 문서 오브젝트 및 맵으로 연결된 메소드와 특성 이 포함됩니다. 자세한 내용은 IBM SPSS Statistics Basic Script Editor와 함께 제공되는 도움말 시스 템에서 "Release Notes for Version 16.0"을 참조하십시오. IBM SPSS Statistics 특정 도움말은 스크 립트 편집기의 Help>IBM SPSS Statistics Objects Help에서 액세스합니다.

#### 광역 프로시저

버전 16.0 이전에서는 스크립트 기능에 광역 프로시저 파일이 포함되었습니다. 16.0 이상 버전의 경우 16.0 이전 버전의 *Global.sbs*(*Global.wwd*로 이름 변경됨)가 역호환성을 위해 설치되지만 스크립트 기능 은 광역 프로시저 파일을 사용하지 않습니다.

광역 프로시저 파일의 함수를 호출하는 스크립트의 16.0 이전 버전을 마이그레이션하려면 '#Uses "<install dir>\Samples\Global.wwd" 문을 스크립트의 선언 섹션에 추가하십시오. 여기서 <install dir>은 IBM SPSS Statistics가 설치된 디렉토리입니다. '#Uses는 Basic 스크립트 프로세서가 인식하 는 특별한 주석입니다. 스크립트가 광역 프로시저 파일을 사용하는지 잘 모르겠으면 '#Uses 문을 추가 해야 합니다. '#Uses 대신 '\$Include:를 사용할 수도 있습니다.

#### 레거시 자동스크립트

버전 16.0 이전에서는 스크립트 기능에 모든 자동스크립트가 들어 있는 단일 자동스크립트 파일이 포 함되었습니다. 16.0 이상의 버전에는 단일 자동스크립트 파일이 없습니다. 각 자동스크립트가 특정 결 과 항목에 사용되었던 16.0 이전 버전과 달리 이제 각 자동스크립트는 별도의 파일에 저장되며 하나 이상의 결과 항목에 적용할 수 있습니다.

16.0 이전 버전에서 설치한 일부 자동스크립트는 IBM SPSS Statistics가 설치된 디렉터리의 *Samples* 하위 디렉터리에 있는 별도의 스크립트 파일로 사용할 수 있습니다. 이 파일은 파일 이름이 *Autoscript* 로 끝나고 파일 유형 *wwd*로 식별됩니다. 기본적으로 결과 항목에 연결되지 않습니다. 연관은 옵션 대 화 상자의 스크립트 탭에서 수행됩니다. 자세한 정보는 251 페이지의 [『스크립트](#page-258-0) 옵션』 주제를 참조 하십시오.

16.0 이전 버전에서 사용되는 사용자 정의 자동스크립트는 수동으로 변환하고 옵션 대화 상자의 스크 립트 탭에서 하나 이상의 결과 항목에 연결해야 합니다. 변환 프로세스는 다음과 같은 단계를 수행합 니다.

- 1. 레거시 *Autoscript.sbs* 파일에서 자동스크립트를 지정하는 서브루틴을 추출하고 확장명이 *wwd* 또 는 *sbs*인 새 파일로 저장합니다. 파일 이름은 임의로 지정합니다.
- 2. 서브루틴 이름을 Main으로 변경하고 모수 지정 사항을 제거하여 자동스크립트를 트리거하는 피벗 테이블 같이 스크립트에서 어느 모수가 필요한지 추적합니다.
- 3. scriptContext 오브젝트(항상 사용 가능)를 사용하여 자동스크립트를 트리거하는 결과 항목 같이 자동스크립트가 필요로 하는 값을 얻습니다. 3. scriptContext 오브젝트(항상 사용 가능)를 사용하여 자동스크립트를 트리거하는 결과 항목 같이<br>- 자동스크립트가 필요로 하는 값을 얻습니다.<br>4. 옵션 대화 상자의 스크립트 탭에서 스크립트 파일을 결과 오브젝트에 연결합니다.<br>변환된 - 코드를 - 표시하려면 - 레거시 - *Autoscript.sbs* - 파일에서 - 자동스크립트<br>*Descriptives\_Table\_Descript*
- 4. 옵션 대화 상자의 스크립트 탭에서 스크립트 파일을 결과 오브젝트에 연결합니다.

# *Descriptives\_Table\_DescriptiveStatistics\_Create*를 사용하십시오.

Sub Descriptives Table DescriptiveStatistics Create (objPivotTable As Object,objOutputDoc As Object,lngIndex As Long) 'Autoscript 'Trigger Event: DescriptiveStatistics Table Creation after running Descriptives procedure.

'Purpose: Swaps the Rows and Columns in the currently active pivot table. 'Assumptions: Selected Pivot Table is already activated. 'Effects: Swaps the Rows and Columns in the output 'Inputs: Pivot Table, OutputDoc, Item Index

Dim objPivotManager As ISpssPivotMgr Set objPivotManager=objPivotTable.PivotManager objPivotManager.TransposeRowsWithColumns

End Sub

#### 다음은 변환된 스크립트입니다.

Sub Main

```
'Purpose: Swaps the Rows and Columns in the currently active pivot table.
'Effects: Swaps the Rows and Columns in the output
```

```
Dim objOutputItem As ISpssItem
Dim objPivotTable as PivotTable
Set objOutputItem = scriptContext.GetOutputItem()
Set objPivotTable = objOutputItem.ActivateTable
```
Dim objPivotManager As ISpssPivotMgr Set objPivotManager = objPivotTable.PivotManager objPivotManager.TransposeRowsWithColumns objOutputItem.Deactivate

End Sub

- 변환된 스크립트의 어느 것도 스크립트를 적용할 오브젝트가 어느 것인지 나타내지 않습니다. 결과 항목과 자동스크립트 사이의 연관은 옵션 대화 상자의 스크립트 탬에서 설정되며 세션 동안 유지됩 니다.
- v scriptContext.GetOutputItem은 자동스크립트를 트리거하는 결과 항목(ISpssItem 오브젝트)을 가 져옵니다.
- scriptContext.GetOutputItem에서 반환하는 오브젝트는 활성화되지 않습니다. 스크립트에 활성화 된 오브젝트가 필요한 경우 ActivateTable 메소드를 사용한 이 예제에서 수행한 것처럼 오브젝트 를 활성화해야 합니다. 테이블 조작을 마쳤으면 Deactivate 메소드를 호출합니다.

버전 16.0의 경우 자동스크립트로 실행되는 스크립트와 자동스크립트로 실행되지 않는 스크립트 사이 에 차이가 없습니다. 적절히 코딩된 모든 스크립트를 어느 방법로나 사용할 수 있습니다. 자세한 정보 는 343 페이지의 『[scriptContext](#page-350-0) 오브젝트』 주제를 참조하십시오.

참고: 애플리케이션 작성 이벤트에서 스크립트를 트리거하려면 344 페이지의 『시작 [스크립트』의](#page-351-0) 내 용을 참조하십시오.

스크립트 편집기

<span id="page-350-0"></span>16.0 이상의 버전에서는 Basic의 스크립트 편집기가 다음과 같은 16.0 이전 버전의 기능을 더 이상 지 원하지 않습니다.

• 스크립트, 분석, 그래프, 유틸리티 및 추가 기능 메뉴.

• 명령 구문을 스크립트 창에 붙여 넣는 기능.

IBM SPSS Statistics Basic Script Editor는 파일>새로 만들기>스크립트, 파일>열기>스크립트 또는 유 틸리티>자동스크립트작성/편집(뷰어 창에서)를 통해 IBM SPSS Statistics 내에서 시작되는 독립 실행 형 애플리케이션입니다. 시작한 IBM SPSS Statistics의 인스턴스에 대해 스크립트를 실행할 수 있습니 다. 일단 열었으면 편집기는 IBM SPSS Statistics를 종료한 후에도 열려 있지만 IBM SPSS Statistics 오브젝트를 사용하는 스크립트는 더 이상 실행되지 않습니다.

파일 유형

16.0 이상 버전의 경우 스크립트 기능은 파일 유형이 *sbs*인 스크립트의 실행과 편집을 계속 지원합니 다. 기본적으로 IBM SPSS Statistics Basic Script Editor에서 작성한 새 Basic 스크립트의 파일 유형 은 *wwd*입니다.

외부 COM 클라이언트 사용

16.0 이상 버전의 경우 외부 COM 클라이언트에서 IBM SPSS Statistics를 인스턴스화하는 프로그램 식별자는 SPSS.Application16입니다. 애플리케이션 오브젝트는 spsswinLib.Application16으로 선언 되어야 합니다. 예를 들어, 다음과 같습니다.

Dim objSpssApp As spsswinLib.Application16 Set objSpssApp=CreateObject("SPSS.Application16")

외부 COM 클라이언트에서 IBM SPSS Statistics 클라이언트 인스턴스를 실행하기 위해 연결할 코드 는 다음과 같습니다.

Dim objSpssApp As spsswinLib.Application16 Set objSpssApp=GetObject("","SPSS.Application16")

하나 이상의 클라이언트가 실행되면 가장 최근에 시작한 클라이언트에 GetObject가 연결됩니다.

참고: 16.0 이후 버전의 경우 식별자는 그대로 Application16입니다.

#### **scriptContext** 오브젝트

스크립트가 자동스크립트로 실행될 때를 발견

scriptContext 오브젝트를 사용하여 스크립트가 자동스크립트로 실행될 때를 발견할 수 있습니다. 따 라서 어느 한 컨텍스트(자동스크립트 또는 자동스크립트가 아님)로 작동하도록 스크립트를 코딩할 수 있습니다. 이 간단한 스크립트는 그 방법을 보여줍니다.

Sub Main If scriptContext Is Nothing Then MsgBox "I'm not an autoscript" Else MsgBox "I'm an autoscript" End If End Sub

- <span id="page-351-0"></span>• 스크립트가 자동스크립트로 실행되지 않으면 scriptContext 오브젝트는 Nothing의 값을 반환합니 다.
- 이 예제에서 If-Else 논리가 사용될 경우 Else 절에 자동스크립트 특정 코드가 포함됩니다. 자동 스크립트로 실행되지 않는 코드는 If 절에 포함됩니다. 물론 어느 한 방법으로 실행할 코드도 포함 할 수 있습니다.

자동스크립트에서 요구하는 값 얻기

scriptContext 오브젝트는 현재 자동스크립트를 트리거하는 결과 항목 같이 자동스크립트에서 요구하 는 값에 대한 액세스를 제공합니다.

- v scriptContext.GetOutputItem 메소드는 현재 자동스크립트를 트리거하는 결과 항목(ISpssItem 오 브젝트)을 가져옵니다.
- v scriptContext.GetOutputDoc 메소드는 현재 자동스크립트에 연결된 결과 문서(ISpssOutputDoc 오 브젝트)를 반환합니다.
- scriptContext.GetOutputItemIndex 메소드는 연결된 결과 문서에서 현재 자동스크립트를 트리거 하는 결과 항목의 지수를 반환합니다.

참고: scriptContext.GetOutputItem에서 반환하는 오브젝트는 활성화되지 않습니다. 스크립트에 활성 화된 오브젝트가 필요한 경우 ActivateTable 메소드를 사용한 예처럼 오브젝트를 활성화해야 합니다. 모든 조작을 마쳤으면 Deactivate 메소드를 호출합니다.

## **시작 스크립트**

각 세션이 시작될 때 실행되는 스크립트와 서버를 전환할 때마다 실행되는 별도의 스크립트를 작성할 수 있습니다. Windows의 경우, 이 두 버전의 스크립트를 Python과 Basic 둘 다에서 사용할 수 있습 니다. 기타 모든 플랫폼의 경우 Python에서만 스크립트를 사용할 수 있습니다.

- v 시작 스크립트의 이름은 Python에서는 *StartClient\_.py*, Basic에서는 *StartClient\_.wwd*여야 합니다.
- v 서버를 전환할 때 실행되는 스크립트의 이름은 Python에서 *StartServer\_.py*, Basic에서 *StartServer\_.wwd*여야 합니다.
- v 스크립트는 설치 디렉토리의 *scripts* 디렉토리에 있어야 합니다. 즉, Windows 및 Linux의 경우 설 치 디렉토리의 루트에 있어야 하며 Mac의 경우 애플리케이션 번들의 *Contents* 디렉토리 아래 있어 야 합니다. 분산 모드에서 작업하는지 여부와 관계 없이 모든 스크립트(*StartServer\_* 스크립트 포함) 가 클라이언트 시스템에 있어야 합니다.
- v Windows에서, *scripts* 디렉토리에 Python 및 Basic 버전의 *StartClient\_* 또는 *StartServer\_*가 있는 경우 두 버전 모두 실행됩니다. 실행 순서는 Python 버전이 먼저 실행된 후 Basic 버전이 실행됩 니다.
- v 시스템이 분산 모드로 시작되도록 구성되어 있는 경우, 각 세션이 시작될 때 *StartClient\_* 스크립트 가 실행된 다음 *StartServer\_* 스크립트가 실행됩니다. 참고: 또한 *StartServer\_*는 서버를 전환할 때 마다 실행되지만 *StartClient\_* 스크립트는 세션이 시작될 때만 실행됩니다.

예제

UNC 식별자로 지정한 공유 네트워크 리소스에 드라이브 문자를 매핑하는 *StartServer\_* 스크립트의 예 입니다. 이를 통해 분산 모드에서 작업하는 사용자는 원격 파일 열기 대화 상자에서 네트워크 리소스 에 있는 데이터 파일에 액세스할 수 있습니다.

#StartServer\_.py import SpssClient SpssClient.StartClient() SpssClient.RunSyntax(r""" HOST COMMAND=['net use y: \\myserver\data']. """) SpssClient.StopClient()

SpssClient.RunSyntax 메소드는 매핑을 수행하기 위한 Windows net use 명령을 호출하는 HOST 명 령을 실행하는 데 사용됩니다. *StartServer\_* 스크립트가 실행되면 IBM SPSS Statistics가 분산 모드로 되어 HOST 명령이 IBM SPSS Statistics 서버 시스템에서 실행됩니다.

# **제 24 장 TABLES 및 IGRAPH 명령 구문 변환기**

CTABLES 구문으로 변환할 TABLES 구문이 포함된 명령 구문 파일과 GGRAPH 구문으로 변환할 IGRAPH 구문이 있는 경우 변환 과정을 돕기 위해 간단한 유틸리티 프로그램이 제공됩니다. 그러나 TABLES와 CTABLES, IGRAPH와 GGRAPH 사이에는 기능 상의 중요한 차이점이 있습니다. 유틸리티 프로그램이 일부 TABLES 및 IGRAPH 명령 작업을 변환하지 못하거나 TABLES 및 IGRAPH 명령으로 생성한 원본과 동일하 지 않은 테이블과 그래프를 생성하는 CTABLES 및 GGRAPH 명령을 생성할 수 있습니다. 대부분의 테이 블의 경우 변환된 구문을 편집하여 원본과 매우 비슷한 테이블을 작성할 수 있습니다.

유틸리티 프로그램을 사용하면 다음을 수행할 수 있습니다.

- 기존 구문 파일로부터 새 구문 파일을 만듭니다. 원본 구문 파일은 변경되지 않습니다.
- 구문 파일에서 TABLES 및 IGRAPH 명령만을 변환합니다. 파일 내의 다른 명령은 변경되지 않습니다.
- 원본 TABLES 및 IGRAPH 구문을 설명 형태로 보존합니다.
- 설명을 통해 각 변환 블록의 시작과 종료를 식별합니다.
- 변환할 수 없는 TABLES 및 IGRAPH 명령을 식별합니다.
- Interactive 또는 Production 모드 구문 규칙을 따르는 명령 구문 파일을 변환합니다.
- 이 유틸리티는 오류가 포함된 명령은 변환하지 못합니다. 다음과 같은 기타 제한도 적용됩니다.

#### TABLES 제한

유틸리티 프로그램은 일부 환경에서 다음이 포함된 TABLES 명령을 비롯해 TABLES 명령을 잘못 변환하 는 경우가 있습니다.

- 변수가 괄호로 묶여 있을 때 TABLES 하위 명령에서 "sta" 또는 "lab" 문자로 시작하는 괄호로 묶인 변수 이름(예: var1 by (statvar) by (labvar)). 이러한 변수 이름은 (STATISTICS)와 (LABELS) 키 워드로 해석됩니다.
- v A 또는 D 약어를 사용하여 오름차순 또는 내림차순 정렬 순서를 나타내는 SORT 하위 명령. 이러한 하위 명령은 변수 이름으로 해석됩니다.

유틸리티 프로그램은 다음을 포함하는 TABLES 명령을 변환할 수 없습니다.

- 구문 오류
- TO 키워드를 사용하여 일정한 범위의 변수를 참조하는 OBSERVATION 하위 명령(예: var01 TO var05).
- v 덧셈 부호로 구분되는 세그먼트로 분할된 문자열 리터럴(예: TITLE "My" + "Title").
- 매크로 확장이 없을 때 잘못된 TABLES 구문이 되는 매크로 호출. 변환기는 매크로 호출을 확장하지 않으므로 이러한 호출을 일반 TABLES 구문의 일부인 것처럼 취급합니다.

유틸리티 프로그램은 매크로에 포함된 TABLES 명령을 변환하지 않습니다. 모든 매크로는 변환 과정의 영향을 받지 않습니다.

IGRAPH 제한

IGRAPH는 릴리스 16에서 대폭 변경되었습니다. 이러한 변경으로 인해 해당 릴리스 이전에 만들어진 IGRAPH 명령의 일부 하위 명령 및 키워드는 사용할 수 없습니다. 전체 개정 정보에 대한 자세한 내용 은 명령 구문 참조에 있는 IGRAPH 절을 참조하십시오.

변환 유틸리티 프로그램은 GGRAPH 구문 내의 INLINETEMPLATE 키워드에 저장되는 구문을 추가로 생성 할 수 있습니다. 이 키워드는 변환 프로그램으로만 생성됩니다. 키워드의 구문은 사용자가 편집할 수 없습니다.

변환 유틸리티 프로그램 사용

변환 유틸리티 프로그램 *SyntaxConverter.exe*는 설치 디렉토리에서 찾을 수 있습니다. 이 프로그램은 명 령 프롬프트에서 실행하도록 계획되었습니다. 일반적인 형태의 명령은 다음과 같습니다.

syntaxconverter.exe [path]/inputfilename.sps [path]/outputfilename.sps

이 명령은 설치 디렉토리에서 실행해야 합니다.

디렉토리 이름에 공백이 있는 경우 다음과 같이 전체 경로와 파일 이름을 따옴표로 묶습니다:

syntaxconverter.exe /myfiles/oldfile.sps "/new files/newfile.sps"

Interactive 및 Production 모드 명령 구문 규칙

변환 유틸리티 프로그램은 Interactive 또는 Production 모드 구문 규칙을 사용하는 명령 파일을 변환 할 수 있습니다.

대화형 도표**.** Interactive 구문 규칙은 다음과 같습니다.

- 각 명령은 새 행에서 시작합니다.
- 각 명령은 마침표(.)로 끝납니다.

**Production** 모드**.** 다른 명령 파일의 INCLUDE 명령을 통해 액세스되는 파일의 Production Facility와 명령은 다음과 같은 Production 모드 구문 규칙을 사용합니다.

- 각 명령은 새 행의 처음 열에서 시작해야 합니다.
- 연속 행을 하나 이상의 공백으로 밀어 넣어야 합니다.
- 경우에 따라 명령 끝에 마침표를 사용할 수 있습니다.

명령 파일이 Production 모드 구문 규칙을 사용하고 각 명령의 끝에 마침표가 없는 경우 *SyntaxConverter.exe*를 실행할 때 다음과 같이 명령행 스위치-b(또는 /b)를 포함해야 합니다.

syntaxconverter.exe -b /myfiles/oldfile.sps /myfiles/newfile.sps

SyntaxConverter 스크립트(Windows 전용)

Windows에서 설치 디렉토리의 *Samples* 디렉토리에 있는 *SyntaxConverter.wwd* 스크립트를 사용하여 구문 변환기를 실행할 수도 있습니다.

1. 메뉴에서 다음을 선택합니다.

## 유틸리티 > 스크립트 실행**...**

2. *Samples* 디렉토리로 이동하여 *SyntaxConverter.wwd*를 선택합니다.

그러면 이전 및 새 명령 구문 파일의 이름과 위치를 지정할 수 있는 간단한 대화 상자가 열립니다.

# **제 25 장 데이터 파일, 결과 문서 및 구문 파일 암호화**

파일을 비밀번호로 암호화하여 데이터 파일, 결과 문서 또는 구문 파일에 저장된 기밀 정보를 보호할 수 있습니다. 암호화된 파일은 비밀번호를 제공해야만 열 수 있습니다. 파일을 암호화하는 옵션은 데이 터 파일, 결과 문서 및 구문 파일의 다른 이름으로 저장 대화 상자에서 제공합니다. 데이터 파일을 정 렬하고 정렬된 파일을 저장할 때도 데이터 파일을 암호화할 수 있습니다.

- 비밀번호를 분실한 경우 복구할 수 없습니다. 비밀번호를 분실하면 파일을 열 수 없습니다.
- 비밀번호는 10자로 제한되며 대소문자를 구별합니다.

강력한 비밀번호 만들기

- $\cdot$  8자 이상을 사용합니다.
- 숫자, 기호 및 문장 부호까지 비밀번호에 포함합니다.
- "123" 및 "abc"처럼 연속된 숫자나 문자를 피하며 "111aaa"처럼 반복하지 않습니다.
- 생일 또는 별명과 같은 개인 정보를 사용하여 비밀번호를 만들지 마십시오.
- 비밀번호를 주기적으로 변경하십시오.

암호화된 파일 수정

- 암호화된 파일을 열어 파일을 수정하고 파일 > 저장을 선택할 경우 수정된 파일은 같은 비밀번호 로 저장됩니다.
- 파일을 열고 암호화 단계를 반복한 후 파일 암호화 대화 상자에 다른 비밀번호를 지정하여 비밀번 호를 변경할 수 있습니다.
- 파일을 열고 파일 > 다른 이름으로 저장을 선택한 다음 연관된 다른 이름으로 저장 대화 상자에서 비밀번호로 파일 암호화를 선택 취소하여 암호화된 데이터 파일이나 결과 문서의 암호화되지 않은 버전을 저장할 수 있습니다. 암호화된 구문 파일의 경우 다른 이름으로 저장 유형 드롭 다운 목록 에서 구문을 선택하여 파일의 암호화되지 않은 버전을 저장하십시오.

참고: 암호화된 데이터 파일 및 결과 문서는 버전 21이전 버전의 IBM SPSS Statistics에서 열 수 없 습니다. 암호화된 구문 파일은 버전 22 이전에서 열 수 없습니다.
#### **주의사항**

이 정보는 미국에서 제공되는 제품 및 서비스용으로 작성된 것입니다. 본 자료는 다른 언어로도 제공 될 수 있습니다. 그러나 자료에 접근하기 위해서는 해당 언어로 된 제품 또는 제품 버전의 사본이 필 요할 수 있습니다.

IBM은 다른 국가에서 이 책에 기술된 제품, 서비스 또는 기능을 제공하지 않을 수도 있습니다. 현재 사용할 수 있는 제품 및 서비스에 대한 정보는 한국 IBM 담당자에게 문의하십시오. 이 책에서 IBM 제품, 프로그램 또는 서비스를 언급했다고 해서 해당 IBM 제품, 프로그램 또는 서비스만을 사용할 수 있다는 것을 의미하지는 않습니다. IBM의 지적 재산권을 침해하지 않는 한, 기능상으로 동등한 제품, 프로그램 또는 서비스를 대신 사용할 수도 있습니다. 그러나 비IBM 제품, 프로그램 또는 서비스의 운 영에 대한 평가 및 검증은 사용자의 책임입니다.

IBM은 이 책에서 다루고 있는 특정 내용에 대해 특허를 보유하고 있거나 현재 특허 출원 중일 수 있 습니다. 이 책을 제공한다고 해서 특허에 대한 라이센스까지 부여하는 것은 아닙니다. 라이센스에 대한 의문사항은 다음으로 문의하십시오.

*07326*

서울특별시 영등포구 국제금융로 *10, 3IFC* 한국 아이*.*비*.*엠 주식회사 대표전화서비스*: 02-3781-7114*

2바이트 문자 세트(DBCS) 정보에 관한 라이센스 문의는 한국 IBM에 문의하거나 다음 주소로 서면 문 의하시기 바랍니다.

*Intellectual Property Licensing Legal and Intellectual Property Law IBM Japan, Ltd. 19-21, Nihonbashi-Hakozakicho, Chuo-ku Tokyo 103-8510, Japan*

IBM은 타인의 권리 비침해, 상품성 및 특정 목적에의 적합성에 대한 묵시적 보증을 포함하여(단, 이에 한하지 않음) 묵시적이든 명시적이든 어떠한 종류의 보증 없이 이 책을 "현상태대로" 제공합니다. 일부 지역에서는 특정 상거래에 있어 명시적 또는 묵시적 보증 책임에 대한 불인정을 허용하지 않으므로, 이 런 지역에서는 위의 사항이 적용되지 않습니다.

이 정보에는 기술적으로 부정확한 내용이나 인쇄상의 오류가 있을 수 있습니다. 이 정보는 주기적으로 변경되며, 변경된 사항은 최신판에 통합됩니다. IBM은 이 책에서 설명한 제품 및/또는 프로그램을 사 전 통지 없이 언제든지 개선 및/또는 변경할 수 있습니다.

이 정보에서 언급되는 비IBM의 웹 사이트는 단지 편의상 제공된 것으로, 어떤 방식으로든 이들 웹 사 이트를 옹호하고자 하는 것은 아닙니다. 해당 웹 사이트의 자료는 본 IBM 제품 자료의 일부가 아니므 로 해당 웹 사이트 사용으로 인한 위험은 사용자 본인이 감수해야 합니다.

IBM은 귀하의 권리를 침해하지 않는 범위 내에서 적절하다고 생각하는 방식으로 귀하가 제공한 정보 를 사용하거나 배포할 수 있습니다.

(i) 독립적으로 작성된 프로그램과 기타 프로그램(본 프로그램 포함) 간의 정보 교환 및 (ii) 교환된 정 보의 상호 이용을 목적으로 본 프로그램에 관한 정보를 얻고자 하는 라이센스 사용자는 다음 주소로 문의하십시오.

*07326* 서울특별시 영등포구 국제금융로 *10, 3IFC* 한국 아이*.*비*.*엠 주식회사 대표전화서비스*: 02-3781-7114*

이러한 정보는 해당 조건(예를 들면, 사용료 지불 등)하에서 사용될 수 있습니다.

이 정보에 기술된 라이센스가 부여된 프로그램 및 프로그램에 대해 사용 가능한 모든 라이센스가 부여 된 자료는 IBM이 IBM 기본 계약, IBM 프로그램 라이센스 계약(IPLA) 또는 이와 동등한 계약에 따 라 제공한 것입니다.

인용된 성능 데이터와 고객 예제는 예시 용도로만 제공됩니다. 실제 성능 결과는 특정 구성과 운영 조 건에 따라 다를 수 있습니다.

비IBM 제품에 관한 정보는 해당 제품의 공급업체, 공개자료 또는 기타 범용 소스로부터 얻은 것입니 다. IBM에서는 이러한 제품들을 테스트하지 않았으므로, 비IBM 제품과 관련된 성능의 정확성, 호환성 또는 기타 청구에 대해서는 확신할 수 없습니다. 비IBM 제품의 성능에 대한 의문사항은 해당 제품의 공급업체에 문의하십시오.

IBM이 제시하는 방향 또는 의도에 관한 모든 언급은 특별한 통지 없이 변경될 수 있습니다.

이 정보에는 일상의 비즈니스 운영에서 사용되는 자료 및 보고서에 대한 예제가 들어 있습니다. 이들 예제에는 개념을 가능한 완벽하게 설명하기 위하여 개인, 회사, 상표 및 제품의 이름이 사용될 수 있습 니다. 이들 이름은 모두 가공의 것이며 실제 기업 및 인물과 유사하더라도 이는 전적으로 우연입니다.

저작권 라이센스:

이 정보에는 여러 운영 플랫폼에서의 프로그래밍 기법을 보여주는 원어로 된 샘플 응용프로그램이 들 어 있습니다. 귀하는 이러한 샘플 프로그램의 작성 기준이 된 운영 플랫폼의 애플리케이션 프로그래밍 인터페이스(API)에 부합하는 애플리케이션을 개발, 사용, 판매 또는 배포할 목적으로 IBM에 추가 비 용을 지불하지 않고 이들 샘플 프로그램을 어떠한 형태로든 복사, 수정 및 배포할 수 있습니다. 이러한 샘플 프로그램은 모든 조건하에서 완전히 테스트된 것은 아닙니다. 따라서 IBM은 이러한 프로그램의 신뢰성, 서비스 가능성 또는 기능을 보증하거나 진술하지 않습니다. 본 샘플 프로그램은 일체의 보증 없이 "현상태대로" 제공됩니다. IBM은 귀하의 샘플 프로그램 사용과 관련되는 손해에 대해 책임을 지 지 않습니다

이러한 샘플 프로그램 또는 파생 제품의 각 사본이나 그 일부에는 반드시 다음과 같은 저작권 표시가 포함되어야 합니다.

© (귀하의 회사명) (연도). 이 코드의 일부는 IBM Corp.의 샘플 프로그램에서 파생됩니다.

© Copyright IBM Corp. \_연도\_. All rights reserved.

#### **상표**

IBM, IBM 로고 및 ibm.com은 전세계 여러 국가에 등록된 International Business Machines Corp.의 상표 또는 등록상표입니다. 기타 제품 및 서비스 이름은 IBM 또는 타사의 상표입니다. 현재 IBM 상 표 목록은 "저작권 및 상표 정보" 웹 페이지[\(www.ibm.com/legal/copytrade.shtml\)](http://www.ibm.com/legal/us/en/copytrade.shtml)에 있습니다.

Adobe, Adobe 로고, PostScript 및 PostScript 로고는 미국 또는 기타 국가에서 사용되는 Adobe Systems Incorporated의 등록상표 또는 상표입니다.

Intel, Intel 로고, Intel Inside, Intel Inside 로고, Intel Centrino, Intel Centrino 로고, Celeron, Intel Xeon, Intel SpeedStep, Itanium 및 Pentium은 미국 또는 기타 국가에서 사용되는 Intel Corporation 또는 그 계열사의 상표 또는 등록상표입니다.

Linux는 미국 또는 기타 국가에서 사용되는 Linus Torvalds의 등록상표입니다.

Microsoft, Windows, Windows NT 및 Windows 로고는 미국 또는 기타 국가에서 사용되는 Microsoft Corporation의 상표입니다.

UNIX는 미국 및 기타 국가에서 사용되는 The Open Group의 등록상표입니다.

Java 및 모든 Java 기반 상표와 로고는 Oracle 및/또는 그 계열사의 상표 또는 등록상표입니다.

#### 색인

### [가]

가로 [세로](#page-253-0) 비율 246 가상 [활성](#page-56-0) 파일 49 가중 [데이터](#page-154-0) 147 [구조가](#page-154-0) 변환된 데이터 파일 147 가중치 [케이스](#page-143-0) 136 교차 [분석표에서](#page-143-0) 분수 가중치 136 [감추기](#page-156-0) 149, [150,](#page-157-0) [174,](#page-181-0) [175,](#page-182-0) [256](#page-263-0) [꼬리말](#page-187-0) 180 [도구](#page-263-0) 모음 256 [제목](#page-182-0) 175 차원 [레이블](#page-182-0) 175 [캡션](#page-187-0) 180 [프로시저](#page-157-0) 결과 150 [행과](#page-181-0) 열 174 값 [레이블](#page-71-0) 64, [71,](#page-78-0) [77,](#page-84-0) [82,](#page-89-0) [172,](#page-179-0) [245](#page-252-0) 개요 [분할창](#page-252-0) 245 [데이터](#page-78-0) 입력에 사용 71 [데이터](#page-84-0) 편집기 77 [복사](#page-92-0) 85 여러 [변수에](#page-92-0) 적용 85 줄 [바꿈](#page-71-0) 삽입 64 피벗 [테이블](#page-252-0) 245 합친 [데이터](#page-134-0) 파일 127 Excel [파일에](#page-35-0) 저장 28 값 [이동](#page-111-0) 104 값 [코딩변경](#page-101-0) 94, [105,](#page-112-0) [106,](#page-113-0) [107,](#page-114-0) [108](#page-115-0) [개요](#page-158-0) 151 [뷰어](#page-158-0) 151 수준 [바꾸기](#page-158-0) 151 [합치기](#page-158-0) 151 [확장](#page-158-0) 151 검색 및 바꾸기 [뷰어](#page-160-0) 문서 153 [격자선](#page-190-0) 183 피벗 [테이블](#page-190-0) 183 [결과](#page-156-0) 149, [150,](#page-157-0) [154,](#page-161-0) [156,](#page-163-0) [166,](#page-173-0) [241](#page-248-0) [가운데](#page-157-0) 맞춤 150, [241](#page-248-0) [감추기](#page-156-0) 149 결과 언어 [바꾸기](#page-180-0) 173 [결과](#page-161-0) 항목 닫기 154 [내보내기](#page-163-0) 156 다른 [애플리케이션으로](#page-161-0) 붙여넣기 154 결과 *(*[계속](#page-156-0)*)* [대화형](#page-162-0) 155 [맞춤](#page-157-0) 150, [241](#page-248-0) [보이기](#page-156-0) 149 [복사](#page-157-0) 150 [뷰어](#page-156-0) 149 [삭제](#page-157-0) 150 [수정](#page-202-0) 195, [196,](#page-203-0) [199,](#page-206-0) [200,](#page-207-0) [201](#page-208-0) [암호화](#page-173-0) 166 [이동](#page-157-0) 150 [저장](#page-173-0) 166 결과 [가운데](#page-157-0) 맞춤 150, [241](#page-248-0) 결과 관리 시스템[\(OMS\)](#page-328-0) 321, [333](#page-340-0) 결과 [내보내기](#page-163-0) 156, [161,](#page-168-0) [162](#page-169-0) 웹 [보고서](#page-165-0) 158 [텍스트](#page-332-0) 형식 325 [Excel](#page-163-0) 형식 156, [160,](#page-167-0) [325](#page-332-0) [HTML](#page-164-0) 157 [HTML](#page-163-0) 형식 156 [OMS](#page-328-0) 321 [PDF](#page-163-0) 형식 156, [161,](#page-168-0) [325](#page-332-0) [PowerPoint](#page-163-0) 형식 156 [Word](#page-163-0) 형식 156, [159,](#page-166-0) [325](#page-332-0) 결과 [삭제](#page-157-0) 150 결과 오브젝트 유형 [OMS](#page-330-0) 323 결과 [저장](#page-163-0) 156, [161,](#page-168-0) [162](#page-169-0) 웹 [보고서](#page-165-0) 158 [텍스트](#page-163-0) 형식 156, [162](#page-169-0) [Excel](#page-163-0) 형식 156, [160](#page-167-0) [HTML](#page-163-0) 156, [157](#page-164-0) [HTML](#page-163-0) 형식 156 [PDF](#page-163-0) 형식 156, [161](#page-168-0) [PowerPoint](#page-163-0) 형식 156, [161](#page-168-0) [Word](#page-163-0) 형식 156, [159](#page-166-0) [결측값](#page-72-0) 65, [226](#page-233-0) [도표](#page-233-0) 226 [문자열](#page-72-0) 변수 65 시계열 [데이터에서](#page-127-0) 바꾸기 120 [점수화](#page-237-0) 모형 230 [정의](#page-72-0) 65 [함수](#page-110-0) 103 결측값 대체 계열 [평균](#page-128-0) 121

결측값 대체 *(*계속*)* [근접한](#page-128-0) 값들의 중위수 121 [근접한](#page-128-0) 값들의 평균 121 [선형](#page-128-0) 보간 121 [선형](#page-128-0) 추세 121 [경계선](#page-185-0) 178, [183](#page-190-0) 감춘 [경계선](#page-190-0) 표시 183 [계절](#page-126-0) 차이 함수 119 고급 [사용자](#page-272-0) 정의 대화 상자 265 [고정형식](#page-18-0) 11 공백 구분 [데이터](#page-18-0) 11 교차 분석표 분수 [가중치](#page-143-0) 136 [구간화](#page-101-0) 94 [구문](#page-210-0) 203, [216,](#page-223-0) [257,](#page-264-0) [311](#page-318-0) [결과](#page-212-0) 로그 205 [구문](#page-210-0) 규칙 203 도구 모음 [단추로](#page-264-0) 명령 구문 실행 257 [붙여넣기](#page-211-0) 204 [생산](#page-318-0) 작업 규칙 311 [실행](#page-223-0) 216 [유니코드](#page-224-0) 명령 구문 파일 217, [219](#page-226-0) [저널](#page-225-0) 파일 218, [219](#page-226-0) [Command](#page-12-0) Syntax Reference 액세스 [5](#page-12-0) 구문 [변환기](#page-354-0) 347 구문 파일 [암호화](#page-227-0) 220 구문 파일의 여러 [EXECUTE](#page-225-0) 구문 삭제 [218,](#page-225-0) [219](#page-226-0) 구문 [편집기](#page-212-0) 205 구문 [들여쓰기](#page-219-0) 212 [구문](#page-219-0) 형식 지정 212, [213,](#page-220-0) [214,](#page-221-0) [215](#page-222-0) 다중 보기/[분할창](#page-213-0) 206 [단축키](#page-222-0) 215 [명령](#page-213-0) 범위 206 [명령문](#page-220-0) 결합 213 [명령문](#page-221-0) 이동 214 비어 있는 [명령문](#page-221-0) 제거 214 [색상](#page-215-0) 코딩 208 선행 및 후행 공백 [자르기](#page-222-0) 215 열 [편집](#page-221-0) 모드 214 [옵션](#page-259-0) 252 [자동](#page-215-0)-완료 208

구문 [편집기](#page-212-0) *(*계속*)* 줄 [번호](#page-213-0) 206 줄 [복제](#page-220-0) 213 [중단점](#page-213-0) 206, [209,](#page-216-0) [216](#page-223-0) [책갈피](#page-213-0) 206, [210](#page-217-0) [텍스트](#page-219-0) 설명 또는 설명 제외 212 구분변수 [데이터](#page-138-0) 통합 131 그룹 [레이블](#page-177-0) 170 그룹 [레이블](#page-177-0) 삽입 170 그룹 [레이블](#page-177-0) 제거 170 그룹 [레이블](#page-177-0) 추가 170 [그룹화](#page-144-0) 변수 137 [작성](#page-144-0) 137 [글꼴](#page-84-0) 77, [152,](#page-159-0) [179](#page-186-0) 개요 [분할창](#page-159-0) 152 [데이터](#page-84-0) 편집기 77 기본 [파일](#page-257-0) 위치 250 기술통계량 [데이터](#page-83-0) 편집기 76 [기준표](#page-135-0) 128 [꼬리말](#page-172-0) 165, [177,](#page-184-0) [180,](#page-187-0) [181,](#page-188-0) [182](#page-189-0) [도표](#page-233-0) 226 [마커](#page-184-0) 177 번호 [재지정](#page-188-0) 181

### [나]

난수 [시드](#page-110-0) 103 날짜 형식 두 [자리](#page-248-0) 연도 241 날짜 [형식](#page-69-0) 변수 62, [63,](#page-70-0) [241](#page-248-0) 날짜/[시간변수](#page-119-0) 더하기 또는 빼기 112 날짜/[시간변수의](#page-119-0) 일부 추출 112 [문자열을](#page-119-0) 사용하여 날짜/시간변수 작성 [112](#page-119-0) 변수 세트를 [사용하여](#page-119-0) 날짜/시간변수 작 성 [112](#page-119-0) 날짜변수 [시계열](#page-124-0) 데이터 정의 117 내보내기 [모형](#page-196-0) 189 내부 [결합](#page-26-0) 19 넓은 테이블 [Microsoft](#page-161-0) Word에 붙여넣기 154 누적 [합계](#page-126-0) 함수 119

### [다]

다른 [애플리케이션으로](#page-161-0) 결과 복사 및 붙여 [넣기](#page-161-0) 154 다른 [애플리케이션으로](#page-161-0) 결과 붙여넣기 154 다중 [데이터](#page-86-0) 파일 열기 79, [239](#page-246-0) [출력않음](#page-87-0) 80 다중 보기/분할창 구문 [편집기](#page-213-0) 206 [데이터](#page-84-0) 편집기 77 다중 응답 세트 다중 [범주](#page-93-0) 86 다중 [이분형](#page-93-0) 86 [정의](#page-93-0) 86 [단축키](#page-222-0) 215 달러 [형식](#page-69-0) 62, [63](#page-70-0) 대상 [목록](#page-244-0) 237 [대응변수](#page-144-0) 137 [작성](#page-144-0) 137 대치 데이터 [편집기에서](#page-81-0) 찾기 74 대화 [상자](#page-243-0) 236, [237,](#page-244-0) [239](#page-246-0) 대상 목록 순서 [바꾸기](#page-244-0) 237 변수 [레이블](#page-9-0) 표시 2, [239](#page-246-0) 변수 세트 [사용](#page-244-0) 237 변수 세트 [정의](#page-243-0) 236 변수 [아이콘](#page-9-0) 2 변수 이름 [표시](#page-9-0) 2, [239](#page-246-0) 변수 표시 [순서](#page-246-0) 239 [대화형](#page-162-0) 결과 155 데이터 [가져오기](#page-14-0) 7, [17](#page-24-0) 데이터 [구조변환](#page-144-0) 137, [139,](#page-146-0) [140,](#page-147-0) [141,](#page-148-0) [142](#page-149-0)[,](#page-150-0) [143,](#page-150-0) [144,](#page-151-0) [145,](#page-152-0) [147](#page-154-0) 가중 [데이터](#page-154-0) 147 [개요](#page-144-0) 137 [구조변환](#page-144-0) 유형 137 [변수로](#page-152-0) 구조를 변환할 케이스 데이터 정 렬 [145](#page-152-0) 변수로 구조를 변환할 [케이스에](#page-151-0) 대한 데 이터 [선택](#page-151-0) 144 변수로 구조를 변환할 [케이스에](#page-152-0) 대한 옵 션 [145](#page-152-0) 변수를 케이스로 [구조변환하는](#page-146-0) 예제 [139](#page-146-0) [케이스로](#page-149-0) 구조를 변환할 두 개의 지수 [변수에](#page-149-0) 대한 예제 142 [케이스로](#page-150-0) 구조를 변환할 변수에 대한 단 일 지수 [변수](#page-150-0) 작성 143

데이터 [구조변환](#page-144-0) *(*계속*)* [케이스로](#page-150-0) 구조를 변환할 변수에 대한 여 러 [지수](#page-150-0) 변수 작성 143 [케이스로](#page-151-0) 구조를 변환할 변수에 대한 옵 션 [144](#page-151-0) 케이스로 [구조변환할](#page-147-0) 변수에 대한 변수 [그룹](#page-147-0) 140 케이스로 [구조변환할](#page-148-0) 변수에 대한 지수 [변수](#page-148-0) 작성 141 케이스로 [구조변환할](#page-149-0) 하나의 지수 변수 에 [대한](#page-149-0) 예제 142 [케이스로](#page-147-0) 변환할 변수 데이터 선택 140 케이스를 변수로 [구조변환하는](#page-146-0) 예제 [139](#page-146-0) 데이터 [내보내기](#page-35-0) 28, [255](#page-262-0) [데이터를](#page-262-0) 내보내기 위한 메뉴 항목 추가 [255](#page-262-0) [데이터](#page-248-0) 변환 241 값 [코딩변경](#page-112-0) 105, [106,](#page-113-0) [107,](#page-114-0) [108](#page-115-0) [문자열](#page-109-0) 변수 102 [변수](#page-108-0) 계산 101 [순위변수](#page-117-0) 생성 110 [시계열도표](#page-124-0) 117, [118](#page-125-0) [실행](#page-248-0) 지연 241 [조건](#page-109-0) 변환 102 [함수](#page-109-0) 102 [데이터](#page-66-0) 보기 59 데이터 사전 다른 [파일에서](#page-95-0) 적용 88 데이터 세트 [비교](#page-54-0) 47 [이름변경](#page-87-0) 80 [데이터](#page-54-0) 세트 비교 47 데이터 세트 [이름변경](#page-87-0) 80 [데이터](#page-69-0) 유형 62, [63,](#page-70-0) [74,](#page-81-0) [245](#page-252-0) [바꾸기](#page-81-0) 74 [사용자](#page-69-0) 정의 통화 62, [245](#page-252-0) [입력](#page-70-0) 형식 63 [정의](#page-69-0) 62 [표시](#page-70-0) 형식 63 [데이터](#page-78-0) 입력 71 값 [레이블](#page-78-0) 사용 71 [비숫자](#page-78-0) 71 [숫자](#page-78-0) 71 [데이터](#page-138-0) 통합 131 변수 이름 및 [레이블](#page-140-0) 133 [통합](#page-140-0) 함수 133

[데이터](#page-14-0) 파일 7, [8,](#page-15-0) [11,](#page-18-0) [27,](#page-34-0) [28,](#page-35-0) [29,](#page-36-0) [35,](#page-42-0) [36](#page-43-0)[,](#page-57-0) [데이터](#page-66-0) 편집기 *(*계속*)* [50,](#page-57-0) [55,](#page-62-0) [56,](#page-63-0) [137](#page-144-0) [구조변환](#page-144-0) 137 다중 [데이터](#page-86-0) 파일 열기 79, [239](#page-246-0) 변수 [서브세트](#page-42-0) 저장 35 [보호](#page-56-0) 49 [사전](#page-34-0) 정보 27 [설명](#page-243-0) 추가 236 [암호화](#page-43-0) 36 [열기](#page-14-0) 7, [8](#page-15-0) [원격](#page-62-0) 서버 55, [56](#page-63-0) [이동](#page-132-0) 125 [저장](#page-35-0) 28, [29](#page-36-0) [전치](#page-132-0) 125 큰 [파일의](#page-57-0) 성능 향상 50 [텍스트](#page-18-0) 11 [파일](#page-34-0) 정보 27 IBM SPSS [Statistics](#page-328-0) 데이터 파일로 결 과 [저장](#page-328-0) 321 데이터 파일 합치기 다른 [케이스가](#page-133-0) 있는 파일 126 [변수](#page-134-0) 이름 변경 127 [변수가](#page-135-0) 다른 파일 128 [사전](#page-134-0) 정보 127 [데이터](#page-79-0) 편집 72, [73](#page-80-0) 데이터 [편집기](#page-66-0) 59, [60,](#page-67-0) [65,](#page-72-0) [66,](#page-73-0) [71,](#page-78-0) [72,](#page-79-0) [73](#page-80-0)[,](#page-81-0) [74,](#page-81-0) [76,](#page-83-0) [77,](#page-84-0) [78,](#page-85-0) [255](#page-262-0) [기술통계량](#page-83-0) 76 [기술통계량](#page-252-0) 옵션 245 다른 [애플리케이션으로](#page-262-0) 데이터 전송 [255](#page-262-0) 다중 [데이터](#page-86-0) 파일 열기 79, [239](#page-246-0) 다중 보기/[분할창](#page-84-0) 77 [데이터](#page-79-0) 값 제한 사항 72 [데이터](#page-66-0) 보기 59 [데이터](#page-81-0) 유형 바꾸기 74 [데이터](#page-78-0) 입력 71 [데이터](#page-79-0) 편집 72, [73](#page-80-0) [맞춤](#page-73-0) 66 [변수](#page-66-0) 보기 59 [변수](#page-81-0) 이동 74 [변수](#page-67-0) 정의 60 [비숫자](#page-78-0) 데이터 입력 71 새 [변수](#page-80-0) 삽입 73 새 [케이스](#page-80-0) 삽입 73 숫자 [데이터](#page-78-0) 입력 71 [역할](#page-72-0) 65 열 [너비](#page-72-0) 65

[인쇄](#page-85-0) 78 출력 [옵션](#page-84-0) 77 [필터된](#page-83-0) 케이스 76 [데이터베이스](#page-24-0) 17, [18,](#page-25-0) [19,](#page-26-0) [20,](#page-27-0) [21,](#page-28-0) [22,](#page-29-0) [23](#page-30-0) 값 [프롬프트](#page-28-0) 21 결과 [확인](#page-30-0) 23 관계 [작성](#page-26-0) 19 기존 [필드의](#page-47-0) 값 바꾸기 40 기준 [지정](#page-27-0) 20 [데이터](#page-25-0) 소스 선택 18 [데이터](#page-25-0) 필드 선택 18 레코드(케이스)를 [테이블에](#page-48-0) 추가 41 모수 [쿼리](#page-27-0) 20, [21](#page-28-0) [무작위](#page-27-0) 표본 20 문자열 변수를 [숫자변수로](#page-29-0) 변환 22 [디스크](#page-56-0) 공간 49, [50](#page-57-0) 변수 [정의](#page-29-0) 22 새 [테이블](#page-49-0) 만들기 42 새 필드를 [테이블에](#page-48-0) 추가 41 [업데이트](#page-43-0) 36 [읽기](#page-24-0) 17, [18](#page-25-0) [저장](#page-43-0) 36 [조건식](#page-27-0) 20 쿼리 [저장](#page-30-0) 23 [테이블](#page-26-0) 결합 19 [테이블](#page-49-0) 바꾸기 42 [Microsoft](#page-25-0) Access 18 [SQL](#page-30-0) 구문 23 [Where](#page-27-0) 절 20 도구 [모음](#page-263-0) 256, [257](#page-264-0) 다른 [창에](#page-263-0) 표시 256 [보이기](#page-263-0) 및 감추기 256 [사용자](#page-263-0) 정의 256, [257](#page-264-0) 새 [도구](#page-264-0) 모음 작성 257 [작성](#page-263-0) 256, [257](#page-264-0) [도움말](#page-12-0) 창 5 [도표](#page-156-0) 149, [156,](#page-163-0) [185,](#page-192-0) [246](#page-253-0) 가로 [세로](#page-253-0) 비율 246 [감추기](#page-156-0) 149 [개요](#page-230-0) 223 [결측값](#page-233-0) 226 [내보내기](#page-163-0) 156 [크기](#page-233-0) 226 [템플리트](#page-233-0) 226, [246](#page-253-0) 패널 [줄바꿈](#page-233-0) 226 피벗 [테이블에서](#page-192-0) 작성 185 도표 [내보내기](#page-163-0) 156, [163,](#page-170-0) [164,](#page-171-0) [311](#page-318-0) 자동 [생산](#page-318-0) 311

[도표](#page-253-0) 옵션 246 도표 작성기 [갤러리](#page-230-0) 223 [도표](#page-163-0) 저장 156, [163,](#page-170-0) [164](#page-171-0) [메타파일](#page-163-0) 156 [포스트스크립트](#page-171-0) 파일 164 [BMP](#page-163-0) 파일 156, [163](#page-170-0) [EMF](#page-163-0) 파일 156 EPS [파일](#page-163-0) 156, [164](#page-171-0) [JPEG](#page-163-0) 파일 156, [163](#page-170-0) [PICT](#page-163-0) 파일 156 [PNG](#page-171-0) 파일 164 [TIFF](#page-171-0) 파일 164 도표 편집기 [특성](#page-232-0) 225 [임시](#page-56-0) 49, [50](#page-57-0)

## [라]

[레거시](#page-192-0) 테이블 185 [레이블](#page-177-0) 170 그룹 [레이블](#page-177-0) 삽입 170 [삭제](#page-177-0) 170 [OMS](#page-331-0)의 하위 유형 이름 324 [레이블](#page-178-0) 회전 171 [레이어](#page-171-0) 164, [174,](#page-181-0) [176,](#page-183-0) [179](#page-186-0) [인쇄](#page-171-0) 164, [176,](#page-183-0) [179](#page-186-0) [작성](#page-181-0) 174 [표시](#page-181-0) 174 피벗 [테이블](#page-181-0) 174 로컬 [인코딩](#page-224-0) 21[7,219](#page-226-0) [리드](#page-111-0) 함수 104, [119](#page-126-0)

# [마]

[맞춤](#page-73-0) 66, [150,](#page-157-0) [241](#page-248-0) [결과](#page-157-0) 150, [241](#page-248-0) [데이터](#page-73-0) 편집기 66 [머리말](#page-172-0) 165 [메뉴](#page-262-0) 255 [사용자](#page-262-0) 정의 255 [메모리](#page-246-0) 239 [메타파일](#page-163-0) 156 도표 [내보내기](#page-163-0) 156 [명령](#page-210-0) 구문 203, [216,](#page-223-0) [255,](#page-262-0) [257,](#page-264-0) [311](#page-318-0) [결과](#page-212-0) 로그 205 [구문](#page-210-0) 규칙 203

명령 [구문](#page-210-0) *(*계속*)* 도구 모음 [단추로](#page-264-0) 실행 257 [메뉴에](#page-262-0) 추가 255 [붙여넣기](#page-211-0) 204 [생산](#page-318-0) 작업 규칙 311 [실행](#page-223-0) 216 [저널](#page-225-0) 파일 218, [219](#page-226-0) [Command](#page-12-0) Syntax Reference 액세스 [문자열](#page-72-0) 변수 65, [71](#page-78-0) [5](#page-12-0) 명령 [구문](#page-224-0) 파일 217, [219](#page-226-0) 명령 구문 [편집기](#page-212-0) 205 구문 [들여쓰기](#page-219-0) 212 [구문](#page-219-0) 형식 지정 212, [213,](#page-220-0) [214,](#page-221-0) [215](#page-222-0) 다중 보기/[분할창](#page-213-0) 206 [단축키](#page-222-0) 215 [명령](#page-213-0) 범위 206 [명령문](#page-220-0) 결합 213 [명령문](#page-221-0) 이동 214 비어 있는 [명령문](#page-221-0) 제거 214 [색상](#page-215-0) 코딩 208 선행 및 후행 공백 [자르기](#page-222-0) 215 [옵션](#page-259-0) 252 [자동](#page-215-0)-완료 208 줄 [번호](#page-213-0) 206 줄 [복제](#page-220-0) 213 [중단점](#page-213-0) 206, [209,](#page-216-0) [216](#page-223-0) [책갈피](#page-213-0) 206, [210](#page-217-0) [텍스트](#page-219-0) 설명 또는 설명 제외 212 명령 [식별자](#page-331-0) 324 [명령어](#page-210-0) 203 명령어로 [프로그래밍](#page-210-0) 203 명령행 [스위치](#page-325-0) 318 [생산](#page-325-0) 작업 318 [명목](#page-68-0) 61 [측정](#page-68-0) 수준 61, [84](#page-91-0) [모형](#page-194-0) 187 [내보내기](#page-196-0) 189 [내보내기와](#page-236-0) 점수화를 지원하는 모형 [229](#page-236-0) 모형 및 변환 파일 [합치기](#page-240-0) 233 [모형](#page-194-0) 뷰어 187 [복사](#page-195-0) 188 [상호작용](#page-194-0) 187 [인쇄](#page-196-0) 189 [점수화](#page-236-0) 229 [특성](#page-195-0) 188 [활성화](#page-194-0) 187 모형 [뷰어](#page-194-0) 187

모형 뷰어 *(*[계속](#page-194-0)*)* 분할 [모형](#page-199-0) 192 [무작위](#page-27-0) 표본 20 난수 [시드](#page-110-0) 103 [데이터베이스](#page-27-0) 20 [선택](#page-142-0) 135 문자 [인코딩](#page-251-0) 244 [결측값](#page-72-0) 65 [데이터](#page-78-0) 입력 71 새 [문자열](#page-109-0) 변수 계산 102 연속 정수로 [코딩변경](#page-115-0) 108 이전 [버전에서](#page-36-0) 긴 문자열 구분 29 [문자열](#page-69-0) 형식 62

## [바]

발생 [개수](#page-111-0) 104 배경 [색상](#page-186-0) 179 범주 [합치기](#page-101-0) 94 범주형 [데이터](#page-91-0) 84 구간 [데이터를](#page-101-0) 이산형 범주로 변환 94 [변수](#page-67-0) 60, [73,](#page-80-0) [74,](#page-81-0) [137,](#page-144-0) [235,](#page-242-0) [236,](#page-243-0) [239](#page-246-0) 대화 [상자에](#page-246-0) 출력 순서 239 데이터 [편집기에서](#page-81-0) 찾기 74 변수 세트 [정의](#page-243-0) 236 새 변수 [삽입](#page-80-0) 73 [이동](#page-81-0) 74 [정렬](#page-131-0) 124 [정의](#page-67-0) 60 정의 [정보](#page-242-0) 235 [케이스로](#page-144-0) 구조변환 137 [코딩변경](#page-112-0) 105, [106,](#page-113-0) [107,](#page-114-0) [108](#page-115-0) 합친 데이터 파일 [이름변경](#page-134-0) 127 변수 [계산](#page-108-0) 101 새 [문자열](#page-109-0) 변수 계산 102 변수 [레이블](#page-71-0) 64, [172,](#page-179-0) [239,](#page-246-0) [245](#page-252-0) 개요 [분할창](#page-252-0) 245 대화 [상자](#page-9-0) 2, [239](#page-246-0) 줄 바꿈 [삽입](#page-71-0) 64 피벗 [테이블](#page-252-0) 245 합친 [데이터](#page-134-0) 파일 127 변수 [목록](#page-244-0) 237 대상 목록 순서 [바꾸기](#page-244-0) 237 변수 [보기](#page-66-0) 59 [사용자](#page-75-0) 정의 68, [69,](#page-76-0) [243](#page-250-0) 변수 [세트](#page-243-0) 236, [237](#page-244-0) [사용](#page-244-0) 237

[변수](#page-243-0) 세트 *(*계속*)* [정의](#page-243-0) 236 [변수](#page-73-0) 속성 66, [67](#page-74-0) 복사 및 [붙여넣기](#page-73-0) 66, [67](#page-74-0) [사용자](#page-74-0) 정의 67 변수 숨기기 [대화](#page-244-0) 상자 목록 237 [데이터](#page-244-0) 편집기 237 [변수](#page-67-0) 이름 60, [239](#page-246-0) [결과에서](#page-67-0) 긴 변수 이름 줄바꿈 60 [규칙](#page-67-0) 60 [대소문자](#page-67-0) 혼합 변수 이름 60 [대화](#page-9-0) 상자 2, [239](#page-246-0) 이전 [버전에서](#page-36-0) 긴 변수 이름 자름 29 [포터블](#page-36-0) 파일 29 [OMS](#page-337-0)로 생성 330 [변수](#page-131-0) 정렬 124 [변수](#page-242-0) 정보 235 [변수](#page-67-0) 정의 60, [62,](#page-69-0) [64,](#page-71-0) [65,](#page-72-0) [66,](#page-73-0) [67,](#page-74-0) [82](#page-89-0) 값 [레이블](#page-71-0) 64, [82](#page-89-0) [결측값](#page-72-0) 65 [데이터](#page-95-0) 사전 적용 88 [데이터](#page-69-0) 유형 62 변수 [레이블](#page-71-0) 64 속성 복사 및 [붙여넣기](#page-73-0) 66, [67](#page-74-0) [템플리트](#page-73-0) 66, [67](#page-74-0) [변수와](#page-132-0) 케이스 전치 125 [보이기](#page-156-0) 149, [174,](#page-181-0) [175,](#page-182-0) [256](#page-263-0) [결과](#page-156-0) 149 [꼬리말](#page-187-0) 180 [도구](#page-263-0) 모음 256 [제목](#page-182-0) 175 차원 [레이블](#page-182-0) 175 [캡션](#page-187-0) 180 [행이나](#page-181-0) 열 174 부제 [도표](#page-233-0) 226 [분산](#page-60-0) 모드 53, [54,](#page-61-0) [55,](#page-62-0) [56,](#page-63-0) [57,](#page-64-0) [317](#page-324-0) [데이터](#page-62-0) 파일 액세스 55, [56](#page-63-0) 사용 가능한 [프로시저](#page-64-0) 57 [상대](#page-64-0) 경로 57 [분할](#page-199-0) 모형 뷰어 192 [분할](#page-140-0) 파일 처리 133 분할창 분할자 구문 [편집기](#page-213-0) 206 [데이터](#page-84-0) 편집기 77 [뷰어](#page-156-0) 149, [150,](#page-157-0) [151,](#page-158-0) [152,](#page-159-0) [166,](#page-173-0) [241,](#page-248-0) [245](#page-252-0) 값 [레이블](#page-252-0) 표시 245

뷰어 *(*[계속](#page-156-0)*)* [개요](#page-158-0) 151 개요 글꼴 [바꾸기](#page-159-0) 152 개요 [분할창](#page-156-0) 149 개요 수준 [바꾸기](#page-158-0) 151 개요 크기 [바꾸기](#page-158-0) 151 개요 [합치기](#page-158-0) 151 [개요](#page-158-0) 확장 151 결과 [감추기](#page-156-0) 149 결과 [분할창](#page-156-0) 149 [결과](#page-157-0) 삭제 150 [결과](#page-157-0) 이동 150 결과 항목 [사이의](#page-173-0) 공간 166 [데이터](#page-252-0) 값 표시 245 [문서](#page-173-0) 저장 166 변수 [레이블](#page-252-0) 표시 245 [변수](#page-252-0) 이름 표시 245 정보 검색 및 [바꾸기](#page-160-0) 153 정보 찾기 및 [바꾸기](#page-160-0) 153 [출력](#page-248-0) 옵션 241 [OMS](#page-336-0)의 결과 유형 제외 329 [뷰어에서](#page-336-0) OMS의 결과 감추기(제외) 329 [뷰어에서](#page-336-0) OMS의 결과 제외 329 비어 [있는](#page-219-0) 줄 제거 212, [214](#page-221-0) 비율 추정값 [순위변수](#page-117-0) 110 빠른 피벗 [테이블](#page-255-0) 248

## [사]

사용자 [결측값](#page-72-0) 65 사용자 정의 대화 상자 [작성기](#page-272-0) 265 고급 대화 [상자로](#page-311-0) 변환 304 구문 [템플리트](#page-277-0) 270 [날짜](#page-292-0) 제어 285 [대상](#page-282-0) 목록 275 대화 상자 및 [도움말](#page-314-0) 파일 현지화 307 [대화](#page-274-0) 상자 속성 267 대화 상자를 [포함하는](#page-309-0) 확장 설치 302 대화 상자를 [포함하는](#page-309-0) 확장 열기 302 [데이터](#page-284-0) 세트 선택기 277 [데이터](#page-276-0) 소스 269 [도움말](#page-274-0) 파일 267 [라디오](#page-299-0) 그룹 292 [라디오](#page-299-0) 그룹 단추 292 [레이아웃](#page-277-0) 규칙 270 [메뉴](#page-276-0) 위치 269

대화 상자를 [포함하는](#page-309-0) 확장 저장 302 [사용자](#page-74-0) 정의 변수 속성 67 [사용자](#page-272-0) 정의 대화 상자 작성기 *(*계속*)* [생산](#page-246-0) 기능 *(*계속*)* 목록 [상자](#page-288-0) 281 목록 [상자](#page-287-0) 항목 목록 280 [미리보기](#page-279-0) 272 변수 목록 [필터링](#page-284-0) 277 보안 [텍스트](#page-293-0) 286 사용 [규칙](#page-304-0) 297 색상 [선택도구](#page-295-0) 288 설치된 [확장에서](#page-309-0) 대화 상자 수정 302 소스 [목록](#page-281-0) 274 숫자 [컨트롤](#page-291-0) 284 정적 [텍스트](#page-295-0) 컨트롤 288 콤보 [상자](#page-286-0) 279 콤보 [상자의](#page-287-0) 항목 목록 280 탭 [295](#page-302-0) [테이블](#page-296-0) 제어 289 [테이블](#page-296-0) 제어 열 289 [텍스트](#page-289-0) 컨트롤 282 파일 [브라우저](#page-301-0) 294 파일 [유형](#page-302-0) 필터 295 필드 [선택기](#page-283-0) 276 필드 [소스](#page-284-0) 277 하위 [대화](#page-303-0) 상자 단추 296 하위 [대화](#page-303-0) 상자 특성 296 항목 [그룹](#page-298-0) 제어 291 호환 [가능한](#page-311-0) 사용자 정의 대화 상자 설 [세션](#page-257-0) 저널 250 치 [304](#page-311-0) 호환 [가능한](#page-311-0) 사용자 정의 대화 상자 수 [속도](#page-57-0) 50 정 [304](#page-311-0) 호환 [가능한](#page-311-0) 사용자 정의 대화 상자 저 속성 장 [304](#page-311-0) 호환 [가능한](#page-311-0) 사용자 정의 대화 상자 패 수직 [레이블](#page-178-0) 텍스트 171 [키지](#page-311-0) 파일 열기 304 호환 [가능한](#page-311-0) 사용자 정의 대화 상자 패 키지[\(spd\)](#page-311-0) 파일 304 확인 [상자](#page-285-0) 278 확인 [상자](#page-300-0) 그룹 293 확장 [명령의](#page-313-0) 사용자 정의 대화 상자 [306](#page-313-0) 확장 [번들](#page-309-0) 파일 302 [사용자](#page-74-0) 정의 속성 67 [사용자](#page-69-0) 정의 통화 형식 62, [245](#page-252-0) [사전](#page-34-0) 27 사전 이동 [평균](#page-126-0) 함수 119 색상 코딩 구문 [편집기](#page-215-0) 208 생산 [기능](#page-246-0) 239

저널 [파일의](#page-246-0) 명령 구문 사용 239 파일을 생산 [작업으로](#page-326-0) 변환 319 [생산](#page-318-0) 작업 311, [317,](#page-324-0) [318](#page-325-0) [결과](#page-318-0) 파일 311 [구문](#page-318-0) 규칙 311 도표 [내보내기](#page-318-0) 311 [명령행](#page-325-0) 스위치 318 생산 작업 [스케줄](#page-325-0) 계획 318 [여러](#page-325-0) 생산 작업 실행 318 [Production](#page-326-0) Facility 파일 변환 319 [서버](#page-60-0) 53, [54,](#page-61-0) [317](#page-324-0) [로그인](#page-60-0) 53 [이름](#page-61-0) 54, [317](#page-324-0) [추가](#page-61-0) 54, [317](#page-324-0) [편집](#page-61-0) 54, [317](#page-324-0) [포트](#page-61-0) 번호 54, [317](#page-324-0) [서버에](#page-60-0) 로그인 53 [선택](#page-190-0) 방법 183 피벗 [테이블에서](#page-190-0) 행과 열 선택 183 [선택하여](#page-161-0) 복사 154 선행 공백 [자르기](#page-219-0) 212, [215](#page-222-0) 선행 및 후행 공백 [자르기](#page-219-0) 212, [215](#page-222-0) [성능](#page-57-0) 50 [데이터](#page-57-0) 캐쉬 50 셀 [특성](#page-186-0) 179, [180](#page-187-0) [데이터](#page-57-0) 캐쉬 50 [사용자](#page-74-0) 정의 변수 속성 67 [순서](#page-68-0) 61 [측정](#page-68-0) 수준 61, [84](#page-91-0) [순위변수](#page-117-0) 생성 110 [동률값](#page-118-0) 111 [백분위수](#page-117-0) 110 [분수](#page-117-0) 순위 110 [Savage](#page-117-0) 스코어 110 [숫자](#page-69-0) 형식 62, [63](#page-70-0) [스크립트](#page-262-0) 255, [257,](#page-264-0) [335](#page-342-0) [기본](#page-347-0) 340 [기본값](#page-258-0) 언어 251, [335](#page-342-0) 도구 모음 [단추로](#page-264-0) 실행 257 [메뉴에](#page-262-0) 추가 255 시작 [스크립트](#page-351-0) 344 [실행](#page-342-0) 335 [언어](#page-342-0) 335

[스크립트](#page-262-0) *(*계속*)* [자동스크립트](#page-343-0) 336 [작성](#page-342-0) 335 [편집](#page-342-0) 335 [Python](#page-345-0) 338 [스프레드시트](#page-14-0) 파일 7 [읽기](#page-16-0) 9 시각적 [구간화](#page-101-0) 94 시계열 데이터 [결측값](#page-127-0) 대체 120 [날짜변수](#page-124-0) 정의 117 [데이터](#page-124-0) 변환 117 [변환](#page-126-0) 함수 119 새 [시계열](#page-125-0) 변수 생성 118 시차 [함수](#page-111-0) 104 실행 [중위수](#page-126-0) 함수 119

## [아]

아이콘 [대화](#page-9-0) 상자 2 알 수 [없는](#page-92-0) 측정 수준 85 [알고리즘](#page-12-0) 5 [앙상블](#page-197-0) 뷰어 190 [모형](#page-198-0) 요약 191 성분 모형 [세부사항](#page-199-0) 192 성분 모형 [정확도](#page-199-0) 192 [예측자](#page-198-0) 빈도 191 [예측자](#page-198-0) 중요도 191 자동 [데이터](#page-199-0) 준비 192 양방향 [텍스트](#page-251-0) 244 언어 결과 언어 [바꾸기](#page-180-0) 173 언어 [설정](#page-251-0) 244 역할 [데이터](#page-72-0) 편집기 65 [연도](#page-248-0) 241 두 [자리](#page-248-0) 값 241 열 [183](#page-190-0) 피벗 [테이블에서](#page-190-0) 너비 바꾸기 183 피벗 [테이블에서](#page-190-0) 선택 183 열 [너비](#page-72-0) 65, [176,](#page-183-0) [183,](#page-190-0) [248](#page-255-0) [기본값](#page-255-0) 너비 제어 248 [데이터](#page-72-0) 편집기 65 줄 바꾼 [텍스트의](#page-183-0) 너비 제어 176 [최대](#page-183-0) 너비 제어 176 피벗 [테이블](#page-190-0) 183 열 [편집](#page-221-0) 모드 214

열 편집 [모드](#page-219-0) 종료 212 임시 [디렉토리](#page-257-0) *(*계속*)* 열 편집 [모드](#page-219-0) 토글 212, [214](#page-221-0) 온라인 [도움말](#page-12-0) 5 통계 [코치](#page-10-0) 3 [옵션](#page-246-0) 239, [241,](#page-248-0) [245,](#page-252-0) [246,](#page-253-0) [248,](#page-255-0) [250,](#page-257-0) [251](#page-258-0)[,](#page-259-0) [임시](#page-57-0) 활성 파일 50 [252](#page-259-0) 결과 [레이블](#page-252-0) 245 구문 [편집기](#page-259-0) 252 [데이터](#page-248-0) 241 [도표](#page-253-0) 246 두 자리 [연도](#page-248-0) 241 변수 [보기](#page-250-0) 243 [뷰어](#page-248-0) 241 [스크립트](#page-258-0) 251 [언어](#page-251-0) 244 [일반](#page-246-0) 239 임시 [디렉토리](#page-257-0) 250 [통화](#page-252-0) 245 피벗 [테이블](#page-255-0) 모양 248 외부 [결합](#page-26-0) 19 원격 [서버](#page-60-0) 53, [54,](#page-61-0) [55,](#page-62-0) [56,](#page-63-0) [57,](#page-64-0) [317](#page-324-0) [데이터](#page-62-0) 파일 액세스 55, [56](#page-63-0) [로그인](#page-60-0) 53 사용 가능한 [프로시저](#page-64-0) 57 상대 [경로](#page-64-0) 57 [추가](#page-61-0) 54, [317](#page-324-0) [편집](#page-61-0) 54, [317](#page-324-0) 웹 [보고서](#page-165-0) 158 결과 [내보내기](#page-165-0) 158 [유니코드](#page-14-0) 7, [28,](#page-35-0) [244](#page-251-0) [유니코드](#page-224-0) 명령 구문 파일 217, [219](#page-226-0) 유형 [출력](#page-203-0) 196 [인쇄](#page-85-0) 78, [164,](#page-171-0) [165,](#page-172-0) [166,](#page-173-0) [176,](#page-183-0) [179,](#page-186-0) [183](#page-190-0) 결과 항목 [사이의](#page-173-0) 공간 166 [데이터](#page-85-0) 78 [도표](#page-171-0) 164 도표 [크기](#page-173-0) 166 [레이어](#page-171-0) 164, [176,](#page-183-0) [179](#page-186-0) [머리말](#page-172-0) 및 꼬리말 165 [모형](#page-196-0) 189 인쇄 [미리보기](#page-172-0) 165 쪽 [번호](#page-173-0) 166 [테이블](#page-190-0) 구분 제어 183 [테이블](#page-183-0) 조정 176, [179](#page-186-0) [텍스트](#page-171-0) 결과 164 피벗 [테이블](#page-171-0) 164 임시 [디렉토리](#page-257-0) 250

로컬 [모드에서](#page-257-0) 위치 설정 250 [SPSSTMPDIR](#page-257-0) 환경 변수 250 임시 [디스크](#page-56-0) 공간 49, [50](#page-57-0) [입력](#page-70-0) 형식 63

### [자]

데이터 편집기의 [기술통계량](#page-252-0) 245 [자동](#page-202-0) 결과 수정 195, [196,](#page-203-0) [199,](#page-206-0) [200,](#page-207-0) [201](#page-208-0) [자동](#page-318-0) 생산 311 [자동스크립트](#page-258-0) 251, [336](#page-343-0) [기본](#page-350-0) 343 뷰어 [오브젝트에](#page-344-0) 연결 337 [작성](#page-344-0) 337 [트리거하는](#page-343-0) 이벤트 336 [자유](#page-18-0) 형식 11 [저널](#page-257-0) 파일 250 점 [형식](#page-69-0) 62, [63](#page-70-0) [점수화](#page-236-0) 229 [결측값](#page-237-0) 230 [내보내기와](#page-236-0) 점수화를 지원하는 모형 [229](#page-236-0) [데이터](#page-237-0) 세트 필드를 모형 필드에 연결 [230](#page-237-0) 모형 및 변환 XML 파일 [합치기](#page-240-0) 233 [점수화](#page-239-0) 함수 232 정규스코어 [순위변수](#page-117-0) 110 정렬 [변수](#page-131-0) 124 피벗 [테이블](#page-178-0) 행 171 [제목](#page-159-0) 152 [도표](#page-233-0) 226 [뷰어에](#page-159-0) 추가 152 [제한된](#page-69-0) 숫자 형식 62 [조건](#page-109-0) 변환 102 줄 [결합](#page-219-0) 212, [213](#page-220-0) 줄 [바꿈](#page-183-0) 176 변수 및 값 [레이블](#page-71-0) 64 줄 바꾼 [텍스트의](#page-183-0) 열 너비 제어 176 줄 [복제](#page-219-0) 212, [213](#page-220-0) 줄 [삭제](#page-219-0) 212 줄 [아래로](#page-219-0) 이동 212, [214](#page-221-0) 줄 [위로](#page-219-0) 이동 212, [214](#page-221-0) 중단점 구문 [편집기](#page-216-0) 209

```
중복 케이스(레코드)
 찾기 및 필터링 92
중심화된 이동 평균 함수 119
지수 표기법 62, 239
  결과물 숨김 239
쪽 매김 166
쪽 설정 165, 166
 도표 크기 166
  머리말 및 꼬리말 165
```
### [차]

차이 [함수](#page-126-0) 119 [창](#page-8-0) 1 창 [지정](#page-8-0) 1 [활성](#page-8-0) 창 1 창 분할자 구문 [편집기](#page-213-0) 206 [데이터](#page-84-0) 편집기 77 창 [지정](#page-8-0) 1 찾기 및 바꾸기 [뷰어](#page-160-0) 문서 153 책갈피 구문 [편집기](#page-217-0) 210 [척도](#page-68-0) 61 [측정](#page-68-0) 수준 61, [84](#page-91-0) 척도변수 [범주형](#page-101-0) 변수 작성을 위한 구간화 94 척도화 피벗 [테이블](#page-183-0) 176, [179](#page-186-0) [철자](#page-76-0) 69, [70](#page-77-0) [사전](#page-248-0) 241 출력 [순서](#page-177-0) 170 측정 [수준](#page-68-0) 61, [84](#page-91-0) [기본](#page-248-0) 측정 수준 241 대화 [상자의](#page-9-0) 아이콘 2 알 수 [없는](#page-92-0) 측정 수준 85 [정의](#page-68-0) 61 측정 [시스템](#page-246-0) 239

## [카]

캐쉬 [작성](#page-57-0) 50 [활성](#page-57-0) 파일 50 [캡션](#page-187-0) 180 캡슐화된 [포스트스크립트](#page-163-0) 파일 156, [164](#page-171-0) 도표 [내보내기](#page-163-0) 156, [164](#page-171-0) [케이스](#page-80-0) 73, [137](#page-144-0)

```
케이스 (계속)
  가중치 136
  데이터 편집기에서 찾기 74
  변수로 구조변환 137
  새 케이스 삽입 73
  서브세트 선택 134, 135
  정렬 123
  중복 케이스 찾기 92
케이스 서브세트
  무작위 표본 135
  선택 134, 135
케이스 선택 134
  날짜 범위 135
  무작위 표본 135
  선택 기준으로 135
  시간 범위 135
  케이스 범위 135
케이스 정렬 123
콤마 구분 파일 11
콤마 형식 62, 63
크기 151
  개요 151
```
### [타]

[탭으로](#page-14-0) 구분된 파일 7, [11,](#page-18-0) [28,](#page-35-0) [29](#page-36-0) [열기](#page-14-0) 7 [저장](#page-35-0) 28, [29](#page-36-0) [테이블](#page-190-0) 183 [글꼴](#page-186-0) 179 [맞춤](#page-187-0) 180 배경 [색상](#page-186-0) 179 셀 [특성](#page-186-0) 179, [180](#page-187-0) [여백](#page-187-0) 180 [테이블](#page-190-0) 구분 제어 183 TABLES 명령 구문을 [CTABLES](#page-354-0)로 변환 [347](#page-354-0) [테이블](#page-190-0) 구분 183 [테이블](#page-192-0) 도표 185 [테이블](#page-190-0) 분할 183 [테이블](#page-190-0) 구분 제어 183 테이블 사용자 정의 TABLES 명령 구문을 [CTABLES](#page-354-0)로 변환 [347](#page-354-0) [텍스트](#page-18-0) 11, [152,](#page-159-0) [156,](#page-163-0) [162](#page-169-0) [데이터](#page-18-0) 파일 11 [뷰어에](#page-159-0) 추가 152 [뷰어에](#page-159-0) 텍스트 파일 추가 152

[텍스트](#page-18-0) *(*계속*)* [텍스트로](#page-163-0) 결과 내보내기 156, [162,](#page-169-0) [325](#page-332-0) [템플리트](#page-73-0) 66, [67,](#page-74-0) [226,](#page-233-0) [246](#page-253-0) [도표](#page-233-0) 226, [246](#page-253-0) [변수](#page-73-0) 정의 66, [67](#page-74-0) 외부 데이터 파일을 [템플리트로](#page-95-0) 사용 [88](#page-95-0) [통계](#page-10-0) 코치 3 [통화](#page-252-0) 형식 245 [트리거하는](#page-343-0) 이벤트 336 [자동스크립트](#page-343-0) 336 [특성](#page-183-0) 176 [테이블](#page-183-0) 176 피벗 [테이블](#page-183-0) 176

# $[\mathbf{I}$

[파일](#page-159-0) 152 [뷰어에](#page-159-0) 텍스트 파일 추가 152 [열기](#page-14-0) 7 [파일](#page-144-0) 변환 137 [가중치](#page-143-0) 케이스 136 데이터 [구조변환](#page-144-0) 137 [데이터](#page-138-0) 통합 131 [데이터](#page-133-0) 파일 합치기 12[6,128](#page-135-0) [변수와](#page-132-0) 케이스 전치 125 [분할](#page-140-0) 파일 처리 133 [케이스](#page-130-0) 정렬 123 [파일](#page-14-0) 열기 7, [8,](#page-15-0) [10,](#page-17-0) [11,](#page-18-0) [17](#page-24-0) [기본](#page-257-0) 파일 위치 제어 250 [데이터](#page-14-0) 파일 7, [8](#page-15-0) [스프레드시트](#page-14-0) 파일 7 [탭으로](#page-14-0) 구분된 파일 7 [텍스트](#page-18-0) 데이터 파일 11 [dBASE](#page-14-0) 파일 7, [10](#page-17-0) [Excel](#page-14-0) 파일 7 [Lotus](#page-14-0) 1-2-3 파일 7 [Stata](#page-17-0) 파일 10 [SYSTAT](#page-14-0) 파일 7 파일 위치 [기본](#page-257-0) 파일 위치 제어 250 [파일](#page-35-0) 저장 28, [29](#page-36-0) [기본](#page-257-0) 파일 위치 제어 250 [데이터](#page-35-0) 파일 28, [29](#page-36-0) [데이터베이스](#page-30-0) 파일 쿼리 23 IBM SPSS [Statistics](#page-35-0) 데이터 파일 28 [파일](#page-34-0) 정보 27 [평활](#page-126-0) 함수 119

포터블 파일 [변수](#page-36-0) 이름 29 포트 [번호](#page-61-0) 54, [317](#page-324-0) 표 [하위](#page-331-0) 유형 324 [레이블](#page-331-0) 324 [표모양](#page-182-0) 175, [176](#page-183-0) [작성](#page-183-0) 176 [적용](#page-182-0) 175 표본 [무작위](#page-142-0) 표본 135 표시 [형식](#page-70-0) 63 [표시할](#page-183-0) 행 수 제어 176 피벗 OMS를 [사용하여](#page-337-0) 내보낸 결과 제어 [330](#page-337-0) 피벗 [테이블](#page-156-0) 149, [154,](#page-161-0) [156,](#page-163-0) [164,](#page-171-0) [169](#page-176-0)[,](#page-177-0) [170,](#page-177-0) [171,](#page-178-0) [173,](#page-180-0) [174,](#page-181-0) [175,](#page-182-0) [176,](#page-183-0) [177,](#page-184-0) [178](#page-185-0)[,](#page-186-0) [179,](#page-186-0) [182,](#page-189-0) [183,](#page-190-0) [185,](#page-192-0) [248](#page-255-0) [감추기](#page-156-0) 149 감춘 [경계선](#page-190-0) 표시 183 값 [레이블](#page-179-0) 172 [격자선](#page-190-0) 183 [경계선](#page-185-0) 178 그룹 [레이블](#page-177-0) 삭제 170 그룹 [레이블](#page-177-0) 삽입 170 [글꼴](#page-186-0) 179 [기본값](#page-255-0) 열 너비 조절 248 [꼬리말](#page-187-0) 180, [181,](#page-188-0) [182](#page-189-0) [꼬리말](#page-184-0) 특성 177 다른 [애플리케이션으로](#page-161-0) 붙여넣기 154 [레거시](#page-192-0) 테이블 185 [레이블](#page-178-0) 회전 171 [레이어](#page-181-0) 174 [레이어](#page-171-0) 인쇄 164 [맞춤](#page-187-0) 180 모양 [바꾸기](#page-182-0) 175 [배경](#page-186-0) 색상 179 [변경](#page-180-0) 실행 취소 173 변수 [레이블](#page-179-0) 172 빠른 피벗 [테이블](#page-255-0) 248 새 [테이블의](#page-255-0) 기본값 모양 248 셀 [너비](#page-189-0) 182 셀 [보이기와](#page-181-0) 감추기 174 셀 [특성](#page-186-0) 179, [180](#page-187-0) 셀 [형식](#page-185-0) 178 [아이콘](#page-176-0) 사용 169 [언어](#page-180-0) 173 [여백](#page-187-0) 180

피벗 [테이블](#page-156-0) *(*계속*)* 일반 [특성](#page-183-0) 176 [작업](#page-176-0) 169 출력 순서 [변경](#page-177-0) 170 [캡션](#page-187-0) 180 큰 [테이블](#page-190-0) 인쇄 183 [테이블](#page-190-0) 구분 제어 183 [테이블로](#page-161-0) 붙여넣기 154 [테이블에서](#page-192-0) 도표 작성 185 [테이블을](#page-255-0) 더 빠르게 렌더링 248 [특성](#page-183-0) 176 [페이지에](#page-183-0) 맞춤 176, [179](#page-186-0) [편집](#page-176-0) 169 [표시할](#page-184-0) 행 수 제어 177 [피벗](#page-176-0) 169 행 또는 열 [그룹화](#page-177-0) 170 행 및 열 [삽입](#page-178-0) 171 행 색상 [변경](#page-185-0) 178 행 [정렬](#page-178-0) 171 행과 열 [선택](#page-190-0) 183 행과 열 [이동](#page-177-0) 170 행과 열 [전치](#page-177-0) 170 [행이나](#page-177-0) 열 그룹 해제 170 HTML로 [내보내기](#page-163-0) 156 '계속' [표시](#page-186-0) 179 피벗 [테이블의](#page-185-0) 색상 178 [경계선](#page-185-0) 178 피벗 [테이블의](#page-181-0) 셀 174, [178,](#page-185-0) [182](#page-189-0) [감추기](#page-181-0) 174 [너비](#page-189-0) 182 [보이기](#page-181-0) 174 [선택](#page-190-0) 183 [형식](#page-185-0) 178 필터된 [케이스](#page-83-0) 76 필터사용 케이스 [데이터](#page-83-0) 편집기 76

### [하]

하위 [유형](#page-331-0) 324 [레이블](#page-331-0) 324 [함수](#page-109-0) 102 [결측값](#page-110-0) 처리 103 행 [183](#page-190-0) 피벗 [테이블에서](#page-190-0) 선택 183 행 또는 열 [그룹화](#page-177-0) 170 행 색상 변경 피벗 [테이블](#page-185-0) 178

[행과](#page-177-0) 열 순서 변경 170 [행과](#page-177-0) 열 이동 170 [행과](#page-177-0) 열 전치 170 호환 가능 [사용자](#page-272-0) 정의 대화 상자 265 [확장](#page-266-0) 259 새 [확장](#page-267-0) 찾기 및 설치 260 [설치된](#page-268-0) 확장 보기 261 확장 [세부사항](#page-269-0) 262 [확장](#page-268-0) 제거 261 확장에 [업데이트](#page-267-0) 설치 260 확장 명령 [사용자](#page-313-0) 정의 대화 상자 306 확장 번들 [배치](#page-272-0) 설치 265 통계 [서버에](#page-272-0) 설치 265 확장 번들 [만들기](#page-316-0) 309 [확장](#page-269-0) 번들 설치 262 [확장을](#page-272-0) 위한 사용자 정의 대화 상자 작성기 [265](#page-272-0) [환경](#page-257-0) 변수 250 [SPSSTMPDIR](#page-257-0) 250 [활성](#page-8-0) 창 1 [활성](#page-56-0) 파일 49, [50](#page-57-0) [가상](#page-56-0) 활성 파일 49 [임시](#page-57-0) 활성 파일 작성 50 [캐쉬](#page-57-0) 작성 50 [후처리](#page-202-0) 결과 195, [196,](#page-203-0) [199,](#page-206-0) [200,](#page-207-0) [201](#page-208-0) 후행 공백 [자르기](#page-219-0) 212, [215](#page-222-0)

#### **B**

Blom [추정값](#page-117-0) 110 [BMP](#page-163-0) 파일 156, [163](#page-170-0) 도표 [내보내기](#page-163-0) 156, [163](#page-170-0)

## **C**

Cognos Cognos Business [Intelligence](#page-30-0) 데이터 [읽기](#page-30-0) 23 [Cognos](#page-32-0) TM1 데이터 읽기 25 Cognos TM1으로 [내보내기](#page-52-0) 45 [Cognos](#page-165-0) active report 158 CSV 형식 [데이터](#page-17-0) 읽기 10, [11](#page-18-0) [데이터](#page-36-0) 저장 29

**CTABLES** [347](#page-354-0)

### **D**

[DATA](#page-56-0) LIST 49 GET [DATA](#page-56-0) 명령과 비교 49 [dBASE](#page-14-0) 파일 7, [10,](#page-17-0) [28,](#page-35-0) [29](#page-36-0) [읽기](#page-14-0) 7, [10](#page-17-0) [저장](#page-35-0) 28, [29](#page-36-0)

#### **E**

EPS [파일](#page-163-0) 156, [164](#page-171-0) 도표 [내보내기](#page-163-0) 156, [164](#page-171-0) [Excel](#page-14-0) 파일 7, [29,](#page-36-0) [255](#page-262-0) 값 대신 값 [레이블](#page-35-0) 저장 28 [열기](#page-14-0) 7 [읽기](#page-15-0) 8 [저장](#page-35-0) 28, [29](#page-36-0) Excel로 [데이터를](#page-262-0) 전송하기 위한 메뉴<br>- H H H H AT AT AT AT 2007 [항목](#page-262-0) 추가 255 Excel 형식 결과 [내보내기](#page-163-0) 156, [160,](#page-167-0) [325](#page-332-0) EXECUTE(명령) 대화 [상자에서](#page-225-0) 붙여넣기 218, [219](#page-226-0)

### **G**

GET [DATA](#page-56-0) 49 [DATA](#page-56-0) LIST 명령과 비교 49 GET [CAPTURE](#page-56-0) 명령과 비교 49 GGRAPH IGRAPH를 [GGRAPH](#page-354-0)로 변환 347

#### **H**

[HTML](#page-163-0) 156, [157](#page-164-0) 결과 [내보내기](#page-163-0) 156, [157](#page-164-0)

### **I**

IBM SPSS Data Collection 데이터 [저장](#page-51-0) 44 IBM SPSS Statistics 데이터 파일 형식 [데이터](#page-332-0) 파일로 결과 라우팅 325, [329](#page-336-0)

TABLES 명령 구문을 [CTABLES](#page-354-0)로 변환 IGRAPH를 [GGRAPH](#page-354-0)로 변환 347 IGRAPH

### **J**

[JPEG](#page-163-0) 파일 156, [163](#page-170-0) 도표 [내보내기](#page-163-0) 156, [163](#page-170-0)

#### **L**

[LAG\(](#page-126-0)함수) 119 [Lotus](#page-14-0) 1-2-3 파일 7, [28,](#page-35-0) [29,](#page-36-0) [255](#page-262-0) [열기](#page-14-0) 7 [저장](#page-35-0) 28, [29](#page-36-0)  $\Gamma$  To 20, 27<br>Lotus로 [데이터를](#page-262-0) 전송하기 위한 메뉴 [항목](#page-262-0) 추가 255

#### **M**

[Microsoft](#page-25-0) Access 18

### **O**

[OMS](#page-328-0) 321, [333](#page-340-0) 결과 [오브젝트](#page-330-0) 유형 323 명령 [식별자](#page-331-0) 324 [뷰어에서](#page-336-0) 결과 제외 329 [테이블](#page-332-0) 피벗 제어 325, [330](#page-337-0) [텍스트](#page-332-0) 형식 325 표 [하위](#page-331-0) 유형 324 [Excel](#page-332-0) 형식 325 IBM SPSS [Statistics](#page-332-0) 데이터 파일 형식 [325,](#page-332-0) [329](#page-336-0) [OXML](#page-341-0)에서 XSLT 사용 334 [PDF](#page-332-0) 형식 325 [SAV](#page-332-0) 파일 형식 325, [329](#page-336-0) SAV [파일의](#page-337-0) 변수 이름 330 [Word](#page-332-0) 형식 325 [XML](#page-332-0) 325, [331](#page-338-0) [OXML](#page-341-0) 334

#### **P**

PDF 결과 [내보내기](#page-163-0) 156, [161](#page-168-0) PDF 형식 결과 [내보내기](#page-332-0) 325 [PNG](#page-163-0) 파일 156, [164](#page-171-0)

[PNG](#page-163-0) 파일 *(*계속*)* 도표 [내보내기](#page-163-0) 156, [164](#page-171-0) [PowerPoint](#page-168-0) 161 [PowerPoint](#page-168-0)로 결과 내보내기 161 PowerPoint 형식 결과 [내보내기](#page-163-0) 156 Python [스크립트](#page-345-0) 338

#### **R**

[Rankit](#page-117-0) 추정값 110

### **S**

SAS 파일 [열기](#page-14-0) 7 [읽기](#page-14-0) 7 [저장](#page-35-0) 28 SAV 파일 형식 IBM SPSS [Statistics](#page-332-0) 데이터 파일로 결 과 [라우팅](#page-332-0) 325, [329](#page-336-0) [Savage](#page-117-0) 스코어 110 spp 파일 spj [파일로](#page-326-0) 변환 319 [SPSSTMPDIR](#page-257-0) 환경 변수 250 [Stata](#page-17-0) 파일 10 [열기](#page-14-0) 7, [10](#page-17-0) [읽기](#page-14-0) 7 [저장](#page-35-0) 28 [SYSTAT](#page-14-0) 파일 7 [열기](#page-14-0) 7

### **T**

[T4253H](#page-126-0) 평활 119 TABLES TABLES 명령 구문을 [CTABLES](#page-354-0)로 변환 [347](#page-354-0) [TIFF](#page-171-0) 파일 164 도표 [내보내기](#page-163-0) 156, [164](#page-171-0) TM1 [Cognos](#page-32-0) TM1 데이터 읽기 25 Cognos TM1으로 [내보내기](#page-52-0) 45 Tukey [추정값](#page-117-0) 110

#### **V**

Van der [Waerden](#page-117-0) 추정값 110

### **W**

Word 형식 결과 [내보내기](#page-163-0) 156, [159,](#page-166-0) [325](#page-332-0) 넓은 [테이블](#page-163-0) 156

## **X**

XML [결과를](#page-328-0) XML로 저장 321 OMS에서의 [OXML](#page-341-0) 결과 334 [OXML](#page-338-0)의 테이블 구조 331 XML로 결과 [라우팅](#page-332-0) 325 XSLT [OXML](#page-341-0)에서 사용 334

## **Z**

z 점수 [순위변수](#page-117-0) 110

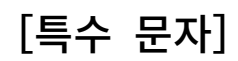

'계속' [표시](#page-186-0) 179 피벗 [테이블](#page-186-0) 179

# IBM®